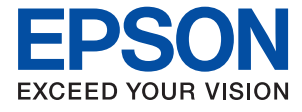

# AL-C9500DN AL-C9400DN **Navodila za uporabo**

**[Tiskanje](#page-34-0)**

**[Vzdrževanje tiskalnika](#page-88-0)**

**[Odpravljanje težav](#page-102-0)**

NPD6470-01 SL

## *Vsebina*

## *[Vodnik za ta priročnik](#page-4-0)*

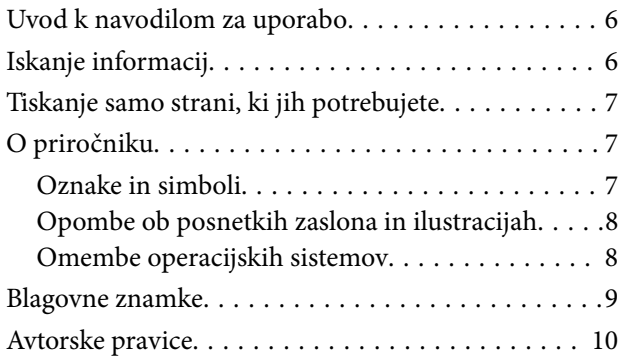

#### *[Pomembna navodila](#page-10-0)*

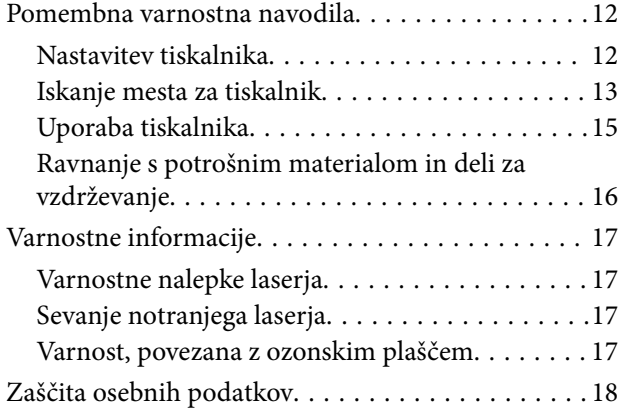

## *[Imena delov in funkcije](#page-18-0)*

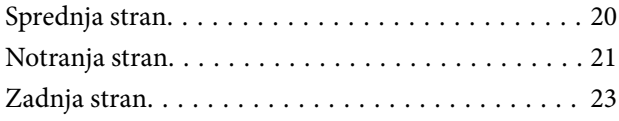

## *[Vodnik za nadzorno ploščo](#page-23-0)*

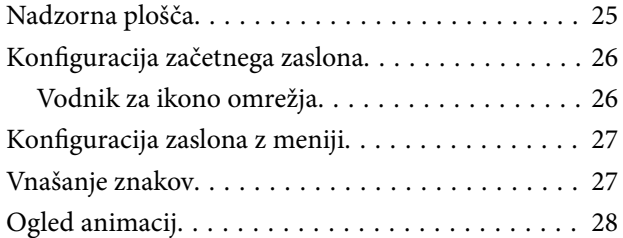

## *[Nalaganje papirja](#page-28-0)*

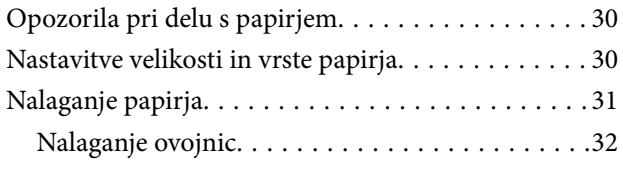

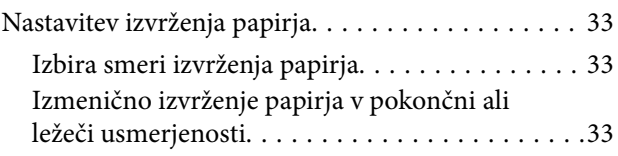

## *[Tiskanje](#page-34-0)*

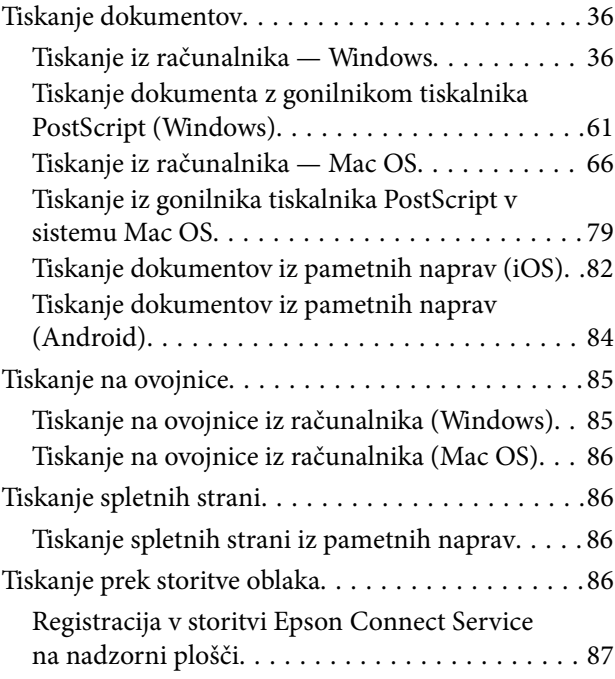

## *[Vzdrževanje tiskalnika](#page-88-0)*

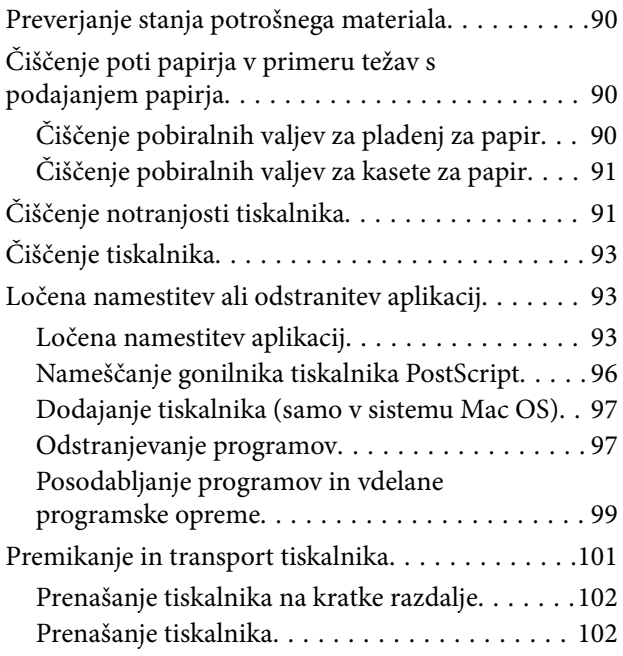

#### *[Odpravljanje težav](#page-102-0)*

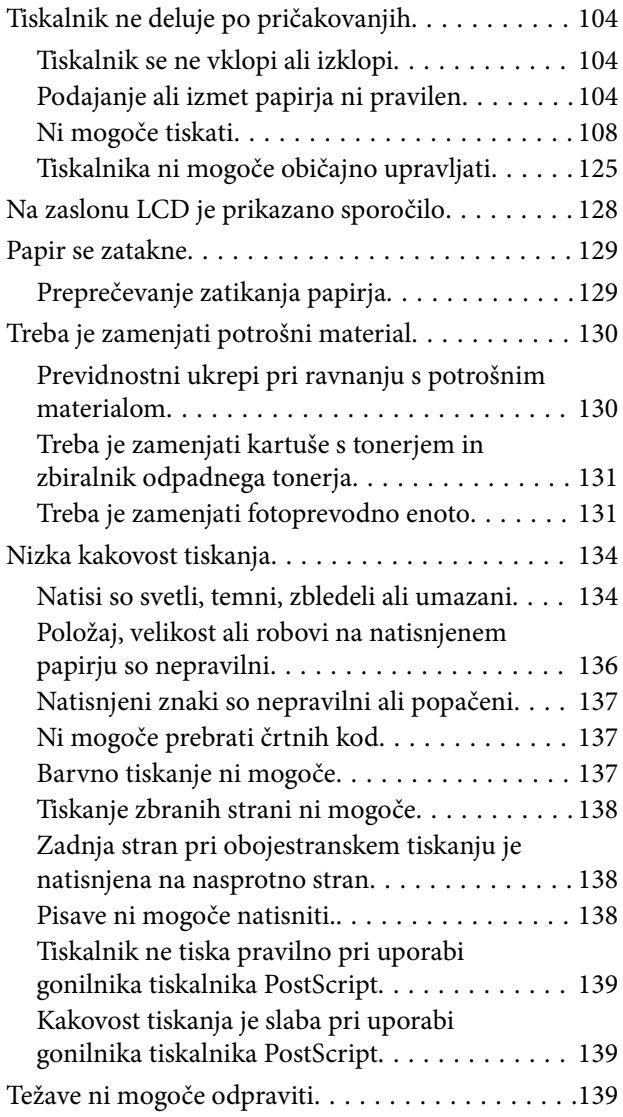

## *[Dodajanje ali zamenjava računalnika](#page-139-0)  [oziroma naprav](#page-139-0)*

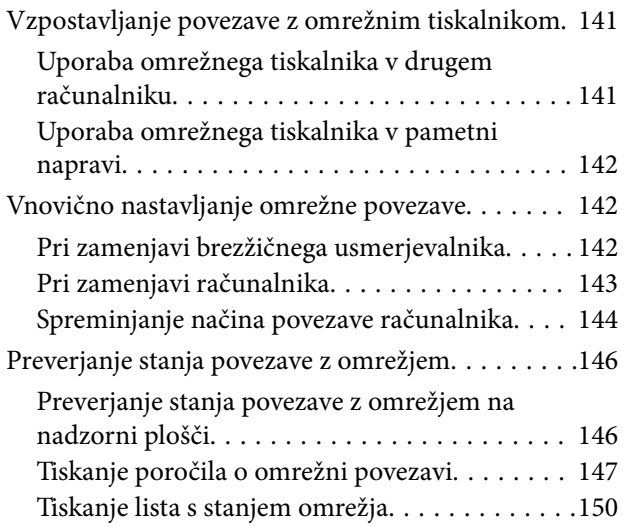

[Preverjanje omrežja računalnika \(samo v](#page-150-0) [sistemu Windows\). . . . . . . . . . . . . . . . . . . . . . 151](#page-150-0)

## *[Uporaba izbirnih elementov](#page-151-0)*

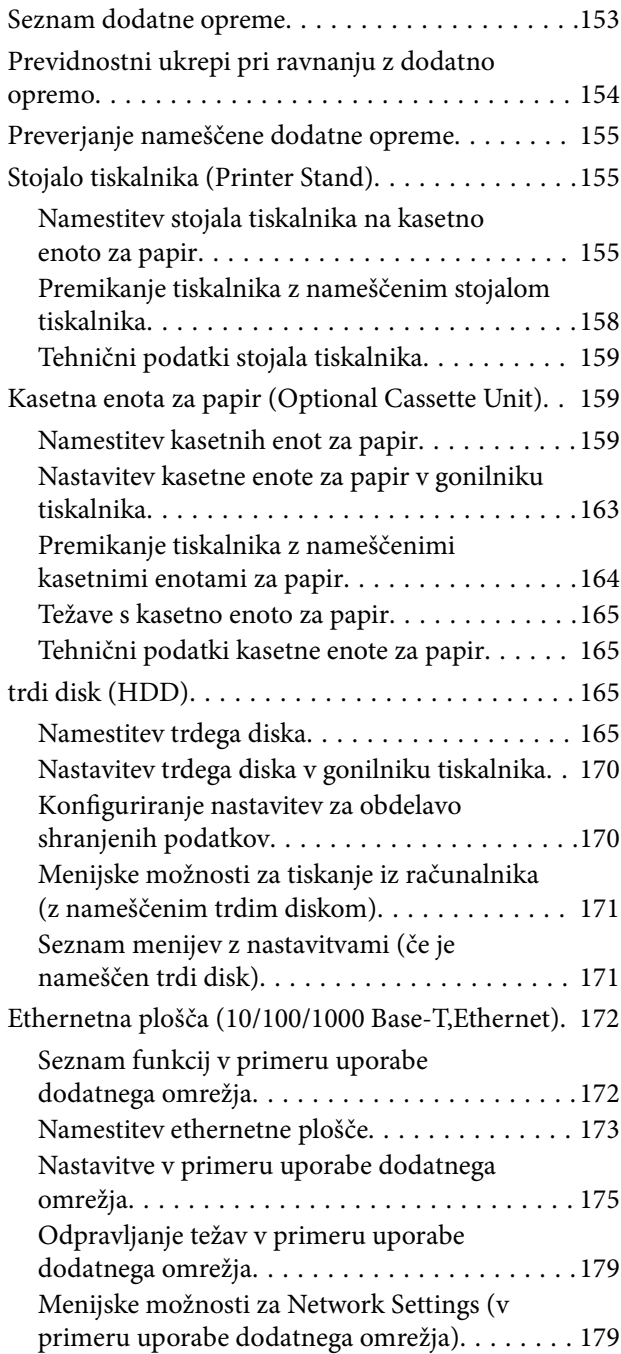

## *[Podatki izdelkov](#page-180-0)*

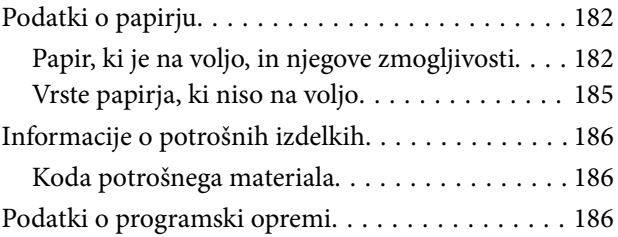

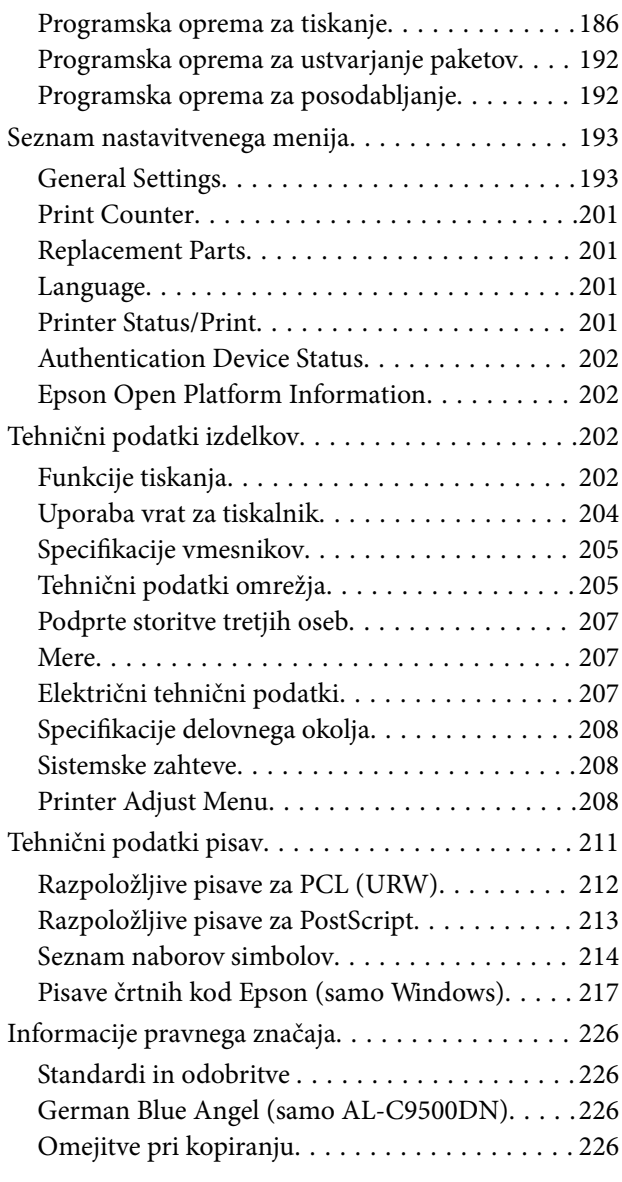

## *[Podatki o skrbniku](#page-227-0)*

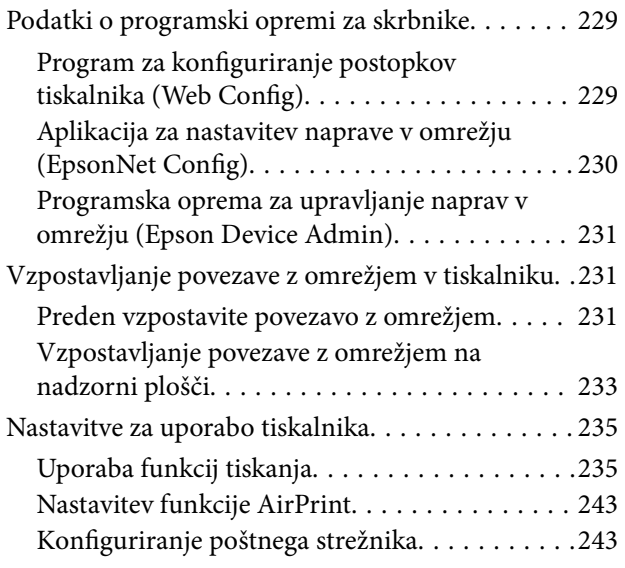

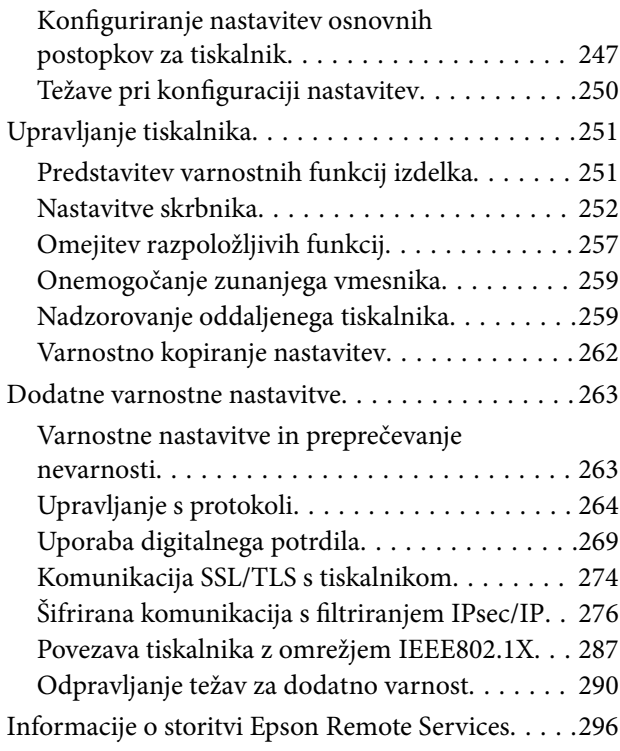

## *[Kje lahko dobite pomoč](#page-296-0)*

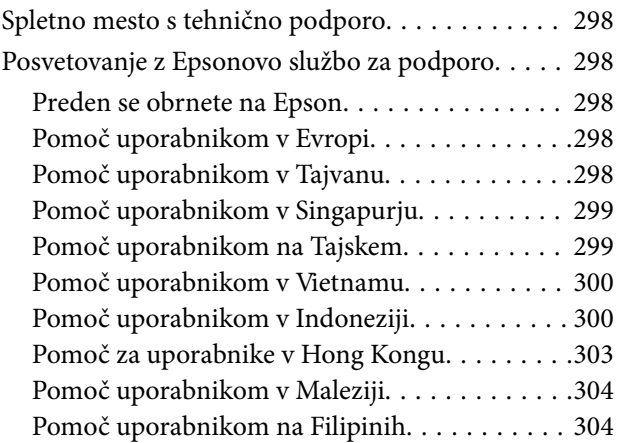

# <span id="page-4-0"></span>**Vodnik za ta priročnik**

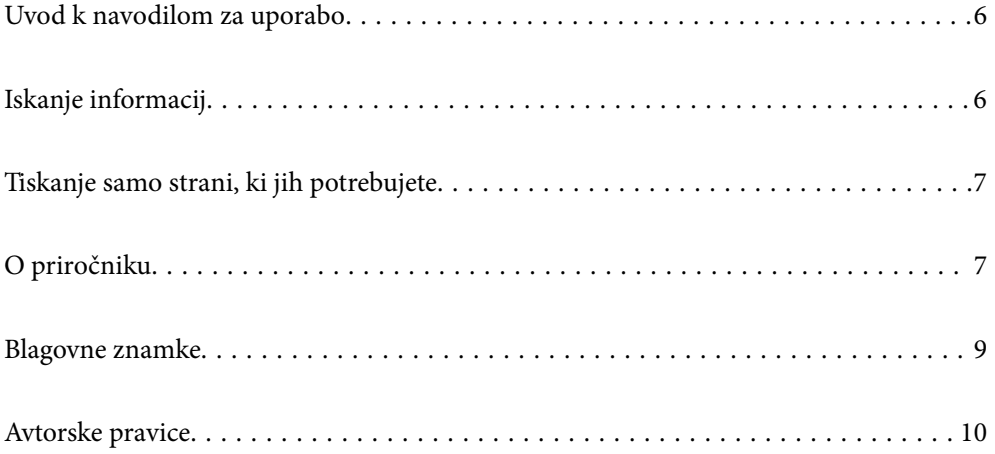

# <span id="page-5-0"></span>**Uvod k navodilom za uporabo**

Tiskalniku družbe Epson so priloženi ti priročniki. Poleg informacij v teh navedenih priročnikih si oglejte tudi različne vrste informacij za pomoč, ki so na voljo v samem tiskalniku ali programih družbe Epson.

❏ Priročnik za namestitev (tiskana navodila za uporabo)

V tem priročniku najdete informacije o nastavitvi tiskalnika in namestitvi programske opreme.

❏ Navodila za uporabo (digitalna navodila za uporabo)

Ta navodila za uporabo. Ta priročnik je na voljo v različici PDF in kot spletni priročnik. Zagotavljajo splošne informacije in navodila o uporabi tiskalnika, nastavitvah omrežja, če uporabljate tiskalnik v omrežju, in odpravljanju težav.

Najnovejše različice zgoraj navedenih navodil za uporabo lahko pridobite na spodaj opisane načine.

❏ Tiskana navodila za uporabo

Obiščite spletno mesto za podporo družbe Epson v Evropi na<http://www.epson.eu/support>ali spletno mesto družbe Epson za podporo po vsem svetu na [http://support.epson.net/.](http://support.epson.net/)

❏ Digitalna navodila za uporabo

Za ogled spletnega priročnika obiščite to spletno mesto, vnesite ime izdelka in nato izberite **Podpora**.

<http://epson.sn>

## **Iskanje informacij**

V priročniku PDF lahko želene informacije poiščete tako, da za iskanje uporabite ključno besedo, lahko pa uporabite zaznamke, da neposredno odprete določena poglavja. V tem poglavju je opisana uporaba priročnika PDF, ki ga odprete v aplikaciji Adobe Acrobat Reader DC v računalniku.

#### **Iskanje po ključni besedi**

Kliknite **Uredi** > **Napredno iskanje**. V okno za iskanje vnesite ključno besedo (besedilo) za informacije, ki jih želite poiskati, in nato kliknite **Išči**. Rezultati se prikažejo v obliki seznama. Kliknite enega od rezultatov, da odprete to stran.

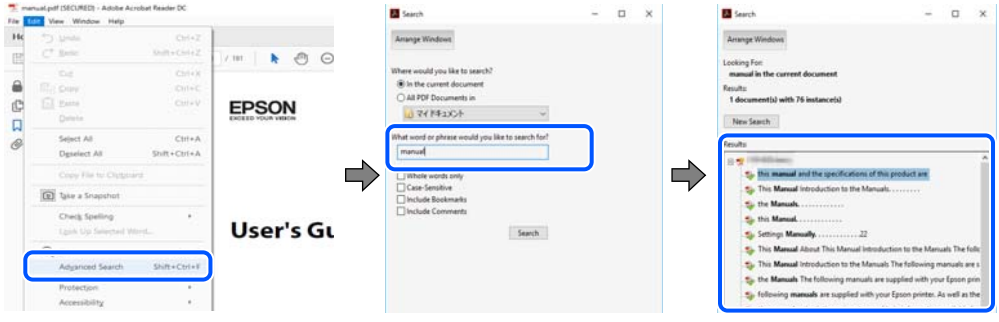

#### **Neposredno odpiranje iz zaznamkov**

Kliknite naslov, da odprete to stran. Kliknite + ali > za ogled naslovov na nižjih ravneh v tem poglavju. Če se želite vrniti na prejšnjo stran, izvedite ta postopek s tipkovnico.

❏ Windows: pritisnite in pridržite tipko **Alt** ter nato pritisnite tipko **←**.

<span id="page-6-0"></span>❏ Mac OS: pritisnite in pridržite tipko Command ter nato pritisnite tipko **←**.

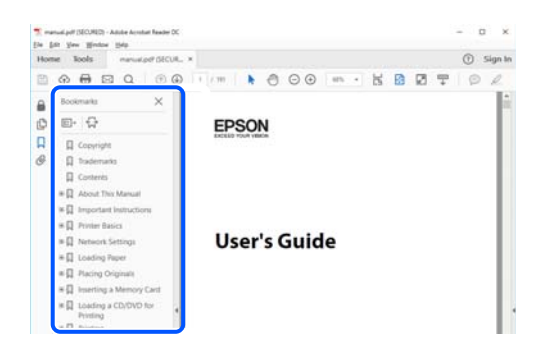

# **Tiskanje samo strani, ki jih potrebujete**

Izvlečete in natisnete lahko samo strani, ki jih potrebujete. Kliknite **Natisni** v meniju **Datoteka** in nato v polju **Strani** v razdelku **Strani za tiskanje** določite strani, ki jih želite natisniti.

❏ Če želite določiti niz strani, vnesite vezaj med začetno in končno stran.

Primer: 20-25

❏ Če želite določiti strani, ki niso v nizu, razdelite strani z vejicami.

Primer: 5, 10, 15

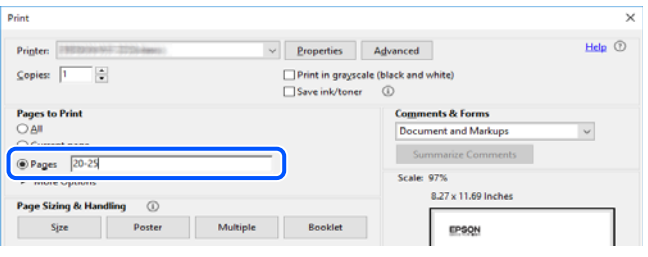

# **O priročniku**

V tem razdelku boste izvedeli več o oznakah in simbolih, opombah ob opisih in informacijah operacijskih sistemov, ki se uporabljajo v tem priročniku.

#### **Oznake in simboli**

!*Opozorilo: Navodila, ki jih morate dosledno upoštevati, da preprečite hude telesne poškodbe.*

!*Pozor:*

*Navodila, ki jih morate upoštevati, da se izognete telesnim poškodbam.*

<span id="page-7-0"></span>**P**omembno:

*Navodila, ki jih morate upoštevati, da se izognete poškodbam opreme.*

#### *Opomba:*

*Zagotavlja dopolnilne in referenčne informacije.*

#### **Povezane informacije**

& Navedene so povezave na sorodna poglavja.

#### **Opombe ob posnetkih zaslona in ilustracijah**

- ❏ Posnetki zaslona gonilnika tiskalnika so bili zajeti v sistemu Windows 10 ali macOS High Sierra. Na zaslonih prikazana vsebina se razlikuje glede na model in situacijo.
- ❏ Slike, uporabljene v tem priročniku, so samo primeri. Čeprav obstajajo manjše razlike med posameznimi modeli, je način delovanja identičen.
- ❏ Nekateri elementi menijev na LCD-zaslonu se razlikujejo glede na model in nastavitve.
- ❏ Kodo QR lahko optično preberete z ustrezno aplikacijo.

#### **Omembe operacijskih sistemov**

#### **Windows**

V tem priročniku se izrazi, kot so »Windows 10«, »Windows 8.1«, »Windows 8«, »Windows 7«, »Windows Vista«, »Windows XP«, »Windows Server 2019«, »Windows Server 2016«, »Windows Server 2012 R2«, »Windows Server 2012«, »Windows Server 2008 R2«, »Windows Server 2008«, »Windows Server 2003 R2« in »Windows Server 2003«, nanašajo na te operacijske sisteme. Izraz »Windows« se uporablja za vse različice.

- ❏ Operacijski sistem Microsoft® Windows® 10
- ❏ Operacijski sistem Microsoft® Windows® 8.1
- ❏ Operacijski sistem Microsoft® Windows® 8
- ❏ Operacijski sistem Microsoft® Windows® 7
- ❏ Operacijski sistem Microsoft® Windows Vista®
- ❏ Operacijski sistem Microsoft® Windows® XP
- ❏ Operacijski sistem Microsoft® Windows® XP Professional x64 Edition
- ❏ Operacijski sistem Microsoft® Windows Server® 2019
- ❏ Operacijski sistem Microsoft® Windows Server® 2016
- ❏ Operacijski sistem Microsoft® Windows Server® 2012 R2
- ❏ Operacijski sistem Microsoft® Windows Server® 2012
- ❏ Operacijski sistem Microsoft® Windows Server® 2008 R2
- ❏ Operacijski sistem Microsoft® Windows Server® 2008
- ❏ Operacijski sistem Microsoft® Windows Server® 2003 R2
- ❏ Operacijski sistem Microsoft® Windows Server® 2003

#### <span id="page-8-0"></span>**Mac OS**

Izraz »Mac OS« se v tem priročniku nanaša na Mac OS X v10.6.8.

## **Blagovne znamke**

- ❏ EPSON® je registrirana blagovna znamka, EPSON EXCEED YOUR VISION in EXCEED YOUR VISION pa sta blagovni znamki družbe Seiko Epson Corporation.
- ❏ Epson and Epson ESC/P are registered trademarks and Epson AcuLaser and Epson ESC/P 2 are trademarks of Seiko Epson Corporation.
- ❏ QR Code is a registered trademark of DENSO WAVE INCORPORATED in Japan and other countries.
- ❏ The SuperSpeed USB Trident Logo is a registered trademark of USB Implementers Forum, Inc.
- ❏ Microsoft®, Windows®, Windows Server®, and Windows Vista® are registered trademarks of Microsoft Corporation.
- ❏ Apple, Mac, macOS, OS X, Bonjour, ColorSync, Safari, AirPrint, iPad, iPhone, iPod touch, iTunes, TrueType, and iBeacon are trademarks of Apple Inc., registered in the U.S. and other countries.
- ❏ Use of the Works with Apple badge means that an accessory has been designed to work specifically with the technology identified in the badge and has been certified by the developer to meet Apple performance standards.
- ❏ Chrome, Google Play, and Android are trademarks of Google LLC.
- ❏ Adobe, Acrobat, Photoshop, PostScript®3™, and Reader are either registered trademarks or trademarks of Adobe in the United States and/or other countries.
- ❏ Albertus, Arial, Coronet, Gill Sans, Joanna and Times New Roman are trademarks of The Monotype Corporation registered in the United States Patent and Trademark Office and may be registered in certain jurisdictions.
- ❏ ITC Avant Garde Gothic, ITC Bookman, Lubalin Graph, Mona Lisa, ITC Symbol, Zapf Chancery and Zapf Dingbats are trademarks of International Typeface Corporation registered in the U.S. Patent and Trademark Office and may be registered in certain other jurisdictions.
- ❏ Clarendon, Eurostile and New Century Schoolbook are trademarks of Linotype GmbH registered in the U.S. Patent and Trademark Office and may be registered in certain other jurisdictions.
- ❏ Wingdings is a registered trademark of Microsoft Corporation in the United States and other countries.
- ❏ CG Omega, CG Times, Garamond Antiqua, Garamond Halbfett, Garamond Kursiv, Garamond Halbfett Kursiv are trademarks of Monotype Imaging, Inc. and may be registered in certain jurisdictions.
- ❏ Antique Olive is a trademark of M. Olive.
- ❏ Marigold and Oxford are trademarks of AlphaOmega Typography.
- ❏ Helvetica, Optima, Palatino, Times and Univers are trademarks of Linotype Corp. registered in the U.S. Patent and Trademark Office and may be registered in certain other jurisdictions in the name of Linotype Corp. or its licensee Linotype GmbH.
- ❏ ITC Avant Garde Gothic, Bookman, Zapf Chancery and Zapf Dingbats are trademarks of International Typeface Corporation registered in the United States Patent and Trademark Office and may be registered in certain jurisdictions.
- ❏ PCL is the registered trademark of Hewlett-Packard Company.

#### <span id="page-9-0"></span>❏ Arcfour

This code illustrates a sample implementation of the Arcfour algorithm.

Copyright © April 29, 1997 Kalle Kaukonen. All Rights Reserved.

Redistribution and use in source and binary forms, with or without modification, are permitted provided that this copyright notice and disclaimer are retained.

THIS SOFTWARE IS PROVIDED BY KALLE KAUKONEN AND CONTRIBUTORS ''AS IS'' AND ANY EXPRESS OR IMPLIED WARRANTIES, INCLUDING, BUT NOT LIMITED TO, THE IMPLIED WARRANTIES OF MERCHANTABILITY AND FITNESS FOR A PARTICULAR PURPOSE ARE DISCLAIMED. IN NO EVENT SHALL KALLE KAUKONEN OR CONTRIBUTORS BE LIABLE FOR ANY DIRECT, INDIRECT, INCIDENTAL, SPECIAL, EXEMPLARY, OR CONSEQUENTIAL DAMAGES (INCLUDING, BUT NOT LIMITED TO, PROCUREMENT OF SUBSTITUTE GOODS OR SERVICES; LOSS OF USE, DATA, OR PROFITS; OR BUSINESS INTERRUPTION) HOWEVER CAUSED AND ON ANY THEORY OF LIABILITY, WHETHER IN CONTRACT, STRICT LIABILITY, OR TORT (INCLUDING NEGLIGENCE OR OTHERWISE) ARISING IN ANY WAY OUT OF THE USE OF THIS SOFTWARE, EVEN IF ADVISED OF THE POSSIBILITY OF SUCH DAMAGE.

- ❏ Firefox is a trademark of the Mozilla Foundation in the U.S. and other countries.
- ❏ HP and HP LaserJet are registered trademarks of the Hewlett-Packard Company.
- ❏ Mopria® and the Mopria® Logo are registered and/or unregistered trademarks and service marks of Mopria Alliance, Inc. in the United States and other countries. Unauthorized use is strictly prohibited.
- ❏ Splošno obvestilo: imena drugih izdelkov so v tem dokumentu uporabljena zgolj za namene prepoznavanja in so lahko blagovne znamke njihovih lastnikov.Epson se odpoveduje vsem pravicam za te znamke.

# **Avtorske pravice**

Nobenega dela tega dokumenta ni dovoljeno razmnoževati, shraniti v sistem za upravljanje dokumentov ali prenašati v kateri koli obliki ali na kakršen koli način, in sicer elektronsko, mehansko, s fotokopiranjem, snemanjem ali drugače, brez predhodnega pisnega dovoljenja družbe Seiko Epson Corporation. V zvezi z uporabo informacij v tem dokumentu ne prevzemamo nobene odgovornosti za kršitve patentov. Poleg tega ne prevzemamo nobene odgovornosti za škodo, ki nastane zaradi uporabe informacij v tem dokumentu. Informacije v tem dokumentu so namenjene uporabi samo z izdelkom družbe Epson. Družba Epson ni odgovorna za kakršno koli uporabo teh informacij z drugimi izdelki.

Družba Seiko Epson Corporation in njena lastniška povezana podjetja kupcu tega izdelka ali tretjim osebam niso odgovorne za škodo, izgubo, stroške ali izdatke, ki so jih kupec ali tretje osebe imeli zaradi nezgode pri uporabi, napačne uporabe ali zlorabe tega izdelka, zaradi nepooblaščenega spreminjanja, popravljanja ali drugačnega poseganja v izdelek oziroma zaradi nedoslednega upoštevanja navodil družbe Seiko Epson Corporation glede uporabe in vzdrževanja (slednje ne velja za ZDA).

Družba Seiko Epson Corporation in njena lastniško povezana podjetja niso odgovorni za kakršno koli škodo ali težavo, do katere pride zaradi uporabe katerega koli dodatka ali potrošnega materiala, ki jih družba Seiko Epson Corporation ni označila kot originalne izdelke (Original Epson Products) ali odobrene izdelke (Epson Approved Products).

Družba Seiko Epson Corporation ni odgovorna za kakršno koli škodo, ki nastane zaradi elektromagnetnih motenj, do katerih pride zaradi uporabe katerega koli vmesniškega kabla, ki ga družba Seiko Epson Corporation ni označila kot odobreni izdelek (Original Epson Products).

© 2020 Seiko Epson Corporation

Vsebina tega priročnika in tehnični podatki tega izdelka se lahko spremenijo brez predhodnega obvestila.

# <span id="page-10-0"></span>**Pomembna navodila**

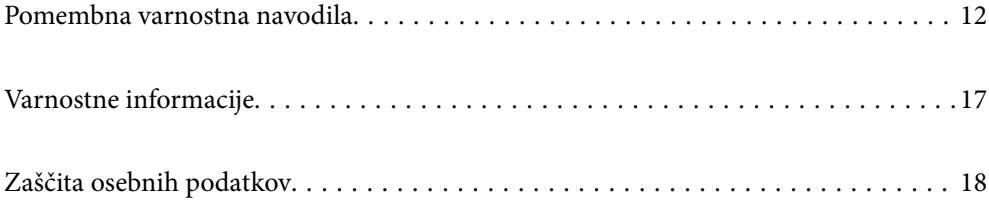

## <span id="page-11-0"></span>**Pomembna varnostna navodila**

### **Nastavitev tiskalnika**

❏ Tiskalnik je težek, zato ga nikoli ne sme dvigovati ali prenašati samo ena oseba. Pri dvigovanju tiskalnika naj dve osebi zavzameta pravilna položaja, kot je prikazano spodaj.

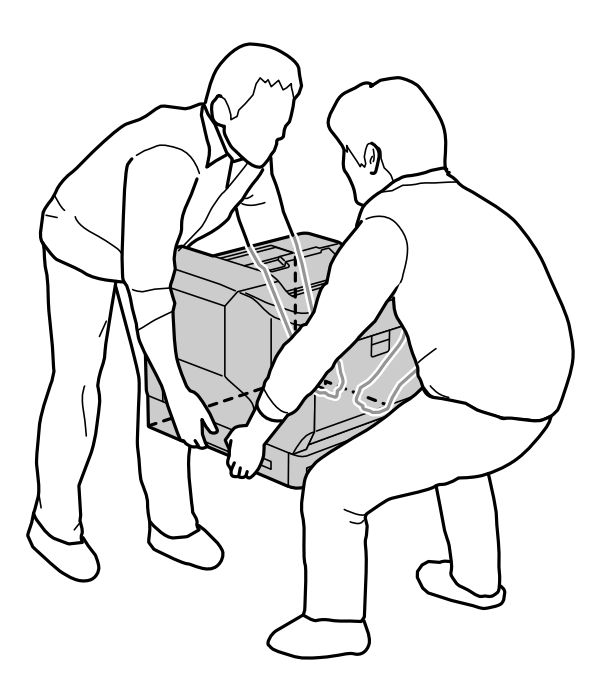

- ❏ Pri premikanju tiskalnika poskrbite, da je le-ta ves čas v vodoravnem položaju.
- ❏ Če električnega vtikača ne morete vstaviti v električno vtičnico, se obrnite na električarja.
- ❏ Tiskalnika ne priključujte na vir neprekinjenega napajanja. Če ga priključite na tak vir, lahko pride do okvar ali poškodb.
- ❏ Prepričajte se, da je napajalni kabel z izmenični tok skladen z lokalnimi varnostnimi standardi. Uporabite samo napajalni kabel, ki je priložen temu izdelku. Z uporabo drugega kabla lahko povzročite požar ali električni udar. Napajalni kabel, priložen temu izdelku, je namenjen samo uporabi s tem izdelkom. Z uporabo druge opreme lahko povzročite požar ali električni udar.
- ❏ Če je vtič poškodovan, zamenjajte celoten kabel ali se posvetujte z usposobljenim električarjem. Če so v vtiču varovalke, jih zamenjajte le z varovalkami enake velikosti in nazivne vrednosti.
- ❏ Uporabite ozemljeno vtičnico, primerno za napajalni vtič tiskalnika. Ne uporabljajte adapterskega vtiča.
- ❏ Ne uporabljajte električne vtičnice, ki je povezana s stenskimi stikali ali samodejnimi časovniki. Pri nenamerni prekinitvi napajanja lahko pride do izbrisa dragocenih podatkov na računalniku in pomnilniku tiskalnika.
- ❏ Prepričajte se, da na vtičnici ni prahu.
- ❏ Vtič morate do konca vstaviti v električno vtičnico.
- ❏ Vtiča se ne dotikajte z mokrimi rokami.
- ❏ V spodaj navedenih primerih izključite ta tiskalnik iz stenske vtičnice in se za popravilo obrnite na usposobljenega servisnega zastopnika:
	- A. Napajalni kabel ali vtič je poškodovan ali natrgan.

<span id="page-12-0"></span>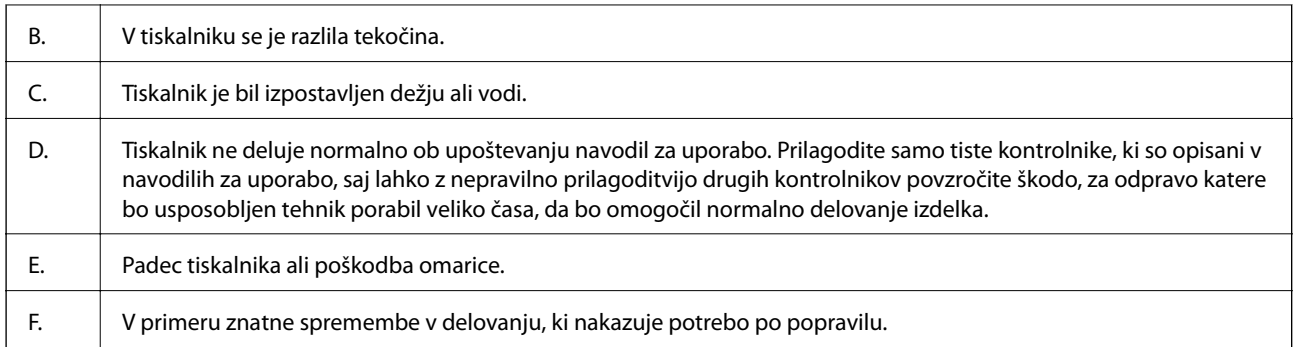

❏ Tiskalnika ne priključuje na isto vtičnico kot druge naprave.

- ❏ Vso opremo priključite na ustrezno ozemljene električne vtičnice. Izogibajte se uporabi vtičnic, ki so na istem omrežju kot fotokopirni stroji ali sistemi za nadzor zraka, ki se redno vklapljajo in izklapljajo.
- ❏ Tiskalnik priključite na električno vtičnico, ki izpolnjuje zahteve glede napajanja tega tiskalnika. Zahteve glede napajanja tiskalnika so navedene na nalepki, pritrjeni na tiskalnik. Če ne poznate tehničnih podatkov napajanja na svojem območju, se obrnite na lokalno podjetje za proizvodnjo in distribucijo električne energije ali svojega trgovca.
- ❏ Če uporabljate podaljšek, se prepričajte, da skupen nazivni tok izdelkov, priključenih na podaljšek, ne presega nazivnega toka podaljška.
- ❏ Če za priključitev tega izdelka na računalnik ali drugo napravo uporabite kabel, pazite na pravilno usmerjenost priključkov. Vsak priključek je pravilno obrnjen samo v eno smer. Če priključek obrnete napačno, lahko poškodujete obe napravi, ki ju povezujete s kablom.
- ❏ Uporabljajte samo dodatno opremo, kot so kasetne enote za papir in stojalo tiskalnika, ki je posebej zasnovana za ta izdelek. V primeru uporabe dodatne opreme, zasnovane za druge izdelke, se lahko izdelek prevrne in koga poškoduje.
- ❏ Pri dvigovanju tiskalnika na dodatno stojalo tiskalnika ne pozabite zablokirati kolesc stojala.

#### **Iskanje mesta za tiskalnik**

Če tiskalnik prestavite, vedno izberite mesto, kjer je dovolj prostora za preprosto upravljanje in vzdrževanje. Uporabite spodnjo sliko kot smernico za količino prostora, ki je potreben okrog tiskalnika za neprekinjeno delovanje.

#### *Opomba:*

*Številke so zaokrožene na najbližje celo število.*

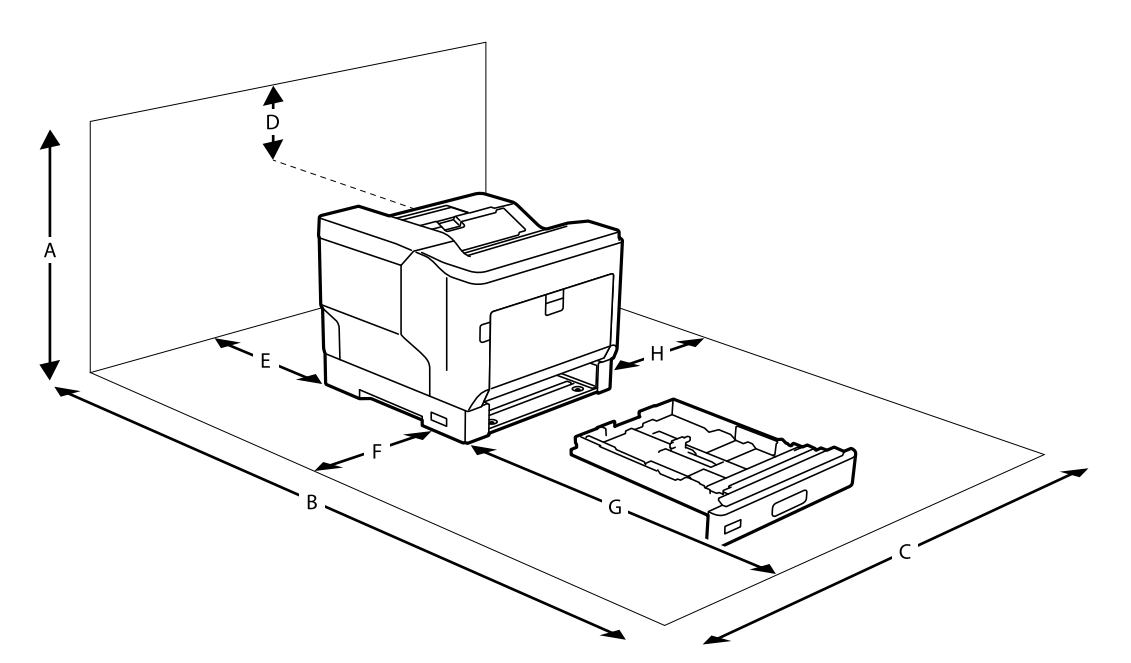

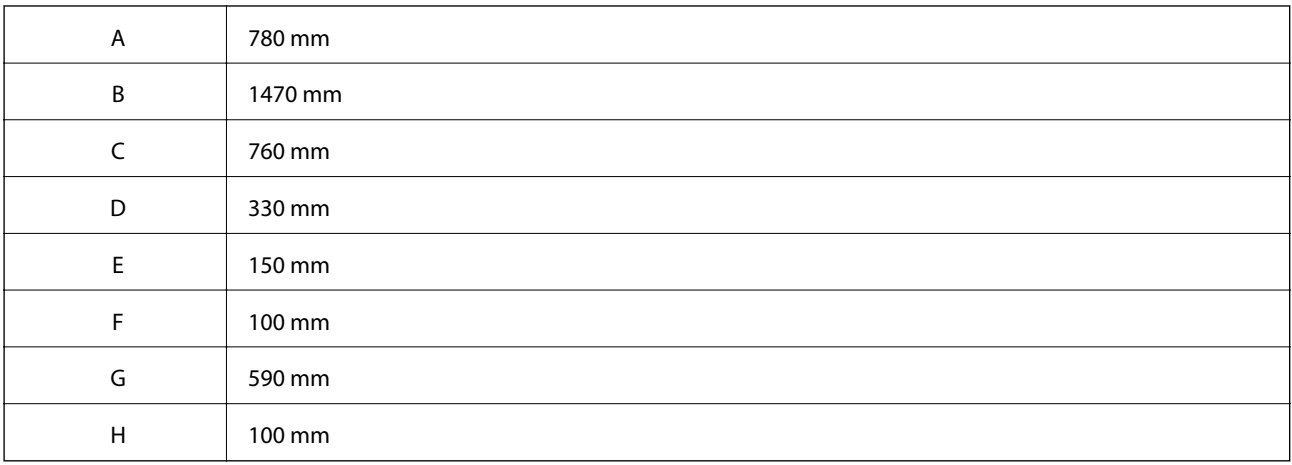

Pri iskanju mesta za tiskalnik upoštevajte poleg zahtev za prostor vedno tudi te previdnostne ukrepe:

- ❏ Tiskalnik namestite v bližino električne vtičnice, da lahko po potrebi priključite in izključite napajalni kabel.
- ❏ Tiskalnika ne nameščajte na mesto, kjer bodo uporabniki hodili po kablu.
- ❏ Tiskalnika ne uporabljajte v vlažnem okolju.
- ❏ Tiskalnika ne nameščajte na mesta, ki so izpostavljena neposredni sončni svetlobi, prekomerni toploti, vlagi, oljnim hlapom ali prahu.
- ❏ Tiskalnika ne nameščajte na mesta, izpostavljena zraku, ki prihaja neposredno iz klimatske naprave.
- ❏ Tiskalnika ne nameščajte na nestabilno površino.
- ❏ Reže in odprtine v omarici ter na zadnjem ali spodnjem delu so namenjene prezračevanju. Ne zakrivajte ali prekrivajte jih. Tiskalnika ne odlagajte na posteljo, zofo, preprogo ali drugo podobno površino oziroma v vgradno namestitev, razen če poskrbite za ustrezno prezračevanje.
- ❏ Celotnega računalnika in tiskalnika ne hranite blizu morebitnih virov motenj, kot so zvočniki ali bazne enote brezžičnih telefonov.
- ❏ Poskrbite za dovolj prostora okrog tiskalnika, da zagotovite ustrezno prezračevanje.

## <span id="page-14-0"></span>**Uporaba tiskalnika**

❏ Nekateri simboli na tiskalniku so namenjeni zagotavljanju varnosti in pravilne uporabe tiskalnika. Pomen simbolov najdete na tem spletnem mestu:

<http://support.epson.net/symbols>

❏ Pazite, da se ne dotaknete razvijalne enote, ki je označena z opozorilno nalepko, ali delov okrog nje. Če je bil tiskalnik v uporabi, so razvijalna enota in deli okrog nje morda zelo vroči. Če se morate dotakniti teh delov, izklopite tiskalnik in počakajte 40 minut, da se ti deli ohladijo.

Dostop do razvijalne enote omogočite tako, da z ročico A odprete pokrov spredaj. Zvezdica (\*) prikazuje mesto opozorilne nalepke.

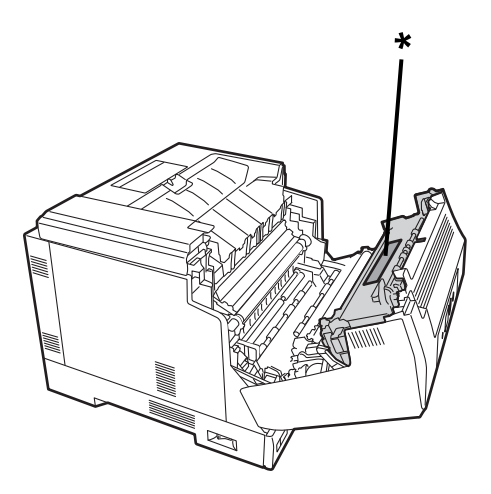

Dostop do enote za dvostransko tiskanje in pokrova enote za dvostransko tiskanje omogočite tako, da z gumbom B odprete pokrov spredaj. Zvezdica (\*) prikazuje mesto opozorilne nalepke.

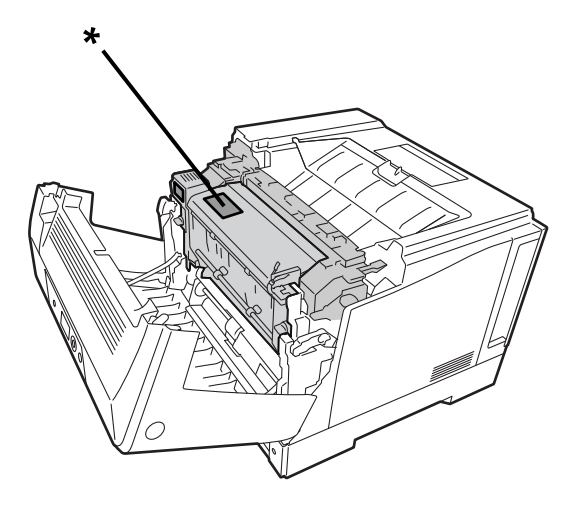

- ❏ Z roko ne segajte globoko v razvijalno enoto, saj so nekatere komponente ostre in vas lahko poškodujejo.
- ❏ Skozi reže omarice nikoli ne potiskajte nobenih predmetov, saj se lahko dotaknejo nevarnih točk pod napetostjo ali povzročijo kratek stik na delih, ki lahko povzroči nevarnost požara ali električnega udara.
- ❏ Ne sedite na tiskalniku in ne naslanjajte se nanj. Na tiskalnik ne odlagajte težkih predmetov.
- ❏ Če so nameščene dodatne kasete za papir, ne odpirajte dveh ali več kaset za papir hkrati, če je odprt pokrov spredaj. Tiskalnik je zaradi odprtih kaset nestabilen, zato se lahko prevrne in koga poškoduje, če je zadnja stran tiskalnika izpostavljena kakršni koli sili.
- ❏ V tiskalniku ali okrog njega ne uporabljajte nobenih vrst vnetljivih plinov.
- <span id="page-15-0"></span>❏ Sestavnih delov tiskalnika nikoli ne nameščajte s silo. Tiskalnik je zasnovan tako, da je trpežen, vendar pa ga lahko z grobim rokovanjem kljub temu poškodujete.
- ❏ Zagozdenega papirja ne puščajte v notranjosti tiskalnika. Tiskalnik se lahko zaradi njega pregreje.
- ❏ Po tiskalniku ne smete razliti nobene tekočine.
- ❏ Prilagodite samo tiste kontrolnike, ki so opisani v navodilih za uporabo. Z nepravilno prilagoditvijo drugih kontrolnikov lahko povzročite škodo, ki jo bo morda moral popraviti usposobljen tehnik.
- ❏ Tiskalnika ne izklapljajte:
	- Po vklopu tiskalnika počakajte, da se na zaslonu LCD prikaže začetni zaslon.
	- Če lučka za podatke sveti ali utripa.
	- Med tiskanjem.
- ❏ Komponent v notranjosti tiskalnika se dotikajte le, če je to navedeno v tem priročniku.
- ❏ Upoštevajte vsa opozorila in navodila na tiskalniku.
- ❏ Če ni izrecno drugače navedeno v dokumentaciji tiskalnika, tega izdelka ne poskušajte popraviti sami.
- ❏ Občasno izključite vtič iz električne vtičnice in očistite rezila.
- ❏ Vtiča ne izključite, ko je tiskalnik vklopljen.
- ❏ Če tiskalnika ne boste uporabljali dalj časa, izključite vtič iz električne vtičnice.
- ❏ Ta tiskalnik pred čiščenjem izključite iz stenske vtičnice.
- ❏ Za čiščenje uporabite dobro ožeto krpo in ne uporabljajte tekočih čistilnih sredstev ali čistilnih sredstev v obliki razpršila.

#### **Ravnanje s potrošnim materialom in deli za vzdrževanje**

- ❏ Ne sežigajte rabljenega potrošnega materiala in delov za vzdrževanje, saj lahko eksplodirajo in koga poškodujejo. Zavrzite jih v skladu z lokalnimi predpisi.
- ❏ Potrošni material in dele za vzdrževanje obvezno hranite zunaj dosega otrok.
- ❏ Kartušo s tonerjem vedno odložite na čisto in gladko površino.
- ❏ Ne poskušajte spreminjati ali razstavljati potrošnega materiala in delov za vzdrževanje.
- ❏ Ne dotikajte se tonerja. Vedno preprečite stik tonerja z očmi. Če toner pride v stik s kožo ali oblačili, ga takoj sperite z milom in vodo.
- ❏ Če se toner razlije, ga očistite z metlo in s smetišnico ali vlažno krpo z milom in vodo. Drobni delci lahko povzročijo požar ali eksplozijo, če pridejo v tisk z iskro, zato ne uporabljajte sesalnika.
- ❏ Če kartušo s tonerjem ali fotoprevodnik premaknete iz hladnega v toplo okolje, pred njuno ponovno uporabo počakajte najmanj eno uro, da preprečite poškodbo zaradi kondenzacije.
- ❏ Za najboljšo kakovost tiskanja ne shranjujte kartuše s tonerjem v prostoru, ki je izpostavljen neposredni sončni svetlobi, prahu, slanemu zraku ali korozivnim plinom (kot je amoniak). Izdelka ne nameščajte v prostore, ki so izpostavljeni ekstremnim ali hitrim spremembam temperature in vlažnosti.
- ❏ Fotoprevodne enote med premikanjem ne izpostavljajte sončni svetlobi in je ne izpostavljajte sobni svetlobi več kot 3 minute. Fotoprevodna enota vsebuje boben, ki je občutljiv na svetlobo. Če je boben izpostavljen svetlobi, se lahko poškoduje, zato se lahko na natisnjeni strani pojavijo temna ali svetla območja, življenjska doba bobna pa se skrajša. Če mora biti fotoprevodna enota dalj časa zunaj tiskalnika, jo pokrijte z neprozorno krpo.
- ❏ Pazite, da ne opraskate površine bobna. Ko fotoprevodno enoto odstranite iz tiskalnika, jo vedno odložite na čisto in ravno površino. Ne dotikajte se bobna, saj lahko olje z vaše kože trajno poškoduje njegovo površino in negativno vpliva na kakovost tiskanja.
- <span id="page-16-0"></span>❏ Ne dotikajte se prenosnega valja, da ga ne poškodujete.
- ❏ Pazite, da s kožo ne podrsnete ob rob papirja, saj se lahko porežete ob robu papirja.

## **Varnostne informacije**

#### **Varnostne nalepke laserja**

## !*Opozorilo:*

*Pri izvedbi postopkov in prilagoditev, ki niso opisani v dokumentaciji tiskalnika, lahko pride do nevarne izpostavljenosti sevanju. Vaš tiskalnik je laserski izdelek razreda 1, kot je opredeljeno v tehničnih podatkih standarda IEC60825. Na hrbtni strani tiskalnika je nalepka, ki je podobna spodnji nalepki, in sicer v državah, kjer je to predpisano.*

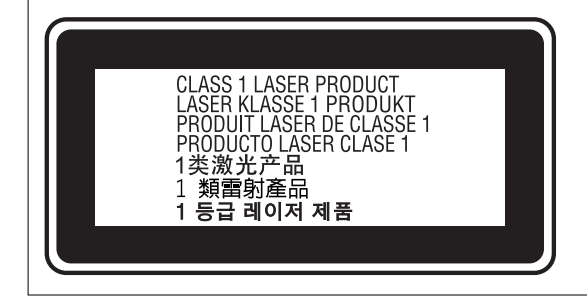

## **Sevanje notranjega laserja**

V tiskalni glavi je sklop laserske diode razreda III b, ki oddaja nevidni laserski žarek. Tiskalne glave NI MOGOČE POPRAVITI, zato je ne smete v nobenem primeru odpirati. V notranjosti tiskalnika je dodatna opozorilna nalepka laserja.

#### **Varnost, povezana z ozonskim plaščem**

#### **Emisije, povezane z ozonskim plaščem**

Laserski tiskalniki ustvarjajo ozonski plin kot stranski proizvod pri tiskanju. Ozonski plin se ustvarja samo med tiskanjem.

#### **Mejna vrednost izpostavljenosti, povezana z ozonskim plaščem**

Laserski tiskalnik Epson proizvede manj kot 3 mg/h pri neprekinjenem tiskanju.

#### **Zmanjšanje tveganja**

Upoštevajte spodnje nasvete, da zmanjšate tveganje izpostavljenosti ozonskemu plinu:

- <span id="page-17-0"></span>❏ Ne uporabljajte več laserskih tiskalnikov v zaprtem prostoru
- ❏ Tiskalnika ne uporabljajte v okolju z izjemno nizko vlažnostjo
- ❏ Tiskalnika ne uporabljajte v prostoru s slabim prezračevanjem
- ❏ Tiskalnika ne uporabljajte za dolgo neprekinjeno tiskanje v kombinaciji s katerim koli od zgoraj navedenih primerov

#### **Mesto tiskalnika**

Tiskalnik namestite na mesto, kjer proizvedeni izpušni plini in toplota:

- ❏ ne bodo usmerjeni neposredno v uporabnikov obraz in
- ❏ bodo neposredno odzračeni iz stavbe, če je to mogoče

# **Zaščita osebnih podatkov**

Ko tiskalnik posodite nekomu drugemu ali ga zavržete, izbrišite vse osebne podatke, ki so shranjeni v pomnilniku tiskalnika, tako da izberete menije na nadzorni plošči, kot je opisano spodaj.

- ❏ **Settings** > **General Settings** > **System Administration** > **Restore Default Settings** > **All Settings**
- ❏ **Settings** > **General Settings** > **System Administration** > **Clear Internal Memory Data** > **PDL Font, Macro, and Working Area**

# <span id="page-18-0"></span>Imena delov in funkcije

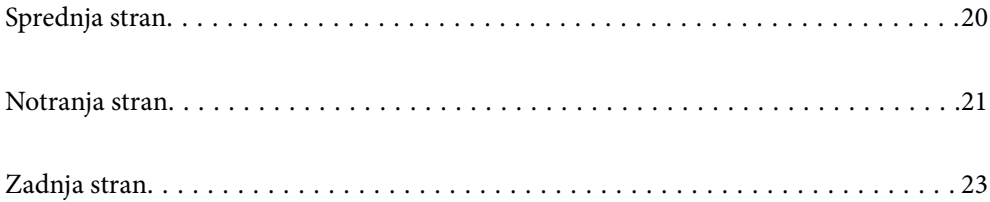

<span id="page-19-0"></span>**Sprednja stran**

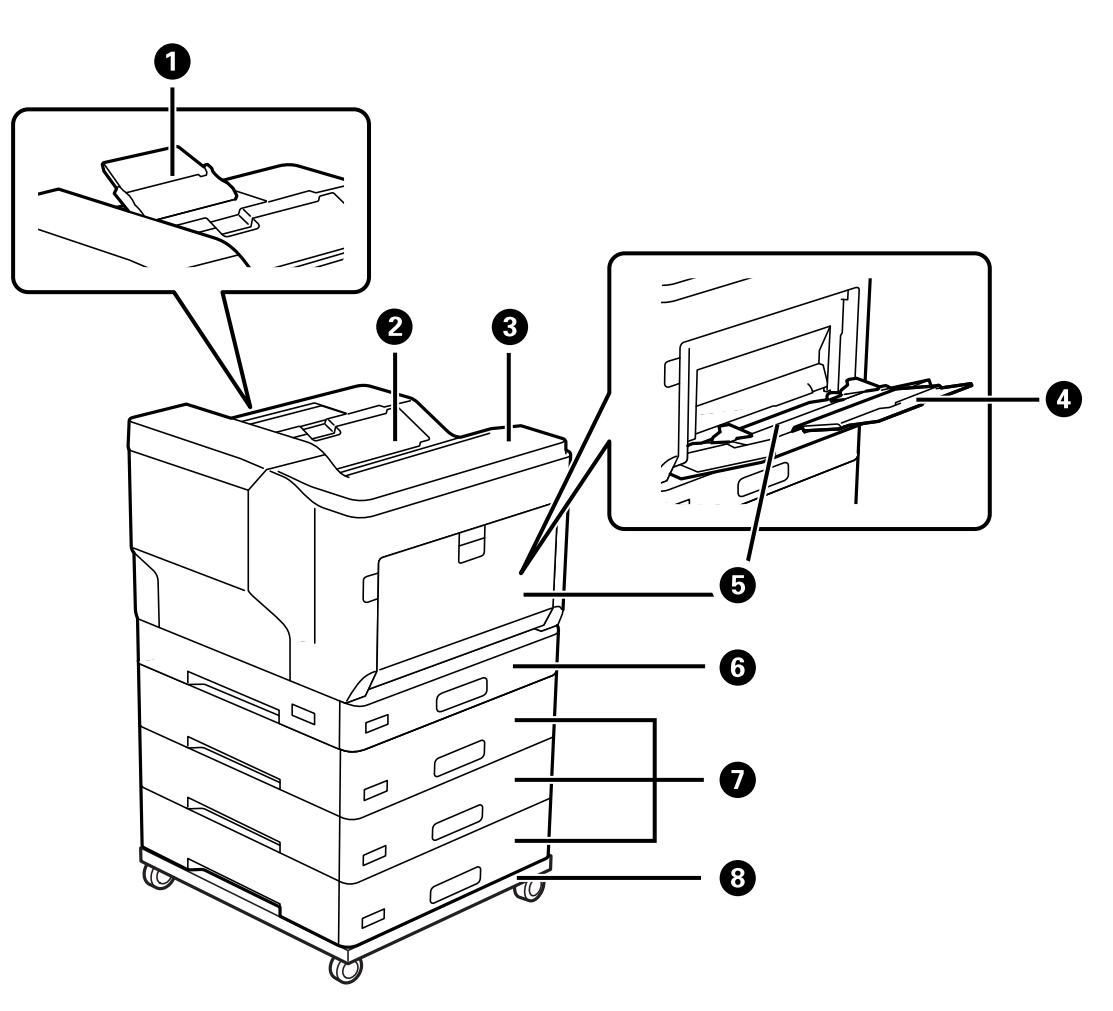

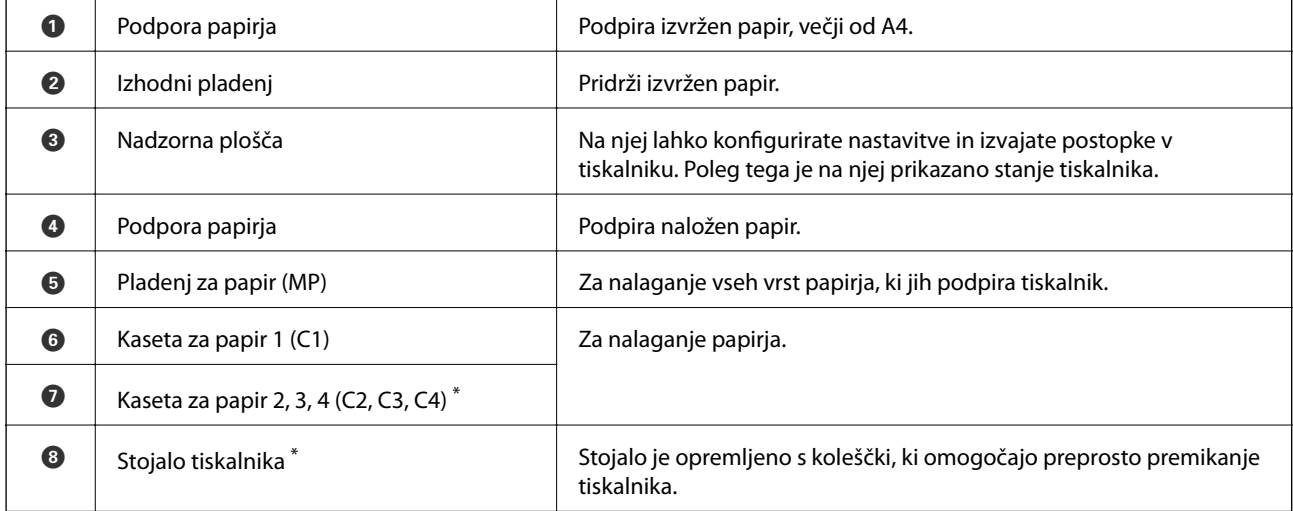

\* Dodatna oprema. Podrobnosti najdete v spodnjem razdelku »Sorodne informacije«.

#### **Povezane informacije**

& ["Seznam dodatne opreme" na strani 153](#page-152-0)

# <span id="page-20-0"></span>**Notranja stran**

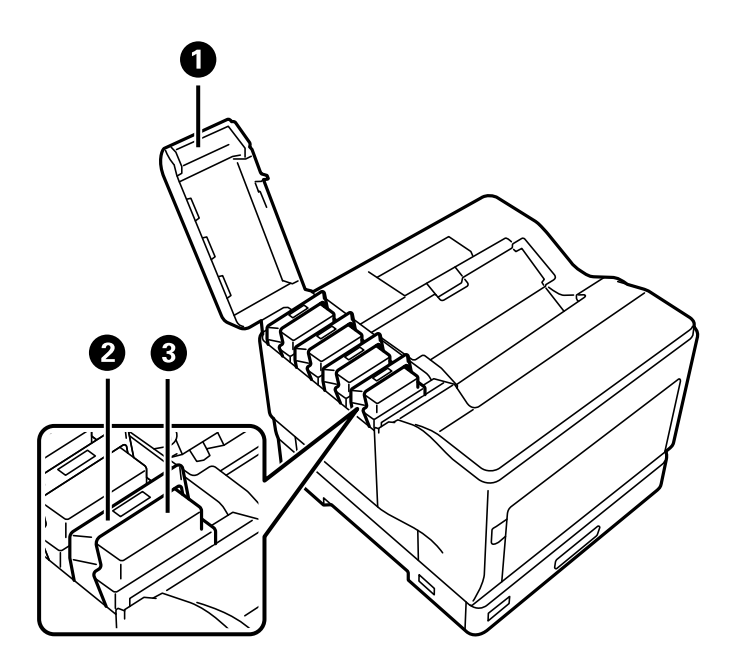

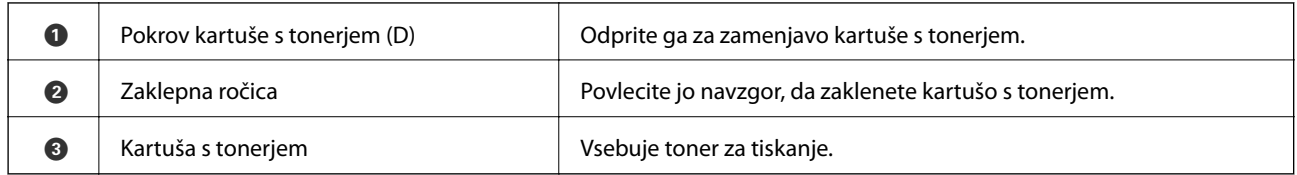

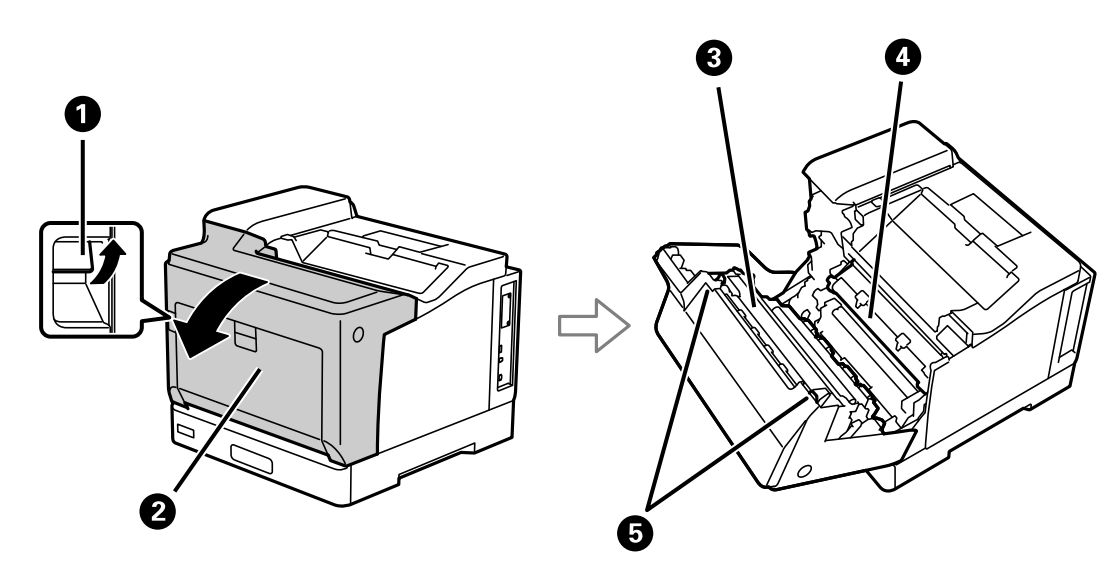

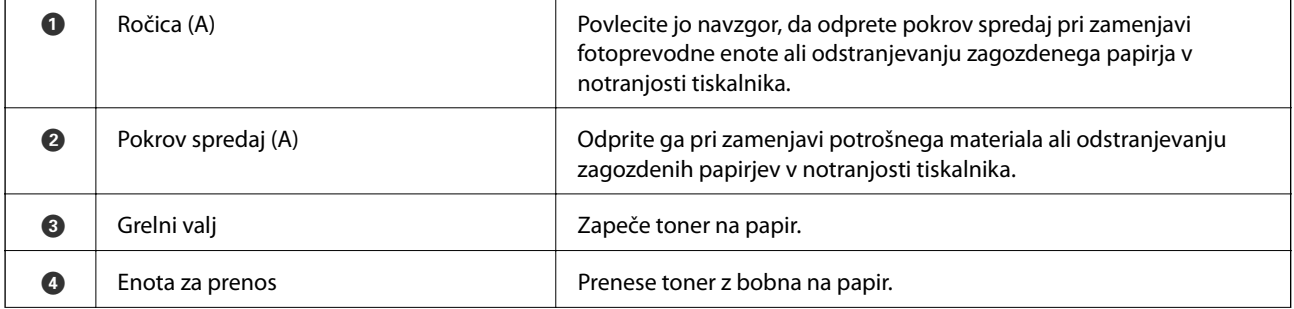

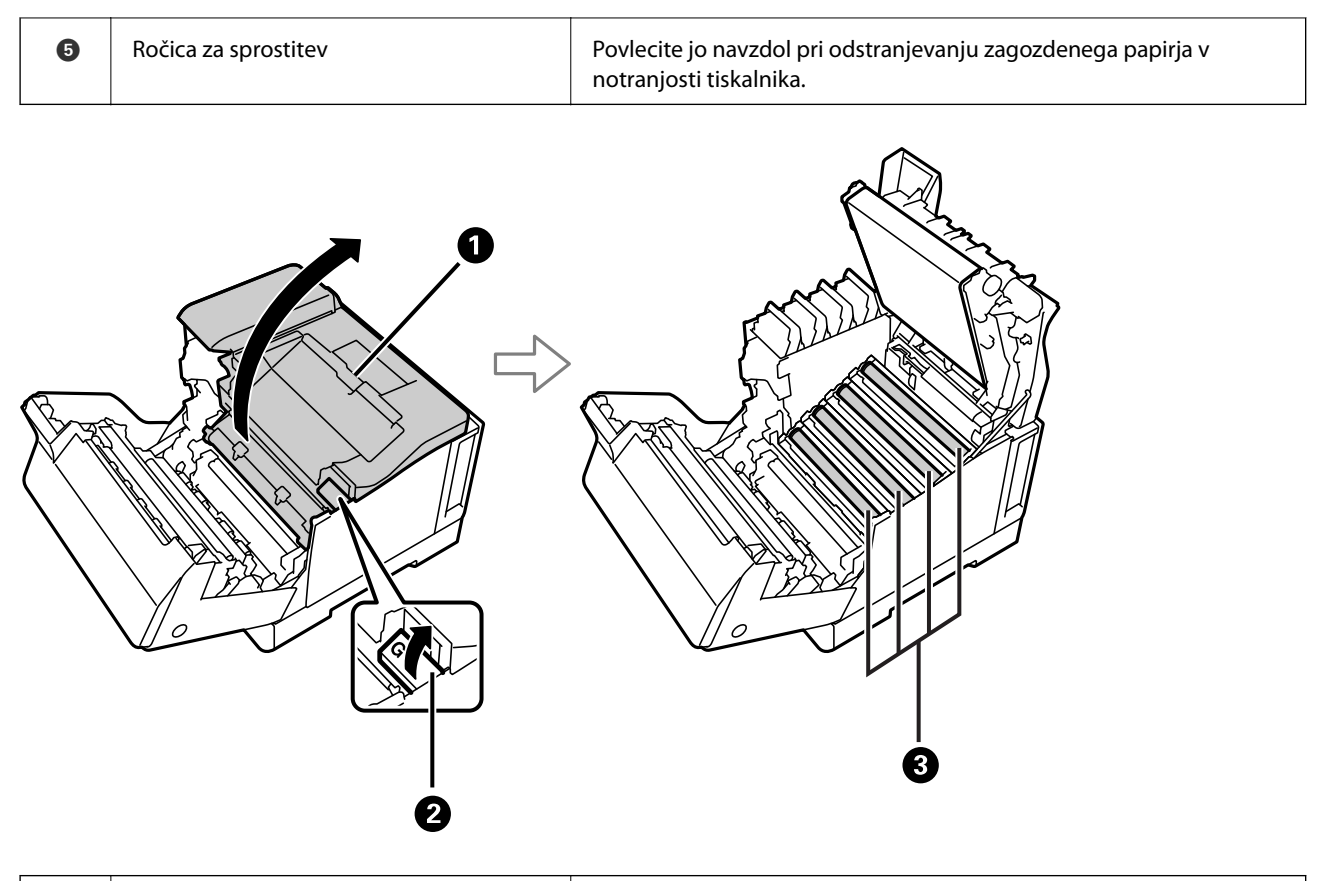

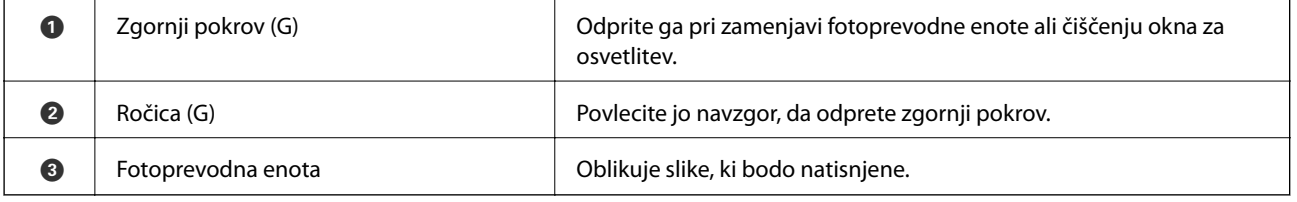

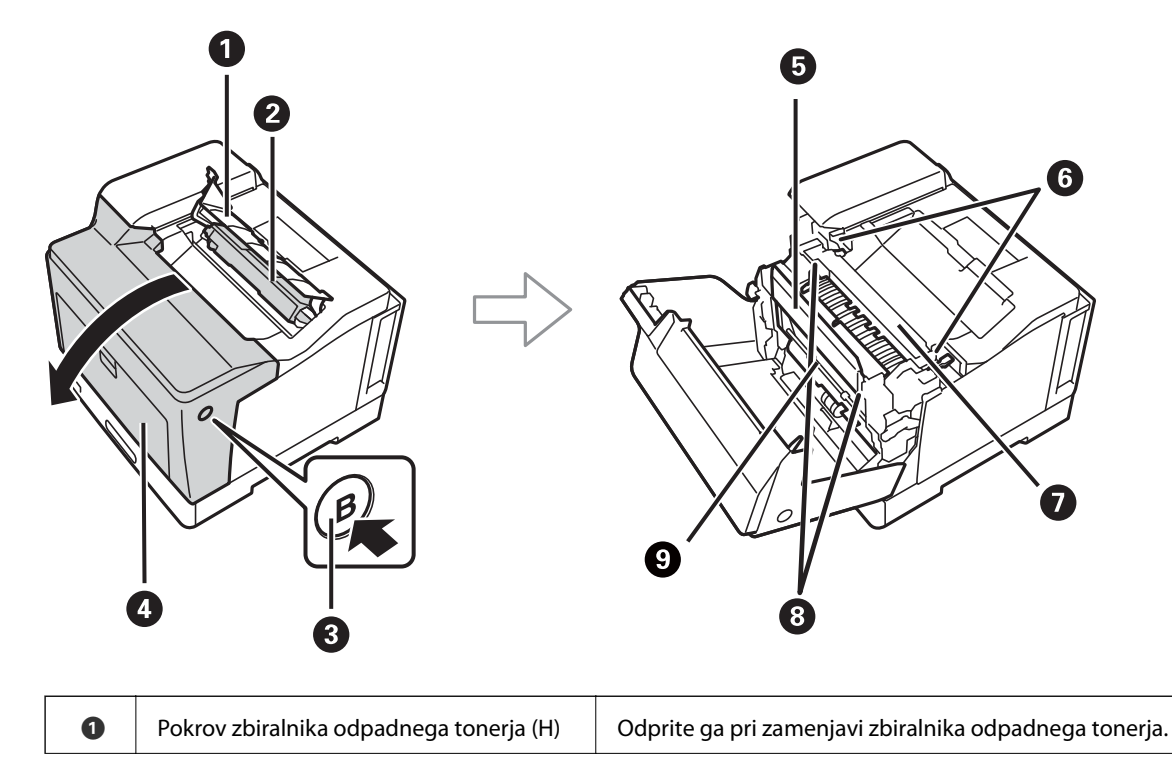

<span id="page-22-0"></span>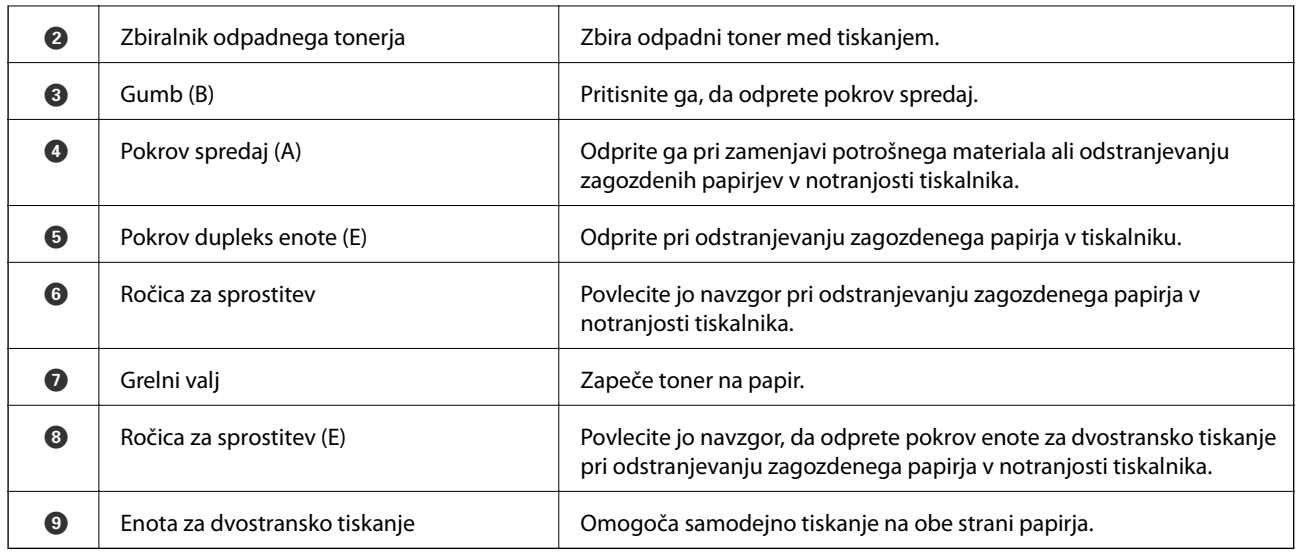

# **Zadnja stran**

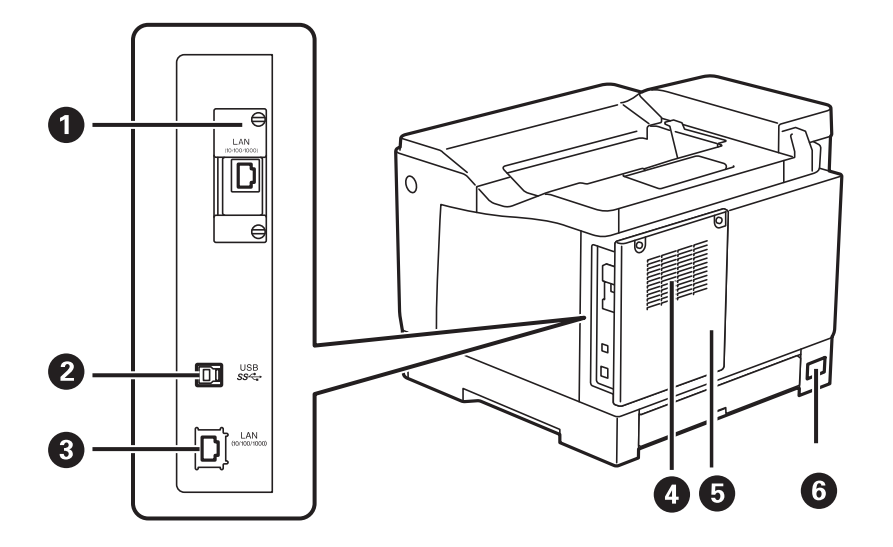

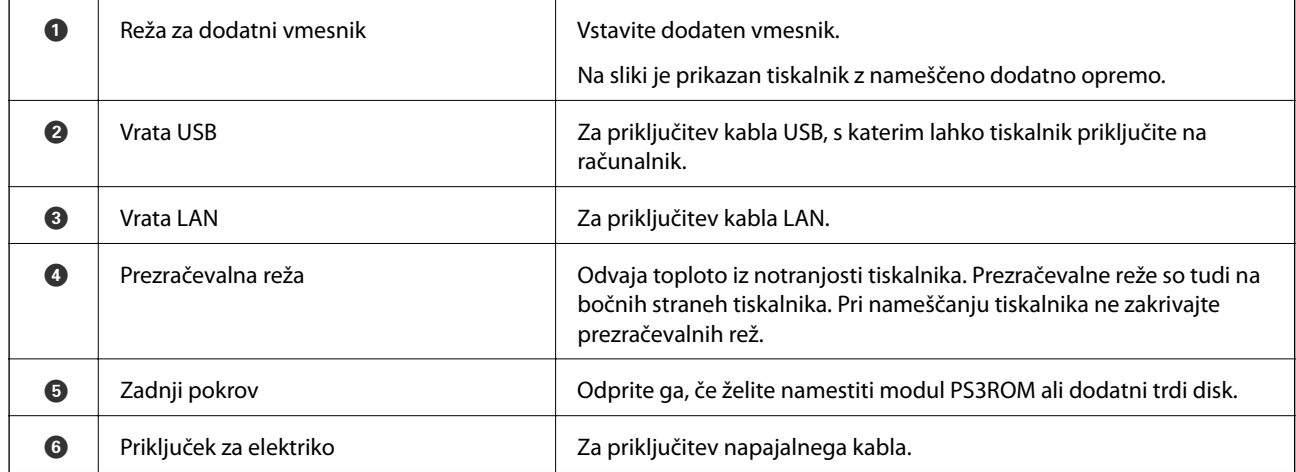

# <span id="page-23-0"></span>**Vodnik za nadzorno ploščo**

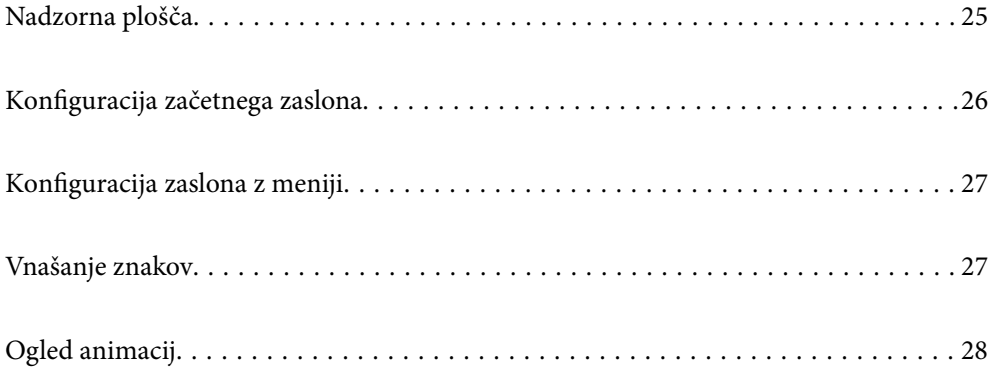

<span id="page-24-0"></span>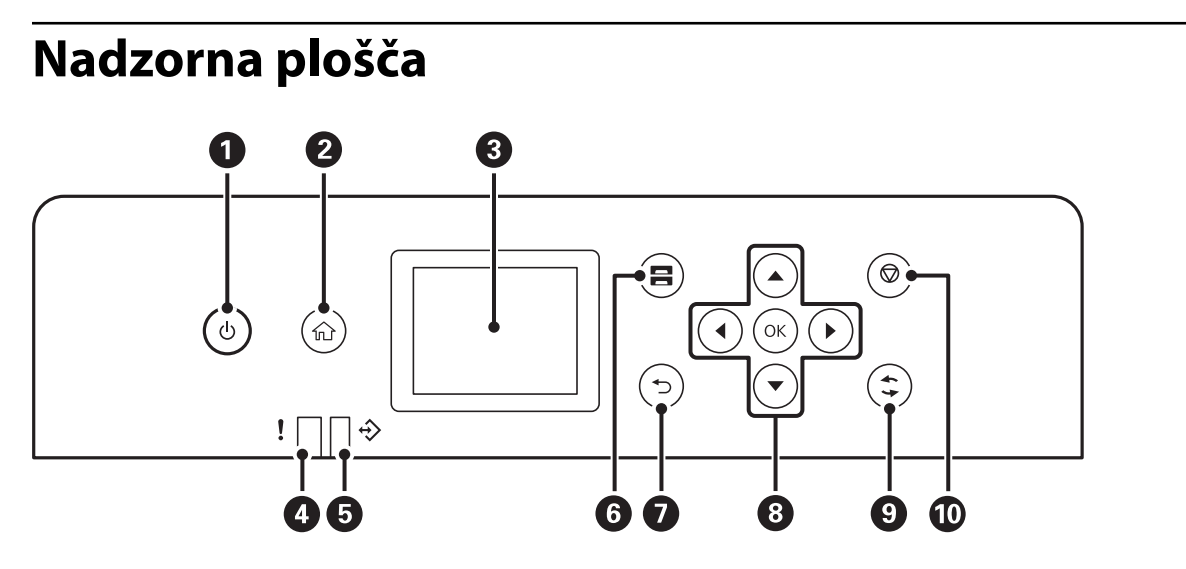

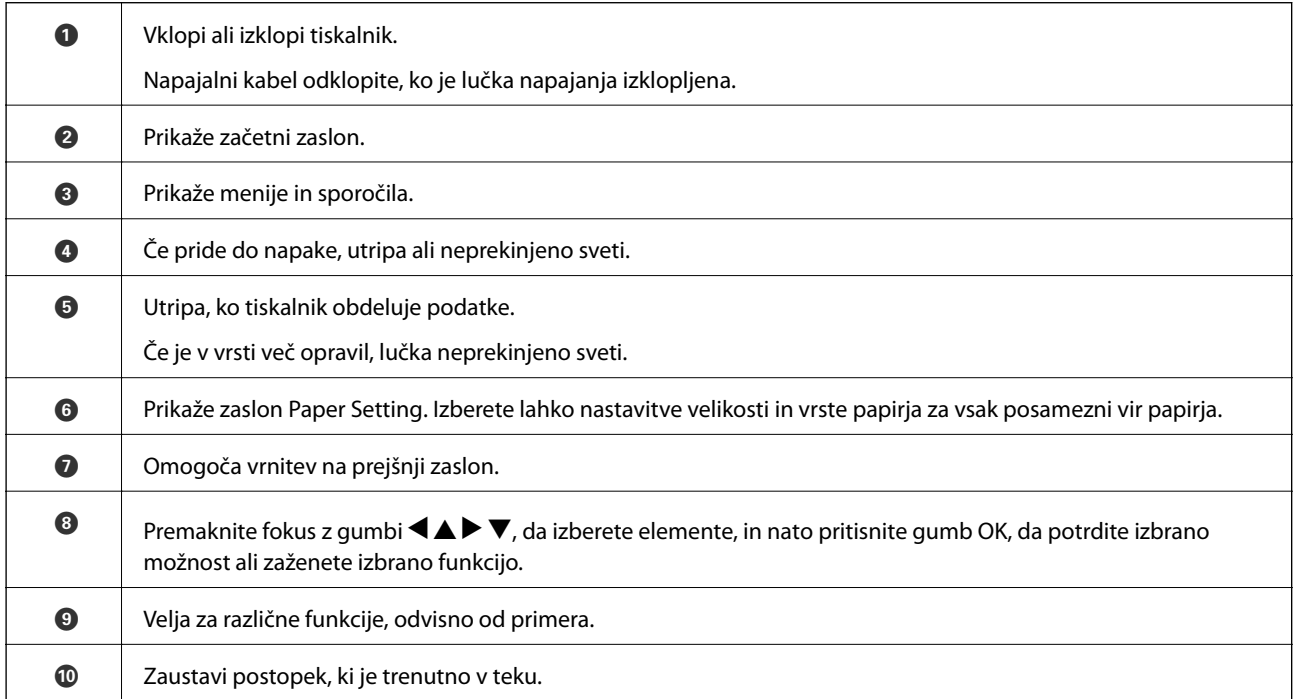

# <span id="page-25-0"></span>**Konfiguracija začetnega zaslona**

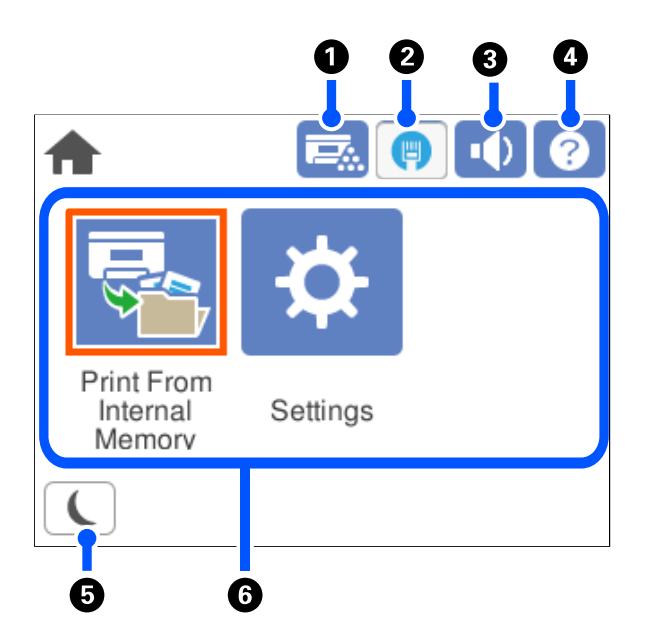

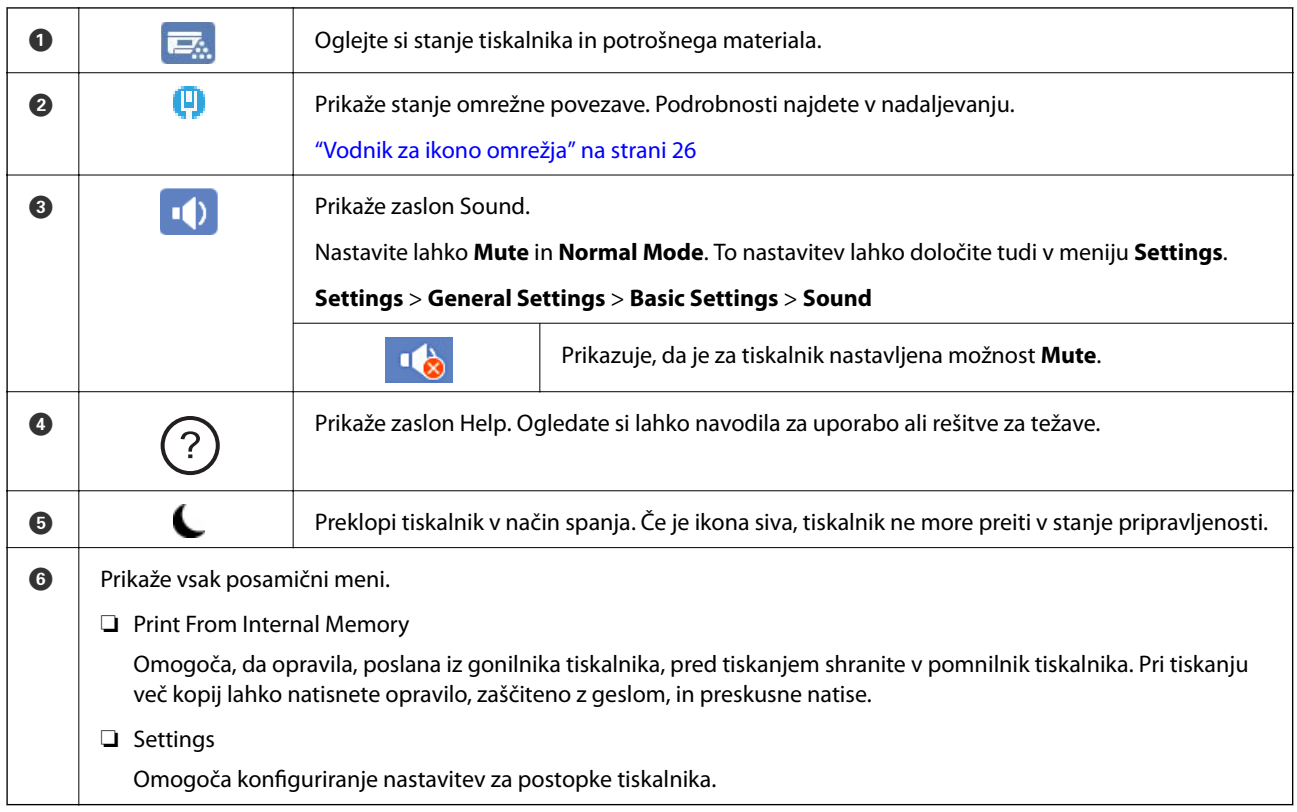

## **Vodnik za ikono omrežja**

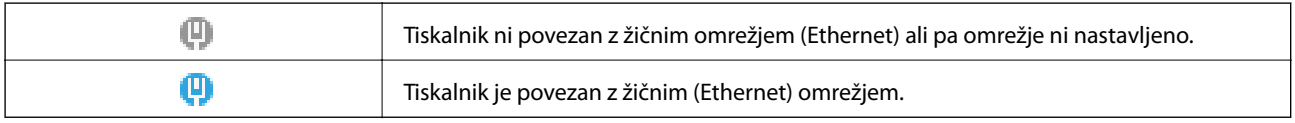

# <span id="page-26-0"></span>**Konfiguracija zaslona z meniji**

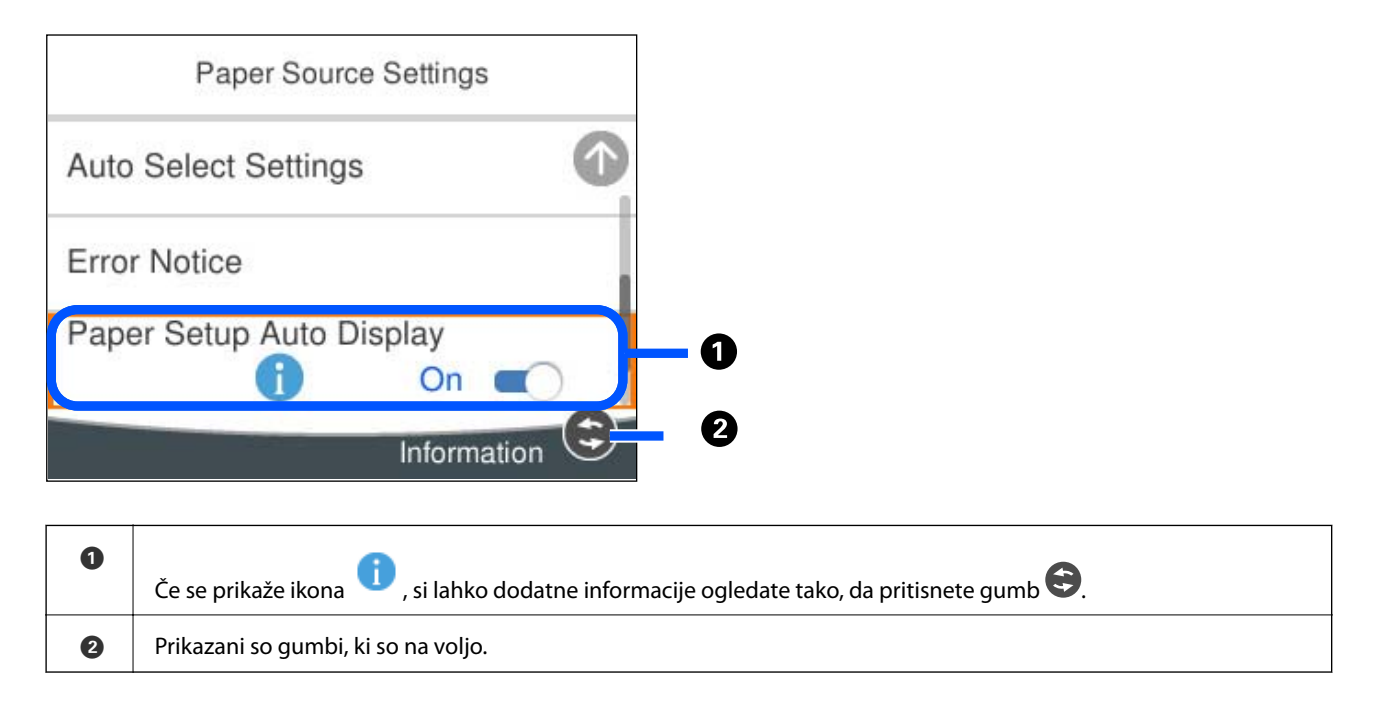

# **Vnašanje znakov**

Pri registriranju nastavitev omrežja ipd. lahko znake in simbole vnesete z zaslonsko tipkovnico.

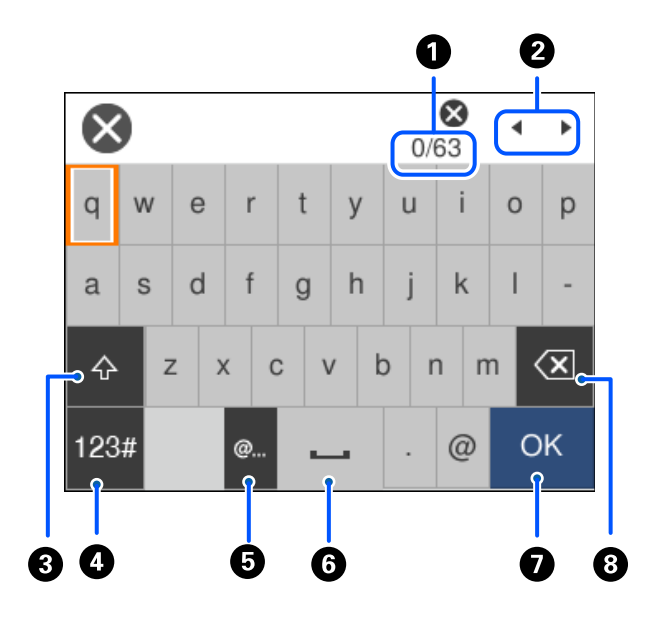

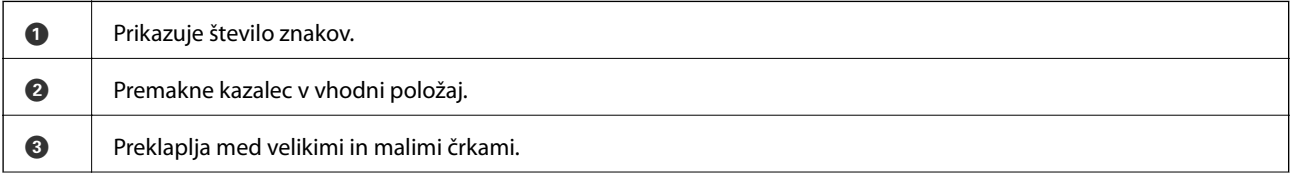

<span id="page-27-0"></span>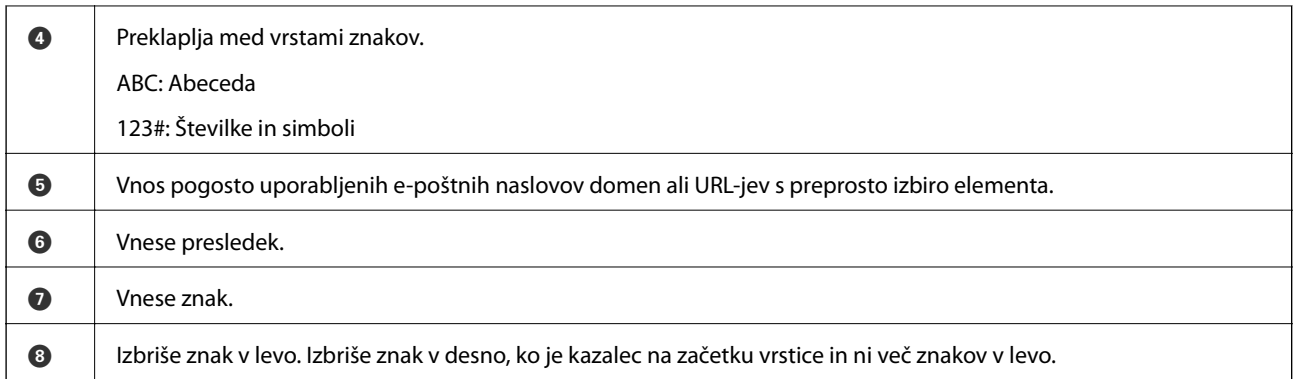

# **Ogled animacij**

Na zaslonu LCD si lahko ogledujete animacije navodil za različne postopke, kot je nalaganje papirja ali odstranjevanje zagozdenega papirja.

❏ Izberite , da prikažete zaslon s pomočjo. Izberite **How To** in nato še elemente, ki si jih želite ogledati.

❏ Izberite **How To** na dnu zaslona s postopki: prikaže se animacija, ki ustreza primeru.

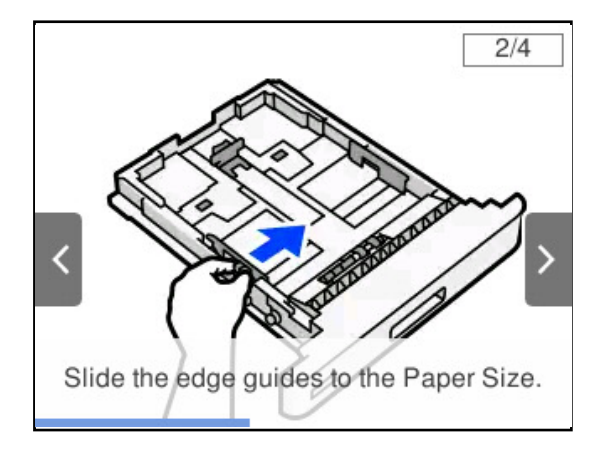

# <span id="page-28-0"></span>**Nalaganje papirja**

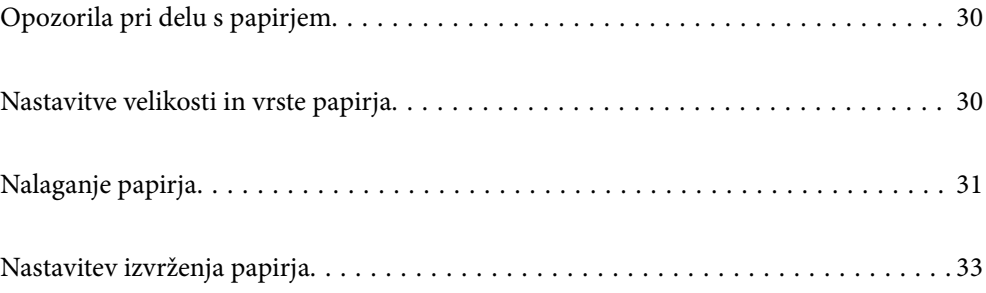

# <span id="page-29-0"></span>**Opozorila pri delu s papirjem**

#### **Papir**

- ❏ Preverite papir, ki je na voljo, in njegove zmogljivosti.
- ❏ Paket papirja s prstom preberite in poravnajte njegove robove, preden ga vložite.

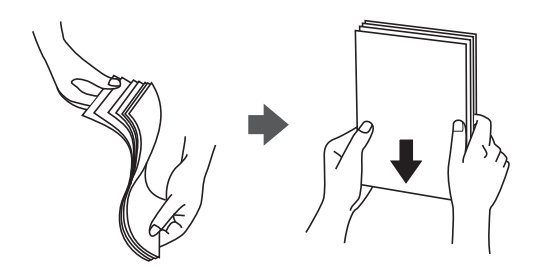

❏ Če je papir zvit, ga zravnajte ali rahlo zvijte v nasprotno smer, preden ga naložite.

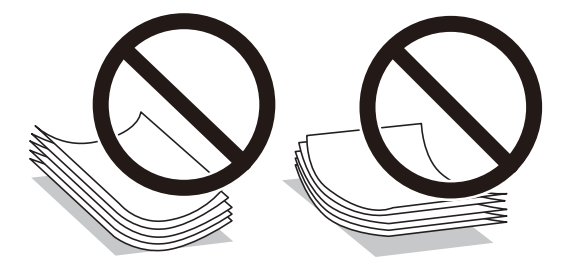

❏ Če pride do težav pri podajanju papirja, papir vstavite tako, da je obrnjen na glavo.

#### **Ovojnica**

- ❏ Morda boste opazili zanke gub, odvisno od vrste ovojnice, okolja shranjevanja in tiskanja ter načina tiskanja. Priporočamo, da izvedete preskusno tiskanje.
- ❏ Če ovojnic ne morete podati pravilno, poskusite zmanjšati število ovojnic, da jih boste morda lahko pravilno podali.
- ❏ Če ovojnic ne morete podati pravilno, tudi če je vodilni rob ovojnice čvrsto vstavljen na pladenj za papir, se prepričajte, da vodilni rob ovojnice ni zavihan navzdol. Če je zavihan, ga poravnajte in nato znova naložite ovojnico.

#### **Povezane informacije**

& ["Vrste papirja, ki niso na voljo" na strani 185](#page-184-0)

# **Nastavitve velikosti in vrste papirja**

Če registrirate velikost papirja in med vstavljanjem kasete za papir vnesete vrednosti na prikazanem zaslonu, vas tiskalnik opozori, če se razlikujejo vrednosti registriranih informacij in nastavitev za tiskanje. Tako lahko

<span id="page-30-0"></span>preprečite slabo taljenje tonerja ali težave s podajanjem papirja pri tiskanju zaradi neujemanja vrste papirja, s tem pa ne boste porabili odvečnega papirja in tonerja.

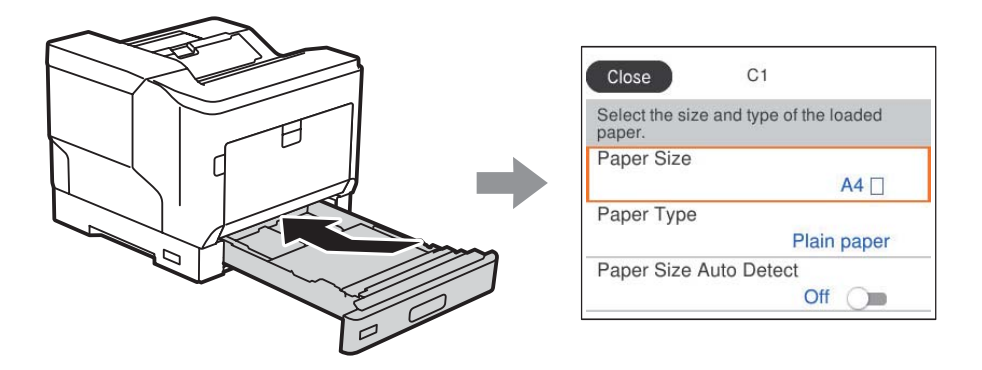

Če se prikazana velikost in vrsta papirja razlikujeta od vstavljenega papirja, izberite element, ki ga želite spremeniti. Če se nastavitve ujemajo z naloženim papirjem, zaprite zaslon.

#### *Opomba:*

*Zaslon z nastavitvami velikosti in vrste papirja lahko odprete tudi tako, da pritisnete gumb na nadzorni plošči.*

# **Nalaganje papirja**

Papir lahko naložite tako, da si ogledate animacije, prikazane na zaslonu LCD tiskalnika.

Izberite in nato še **How To** > **Load paper**. Izberite vrsto in vir papirja, ki ju želite uporabiti, da prikažete animacije. Izberite **Finish**, da zaprete zaslon z animacijo.

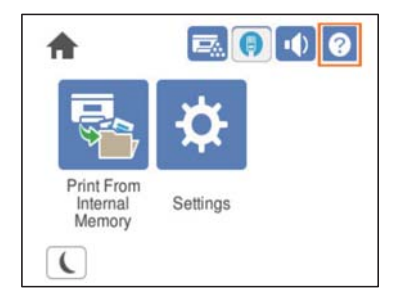

#### <span id="page-31-0"></span>c*Pomembno:*

- ❏ *Ne izvlecite dveh ali več kaset za papir hkrati. V nasprotnem primeru lahko tiskalnik postane nestabilen in pade.*
- ❏ *Kasete za papir ne izvlecite med tiskanjem.*
- ❏ *Kasete za papir ne potiskajte s preveliko silo. V nasprotnem primeru papir morda ne bo poravnan, zato bo podan postrani ali pa se bo zagozdil.*
- ❏ *Ne nalagajte več kot največjega števila listov, določenega za ovojnice, saj lahko pride do težav pri podajanju papirja.*
- ❏ *Premazan papir nalagajte na pladenj za papir enega za drugim.*
- ❏ *Ne pozabite nastaviti vodila za rob na velikost papirja, ki ga nalagate. Če velikost papirja ni pravilna, lahko pride do težave pri podajanju papirja, zagozditve papirja ali napake.*
- ❏ *Če vrsta papirja ni nastavljena pravilno, lahko pride do težav pri tiskanju.*
- ❏ *Pri tiskanju na papir, ki ni standardni papir, ne pozabite nastaviti velikosti papirja v polju User Defined Size (Windows)/Upravljaj velikost po meri (Mac OS) v gonilniku tiskalnika. Če nadaljujete tiskanje z izbrano drugačno velikostjo papirja, lahko poškodujete grelni valj v tiskalniku.*

#### **Nalaganje ovojnic**

Ovojnice naložite tako, da je stran za tiskanje obrnjena navzdol.

❏ Če odprete zavihek ovojnice:

Tiskalnik postavite tako, da je zavihek obrnjen proti vam. Priporočamo, da uporabite ta način nastavitve.

Če želite nastaviti zadnji konec z odprtim zavihkom ovojnice, izberite **Rotate 180°** na zavihku **More Options** v gonilniku tiskalnika (Windows).

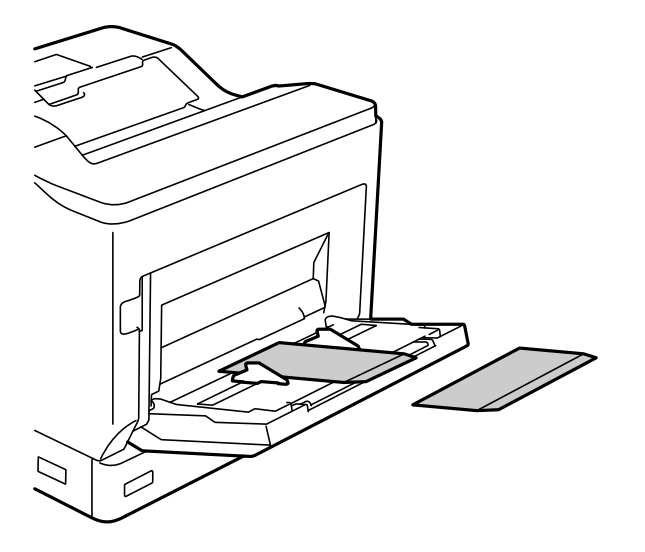

<span id="page-32-0"></span>❏ Če je zavihek ovojnice zaprt:

Tiskalnik postavite tako, da je zavihek obrnjen proti hrbtnemu delu tiskalnika.

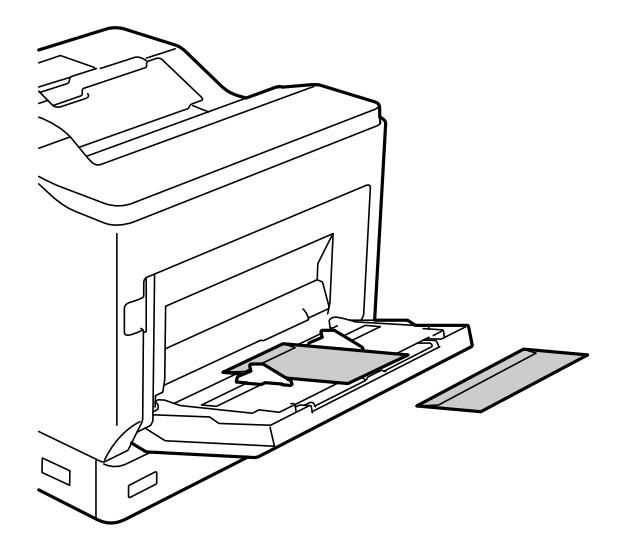

# **Nastavitev izvrženja papirja**

Papir izvrzite tako, da je natisnjena stran obrnjena navzdol. Na izhodni pladenj lahko naenkrat izvržete do 250 listov navadnega papirja velikosti A4. Za papir, ki ga lahko naložite navpično ali vodoravno (A4/Letter), lahko spremenite smer izvrženja papirja. Poleg tega lahko pri tiskanju kompletov komplete izvržete izmenično v navpični ali vodoravni smeri, da jih boste lažje naložili.

#### **Izbira smeri izvrženja papirja**

1. Če papir naložite na pladenj za papir, nastavite velikost papirja (smer) na nadzorni plošči.

Elementi nastavitev: velikost papirja

Vrednosti nastavitev:  $A4 \cup A4 \cup A$  Letter  $\cup$  Letter

2. Smer izhoda papirja določite v gonilniku tiskalnika.

Windows: **Main** > **Paper Output Settings**

Mac OS: **Print Settings** > Output Direction

Če izberete **Non-standard**, lahko tiskate in izvržete papir iz vira papirja, v katerem papir ni naložen v standardni smeri (ležeče A4/ležeče Letter), ampak v drugačni smeri.

## **Izmenično izvrženje papirja v pokončni ali ležeči usmerjenosti**

- 1. Naložite papir velikosti A4 (ali Letter) v vodoravni usmerjenosti v enega od virov papirja in v navpični usmerjenosti v drugega.
- 2. Če papir naložite na pladenj za papir, nastavite velikost papirja (usmerjenost) na nadzorni plošči. Elementi nastavitev: velikost papirja

Vrednosti nastavitev: A4 , A4 , LT , LT

- 3. Izberite **Collated** v gonilniku tiskalnika in nastavite vir papirja na **Auto Select**. Windows: **Main** > **Paper Source** Mac OS: **Print Settings** > **Paper Source**
- 4. Izberite **Standard and Non-standard Alternately** v nastavitvah izhoda. Windows: **Main** > **Paper Output Settings** Mac OS: **Print Settings** > **Output Direction**
- 5. Nastavite število kopij in zaženite tiskanje.

# <span id="page-34-0"></span>**Tiskanje**

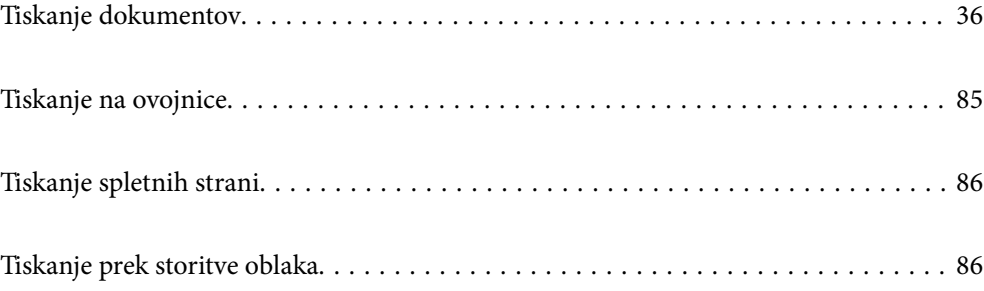

# <span id="page-35-0"></span>**Tiskanje dokumentov**

## **Tiskanje iz računalnika — Windows**

Če ne morete spremeniti nekaterih nastavitev gonilnika tiskalnika, je skrbnik morda omejil dostop do njih. Za pomoč se obrnite na skrbnika svojega tiskalnika.

#### **Tiskanje s preprostimi nastavitvami**

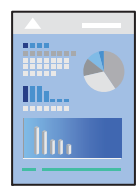

*Opomba: Postopki se lahko razlikujejo glede na aplikacijo. Podrobnosti najdete v pomoči za aplikacijo.*

1. V tiskalnik vstavite papir.

["Nalaganje papirja" na strani 31](#page-30-0)

- 2. Odprite datoteko, ki jo želite natisniti.
- 3. Izberite **Natisni** ali **Nastavitve tiskanja** v meniju **Datoteka**.
- 4. Izberite tiskalnik.
- 5. Izberite **Prednosti** ali **Lastnosti** za dostop do okna gonilnika tiskalnika.

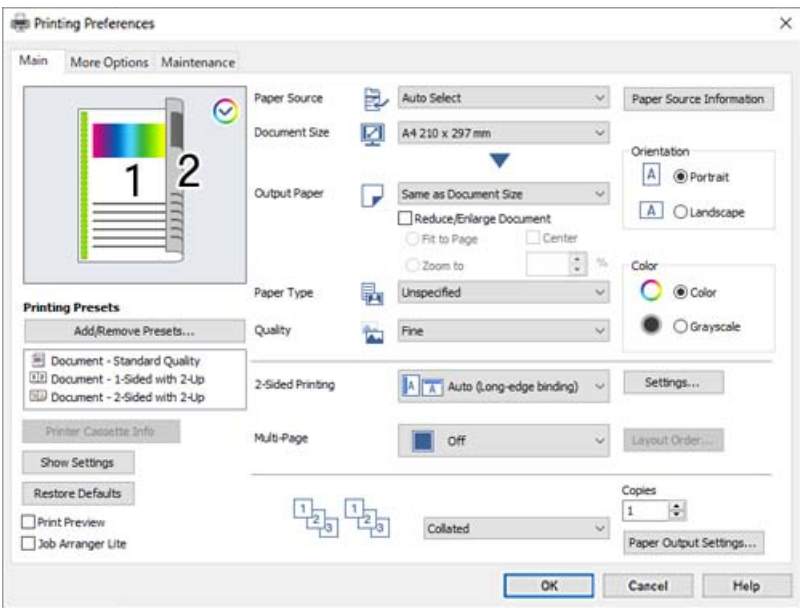
<span id="page-36-0"></span>6. Po potrebi spremenite nastavitve.

Za podrobnosti glejte možnosti menija za gonilnik tiskalnika.

#### *Opomba:*

- ❏ *Ogledate si lahko tudi spletno pomoč za razlage nastavitev. Če element kliknete z desno tipko miške, prikažete Help.*
- ❏ *Če želite tiskati na hrbtno stran papirja, ki ne omogoča samodejnega obojestranskega tiskanja, ročno natisnite hrbtno stran (tiskanje na hrbtno stran papirja z nalepkami ni mogoče). Pri tiskanju na hrbtno stran papirja izberite »(Hrbtna)« za Paper Type v gonilniku tiskalnika.*
- ❏ *Če želite tiskati le na eno stran papirja, nastavite 2-Sided Printing na Off.*
- ❏ *Če izberete Print Preview, si lahko ogledate predogled svojega dokumenta pred tiskanjem.*
- 7. Kliknite **V redu**, da zaprete okno gonilnika tiskalnika.

## 8. Kliknite **Natisni**.

#### *Opomba:*

*Če želite preklicati tiskanje, v računalniku z desno tipko miške kliknite tiskalnik v pogovornem oknu Naprave in tiskalniki, Tiskalnik ali Tiskalniki in faksi. Kliknite Prikaži, kaj se tiska, z desno tipko miške kliknite opravilo, ki ga želite preklicati, in izberite Prekliči. Tiskalnega opravila v računalniku ne morete preklicati, če je bilo opravilo že v celoti poslano tiskalniku. V tem primeru prekličite tiskalni posel prek nadzorne plošče tiskalnika.*

### **Povezane informacije**

- & ["Papir, ki je na voljo, in njegove zmogljivosti" na strani 182](#page-181-0)
- & "Menijske možnosti za gMenijske možnosti za gonilnik tiskalnika" na strani 37

# *Menijske možnosti za gMenijske možnosti za gonilnik tiskalnika*

Odprite okno za tiskanje v programu, izberite tiskalnik in nato odprite okno gonilnika tiskalnika.

#### *Opomba:*

*Meniji so odvisni od izbrane možnosti.*

# **Zavihek Main**

Printing Presets:

Add/Remove Presets:

Dodate ali odstranite lahko svoje vnaprejšnje nastavitve za pogosto uporabljene nastavitve tiskanja. Na seznamu izberite vnaprejšnjo nastavitev, ki jo želite uporabiti.

# Printer Cassette Info:

Kliknite, če želite zagnati EPSON Status Monitor, s katerim lahko preverite stanje tiskalnika. Če želite omogočiti to funkcijo, morate namestiti EPSON Status Monitor. Prenesete jo lahko s spletnega mesta družbe Epson.

# [http://www.epson.com](http://www.epson.com/)

### Show Settings/Hide Settings:

Prikaže seznam elementov, ki so trenutno nastavljeni na zavihkih **Main** in **More Options**. Zaslon s seznamom trenutnih nastavitev lahko prikažete ali skrijete.

#### Restore Defaults:

Vse nastavitve vrnite na privzete tovarniške vrednosti. Nastavitve v zavihku **More Options** se prav tako ponastavijo na privzete.

#### Print Preview:

Prikaže predogled dokumentov pred tiskanjem.

## Job Arranger Lite:

Job Arranger Lite omogoča kombiniranje številnih datotek, ki so ustvarjene z različnimi programi, in tiskanje le-teh kot samostojen tiskalni posel.

#### Paper Source:

Izberite vir papirja, iz katerega bo podan papir. Izberite **Auto Select**, če želite samodejno izbrati vir papirja, ki je izbran v nastavitvah tiskanja v tiskalniku.

## Document Size:

Izberite velikost papirja, na katerega želite tiskati. Če izberete **User Defined Size**, vnesite širino in višino papirja ter nato registrirajte velikost.

## Output Paper:

Izberite velikost papirja, na katerega želite tiskati. Če se nastavitev **Document Size** razlikuje od nastavitve **Output Paper**, je samodejno izbrana možnost **Reduce/Enlarge Document**. Te možnosti vam ni treba izbrati pri tiskanju brez pomanjšave ali povečave velikosti dokumenta.

#### Reduce/Enlarge Document:

Omogoča zmanjšanje ali povečanje velikosti dokumenta.

#### Fit to Page:

Samodejno zmanjša ali poveča dokument, da ta ustreza velikosti papirja, izbrani v **Output Paper**.

# Zoom to:

Tiska z določenimi odstotki.

#### Center:

Natisne slike na sredino papirja.

## Paper Type:

Izberite vrsto papirja, na katerega želite tiskati. Če izberete možnost **Unspecified**, je postopek tiskanja izveden z virom papirja, za katerega je v nastavitvah tiskalnika vrsta papirja nastavljena ta vrednost.

Plain, Letterhead, Recycled, Color, Preprinted, Semi-Thick, Thick paper1, Thick paper2, Labels ali Special

Vendar pa papirja ni mogoče podajati iz vira papirja, za katerega je vir papirja razdelku **Auto Select Settings** nastavljen na »izklopljeno«.

## Quality:

Izberite kakovost tiskanja, ki jo želite uporabiti za tiskanje. Nastavitve, ki so na voljo, so odvisne od izbrane vrste papirja. Če izberete **More Settings**, lahko konfigurirate dodatne nastavitve kakovosti tiskanja.

#### <span id="page-38-0"></span>Paper Source Information:

Prikaže informacije o papirju, nastavljene za vsa vir papirja.

### Orientation:

Izberite usmerjenost, ki jo želite uporabiti za tiskanje.

#### Color:

Izberite barvno ali črno-belo tiskanje.

# 2-Sided Printing:

omogoča, da izvedete obojestransko tiskanje.

#### Settings:

Določite lahko rob za vezavo in robove vezave. Pri tiskanju večstranskih dokumentov lahko nastavite, da se tiskanje začne pri prvi ali zadnji strani.

# Multi-Page:

Omogoča, da natisnete več strani na en list ali da izvedete tiskanja plakata. Kliknite **Layout Order**, da določite vrsti red tiskanja strani.

# Collated/Uncollated:

Izberite **Collated**, če želite večstranske dokumente natisniti tako, da so strani zbrane v vrstnem redu in razvrščene v nabore.

# Copies:

Nastavite število kopij, ki jih želite natisniti.

#### Paper Output Settings:

Izbere usmerjenost izhoda papirja za velikosti papirja, ki so podprte za podajanje v pokončni in ležeči usmerjenosti.

#### **Zavihek More Options**

#### Printing Presets:

### Add/Remove Presets:

Dodate ali odstranite lahko svoje vnaprejšnje nastavitve za pogosto uporabljene nastavitve tiskanja. Na seznamu izberite vnaprejšnjo nastavitev, ki jo želite uporabiti.

#### Show Settings/Hide Settings:

Prikaže seznam elementov, ki so trenutno nastavljeni na zavihkih **Main** in **More Options**. Zaslon s seznamom trenutnih nastavitev lahko prikažete ali skrijete.

# Restore Defaults:

Vse nastavitve vrnite na privzete tovarniške vrednosti. Nastavitve v zavihku **Main** se prav tako ponastavijo na privzete.

#### Job Type:

Izberite **Confidential Job**, če želite nastaviti geslo za zaščito zaupnih dokumentov pri tiskanju. Če uporabljate to funkcijo, se podatki za tiskanje shranijo v tiskalniku in jih lahko natisnete le po vnosu gesla preko nadzorne plošče tiskalnika. Kliknite **Confidential Job Settings**, da spremenite nastavitve.

# Color Correction:

#### Automatic:

Samodejno prilagodi ton slik.

## Custom:

Omogoča ročni popravek barv. Če kliknete **Advanced**, odprete zaslon Color Correction, na katerem lahko izberete podroben način popravka barv. Kliknite **Image Options**, da omogočite Color Universal Print, Edge Smoothing in izostrite tiskanje ozkih črt.

## Additional Settings:

## Watermark Features:

Omogoča konfiguracijo nastavitev za vzorce za zaščito pred kopiranjem, vodne žige ali glave in noge.

#### Add/Delete:

Omogoča, da dodate ali odstranite poljubne vzorce za zaščito pred kopiranjem ali vodne žige, ki jih želite uporabiti.

#### Settings:

Omogoča, da nastavite način tiskanja vzorcev za zaščito pred kopiranjem ali vodnih žigov.

#### Header/Footer:

Podatke, kot sta uporabniško ime in datum tiskanja, lahko natisnete v glavah ali nogah.

#### Form Overlay:

Omogoča, da v glavah ali nogah natisnete podatke, kot so uporabniško ime in datum tiskanja.

## Rotate 180°:

Pred tiskanjem zasuka strani za 180 stopinj. Ta element izberite pri tiskanju na papir, kot so ovojnice, ki jih v tiskalnik naložite v nespremenljivi usmerjenosti.

#### **Zavihek Maintenance**

# Print Status Sheets:

natisnite list s stanjem, na katerem so informacije o tiskalniku in potrošnem materialu ter zgodovina uporabe.

## Job Arranger Lite:

Odpre se okno Job Arranger Lite. V tem oknu lahko odprete in uredite že shranjene podatke.

#### EPSON Status Monitor:

odpre okno aplikacije EPSON Status Monitor. Lahko preverite stanje tiskalnika in potrošnega materiala. Če želite omogočiti to funkcijo, morate namestiti EPSON Status Monitor. Prenesete jo lahko s spletnega mesta družbe Epson.

#### [http://www.epson.com](http://www.epson.com/)

### Monitoring Preferences:

Nastavite pogoje nadzora za EPSON Status Monitor. Če želite omogočiti to funkcijo, morate namestiti EPSON Status Monitor. Prenesete jo lahko s spletnega mesta družbe Epson.

[http://www.epson.com](http://www.epson.com/)

#### Extended Settings:

Opravite lahko različne nastavitve. Za več podatkov z desno miškino tipko kliknite vsak element, kjer si želite ogledati Help.

### Print Queue:

Prikazuje opravila, ki čakajo na tiskanje. Tiskalna opravila lahko preverite, začasno prekinete ali z njimi nadaljujete.

#### Printer and Option Information:

oglejte si nastavitve tiskalnika in nastavitve dodatnih naprav.

### Language:

Spremeni jezik, ki se uporablja v oknu gonilnika tiskalnika. Za uveljavite sprememb zaprite gonilnik tiskalnika in ga znova odprite.

# Software Update:

Zažene EPSON Software Updater za iskanje najnovejše različice aplikacij na internetu.

## Technical Support:

Priročnik se prikaže, če je nameščen v vašem računalniku. V nasprotnem primeru obiščite Epsonovo spletno mesto in preglejte priročnik ter se obrnite na tehnično podporo, ki je na voljo.

# **Dodajanje vnaprejšnjih nastavitev za preprosto tiskanje**

Če ustvarite svojo vnaprejšnjo nastavitev pogosto uporabljenih nastavitev tiskanja za gonilnik tiskalnika, lahko enostavno tiskate z vnaprejšnjimi nastavitvami iz seznama.

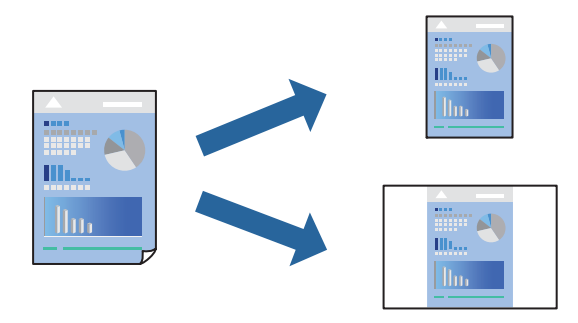

- 1. V gonilniku tiskalnika na zavihku **Main** ali **More Options** nastavite posamezen element (na primer **Document Size** in **Paper Type**).
- 2. V razdelku **Printing Presets** kliknite **Add/Remove Presets**.
- 3. Vnesite **Name** in po potrebi še komentar.
- 4. Kliknite **Save**.

# *Opomba:*

*Za izbris dodane vnaprejšnje nastavitve kliknite Add/Remove Presets, izberite ime vnaprejšnje nastavitve, ki jo želite izbrisati s seznama, in jo izbrišite.*

["Zavihek Main" na strani 37](#page-36-0) ["Zavihek More Options" na strani 39](#page-38-0)

5. Kliknite **Natisni**.

Ko boste naslednjič želeli tiskati z istimi nastavitvami, izberite registrirano ime nastavitve v razdelku **Printing Presets** in kliknite **OK**.

### **Povezane informacije**

- & ["Nalaganje papirja" na strani 29](#page-28-0)
- & ["Tiskanje s preprostimi nastavitvami" na strani 36](#page-35-0)

# **Obojestransko tiskanje**

Tiskate lahko na obe strani papirja.

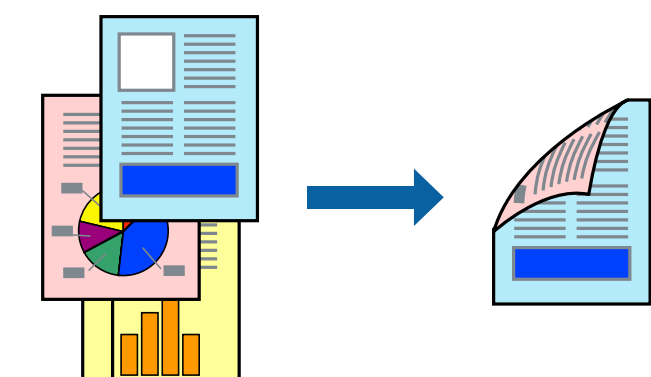

#### *Opomba:*

❏ *Če ne uporabljate papirja, ki je primeren za obojestransko tiskanje, se lahko kakovost tiskanja poslabša in papir se lahko zagozdi.*

*["Papir za samodejno obojestransko tiskanje" na strani 184](#page-183-0)*

- ❏ *To morate namestiti, če si želite stanje tiskanja ogledati v aplikaciji EPSON Status Monitor. Prenesete jo lahko s spletnega mesta družbe Epson. [http://www.epson.com](http://www.epson.com/)*
- 1. V gonilniku tiskalnika na zavihku **Main** izberite 2-Sided Printing.

2. Kliknite **Settings**, izberite ustrezno nastavitev in kliknite **OK**.

#### *Opomba:*

*Če želite tiskati na hrbtno stran papirja, ki ne omogoča samodejnega obojestranskega tiskanja, ročno natisnite hrbtno stran (tiskanje na hrbtno stran papirja z nalepkami ni mogoče). Pri tiskanju na hrbtno stran papirja izberite »(Hrbtna)« za Paper Type v gonilniku tiskalnika.*

3. Nastavite druge elemente v zavihkih **Main** in **More Options** kot je potrebno in nato kliknite **OK**.

["Zavihek Main" na strani 37](#page-36-0) ["Zavihek More Options" na strani 39](#page-38-0)

4. Kliknite **Natisni**.

# **Povezane informacije**

- & ["Papir, ki je na voljo, in njegove zmogljivosti" na strani 182](#page-181-0)
- & ["Nalaganje papirja" na strani 29](#page-28-0)
- $\rightarrow$  ["Tiskanje s preprostimi nastavitvami" na strani 36](#page-35-0)

# **Tiskanje knjižice**

Natisnete lahko tudi knjižico, ki jo natisnete z razvrščanjem strani ali zgibanjem natisa.

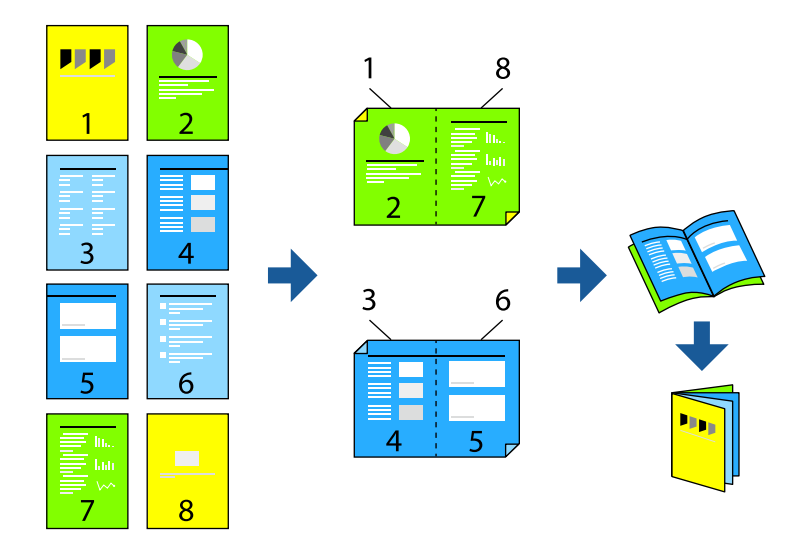

### *Opomba:*

❏ *Če ne uporabljate papirja, ki je primeren za obojestransko tiskanje, se lahko kakovost tiskanja poslabša in papir se lahko zagozdi.*

*["Papir za samodejno obojestransko tiskanje" na strani 184](#page-183-0)*

❏ *To morate namestiti, če si želite stanje tiskanja ogledati v aplikaciji EPSON Status Monitor. Prenesete jo lahko s spletnega mesta družbe Epson.*

*[http://www.epson.com](http://www.epson.com/)*

1. V gonilniku tiskalnika na zavihku **Main** v polju **2-Sided Printing** izberite vrsto vezave na dolgem robu, ki jo želite uporabiti.

- 2. Kliknite **Settings** ter izberite **Booklet** in nato še **Center Binding** ali **Side Binding**.
	- ❏ Center Binding: ta način uporabite, če želite natisniti majhno število strani, ki jih lahko zložite in preprosto prepognete na polovico.
	- ❏ Side Binding. Ta način uporabite, če želite hkrati natisniti en list (štiri strani) vsakega zložite po polovici in jih nato vstavite v en medij.
- 3. Kliknite **OK**.
- 4. Nastavite druge elemente v zavihkih **Main** in **More Options** kot je potrebno in nato kliknite **OK**. ["Zavihek Main" na strani 37](#page-36-0) ["Zavihek More Options" na strani 39](#page-38-0)
- 5. Kliknite **Natisni**.

#### **Povezane informacije**

- $\rightarrow$  ["Papir, ki je na voljo, in njegove zmogljivosti" na strani 182](#page-181-0)
- & ["Nalaganje papirja" na strani 29](#page-28-0)
- & ["Tiskanje s preprostimi nastavitvami" na strani 36](#page-35-0)

# **Tiskanje več strani na en list**

Na eno stran papirja lahko natisnete več strani podatkov.

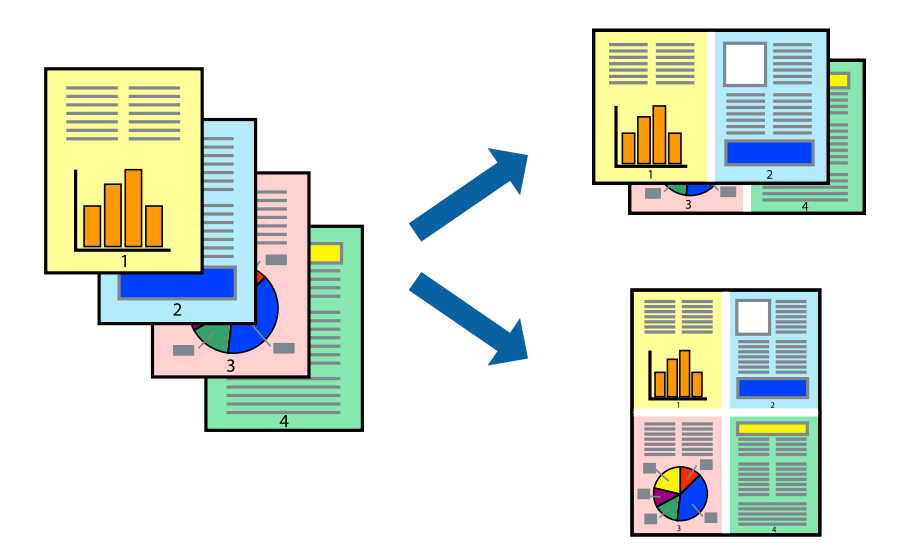

- 1. V gonilniku tiskalnika na zavihku **Main** izberite **2-Up**, **4-Up**, **6-Up**, **8-Up**, **9-Up** ali **16-Up** za nastavitev **Multi-Page**.
- 2. Kliknite **Layout Order**, izberite ustrezno nastavitev in kliknite **OK**.
- 3. Nastavite druge elemente v zavihkih **Main** in **More Options** kot je potrebno in nato kliknite **OK**. ["Zavihek Main" na strani 37](#page-36-0)

["Zavihek More Options" na strani 39](#page-38-0)

4. Kliknite **Natisni**.

# **Povezane informacije**

- & ["Nalaganje papirja" na strani 29](#page-28-0)
- & ["Tiskanje s preprostimi nastavitvami" na strani 36](#page-35-0)

# **Tiskanje s prilagoditvijo velikosti papirja**

Izberite velikost papirja, ki ste jo vstavili v tiskalnik kot nastavitev »Ciljna velikost papirja«.

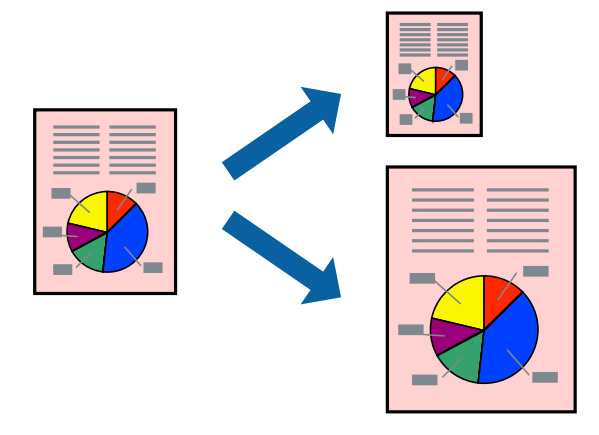

- 1. V gonilniku tiskalnika na zavihku **Main** konfigurirajte te nastavitve.
	- ❏ Document Size: izberite velikost papirja, ki ste jo nastavili v aplikaciji.
	- ❏ Output Paper: izberite velikost papirja, ki ste jo vstavili v tiskalnik. **Fit to Page** — ta možnost je izbrana samodejno.

## *Opomba:*

*Kliknite Center, če želite natisniti pomanjšano sliko na sredini lista.*

2. Nastavite druge elemente v zavihkih **Main** in **More Options** kot je potrebno in nato kliknite **OK**.

["Zavihek Main" na strani 37](#page-36-0)

["Zavihek More Options" na strani 39](#page-38-0)

3. Kliknite **Natisni**.

- & ["Nalaganje papirja" na strani 29](#page-28-0)
- & ["Tiskanje s preprostimi nastavitvami" na strani 36](#page-35-0)

# **Tiskanje pomanjšanega ali povečanega dokumenta pri poljubni povečavi**

Velikost dokumenta lahko zmanjšate ali povečate za določen odstotek.

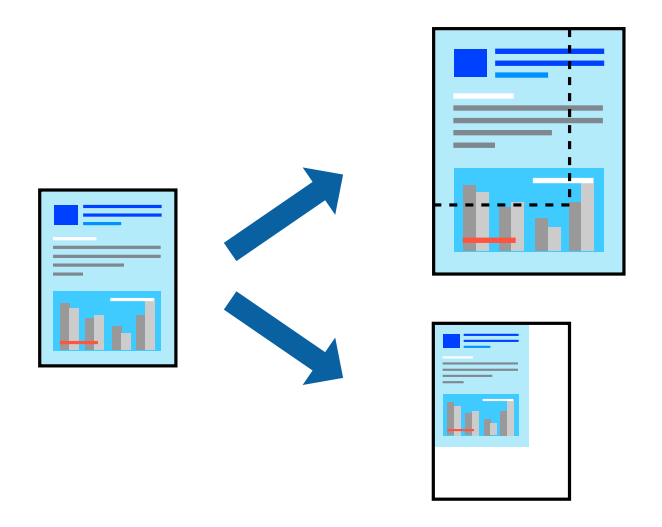

- 1. V gonilniku tiskalnika na zavihku **Main** izberite velikost dokumenta v nastavitvi **Document Size**.
- 2. V nastavitvi **Output Paper** izberite velikost papirja, na katerega želite tiskati.
- 3. Izberite **Zoom to** in nato vnesite odstotek. Če ste izbrali **Same as Document Size** za možnost **Output Paper**, najprej izberite **Reduce/Enlarge Document**.
- 4. Nastavite druge elemente v zavihkih **Main** in **More Options** kot je potrebno in nato kliknite **OK**.

["Zavihek Main" na strani 37](#page-36-0)

["Zavihek More Options" na strani 39](#page-38-0)

5. Kliknite **Natisni**.

# **Povezane informacije**

- & ["Nalaganje papirja" na strani 29](#page-28-0)
- & ["Tiskanje s preprostimi nastavitvami" na strani 36](#page-35-0)

# **Tiskanje ene slike na več listih za povečavo (ustvarjanje plakata)**

S to funkcijo lahko natisnete eno sliko na več listov papirja. Ustvarite lahko večji plakat, tako da zlepite slike.

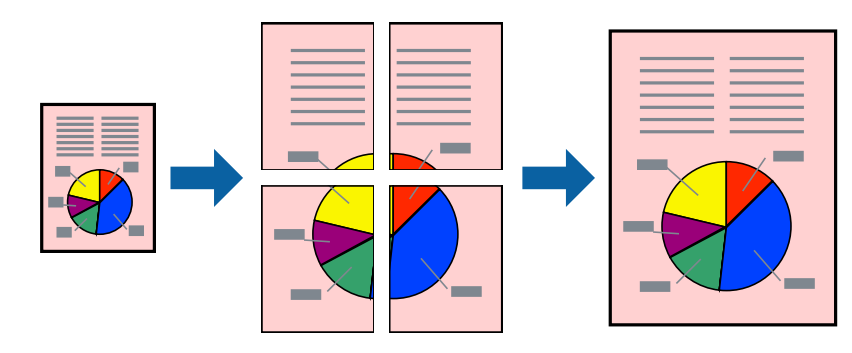

- 1. V gonilniku tiskalnika na zavihku **Main** izberite **Off** v razdelku **2-Sided Printing**.
- 2. Izberite **2x1 Poster**, **2x2 Poster**, **3x3 Poster** ali **4x4 Poster** za nastavitev **Multi-Page**.
- 3. Kliknite **Settings**, izberite ustrezno nastavitev in kliknite **OK**.

*Opomba: Print Cutting Guides vam omogoča tiskanje vodiča za rezanje.*

- 4. Nastavite druge elemente v zavihkih **Main** in **More Options** kot je potrebno in nato kliknite **OK**. ["Zavihek Main" na strani 37](#page-36-0) ["Zavihek More Options" na strani 39](#page-38-0)
- 5. Kliknite **Natisni**.

# **Povezane informacije**

- & ["Nalaganje papirja" na strani 29](#page-28-0)
- $\blacktriangleright$  ["Tiskanje s preprostimi nastavitvami" na strani 36](#page-35-0)

# *Ustvarjanje plakatov s prekrivajočimi se oznakami za poravnavo*

Tukaj je primer, kako ustvariti plakat, ko izberete **2x2 Poster** in **Overlapping Alignment Marks** za **Print Cutting Guides**.

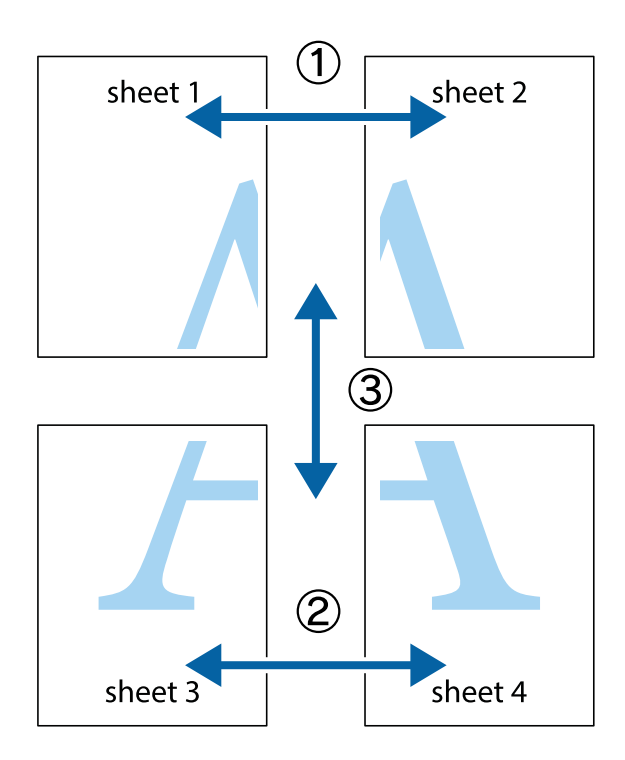

- $\chi$  $\frac{1}{\sqrt{\frac{1}{2}}}$  $\mathbf{r}$  $\frac{1}{\sqrt{2}}$  $\mathbb{R}^{\mathbb{Z}}$  $\frac{1}{2}$  $\overline{\mathbf{a}}$ Ιr sheet 1 sheet 2 Ø sheet 1 sheet 2 í  $\begin{array}{c} \mathbb{R} \end{array}$ |a<br>Ex  $\frac{1}{2}$  $\mathbb{R}$ B. 圄
- 1. Pripravite Sheet 1 in Sheet 2. Obrežite robove Sheet 1 vzdolž navpične modre linije, skozi središče zgornje in spodnje prečne oznake.

2. Položite rob lista Sheet 1 na Sheet 2 in poravnajte prečni oznaki, nato pa oba lista papirja na hrbtni strani začasno zlepite.

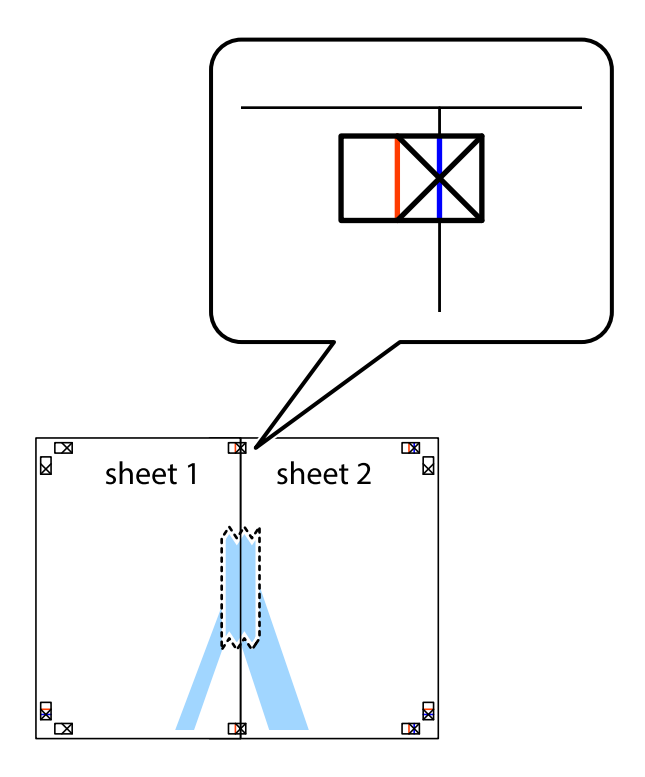

3. Zlepljena lista narežite na dva dela vzdolž navpične rdeče linije skozi oznake za poravnavo (tokrat linija na levi strani prečnih oznak).

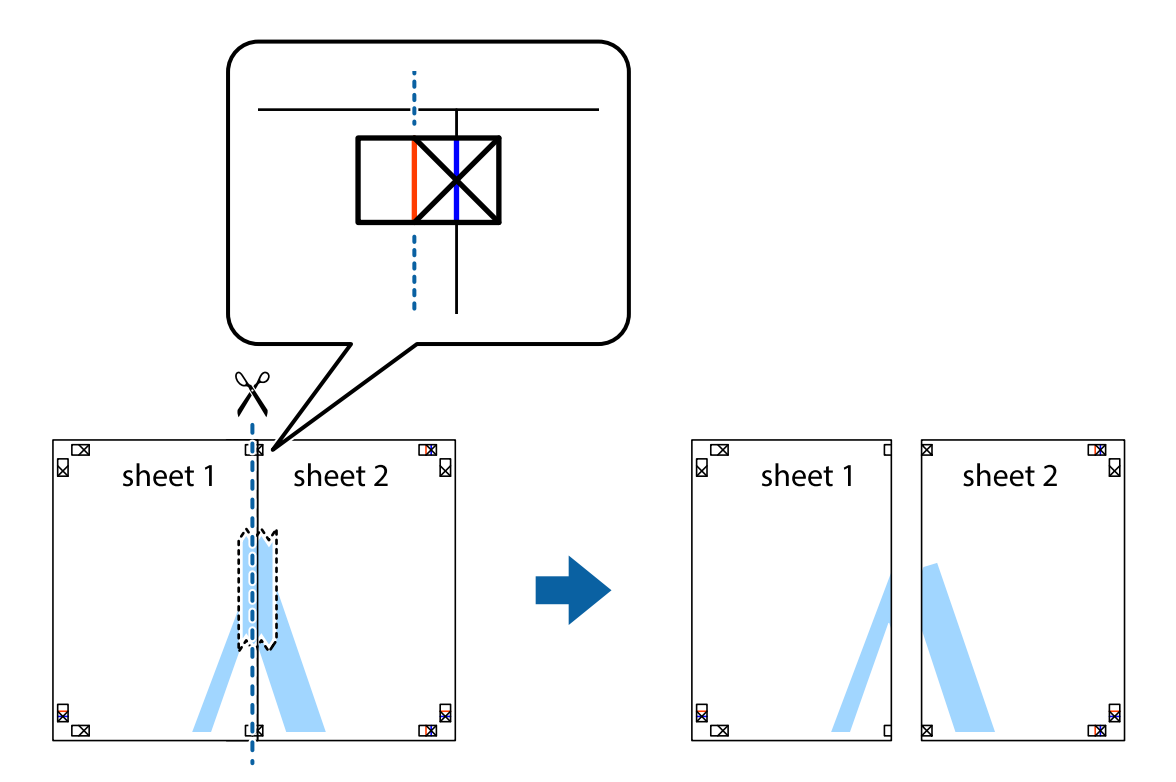

4. Liste zlepite skupaj na hrbtni strani.

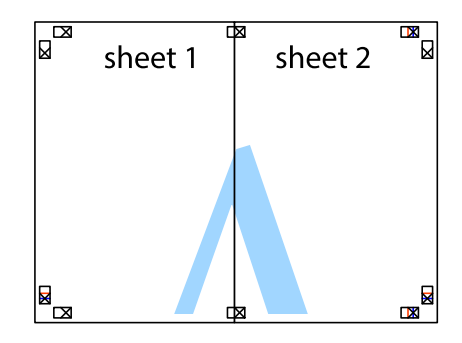

5. Ponovite korake 1 do 4, da zlepite lista Sheet 3 in Sheet 4.

6. Odrežite robove lista Sheet 1 in Sheet 2 vzdolž vodoravne modre linije, skozi središče leve in desne prečne oznake.

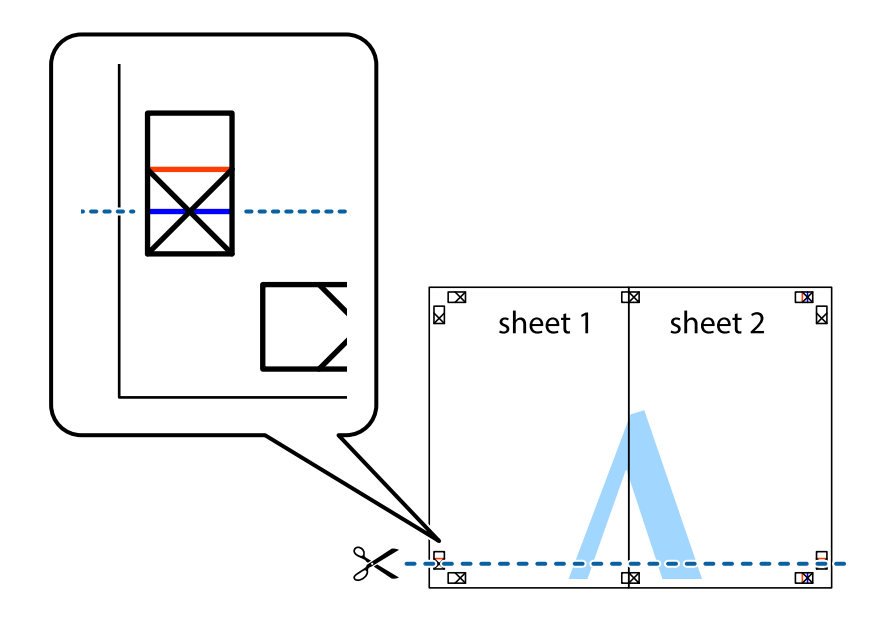

7. Rob lista Sheet 1 in Sheet 2 položite na Sheet 3 in Sheet 4 in poravnajte prečne oznake ter jih začasno zlepite na hrbtni strani.

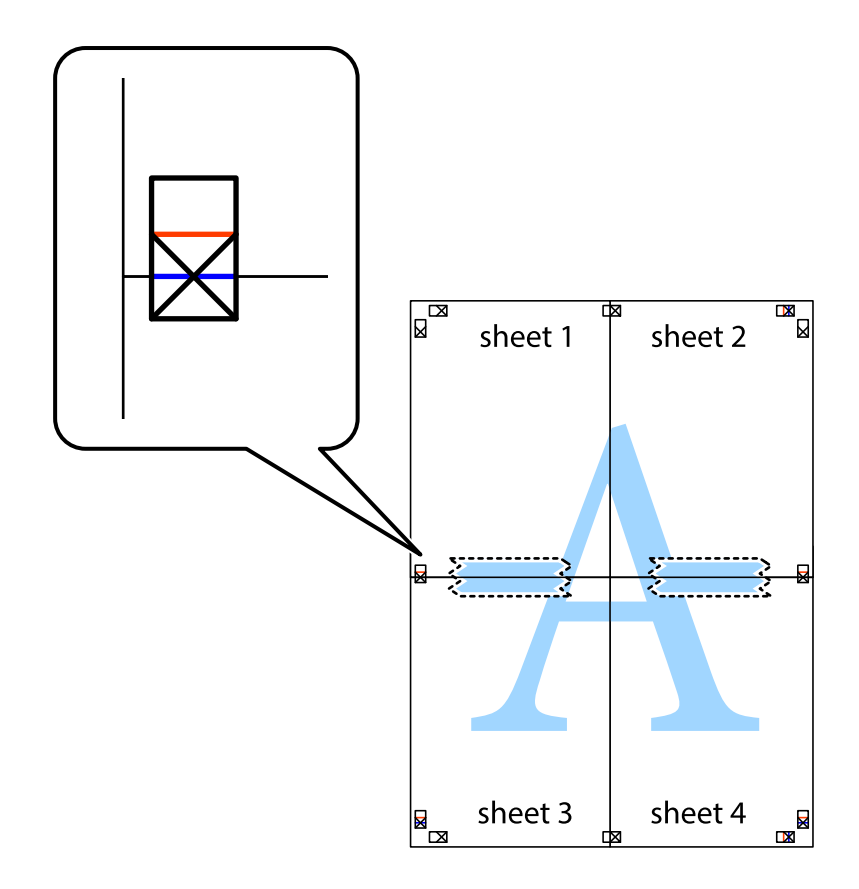

8. Zlepljena lista razrežite na dva dela vzdolž vodoravne rdeče črte skozi oznake za poravnavo (tokrat črta nad prečnimi oznakami).

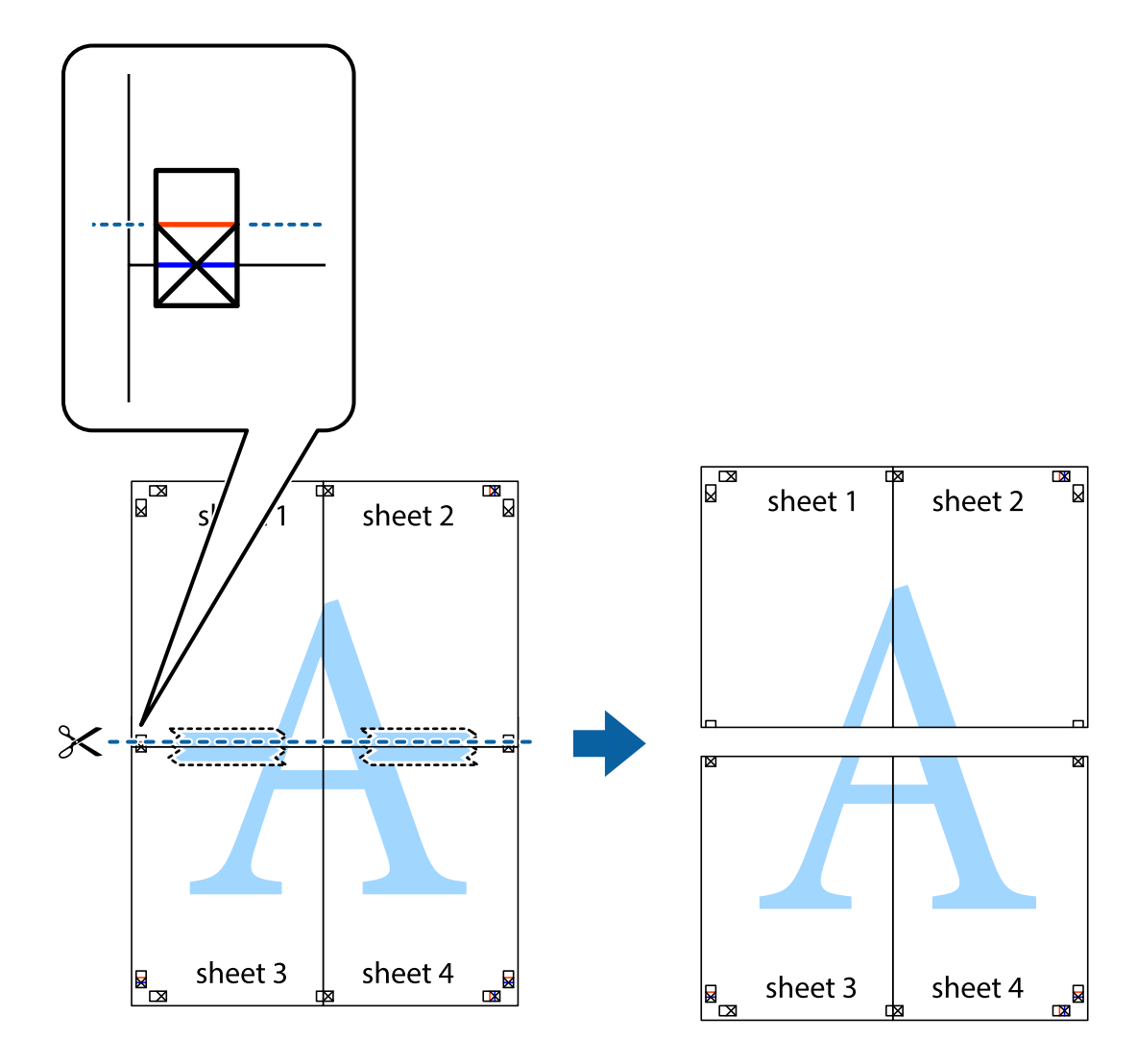

9. Liste zlepite skupaj na hrbtni strani.

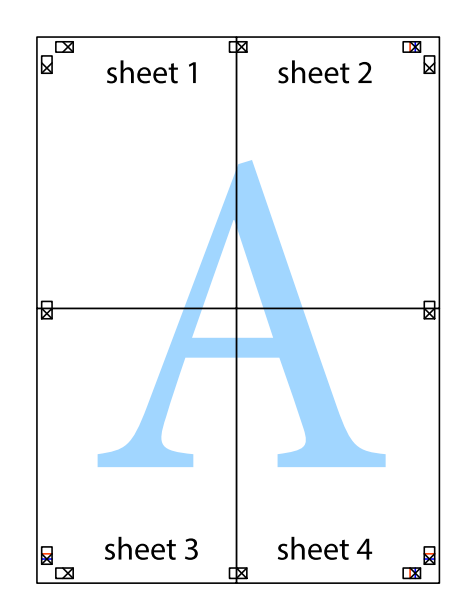

10. Izrežite ostale robove vzdolž zunanjega vodila.

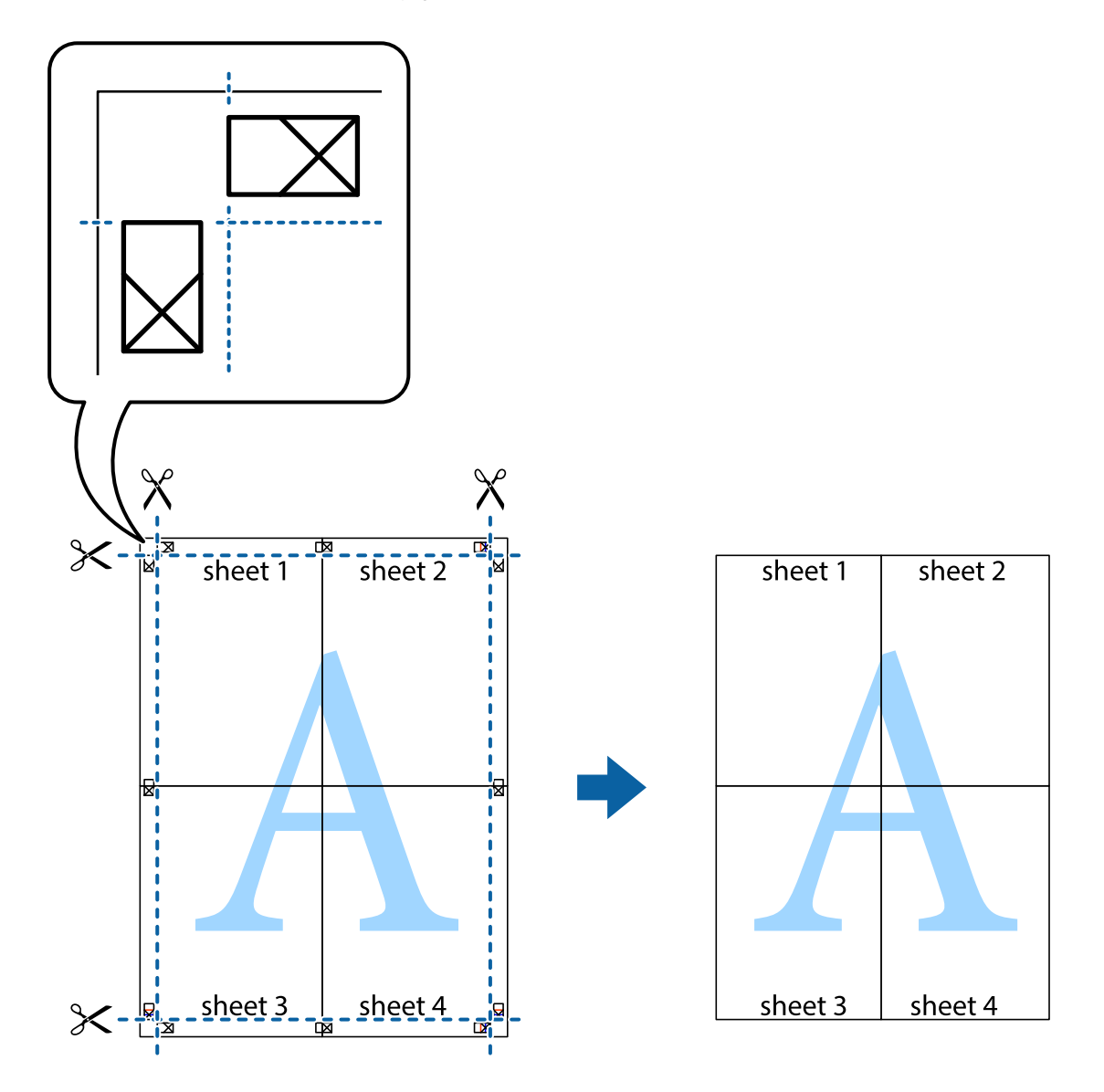

# **Tiskanje z glavo in nogo**

Podatke, kot sta uporabniško ime in datum tiskanja, lahko natisnete v glavah ali nogah.

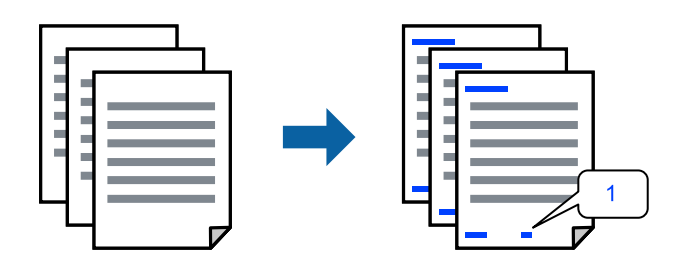

1. V gonilniku tiskalnika na zavihku **More Options** kliknite **Watermark Features** in potrdite polje **Header/ Footer**.

2. Izberite **Settings**, izberite elemente, ki jih želite natisniti, in kliknite »OK«.

#### *Opomba:*

- ❏ *Če želite določiti številko prve strani, izberite Page Number na mestu, kjer želite natisniti številko v glavi ali nogi, nato pa izberite številko v polju Starting number.*
- ❏ *Če želite natisniti besedilo v glavi ali nogi, izberite mesto, kjer želite natisniti besedilo, in nato izberite Text. V polje za vnos besedila vnesite besedilo, ki ga želite natisniti.*
- 3. Nastavite druge elemente v zavihkih **Main** in **More Options** kot je potrebno in nato kliknite **OK**.

["Zavihek Main" na strani 37](#page-36-0)

["Zavihek More Options" na strani 39](#page-38-0)

4. Kliknite **Natisni**.

# **Povezane informacije**

- & ["Nalaganje papirja" na strani 29](#page-28-0)
- & ["Tiskanje s preprostimi nastavitvami" na strani 36](#page-35-0)

# **Tiskanje vodnega žiga**

Na natise lahko natisnete vodni žig, na primer »Zaupno«, ali vzorec za zaščito pred kopiranjem. Če tiskate z vzorcem za zaščito pred kopiranjem, se lahko pri fotokopiranju prikažejo skrite črke, po katerih lahko izvirnik ločite od kopij.

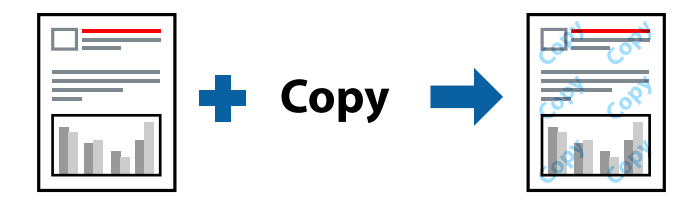

Anti-Copy Pattern je na voljo v naslednjih pogojih:

- ❏ Vrsta papirja: Plain, Letterhead, Recycled, Color, Preprinted, Semi-Thick, Thick paper1, Thick paper2, Labels ali Special
- ❏ Quality: Fine

## *Opomba:*

*Dodate lahko tudi svoj vodni žig ali vzorec za zaščito pred kopiranjem.*

- 1. V gonilniku tiskalnika na zavihku **More Options** kliknite **Watermark Features** in nato izberite Anti-Copy Pattern ali Watermark.
- 2. Kliknite **Settings**, če želite spremeniti podrobnosti, kot so velikost, gostota ali mesto vzorca ali vodnega žiga.
- 3. Nastavite druge elemente v zavihkih **Main** in **More Options** kot je potrebno in nato kliknite **OK**.

["Zavihek Main" na strani 37](#page-36-0)

["Zavihek More Options" na strani 39](#page-38-0)

4. Kliknite **Natisni**.

# **Povezane informacije**

- & ["Nalaganje papirja" na strani 29](#page-28-0)
- & ["Tiskanje s preprostimi nastavitvami" na strani 36](#page-35-0)

# **Tiskanje datotek, zaščitenih z geslom**

Za tiskalno opravilo lahko nastavite geslo, da bo tiskalno opravilo mogoče začeti šele po vnosu gesla na nadzorni plošči tiskalnika.

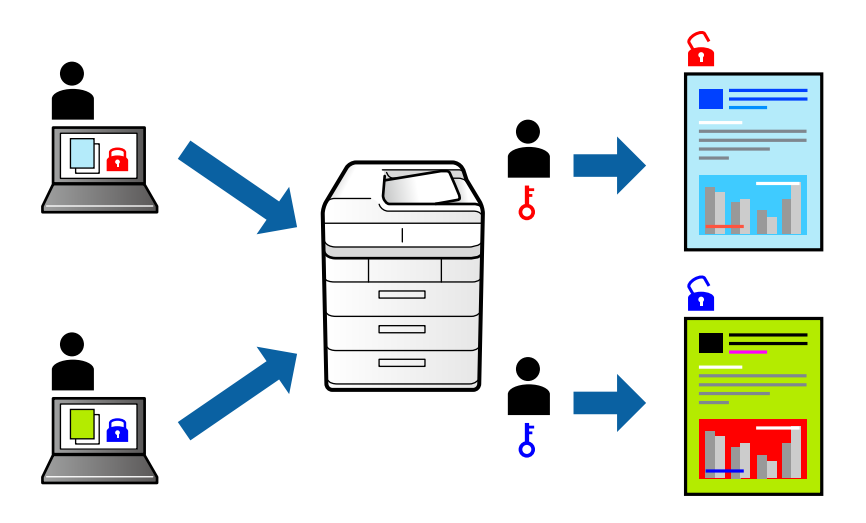

- 1. V gonilniku tiskalnika na zavihku **More Options** izberite **Confidential Job** v polju **Job Type** in vnesite geslo.
- 2. Nastavite druge elemente v zavihkih **Main** in **More Options** kot je potrebno in nato kliknite **OK**. ["Zavihek Main" na strani 37](#page-36-0)

["Zavihek More Options" na strani 39](#page-38-0)

# 3. Kliknite **Natisni**.

4. Če želite natisniti opravilo, na začetnem zaslonu nadzorne plošče tiskalnika izberite **Print From Internal Memory**. Izberite opravilo, ki ga želite natisniti, in nato vnesite geslo.

- & ["Nalaganje papirja" na strani 29](#page-28-0)
- & ["Tiskanje s preprostimi nastavitvami" na strani 36](#page-35-0)

# **Tiskanje ene kopije pred tiskanjem dodatnih kopij**

Pri tiskanju velike količine dokumentov lahko natisnete eno kopijo, da preverite vsebino. Če želite začeti tiskanje, ko ustvarite drugo kopijo, uporabite nadzorno ploščo tiskalnika. Ta funkcija je na voljo, če je nameščen dodatni trdi disk.

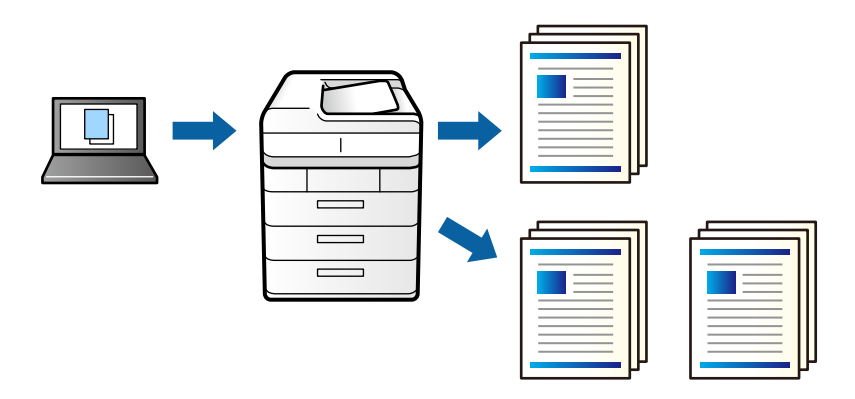

- 1. V gonilniku tiskalnika na zavihku **More Options** izberite **Verify Job** za nastavitev **Job Type**.
- 2. Kliknite **Settings**, izpolnite polji **User Name** in **Job Name** ter kliknite **OK**. Opravilo lahko prepoznate po imenu opravila na nadzorni plošči tiskalnika.
- 3. Nastavite druge elemente v zavihkih **Main** in **More Options** kot je potrebno in nato kliknite **OK**. ["Zavihek Main" na strani 37](#page-36-0)

["Zavihek More Options" na strani 39](#page-38-0)

4. Kliknite **Natisni**.

Natisnjena je le ena kopija, tiskalno opravilo pa je shranjeno v pomnilnik tiskalnika. Shranjeno opravilo je izbrisano, ko izklopite tiskalnik.

- 5. Če želite natisniti opravilo, na začetnem zaslonu nadzorne plošče tiskalnika izberite **Print From Internal Memory**.
- 6. Izberite opravilo, ki ga želite natisniti.

Na seznamu izberite uporabnika in nato izberite opravilo. Če ste pozvani k vnosu gesla, vnesite geslo, ki ste ga nastavili v gonilniku tiskalnika.

7. Če se prikažejo podrobnosti opravila, zaprite ta zaslon in izberite **Print**.

*Opomba: Izberite Delete, če želite izbrisati opravilo.*

- & ["Nalaganje papirja" na strani 29](#page-28-0)
- $\rightarrow$  ["Tiskanje s preprostimi nastavitvami" na strani 36](#page-35-0)
- & ["trdi disk \(HDD\)" na strani 165](#page-164-0)

# **Shranjevanje tiskalnih opravil v pomnilnik tiskalnika in ponovno tiskanje opravil**

Omogoča, da shranite tiskalno opravilo v pomnilnik tiskalnika. Tiskanje lahko začnete na nadzorni plošči tiskalnika. Ta funkcija je na voljo, če je nameščen dodatni trdi disk.

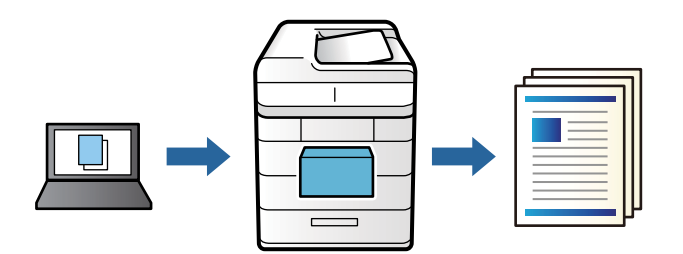

- 1. V gonilniku tiskalnika na zavihku **More Options** izberite **Re-Print Job** za nastavitev **Job Type**.
- 2. Kliknite **Settings**, izpolnite polji **User Name** in **Job Name** ter kliknite **OK**. Opravilo lahko prepoznate po imenu opravila na nadzorni plošči tiskalnika.
- 3. Nastavite druge elemente v zavihkih **Main** in **More Options** kot je potrebno in nato kliknite **OK**. ["Zavihek Main" na strani 37](#page-36-0) ["Zavihek More Options" na strani 39](#page-38-0)
- 4. Kliknite **Natisni**.
- 5. Če želite natisniti opravilo, na začetnem zaslonu nadzorne plošče tiskalnika izberite **Print From Internal Memory**.
- 6. Izberite opravilo, ki ga želite natisniti.

Na seznamu izberite uporabnika in nato izberite opravilo. Če ste pozvani k vnosu gesla, vnesite geslo, ki ste ga nastavili v gonilniku tiskalnika.

7. Če se prikažejo podrobnosti opravila, zaprite ta zaslon in izberite **Print**.

*Opomba: Izberite Delete, če želite izbrisati opravilo.*

- & ["Nalaganje papirja" na strani 29](#page-28-0)
- & ["Tiskanje s preprostimi nastavitvami" na strani 36](#page-35-0)
- & ["trdi disk \(HDD\)" na strani 165](#page-164-0)

# **Tiskanje več datotek hkrati**

Job Arranger Lite omogoča kombiniranje številnih datotek, ki so ustvarjene z različnimi programi, in tiskanje leteh kot samostojen tiskalni posel. Določite lahko nastavitve tiskanja za združene datoteke, kot so večstranska postavitev in 2-stransko tiskanje.

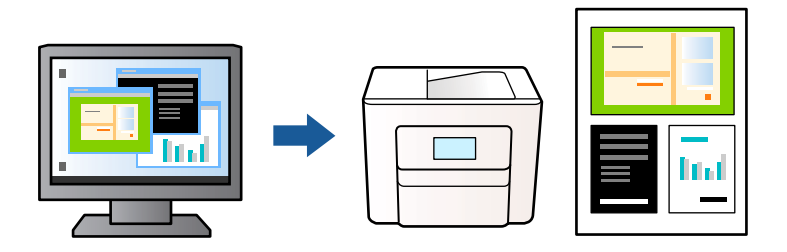

1. V gonilniku tiskalnika na zavihku **Main** izberite **Job Arranger Lite**.

["Zavihek Main" na strani 37](#page-36-0)

2. Kliknite **Natisni**.

Ob začetku tiskanja se odpre okno Job Arranger Lite.

- 3. Ko je okno Job Arranger Lite odprto, odprite datoteko, ki jo želite združiti s trenutno datoteko, in ponovite zgornje korake.
- 4. Če izberete tiskalno opravilo, dodano v razdelek Natisni projekt Lite v oknu Job Arranger Lite, lahko uredite postavitev strani.
- 5. Kliknite **Natisni** v meniju **Datoteka**, da začnete tiskanje.

## *Opomba:*

*Če zaprete okno Job Arranger Lite, preden dodate vse podatke za tiskanje v razdelek Natisni projekt, je tiskalno opravilo, ki ga trenutno urejate, preklicano. Kliknite Shrani v meniju Datoteka, da shranite trenutno opravilo. Podaljšek shranjenih datotek je »ecl«.*

*Če želite odpreti tiskalniški posel, kliknite Job Arranger Lite na zavihku Maintenance v gonilniku tiskalnika, da odprete okno Job Arranger Lite. Nato izberite Odpri iz menija Datoteka, da izberete datoteko.*

# **Povezane informacije**

- & ["Nalaganje papirja" na strani 29](#page-28-0)
- & ["Tiskanje s preprostimi nastavitvami" na strani 36](#page-35-0)

# **Tiskanje s funkcijo univerzalnega barvnega tiskanja**

Vidljivost besedil in slik na izpisih lahko izboljšate.

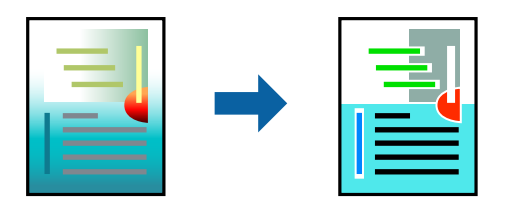

Funkcije Color Universal Print je na voljo samo, če so izbrane naslednje nastavitve.

- ❏ Vrsta papirja: Plain, Letterhead, Recycled, Color, Preprinted, Semi-Thick, Thick paper1, Thick paper2, Labels ali Special
- ❏ Quality: Fine
- ❏ Barva: Color
- ❏ Uporaba: Microsoft® Office 2007 ali novejši
- ❏ Velikost besedila: 96 točk ali manjša
- 1. V gonilniku tiskalnika na zavihku **More Options** kliknite **Image Options** v nastavitvi **Color Correction**.
- 2. Izberite eno od možnosti v nastavitvi **Color Universal Print**.
- 3. **Enhancement Options**, če želite konfigurirati dodatne nastavitve.
- 4. Nastavite druge elemente v zavihkih **Main** in **More Options** kot je potrebno in nato kliknite **OK**.

["Zavihek Main" na strani 37](#page-36-0)

["Zavihek More Options" na strani 39](#page-38-0)

# 5. Kliknite **Natisni**.

## *Opomba:*

- ❏ *Nekateri znaki bodo morda spremenjeni z vzorci, na primer znak »+« bo morda prikazan kot »±«.*
- ❏ *Vzorci in podčrte, ki veljajo za določene programe, lahko spremenijo vsebino, ki je natisnjena s temi nastavitvami.*
- ❏ *Če uporabite nastavitve za Color Universal Print, se kakovost tiskanja lahko zmanjša pri fotografijah in drugih slikah.*
- ❏ *Če uporabite nastavitve za Color Universal Print, je tiskanje počasnejše.*

# **Povezane informacije**

- & ["Nalaganje papirja" na strani 29](#page-28-0)
- $\rightarrow$  ["Tiskanje s preprostimi nastavitvami" na strani 36](#page-35-0)

# **Prilagoditev barve tiska**

Nastavite lahko barve, ki bodo uporabljene za tiskanje. Te prilagoditve ne vplivajo na izvirne podatke.

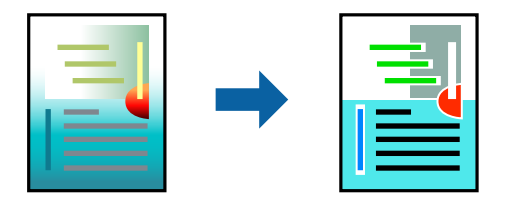

**PhotoEnhance** proizvede ostrejše slike in bolj žive barve s samodejno prilagoditvijo kontrasta, nasičenja in svetlosti podatkov izvirne slike.

## *Opomba:*

*PhotoEnhance prilagaja barvo z analiziranjem lokacije zadeve. Če ste torej spremenili lokacijo zadeve z zmanjšanjem, povečanjem, obrezovanjem ali rotiranjem slike, se lahko barva nepričakovano spremeni. Če je slika neostra, barva morda ne bo naravna. Če se barva spremeni ali postane nenaravna, tiskajte v drugem načinu kot PhotoEnhance.*

- 1. V gonilniku tiskalnika na zavihku **More Options** izberite način za popravljanje barv v nastavitvi **Color Correction**.
	- ❏ Automatic: ta nastavitev samodejno prilagodi ton glede na vrsto papirja in nastavitve kakovosti tiska.

❏ Custom: kliknite **Advanced**, da boste lahko konfigurirali lastne nastavitve.

2. Nastavite druge elemente v zavihkih **Main** in **More Options** kot je potrebno in nato kliknite **OK**.

["Zavihek Main" na strani 37](#page-36-0)

["Zavihek More Options" na strani 39](#page-38-0)

3. Kliknite **Natisni**.

## **Povezane informacije**

- & ["Nalaganje papirja" na strani 29](#page-28-0)
- & ["Tiskanje s preprostimi nastavitvami" na strani 36](#page-35-0)

# **Tiskanje s poudarkom tankih črt**

Tanke črte, ki so pretanke za tiskanje, lahko odebelite.

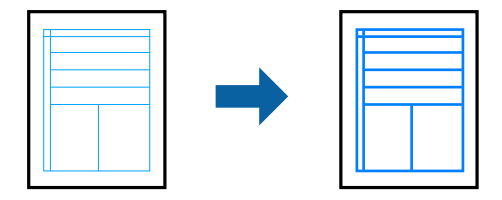

- 1. V gonilniku tiskalnika na zavihku **More Options** kliknite **Image Options** v nastavitvi **Color Correction**.
- 2. Izberite **Emphasize Thin Lines**.
- 3. Nastavite druge elemente v zavihkih **Main** in **More Options** kot je potrebno in nato kliknite **OK**. ["Zavihek Main" na strani 37](#page-36-0)

["Zavihek More Options" na strani 39](#page-38-0)

4. Kliknite **Natisni**.

- & ["Nalaganje papirja" na strani 29](#page-28-0)
- $\rightarrow$  ["Tiskanje s preprostimi nastavitvami" na strani 36](#page-35-0)

# **Tiskanje s prekrivnimi vzorci**

S to funkcijo lahko natisnete dokumente na predloge obrazcev, ki jih vnaprej registrirate v tiskalniku.

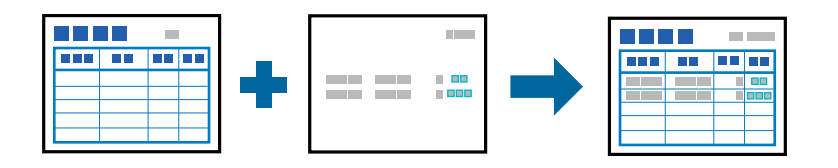

## *Opomba:*

*Aplikacija, ki je predstavljena v teh navodilih, je Microsoft WordPad. Dejanski postopek se lahko pri tiskanju iz drugih aplikacij rahlo razlikuje.*

- 1. V gonilniku tiskalnika na zavihku **More Options** izberite **Watermark Features** v razdelku **Additional Settings**.
- 2. Izberite **Form Overlay** in nato kliknite **Settings**.
- 3. V polju »Podatki obrazca« izberite podatke enega obrazca, izberite **Overlay** ali **Underlay** na seznamu »Postavitev« in nato kliknite **OK**.
- 4. Kliknite **OK**.
- 5. Kliknite **Natisni**, da natisnete dokumente s podatki obrazca.

# **Povezane informacije**

- & ["Nalaganje papirja" na strani 29](#page-28-0)
- $\rightarrow$  ["Tiskanje s preprostimi nastavitvami" na strani 36](#page-35-0)

# *Ustvarjanje prekrivnega vzorca*

## *Opomba:*

- ❏ *Najprej morate namestiti pripomoček EPSON FormOverlayUTL, da boste lahko ustvarili podatke prekrivnega vzorca ali podlage.*
- ❏ *Najnovejše različice programov lahko prenesete s spletnega mesta družbe Epson. [http://www.epson.com](http://www.epson.com/)*
- 1. V aplikaciji odprite podatke, ki jih želite uporabiti za prekrivni vzorec.
- 2. V meniju »Datoteka« izberite **Natisni**, izberite EPSON FormOverlayUTL in kliknite **Nastavitve**.
- 3. Na zavihku **Basic Settings** > **Form Overlay** > **Create Overlay Data** kliknite **More Settings**. Prikaže se pogovorno okno »Ustvarjanje obrazca«.
- 4. Vnesite ime obrazca v polje »Podatki obrazca« in njegov opis v polje »Opis«.

```
Opomba:
V imenih obrazcev ne smete uporabiti teh 9 znakov: \ / : * ? " < > |.
```
5. Izberite **Foreground Document** ali **Background Document**, da določite, ali bo prekrivni vzorec natisnjen v ospredju oziroma ozadju dokumenta, in kliknite **V redu**.

- <span id="page-60-0"></span>6. Konfigurirajte druge ustrezne nastavitve, na primer velikost papirja, kakovost tiskanja ali usmerjenost.
- 7. Kliknite **OK**.
- 8. Kliknite **Print**, da ustvarite podatke obrazca.

### *Opomba:*

*Če želite spremeniti nastavitve za ustvarjene podatke prekrivnega obrazca, po izvedbi 1. in 2. koraka in konfiguraciji nastavitev na zavihku Basic Settings > Form Overlay > Create Overlay Data kliknite Edit Form.*

# **Tiskanje dokumenta z gonilnikom tiskalnika PostScript (Windows)**

Gonilnik tiskalnika PostScript je gonilnik, ki tiskalniku posreduje ukaze za tiskanje v jeziku za opis strani PostScript.

1. Odprite datoteko, ki jo želite natisniti.

V tiskalnik vstavite papir, če že ni naložen.

- 2. Izberite **Natisni** ali **Nastavitve tiskanja** v meniju **Datoteka**
- 3. Izberite tiskalnik.
- 4. Izberite **Prednosti** ali **Lastnosti** za dostop do okna gonilnika tiskalnika.

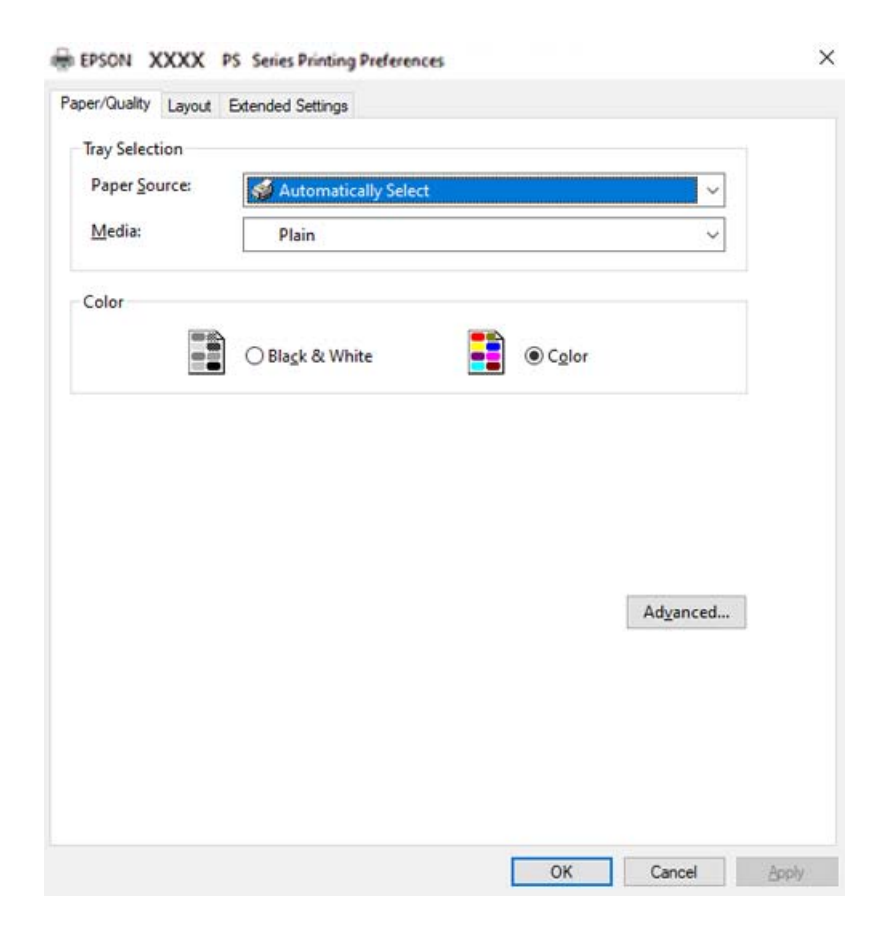

5. Po potrebi spremenite nastavitve.

Za podrobnosti glejte možnosti menija za gonilnik tiskalnika.

- 6. Kliknite **OK**, da zaprete okno s podrobnostmi gonilnika tiskalnika.
- 7. Kliknite **Natisni**.

## **Povezane informacije**

- $\rightarrow$  ["Papir, ki je na voljo, in njegove zmogljivosti" na strani 182](#page-181-0)
- & ["Nalaganje papirja" na strani 29](#page-28-0)
- & ["Zavihek »Papir/kakovost«" na strani 63](#page-62-0)
- & ["Zavihek Layout" na strani 63](#page-62-0)

# **Uporaba dodatne naprave z gonilnikom tiskalnika PostScript**

Če želite uporabljati dodatne naprave, morate konfigurirati nastavitve v gonilniku tiskalnika PostScript.

## **Nastavitve**

❏ Windows 10/Windows Server 2019/Windows Server 2016

Kliknite gumb »Start« in izberite **Sistem Windows** > **Nadzorna plošča** > **Ogled naprav in tiskalnikov** v razdelku **Strojna oprema in zvok**. Kliknite desni miškin gumb na vašem tiskalniku ali kliknite in držite, nato pa izberite **Lastnosti tiskalnika**. Na zavihku **Nastavitve naprave** izberite dodatno napravo v nastavitvi **Namestljive možnosti**.

❏ Windows 8.1/Windows 8/Windows Server 2012 R2/Windows Server 2012

Izberite **Namizje** > **Nastavitve** > **Nadzorna plošča** > **Ogled naprav in tiskalnikov** in **Strojna oprema in zvok**. Kliknite desni miškin gumb na vašem tiskalniku ali kliknite in držite, nato pa izberite **Lastnosti tiskalnika**. Na zavihku **Nastavitve naprave** izberite dodatno napravo v nastavitvi **Namestljive možnosti**.

❏ Windows 7/Windows Server 2008 R2

Kliknite gumb »Start«, izberite **Nadzorna plošča** > **Ogled naprav in tiskalnikov** in **Strojna oprema in zvok**. Z desno tipko miške kliknite tiskalnik in izberite **Lastnosti tiskalnika**. Na zavihku **Nastavitve naprave** izberite dodatno napravo v nastavitvi **Namestljive možnosti**.

❏ Windows Vista/Windows Server 2008

Kliknite gumb »Start« in izberite **Nadzorna plošča** > **Tiskalniki** v možnosti **Strojna oprema in zvok**. Z desno miškino tipko kliknite vaš tiskalnik in izberite **Lastnosti**. Na zavihku **Nastavitve naprave** izberite dodatno napravo v nastavitvi **Namestljive možnosti**.

❏ Windows XP/Windows Server 2003 R2/Windows Server 2003

Kliknite gumb »Start« in izberite **Nadzorna plošča** > **Tiskalniki in druga strojna oprema** > **Tiskalniki in faksi**. Z desno miškino tipko kliknite vaš tiskalnik in izberite **Lastnosti**. Na zavihku **Nastavitve naprave** izberite dodatno napravo v nastavitvi **Namestljive možnosti**.

# **Menijske možnosti za gonilnik tiskalnika PostScript**

Odprite okno za tiskanje v programu, izberite tiskalnik in nato odprite okno gonilnika tiskalnika.

*Opomba: Meniji so odvisni od izbrane možnosti.*

# <span id="page-62-0"></span>*Zavihek »Papir/kakovost«*

#### Izbira pladnja:

Izberite vir papirja in medij.

#### Paper Source:

Izberite vir papirja, iz katerega bo podan papir.

Izberite **Samodejno izberi**, če želite samodejno izbrati vir papirja, ki je izbran v nastavitvi **Paper Setting** v tiskalniku.

# Medij:

Izberite vrsto papirja, na katerega želite tiskati. Če izberete možnost **Nedoločeno**, je tiskanje izvedeno na papir iz vira papirja, za katerega je vrsta papirja v nastavitvah tiskalnika nastavljena na te možnosti.

Plain, Letterhead, Recycled, Color, Preprinted, Semi-Thick, Debel papir1, Debel papir2, Labels, Coated, Envelope ali Special

Vendar pa papirja ni mogoče podajati iz vira papirja, za katerega je vir papirja razdelku **Auto Select Settings** nastavljen na »izklopljeno«.

# Color:

Izberite barvo za tiskalno opravilo.

## *Zavihek Layout*

## Orientation:

Izberite usmerjenost, ki jo želite uporabiti za tiskanje.

#### Tiskanje na obe strani:

Omogoča, da izvedete obojestransko tiskanje.

#### Vrstni red strani:

Izberite, če želite tiskati od vrha zadnje strani.

### Oblikovanje strani:

## Pages per Sheet:

Postavitev strani na list:

Omogoča, da določite postavitev strani pri tiskanju več strani na en list.

## Knjižica:

Vezanje knjižice:

Izberite mesto vezave za knjižico.

## Nariši obrobe:

To možnost izberite, če želite pri tiskanju več strani na en list ali ustvarjanju knjižice narisati obrobo za vsako stran.

# *Zavihek Extended Settings*

#### Job Settings:

Če je skrbnik omejil uporabo tiskalnika, je tiskanje na voljo šele, ko registrirate račun v gonilniku tiskalnika. Za uporabniški račun se obrnite na skrbnika.

#### Save Access Control settings:

Omogoča, da vnesete uporabniško ime in geslo.

#### User Name:

Vnesite uporabniško ime.

#### Password:

Vnesite geslo.

## Reserve Job Settings:

Konfigurirajte nastavitve za tiskalna opravila,shranjena v pomnilniku tiskalnika.

#### Reserve Job Settings:

# Omogoča, da konfigurirate nastavitve **Reserve Job Settings**, **Verify Job**, **Re-Print Job** ali **Confidential Job**.

#### Verify Job:

Pri tiskanju več kopij vam omogoča, da natisnete eno kopijo in preverite vsebino. Če želite začeti tiskanje po drugi kopiji, uporabite nadzorno ploščo tiskalnika.

# Re-Print Job:

Omogoča, da shranite tiskalno opravilo v pomnilnik tiskalnika. Tiskanje lahko začnete na nadzorni plošči tiskalnika.

#### Confidential Job:

Izberite **Confidential Job** in vnesite geslo. Tiskalnik začne tiskati šele, ko vnesete geslo na nadzorni plošči tiskalnika.

#### Password:

vnesite geslo za zaupno opravilo.

### User Name:

Vnesite uporabniško ime.

#### Job Name:

Vnesite ime opravila.

# *Dodatne možnosti*

#### Papir/izhod:

Izberite velikost papirja in število kopij.

# Paper Size:

Izberite velikost papirja, na katerega želite tiskati.

### Število kopij:

Nastavite število kopij, ki jih želite natisniti.

### Graphic:

Nastavite te menijske elemente.

### Print Quality:

Izberite kakovost tiskanja, ki jo želite uporabiti za tiskanje.

#### Upravljanje barv slike:

Izberite način ICM ali namen.

#### Prilagajanje velikosti:

Omogoča, da pomanjšate ali povečate dokument.

## TrueType Font:

Nastavi nadomestno pisavo na pisavo TrueType.

## Možnosti dokumenta:

### Dodatne funkcije tiskanja:

Omogoča, da konfigurirate podrobne nastavitve za funkcije tiskanja.

# Možnosti za PostScript:

Omogoča, da konfigurirate izbirne nastavitve.

### Funkcije tiskalnika:

Nastavite te menijske elemente.

# Color Mode:

Izberite barvno ali črno-belo tiskanje.

### Screen:

izberite, ali naj ima ponovljivost gradacije prednost oziroma ali želite povečati ločljivost.

## Način čisto črne barve:

izberite, ali želite za tiskanje uporabiti samo črni toner.

# Press Simulation:

izberete lahko simulacijo barve CMYK pri tiskanju, pri čemer so poustvarjene barve CMYK kot pri ofsetnem tiskanju.

<span id="page-65-0"></span>RITech:

za gladko tiskanje nazobčanih črt, kot so poševne črte in krivulje, lahko uporabite funkcijo družbe Epson za popravek prvotnega obrisa (RIT). Ta funkcija je najbolj uporabna pri tiskanju velikih znakov.

#### Način varčevanja s tonerjem:

območja, razen orisa, lahko stanjšate, da prihranite toner. To funkcijo uporabite, kadar gradacija in kakovost tiskanja nista tako pomembni, na primer pri preverjanju postavitve.

#### Rotate by 180º:

Pred tiskanjem zasuka podatke za 180 stopinj.

#### Output Direction:

nastavite smer izhoda papirja v skladu s smerjo papirja, ki je naložen v podajalniku papirja.

# **Tiskanje iz računalnika — Mac OS**

# **Tiskanje s preprostimi nastavitvami**

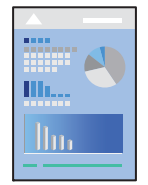

#### *Opomba:*

*Postopki in zasloni so lahko drugačni, odvisno od uporabljenega programa. Podrobnosti najdete v pomoči za aplikacijo.*

1. V tiskalnik vstavite papir.

["Nalaganje papirja" na strani 31](#page-30-0)

- 2. Odprite datoteko, ki jo želite natisniti.
- 3. Izberite **Natisni** v meniju **Datoteka** ali drug ukaz za dostop do okna za tiskanje. Po potrebi kliknite Pokaži podrobnosti ali  $\blacktriangledown$  za razširitev okna tiskanja.
- 4. Izberite tiskalnik.

5. V pojavnem meniju izberite **Print Settings**.

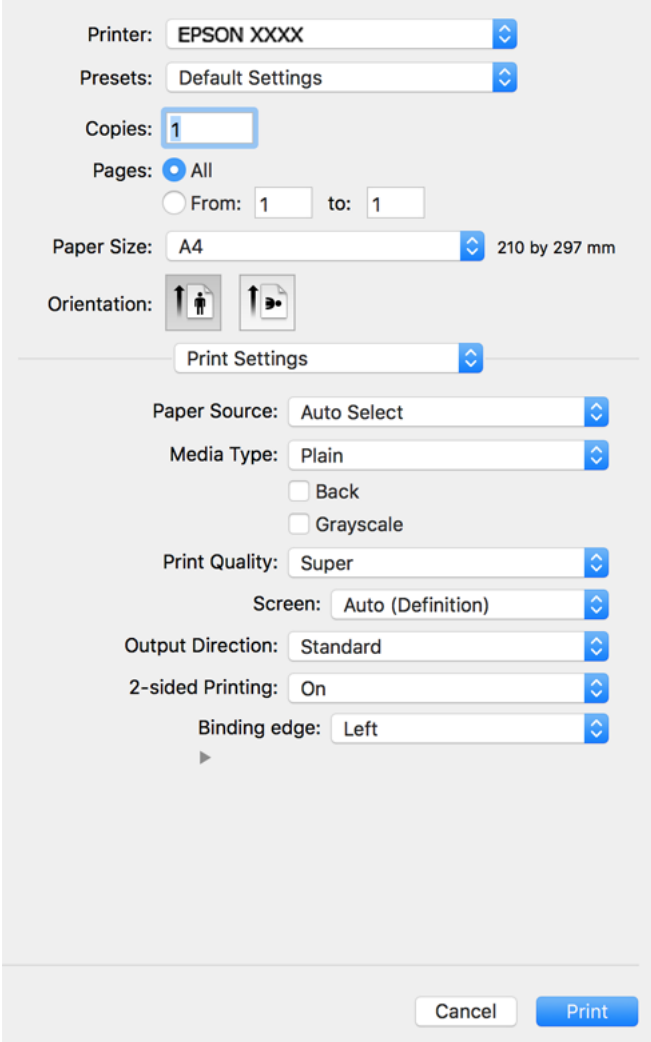

## *Opomba:*

*Če meni Print Settings ni prikazan v sistemu macOS Catalina (10.15) ali novejši različic, macOS High Sierra (10.13), macOS Sierra (10.12), OS X El Capitan (10.11), OS X Yosemite (10.10), OS X Mavericks (10.9) ali OS X Mountain Lion (10.8), gonilnik tiskalnika Epson ni bil pravilno nameščen. Omogočite ga v tem meniju.*

*Izberite Nastavitve sistema v meniju Apple > Tiskalniki in optični bralniki (ali Tiskanje in optično branje, Tiskanje in faks), odstranite tiskalnik in ga znova dodajte. Navodila za dodajanje tiskalnika najdete na tem spletnem mestu.*

*["Dodajanje tiskalnika \(samo v sistemu Mac OS\)" na strani 97](#page-96-0)*

*macOS Mojave (10.14) ne more dostopati do menija Print Settings v aplikacijah družbe Apple, kot je TextEdit.*

6. Po potrebi spremenite nastavitve.

Za podrobnosti glejte možnosti menija za gonilnik tiskalnika.

# 7. Kliknite **Natisni**.

#### *Opomba:*

*Če želite preklicati tiskanje, v računalniku kliknite ikono tiskalnika v Sistemski vrstici. Izberite opravilo, ki ga želite preklicati, in nato naredite nekaj od tega. Tiskalnega opravila v računalniku ne morete preklicati, če je bilo opravilo že v celoti poslano tiskalniku. V tem primeru prekličite tiskalni posel prek nadzorne plošče tiskalnika.*

❏ *OS X Mountain Lion (10.8) ali novejši različica*

*Kliknite*  $\otimes$  *ob merilniku napredka.* 

❏ *Od Mac OS X v10.6.8 do v10.7.x Kliknite Izbriši.*

## **Povezane informacije**

- & ["Papir, ki je na voljo, in njegove zmogljivosti" na strani 182](#page-181-0)
- & ["Menijske možnosti za Print Settings" na strani 69](#page-68-0)

## *Menijske možnosti za gonilnik tiskalnika*

Odprite okno za tiskanje v programu, izberite tiskalnik in nato odprite okno gonilnika tiskalnika.

#### *Opomba:*

*Meniji so odvisni od izbrane možnosti.*

## **Menijske možnosti za postavitev**

#### Strani na list:

Izberite število strani, ki jih želite natisniti na en list.

# Smer postavitve:

Določite vrstni red tiskanja strani.

#### Obroba:

Natisne obrobo okrog strani.

#### Obratna usmerjenost strani:

Pred tiskanjem zasuka strani za 180 stopinj. Ta element izberite pri tiskanju na papir, kot so ovojnice, ki jih v tiskalnik naložite v nespremenljivi usmerjenosti.

# Zrcali vodoravno:

Prezrcali sliko tako, da je natisnjena, kot bi bila prikazana v zrcalu.

#### **Menijske možnosti za ujemanje barv**

#### ColorSync/EPSON Color Controls:

Izberite način za prilagajanje barv. S temi možnostmi prilagodite barve med tiskalnikom in zaslonom računalnika tako, da zmanjšate razliko v barvah.

## <span id="page-68-0"></span>**Menijske možnosti za ravnanje s papirjem**

# Zberi strani:

Natisne večstranske dokumente tako, da so strani zbrane v vrstnem redu in razvrščene v nabore.

#### Strani za tiskanje:

Izberite, če želite natisni samo lihe oziroma sode strani.

# Vrstni red strani:

Izberite, če želite tiskati od vrha zadnje strani.

### Prilagodi velikost, da ustreza velikosti papirja:

Natisi bodo natisnjeni tako, da se bodo prilegali velikosti naloženega papirja.

❏ Ciljna velikost papirja:

Izberite velikost papirja, na katerega želite tiskati.

❏ Samo pomanjšaj velikost:

to možnost izberite, če želite velikost zmanjšati le, kadar so podatki za tiskanje preveliki za velikost papirja, ki je naložen v tiskalniku.

# **Menijske možnosti za naslovnico**

#### Natisni naslovnico:

Izberite, ali želite natisniti naslovnico. Če želite dodati hrbtno stran, izberite **Za dokumentom**.

## Vrsta naslovnice:

Izberite vsebino naslovnice.

# **Menijske možnosti za Print Settings**

#### Paper Source:

Izberite vir papirja, iz katerega bo podan papir. Izberite **Auto Select**, če želite samodejno izbrati vir papirja, ki je izbran v nastavitvah tiskanja v tiskalniku.

# Media Type:

Izberite vrsto papirja, na katerega želite tiskati. Če izberete možnost **Unspecified**, je postopek tiskanja izveden z virom papirja, za katerega je v nastavitvah tiskalnika vrsta papirja nastavljena ta vrednost.

Plain, Letterhead, Recycled, Color, Preprinted, poldebel, Thick paper1, Thick paper2, Labels, Coated, Envelope ali Special

Vendar pa papirja ni mogoče podajati iz vira papirja, za katerega je vir papirja razdelku **Auto Select Settings** nastavljen na »izklopljeno«.

#### Hrbtna:

če želite tiskati na hrbtno stran papirja, ki ne omogoča samodejnega obojestranskega tiskanja, ročno natisnite hrbtno stran (tiskanje na hrbtno stran papirja z nalepkami ali ovojnice ni mogoče).

# Grayscale:

Izberite, ali želite tiskati s črno barvo oz. odtenki sivine.

#### Print Quality:

Izberite kakovost tiskanja, ki jo želite uporabiti za tiskanje. Možnosti se razlikujejo glede na vrsto papirja.

# Screen:

izberite, ali naj ima ponovljivost gradacije prednost oziroma ali želite povečati ločljivost.

## Output Direction:

nastavite smer izhoda papirja v skladu s smerjo papirja, ki je naložen v podajalniku papirja.

# 2-sided Printing:

Omogoča tiskanje na obeh straneh papirja. Izberite **Booklet** pri ustvarjanju vezav.

# Binding edge:

Določite lahko rob za vezavo.

Kliknite  $\nabla$ , da nastavite rob za vezavo. Pri tiskanju večstranskega dokumenta lahko nastavite, da se tiska od sprednje ali hrbtne strani. Če izberete **Booklet** za nastavitev **2-sided Printing**, lahko kliknete

 $\blacktriangledown$ , da izberete način vezanja knjižice.

### **Menijske možnosti za Color Options**

## Manual Settings:

Ročno prilagodite barvo. V oknu **Advanced Settings** lahko izberete podrobne nastavitve.

# PhotoEnhance:

Proizvede ostrejše slike in bolj žive barve s samodejno prilagoditvijo kontrasta, nasičenja in svetlosti podatkov izvirne slike.

## Off (No Color Adjustment):

Natisnite dokument brez kakršnega koli izboljšanja ali prilagajanja barve.

## **Menijske možnosti za Anti-Copy Pattern Settings**

Dokumente lahko natisnete s skritimi črkami, ki se prikažejo, ko jih fotokopirate. Tako lahko ločite izvirnik od kopij.

## **Menijske možnosti za Watermark Settings**

Izberete lahko vodni žig, na primer datum, ali označite dokument kot »zaupen«, uredite postavitev in pisavo ter natisnete dokument.

#### **Menijske možnosti za Header/Footer Settings**

Podatke, kot sta uporabniško ime in datum tiskanja, lahko natisnete v glavah ali nogah.

# **Menijske možnosti za Extension Settings**

Natise tankih črt in znakov lahko izostrite.

# **Menijske možnosti za Confidential Job Settings**

Za tiskalno opravilo lahko nastavite geslo, da bo tiskalno opravilo mogoče začeti šele po vnosu gesla na nadzorni plošči tiskalnika.

# **Dodajanje vnaprejšnjih nastavitev za preprosto tiskanje**

Če ustvarite svojo vnaprejšnjo nastavitev pogosto uporabljenih nastavitev tiskanja za gonilnik tiskalnika, lahko enostavno tiskate z vnaprejšnjimi nastavitvami iz seznama.

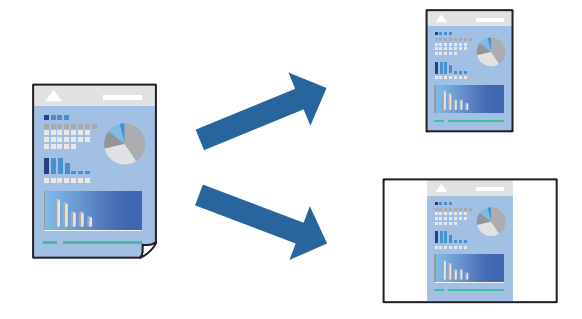

- 1. Nastavite vse elemente, denimo **Print Settings** in **Postavitev** (**Paper Size**, **Media Type** itd.).
- 2. Kliknite **Vnaprejšnje nastavitve**, da trenutne nastavitve shranite v sklopu vnaprejšnjih nastavitev.
- 3. Kliknite **OK**.

### *Opomba:*

*Če želite izbrisati dodano vnaprejšnjo nastavitev kliknite Vnaprejšnje nastavitve > Prikaži vnaprejšnje nastavitve, izberite ime vnaprejšnje nastavitve, ki jo želite izbrisati s seznama, in jo izbrišite.*

# 4. Kliknite **Natisni**.

Ko boste naslednjič želeli tiskati z istimi nastavitvami, izberite registrirano ime vnaprejšnje nastavitve v razdelku **Vnaprejšnje nastavitve**.

- & ["Nalaganje papirja" na strani 29](#page-28-0)
- & ["Tiskanje s preprostimi nastavitvami" na strani 66](#page-65-0)

# **Obojestransko tiskanje**

Tiskate lahko na obe strani papirja.

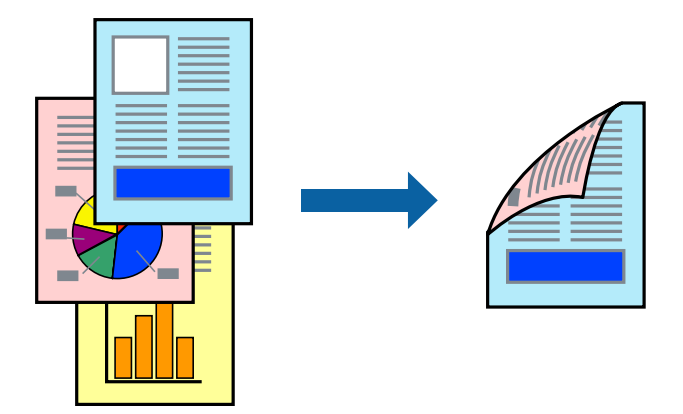

# *Opomba:*

*Če ne uporabljate papirja, ki je primeren za obojestransko tiskanje, se lahko kakovost tiskanja poslabša in papir se lahko zagozdi.*

*["Papir za samodejno obojestransko tiskanje" na strani 184](#page-183-0)*

- 1. V pojavnem meniju izberite **Print Settings**.
- 2. Izberite **On** v razdelku **2-sided Printing**.
- 3. Ostale elemente nastavite kot potrebno.
- 4. Kliknite **Natisni**.

- & ["Papir, ki je na voljo, in njegove zmogljivosti" na strani 182](#page-181-0)
- & ["Nalaganje papirja" na strani 29](#page-28-0)
- & ["Tiskanje s preprostimi nastavitvami" na strani 66](#page-65-0)
# **Tiskanje knjižice**

Natisnete lahko knjižico, ki jo natisnete s prerazvrščanjem strani ali zgibanjem natisa.

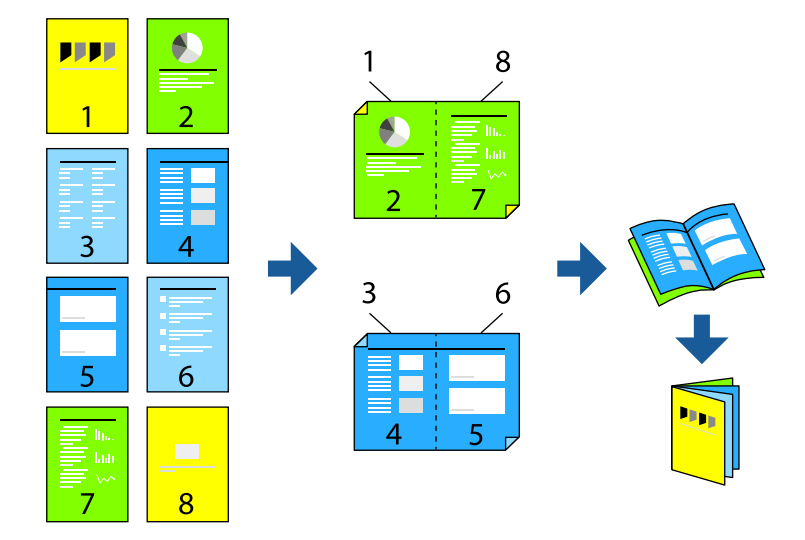

### *Opomba:*

*Če ne uporabljate papirja, ki je primeren za obojestransko tiskanje, se lahko kakovost tiskanja poslabša in papir se lahko zagozdi.*

*["Papir za samodejno obojestransko tiskanje" na strani 184](#page-183-0)*

- 1. V pojavnem meniju izberite **Print Settings**.
- 2. Izberite **Booklet** v razdelku **2-sided Printing**.
- 3. Nastavite rob za vezavo in kliknite  $\nabla$ , da nastavite vezanje knjižice.
	- ❏ Sredinska vezava: ta način uporabite, če želite natisniti majhno število strani, ki jih lahko zvežete in preprosto zložite po polovici.
	- ❏ Stranska vezava. Ta način uporabite, če želite hkrati natisniti en list (štiri strani) vsakega zložite po polovici in jih nato vstavite v en medij.
- 4. Ostale elemente nastavite kot potrebno.
- 5. Kliknite **Natisni**.

### **Povezane informacije**

- & ["Papir, ki je na voljo, in njegove zmogljivosti" na strani 182](#page-181-0)
- & ["Nalaganje papirja" na strani 29](#page-28-0)
- $\blacktriangleright$  ["Tiskanje s preprostimi nastavitvami" na strani 66](#page-65-0)

# **Tiskanje več strani na en list**

Na eno stran papirja lahko natisnete več strani podatkov.

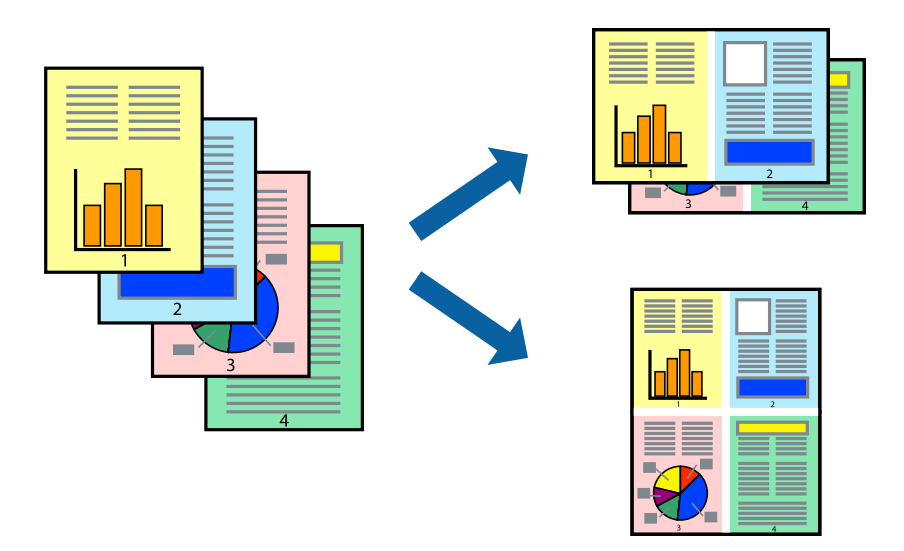

- 1. V pojavnem oknu izberite **Postavitev**.
- 2. Nastavite število strani pri možnosti **Strani na list**, **Smer postavitve** (vrstni red strani) in **Obrobo**. ["Menijske možnosti za postavitev" na strani 68](#page-67-0)
- 3. Ostale elemente nastavite kot potrebno.
- 4. Kliknite **Natisni**.

### **Povezane informacije**

- & ["Nalaganje papirja" na strani 29](#page-28-0)
- & ["Tiskanje s preprostimi nastavitvami" na strani 66](#page-65-0)

# **Tiskanje s prilagoditvijo velikosti papirja**

Izberite velikost papirja, ki ste jo vstavili v tiskalnik kot nastavitev »Ciljna velikost papirja«.

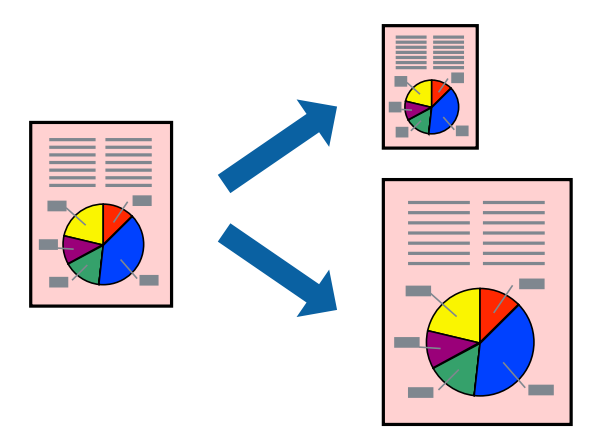

- 1. Izberite velikost papirja, ki ste jo nastavili v programu kot nastavitev **Paper Size**.
- 2. V pojavnem meniju izberite **Ravnanje s papirjem**.
- 3. Izberite **Lestvica za prilagoditev velikosti papirja**.
- 4. Izberite velikost papirja, ki ste jo vstavili v tiskalnik kot nastavitev »**Ciljna velikost papirja**«.
- 5. Ostale elemente nastavite kot potrebno.
- 6. Kliknite **Natisni**.

### **Povezane informacije**

- & ["Nalaganje papirja" na strani 29](#page-28-0)
- $\rightarrow$  ["Tiskanje s preprostimi nastavitvami" na strani 66](#page-65-0)

# **Tiskanje pomanjšanega ali povečanega dokumenta pri poljubni povečavi**

Velikost dokumenta lahko zmanjšate ali povečate za določen odstotek.

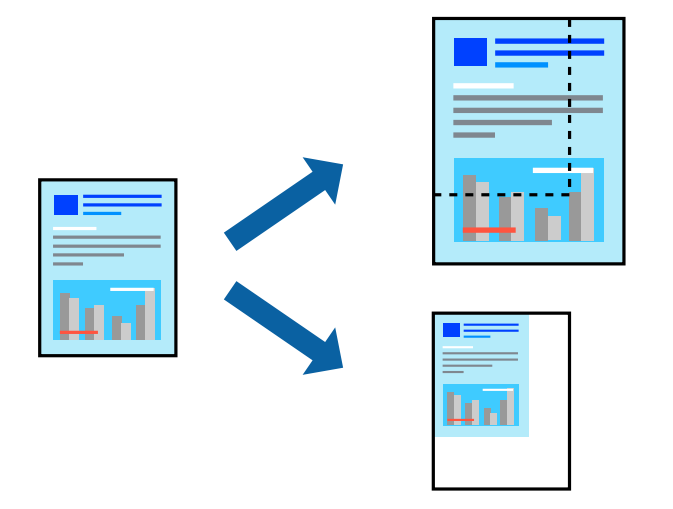

- 1. Izberite **Natisni** v meniju **Datoteka** ali drug ukaz za dostop do okna za tiskanje.
- 2. V aplikaciji v meniju **Datoteka** izberite **Priprava strani**.
- 3. Izberite **Tiskalnik**, **Velikost papirja**, vnesite odstotek v polje **Merilo** in kliknite **OK**. *Opomba:*

*Izberite velikost papirja, ki ste ga nastavili v programu, kot nastavitev Velikost papirja.*

- 4. Ostale elemente nastavite kot potrebno.
- 5. Kliknite **Natisni**.

### **Povezane informacije**

& ["Nalaganje papirja" na strani 29](#page-28-0)

### & ["Tiskanje s preprostimi nastavitvami" na strani 66](#page-65-0)

# **Tiskanje z glavo in nogo**

Podatke, kot sta uporabniško ime in datum tiskanja, lahko natisnete v glavah ali nogah.

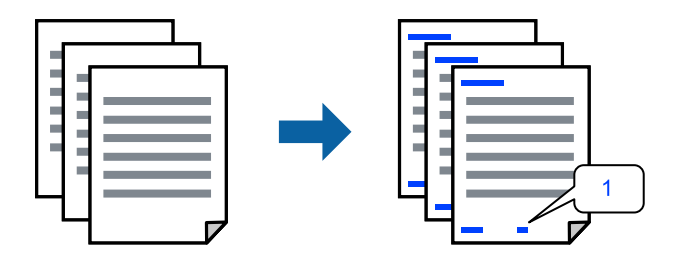

- 1. V pojavnem meniju izberite **Header/Footer Settings**.
- 2. Izberite element v položaju, ki ga želite natisniti.
- 3. Ostale elemente nastavite kot potrebno.
- 4. Kliknite **Natisni**.

#### **Povezane informacije**

- & ["Nalaganje papirja" na strani 29](#page-28-0)
- & ["Tiskanje s preprostimi nastavitvami" na strani 66](#page-65-0)

## **Tiskanje vodnega žiga**

Na natise lahko natisnete vodni žig, na primer »Zaupno«, ali vzorec za zaščito pred kopiranjem. Če tiskate z vzorcem za zaščito pred kopiranjem, se lahko pri fotokopiranju prikažejo skrite črke, po katerih lahko izvirnik ločite od kopij.

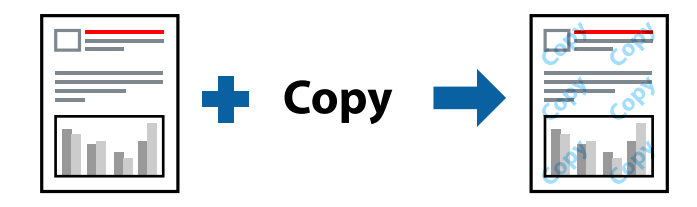

Anti-Copy Pattern je na voljo v naslednjih pogojih:

- ❏ Vrsta papirja: Plain, Preprinted, Letterhead, Color, Recycled, poldebel, Thick paper1, Thick paper2, Labels, Coated, Envelope ali Special
- ❏ Quality: Fine

#### *Opomba:*

*Natisnete lahko tudi svoj vzorec za zaščito pred kopiranjem ali vodni žig.*

1. V pojavnem meniju izberite **Anti-Copy Pattern Settings** ali **Watermark Settings** in nato izberite vrsto vzorca za zaščito pred kopiranjem ali vodnega žiga.

- 2. Uredite postavitve in pisave.
- 3. Ostale elemente nastavite kot potrebno.
- 4. Kliknite **Natisni**.

### **Povezane informacije**

- & ["Nalaganje papirja" na strani 29](#page-28-0)
- & ["Tiskanje s preprostimi nastavitvami" na strani 66](#page-65-0)

# **Tiskanje datotek, zaščitenih z geslom**

Za tiskalno opravilo lahko nastavite geslo, da bo tiskalno opravilo mogoče začeti šele po vnosu gesla na nadzorni plošči tiskalnika.

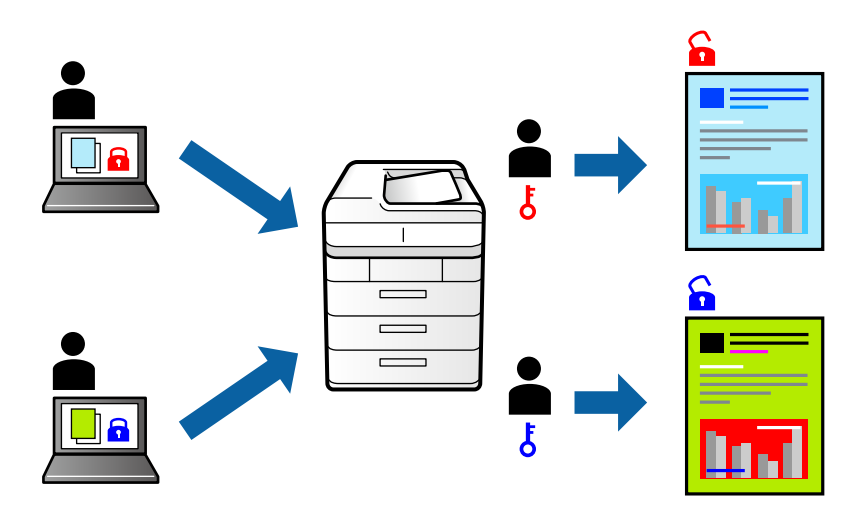

- 1. V pojavnem meniju izberite **Confidential Job Settings**.
- 2. Izberite **Confidential Job** ter nato vnesite uporabniško ime, ime opravila in geslo.
- 3. Ostale elemente nastavite kot potrebno.
- 4. Kliknite **Natisni**.
- 5. Če želite natisniti opravilo, na začetnem zaslonu nadzorne plošče tiskalnika izberite **Print From Internal Memory**. Izberite opravilo, ki ga želite natisniti, in nato vnesite geslo.

### **Povezane informacije**

- & ["Nalaganje papirja" na strani 29](#page-28-0)
- & ["Tiskanje s preprostimi nastavitvami" na strani 66](#page-65-0)

# **Prilagoditev barve tiska**

Nastavite lahko barve, ki bodo uporabljene za tiskanje. Te prilagoditve ne vplivajo na izvirne podatke.

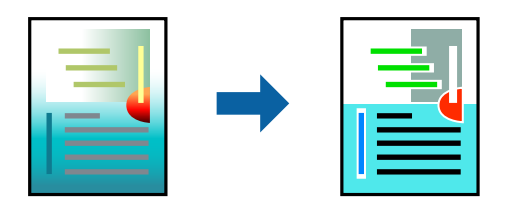

**PhotoEnhance** proizvede ostrejše slike in bolj žive barve s samodejno prilagoditvijo kontrasta, nasičenja in svetlosti podatkov izvirne slike.

### *Opomba:*

*PhotoEnhance prilagaja barvo z analiziranjem lokacije zadeve. Če ste torej spremenili lokacijo zadeve z zmanjšanjem, povečanjem, obrezovanjem ali rotiranjem slike, se lahko barva nepričakovano spremeni. Če je slika neostra, barva morda ne bo naravna. Če se barva spremeni ali postane nenaravna, tiskajte v drugem načinu kot PhotoEnhance.*

- 1. Izberite **Barvno ujemanje** s pojavnega menija in nato izberite **EPSON Color Controls**.
- 2. Izberite **Color Options** s pojavnega menija ter izberite eno od možnosti, ki so na voljo.
- 3. Kliknite puščico poleg **Advanced Settings** in nastavite želene nastavitve.
- 4. Ostale elemente nastavite kot potrebno.
- 5. Kliknite **Natisni**.

### **Povezane informacije**

- & ["Nalaganje papirja" na strani 29](#page-28-0)
- & ["Tiskanje s preprostimi nastavitvami" na strani 66](#page-65-0)

# **Tiskanje s poudarkom tankih črt**

Tanke črte, ki so pretanke za tiskanje, lahko odebelite.

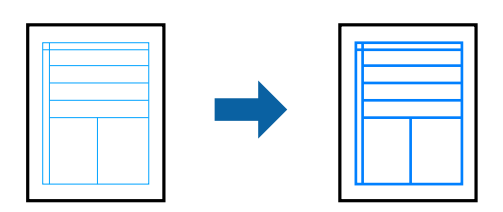

- 1. V pojavnem meniju izberite **Extension Settings**.
- 2. Omogočite **Emphasize Thin Lines**.
- 3. Ostale elemente nastavite kot potrebno.
- 4. Kliknite **Natisni**.

### <span id="page-78-0"></span>**Povezane informacije**

- & ["Nalaganje papirja" na strani 29](#page-28-0)
- $\rightarrow$  ["Tiskanje s preprostimi nastavitvami" na strani 66](#page-65-0)

# **Tiskanje iz gonilnika tiskalnika PostScript v sistemu Mac OS**

Gonilnik tiskalnika PostScript je gonilnik, ki tiskalniku posreduje ukaze za tiskanje v jeziku za opis strani PostScript.

1. Odprite datoteko, ki jo želite natisniti.

V tiskalnik vstavite papir, če že ni naložen.

2. Izberite **Natisni** ali **Nastavitve tiskanja** v meniju **Datoteka**.

Po potrebi kliknite **Pokaži podrobnosti** ali ▼ za razširitev okna tiskanja.

- 3. Izberite tiskalnik.
- 4. V pojavnem meniju izberite **Funkcije tiskanja**.

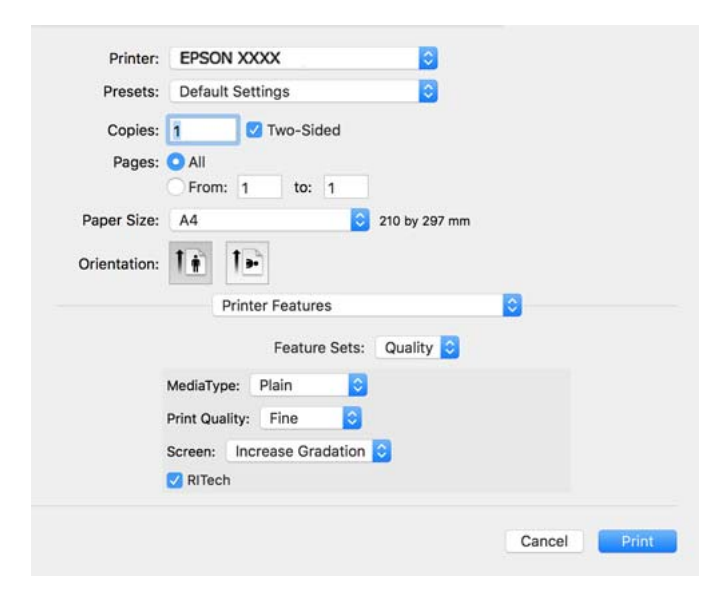

5. Po potrebi spremenite nastavitve.

Za podrobnosti glejte možnosti menija za gonilnik tiskalnika.

6. Kliknite **Natisni**.

### **Povezane informacije**

- & ["Papir, ki je na voljo, in njegove zmogljivosti" na strani 182](#page-181-0)
- & ["Nalaganje papirja" na strani 29](#page-28-0)
- & ["Menijske možnosti za funkcije tiskalnika" na strani 81](#page-80-0)

# **Uporaba dodatne naprave z gonilnikom tiskalnika PostScript**

Če želite uporabljati dodatne naprave, morate konfigurirati nastavitve v gonilniku tiskalnika PostScript.

Izberite **Nastavitve sistema** v meniju Apple > **Tiskalniki in optični bralniki** (ali **Tiskanje in optično branje**, **Tiskanje in faks**) in nato izberite tiskalnik. Kliknite **Možnosti in potrošni material** > **Možnosti** (ali **Gonilnik**). Konfigurirajte nastavitve v skladu z možnostmi, ki so na voljo.

# **Menijske možnosti za gonilnik tiskalnika PostScript**

Odprite okno za tiskanje v programu, izberite tiskalnik in nato odprite okno gonilnika tiskalnika.

#### *Opomba:*

*Meniji so odvisni od izbrane možnosti.*

### *Menijske možnosti za postavitev*

### Strani na list:

Izberite število strani, ki jih želite natisniti na en list.

### Smer postavitve:

Določite vrstni red tiskanja strani.

### Obroba:

Natisne obrobo okrog strani.

### Obojestransko:

Omogoča, da izvedete obojestransko tiskanje.

### Obratna usmerjenost strani:

Pred tiskanjem zasuka strani za 180 stopinj.

### Zrcali vodoravno:

Preobrne sliko tako, da se ta zrcalno natisne.

### *Menijske možnosti za ujemanje barv*

ColorSync/v tiskalniku:

Izberite način za prilagajanje barv. S temi možnostmi prilagodite barvo med tiskalnikom in zaslonom računalnika tako, da zmanjšate razliko v barvah.

### *Menijske možnosti za ravnanje s papirjem*

### Zberi strani:

Natisne večstranske dokumente tako, da so strani zbrane v vrstnem redu in razvrščene v nabore.

#### <span id="page-80-0"></span>Strani za tiskanje:

Izberite, če želite natisni samo lihe oziroma sode strani.

#### Vrstni red strani:

Izberite, če želite tiskati od vrha zadnje strani.

#### Prilagodi velikost, da ustreza velikosti papirja:

Natisi bodo natisnjeni tako, da se bodo prilegali velikosti naloženega papirja.

Ciljna velikost papirja:

Izberite velikost papirja, na katerega želite tiskati.

Samo pomanjšaj velikost:

Izberite, če želite pomanjšati velikost dokumenta.

### *Menijske možnosti za podajanje papirja*

Izberite vir papirja, iz katerega bo podan papir.

Vse strani od:

Če izberete **Samodejna izbira**, samodejno izberete vir papirja, ki se ujema z nastavitvijo **Paper Setting** v tiskalniku.

Prva stran od/preostalo od:

Vir papirja lahko izberete tudi za stran.

#### *Menijske možnosti za naslovnico*

### Natisni naslovnico:

Izberite, ali želite natisniti naslovnico. Če želite dodati hrbtno stran, izberite **Za dokumentom**.

### Vrsta naslovnice:

Izberite vsebino naslovnice.

### *Menijske možnosti za funkcije tiskalnika*

Nabori funkcij:

Quality:

#### MediaType:

Izberite vrsto papirja, na katerega želite tiskati. Če izberete možnost **Unspecified**, je postopek tiskanja izveden z virom papirja, za katerega je v nastavitvah tiskalnika vrsta papirja nastavljena ta vrednost.

Plain, Letterhead, Recycled, Color, Preprinted, Semi-Thick, Debel papir1, Debel papir2, Labels, Coated, Envelope ali Special

Vendar pa papirja ni mogoče podajati iz vira papirja, za katerega je vir papirja razdelku **Auto Select Settings** nastavljen na »izklopljeno«.

### <span id="page-81-0"></span>Print Quality:

Izberite kakovost tiskanja, ki jo želite uporabiti za tiskanje.

### Screen:

izberite, ali naj ima ponovljivost gradacije prednost oziroma ali želite povečati ločljivost.

#### RITech:

za gladko tiskanje nazobčanih črt, kot so poševne črte in krivulje, lahko uporabite funkcijo družbe Epson za popravek prvotnega obrisa (RIT). Ta funkcija je najbolj uporabna pri tiskanju velikih znakov.

### Color:

Color Mode:

Izberite barvno ali črno-belo tiskanje.

#### Način čisto črne barve:

izberite, ali želite za tiskanje uporabiti samo črni toner.

#### Press Simulation:

izberete lahko simulacijo barve CMYK pri tiskanju, pri čemer so poustvarjene barve CMYK kot pri ofsetnem tiskanju.

### Drugo:

Način varčevanja s tonerjem:

območja, razen orisa, lahko stanjšate, da prihranite toner. To funkcijo uporabite, kadar gradacija in kakovost tiskanja nista tako pomembni, na primer pri preverjanju postavitve.

### Output:

### Smer izhoda:

nastavite smer izhoda papirja v skladu s smerjo papirja, ki je naložen v podajalniku papirja.

# **Tiskanje dokumentov iz pametnih naprav (iOS)**

Če ima brezžični usmerjevalnik vzpostavljeno povezavo z istim omrežjem kot tiskalnik, lahko dokumente natisnete v pametni napravi, kot je pametni telefon ali tablični računalnik.

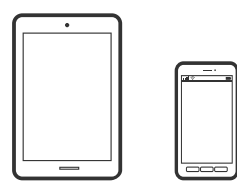

# **Tiskanje dokumentov z aplikacijo Epson iPrint**

### *Opomba:*

*Postopki se lahko razlikujejo glede na napravo.*

- 1. Če aplikacija Epson iPrint ni nameščena, jo namestite. ["Nameščanje programa Epson iPrint" na strani 191](#page-190-0)
- 2. V pametni napravi vzpostavite povezavo z istim brezžičnim omrežjem kot v tiskalniku.
- 3. Zaženite Epson iPrint.
- 4. Na začetnem zaslonu tapnite **Print Documents**.
- 5. Tapnite mesto dokumenta, ki ga želite natisniti.
- 6. Izberite dokument in tapnite **Next**.
- 7. Tapnite **Print**.

# **Tiskanje dokumentov z aplikacijo AirPrint**

AirPrint omogoča takojšnje brezžično tiskanje iz naprav iPhone, iPad, iPod touch in Mac, pri tem pa vam ni treba namestiti gonilnikov ali prenesti programske opreme.

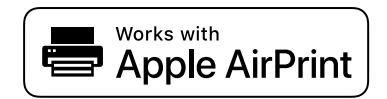

### *Opomba:*

*Če ste v tiskalniku na nadzorni plošči onemogočili sporočila o konfiguraciji papirja, funkcije AirPrint ne morete uporabljati. Po potrebi obiščite spodnje spletno mesto, kjer boste našli navodila za omogočanje sporočil.*

1. Nastavite tiskalnik za tiskanje prek brezžične povezave. Obiščite spodnje spletno mesto.

[http://epson.sn](http://epson.sn/?q=2)

- 2. V napravi Apple vzpostavite povezavo z istim brezžičnim omrežjem kot v tiskalniku.
- 3. Tiskajte na vašem tiskalniku z vaše naprave.

```
Opomba:
```
*Podrobnosti najdete na strani AirPrint na spletnem mestu družbe Apple.*

### **Povezane informacije**

& ["Tiskanje ni mogoče, čeprav je povezava vzpostavljena pravilno \(iOS\)" na strani 124](#page-123-0)

# **Tiskanje dokumentov iz pametnih naprav (Android)**

Če ima brezžični usmerjevalnik vzpostavljeno povezavo z istim omrežjem kot tiskalnik, lahko dokumente natisnete v pametni napravi, kot je pametni telefon ali tablični računalnik.

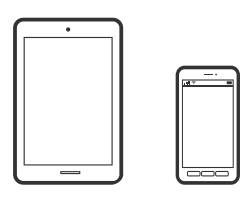

# **Tiskanje dokumentov z aplikacijo Epson iPrint**

### *Opomba:*

*Postopki se lahko razlikujejo glede na napravo.*

- 1. Če aplikacija Epson iPrint ni nameščena, jo namestite. ["Nameščanje programa Epson iPrint" na strani 191](#page-190-0)
- 2. V pametni napravi vzpostavite povezavo z istim brezžičnim omrežjem kot v tiskalniku.
- 3. Zaženite Epson iPrint.
- 4. Na začetnem zaslonu tapnite **Print Documents**.
- 5. Tapnite mesto dokumenta, ki ga želite natisniti.
- 6. Izberite dokument in tapnite **Next**.
- 7. Tapnite **Print**.

# **Tiskanje dokumentov z vtičnikom Epson Print Enabler**

Dokumente, e-poštna sporočila, fotografije in spletne strani lahko prek brezžične povezave natisnete neposredno v telefonu ali tabličnem računalniku s sistemom Android (Android 4.4 ali novejša različica). Naprava s sistemom Android bo z nekaj dotiki odkrila tiskalnik Epson, ki ima vzpostavljeno povezavo z istim omrežjem.

### *Opomba:*

*Postopki se lahko razlikujejo glede na napravo.*

- 1. V napravo s sistemom Android namestite vtičnik Epson Print Enabler iz trgovine Google Play.
- 2. V napravi s sistemom Android vzpostavite povezavo z brezžičnim usmerjevalnikom.
- 3. V napravi s sistemom Android izberite **Nastavitve** in **Tiskanje** ter omogočite Epson Print Enabler.
- 4. V aplikaciji sistema Android, kot je Chrome, tapnite ikono menija in natisnite poljubno vsebino, ki je prikazana na zaslonu.

*Opomba: Če vaš tiskalnik ni prikazan, tapnite Vsi tiskalniki in izberite tiskalnik.*

# **Tiskanje z aplikacijo Mopria Print Service**

Mopria Print Service omogoča takojšnje brezžično tiskanje iz pametnih telefonov ali tabličnih računalnikov s sistemom Android.

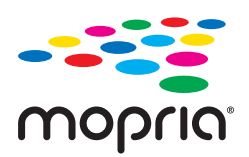

- 1. Namestite Mopria Print Service iz trgovine Google Play.
- 2. V tiskalnik vstavite papir.
- 3. Nastavite tiskalnik za tiskanje prek brezžične povezave. Obiščite spodnje spletno mesto. [http://epson.sn](http://epson.sn/?q=2)
- 4. V napravi s sistemom Android vzpostavite povezavo z istim brezžičnim omrežjem kot v tiskalniku.
- 5. Tiskajte s svojim tiskalnikom iz svoje naprave.

#### *Opomba:*

*Dodatne podrobnosti najdete na spletnem mestu družbe Mopria na naslovu [https://mopria.org.](https://mopria.org)*

### **Povezane informacije**

& ["Nalaganje papirja" na strani 31](#page-30-0)

# **Tiskanje na ovojnice**

# **Tiskanje na ovojnice iz računalnika (Windows)**

- 1. V tiskalnik vstavite ovojnice. ["Nalaganje ovojnic" na strani 32](#page-31-0)
- 2. Odprite datoteko, ki jo želite natisniti.
- 3. Odprite okno gonilnika tiskalnika.
- 4. V razdelku **Document Size** zavihka **Main** izberite velikost ovojnice in nato izberite **Envelope** v razdelku **Paper Type**.
- 5. Nastavite druge elemente v zavihkih **Main** in **More Options** kot je potrebno in nato kliknite **OK**.
- 6. Kliknite **Natisni**.

# <span id="page-85-0"></span>**Tiskanje na ovojnice iz računalnika (Mac OS)**

- 1. V tiskalnik vstavite ovojnice. ["Nalaganje ovojnic" na strani 32](#page-31-0)
- 2. Odprite datoteko, ki jo želite natisniti.
- 3. Izberite **Natisni** v meniju **Datoteka** ali drug ukaz za dostop do okna za tiskanje.
- 4. Izberite velikost za nastavitev **Paper Size**.
- 5. V pojavnem meniju izberite **Print Settings**.
- 6. Izberite **Ovojnica** za nastavitev **Media Type**.
- 7. Ostale elemente nastavite kot potrebno.
- 8. Kliknite **Natisni**.

# **Tiskanje spletnih strani**

# **Tiskanje spletnih strani iz pametnih naprav**

### *Opomba:*

*Postopki se lahko razlikujejo glede na napravo.*

- 1. Če aplikacija Epson iPrint ni nameščena, jo namestite. ["Nameščanje programa Epson iPrint" na strani 191](#page-190-0)
- 2. V pametni napravi vzpostavite povezavo z istim brezžičnim omrežjem kot v tiskalniku.
- 3. V aplikaciji spletnega brskalnika odprite spletno stran, ki jo želite natisniti.
- 4. V meniju aplikacije spletnega brskalnika tapnite **Skupna raba**.
- 5. Izberite **iPrint**.
- 6. Tapnite **Natisni**.

# **Tiskanje prek storitve oblaka**

S storitvijo Epson Connect, ki je na voljo na internetu, lahko natisnete dokumente iz pametnega telefona, tabličnega ali prenosnega računalnika — kadar koli in kjer koli. Če želite uporabiti to storitev, morate v storitvi Epson Connect registrirati uporabnika in tiskalnik.

<span id="page-86-0"></span>Če ima brezžični usmerjevalnik vzpostavljeno povezavo z istim omrežjem kot tiskalnik, lahko tiskalnik prek brezžičnega usmerjevalnika upravljate v pametni napravi.

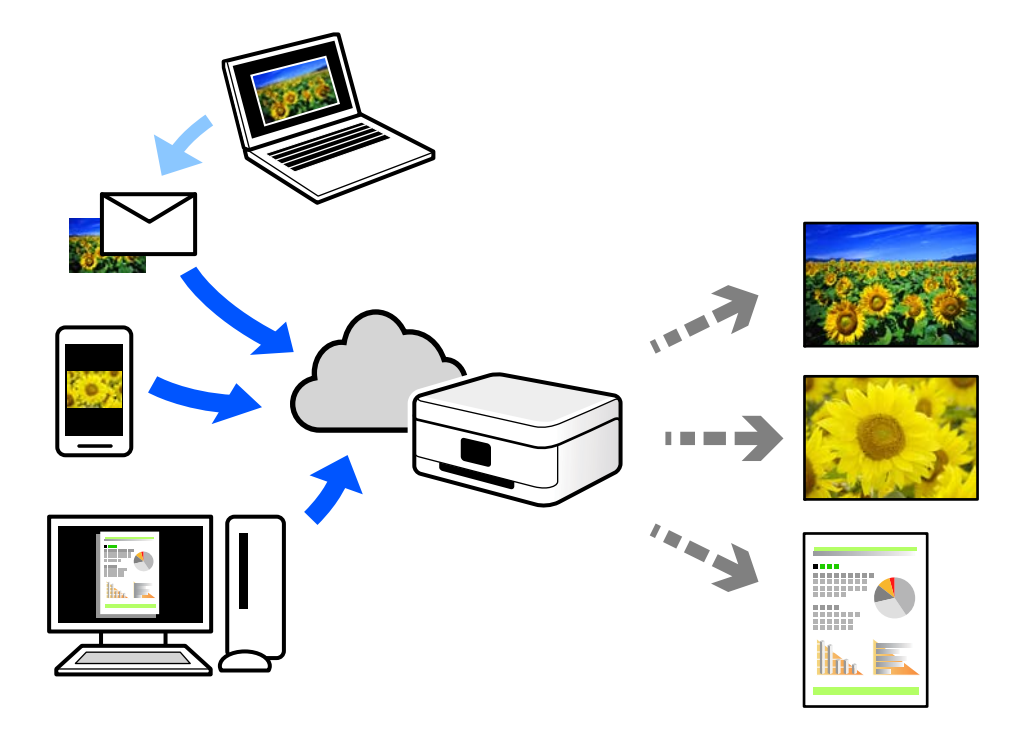

Funkcije, ki so na voljo na internetu, so.

❏ Email Print

Če e-poštno sporočilo s prilogami, kot so dokumenti ali slike, pošljete na e-poštni naslov, ki je dodeljen tiskalniku, lahko to e-poštno sporočilo in priloge natisnete z oddaljenih mest, na primer od doma ali s tiskalnikom v službi.

❏ Epson iPrint

Ta aplikacija je za iOS in Android, uporabljate pa jo lahko za tiskanje in optično branje v pametnem telefonu ali tabličnem računalniku. Dokumente, slike in spletna mesta lahko natisnete tako, da jih pošljete neposredno v tiskalnik v istem omrežju.

❏ Remote Print Driver

To je gonilnik v skupni rabi, ki ga podpira Remote Print Driver. Če tiskate s tiskalnikom na oddaljenem mestu, lahko tiskate tako, da spremenite tiskalnik v oknu z običajnimi aplikacijami.

Več podrobnosti o nastavitvi in tiskanju je prav tako navedenih na spletnem portalu storitve Epson Connect.

<https://www.epsonconnect.com/>

[http://www.epsonconnect.eu](http://www.epsonconnect.eu/) (samo Evropa)

# **Registracija v storitvi Epson Connect Service na nadzorni plošči**

Upoštevajte spodnja navodil za registracijo tiskalnika.

- 1. Na nadzorni plošči izberite **Settings**.
- 2. Izberite **General Settings** > **Web Service Settings** > **Epson Connect Services** > **Unregister**, da natisnete list za registracijo.

3. Upoštevajte navodila na listu za registracijo, da registrirate tiskalnik.

# <span id="page-88-0"></span>**Vzdrževanje tiskalnika**

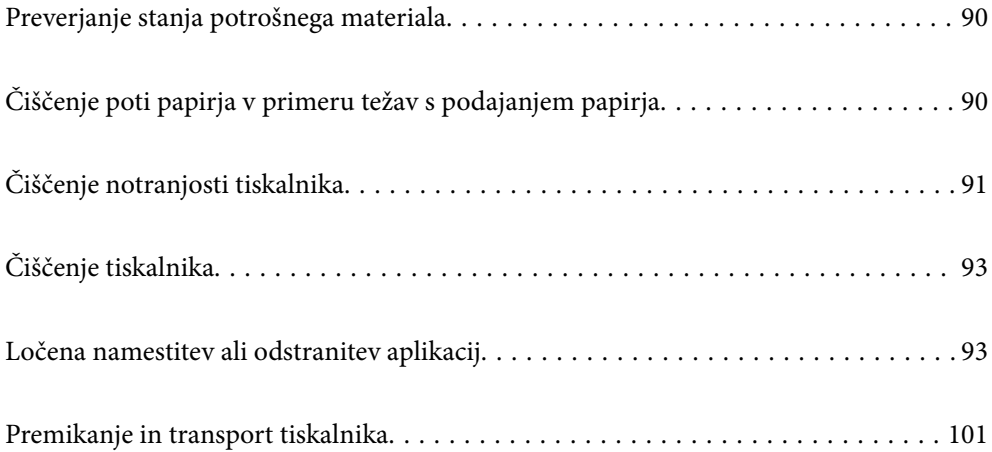

# <span id="page-89-0"></span>**Preverjanje stanja potrošnega materiala**

Na nadzorni plošči tiskalnika preverite stanje potrošnega materiala. Na začetnem zaslonu izberite izberite in nato še **Replacement Parts**.

Element izberite z gumbi  $\blacktriangle \blacktriangledown \blacktriangle \blacktriangledown$ , nato pa pritisnite gumb OK.

### *Opomba:*

❏ *Prav tako lahko preverite stanje potrošnega materiala v aplikaciji Epson Status Monitor, če je ta nameščena.*

❏ *se prikaže na zaslonu LCD, ko se potrošni material približuje koncu svoje življenjske dobe. Še naprej lahko tiskate, toda pripravite nov potrošni material, preden se staremu izteče življenjska doba.*

# **Čiščenje poti papirja v primeru težav s podajanjem papirja**

Tiskalnik zahteva le minimalno čiščenje, da ga ohranite v dobrem delovnem stanju.

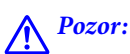

- ❏ *Ne dotikajte se notranjosti tiskalnika, razen če je tako navedeno v dokumentaciji tiskalnika. V nasprotnem primeru lahko povzročite požar ali električni udar.*
- ❏ *Ne uporabljajte nobene vrste vnetljivih plinov, kot je stisnjeni zrak ali razpršilo za odstranjevanje prahu, v notranjosti tiskalnika ali okrog njega. V nasprotnem primeru lahko povzročite požar ali eksplozijo.*

### c*Pomembno:*

- ❏ *Za čiščenje tiskalnika ne uporabljajte nobenih topljivih kemikalij, kot je bencin, razredčilo ali alkohol. Te kemikalije lahko namreč poškodujejo komponente in ohišje tiskalnika.*
- ❏ *Pazite, da ne zmočite tiskalnika.*
- ❏ *Tiskalnika ne čistite s trdo krtačo ali krpo. V nasprotnem primeru lahko poškodujete tiskalnik.*

# **Čiščenje pobiralnih valjev za pladenj za papir**

Oglejte si animacije o čiščenju pobiralnih valjev za pladenj za papir, prikazane na zaslonu LCD tiskalnika.

in nato še **Troubleshooting** > **Paper feeding problem** > **Paper Tray**.

<span id="page-90-0"></span>Izberite **Finish**, da zaprete zaslon z animacijo.

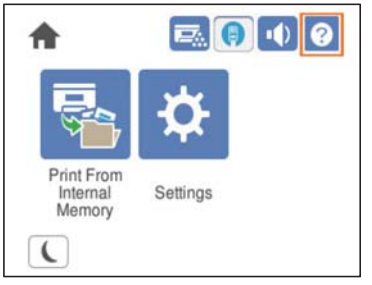

# **Čiščenje pobiralnih valjev za kasete za papir**

Oglejte si animacije o čiščenju pobiralnih valjev za kasete za papir, prikazane na zaslonu LCD tiskalnika.

Izberite  $\bigcirc$  in nato še **Troubleshooting** > **Paper feeding problem** > **Paper Cassette**.

Izberite **Finish**, da zaprete zaslon z animacijo.

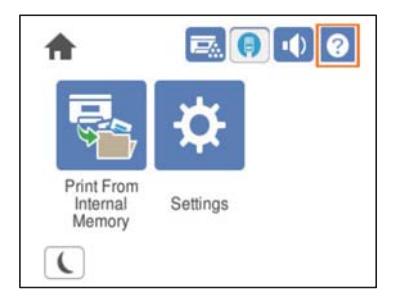

# **Čiščenje notranjosti tiskalnika**

Oglejte si animacije o čiščenju notranjosti tiskalnika, prikazane na zaslonu LCD tiskalnika.

 $\tilde{?}$ Izberite in nato odprite možnost Clean the Exposure Window na enega od teh načinov. ❏ **Troubleshooting** > **Poor Print Quality** > **Streaks or lines on output** > **Clean the Exposure Window** ❏ **Troubleshooting** > **Poor Print Quality** > **Strange colors** > **Clean the Exposure Window** ❏ **Troubleshooting** > **Poor Print Quality** > **Toner smudges on paper** > **Clean the Exposure Window** Izberite **Finish**, da zaprete zaslon z animacijo.

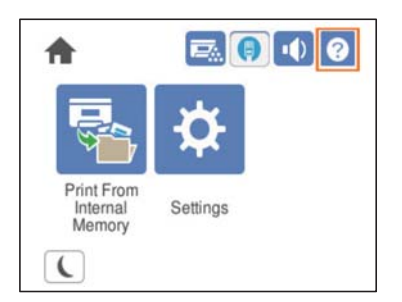

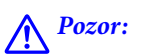

❏ *Pritrdite zgornji pokrov z oporo za pokrov (a). Če se pokrov nenadoma zapre, lahko pride do poškodbe, če priščipne vaše dlani ali prste.*

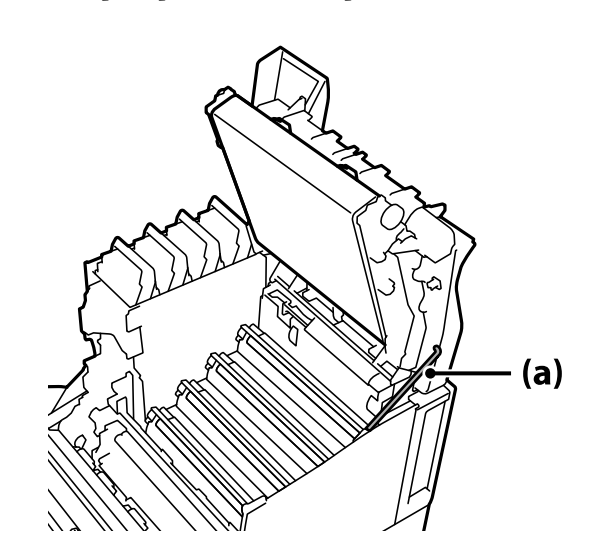

❏ *Pri zapiranju zgornjega pokrova držite ročico G in nato spustite zgornji pokrov. Če držite pokrov kartuše s tonerjem, da bi ga zaprli, se lahko zgornji pokrov nenadoma zapre in povzroči poškodbe, če priščipne vaše dlani ali prste.*

## c*Pomembno:*

❏ *Pazite, da se deli, prikazani na spodnji sliki, ne dotikajo nobenih drugih delov, se drgnejo obnje ali udarijo vanje. Maščoba z vaše kože lahko trajno poškoduje površino teh delov, kar vpliva na kakovost tiskanja.*

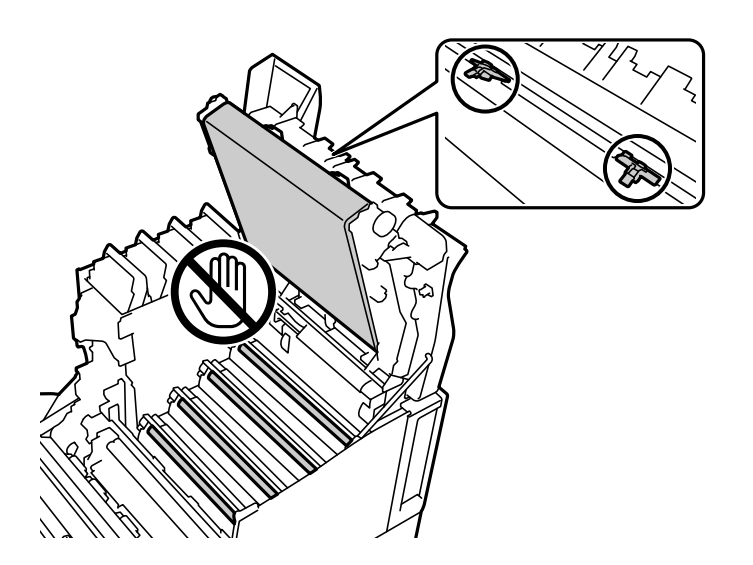

- ❏ *Fotoprevodne enote ne izpostavljajte neposredni sončni ali močni svetlobi. Ne puščajte je več kot tri minute niti na sobni svetlobi. Če je izpostavljena močni svetlobi ali je dalj časa izpostavljena svetlobi, bo kakovost tiskanja slabša.*
- ❏ *Fotoprevodno enoto odložite na ravno mizo, da ne opraskate njene površine.*

# <span id="page-92-0"></span>**Čiščenje tiskalnika**

Če je zunanje ohišje tiskalnika prašno ali umazano, izklopite tiskalnik ter ga očistite z mehko, čisto in vlažno krpo. Če umazanije ni mogoče odstraniti, napravo očistite z mehko, čisto in krpo, navlaženo z blagim detergentom.

# **Pomembno:**

- ❏ *Za čiščenje tiskalnika ne uporabljajte nobenih topljivih kemikalij, kot je bencin, razredčilo ali alkohol. Te kemikalije lahko namreč poškodujejo komponente in ohišje tiskalnika.*
- ❏ *Pazite, da ne zmočite tiskalnika.*
- ❏ *Tiskalnika ne čistite s trdo krtačo ali krpo. V nasprotnem primeru lahko poškodujete tiskalnik.*

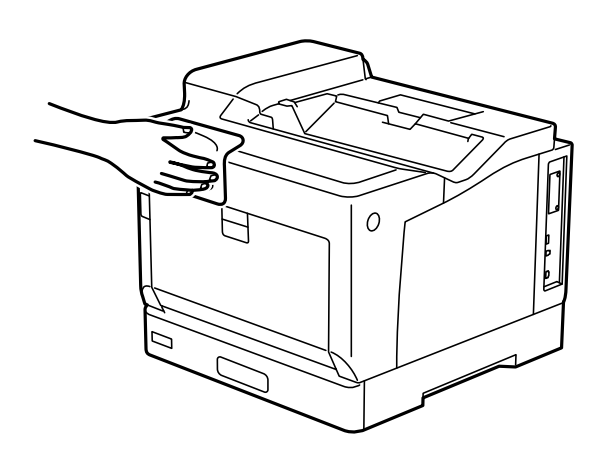

# **Ločena namestitev ali odstranitev aplikacij**

V računalniku vzpostavite povezavo z omrežjem in namestite najnovejšo različico programa s spletnega mesta. V računalnik se prijavite kot skrbnik. Ko vas računalnik pozove, vnesite geslo administratorskega računa.

# **Ločena namestitev aplikacij**

### *Opomba:*

*Če aplikacijo ponovno nameščate, jo morate najprej odstraniti.*

1. Prepričajte se, da sta tiskalnik in računalnik na voljo za komunikacijo ter da ima tiskalnik vzpostavljeno povezavo z internetom.

2. Zaženite EPSON Software Updater.

Posnetek zaslona je primer iz sistema Windows.

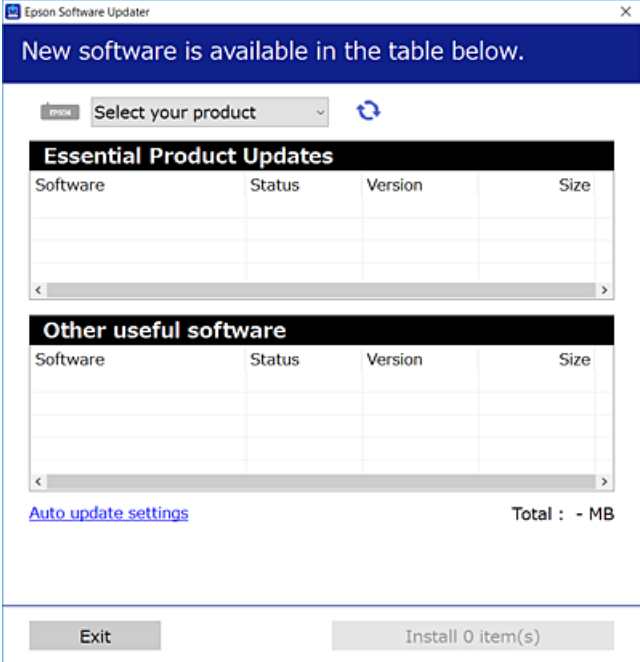

- 3. V sistemu Windows izberite tiskalnik in kliknite  $\Box$ , da preverite, ali so na voljo najnovejše različice programov.
- 4. Izberite elemente, ki jih želite namestiti ali posodobiti, in nato kliknite gumb za namestitev.

### c*Pomembno:*

*Tiskalnika ne izklopite ali izključite, dokler se posodobitev ne dokonča. V nasprotnem primeru lahko povzročite nepravilno delovanje tiskalnika.*

#### *Opomba:*

❏ *Najnovejše različice programov lahko prenesete s spletnega mesta družbe Epson.*

*[http://www.epson.com](http://www.epson.com/)*

❏ *Če uporabljate operacijski sistem Windows Server, ne morete uporabljati programa Epson Software Updater. Najnovejše različice programov prenesite s spletnega mesta družbe Epson.*

### **Povezane informacije**

& ["Aplikacija za posodobitev programske opreme in vdelane programske opreme \(EPSON Software Updater\)" na](#page-191-0) [strani 192](#page-191-0)

& ["Odstranjevanje programov" na strani 97](#page-96-0)

# **Preverjanje, ali je nameščen originalni gonilnik za tiskalnik Epson — Windows**

Z enim od naslednjih dveh načinov lahko preverite, ali je v vašem računalniku nameščen originalni gonilnik za tiskalnik Epson.

Izberite **Nadzorna plošča** > **Ogled naprav in tiskalnikov** (**Tiskalniki**, **Tiskalniki in faksi**) in nato storite naslednje, da se odpre okno z lastnostmi tiskalnega strežnika.

❏ Windows Windows 10/Windows 8.1/Windows 8/Windows 7/Windows Server 2019/Windows Server 2016/ Windows Server 2012 R2/Windows Server 2012/Windows Server 2008 R2

Kliknite ikono tiskalnika in nato na vrhu okna kliknite **Lastnosti tiskalnega strežnika**.

❏ Windows Vista/Windows Server 2008

Z desno tipko miške kliknite mapo **Tiskalniki** in nato **Zaženi kot skrbnik** > **Lastnosti strežnika**.

❏ Windows XP/Windows Server 2003 R2/Windows Server 2003

V meniju **Datoteka** izberite **Lastnosti strežnika**.

Kliknite zavihek **Gonilnik**. Če je na seznamu prikazano ime vašega tiskalnika, je originalni gonilnik za tiskalnik Epson nameščen v vašem računalniku.

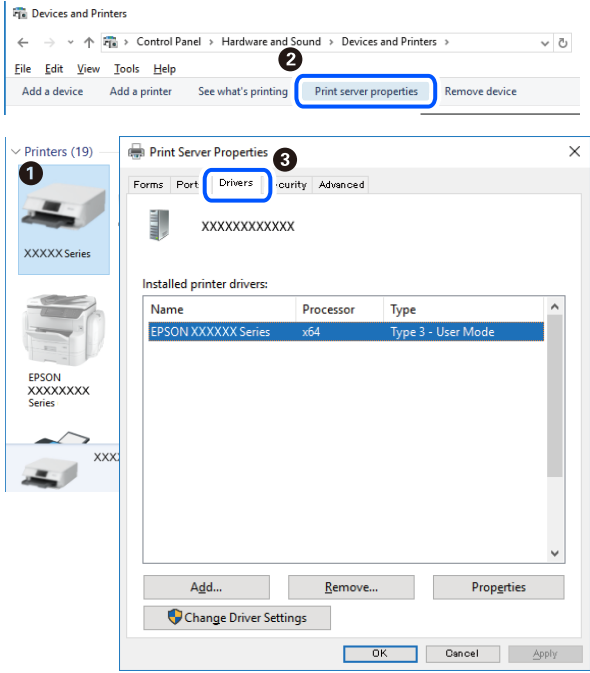

### **Povezane informacije**

& ["Ločena namestitev aplikacij" na strani 93](#page-92-0)

# **Preverjanje, ali je nameščen originalni gonilnik za tiskalnik Epson — Mac OS**

Z enim od naslednjih dveh načinov lahko preverite, ali je v vašem računalniku nameščen originalni gonilnik za tiskalnik Epson.

Izberite **System Preferences** v meniju Apple > **Printers & Scanners** (ali **Print & Scan**, **Print & Fax**) in nato izberite tiskalnik. Kliknite **Options & Supplies** in če sta v oknu prikazana zavihka **Options** in **Utility**, je originalni gonilnik za tiskalnik Epson nameščen v vašem računalniku.

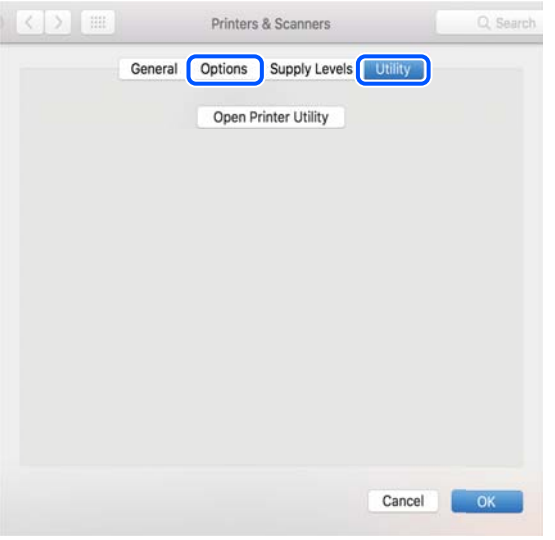

### **Povezane informacije**

& ["Ločena namestitev aplikacij" na strani 93](#page-92-0)

# **Nameščanje gonilnika tiskalnika PostScript**

## **Nameščanje gonilnika tiskalnika PostScript — Windows**

- 1. Izberite eno od naslednjih možnosti za zagon namestitve.
	- ❏ **Uporabite disk s programsko opremo, ki je bil priložen tiskalniku.**

Vstavite disk s programsko opremo v računalnik, poiščite naslednjo pot mape in zaženite SETUP64.EXE (ali SETUP.EXE).

Driver\PostScript\WINX64 (ali WINX86)\SETUP\SETUP64.EXE (ali SETUP.EXE)

❏ **Uporabite spletno mesto.**

Obiščite stran tiskalnika s tega spletnega mesta, prenesite gonilnik tiskalnika PostScript in nato zaženite izvedljivo datoteko.

[http://www.epson.eu/Support](HTTP://WWW.EPSON.EU/SUPPORT) (Evropa) [http://support.epson.net/](HTTP://SUPPORT.EPSON.NET/) (izven Evrope)

- 2. Izberite tiskalnik.
- 3. Upoštevajte navodila na zaslonu.
- 4. Izberite način povezave v razdelku omrežne povezave ali povezave USB.

### ❏ **Za omrežno povezavo.**

Prikazan je seznam tiskalnikov, ki so na voljo v istem omrežju. Izberite nabiralnik, ki ga želite uporabiti.

### <span id="page-96-0"></span>❏ **Za povezavo USB.**

Sledite navodilom na zaslonu za vzpostavljanje povezave med tiskalnikom in računalnikom.

5. Sledite navodilom na zaslonu za namestitev gonilnika tiskalnika PostScript.

# **Nameščanje gonilnika tiskalnika PostScript — Mac OS**

Prenesite gonilnik tiskalnika iz spletnega mesta Epson za podporo in ga namestite.

<http://www.epson.eu/Support> (Evropa)

<http://support.epson.net/> (izven Evrope)

Pri namestitvi gonilnika tiskalnika boste potrebovali IP-naslov tiskalnika.

Izberite ikono omrežja na začetnem zaslonu tiskalnika in nato izberite aktivni način povezave, da potrdite naslov IP tiskalnika.

# **Dodajanje tiskalnika (samo v sistemu Mac OS)**

- 1. Izberite **Prednostne nastavitve sistema** v meniju Apple > **Tiskalniki in bralniki** (ali **Tiskanje in branje**, **Tiskanje in faks**).
- 2. Kliknite **+** in nato izberite **Dodaj drug tiskalnik ali bralnik**.
- 3. Izberite svoj tiskalnik in nato izberite tiskalnik v polju **Uporabi**.
- 4. Kliknite **Dodaj**.

*Opomba:*

❏ *Če vaš tiskalnik ni naveden, preverite, ali je pravilno priključen na računalnik in ali je vklopljen.*

❏ *Pri povezavi prek USB, naslova IP ali protokola Bonjour ročno nastavite dodatno kasetno enoto za papir, ko dodate tiskalnik.*

# **Odstranjevanje programov**

V računalnik se prijavite kot skrbnik. Ko vas računalnik pozove, vnesite geslo skrbniškega računa.

# **Odstranjevanje aplikacij — Windows**

- 1. Pritisnite gumb  $\bigcup$ , da izklopite tiskalnik.
- 2. Zaprite vse zagnane programe.
- 3. Odprite **Nadzorna ploščo**:
	- ❏ Windows 10/Windows Server 2019/Windows Server 2016

Kliknite gumb »Start« in izberite **Sistem Windows** > **Nadzorna plošča**.

- ❏ Windows 8.1/Windows 8/Windows Server 2012 R2/Windows Server 2012
	- Izberite **Namizje** > **Nastavitve** > **Nadzorna plošča**.
- ❏ Windows 7/Windows Vista/Windows XP/Windows Server 2008 R2/Windows Server 2008/Windows Server 2003 R2/Windows Server 2003

Kliknite gumb »Start« in izberite **Nadzorna plošča**.

- 4. Odprite **Odstranitev programa** (ali **Dodaj ali odstrani programe**):
	- ❏ Windows 10/Windows 8.1/Windows 8/Windows 7/Windows Vista/Windows Server 2019/Windows Server 2016/Windows Server 2012 R2/Windows Server 2012/Windows Server 2008 R2/Windows Server 2008

### Izberite **Odstranitev programa** v **Programi**.

❏ Windows XP/Windows Server 2003 R2/Windows Server 2003

### Kliknite **Dodaj ali odstrani programe**.

5. Izberite program, ki ga želite odstraniti.

Gonilnika tiskalnika ne morete odstraniti, če so v njem kakršna koli tiskalna opravila. Pred odstranjevanjem programa izbrišite opravila ali počakajte, da jih tiskalnik natisne.

- 6. Odstranite program:
	- ❏ Windows 10/Windows 8.1/Windows 8/Windows 7/Windows Vista/Windows Server 2019/Windows Server 2016/Windows Server 2012 R2/Windows Server 2012/Windows Server 2008 R2/Windows Server 2008 Kliknite **Odstrani/spremeni** ali **Odstrani**.
	- ❏ Windows XP/Windows Server 2003 R2/Windows Server 2003

Kliknite **Spremeni/odstrani** ali **Odstrani**.

### *Opomba:*

*Če se vam prikaže Nadzor uporabniškega računa,kliknite Naprej.*

7. Upoštevajte navodila na zaslonu.

# **Odstranjevanje aplikacij – Mac OS**

1. Prenesite Uninstaller s programom EPSON Software Updater.

Ko program Uninstaller prenesete v svoj računalnik, ga ni treba ponovno prenesti vsakokrat, ko odstranite program.

- 2. Pritisnite gumb  $\bigcup$ , da izklopite tiskalnik.
- 3. Za odstranitev gonilnika tiskalnika izberite **Sistemske nastavitve** v meniju Apple > **Tiskalniki in optični bralniki** (ali **Tiskanje in optično branje**, **Tiskanje in faksiranje**) in nato odstranite tiskalnik s seznama omogočenih tiskalnikov.
- 4. Zaprite vse zagnane programe.
- 5. Izberite **Pojdi** > **Aplikacije** > **Epson Software** > **Uninstaller**.

<span id="page-98-0"></span>6. Izberite program, ki ga želite odstraniti, in kliknite **Uninstall**.

#### c*Pomembno:*

*Uninstaller odstrani vse gonilnike za tiskalnike Epson iz računalnika. Če uporabljate več tiskalnikov Epson in želite izbrisati le nekatere gonilnike, najprej izbrišite vse gonilnike in nato znova namestite želeni gonilnik tiskalnika.*

#### *Opomba:*

*Če programa, ki ga želite odstraniti, ne najdete na seznamu programov, ga ne boste mogli odstraniti s programom Uninstaller. V tem primeru izberite Pojdi > Programi > Epson Software, izberite program, ki ga želite odstraniti, in ga povlecite na ikono koša.*

### **Povezane informacije**

& ["Aplikacija za posodobitev programske opreme in vdelane programske opreme \(EPSON Software Updater\)" na](#page-191-0) [strani 192](#page-191-0)

# **Posodabljanje programov in vdelane programske opreme**

S posodobitvijo programov in vdelane programske opreme boste morda lahko odpravili nekatere težave in izboljšali ali dodali funkcije. Pazite, da boste uporabili najnovejšo različico programov ali vdelane programske opreme.

- 1. Prepričajte se, da sta tiskalnik in računalnik povezana ter da je računalnik povezan z internetom.
- 2. Zaženite EPSON Software Updater in posodobite programe ali vdelano programsko opremo.

#### c*Pomembno:*

*Računalnika ali tiskalnika ne izklopite, dokler posodobitev ne bo dokončana, saj lahko v nasprotnem primeru povzročite okvaro tiskalnika.*

#### *Opomba:*

*Če na seznamu ne najdete programa, ki ga želite posodobiti, tega ne boste mogli storiti z EPSON Software Updater. Preverite, ali so najnovejše različice programov na Epsonovi spletni strani.*

*[http://www.epson.com](http://www.epson.com/)*

#### **Povezane informacije**

& ["Aplikacija za posodobitev programske opreme in vdelane programske opreme \(EPSON Software Updater\)" na](#page-191-0) [strani 192](#page-191-0)

# **Posodabljanje vdelane programske opreme tiskalnika na nadzorni plošči**

Če ima tiskalnik vzpostavljeno povezavo z internetom, lahko posodobite vdelano programsko opremo tiskalnika na nadzorni plošči. Tiskalnik lahko nastavite tudi tako, da redno preverja, ali so na voljo posodobitve vdelane programske opreme, in vas obvesti, če so na voljo.

Nastavitev, ki jih je skrbnik zaklenil, ni mogoče spreminjati.

1. Na začetnem zaslonu izberite **Settings**.

Element izberite z gumbi  $\blacktriangle \blacktriangledown \blacktriangle \blacktriangledown$ , nato pa pritisnite gumb OK.

### 2. Izberite **General Settings** > **System Administration** > **Firmware Update** > **Update**.

#### *Opomba:*

*Izberite Notification > On, da nastavite tiskalnik tako, da bo redno preverjal, ali so na voljo posodobitve vdelane programske opreme.*

### 3. Izberite **Start Checking**.

Tiskalnik začne iskati razpoložljive posodobitve.

4. Če se na zaslonu LCD prikaže sporočilo, da je na voljo posodobitev vdelane programske opreme, upoštevajte navodila na zaslonu za začetek posodobitve.

### c*Pomembno:*

- ❏ *Tiskalnika ne izklopite ali izključite, dokler posodobitev ne bo dokončana, saj lahko v nasprotnem primeru povzročite okvaro tiskalnika.*
- ❏ *Če posodobitev vdelane programske opreme ni dokončana ali ne uspe, se tiskalnik ne zažene normalno, pri naslednjem vklopu tiskalnika pa se na zaslonu LCD prikaže sporočilo »Recovery Mode«. V takem primeru morate znova posodobiti vdelano programsko opremo tiskalnika v računalniku. Priključite tiskalnik na računalnik s kablom USB. Ko je v tiskalniku prikazano sporočilo »Recovery Mode«, vdelane programske opreme ne morete posodobiti prek omrežne povezave. V računalniku obiščite lokalno Epsonovo spletno mesto in prenesite najnovejšo vdelano programsko opremo tiskalnika. Za naslednje korake si oglejte navodila na spletnem mestu.*

# **Posodobitev vdelane programske opreme z aplikacijo Web Config**

Če lahko tiskalnik vzpostavi povezavo z internetom, lahko vdelano programsko opremo posodobite v aplikaciji Web Config.

- 1. Odprite Web Config in izberite zavihek **Device Management** > **Firmware Update**.
- 2. Kliknite **Start** in upoštevajte navodila na zaslonu.

Prikaže se pogovorno okno za izbiro vdelane programske opreme, v katerem so prikazane informacije o vdelani programski opremi, če je na voljo posodobljena vdelana programska oprema.

### *Opomba:*

*Vdelano programsko opremo lahko posodobite tudi z aplikacijo Epson Device Admin. Informacije o vdelani programski opremi si lahko ogledate na seznamu naprav. Ta možnost je uporabna, če želite posodobiti vdelano programsko opremo v več napravah. Dodatne podrobnosti najdete v priročniku ali pomoči za Epson Device Admin.*

### **Povezane informacije**

& ["Program za konfiguriranje postopkov tiskalnika \(Web Config\)" na strani 229](#page-228-0)

# <span id="page-100-0"></span>**Posodabljanje vdelane programske opreme brez internetne povezave**

Vdelano programsko opremo naprave lahko v računalnik prenesete z Epsonovega spletnega mesta. Nato povežite napravo z računalnikom prek kabla USB in posodobite vdelano programsko opremo. Če posodobitev prek omrežja ni mogoča, upoštevajte ta navodila.

- 1. Odprite Epsonovo spletno mesto in prenesite vdelano programsko opremo.
- 2. Računalnik s preneseno vdelano programsko opremo povežite s tiskalnikom prek kabla USB.
- 3. Dvokliknite izvedljivo datoteko .exe.

Epson Firmware Updater se zažene.

4. Upoštevajte navodila na zaslonu.

# **Premikanje in transport tiskalnika**

# !*Pozor:*

- ❏ *Pri prenašanju tiskalnik dvignite iz stabilnega položaja. Dvigovanje tiskalnika v nestabilnem položaju lahko povzroči telesne poškodbe.*
- ❏ *Ta tiskalnik je težek, zato naj ga vedno prenašata dve osebi ali več.*
- ❏ *Pri dvigovanju tiskalnika položite roki v položaja, prikazana spodaj. Če tiskalnik dvignete tako, da ga držite na drugih mestih, lahko tiskalnik pade ali pa si lahko pri postavitvi tiskalnika priščipnete prste.*

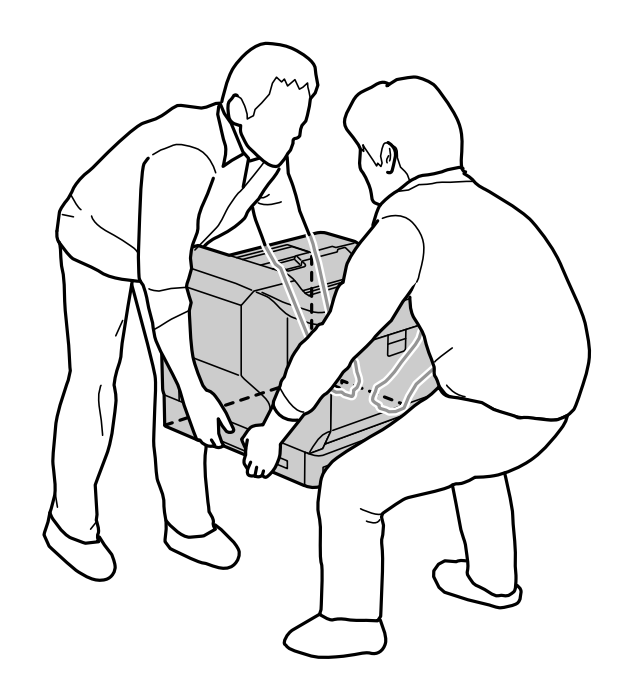

- ❏ *Pri prenašanju tiskalnika ne nagibajte več kot 10 stopinj, sicer lahko pade.*
- ❏ *Če tiskalnik postavite na stojalo s koleščki, ne pozabite zablokirati koleščkov. V nasprotnem primeru se lahko stojalo nepričakovano premakne in povzroči poškodbo.*

# **Prenašanje tiskalnika na kratke razdalje**

Prepričajte se, da je tiskalnik izklopljen in da nadzorna plošča ne sveti, izključite napajalni vtič iz vtičnice in odstranite spodaj navedene dele iz tiskalnika.

- ❏ Napajalni kabel
- ❏ Vmesniški kabli
- ❏ Naložen papir
- ❏ Nameščene dodatne kasetne enote za papir

## **P**omembno:

*Pri premikanju tiskalnika poskrbite, da je ves čas v vodoravnem položaju, in ga ne izpostavljajte udarcem.*

#### **Pri dvigovanju tiskalnika, da bi ga premaknili**

Iz tiskalnika odstranite dodatno kasetno enoto za papir.

#### **Pri premikanju tiskalnika na koleščkih**

Odblokirajte zaporo na koleščkih. Pri premikanju tiskalnika se izogibajte stopnicam in tako poskrbite, da tiskalnik ne bo izpostavljen udarcem.

#### **Povezane informacije**

- & ["Namestitev stojala tiskalnika na kasetno enoto za papir" na strani 155](#page-154-0)
- & ["Namestitev kasetnih enot za papir" na strani 159](#page-158-0)

# **Prenašanje tiskalnika**

Če morate tiskalnik premakniti, upoštevajte spodnja navodila za pakiranje tiskalnika. Tiskalnik zapakirajte v enakem stanju, kot ste ga kupili, da preprečite izpostavljenost tiskalnika vibracijam ali udarcem.

- 1. Pritisnite gumb  $\mathcal{O}$ , da izklopite tiskalnik, in izključite napajalni kabel.
- 2. Iz tiskalnika odstranite ves papir.
- 3. Izključite vse kable, na primer kable USB, in odstranite nameščeno dodatno opremo, kot so kasetne enote za papir.

Oglejte si navodila za namestitev dodatne opreme in jo odstranite v obratnem vrstnem redu.

4. Tiskalnik znova shranite v škatlo s priloženimi zaščitnimi materiali.

#### **Povezane informacije**

- & ["Namestitev stojala tiskalnika na kasetno enoto za papir" na strani 155](#page-154-0)
- & ["Namestitev kasetnih enot za papir" na strani 159](#page-158-0)

# <span id="page-102-0"></span>**Odpravljanje težav**

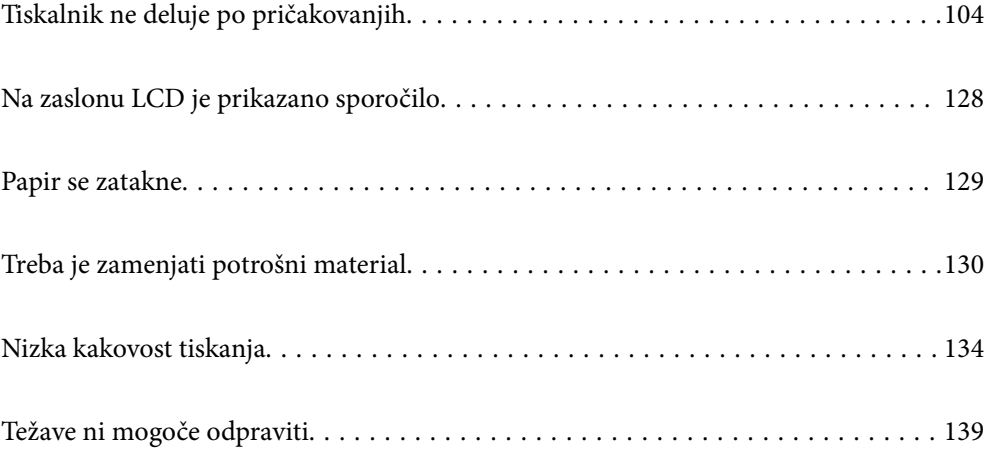

# <span id="page-103-0"></span>**Tiskalnik ne deluje po pričakovanjih**

# **Tiskalnik se ne vklopi ali izklopi**

## **Tiskalnik se ne vklopi**

Vzroki za to težavo so lahko naslednji.

## **Napajalni kabel ni pravilno priključen v električno vtičnico.**

### **Rešitve**

Preverite, ali je napajalni kabel čvrsto priključen.

# **Gumba** P **niste pridržali dovolj dolgo.**

### **Rešitve**

Držite gumb  $\bigcup$  malce dlje.

# **Tiskalnik se ne izklopi**

# **B** Gumba  $\bigcup$  niste pridržali dovoli dolgo.

### **Rešitve**

Držite gumb  $\bigcup$  malce dlje. Če se tiskalnik še vedno ne izklopi, odklopite napajalni kabel iz vtičnice.

## **Napajanje se samodejno izklopi**

### **Omogočena je funkcija Power Off If Disconnected.**

### **Rešitve**

Izberite **Settings** > **General Settings** > **Basic Settings** in nato onemogočite nastavitev **Power Off If Disconnected**.

*Opomba: Ta funkcija morda ne bo na voljo, kar je odvisno od regije.*

# **Podajanje ali izmet papirja ni pravilen**

## **Papir se ne podaja**

Vzroki za to težavo so lahko naslednji.

### **Uporablja se nepodprta vrsta papirja.**

### **Rešitve**

Uporabljajte papir, ki ga ta tiskalnik podpira.

- $\blacktriangleright$  ["Papir, ki je na voljo, in njegove zmogljivosti" na strani 182](#page-181-0)
- & ["Vrste papirja, ki niso na voljo" na strani 185](#page-184-0)

### **Neustrezno delo s papirjem.**

### **Rešitve**

Upoštevajte opozorila glede dela s papirjem.

& ["Opozorila pri delu s papirjem" na strani 30](#page-29-0)

### **V tiskalnik je vstavljenih preveč listov papirja.**

### **Rešitve**

Ne nalagajte več kot največje število listov, določeno za papir.

 $\rightarrow$  ["Papir, ki je na voljo, in njegove zmogljivosti" na strani 182](#page-181-0)

### **Kaseta za papir ni vstavljena pravilno.**

### **Rešitve**

Pravilno vstavite standardno in dodatno kaseto za papir. Prepričajte se, da je vodilo za rob v pravilnem položaju. Ko vstavite kaseto za papir, izberite **Settings** > **Printer Status/Print** > **Print Status Sheet** > **Configuration Status Sheet**, da natisnete list s stanjem konfiguracije, nato pa se prepričajte, da sta kaseta za papir in velikost papirja pravilno prepoznana.

### **Nastavitve papirja v tiskalniku niso pravilne.**

### **Rešitve**

Prepričajte se, da velikost in vrsta papirja ustrezata dejanski velikosti in vrsti papirja, vstavljenega v tiskalnik.

& ["Nastavitve velikosti in vrste papirja" na strani 30](#page-29-0)

### **Nastavitev vira papirja ni pravilna.**

### **Rešitve**

Izberite pravilni vir papirja v gonilniku tiskalnika.

### **Papir zdrsne, če se je na valj nabral papirnat prah.**

### **Rešitve**

Očistite valj.

 $\rightarrow$  ["Čiščenje poti papirja v primeru težav s podajanjem papirja" na strani 90](#page-89-0)

## **Papir se podaja poševno**

Vzroki za to težavo so lahko naslednji.

### **Uporablja se nepodprta vrsta papirja.**

### **Rešitve**

Uporabljajte papir, ki ga ta tiskalnik podpira.

- $\blacktriangleright$  ["Papir, ki je na voljo, in njegove zmogljivosti" na strani 182](#page-181-0)
- & ["Vrste papirja, ki niso na voljo" na strani 185](#page-184-0)

### **Neustrezno delo s papirjem.**

### **Rešitve**

Upoštevajte opozorila glede dela s papirjem.

& ["Opozorila pri delu s papirjem" na strani 30](#page-29-0)

### **Papir ni pravilno vstavljen.**

### **Rešitve**

Papir vstavite obrnjen v pravilno smer in vodilo za rob premaknite do roba papirja.

 $\rightarrow$  ["Nalaganje papirja" na strani 31](#page-30-0)

### **V tiskalnik je vstavljenih preveč listov papirja.**

### **Rešitve**

Ne nalagajte več kot največje število listov, določeno za papir.

& ["Papir, ki je na voljo, in njegove zmogljivosti" na strani 182](#page-181-0)

### **Kaseta za papir ni vstavljena pravilno.**

### **Rešitve**

Pravilno vstavite standardno in dodatno kaseto za papir. Prepričajte se, da je vodilo za rob v pravilnem položaju. Ko vstavite kaseto za papir, izberite **Settings** > **Printer Status/Print** > **Print Status Sheet** > **Configuration Status Sheet**, da natisnete list s stanjem konfiguracije, nato pa se prepričajte, da sta kaseta za papir in velikost papirja pravilno prepoznana.

### **Nastavitve papirja v tiskalniku niso pravilne.**

### **Rešitve**

Prepričajte se, da velikost in vrsta papirja ustrezata dejanski velikosti in vrsti papirja, vstavljenega v tiskalnik.

 $\rightarrow$  ["Nastavitve velikosti in vrste papirja" na strani 30](#page-29-0)

### **Nastavitev vira papirja ni pravilna.**

### **Rešitve**

Izberite pravilni vir papirja v gonilniku tiskalnika.

### **Papir zdrsne, če se je na valj nabral papirnat prah.**

### **Rešitve**

Očistite valj.

& ["Čiščenje poti papirja v primeru težav s podajanjem papirja" na strani 90](#page-89-0)

# **Hkrati je podanih več listov papirja**

Vzroki za to težavo so lahko naslednji.

## **Uporablja se nepodprta vrsta papirja.**

### **Rešitve**

Uporabljajte papir, ki ga ta tiskalnik podpira.

- & ["Papir, ki je na voljo, in njegove zmogljivosti" na strani 182](#page-181-0)
- $\rightarrow$  ["Vrste papirja, ki niso na voljo" na strani 185](#page-184-0)

### **Neustrezno delo s papirjem.**

#### **Rešitve**

Upoštevajte opozorila glede dela s papirjem.

& ["Opozorila pri delu s papirjem" na strani 30](#page-29-0)

### **Papir ni pravilno vstavljen.**

### **Rešitve**

Papir vstavite obrnjen v pravilno smer in vodilo za rob premaknite do roba papirja.

 $\rightarrow$  ["Nalaganje papirja" na strani 31](#page-30-0)

### **Papir je vlažen.**

### **Rešitve**

Vstavite nov papir.

### **Zaradi statične elektrike so zlepljeni listi papirja.**

### **Rešitve**

Prevetrite papir, preden ga vstavite. Naložite po en list posebnega papirja naenkrat.

### **V tiskalnik je vstavljenih preveč listov papirja.**

### **Rešitve**

Ne nalagajte več kot največje število listov, določeno za papir.

 $\rightarrow$  ["Papir, ki je na voljo, in njegove zmogljivosti" na strani 182](#page-181-0)

### **Kaseta za papir ni vstavljena pravilno.**

#### **Rešitve**

Pravilno vstavite standardno in dodatno kaseto za papir. Prepričajte se, da je vodilo za rob v pravilnem položaju. Ko vstavite kaseto za papir, izberite **Settings** > **Printer Status/Print** > **Print Status Sheet** > **Configuration Status Sheet**, da natisnete list s stanjem konfiguracije, nato pa se prepričajte, da sta kaseta za papir in velikost papirja pravilno prepoznana.

### **Nastavitve papirja v tiskalniku niso pravilne.**

### **Rešitve**

Prepričajte se, da velikost in vrsta papirja ustrezata dejanski velikosti in vrsti papirja, vstavljenega v tiskalnik.

 $\rightarrow$  ["Nastavitve velikosti in vrste papirja" na strani 30](#page-29-0)

### **Nastavitev vira papirja ni pravilna.**

### **Rešitve**

Izberite pravilni vir papirja v gonilniku tiskalnika.

## **Papirja ni mogoče izvreči izmenično v pokončni in ležeči usmerjenosti**

### **Napačno naložen papir ali napačna nastavitev papirja.**

### **Rešitve**

Tiskalnik zaradi izmeničnega izvrženja papirja tiska na papir, ki je podan izmenično iz dveh virov papirja. Ta funkcija je zato na voljo samo za papir A4 ali Letter, ki ga lahko naložite v vodoravni in ležeči usmerjenosti. Izberite velikost in usmerjenost papirja na nadzorni plošči ter nato v gonilniku tiskalnika izberite nastavitev za izmenično izvrženje.

& ["Izmenično izvrženje papirja v pokončni ali ležeči usmerjenosti" na strani 33](#page-32-0)

# **Ni mogoče tiskati**

## **Tiskanje ni mogoče v sistemu Windows**

Prepričajte se, da sta računalnik in tiskalnik pravilno povezana.

Vzrok in rešitev težave se razlikujeta glede na to, ali sta napravi med seboj povezani.

### *Preverjanje stanja povezave*

Z aplikacijo EPSON Status Monitor lahko preverite stanje povezave za računalnik in tiskalnik.

Če želite omogočiti to funkcijo, morate namestiti **EPSON Status Monitor**. Prenesete jo lahko s spletnega mesta družbe Epson.
- <span id="page-108-0"></span>1. Odprite gonilnik tiskalnika.
	- ❏ Windows 10/Windows Server 2019/Windows Server 2016

Kliknite gumb »Start« in izberite **Sistemska orodja** > **Nadzorna plošča** > **Ogled naprav in tiskalnikov** v razdelku **Strojna oprema in zvok**. Z desno tipko miške kliknite svoj tiskalnik ali ga pritisnite in pridržite ter izberite **Nastavitve tiskanja**

❏ Windows 8.1/Windows 8/Windows Server 2012 R2/Windows Server 2012

Izberite **Namizje** > **Nastavitve** > **Nadzorna plošča** > **Ogled naprav in tiskalnikov** in **Strojna oprema in zvok**. Z desno tipko miške kliknite svoj tiskalnik ali ga pritisnite in pridržite ter izberite **Nastavitve tiskanja**

❏ Windows 7/Windows Server 2008 R2

Kliknite gumb »Start«, izberite **Nadzorna plošča** > **Ogled naprav in tiskalnikov** in **Strojna oprema in zvok**. Z desno tipko miško kliknite svoj tiskalnik in izberite **Nastavitve tiskanja**.

❏ Windows Vista/Windows Server 2008

Kliknite gumb »Start« in izberite **Nadzorna plošča** > **Tiskalniki** v razdelku **Strojna oprema in zvok**. Z desno tipko miško kliknite svoj tiskalnik in izberite **Nastavitve tiskanja**.

❏ Windows XP/Windows Server 2003 R2/Windows Server 2003

Kliknite gumb »Start« in izberite **Nadzorna plošča** > **Tiskalniki in druga strojna oprema** > **Tiskalniki in faksi**. Z desno tipko miško kliknite svoj tiskalnik in izberite **Nastavitve tiskanja**.

- 2. Kliknite zavihek **Maintenance**.
- 3. Kliknite **EPSON Status Monitor**.

Če se prikaže stanje potrošnega materiala, je povezava med računalnikom in tiskalnikom uspešno vzpostavljena.

Preverite naslednje, če povezava ni bila vzpostavljena.

❏ Tiskalnika ni mogoče prepoznati prek povezave z omrežjem

"Povezave z omrežjem ni mogoče vzpostaviti" na strani 109

❏ Tiskalnika ni mogoče prepoznati prek povezave USB

["Povezave s tiskalnikom prek kabla USB ni mogoče vzpostaviti \(Windows\)" na strani 112](#page-111-0)

Preverite naslednje, če je bila povezava vzpostavljena.

❏ Tiskalnik je bil zaznan, vendar tiskanje ni mogoče. ["Tiskanje ni mogoče, čeprav je povezava vzpostavljena pravilno \(Windows\)" na strani 112](#page-111-0)

# **Povezave z omrežjem ni mogoče vzpostaviti**

Ta težava se lahko pojavi zaradi naslednjih vzrokov.

#### **Nekaj je narobe z omrežnimi napravami pri povezavi Wi-Fi.**

#### **Rešitve**

Izklopite naprave, v katerih želite vzpostaviti povezavo z omrežjem. Počakajte približno 10 sekund in nato vklopite naprave v tem vrstnem redu: brezžični usmerjevalnik, računalnik ali pametna naprava in

tiskalnik. Tiskalnik in računalnik ali pametno napravo premaknite bližje brezžičnemu usmerjevalniku, da omogočite boljšo radijsko komunikacijo, in nato poskusite znova konfigurirati nastavitve omrežja.

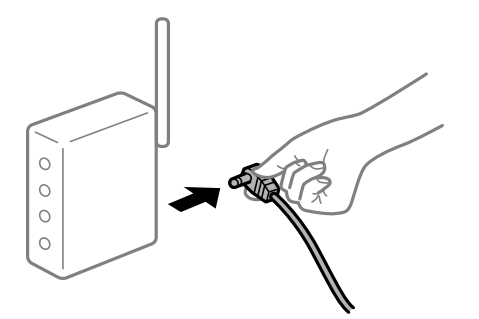

# **Naprave ne morejo prejemati signalov iz brezžičnega usmerjevalnika, ker so preveč oddaljene.**

#### **Rešitve**

Ko računalnik ali pametno napravo pomaknete bližje brezžičnemu usmerjevalniku, izklopite brezžični usmerjevalnik in ga nato znova vklopite.

## **Če ste zamenjali brezžični usmerjevalnik in se nastavitve ne ujemajo z novim usmerjevalnikom.**

#### **Rešitve**

Znova konfigurirajte nastavitve povezave, tako da se ujemajo z novim brezžičnim usmerjevalnikom.

& ["Pri zamenjavi brezžičnega usmerjevalnika" na strani 142](#page-141-0)

#### **V brezžičnem usmerjevalniku je na voljo funkcija za ločevanje zasebnosti.**

#### **Rešitve**

V večini brezžičnih usmerjevalnikov je na voljo funkcija ločevalnika, ki preprečuje komunikacijo med napravami v omrežjih z istim SSID-jem. Če komunikacija med tiskalnikom in računalnikom ali pametno napravo ni mogoča, tudi če imajo vzpostavljeno povezavo z istim omrežjem, onemogočite funkcijo ločevalnika v brezžičnem usmerjevalniku. Podrobnosti najdete v priročniku, priloženem brezžičnemu usmerjevalniku.

## **Naslov IP ni pravilno dodeljen.**

#### **Rešitve**

Če je tiskalniku dodeljen naslov IP 169.254.XXX.XXX in če je maska podomrežja 255.255.0.0, naslov IP morda ni pravilno dodeljen.

Izberite **Settings** > **General Settings** > **Network Settings** > **Advanced** na nadzorni plošči tiskalnika in nato preverite naslov IP ter masko podomrežja, ki sta dodeljena tiskalniku.

Znova zaženite brezžični usmerjevalnik ali ponastavite nastavitve omrežja za tiskalnik.

& ["Vnovično nastavljanje omrežne povezave" na strani 142](#page-141-0)

#### **Prišlo je do težave z nastavitvami omrežja v računalniku.**

#### **Rešitve**

V računalniku poskusite obiskati poljubno spletno mesto, da preverite, ali so nastavitve omrežja v računalniku pravilne. Če ne morete obiskati nobenega spletnega mesta, do težave prihaja v računalniku. Preverite omrežno povezavo računalnika. Podrobnosti najdete v dokumentaciji, priloženi računalniku.

# **Tiskalnik je povezan z ethernetnim kablom v napravah, ki podpirajo IEEE 802.3az (energijsko učinkovit ethernet).**

#### **Rešitve**

Če ste tiskalnik povezali z ethernetnim kablom v napravah, ki podpirajo standard IEEE 802.3az (energijsko učinkovit ethernet), se lahko pojavijo naslednje težave, ki so odvisne od uporabljenega zvezdišča ali usmerjevalnika.

❏ Povezava je nestabilna, povezava s tiskalnikom se stalno prekinja.

- ❏ Povezave s tiskalnikom ni mogoče vzpostaviti.
- ❏ Hitrost komunikacije je počasna.

Upoštevajte naslednja navodila za onemogočanje standarda IEEE 802.3az za tiskalnik in nato znova vzpostavite povezavo.

- 1. Odstranite ethernetni kabel, ki je priključen v računalnik in tiskalnik.
- 2. Če je za računalnik omogočen standard IEEE 802.3az, ga onemogočite. Podrobnosti najdete v dokumentaciji, priloženi računalniku.
- 3. Računalnik in tiskalnik priključite neposredno z ethernetnim kablom.
- 4. V tiskalniku natisnite poročilo o omrežni povezavi. ["Tiskanje poročila o omrežni povezavi" na strani 147](#page-146-0)
- 5. V poročilu o omrežni povezavi preverite naslov IP tiskalnika.
- 6. V računalniku zaženite Web Config. Zaženite spletni brskalnik in vnesite naslov IP tiskalnika. ["Zagon programa Web Config v spletnem brskalniku" na strani 229](#page-228-0)
- 7. Izberite zavihek **Network** > **Wired LAN**.
- 8. Izberite **OFF** za **IEEE 802.3az**.
- 9. Kliknite **Next**.
- 10. Kliknite **OK**.
- 11. Odstranite ethernetni kabel, ki je priključen v računalnik in tiskalnik.
- 12. Če ste v 2. koraku za računalnik onemogočili standard IEEE 802.3az, ga omogočite.
- 13. Priključite ethernetne kable, ki ste jih odstranili v 1. koraku, v računalnik in tiskalnik.
- Če se težava še vedno ponavlja, je vzrok morda v drugih napravah in ne v tiskalniku.
- & ["Program za konfiguriranje postopkov tiskalnika \(Web Config\)" na strani 229](#page-228-0)

# <span id="page-111-0"></span>**Povezave s tiskalnikom prek kabla USB ni mogoče vzpostaviti (Windows)**

Vzroki za to težavo so lahko naslednji.

## **Kabel USB ni pravilno priključen v električno vtičnico.**

#### **Rešitve**

Čvrsto priključite kabel USB na tiskalnik in računalnik.

#### **Prišlo je do težave z zvezdiščem USB.**

#### **Rešitve**

Če uporabljate zvezdišče USB, poskusite tiskalnik priključiti neposredno na računalnik.

#### **Prišlo je do težave s kablom USB ali vhodom USB.**

#### **Rešitve**

Če kabla USB ni mogoče prepoznati, zamenjajte vrata ali kabel USB.

#### **Tiskalnik je priključen na vrata SuperSpeed USB.**

#### **Rešitve**

Če tiskalnik povežete z vrati SuperSpeed USB z uporabo kabla USB 2.0, lahko na nekaterih računalnikih pride do napake v komunikaciji. V tem primeru znova vzpostavite povezavo s tiskalnikom na enega od naslednjih načinov.

- ❏ Uporabite kabel USB 3.0.
- ❏ Povežite z vrati Hi-Speed USB v računalniku.
- ❏ Povežite z vrati SuperSpeed USB, ki niso vrata, pri katerih je prišlo do napake v komunikaciji.

# **Tiskanje ni mogoče, čeprav je povezava vzpostavljena pravilno (Windows)**

Vzroki za to težavo so lahko naslednji.

#### **Prišlo je do težave s programsko opremo ali podatki.**

#### **Rešitve**

- ❏ Preverite, ali je nameščen izvirni gonilnik tiskalnika Epson (EPSON XXXXX). Če izvirni gonilnik tiskalnika Epson ni nameščen, so funkcije, ki so na voljo, omejene. Priporočamo, da uporabite izvirni gonilnik tiskalnika Epson.
- ❏ Če tiskate veliko sliko, računalnik morda ne bo imel dovolj pomnilnika. Natisnite sliko v nižji ločljivosti ali manjši velikosti.
- ❏ Če tiskate veliko sliko, podatki morda ne bodo obdelani, kar je odvisno od CPE-ja ali pomnilnika računalnika. Poskusite s temi rešitvami.
	- ❏ V računalnik namestite več pomnilnika, če je to mogoče.
	- ❏ Nastavitev **Quality** v gonilniku tiskalnika nastavite na **Fast** (300 pik na palec).
	- ❏ Onemogočite vmesnike, ki jih ne uporabljate.
- ❏ Če ste preizkusili vse spodaj navedene možne rešitve in težave niste mogli odpraviti, poskusite odstraniti in ponovno namestiti gonilnik tiskalnika
- & ["Preverjanje, ali je nameščen originalni gonilnik za tiskalnik Epson Windows" na strani 94](#page-93-0)
- & ["Preverjanje, ali je nameščen originalni gonilnik za tiskalnik Epson Mac OS" na strani 95](#page-94-0)
- & ["Ločena namestitev ali odstranitev aplikacij" na strani 93](#page-92-0)

#### **Prišlo je do težave s stanjem tiskalnika.**

#### **Rešitve**

Kliknite **EPSON Status Monitor** na zavihku **Maintenance** gonilnika tiskalnika in nato preverite stanje tiskalnika. Če želite omogočiti to funkcijo, morate namestiti EPSON Status Monitor. Prenesete jo lahko s spletnega mesta družbe Epson.

#### **Še vedno je na voljo opravilo, ki čaka na tiskanje.**

#### **Rešitve**

Kliknite **Print Queue** na zavihku **Maintenance** v gonilniku tiskalnika. Če so ostali nepotrebni podatki, izberite **Prekliči vse dokumente** v meniju **Tiskalnik**.

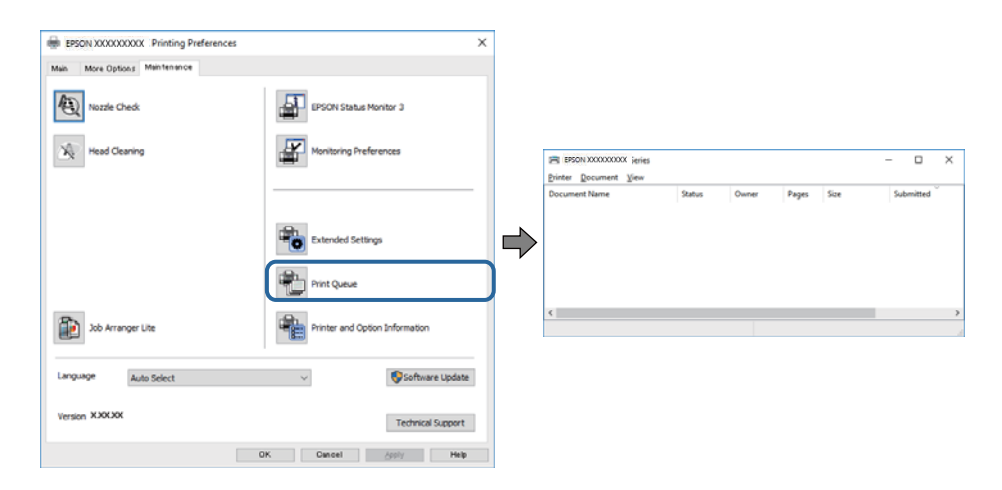

#### **Tiskalnik je na čakanju ali nima vzpostavljene povezave.**

#### **Rešitve**

Kliknite **Print Queue** na zavihku **Maintenance** v gonilniku tiskalnika.

Če tiskalnik nima povezave ali je v čakanju, odstranite to nastavitev v meniju **Tiskalnik**.

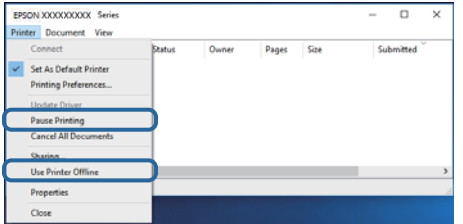

**Tiskalnik ni izbran kot privzeti tiskalnik.**

#### **Rešitve**

Ikono tiskalnika kliknite z desno tipko miške v razdelku **Nadzorna plošča** > **Ogled naprav in tiskalnikov** (ali **Tiskalniki**, **Tiskalniki in faksi**) in kliknite **Nastavi kot privzeti tiskalnik**.

#### *Opomba:*

*Če je na voljo več ikon tiskalnikov, upoštevajte naslednje, da boste izbrali pravilni tiskalnik.*

#### Primer:

Povezava USB: EPSON XXXX Series

Omrežna povezava: EPSON XXXX Series (omrežje)

Če gonilnik tiskalnika namestite večkrat, se lahko ustvarijo kopije gonilnika tiskalnika. Če so ustvarjene kopije, na primer »EPSON XXXX Series (kopija 1)«, z desno tipko miške kliknite ikono kopiranega gonilnika in nato kliknite **Odstrani napravo**.

#### **Vrata tiskalnika niso pravilno nastavljena.**

#### **Rešitve**

Kliknite **Print Queue** na zavihku **Maintenance** v gonilniku tiskalnika.

Prepričajte se, da so vrata tiskalnika pravilno nastavljena v razdelku **Lastnost** > **Vrata** menija **Tiskalnik**.

Povezava USB: **USBXXX**, Omrežna povezava: **EpsonNet Print Port**

Če vrat ne morete spremeniti, izberite **Zaženi kot skrbnik** v meniju **Tiskalnik**. Če možnost **Zaženi kot skrbnik** ni prikazana, se obrnite na skrbnika sistema.

#### **Izbran je napačen tiskalnik.**

#### **Rešitve**

Ime tiskalnika je morda spremenjeno. Za informacije o pravilnem imenu tiskalnika se obrnite na skrbnika sistema in nato izberite tiskalnik s tem imenom.

# **Tiskalnik ne tiska pri uporabi gonilnika tiskalnika PostScript (Windows)**

Vzroki za to težavo so lahko naslednji.

#### **Spremenite nastavitev Printing Language.**

#### **Rešitve**

Nastavite **Printing Language** na **Auto** ali **PS** na nadzorni plošči.

## **Poslano je bilo veliko število opravil.**

#### **Rešitve**

V sistemu Windows: Če se pošlje veliko število opravil, tiskalnik morda ne bo tiskal. V lastnostih tiskalnika izberite **Tiskaj neposredno na tiskalnik** v zavihku **Napredno**.

# **Tiskalnik nenadoma ne more več tiskati prek omrežne povezave**

Ta težava se lahko pojavi zaradi naslednjih vzrokov.

# **Spremenilo se je omrežno okolje.**

#### **Rešitve**

Če ste zamenjali omrežno okolje, na primer brezžični usmerjevalnik ali ponudnika, poskusite znova konfigurirati nastavitve omrežja za tiskalnik.

& ["Vnovično nastavljanje omrežne povezave" na strani 142](#page-141-0)

#### **Nekaj je narobe z omrežnimi napravami pri povezavi Wi-Fi.**

# **Rešitve**

Izklopite naprave, v katerih želite vzpostaviti povezavo z omrežjem. Počakajte približno 10 sekund in nato vklopite naprave v tem vrstnem redu: brezžični usmerjevalnik, računalnik ali pametna naprava in tiskalnik. Tiskalnik in računalnik ali pametno napravo premaknite bližje brezžičnemu usmerjevalniku, da omogočite boljšo radijsko komunikacijo, in nato poskusite znova konfigurirati nastavitve omrežja.

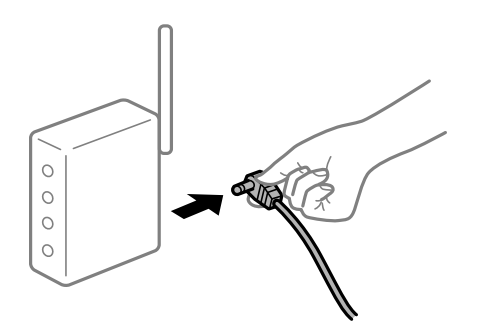

#### **Tiskalnik nima vzpostavljene povezave z omrežjem.**

#### **Rešitve**

Izberite **Settings** > **General Settings** > **Network Settings** > **Connection Check** in natisnite poročilo o omrežni povezavi. Če je v poročilu navedeno, da povezave z omrežjem ni bilo mogoče vzpostaviti, si oglejte poročilo o omrežni povezavi in upoštevajte natisnjene rešitve.

& ["Tiskanje poročila o omrežni povezavi" na strani 147](#page-146-0)

#### **Prišlo je do težave z nastavitvami omrežja v računalniku.**

#### **Rešitve**

V računalniku poskusite obiskati poljubno spletno mesto, da preverite, ali so nastavitve omrežja v računalniku pravilne. Če ne morete obiskati nobenega spletnega mesta, do težave prihaja v računalniku.

Preverite omrežno povezavo računalnika. Podrobnosti najdete v dokumentaciji, priloženi računalniku.

## **Še vedno je na voljo opravilo, ki čaka na tiskanje.**

#### **Rešitve**

Kliknite **Print Queue** na zavihku **Maintenance** v gonilniku tiskalnika. Če so ostali nepotrebni podatki, izberite **Prekliči vse dokumente** v meniju **Tiskalnik**.

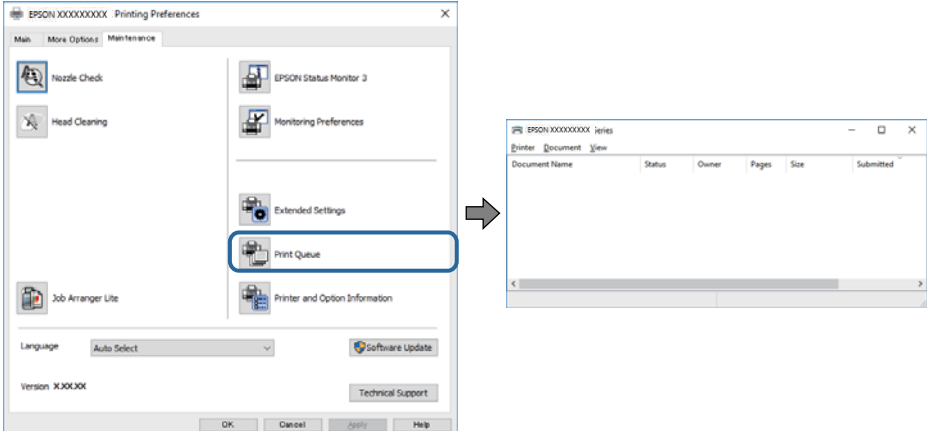

#### **Tiskalnik je na čakanju ali nima vzpostavljene povezave.**

#### **Rešitve**

Kliknite **Print Queue** na zavihku **Maintenance** v gonilniku tiskalnika.

Če tiskalnik nima povezave ali je v čakanju, odstranite to nastavitev v meniju **Tiskalnik**.

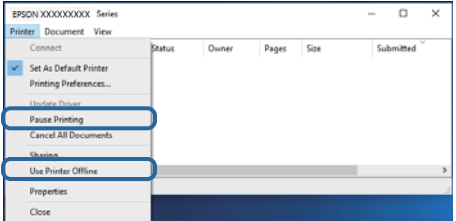

#### **Tiskalnik ni izbran kot privzeti tiskalnik.**

#### **Rešitve**

Ikono tiskalnika kliknite z desno tipko miške v razdelku **Nadzorna plošča** > **Ogled naprav in tiskalnikov** (ali **Tiskalniki**, **Tiskalniki in faksi**) in kliknite **Nastavi kot privzeti tiskalnik**.

#### *Opomba:*

*Če je na voljo več ikon tiskalnikov, upoštevajte naslednje, da boste izbrali pravilni tiskalnik.*

Primer:

Povezava USB: EPSON XXXX Series

Omrežna povezava: EPSON XXXX Series (omrežje)

Če gonilnik tiskalnika namestite večkrat, se lahko ustvarijo kopije gonilnika tiskalnika. Če so ustvarjene kopije, na primer »EPSON XXXX Series (kopija 1)«, z desno tipko miške kliknite ikono kopiranega gonilnika in nato kliknite **Odstrani napravo**.

#### <span id="page-116-0"></span>**Vrata tiskalnika niso pravilno nastavljena.**

#### **Rešitve**

Kliknite **Print Queue** na zavihku **Maintenance** v gonilniku tiskalnika.

Prepričajte se, da so vrata tiskalnika pravilno nastavljena v razdelku **Lastnost** > **Vrata** menija **Tiskalnik**.

Povezava USB: **USBXXX**, Omrežna povezava: **EpsonNet Print Port**

Če vrat ne morete spremeniti, izberite **Zaženi kot skrbnik** v meniju **Tiskalnik**. Če možnost **Zaženi kot skrbnik** ni prikazana, se obrnite na skrbnika sistema.

# **Tiskanje ni mogoče v sistemu Mac OS**

Prepričajte se, da sta računalnik in tiskalnik pravilno povezana.

Vzrok in rešitev težave se razlikujeta glede na to, ali sta napravi med seboj povezani.

## *Preverjanje stanja povezave*

S pripomočkom EPSON Status Monitor preverite stanje povezave računalnika in tiskalnika.

- 1. Izberite **Nastavitve sistema** v meniju Apple > **Tiskalniki in optični bralniki** (ali **Tiskanje in optično branje**, **Tiskanje in faks**) in nato izberite tiskalnik.
- 2. Kliknite **Možnosti in potrošni material** > **Pripomočki** > **Odpri pripomoček tiskalnika**.
- 3. Kliknite **EPSON Status Monitor**.

Če se prikaže stanje potrošnega materiala, je povezava med računalnikom in tiskalnikom uspešno vzpostavljena.

Preverite naslednje, če povezava ni bila vzpostavljena.

- ❏ Tiskalnika ni mogoče prepoznati prek povezave z omrežjem "Povezave z omrežjem ni mogoče vzpostaviti" na strani 117
- ❏ Tiskalnika ni mogoče prepoznati prek povezave USB

["Povezave s tiskalnikom prek kabla USB ni mogoče vzpostaviti \(Mac OS\)" na strani 120](#page-119-0)

Preverite naslednje, če je bila povezava vzpostavljena.

❏ Tiskalnik je bil zaznan, vendar tiskanje ni mogoče. ["Tiskanje ni mogoče, čeprav je povezava vzpostavljena pravilno \(Mac OS\)" na strani 120](#page-119-0)

# **Povezave z omrežjem ni mogoče vzpostaviti**

Ta težava se lahko pojavi zaradi naslednjih vzrokov.

#### **Nekaj je narobe z omrežnimi napravami pri povezavi Wi-Fi.**

#### **Rešitve**

Izklopite naprave, v katerih želite vzpostaviti povezavo z omrežjem. Počakajte približno 10 sekund in nato vklopite naprave v tem vrstnem redu: brezžični usmerjevalnik, računalnik ali pametna naprava in

tiskalnik. Tiskalnik in računalnik ali pametno napravo premaknite bližje brezžičnemu usmerjevalniku, da omogočite boljšo radijsko komunikacijo, in nato poskusite znova konfigurirati nastavitve omrežja.

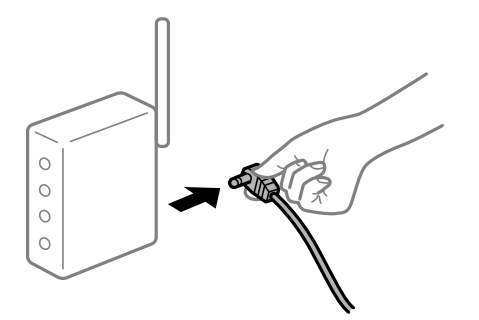

# **Naprave ne morejo prejemati signalov iz brezžičnega usmerjevalnika, ker so preveč oddaljene.**

#### **Rešitve**

Ko računalnik ali pametno napravo pomaknete bližje brezžičnemu usmerjevalniku, izklopite brezžični usmerjevalnik in ga nato znova vklopite.

## **Če ste zamenjali brezžični usmerjevalnik in se nastavitve ne ujemajo z novim usmerjevalnikom.**

#### **Rešitve**

Znova konfigurirajte nastavitve povezave, tako da se ujemajo z novim brezžičnim usmerjevalnikom.

& ["Pri zamenjavi brezžičnega usmerjevalnika" na strani 142](#page-141-0)

#### **V brezžičnem usmerjevalniku je na voljo funkcija za ločevanje zasebnosti.**

#### **Rešitve**

V večini brezžičnih usmerjevalnikov je na voljo funkcija ločevalnika, ki preprečuje komunikacijo med napravami v omrežjih z istim SSID-jem. Če komunikacija med tiskalnikom in računalnikom ali pametno napravo ni mogoča, tudi če imajo vzpostavljeno povezavo z istim omrežjem, onemogočite funkcijo ločevalnika v brezžičnem usmerjevalniku. Podrobnosti najdete v priročniku, priloženem brezžičnemu usmerjevalniku.

# **Naslov IP ni pravilno dodeljen.**

#### **Rešitve**

Če je tiskalniku dodeljen naslov IP 169.254.XXX.XXX in če je maska podomrežja 255.255.0.0, naslov IP morda ni pravilno dodeljen.

Izberite **Settings** > **General Settings** > **Network Settings** > **Advanced** na nadzorni plošči tiskalnika in nato preverite naslov IP ter masko podomrežja, ki sta dodeljena tiskalniku.

Znova zaženite brezžični usmerjevalnik ali ponastavite nastavitve omrežja za tiskalnik.

& ["Vnovično nastavljanje omrežne povezave" na strani 142](#page-141-0)

#### **Prišlo je do težave z nastavitvami omrežja v računalniku.**

#### **Rešitve**

V računalniku poskusite obiskati poljubno spletno mesto, da preverite, ali so nastavitve omrežja v računalniku pravilne. Če ne morete obiskati nobenega spletnega mesta, do težave prihaja v računalniku. Preverite omrežno povezavo računalnika. Podrobnosti najdete v dokumentaciji, priloženi računalniku.

# **Tiskalnik je povezan z ethernetnim kablom v napravah, ki podpirajo IEEE 802.3az (energijsko učinkovit ethernet).**

#### **Rešitve**

Če ste tiskalnik povezali z ethernetnim kablom v napravah, ki podpirajo standard IEEE 802.3az (energijsko učinkovit ethernet), se lahko pojavijo naslednje težave, ki so odvisne od uporabljenega zvezdišča ali usmerjevalnika.

❏ Povezava je nestabilna, povezava s tiskalnikom se stalno prekinja.

- ❏ Povezave s tiskalnikom ni mogoče vzpostaviti.
- ❏ Hitrost komunikacije je počasna.

Upoštevajte naslednja navodila za onemogočanje standarda IEEE 802.3az za tiskalnik in nato znova vzpostavite povezavo.

- 1. Odstranite ethernetni kabel, ki je priključen v računalnik in tiskalnik.
- 2. Če je za računalnik omogočen standard IEEE 802.3az, ga onemogočite. Podrobnosti najdete v dokumentaciji, priloženi računalniku.
- 3. Računalnik in tiskalnik priključite neposredno z ethernetnim kablom.
- 4. V tiskalniku natisnite poročilo o omrežni povezavi. ["Tiskanje poročila o omrežni povezavi" na strani 147](#page-146-0)
- 5. V poročilu o omrežni povezavi preverite naslov IP tiskalnika.
- 6. V računalniku zaženite Web Config. Zaženite spletni brskalnik in vnesite naslov IP tiskalnika. ["Zagon programa Web Config v spletnem brskalniku" na strani 229](#page-228-0)
- 7. Izberite zavihek **Network** > **Wired LAN**.
- 8. Izberite **OFF** za **IEEE 802.3az**.
- 9. Kliknite **Next**.
- 10. Kliknite **OK**.
- 11. Odstranite ethernetni kabel, ki je priključen v računalnik in tiskalnik.
- 12. Če ste v 2. koraku za računalnik onemogočili standard IEEE 802.3az, ga omogočite.
- 13. Priključite ethernetne kable, ki ste jih odstranili v 1. koraku, v računalnik in tiskalnik.
- Če se težava še vedno ponavlja, je vzrok morda v drugih napravah in ne v tiskalniku.
- & ["Program za konfiguriranje postopkov tiskalnika \(Web Config\)" na strani 229](#page-228-0)

# <span id="page-119-0"></span>**Povezave s tiskalnikom prek kabla USB ni mogoče vzpostaviti (Mac OS)**

Vzroki za to težavo so lahko naslednji.

## **Kabel USB ni pravilno priključen v električno vtičnico.**

#### **Rešitve**

Čvrsto priključite kabel USB na tiskalnik in računalnik.

#### **Prišlo je do težave z zvezdiščem USB.**

#### **Rešitve**

Če uporabljate zvezdišče USB, poskusite tiskalnik priključiti neposredno na računalnik.

#### **Prišlo je do težave s kablom USB ali vhodom USB.**

#### **Rešitve**

Če kabla USB ni mogoče prepoznati, zamenjajte vrata ali kabel USB.

#### **Tiskalnik je priključen na vrata SuperSpeed USB.**

#### **Rešitve**

Če tiskalnik povežete z vrati SuperSpeed USB z uporabo kabla USB 2.0, lahko na nekaterih računalnikih pride do napake v komunikaciji. V tem primeru znova vzpostavite povezavo s tiskalnikom na enega od naslednjih načinov.

- ❏ Uporabite kabel USB 3.0.
- ❏ Povežite z vrati Hi-Speed USB v računalniku.
- ❏ Povežite z vrati SuperSpeed USB, ki niso vrata, pri katerih je prišlo do napake v komunikaciji.

# **Tiskanje ni mogoče, čeprav je povezava vzpostavljena pravilno (Mac OS)**

Vzroki za to težavo so lahko naslednji.

#### **Prišlo je do težave s programsko opremo ali podatki.**

#### **Rešitve**

- ❏ Preverite, ali je nameščen izvirni gonilnik tiskalnika Epson (EPSON XXXXX). Če izvirni gonilnik tiskalnika Epson ni nameščen, so funkcije, ki so na voljo, omejene. Priporočamo, da uporabite izvirni gonilnik tiskalnika Epson.
- ❏ Če tiskate veliko sliko, računalnik morda ne bo imel dovolj pomnilnika. Natisnite sliko v nižji ločljivosti ali manjši velikosti.
- ❏ Če tiskate veliko sliko, podatki morda ne bodo obdelani, kar je odvisno od CPE-ja ali pomnilnika računalnika. Poskusite s temi rešitvami.
	- ❏ V računalnik namestite več pomnilnika, če je to mogoče.
	- ❏ Nastavitev **Quality** v gonilniku tiskalnika nastavite na **Fast** (300 pik na palec).
	- ❏ Onemogočite vmesnike, ki jih ne uporabljate.
- ❏ Če ste preizkusili vse spodaj navedene možne rešitve in težave niste mogli odpraviti, poskusite odstraniti in ponovno namestiti gonilnik tiskalnika
- & ["Preverjanje, ali je nameščen originalni gonilnik za tiskalnik Epson Windows" na strani 94](#page-93-0)
- & ["Preverjanje, ali je nameščen originalni gonilnik za tiskalnik Epson Mac OS" na strani 95](#page-94-0)
- & ["Ločena namestitev ali odstranitev aplikacij" na strani 93](#page-92-0)

#### **Pojavila se je težava s stanjem tiskalnika.**

#### **Rešitve**

Prepričajte se, da tiskalnik ni v načinu **Premor**.

Izberite **System Preferences** v meniju **Apple** > **Printers & Scanners** (ali **Print & Scan**, **Print & Fax**) in nato dvokliknite tiskalnik. Če je tiskalnik v načinu premora, kliknite **Nadaljuj**.

#### **Za tiskalnik so omogočene omejitve funkcij za uporabnika.**

#### **Rešitve**

Tiskalnik morda ne bo tiskal, če je omogočena funkcija omejevanja uporabniških funkcij. Obrnite se na skrbnika tiskalnika.

#### **Izbran je napačen tiskalnik.**

#### **Rešitve**

Ime tiskalnika je morda spremenjeno. Za informacije o pravilnem imenu tiskalnika se obrnite na skrbnika sistema in nato izberite tiskalnik s tem imenom.

# **Tiskalnik ne tiska pri uporabi gonilnika tiskalnika PostScript (Mac OS)**

## **Spremenite nastavitev Printing Language.**

#### **Rešitve**

Nastavite **Printing Language** na **Auto** ali **PS** na nadzorni plošči.

#### **Tiskalnik nenadoma ne more več tiskati prek omrežne povezave**

Ta težava se lahko pojavi zaradi naslednjih vzrokov.

#### **Spremenilo se je omrežno okolje.**

#### **Rešitve**

Če ste zamenjali omrežno okolje, na primer brezžični usmerjevalnik ali ponudnika, poskusite znova konfigurirati nastavitve omrežja za tiskalnik.

& ["Vnovično nastavljanje omrežne povezave" na strani 142](#page-141-0)

### **Nekaj je narobe z omrežnimi napravami pri povezavi Wi-Fi.**

#### **Rešitve**

Izklopite naprave, v katerih želite vzpostaviti povezavo z omrežjem. Počakajte približno 10 sekund in nato vklopite naprave v tem vrstnem redu: brezžični usmerjevalnik, računalnik ali pametna naprava in

tiskalnik. Tiskalnik in računalnik ali pametno napravo premaknite bližje brezžičnemu usmerjevalniku, da omogočite boljšo radijsko komunikacijo, in nato poskusite znova konfigurirati nastavitve omrežja.

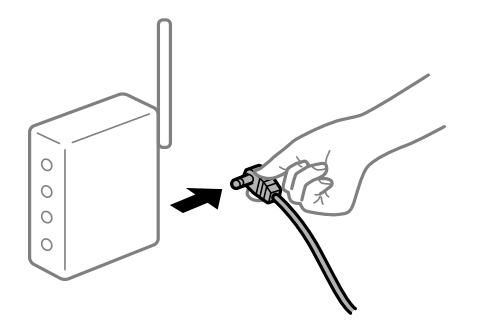

## **Tiskalnik nima vzpostavljene povezave z omrežjem.**

#### **Rešitve**

Izberite **Settings** > **General Settings** > **Network Settings** > **Connection Check** in natisnite poročilo o omrežni povezavi. Če je v poročilu navedeno, da povezave z omrežjem ni bilo mogoče vzpostaviti, si oglejte poročilo o omrežni povezavi in upoštevajte natisnjene rešitve.

& ["Tiskanje poročila o omrežni povezavi" na strani 147](#page-146-0)

## **Prišlo je do težave z nastavitvami omrežja v računalniku.**

#### **Rešitve**

V računalniku poskusite obiskati poljubno spletno mesto, da preverite, ali so nastavitve omrežja v računalniku pravilne. Če ne morete obiskati nobenega spletnega mesta, do težave prihaja v računalniku.

Preverite omrežno povezavo računalnika. Podrobnosti najdete v dokumentaciji, priloženi računalniku.

# **Tiskanje ni mogoče v pametni napravi**

Prepričajte se, da sta pametna naprava in tiskalnik pravilno povezana.

Vzrok in rešitev težave se razlikujeta glede na to, ali sta napravi med seboj povezani.

#### *Preverjanje stanja povezave*

Z aplikacijo za tiskanje družbe Epson preverite stanje povezave pametne naprave in tiskalnika.

Primeri aplikacij za tiskanje družbe Epson

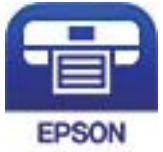

# Epson iPrint

Če aplikacija za tiskanje družbe Epson še ni nameščena, jo lahko poiščete v trgovini App Store ali Google Play in jo namestite.

1. V pametni napravi zaženite aplikacijo za tiskanje družbe Epson.

- 2. Preverite, ali je v aplikaciji prikazano ime tiskalnika.
	- Če je ime tiskalnika prikazano, je povezava med pametno napravo in tiskalnikom uspešno vzpostavljena.
	- Če je prikazano naslednje, povezava med pametno napravo in tiskalnikom ni bila vzpostavljena.
	- ❏ Printer is not selected.
	- ❏ Communication error.

Preverite naslednje, če povezava ni bila vzpostavljena.

❏ Tiskalnika ni mogoče prepoznati prek povezave z omrežjem

"Povezave z omrežjem ni mogoče vzpostaviti" na strani 123

Preverite naslednje, če je bila povezava vzpostavljena.

❏ Tiskalnik je bil zaznan, vendar tiskanje ni mogoče.

["Tiskanje ni mogoče, čeprav je povezava vzpostavljena pravilno \(iOS\)" na strani 124](#page-123-0)

# **Povezave z omrežjem ni mogoče vzpostaviti**

Ta težava se lahko pojavi zaradi naslednjih vzrokov.

#### **Nekaj je narobe z omrežnimi napravami pri povezavi Wi-Fi.**

#### **Rešitve**

Izklopite naprave, v katerih želite vzpostaviti povezavo z omrežjem. Počakajte približno 10 sekund in nato vklopite naprave v tem vrstnem redu: brezžični usmerjevalnik, računalnik ali pametna naprava in tiskalnik. Tiskalnik in računalnik ali pametno napravo premaknite bližje brezžičnemu usmerjevalniku, da omogočite boljšo radijsko komunikacijo, in nato poskusite znova konfigurirati nastavitve omrežja.

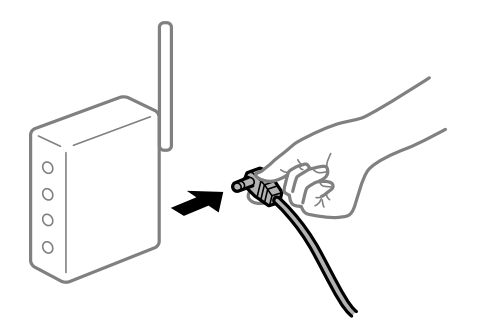

## **Naprave ne morejo prejemati signalov iz brezžičnega usmerjevalnika, ker so preveč oddaljene.**

#### **Rešitve**

Ko računalnik ali pametno napravo pomaknete bližje brezžičnemu usmerjevalniku, izklopite brezžični usmerjevalnik in ga nato znova vklopite.

## **Če ste zamenjali brezžični usmerjevalnik in se nastavitve ne ujemajo z novim usmerjevalnikom.**

#### **Rešitve**

Znova konfigurirajte nastavitve povezave, tako da se ujemajo z novim brezžičnim usmerjevalnikom.

& ["Pri zamenjavi brezžičnega usmerjevalnika" na strani 142](#page-141-0)

## <span id="page-123-0"></span>**V brezžičnem usmerjevalniku je na voljo funkcija za ločevanje zasebnosti.**

#### **Rešitve**

V večini brezžičnih usmerjevalnikov je na voljo funkcija ločevalnika, ki preprečuje komunikacijo med napravami v omrežjih z istim SSID-jem. Če komunikacija med tiskalnikom in računalnikom ali pametno napravo ni mogoča, tudi če imajo vzpostavljeno povezavo z istim omrežjem, onemogočite funkcijo ločevalnika v brezžičnem usmerjevalniku. Podrobnosti najdete v priročniku, priloženem brezžičnemu usmerjevalniku.

#### **Naslov IP ni pravilno dodeljen.**

#### **Rešitve**

Če je tiskalniku dodeljen naslov IP 169.254.XXX.XXX in če je maska podomrežja 255.255.0.0, naslov IP morda ni pravilno dodeljen.

Izberite **Settings** > **General Settings** > **Network Settings** > **Advanced** na nadzorni plošči tiskalnika in nato preverite naslov IP ter masko podomrežja, ki sta dodeljena tiskalniku.

Znova zaženite brezžični usmerjevalnik ali ponastavite nastavitve omrežja za tiskalnik.

& ["Vnovično nastavljanje omrežne povezave" na strani 142](#page-141-0)

#### **Prišlo je do težave z nastavitvami omrežja v pametni napravi.**

#### **Rešitve**

V pametni napravi poskusite obiskati poljubno spletno mesto, da preverite, ali so nastavitve omrežja v pametni napravi pravilne. Če ne morete obiskati nobenega spletnega mesta, je težava v pametni napravi.

Preverite omrežno povezavo računalnika. Dodatne podrobnosti najdete v dokumentaciji, priloženi pametni napravi.

# **Tiskanje ni mogoče, čeprav je povezava vzpostavljena pravilno (iOS)**

Vzroki za to težavo so lahko naslednji.

#### **Možnost Paper Setup Auto Display je onemogočena.**

#### **Rešitve**

Omogočite možnost **Paper Setup Auto Display** v tem meniju.

**Settings** > **General Settings** > **Printer Settings** > **Paper Source Settings** > **Paper Setup Auto Display**

#### **Možnost AirPrint je onemogočena.**

#### **Rešitve**

Omogočite nastavitev AirPrint v programu Web Config.

& ["Program za konfiguriranje postopkov tiskalnika \(Web Config\)" na strani 229](#page-228-0)

# **Tiskalnik nenadoma ne more več tiskati prek omrežne povezave**

Ta težava se lahko pojavi zaradi naslednjih vzrokov.

# <span id="page-124-0"></span>**Spremenilo se je omrežno okolje.**

#### **Rešitve**

Če ste zamenjali omrežno okolje, na primer brezžični usmerjevalnik ali ponudnika, poskusite znova konfigurirati nastavitve omrežja za tiskalnik.

& ["Vnovično nastavljanje omrežne povezave" na strani 142](#page-141-0)

#### **Nekaj je narobe z omrežnimi napravami pri povezavi Wi-Fi.**

#### **Rešitve**

Izklopite naprave, v katerih želite vzpostaviti povezavo z omrežjem. Počakajte približno 10 sekund in nato vklopite naprave v tem vrstnem redu: brezžični usmerjevalnik, računalnik ali pametna naprava in tiskalnik. Tiskalnik in računalnik ali pametno napravo premaknite bližje brezžičnemu usmerjevalniku, da omogočite boljšo radijsko komunikacijo, in nato poskusite znova konfigurirati nastavitve omrežja.

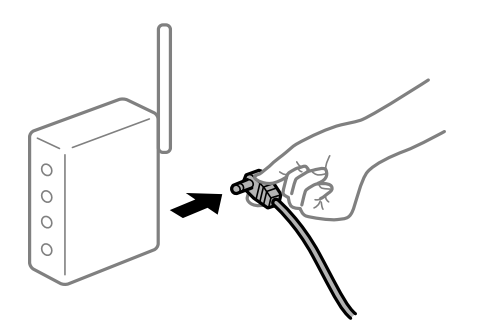

#### **Tiskalnik nima vzpostavljene povezave z omrežjem.**

#### **Rešitve**

Izberite **Settings** > **General Settings** > **Network Settings** > **Connection Check** in natisnite poročilo o omrežni povezavi. Če je v poročilu navedeno, da povezave z omrežjem ni bilo mogoče vzpostaviti, si oglejte poročilo o omrežni povezavi in upoštevajte natisnjene rešitve.

& ["Tiskanje poročila o omrežni povezavi" na strani 147](#page-146-0)

#### **Prišlo je do težave z nastavitvami omrežja v pametni napravi.**

#### **Rešitve**

V pametni napravi poskusite obiskati poljubno spletno mesto, da preverite, ali so nastavitve omrežja v pametni napravi pravilne. Če ne morete obiskati nobenega spletnega mesta, je težava v pametni napravi.

Preverite omrežno povezavo računalnika. Dodatne podrobnosti najdete v dokumentaciji, priloženi pametni napravi.

# **Tiskalnika ni mogoče običajno upravljati**

# **Postopki so počasni**

# **Tiskanje je prepočasno**

Vzroki za to težavo so lahko naslednji.

## **Izvajajo se nepotrebne aplikacije.**

#### **Rešitve**

Zaprite nepotrebne aplikacije v računalniku ali pametni napravi.

### **Tiskalnik je v načinu spanja.**

#### **Rešitve**

Ko je tiskalnik v načinu spanja, se mora ogreti, preden lahko začnete tiskati, zato bo morda potreboval več časa za izvrženje papirja.

#### **Tiskalnik izvaja prilagoditve.**

#### **Rešitve**

Tiskalnik lahko zaradi ohranitve optimalne kakovosti tiskanja preneha tiskati, da samodejno prilagodi nekaj notranjih funkcij. Tiskalnik po končanem prilagajanju samodejno znova zažene tiskanje.

**Izbrana je nastavitev, na primer debel papir, katere obdelava traja dalj časa.**

#### **Rešitve**

Pri tiskanju na naveden papir nastavite vrsto papirja na **Plain paper**.

#### **Tiskalnik ohlaja grelni valj.**

#### **Rešitve**

Tiskalnik mora pri neprekinjenem tiskanju na ozek papir ohladiti grelni valj, da prepreči njegovo pregrevanje, zato je tiskanje lahko počasnejše. Počakajte, da se tiskanje konča.

## **Podatki za tiskanje so preveliki.**

#### **Rešitve**

Če tiskate veliko sliko, podatki morda ne bodo obdelani, kar je odvisno od CPE-ja ali pomnilnika računalnika. Poskusite s temi rešitvami.

❏ V računalnik namestite več pomnilnika, če je to mogoče.

❏ Nastavitev **Quality** v gonilniku tiskalnika nastavite na **Fast** (300 pik na palec).

❏ Onemogočite vmesnike, ki jih ne uporabljate.

# **Tiskanje je prepočasno pri uporabi gonilnika tiskalnika PostScript**

#### **Kakovost tiskanja je nastavljena na previsoko raven.**

#### **Rešitve**

Nastavite **Print Quality** na **Fast** v gonilniku tiskalnika.

# **Zaslon LCD potemni**

# **Tiskalnik je v načinu spanja.**

#### **Rešitve**

Pritisnite katerikoli gumb na nadzorni plošči, da se zaslon povrne v svoje prejšnje stanje.

# **Zahtevana je posodobitev korenskega potrdila**

## **Poteklo je korensko potrdilo.**

#### **Rešitve**

Zaženite Web Config in posodobite korensko potrdilo.

# **Tiskanja ni mogoče prekiniti iz delujočega računalnika z operacijskim sistemom Mac OS X v10.6.8**

#### **Prišlo je do težave z namestitvijo aplikacije AirPrint.**

#### **Rešitve**

Zaženite Web Config in potem izberite **Port9100** kot nastavitev **Protokol z visoko prioriteto** v razdelku **Namestitev aplikacije AirPrint**. Izberite **Nastavitve sistema** v meniju Apple > **Tiskalniki in optični bralniki** (ali **Tiskanje in optično branje**, **Tiskanje in faks**), odstranite tiskalnik in ga znova dodajte.

& ["Program za konfiguriranje postopkov tiskalnika \(Web Config\)" na strani 229](#page-228-0)

# **Pozabljeno geslo**

#### **Potrebujete pomoč servisnega osebja.**

#### **Rešitve**

Če pozabite geslo skrbnika, se obrnite na Epsonovo podporo.

# **Napake v komunikaciji med uporabo aplikacije Epson Status Monitor.**

Vzroki za to težavo so lahko naslednji.

## **Za komunikacijske protokole je uporabljen IPP.**

#### **Rešitve**

IPP ne omogoča nadzorovanja omrežnih tiskalnikov, zato lahko pride do napake v komunikaciji, vendar pa se tiskanje dokonča običajno. Če želite preprečiti prikaz te napake, počistite polje **Monitor the printing status** na zaslonu **Notice Settings**.

### **Izvedena je preusmeritev tiskanja s funkcijo oddaljenega namizja. (Windows XP/Windows Vista)**

#### **Rešitve**

Prikaže se sporočilo o napaki v komunikaciji, vendar se tiskanje dokonča običajno.

# **Na zaslonu LCD je prikazano sporočilo**

Če se na zaslonu LCD prikaže sporočilo o napaki, upoštevajte navodila na zaslonu ali spodnje rešitve za odpravljanje težave.

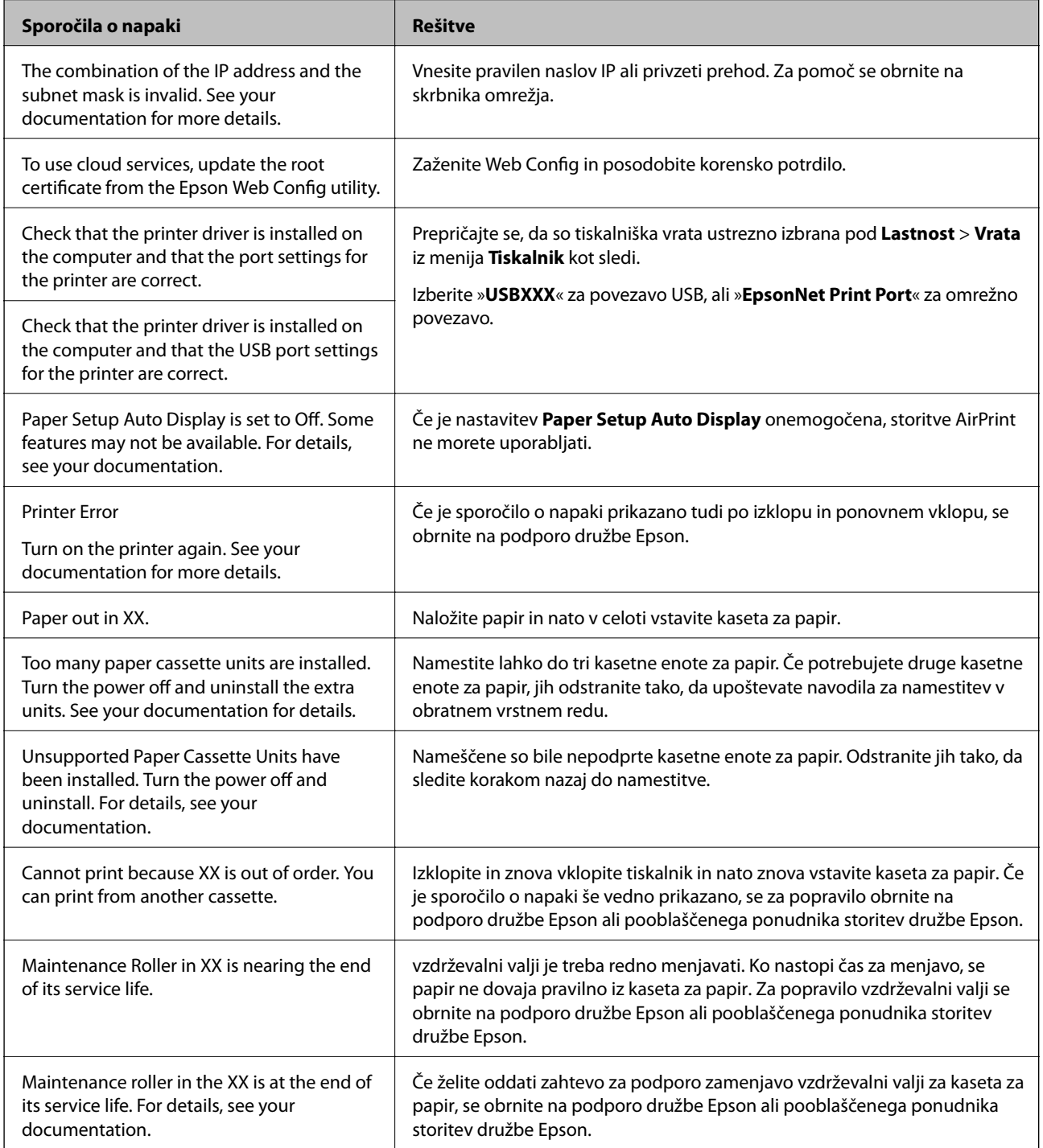

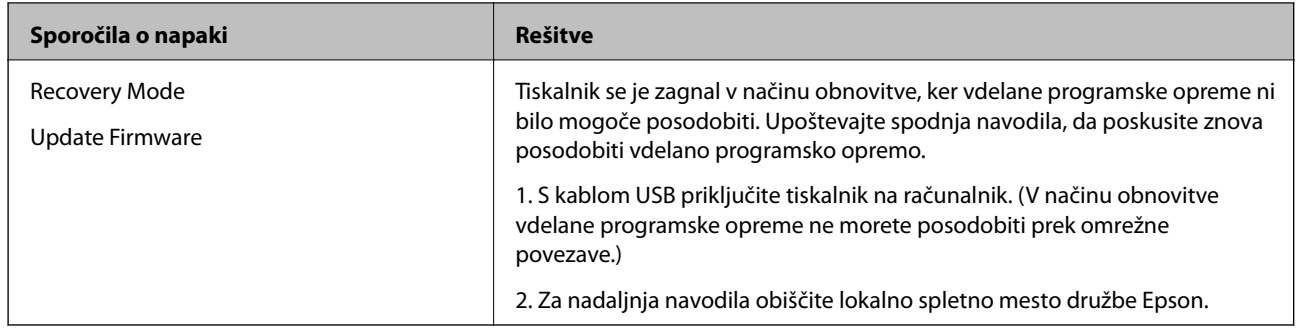

# **Papir se zatakne**

Oglejte si sporočilo o napaki, ki je prikazano na nadzorni plošči, in upoštevajte navodila za odstranitev zagozdenega papirja, vključno z morebitnimi odtrganimi delci. Zaslon LCD prikaže animacijo, ki vam pokaže, kako odstraniti zagozden papir. Nato izberite **OK**, da odstranite napako.

# !*Pozor:*

*Pri odpiranju pokrova spredaj med uporabo tiskalnika se nikoli ne dotikajte pokrova grelnega valja in pokrova dupleks enote, ki sta označena z opozorilno nalepko. Notranjost teh enot je zelo vroča, visoka temperatura pa lahko povzroči opekline.*

*Zvezdica (\*) označuje mesto opozorilne nalepke.*

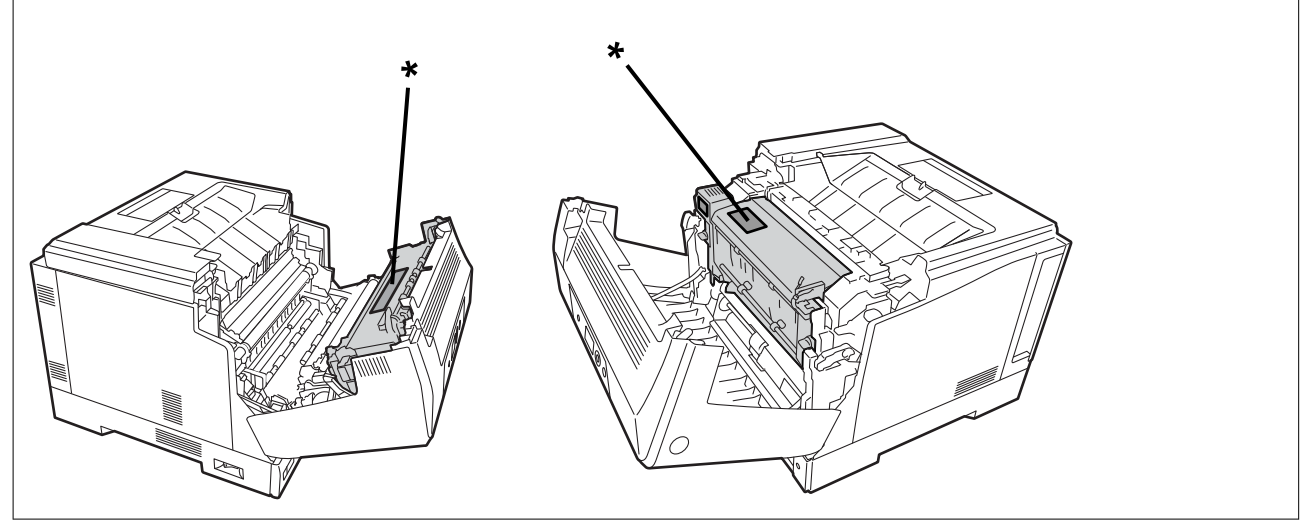

Pri odstranjevanju zagozdenega papirja upoštevajte ta navodila.

- ❏ Zagozdeni papir odstranite previdno z obema rokama, da preprečite raztrganje papirja. Če papir odstranite s preveliko silo, ga lahko raztrgate, zato ga boste težko odstranili in povzročili še eno zagozditev papirja.
- ❏ Če se papir raztrga, odstranite ves papir, vključno z vsemi raztrganimi delci.
- ❏ Če raztrganega papirja ne morete odstraniti ali ne morete odstraniti papirja, ki se je zagozdil v delu tiskalnika, ki ni opisan v tem priročniku, se obrnite na podporo družbe Epson.

# **Preprečevanje zatikanja papirja**

Preverite naslednje, če se papir pogosto zatakne.

- <span id="page-129-0"></span>❏ Uporabljajte papir, ki ga podpira ta tiskalnik. ["Papir, ki je na voljo, in njegove zmogljivosti" na strani 182](#page-181-0)
- ❏ Upoštevajte opozorila glede dela s papirjem. ["Opozorila pri delu s papirjem" na strani 30](#page-29-0)
- ❏ Papir vstavite obrnjen v pravilno smer in vodilo za rob premaknite do roba papirja. ["Nalaganje papirja" na strani 31](#page-30-0)
- ❏ Ne vstavite večjega števila, kot je največje dovoljeno število listov, določeno za papir.
- ❏ Če ste vstavili več listov papirja naenkrat, ga vstavljajte enega po enega.
- ❏ Prepričajte se, da velikost in vrsta papirja ustrezata dejanski velikosti in vrsti papirja, vstavljenega v tiskalnik.

# **Treba je zamenjati potrošni material**

# **Previdnostni ukrepi pri ravnanju s potrošnim materialom**

Pri zamenjavi potrošnega materiala ali delov za vzdrževanje vedno upoštevajte te previdnostni ukrepi.

## !*Opozorilo:*

*Obvezno preberite previdnostne ukrepe pri ravnanju na spodnji povezavi ter te previdnostne ukrepe.*

*["Ravnanje s potrošnim materialom in deli za vzdrževanje" na strani 16](#page-15-0)*

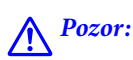

*Pri zamenjavi potrošnega materiala poskrbite za zaščito okolice tako, da položite liste papirja, s čimer preprečite stik tonerja z okolico ali oblačili.*

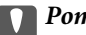

# c*Pomembno:*

*Ta izdelek je zasnovan za zagotavljanje najboljše kakovost tiskanja ob uporabi originalnega tonerja. Izdelki, ki jih ni proizvedel Epson, lahko povzročijo škodo ali poslabšajo kakovost tiskanja, ki niso zajete v garancije družbe Epson, in lahko pod določenimi pogoji povzročijo nepredvidljivo delovanje tiskalnika. Epson ni odgovoren za nobene poškodbe ali težave, do katerih pride zaradi uporabe potrošnega materiala, ki ga ni izdelala ali odobrila družba Epson.*

#### *Opomba:*

*Potrošni material shranjujte v teh pogojih.*

❏ *Potrošni material shranjujte na mestih, ki niso izpostavljena neposredni sončni svetlobi. Shranite jih tako, kot so bili prvotno zapakirani ob nakupu, in sicer na mestu, ki ni izpostavljeno kondenzaciji ter pri temperaturi od 0 do 35 °C in vlažnosti od 15 do 80 %.*

❏ *Potrošnega materiala ne shranjujte tako, da se opira na konce ali je nagnjen.*

# <span id="page-130-0"></span>**Treba je zamenjati kartuše s tonerjem in zbiralnik odpadnega tonerja**

# **Previdnostni ukrepi pri zamenjavi kartuše s tonerjem**

Pri zamenjavi kartuš s tonerjem upoštevajte spodnje smernice.

#### c*Pomembno:*

- ❏ *Kartuše s črnilom ne polnite. V nasprotnem primeru običajno tiskanje ne bo mogoče.*
- ❏ *Če toner pride v stik s kožo ali oblačili, ga takoj sperite z milom in vodo.*
- ❏ *Črnilo sicer ni škodljivo za ljudi, vendar ga boste težko odstranili, če pride v stik s kožo ali z oblačili.*
- ❏ *Če kartuše s tonerjem premaknete iz hladnega v toplo okolje, jih pred uporabo pustite odprte najmanj eno uro, da se ogrejejo na sobno temperaturo.*

# **Previdnostni ukrepi pri zamenjavi zbiralnika odpadnega tonerja**

Pri zamenjavi zbiralnika odpadnega tonerja upoštevajte spodnje smernice.

- ❏ Tonerja v zbiralniku odpadnega tonerja ne uporabljajte znova.
- ❏ Pazite, da ne razlijete tonerja. Toner sicer ni škodljiv za ljudi, vendar če pride v stik s kožo ali oblačili, ga takoj sperite z milom in vodo. Če se toner razlije v notranjosti tiskalnika, ga obrišite s krpo.

# **Zamenjana kartuše s tonerjem in zbiralnika odpadnega tonerja**

Ko se prikaže sporočilo, ki vas poziva k zamenjavi kartuš s tonerjem in zbiralnika odpadnega tonerja, izberite **Next** ali **How To** in si oglejte animacije na nadzorni plošči, da se naučite zamenjati kartuše s tonerjem in zbiralnik odpadnega tonerja.

#### **Povezane informacije**

- & ["Koda potrošnega materiala" na strani 186](#page-185-0)
- $\rightarrow$  ["Previdnostni ukrepi pri ravnanju s potrošnim materialom" na strani 130](#page-129-0)
- & "Previdnostni ukrepi pri zamenjavi kartuše s tonerjem" na strani 131
- & "Previdnostni ukrepi pri zamenjavi zbiralnika odpadnega tonerja" na strani 131

# **Treba je zamenjati fotoprevodno enoto**

Fotoprevodni enoti so priloženi ti deli.

- ❏ Plastična vrečka za odlaganje
- ❏ Fotoprevodna enota
- ❏ Nadomestna blazinica

# <span id="page-131-0"></span>**Previdnostni ukrepi pri zamenjavi fotoprevodne enote**

Pri zamenjavi fotoprevodne enote upoštevajte spodnje smernice.

# !*Pozor:* ❏ *Pritrdite zgornji pokrov z oporo za pokrov (a). Če se pokrov nenadoma zapre, lahko pride do poškodbe, če priščipne vaše dlani ali prste.*

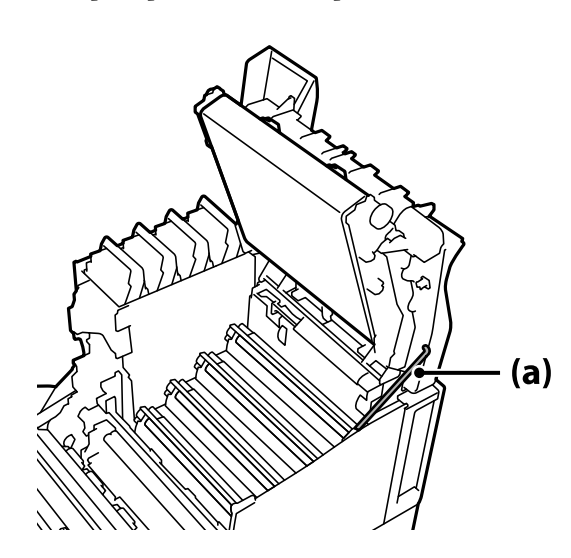

❏ *Pri zapiranju zgornjega pokrova držite ročico G in nato spustite zgornji pokrov. Če držite pokrov kartuše s tonerjem, da bi ga zaprli, se lahko zgornji pokrov nenadoma zapre in povzroči poškodbe, če priščipne vaše dlani ali prste.*

## <span id="page-132-0"></span>c*Pomembno:*

❏ *Pazite, da se deli, prikazani na spodnji sliki, ne dotikajo nobenih drugih delov, se drgnejo obnje ali udarijo vanje. Maščoba z vaše kože ali praske in umazanija lahko poškodujejo površino teh delov, kar vpliva na kakovost tiskanja.*

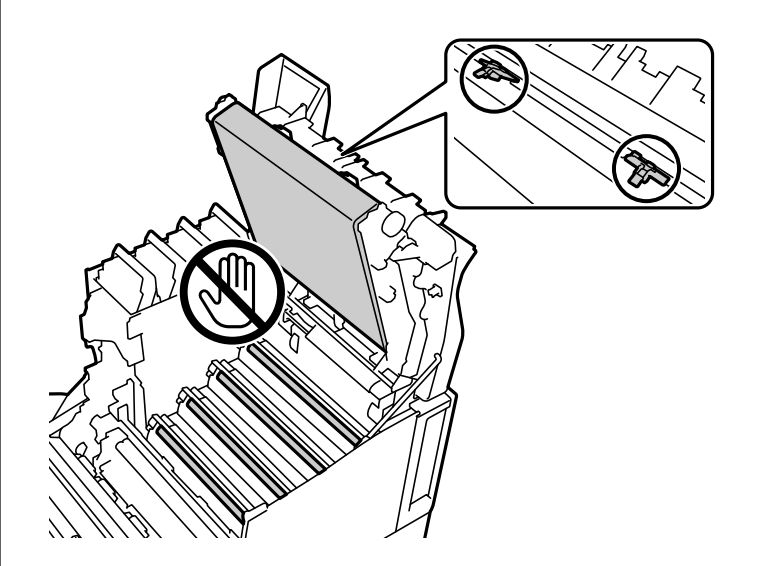

- ❏ *Fotoprevodne enote ne izpostavljajte neposredni sončni ali močni svetlobi. Ne puščajte je več kot tri minute niti na sobni svetlobi. Če je izpostavljena močni svetlobi ali je dalj časa izpostavljena svetlobi, bo kakovost tiskanja slabša.*
- ❏ *Če fotoprevodno enoto premaknete iz hladnega v toplo okolje, jo pred uporabo pustite odprto najmanj eno uro, da se ogreje na sobno temperaturo.*
- ❏ *Fotoprevodno enoto odložite na ravno mizo, da ne opraskate njene površine.*

# **Zamenjava fotoprevodne enote**

Ko se prikaže sporočilo, ki vas poziva k zamenjavi fotoprevodne enote, izberite **Next** in si oglejte animacije na nadzorni plošči, da se naučite zamenjati fotoprevodno enoto.

#### **Povezane informacije**

- & ["Koda potrošnega materiala" na strani 186](#page-185-0)
- & ["Previdnostni ukrepi pri ravnanju s potrošnim materialom" na strani 130](#page-129-0)
- & ["Previdnostni ukrepi pri zamenjavi fotoprevodne enote" na strani 132](#page-131-0)

# <span id="page-133-0"></span>**Nizka kakovost tiskanja**

# **Natisi so svetli, temni, zbledeli ali umazani**

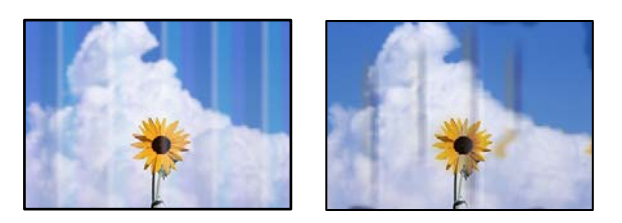

Vzroki za to težavo so lahko naslednji.

# **Uporablja se nepodprta vrsta papirja.**

#### **Rešitve**

Uporabljajte papir, ki ga ta tiskalnik podpira.

- & ["Papir, ki je na voljo, in njegove zmogljivosti" na strani 182](#page-181-0)
- & ["Vrste papirja, ki niso na voljo" na strani 185](#page-184-0)

# **Papir je vlažen ali presuh.**

#### **Rešitve**

Zamenjajte papir.

#### **Nastavitve papirja v tiskalniku niso pravilne.**

#### **Rešitve**

Prepričajte se, da velikost in vrsta papirja ustrezata dejanski velikosti in vrsti papirja, vstavljenega v tiskalnik.

 $\rightarrow$  ["Nastavitve velikosti in vrste papirja" na strani 30](#page-29-0)

#### **Vklopljen je način varčevanja s tonerjem.**

#### **Rešitve**

Funkcija za varčevanje s tonerjem varčuje s tonerjem med tiskanjem, zato je kakovost tiskanja v primerjavi z običajnim tiskanjem slabša. Ta funkcija je uporabna pri tiskanju, kadar kakovost tiskanja ni pomembna, na primer pri preskusnem tiskanju. Izklopite način varčevanja s tonerjem v gonilniku tiskalnika ali v menijih na nadzorni plošči tiskalnika.

❏ Nadzorna plošča

Izberite **Settings** > **General Settings** > **Printer Settings** > **PDL Print Configuration** > **Common Settings** in nastavite možnost **Toner Save Mode** na **Off**.

❏ Windows

V gonilniku tiskalnika na zavihku **More Options** izberite **Image Options** in počistite potrditveno polje **Toner Save**.

#### ❏ Mac OS

Izberite **Nastavitve sistema** v meniju Apple > **Tiskalniki in optični bralniki** (ali **Tiskanje in optično branje**, **Tiskanje in faks**) in nato izberite tiskalnik. Kliknite **Možnosti in potrošni material** > **Možnosti** (ali **Gonilnik**). Izberite **Off** za nastavitev **Toner Save**.

#### **Možnost Quality v gonilniku tiskalnika je nastavljena na Fast (300 pik na palec).**

#### **Rešitve**

Če želite tiskati z dobro kakovostjo, nastavite možnost **Quality** na **Fine** (600 pik na palec). Če želite, da bodo črtne risbe natisnjene natančneje, nastavite možnost **Quality** na **More Settings** in premaknite drsnik na stran **Quality**. Upoštevajte, da morda ne boste mogli natisniti zapletenih podatkov, če ne bo na voljo dovolj pomnilnika. V takem primeru za možnost **Quality** znova izberite **Fast** (300 pik na palec).

Če želite, da bodo črtne risbe natisnjene natančneje, izberite zavihek **More Options** > **Image Options**, in onemogočite možnost **Emphasize Thin Lines**.

#### **Pot papirja je razmazana.**

#### **Rešitve**

Oglejte si animacije o čiščenju poti papirja, prikazane na zaslonu LCD tiskalnika. Izberite  $\circled{2}$  in nato še **Troubleshooting** > **Poor Print Quality** > **Toner smudges on paper** > **Clean the Paper Path Roller**.

#### **Tiskalnik je v uporabi na visoki nadmorski višini.**

#### **Rešitve**

Če tiskalnik uporabljate na visoki nadmorski višini, izberite **Settings** > **General Settings** > **System Administration** > **Printer Adjust Menu** in spremenite nastavitev **Highland**.

#### **V uporabi je neoriginalen potrošni material.**

#### **Rešitve**

Ta izdelek je zasnovan za zagotavljanje najboljše kakovost tiskanja ob uporabi originalnega tonerja. Izdelki, ki jih ni proizvedel Epson, lahko povzročijo škodo ali poslabšajo kakovost tiskanja, ki niso zajete v garancije družbe Epson, in lahko pod določenimi pogoji povzročijo nepredvidljivo delovanje tiskalnika. Epson priporoča uporabo originalnih kartuš s tonerjem družbe Epson. Poskrbite, da se koda kartuše ujema z izdelkom.

#### **Kondenzacija v notranjosti tiskalnika.**

#### **Rešitve**

Do kondenzacije pride zaradi temperaturnih razlik v tiskalniku in zrakom v okolici. Če pri nizkih temperaturah pozimi uporabljate grelnik, se segreti zrak dotakne tiskalnika, vodni hlapi pa povzročijo kondenzacijo. Izberite **Settings** > **General Settings** > **Basic Settings** > **Preheat Mode**, nastavite možnost **Preheat Timer** na 60 minut, ne izklapljajte tiskalnika in poskusite izvesti tiskanje, če se je tiskalnik dovolj segrel.

## **Fotoprevodna enota je obrabljena, poškodovana ali pa bo njena življenjska doba kmalu potekla.**

#### **Rešitve**

Če težave ne odpravite po natisu več strani, zamenjajte fotoprevodno enoto z novo.

Če so na zgornjem in spodnjem robu natisov črne črte, boste težavo morda lahko odpravili tako, da očistite okno za osvetlitev.

- & ["Zamenjava fotoprevodne enote" na strani 133](#page-132-0)
- & ["Čiščenje notranjosti tiskalnika" na strani 91](#page-90-0)

# **Položaj, velikost ali robovi na natisnjenem papirju so nepravilni**

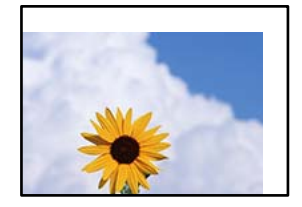

Vzroki za to težavo so lahko naslednji.

## **Papir ni pravilno vstavljen.**

#### **Rešitve**

Papir vstavite obrnjen v pravilno smer in vodilo za rob premaknite do roba papirja.

& ["Nalaganje papirja" na strani 31](#page-30-0)

#### **Velikost papirja ni pravilno nastavljena.**

#### **Rešitve**

Izberite ustrezno nastavitev velikosti papirja.

#### **Nastavitev robov v programski opremi ni v območju za tisk.**

#### **Rešitve**

Prilagodite nastavitev robov v programu, da bodo znotraj območja za tisk.

& ["Funkcije tiskanja" na strani 202](#page-201-0)

#### **Položaj za začetek tiskanja je spremenjen.**

#### **Rešitve**

V nekaterih aplikacijah morate nastaviti položaj za začetek tiskanja (odmik). Upoštevajte spodnja navodila za konfiguracijo teh nastavitev.

& ["Printer Adjust Menu" na strani 208](#page-207-0)

# **Natisnjeni znaki so nepravilni ali popačeni**

<B⊠⊠コ┗⊠•⊠斥彗二 ZAォ鋕・コ i2 薀・」•サー8Q⊠/ア⊠r ⊠b8 ⊠!\$ NB⊠X⊠• B7kBcT,⊠• B • ≯; JEE⊠Pク⊠J2; •⊠1ツ M<sub>Xu</sub>

#### N ?NN ?▲N ?NNNNNNNNNNNNNNNNNNNNN

¤6æA'HciG—¯¤È¤´o¤;Çð¼!"A;逤`r¤<br>ÔŐicr^µaL¤÷‰+u)"\*mà∙Ñ−hƒûhãŠÄ¤‰w¤æc<br>rý¤ÿ¤Ž∥,ܮϤ—ÇËås—Æû¤£œwûZ×ıÈ}Û'®—Ç ¤ÑÂe™Ñ=¤PÉ"!?q}C"æuž¿žáa»'(ÜÉ-¤ò£ó

Vzroki za to težavo so lahko naslednji.

#### **Prišlo je do težave v okolju uporabe.**

#### **Rešitve**

Če ne morete pravilno izvesti preskusnega tiskanja ali tiskanja stanja, je morda prišlo do težave v okolju uporabe. Preverite naslednje točke.

- ❏ Tiskalnik je pravilno priključen s pravilnim kablom.
- ❏ Tehnični podatki računalnika podpirajo sistemske zahteve tiskalnika.

# **Ni mogoče prebrati črtnih kod**

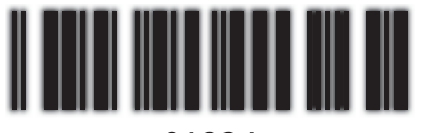

01234

# **Možnost Quality v gonilniku tiskalnika je nastavljena na Fast (300 pik na palec).**

#### **Rešitve**

Izberite **Fine** (600 pik na palec) ali **More Settings** in premaknite drsnik na stran **Quality**.

# **Barvno tiskanje ni mogoče**

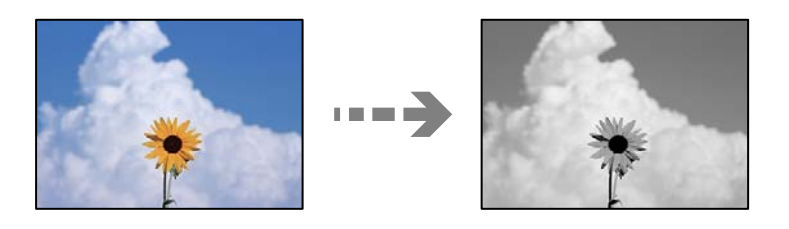

Vzroki za to težavo so lahko naslednji.

# **V gonilniku tiskalnika je izbrana možnost Grayscale kot nastavitev za Color. Rešitve**

Spremenite to nastavitev v **Color**.

# **Nastavitev barv v aplikaciji, ki jo uporabljate za tiskanje, ni primerna za barvno tiskanje. Rešitve**

Prepričajte se, da so nastavitve v aplikaciji primerne za barvno tiskanje.

# **Tiskanje zbranih strani ni mogoče**

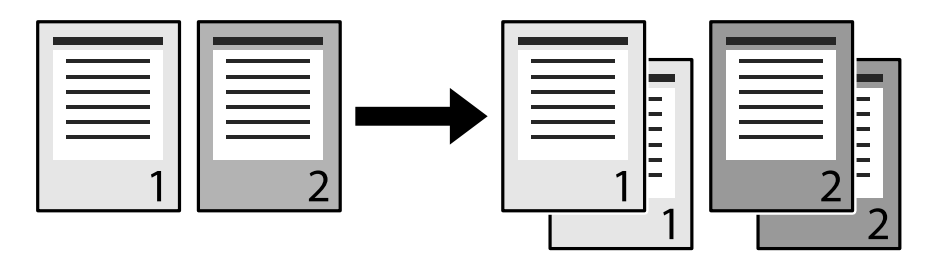

# **V gonilniku tiskalnika in aplikaciji je izbrana nastavitev zbiranja (Windows).**

## **Rešitve**

Če v gonilniku tiskalnika in aplikaciji, ki jo uporabljate za tiskanje, konfigurirate nastavitve zbiranja, morda ne boste mogli pravilno izvesti tiskanja z zbiranjem. Ko v aplikaciji konfigurirate nastavitve zbiranja, ne konfigurirajte nastavitev v gonilniku tiskalnika.

# **Zadnja stran pri obojestranskem tiskanju je natisnjena na nasprotno stran**

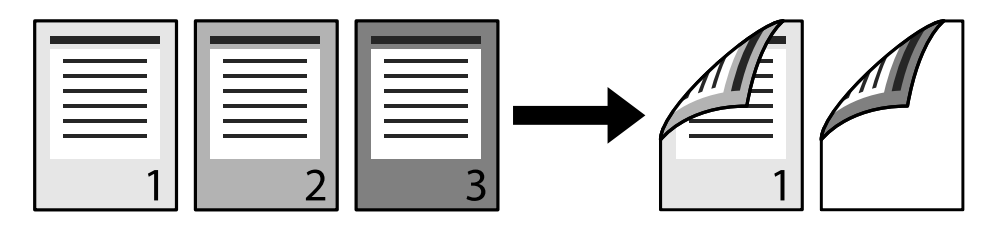

# **Napačna nastavitev za pretvorbo enostranskega tiskanja v obojestransko tiskanje.**

# **Rešitve**

Izberite **Settings** > **General Settings** > **Printer Settings** > **PDL Print Configuration** > **Common Settings** in nastavite možnost **Convert to Simplex** na **Off**.

# **Pisave ni mogoče natisniti.**

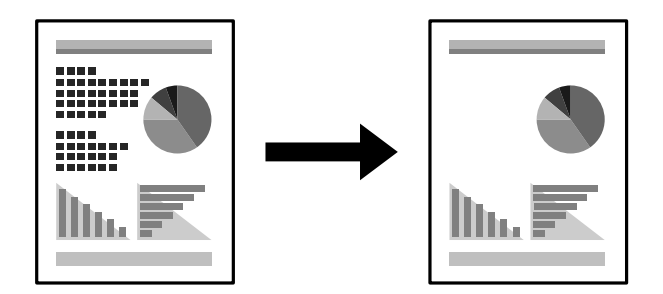

Vzroki za to težavo so lahko naslednji.

## **Uporabniki sistema Windows lahko namesto določenih pisav TrueType uporabijo pisave tiskalnika.**

#### **Rešitve**

V gonilniku tiskalnika na zavihku **Maintenance** izberite **Extended Settings** in počistite potrditveno polje **Print TrueType fonts with substitution**.

## **Tiskalnik ne podpira izbrane pisave.**

#### **Rešitve**

V aplikaciji izberite pisavo, ki jo podpora tiskalnik, in nato natisnite dokument.

# **Tiskalnik ne tiska pravilno pri uporabi gonilnika tiskalnika PostScript**

Vzroki za to težavo so lahko naslednji.

## **Prišlo je do težave s podatki.**

#### **Rešitve**

- ❏ Če je datoteka ustvarjena v programu, ki omogoča spreminjanje formata podatkov, kot je Adobe Photoshop, se prepričajte, da se nastavitve v programu ujemajo z nastavitvami v gonilniku tiskalnika.
- ❏ Datoteke EPS v binarnem formatu se morda ne bodo pravilno natisnite. Pri ustvarjanju datotek EPS v programu izberite format ASCII.
- ❏ V sistemu Windows tiskalnik ne more natisniti binarnih podatkov, če je na računalnik priključen prek vmesnika USB. Nastavite **Izhodni protokol** v zavihku **Nastavitve naprave** v lastnostih tiskalnika na **ASCII** ali **TBCP**.
- ❏ V sistemu Windows izberite ustrezne nadomestne pisave v zavihku **Nastavitve naprave** v lastnostih tiskalnika.

# **Kakovost tiskanja je slaba pri uporabi gonilnika tiskalnika PostScript**

#### **Nastavitve barv niso konfigurirane.**

#### **Rešitve**

Barvnih nastavitev ne morete določiti v zavihku **Papir/Kakovost** v gonilniku tiskalnika. Kliknite **Napredno** in nato nastavite **Color Mode**.

# **Težave ni mogoče odpraviti**

Če težave ne morete odpraviti, tudi ko ste poskusili vse rešitve, se obrnite na Epsonovo podporo.

## **Povezane informacije**

& ["Posvetovanje z Epsonovo službo za podporo" na strani 298](#page-297-0)

# <span id="page-139-0"></span>**Dodajanje ali zamenjava računalnika oziroma naprav**

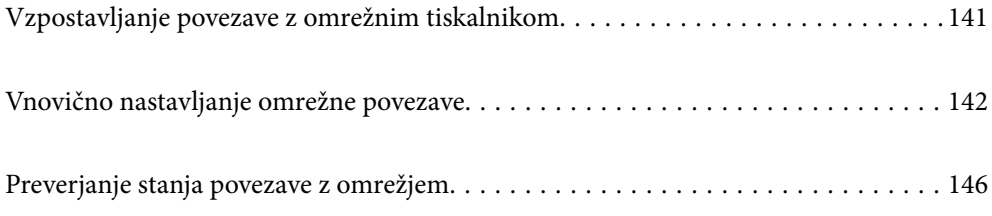

# <span id="page-140-0"></span>**Vzpostavljanje povezave z omrežnim tiskalnikom**

Če ima tiskalnik že vzpostavljeno povezavo z omrežjem, lahko računalnik ali pametno napravo povežete s tiskalnikom prek omrežja.

# **Uporaba omrežnega tiskalnika v drugem računalniku**

Za povezavo tiskalnika z računalnikom priporočamo uporabo programa za namestitev. Program za namestitev lahko zaženete na enega od teh načinov.

❏ Nastavitev s spletnega mesta

Obiščite spodnje spletno mesto in vnesite ime izdelka. Pojdite na **Namestitev** in začnite z nastavitvijo.

[http://epson.sn](http://epson.sn/?q=2)

❏ Nastavitev z diskom s programsko opremo (velja le za modele, ki jim je bil priložen disk s programsko opremo, in uporabnike, ki uporabljajo računalnike s sistemom Windows z diskovnimi pogoni).

Disk s programsko opremo vstavite v računalnik in sledite navodilom na zaslonu.

#### **Izbita tiskalnika**

Upoštevajte navodila na zaslonu, dokler se ne prikaže ta zaslon, izberite ime tiskalnika, s katerim želite vzpostaviti povezavo, in nato kliknite **Naprej**.

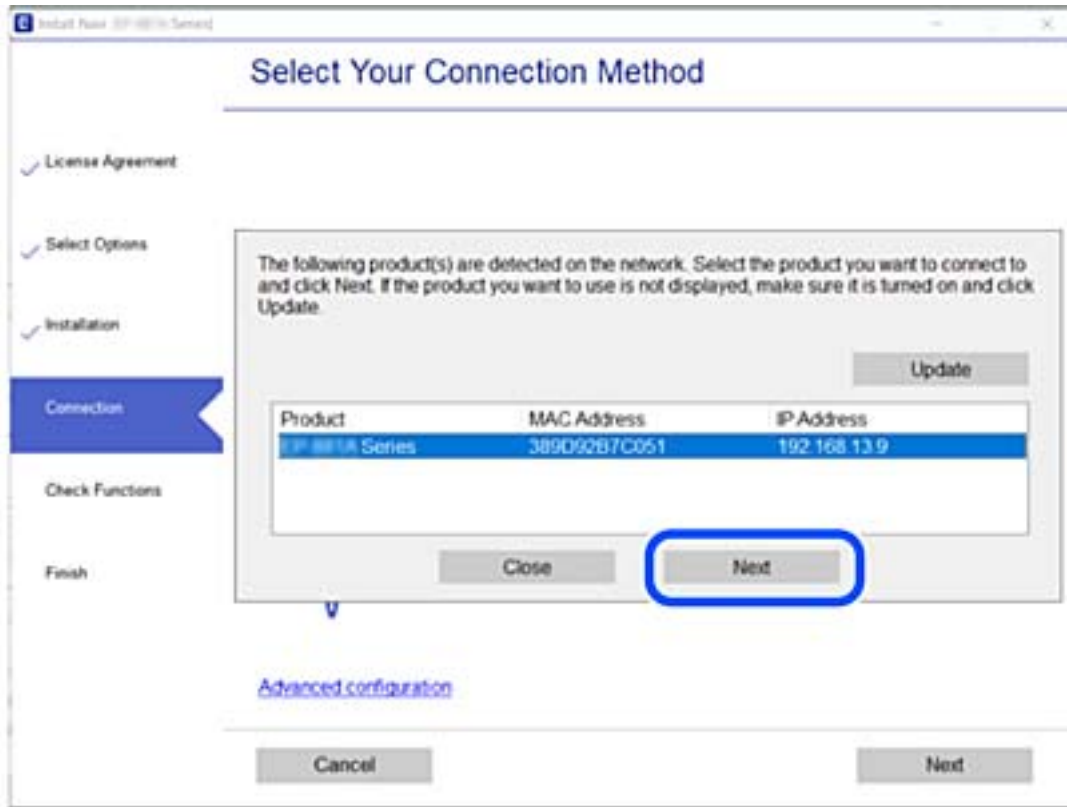

Upoštevajte navodila na zaslonu.

# <span id="page-141-0"></span>**Uporaba omrežnega tiskalnika v pametni napravi**

Če ima brezžični usmerjevalnik vzpostavljeno povezavo z istim omrežjem kot tiskalnik, lahko tiskalnik prek brezžičnega usmerjevalnika upravljate v pametni napravi.

Podrobnosti najdete v nadaljevanju.

["Določanje nastavitev za povezavo s pametno napravo" na strani 143](#page-142-0)

# **Vnovično nastavljanje omrežne povezave**

V tem razdelku boste izvedeli, kako konfigurirati nastavitve omrežne povezave in spremeniti način povezave pri zamenjavi brezžičnega usmerjevalnika ali računalnika.

# **Pri zamenjavi brezžičnega usmerjevalnika**

Če ima brezžični usmerjevalnik vzpostavljeno povezavo z istim omrežjem kot tiskalnik, lahko tiskalnik prek brezžičnega usmerjevalnika upravljate v računalniku ali pametni napravi.

Ko zamenjate brezžični usmerjevalnik, konfigurirajte nastavitve za povezavo med računalnikom ali pametno napravo ter tiskalnikom.

Te nastavitve morate konfigurirati, če zamenjate ponudnika internetnih storitev in v podobnih primerih.

# **Določanje nastavitev za povezavo z računalnikom**

Za povezavo tiskalnika z računalnikom priporočamo uporabo programa za namestitev. Program za namestitev lahko zaženete na enega od teh načinov.

❏ Nastavitev s spletnega mesta

Obiščite spodnje spletno mesto in vnesite ime izdelka. Pojdite na **Namestitev** in začnite z nastavitvijo.

[http://epson.sn](http://epson.sn/?q=2)

❏ Nastavitev z diskom s programsko opremo (velja le za modele, ki jim je bil priložen disk s programsko opremo, in uporabnike, ki uporabljajo računalnike s sistemom Windows z diskovnimi pogoni).

Disk s programsko opremo vstavite v računalnik in sledite navodilom na zaslonu.

#### **Izbiranje načinov namestitve**

Upoštevajte navodila na zaslonu, dokler se ne prikaže naslednji zaslon.

<span id="page-142-0"></span>Izberite **Ponovno nastavite povezavo s/z Tiskalnik (za nov omrežni usmerjevalnik ali spremembo USB v omrežje itd.)** na zaslonu Namesti programsko opremo, nato kliknite **Naprej**.

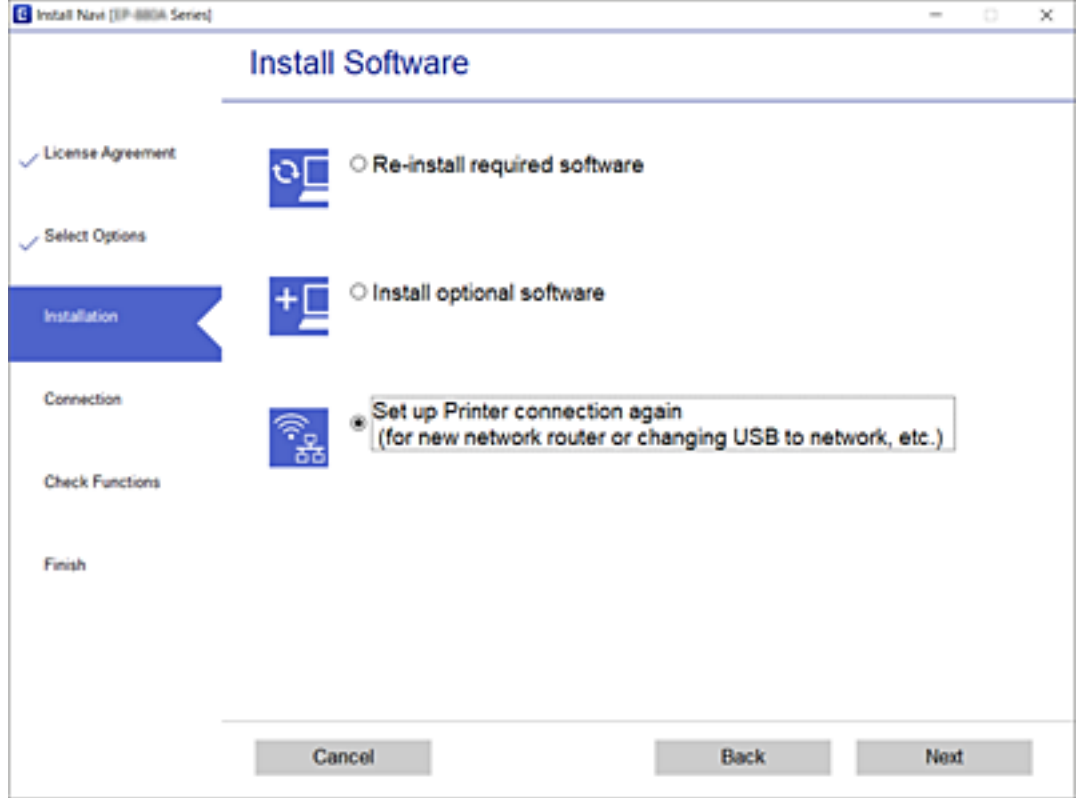

Upoštevajte navodila na zaslonu.

Če ne morete vzpostaviti povezave, si oglejte spodnja navodila za odpravo težave.

- ❏ Windows: ["Povezave z omrežjem ni mogoče vzpostaviti" na strani 109](#page-108-0)
- ❏ Mac OS: ["Povezave z omrežjem ni mogoče vzpostaviti" na strani 117](#page-116-0)

# **Določanje nastavitev za povezavo s pametno napravo**

Če v tiskalniku vzpostavite povezavo z isti omrežjem kot v brezžičnem usmerjevalniku, lahko tiskalnik prek brezžičnega omrežja upravljate v pametni napravi. Če želite tiskalnik uporabljati v pametni napravi, ga nastavite na tem spletnem mestu. Spletno mesto obiščite v napravi, v kateri želite vzpostaviti povezavo s tiskalnikom.

[http://epson.sn](http://epson.sn/?q=2) > **Namestitev**

# **Pri zamenjavi računalnika**

Ko zamenjate računalnik, konfigurirajte nastavitve povezave med računalnikom in tiskalnikom.

# **Določanje nastavitev za povezavo z računalnikom**

Za povezavo tiskalnika z računalnikom priporočamo uporabo programa za namestitev. Program za namestitev lahko zaženete na enega od teh načinov.

❏ Nastavitev s spletnega mesta

Obiščite spodnje spletno mesto in vnesite ime izdelka. Pojdite na **Namestitev** in začnite z nastavitvijo. [http://epson.sn](http://epson.sn/?q=2)

❏ Nastavitev z diskom s programsko opremo (velja le za modele, ki jim je bil priložen disk s programsko opremo, in uporabnike, ki uporabljajo računalnike s sistemom Windows z diskovnimi pogoni).

Disk s programsko opremo vstavite v računalnik in sledite navodilom na zaslonu.

Upoštevajte navodila na zaslonu.

# **Spreminjanje načina povezave računalnika**

V tem razdelku boste izvedeli več o tem, kako spremeniti način povezave, ko sta priključena računalnik in tiskalnik.

# **Spreminjanje iz povezave USB na povezavo z omrežjem**

Uporaba orodja za namestitev in ponovno namestitev v drugačnem načinu povezave.

❏ Nastavitev s spletnega mesta

Obiščite spodnje spletno mesto in vnesite ime izdelka. Pojdite na **Namestitev** in začnite z nastavitvijo.

[http://epson.sn](http://epson.sn/?q=2)

❏ Nastavitev z diskom s programsko opremo (velja le za modele, ki jim je bil priložen disk s programsko opremo, in uporabnike, ki uporabljajo računalnike s sistemom Windows z diskovnimi pogoni). Disk s programsko opremo vstavite v računalnik in sledite navodilom na zaslonu.

**Spreminjanje načina povezave**

Upoštevajte navodila na zaslonu, dokler se ne prikaže naslednji zaslon.
Izberite **Ponovno nastavite povezavo s/z Tiskalnik (za nov omrežni usmerjevalnik ali spremembo USB v omrežje itd.)** na zaslonu Namesti programsko opremo, nato kliknite **Naprej**.

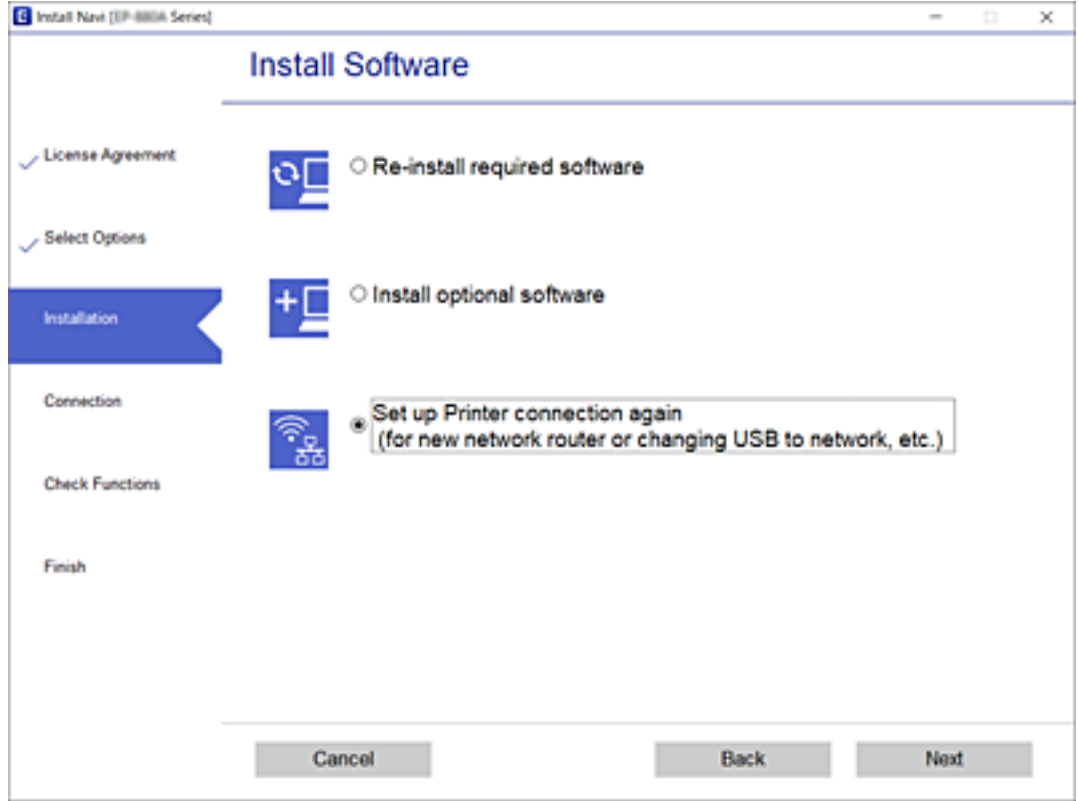

Izberite **Poveži prek žične povezave LAN (ethernet)** in nato kliknite **Naprej**.

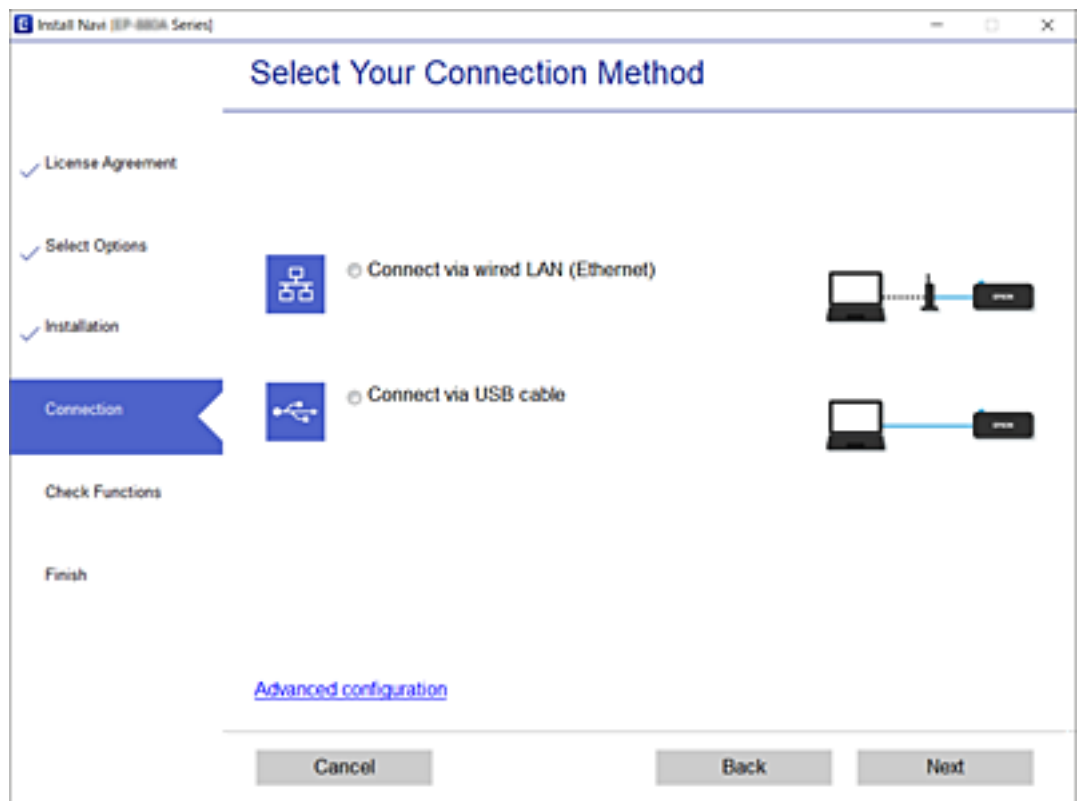

<span id="page-145-0"></span>Upoštevajte navodila na zaslonu.

# **Preverjanje stanja povezave z omrežjem**

Stanje omrežne povezave lahko preverite na naslednji način.

### **Povezane informacije**

- & "Preverjanje stanja povezave z omrežjem na nadzorni plošči" na strani 146
- & ["Tiskanje poročila o omrežni povezavi" na strani 147](#page-146-0)

# **Preverjanje stanja povezave z omrežjem na nadzorni plošči**

Stanje povezave z omrežjem lahko preverite prek ikone omrežja ali informacij o omrežju na nadzorni plošči tiskalnika.

# **Preverjanje stanja povezave z omrežjem prek ikone omrežja**

Stanje povezave z omrežjem lahko preverite prek ikone omrežja na začetnem zaslonu tiskalnika.

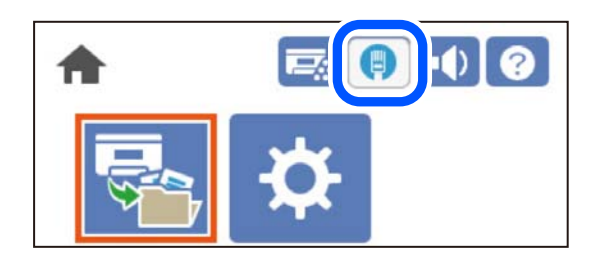

### **Povezane informacije**

& ["Vodnik za ikono omrežja" na strani 26](#page-25-0)

# **Ogled podrobnih omrežnih informacij na nadzorni plošči**

Ko je tiskalnik povezan v omrežje, si lahko informacije, povezane z omrežjem, ogledate tudi tako, da izberete menije omrežja, ki si jih želite ogledati.

- 1. Na začetnem zaslonu izberite **Settings**.
- 2. Izberite **General Settings** > **Network Settings** > **Network Status**.
- 3. Če si želite ogledati informacije, izberite menije, ki si jih želite ogledati.
	- ❏ Wired LAN Status

Prikaže omrežne informacije (ime naprave, povezava, moč signala itd.) za povezave prek Etherneta ali Wi-Fi.

❏ Print Status Sheet

Natisne list s stanjem omrežja. Informacije za ethernet so natisnjene na dveh ali več straneh.

# <span id="page-146-0"></span>**Tiskanje poročila o omrežni povezavi**

Če želite preveriti stanje omrežja za tiskalnik, natisnite poročilo o omrežni povezavi.

1. Na začetnem zaslonu izberite **Settings**.

Element izberite z gumbi  $\blacktriangle \blacktriangledown \blacktriangle \blacktriangleright$ , nato pa pritisnite gumb OK.

2. Izberite **General Settings** > **Network Settings** > **Connection Check**.

Začne se vzpostavljanje povezave.

- 3. Izberite **Print Check Report**.
- 4. Natisnite poročilo o omrežni povezavi.

Če je prišlo do napake, si oglejte poročilo o omrežni povezavi in upoštevajte natisnjena navodila za odpravo težave.

#### **Povezane informacije**

& "Sporočila in rešitve v poročilu o omrežni povezavi" na strani 147

# **Sporočila in rešitve v poročilu o omrežni povezavi**

Oglejte si sporočila in kode napak v poročilu o omrežni povezavi ter upoštevajte rešitve.

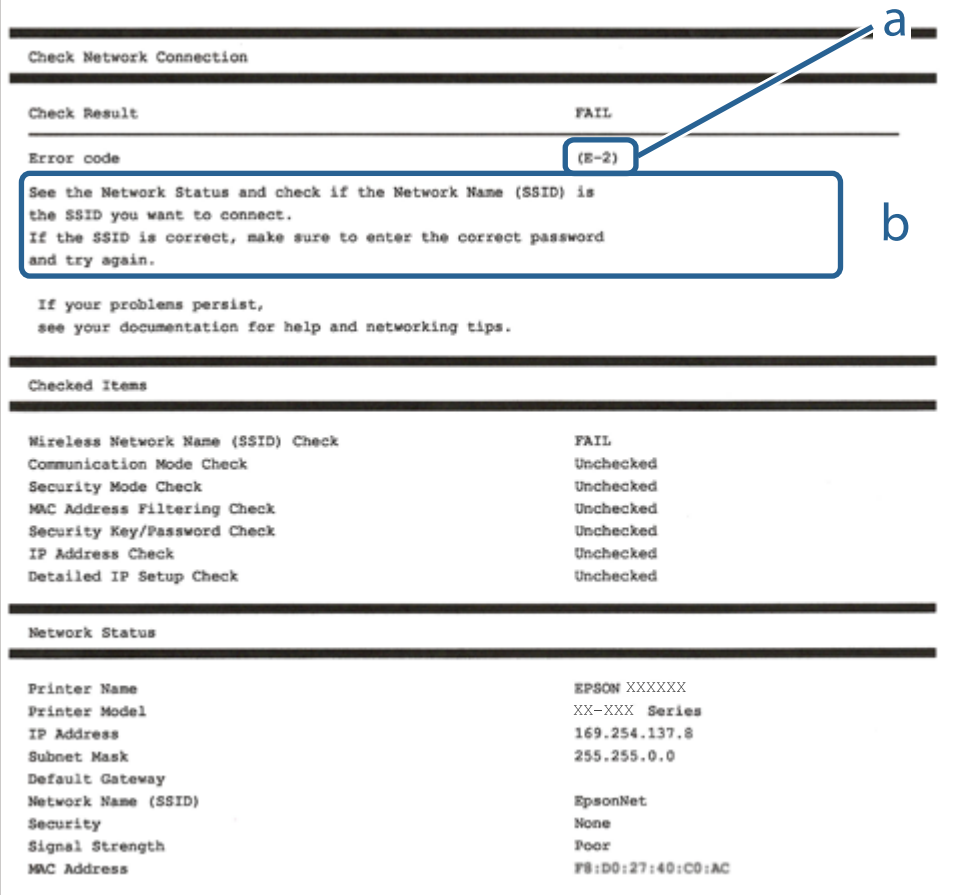

a. Koda napake

b. Sporočila, povezana z omrežnim okoljem

#### **Povezane informacije**

- $\blacktriangleright$  "E-1" na strani 148
- $\blacktriangleright$  "E-8" na strani 148
- $\blacktriangleright$  "E-9" na strani 148
- $\blacktriangleright$  ["E-10" na strani 149](#page-148-0)
- $\blacktriangleright$  ["E-11" na strani 149](#page-148-0)
- $\blacktriangleright$  ["E-12" na strani 149](#page-148-0)
- $\blacktriangleright$  ["E-13" na strani 150](#page-149-0)

# **E-1**

#### **Rešitve:**

❏ Prepričajte se, da je ethernetni kabel čvrsto priključen na tiskalnik in zvezdišče ali drugo omrežno napravo.

❏ Prepričajte se, da je zvezdišče ali druga omrežna naprava vklopljena.

# **E-8**

#### **Rešitve:**

- ❏ V brezžičnem usmerjevalniku omogočite DHCP, če je pridobivanje naslova IP v tiskalniku nastavljeno na »Samodejno«.
- ❏ Če je nastavitev za pridobivanje naslova IP nastavljena na »Ročno«, je naslov IP, ki ga nastavite ročno, zunaj obsega (na primer: 0.0.0.0). Nastavite veljaven naslov IP na nadzorni plošči tiskalnika.

#### **Povezane informacije**

& ["Network Settings" na strani 198](#page-197-0)

# **E-9**

#### **Rešitve:**

Preverite naslednje.

- ❏ Naprave so vklopljene.
- ❏ V napravah, v katerih želite vzpostaviti povezavo s tiskalnikom, lahko dostopate do interneta in drugih računalnikov ali omrežnih naprav v istem omrežju.

Če po tem še vedno ne morete vzpostaviti povezave s tiskalnikom in omrežnimi napravami, izklopite brezžični usmerjevalnik. Počakajte 10 sekund in ga znova vklopite. Nato ponastavite nastavitve omrežja tako, da prenesete in zaženete namestitveni program s tega spletnega mesta:

#### [http://epson.sn](http://epson.sn/?q=2) > **Namestitev**

#### <span id="page-148-0"></span>**Povezane informacije**

& ["Določanje nastavitev za povezavo z računalnikom" na strani 143](#page-142-0)

# **E-10**

#### **Rešitve:**

Preverite to.

- ❏ Druge naprave v omrežju so vklopljene.
- ❏ Omrežni naslovi (naslov IP, maska podomrežja in privzeti prehod) so pravilni, če ste pridobivanje naslova IP v tiskalniku nastavili na »Ročno«.

Če niso pravilni, ponastavite omrežni naslov. Naslov IP, maska podomrežja in privzeti prehod so navedeni v razdelku **Network Status** v poročilu o omrežni povezavi.

#### **Povezane informacije**

& ["Network Settings" na strani 198](#page-197-0)

# **E-11**

### **Rešitve:**

Preverite naslednje.

❏ Naslov privzetega prehoda je pravilen, če je nastavitev protokola TCP/IP v tiskalniku nastavljena na »Ročno«.

❏ Naprava, ki je nastavljena kot privzeti prehod, je vklopljena.

Nastavite pravilen naslov privzetega prehoda. Naslov privzetega prehoda najdete v razdelku **Network Status** v poročilu o omrežni povezavi.

### **Povezane informacije**

& ["Network Settings" na strani 198](#page-197-0)

# **E-12**

### **Rešitve:**

Preverite naslednje.

- ❏ Druge naprave v omrežju so vklopljene.
- ❏ Omrežni naslovi (naslov IP, maska podomrežja in privzeti prehod) morajo biti pravilni, če jih vnašate ročno.
- ❏ Omrežni naslovi drugih naprav (maska podomrežja in privzeti prehod) so enaki.
- ❏ Naslov IP ni v navzkrižju z drugimi napravami.

Če po tem še vedno ne morete vzpostaviti povezave s tiskalnikom in omrežnimi napravami, upoštevajte spodnja navodila.

❏ Izklopite brezžični usmerjevalnik. Počakajte 10 sekund in ga znova vklopite.

<span id="page-149-0"></span>❏ Znova konfigurirajte nastavitve omrežja z namestitvenim programom. Zaženete ga lahko na tem spletnem mestu:

[http://epson.sn](http://epson.sn/?q=2) > **Namestitev**

❏ V brezžičnem usmerjevalniku, ki uporablja vrsto varnosti WEP, lahko registrirate več gesel. Če je registriranih več gesel, preverite, ali je prvo registrirano geslo nastavljeno v tiskalniku.

#### **Povezane informacije**

- & ["Network Settings" na strani 198](#page-197-0)
- & ["Določanje nastavitev za povezavo z računalnikom" na strani 143](#page-142-0)

# **E-13**

#### **Rešitve:**

Preverite naslednje.

- ❏ Omrežne naprave, na primer brezžični usmerjevalnik, zvezdišče in usmerjevalnik, so vklopljene.
- ❏ Nastavitve protokola TCP/IP za omrežne naprave niso bile določene ročno. (Če so bile nastavitve protokola TCP/IP v tiskalniku določene samodejno, nastavitve protokola TCP/IP v drugih omrežnih napravah pa so izbrane ročno, je lahko omrežje tiskalnika drugačno od omrežja drugih naprav.)

Če težave še vedno ne morete odpraviti, poskusite naslednje.

- ❏ Izklopite brezžični usmerjevalnik. Počakajte 10 sekund in ga znova vklopite.
- ❏ Nastavitve omrežja določajte v računalniku, ki je v istem omrežju kot tiskalnik, za katerega uporabljate namestitveni program. Zaženete ga lahko na tem spletnem mestu:

#### [http://epson.sn](http://epson.sn/?q=2) > **Namestitev**

❏ V brezžičnem usmerjevalniku, ki uporablja vrsto varnosti WEP, lahko registrirate več gesel. Če je registriranih več gesel, preverite, ali je prvo registrirano geslo nastavljeno v tiskalniku.

#### **Povezane informacije**

- & ["Network Settings" na strani 198](#page-197-0)
- & ["Določanje nastavitev za povezavo z računalnikom" na strani 143](#page-142-0)

# **Tiskanje lista s stanjem omrežja**

Podrobne informacije o omrežju si lahko ogledate tako, da jih natisnete.

1. Na začetnem zaslonu izberite **Settings**.

Element izberite z gumbi  $\blacktriangle \blacktriangledown \blacktriangle \blacktriangledown$ , nato pa pritisnite gumb OK.

- 2. Izberite **Printer Status/Print** >**Network**.
- 3. Izberite **Print Status Sheet**.
- 4. Oglejte si sporočilo in nato natisnite list s stanjem omrežja.

# **Preverjanje omrežja računalnika (samo v sistemu Windows)**

Z ukaznim pozivom preverite stanje povezave računalnika in pot povezave do tiskalnika. Tako boste lahko lažje odpravili težave.

❏ Ukaz ipconfig

Prikažite stanje povezave omrežnega vmesnika, ki ga trenutno uporablja računalnik.

Primerjajte informacije nastavitve z dejansko komunikacijo, da preverite, ali je povezava pravilna. Če je v istem omrežju več strežnikov DHCP, lahko preverite dejanski naslov, ki je dodeljen računalniku, strežnik DNS, ki je uporabljen za sklic, in druge podatke.

- ❏ Oblika: ipconfig /all
- ❏ Primeri:

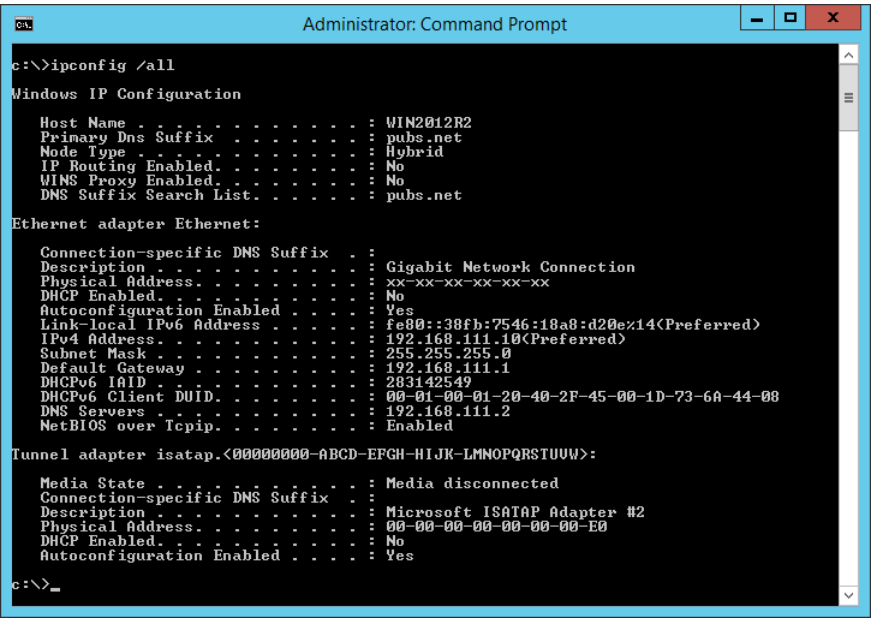

❏ ukaz pathping

Oglejte si seznam usmerjevalnikov, ki prečkajo ciljnega gostitelja in pot za komunikacijo.

- ❏ Oblika: pathping xxx.xxx.xxx.xxx
- ❏ Primeri: pathping 192.0.2.222

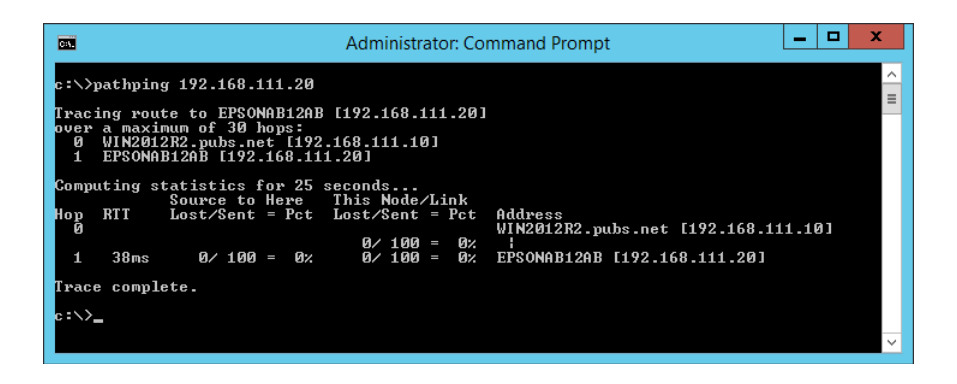

# <span id="page-151-0"></span>**Uporaba izbirnih elementov**

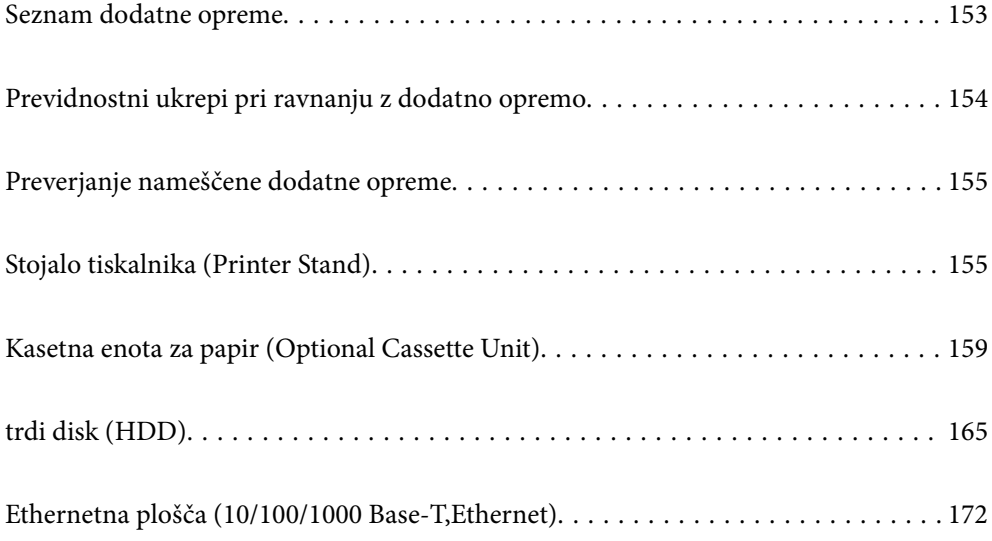

# <span id="page-152-0"></span>**Seznam dodatne opreme**

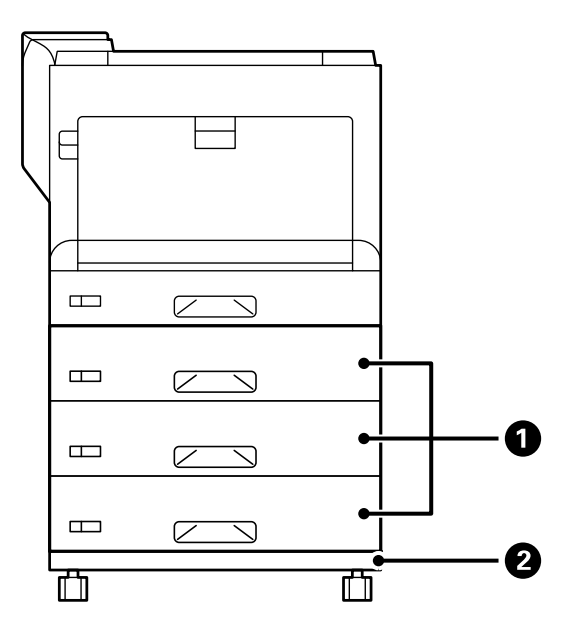

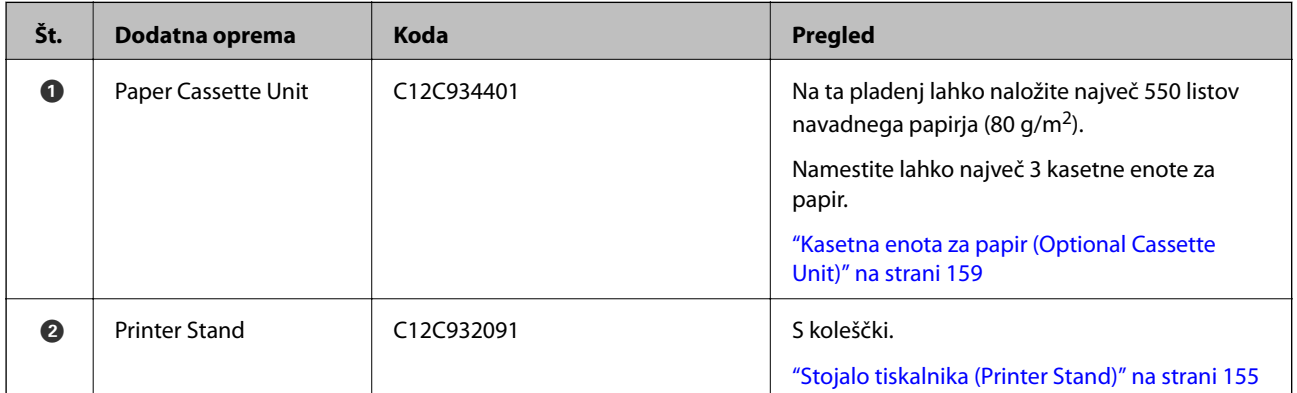

<span id="page-153-0"></span>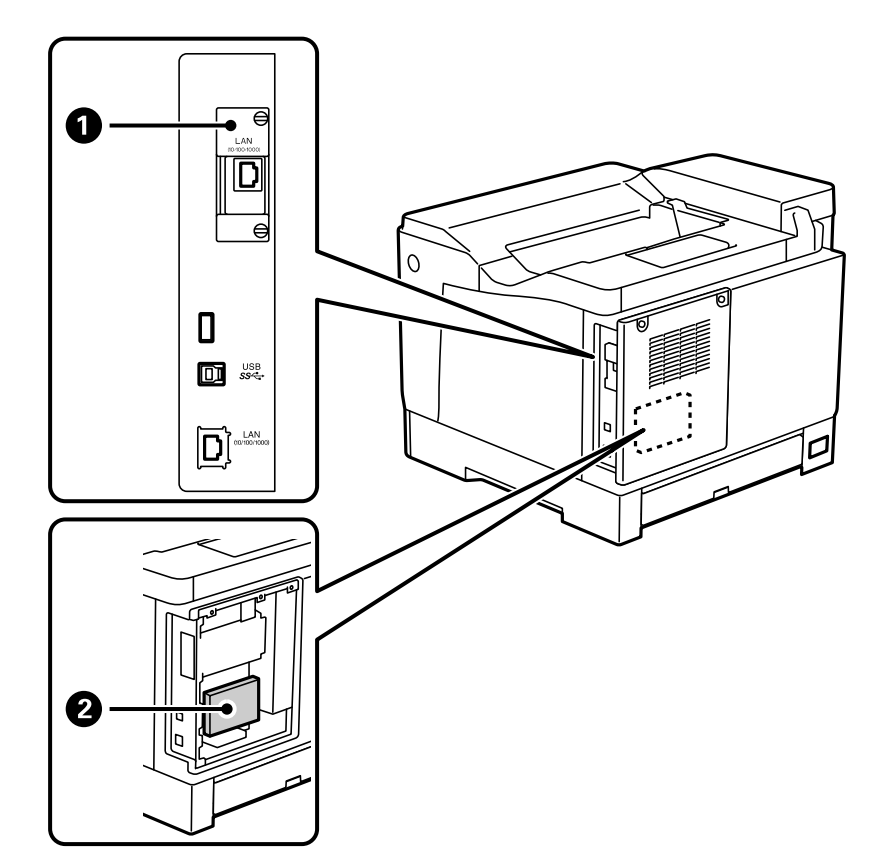

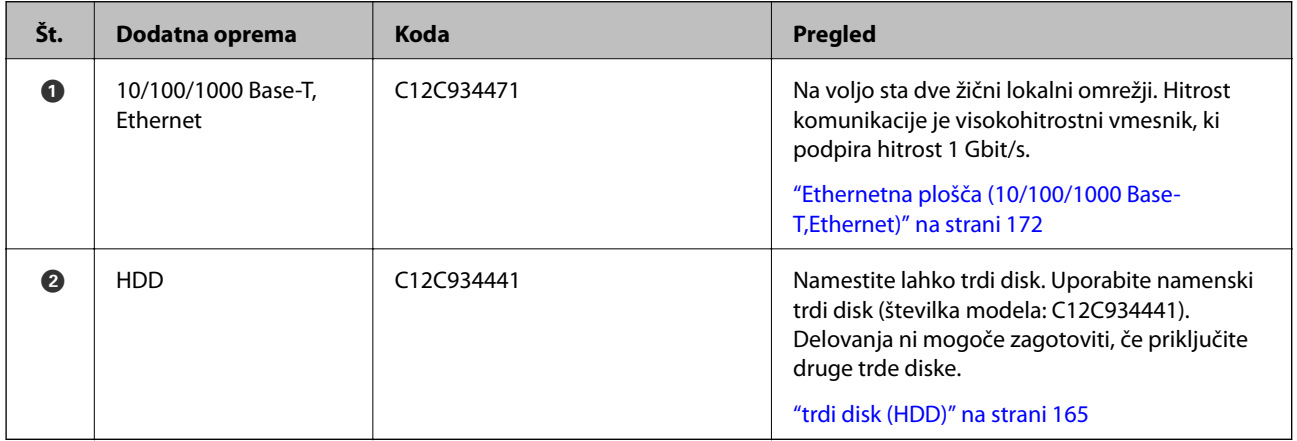

# **Previdnostni ukrepi pri ravnanju z dodatno opremo**

Pripravite kovanec ali izvijač.

Prepričajte se, da dodatna oprema ni poškodovana in da ne manjka noben del. Če opazite kakršne koli poškodbe ali manjkajoče dele, se obrnite na prodajalca, pri katerem ste kupili izdelek.

# !*Opozorilo:*

*Tega izdelka ne poskušajte razstavljati sami, razen če je to izrecno navedeno v dokumentaciji tiskalnika. V nasprotnem primeru, lahko poškodujete varnostne naprave oziroma pride do nesreč, kot so uhajanje laserske svetlobe, neobičajno pregrevanje grelnega valja ali električni udar.*

<span id="page-154-0"></span>!*Pozor:*

- ❏ *Pri prenašanju tiskalnik dvignite iz stabilnega položaja. Dvigovanje tiskalnika v nestabilnem položaju lahko povzroči telesne poškodbe.*
- ❏ *Pri vstavljanju kablov ali dodatne opreme poskrbite, da jih boste vstavili v pravilni smeri in da boste pri tem upoštevali pravilna navodila v priročniku. V nasprotnem primeru lahko pride do požara ali telesne poškodbe.*

# **Preverjanje nameščene dodatne opreme**

Na listu Configuration Status Sheet lahko preverite, ali je dodatna oprema nameščena pravilno.

1. Na nadzorni plošči tiskalnika izberite **Settings**.

Pritisnite gumb  $\blacktriangle \blacktriangledown \blacktriangle \blacktriangledown$ , izberite menije in pritisnite gumb OK.

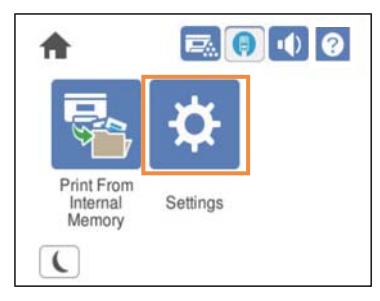

- 2. Izberite **Printer Status/Print** > **Print Status Sheet** > **Configuration Status Sheet**.
- 3. Izberite **Print**.

Za obojestransko tiskanje izberite **2-Sided Printing**.

# **Stojalo tiskalnika (Printer Stand)**

### c*Pomembno:*

- ❏ *Tiskalnik pri prenašanju dvignite v stabilni položaj. Dvigovanje tiskalnika v nestabilnem položaju lahko povzroči telesne poškodbe.*
- ❏ *Ta tiskalnik je težek, zato naj ga vedno prenašata dve osebi ali več.*

# **Namestitev stojala tiskalnika na kasetno enoto za papir**

Stojalo tiskalnika lahko namestite na kasetno enoto za papir ali neposredno na tiskalnik.

V spodnjih navodilih so za primer uporabljena navodila za namestitev na kasetno enoto za papir. Če namestite kasetne enote za papir, priporočamo, da uporabite stojalo tiskalnika.

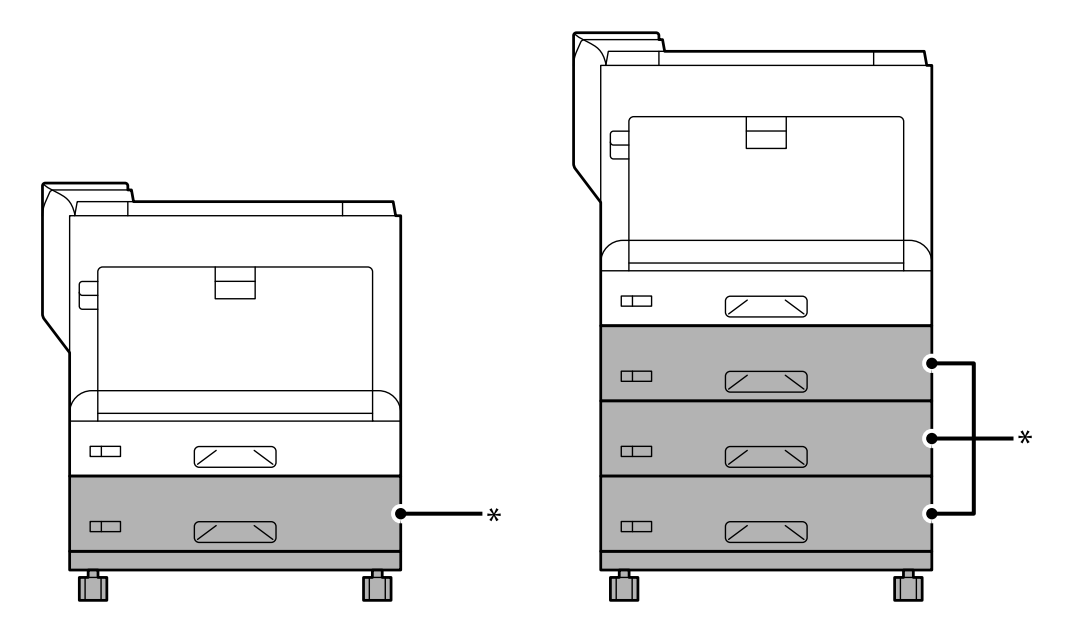

\* : dodate lahko tri kasetne enote za papir.

1. Stojalo tiskalnika postavite na ravno površino in blokirajte sprednja koleščka. Koleščka naj bodo blokirana, da preprečite premikanje tiskalnika.

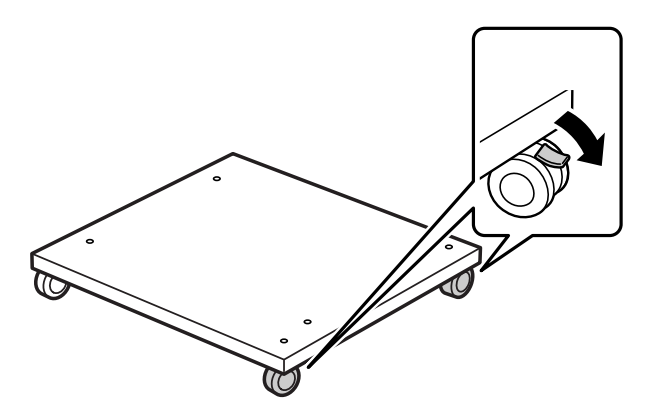

2. Namestite dva vodilna zatiča na stojalo tiskalnika.

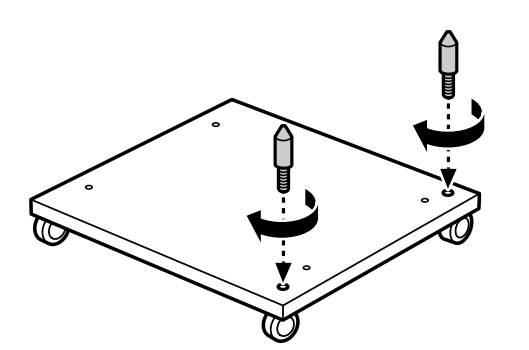

3. Namestite najnižjo kasetno enoto za papir na stojalo tiskalnika. Posamezne odprtine na dnu poravnajte z vodilnimi zatiči.

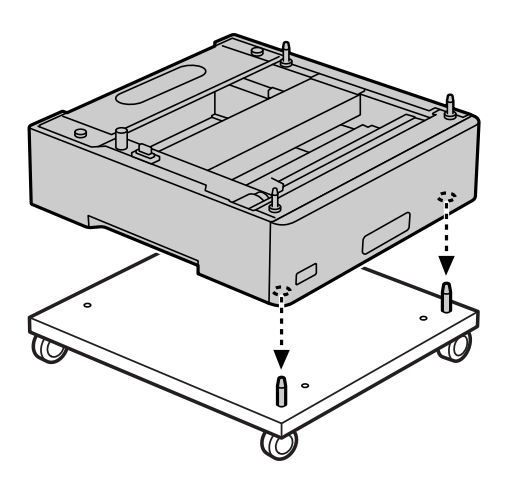

4. Odstranite zadnji pokrov zgornje kasetne enote za papir.

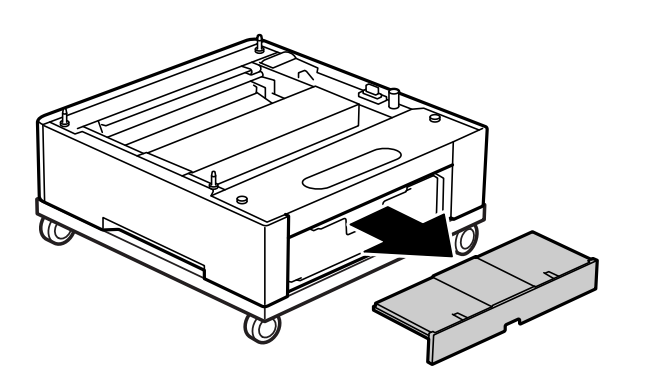

5. Izvlecite zgornjo kaseto za papir.

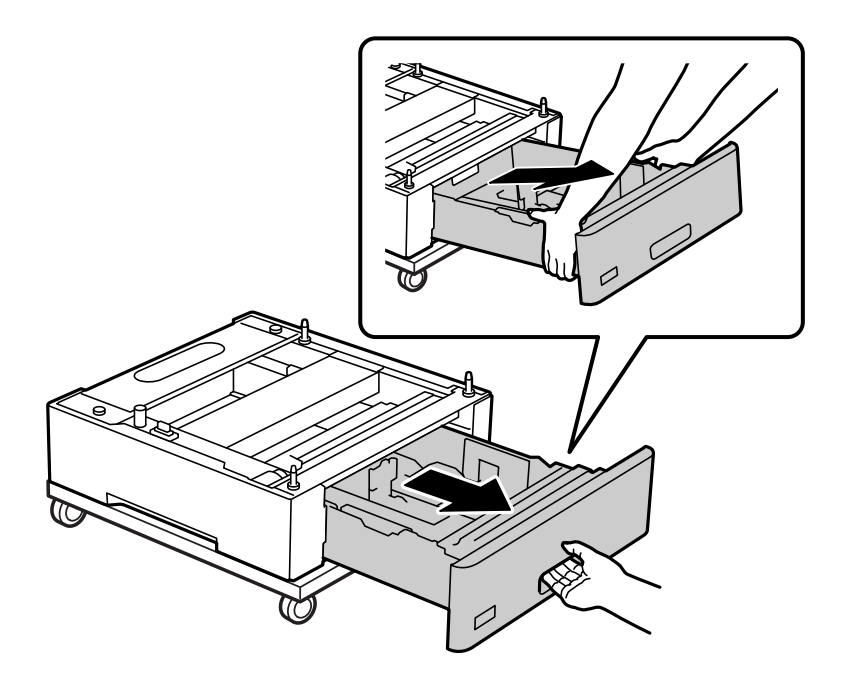

6. Pritrdite kasetno enoto za papir na stojalo tiskalnika s štirimi vijaki.

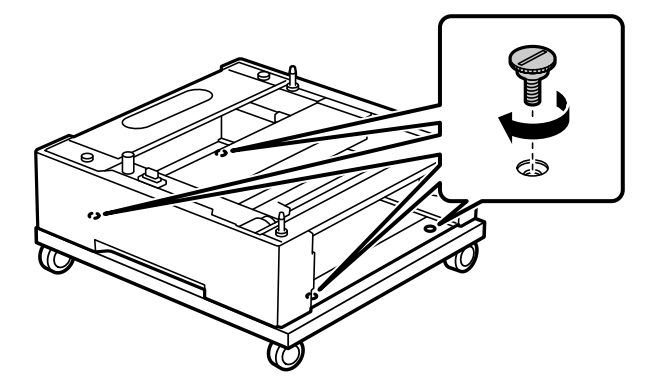

7. Znova vstavite kaseto za papir v kasetno enoto za papir.

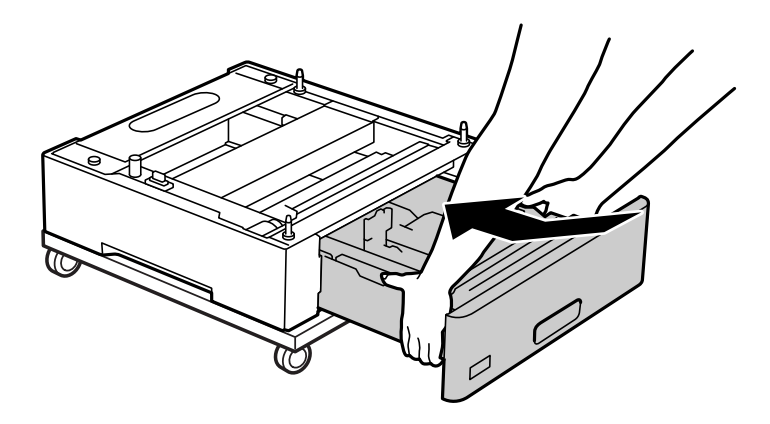

8. Znova namestite odstranjeni zadnji pokrov.

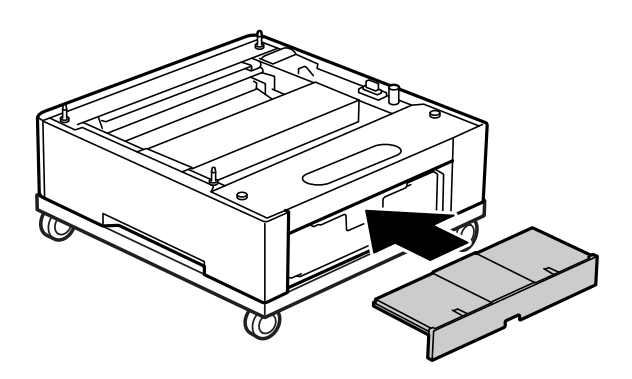

Za navodila za namestitev tiskalnika na kasetno enoto za papir ali stojalo tiskalnika kliknite povezavo »Sorodne informacije«.

### **Povezane informacije**

& ["Namestitev kasetnih enot za papir" na strani 159](#page-158-0)

# **Premikanje tiskalnika z nameščenim stojalom tiskalnika**

Odblokirajte zaporo na koleščkih. Pri premikanju tiskalnika se izogibajte stopnicam in tako poskrbite, da tiskalnik ne bo izpostavljen udarcem.

### <span id="page-158-0"></span>**Povezane informacije**

& ["Premikanje in transport tiskalnika" na strani 101](#page-100-0)

# **Tehnični podatki stojala tiskalnika**

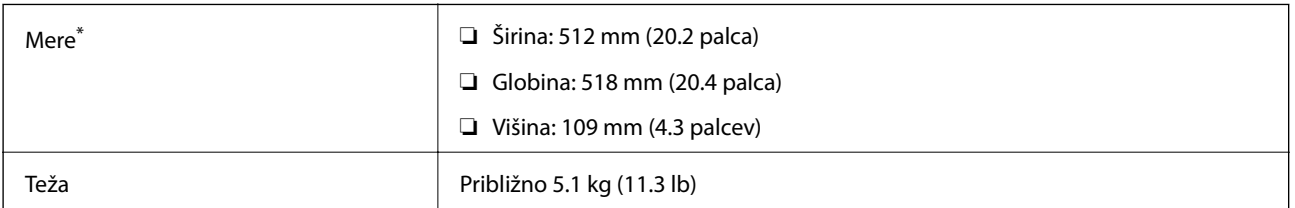

\*:Vključno z 20-milimetrskim štrlečim zatičem.

# **Kasetna enota za papir (Optional Cassette Unit)**

# **Namestitev kasetnih enot za papir**

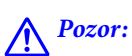

- ❏ *Preden začnete namestitev, tiskalnik obvezno izklopite, odklopite napajalni kabel s tiskalnika in odklopite vse druge kable. V nasprotnem se napajalni kabel lahko poškoduje, posledica pa je lahko požar ali električni udar.*
- ❏ *Pri dvigovanju tiskalnika položite roki v položaja, prikazana spodaj. Če tiskalnik dvignete tako, da ga držite na drugih mestih, lahko tiskalnik pade ali pa si lahko pri postavitvi tiskalnika priščipnete prste.*

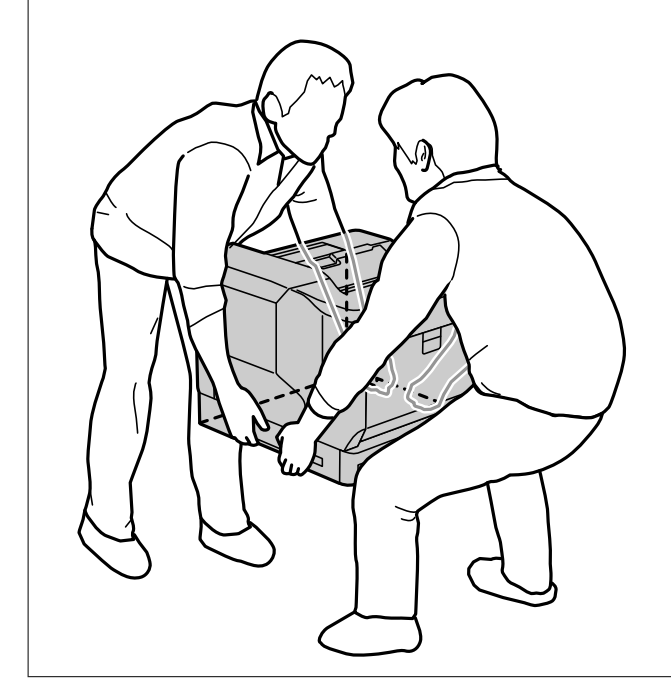

#### c*Pomembno:*

*Če uporabljate stojalo tiskalnika, ga vnaprej namestite na najnižjo kasetno enoto za papir.*

*Pri namestitvi stojala tiskalnika ne pozabite zablokirati koleščkov. V nasprotnem primeru se lahko tiskalnik nepričakovano premakne in povzroči nesrečo.*

1. Kasetno enoto za papir postavite na ravno površino.

Če boste namestili tudi kasetne enote za papir, postavite drugo kasetno enoto za papir na najnižjo kasetno enoto za papir. Posamezne odprtine na dnu poravnajte z vodilnimi zatiči.

Upoštevajte navodila v korakih od 4 do 8 na spodnji povezavi »Sorodne informacije«.

["Namestitev stojala tiskalnika na kasetno enoto za papir" na strani 155](#page-154-0)

2. Postavite tiskalnik na kasetno enoto za papir.

Posamezne odprtine na tiskalniku poravnajte z vodilnimi zatiči na kasetni enoti za papir in nato spustite tiskalnik tako, da čvrsto stoji na enotah.

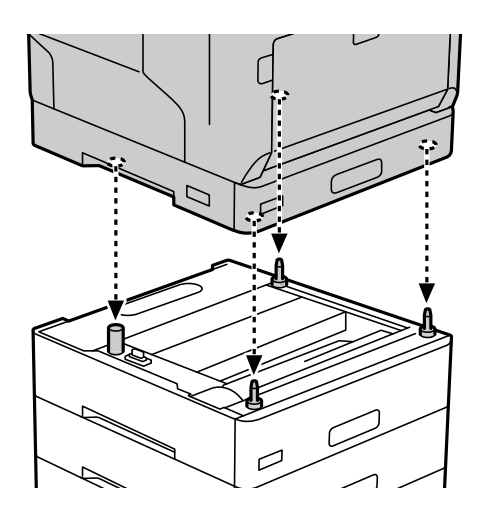

3. Odstranite zadnji pokrov standardne kasetne enote za papir.

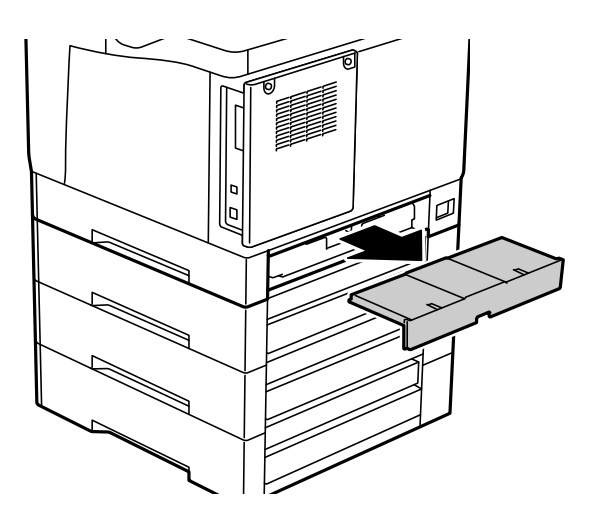

4. Izvlecite kaseto za papir.

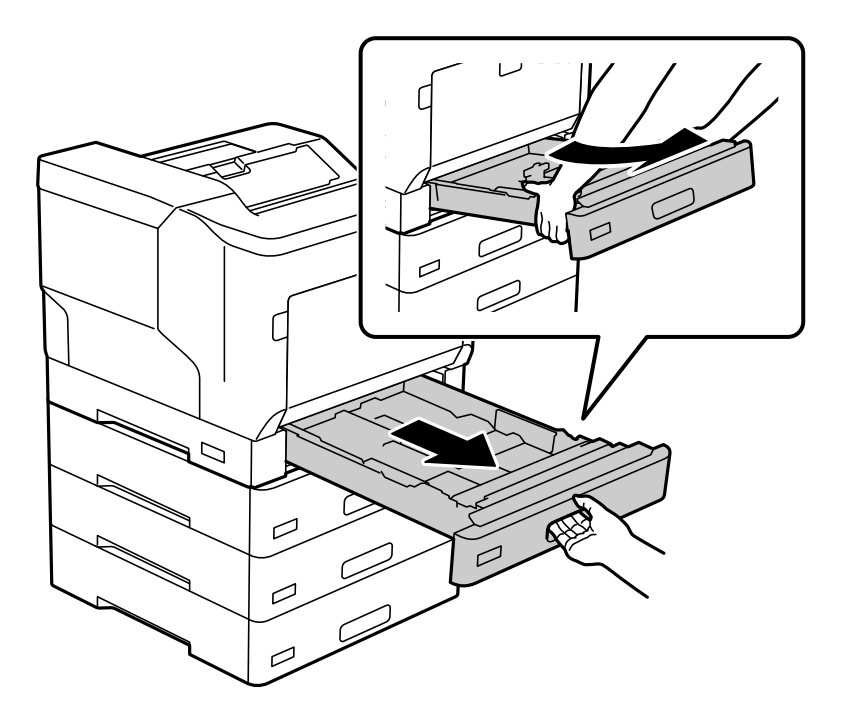

5. Pritrdite tiskalnik na kasetne enote za papir s štirimi vijaki.

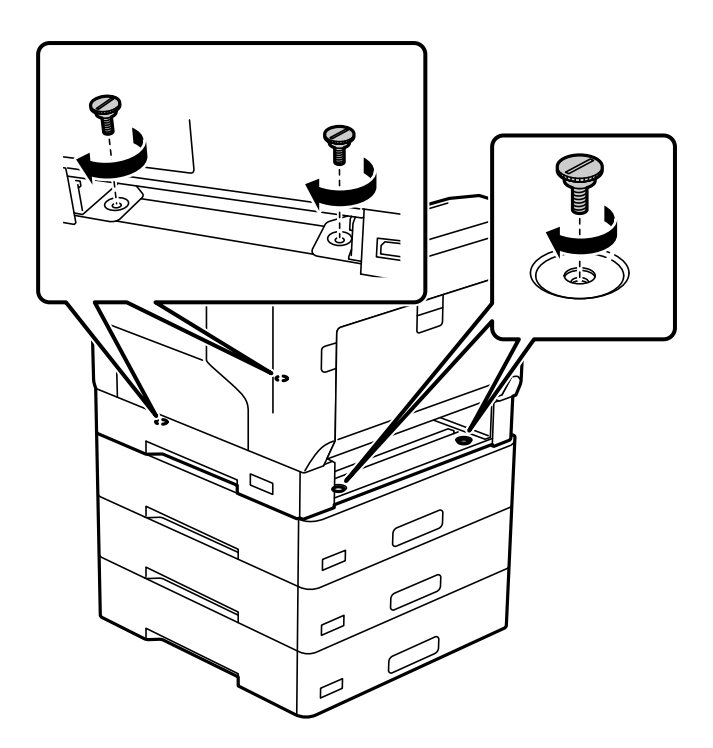

6. Znova vstavite kaseto za papir.

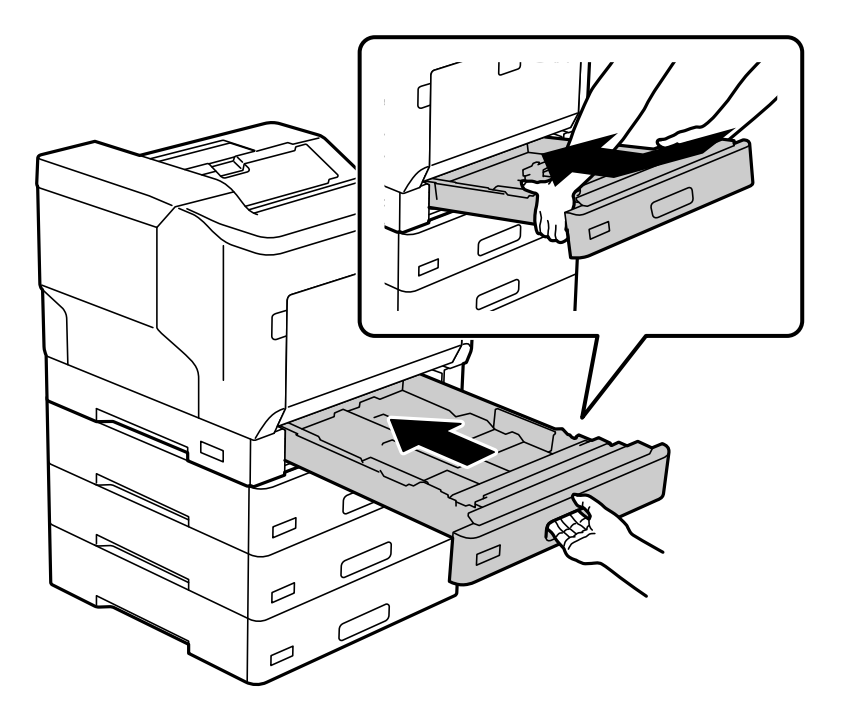

7. Znova namestite odstranjeni zadnji pokrov.

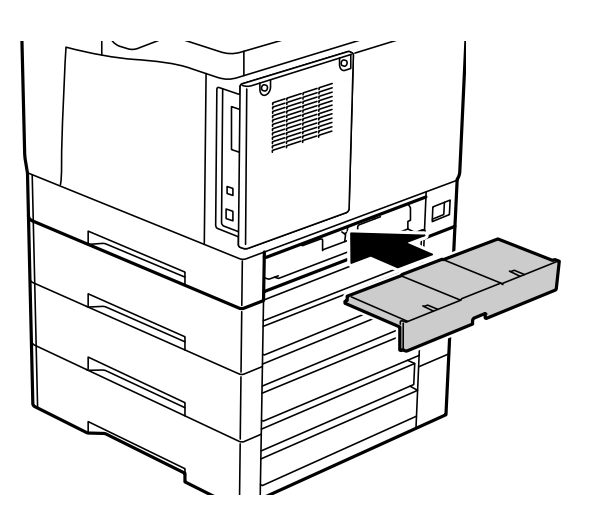

<span id="page-162-0"></span>8. Prilepite nalepke na sprednjo stran kaset za papir.

Od vrha proti dnu prilepite nalepke kasete za papir 2 (C2), kasete za papir 3 (C3) in kasete za papir 4 (C4).

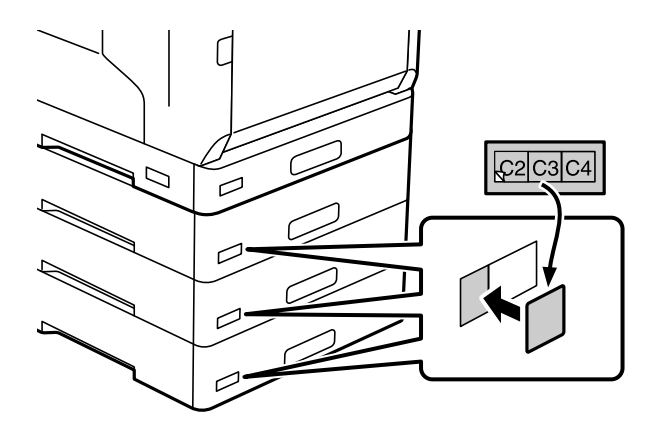

- 9. Znova priključite kabel USB in napajalni kabel ter vklopite tiskalnik.
- 10. Po namestitvi kasetnih enot za papir natisnite Configuration Status Sheet in preverite, ali je dodatna oprema pravilno nameščena.

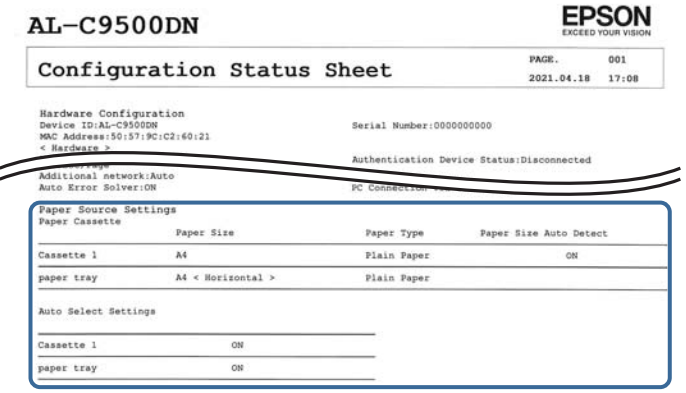

### **Povezane informacije**

- & ["Namestitev stojala tiskalnika na kasetno enoto za papir" na strani 155](#page-154-0)
- & ["Preverjanje nameščene dodatne opreme" na strani 155](#page-154-0)

# **Nastavitev kasetne enote za papir v gonilniku tiskalnika**

Če želite uporabiti kasetno enoto za papir, mora gonilnik tiskalnika pridobiti vse potrebne informacije.

# **Nastavitev kasetne enote za papir v gonilnik tiskalnika – Windows**

*Opomba: Prijavite se v računalnik kot skrbnik.*

- 1. Odprite seznam tiskalnikov v računalniku.
	- ❏ Windows 10/Windows Server 2016

Kliknite gumb »Start« in izberite **Sistemska orodja** > **Nadzorna plošča** > **Ogled naprav in tiskalnikov** v razdelku **Strojna oprema in zvok**.

❏ Windows 8.1/Windows 8/Windows Server 2012 R2/Windows Server 2012

Izberite **Namizje** > **Nastavitve** > **Nadzorna plošča** > **Ogled naprav in tiskalnikov** in **Strojna oprema in zvok**.

❏ Windows 7/Windows Server 2008 R2

Kliknite gumb »Start«, izberite **Nadzorna plošča** > **Ogled naprav in tiskalnikov** in **Strojna oprema in zvok**.

- ❏ Windows Vista/Windows Server 2008 Kliknite gumb Start in nato izberite **Nadzorna plošča** > **Tiskalniki** pri možnosti **Strojna oprema in zvok**.
- ❏ Windows XP/Windows Server 2003 R2/Windows Server 2003

Kliknite gumb »Start« in izberite **Nadzorna plošča** > **Tiskalniki in druga strojna oprema** > **Tiskalniki in faksi**.

- 2. Kliknite tiskalnik z desno tipko miške ali ga pritisnite in pridržite, izberite **Lastnosti tiskalnika** ali **Lastnost** ter nato kliknite zavihek **Optional Settings**.
- 3. Izberite **Acquire from Printer** in nato kliknite **Get**.

Informacija **Optional Paper Sources** se prikaže kot **Current Printer Information**.

4. Kliknite **OK**.

# **Nastavitev kasetne enote za papir v gonilniku tiskalnika — Mac OS**

- 1. Izberite **Nastavitve sistema** v meniju Apple > **Tiskalniki in optični bralniki** (ali **Tiskanje in optično branje**, **Tiskanje in faks**) in nato izberite tiskalnik. Kliknite **Možnosti in potrošni material** > **Možnosti** (ali **Gonilnik**).
- 2. Nastavite **Lower Cassette** skladno s številom kaset za papir.
- 3. Kliknite **OK**.

# **Premikanje tiskalnika z nameščenimi kasetnimi enotami za papir**

Ko dvignete tiskalnik, da bi ga premaknili, iz tiskalnika odstranite dodatno kasetno enoto za papir.

### **Povezane informacije**

- & ["Premikanje in transport tiskalnika" na strani 101](#page-100-0)
- & ["Namestitev stojala tiskalnika na kasetno enoto za papir" na strani 155](#page-154-0)
- & ["Namestitev kasetnih enot za papir" na strani 159](#page-158-0)

# <span id="page-164-0"></span>**Težave s kasetno enoto za papir**

# **Papir se ne podaja iz kasetnih enot za papir**

Če ste dodali kasetne enote za papir, morate konfigurirati nastavitve v gonilniku tiskalnika.

# **Tehnični podatki kasetne enote za papir**

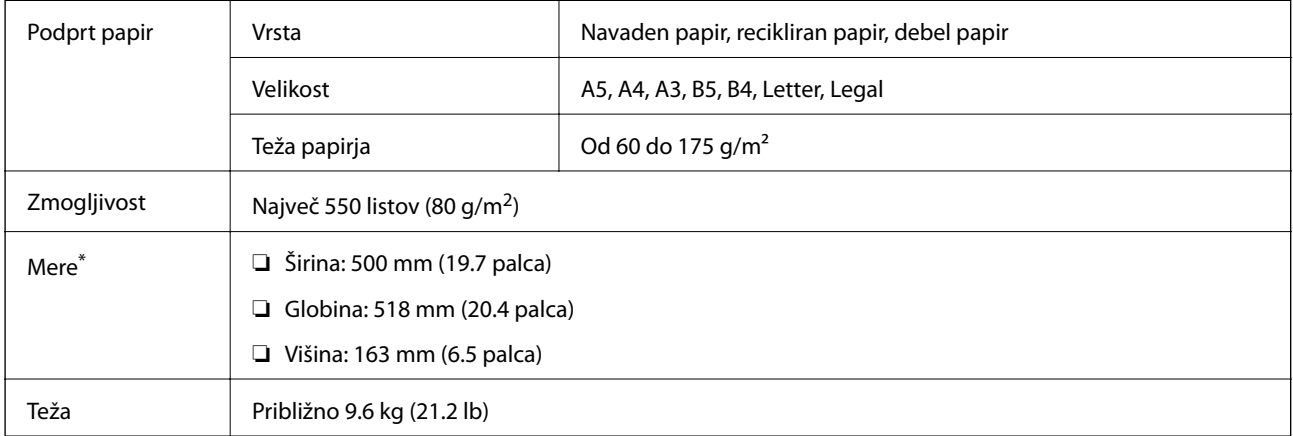

: Vključno s štrlečim zatičem.

# **trdi disk (HDD)**

Če namestite trdi disk, lahko uporabljate funkciji Verify Job in Re-Print Job.

# **Namestitev trdega diska**

Za namestitev trdega diska pripravite izvijač.

# !*Pozor:*

*Obvezno izklopite tiskalnik, izključite napajalni kabel in se prepričajte, da ste izključili vse žice. Kabel je morda poškodovan, zato lahko pride do električnega udara ali požara.*

## **P**omembno:

- ❏ *Namestite namenski trdi disk (številka modela: C12C934441). Delovanja ni mogoče zagotoviti, če namestite druge trde diske.*
- ❏ *Elektrostatična razelektritev lahko poškoduje dele tiskalnika. Pred namestitvijo trdega diska se sami dotaknite ozemljitve, da razelektrite statično elektriko iz svojega telesa.*
- ❏ *S trdim diskom ravnajte previdno. S prekomerno silo lahko poškodujete komponente.*
- 1. Tiskalnik izklopite s pritiskom gumba $\mathcal{O}$ .
- 2. Odklopite vse kable, kot sta napajalni kabel in kabel USB.
- 3. Odvijte vijaka in odstranite zadnji pokrov.

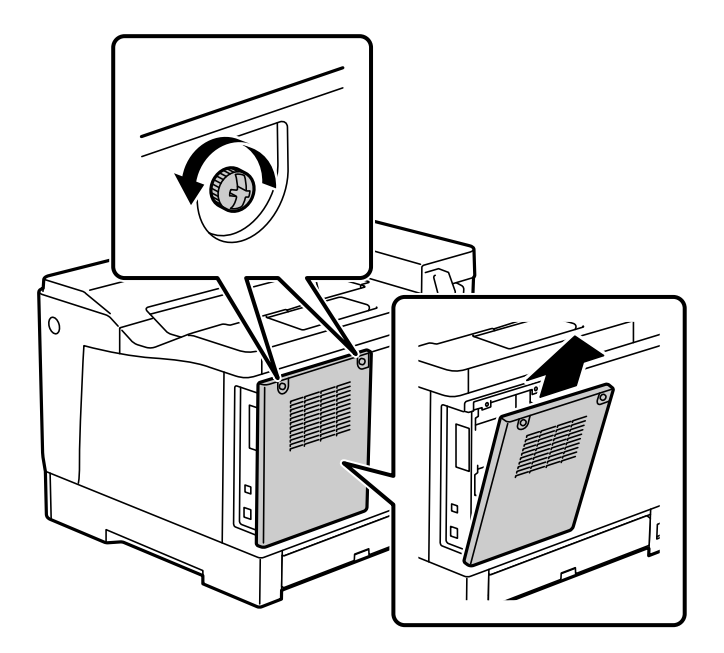

4. Odstranite kabel iz objemke.

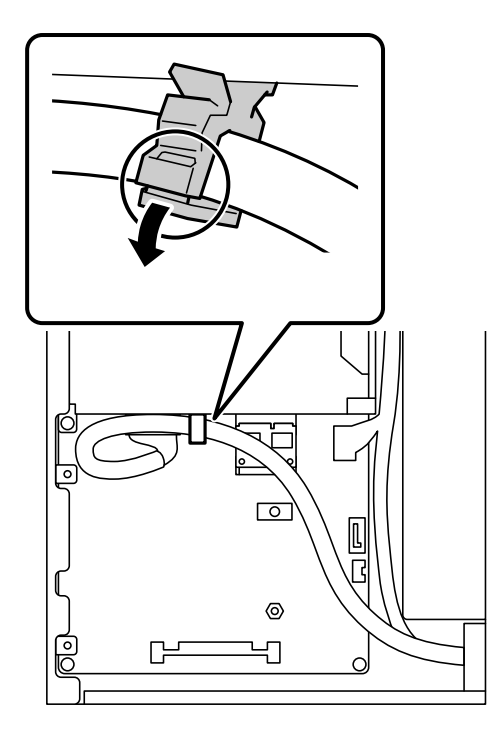

5. Oglejte si spodnjo sliko, kjer je prikazano mesto namestitve trdega diska.

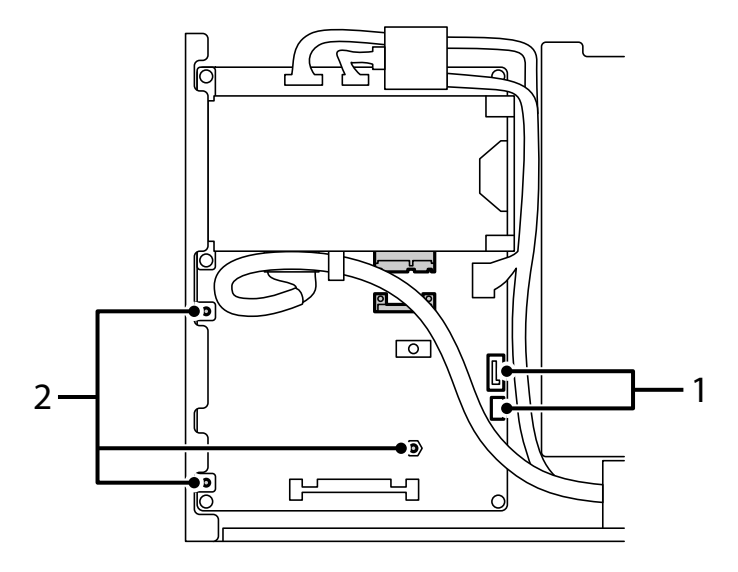

- \*1: izhod kabla
- \*2: mesta vijakov
- 6. Preverite, ali so priloženi vsi deli.

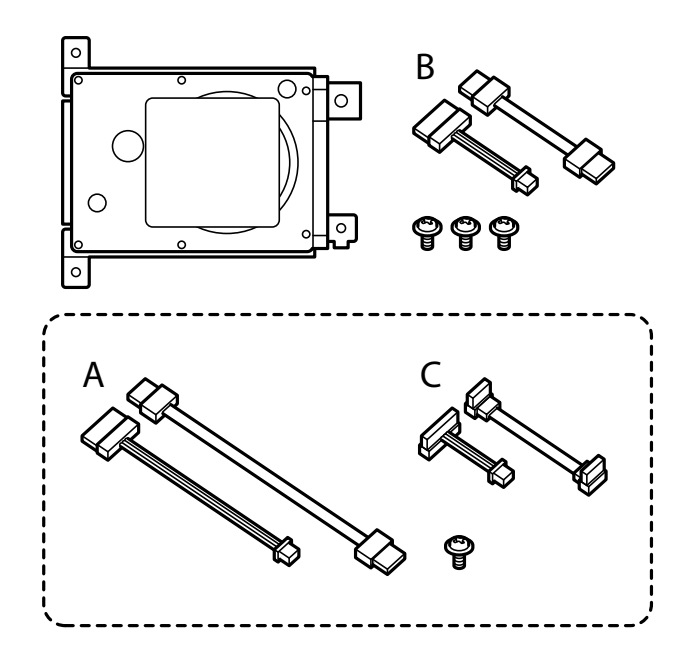

*Opomba: Enega vijaka ter kompleta kablov A in C vam ni treba uporabiti.* 7. Priključite kabla na trdi disk.

Kabla priključite v pravilni smeri, kot je prikazano na spodnji sliki.

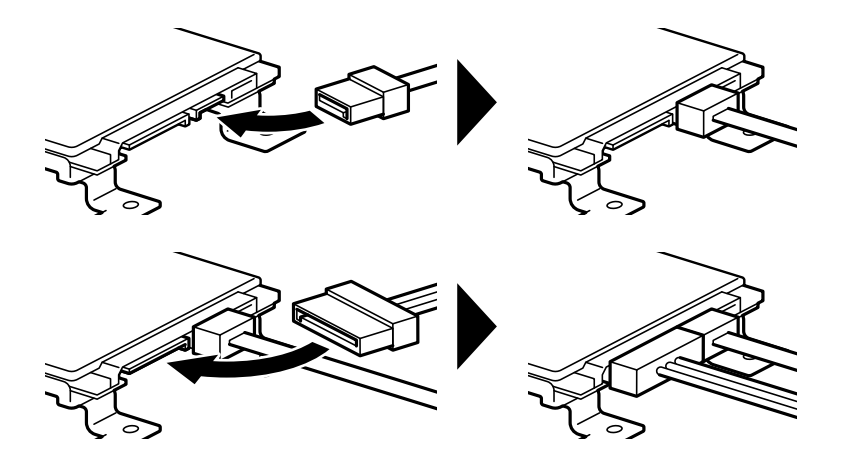

8. Namestite trdi disk tako, da posamezne odprtine poravnate z odprtinami za vijaki na tiskalniku, nato pa pritrdite trdi disk s tremi vijaki.

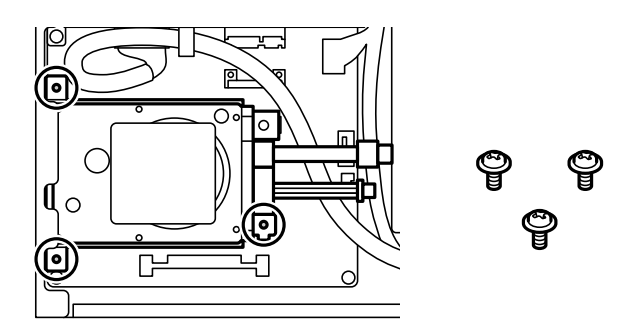

9. Priključite kabla na ploščo tiskanega vezja.

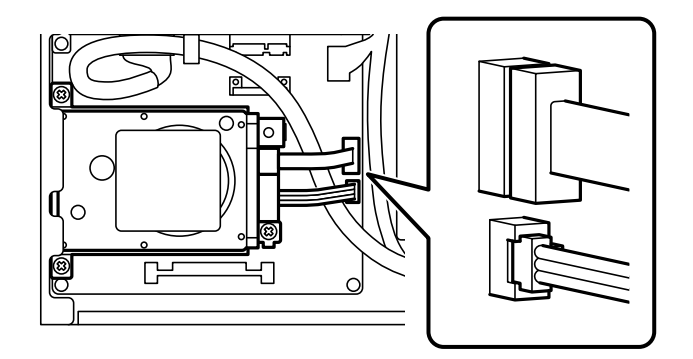

10. Pritrdite kabel z objemko.

11. Znova namestite zadnji pokrov, kot je prikazano na spodnji sliki.

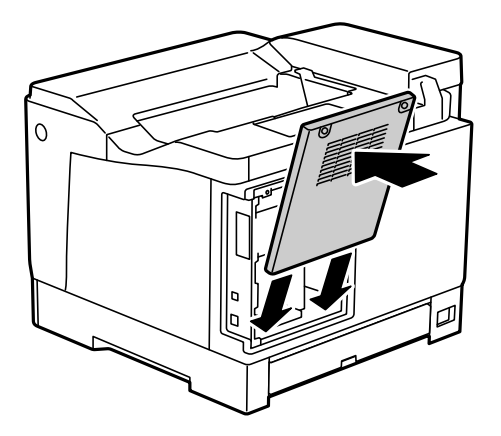

12. Pritrdite zadnji pokrov z vijakoma.

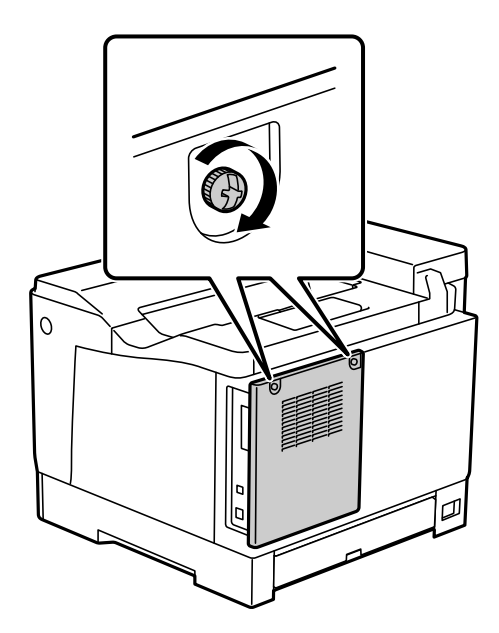

- 13. Priključite odstranjen napajalni kabel in kabel USB.
- 14. Po namestitvi trdega diska natisnite Configuration Status Sheet in preverite, ali je trdi disk pravilno nameščen.

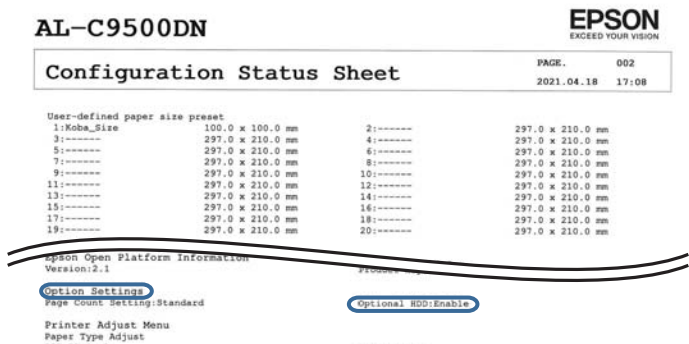

# *Pomembno:*

- ❏ *Ne odstranjujte nameščenega trdega diska. Če ga namestite znova, ni mogoče zagotoviti, da boste ohranili podatke, shranjene na trdem disku, saj bodo morda izbrisani.*
- ❏ *Če odstranite trdi disk za popravilo ali transport tiskalnika, boste morda izgubili podatke. Izberite Option HDD invalid in nato odstranite trdi disk v obratnem vrstnem redu postopka namestitve.*

#### **Povezane informacije**

& ["Preverjanje nameščene dodatne opreme" na strani 155](#page-154-0)

# **Nastavitev trdega diska v gonilniku tiskalnika**

Postopek je enak kot postopek za kasetno enoto za papir.

#### **Povezane informacije**

& ["Nastavitev kasetne enote za papir v gonilniku tiskalnika" na strani 163](#page-162-0)

# **Konfiguriranje nastavitev za obdelavo shranjenih podatkov**

Konfigurirate lahko nastavitve za obdelavo podatkov, shranjenih na notranjem trdem disku.

Opravila za tiskanje so začasno shranjena na trdi disk, da je mogoče obdelati podatke za tiskanje s preverjeno pristnostjo ter veliko količino podatkov za tiskanje itd. Konfigurirajte nastavitve za varno brisanje teh podatkov.

#### **Sequential Deletion from Hard Disk**

Če omogočite to možnost, so ciljni podatki zaporedno izbrisani, ko jih ne potrebujete več, na primer po končanem tiskanju. Ciljni podatki, ki bodo izbrisani, so podatki, ki so zapisani, ko je ta funkcija omogočena.

Za brisanje je potreben dostop do trdega diska, zato bo čas prehoda v način varčevanja z energijo, odložen.

#### **Erase All Memory**

Izbriše vse podatke na trdem disku. Med formatiranjem ne morete izvajati drugih dejanj ali izklopiti naprave.

- ❏ High Speed: izbriše vse ukaze z dodeljenim ukazom za brisanje.
- ❏ Overwrite: izbriše vse ukaze z dodeljenim ukazom za brisanje in prepiše druge podatke v vseh območjih, da izbriše vse podatke.
- ❏ Triple Overwrite: izbriše vse ukaze z dodeljenim ukazom za brisanje in trikrat prepiše druge podatke v vseh območjih, da izbriše vse podatke.

# **Konfiguriranje nastavitev zaporednega brisanja**

#### *Opomba:*

*Nastavitve lahko konfigurirate tudi na nadzorni plošči naprave.*

- 1. Odprite Web Config in izberite **Device Management** > **Stored Data**.
- 2. Izberite **ON** za **Sequential Deletion from Hard Disk**.

3. Kliknite **OK**.

# **Formatiranje notranjega trdega diska**

- 1. Na začetnem zaslonu nadzorne plošče tiskalnika izberite **Settings**.
- 2. Izberite **General Settings** > **System Administration** > **HDD Erase Settings**.
- 3. Izberite **Erase All Memory**.
- 4. Izberite **High Speed**, **Overwrite** ali **Triple Overwrite** glede na namen.
- 5. Na zaslonu za potrditev izberite **Yes**.

# **Menijske možnosti za tiskanje iz računalnika (z nameščenim trdim diskom)**

Če želite uporabiti trdi disk, v gonilniku tiskalnika izberite **Lastnosti tiskalnika** > **Izbirne nastavitve** > **Informacije o tiskalniku** > **Ročne nastavitve** > **Nastavitve** > **Trdi disk**.

# **Zavihek More Options Windows (če je nameščen trdi disk)**

Job Type:

❏ Verify Job: pri tiskanju več kopij vam omogoča, da natisnete eno kopijo in preverite vsebino. Če želite začeti tiskanje, ko ustvarite drugo kopijo, uporabite nadzorno ploščo tiskalnika.

Kliknite **Settings**, da nastavite možnosti **User Name** in **Job Name**.

❏ Re-Print Job: omogoča, da shranite tiskalno opravilo v pomnilnik tiskalnika. Tiskanje lahko začnete na nadzorni plošči tiskalnika.

Kliknite **Settings**, da nastavite možnosti **User Name** in **Job Name**.

#### **Povezane informacije**

- & ["Zavihek More Options" na strani 39](#page-38-0)
- & ["Tiskanje ene kopije pred tiskanjem dodatnih kopij" na strani 55](#page-54-0)
- & ["Shranjevanje tiskalnih opravil v pomnilnik tiskalnika in ponovno tiskanje opravil" na strani 56](#page-55-0)

# **Seznam menijev z nastavitvami (če je nameščen trdi disk)**

Če je nameščen trdi disk, se na nadzorni plošči tiskalnika prikaže spodnji meni.

### **Settings** > **General Settings** > **System Administration**

# **HDD Erase Settings:**

Konfigurirajte nastavitve za obdelavo podatkov, shranjenih na notranjem trdem disku.

<span id="page-171-0"></span>Opravila za tiskanje so začasno shranjena na trdi disk, da je mogoče obdelati podatke za tiskanje s preverjeno pristnostjo ter veliko količino podatkov za tiskanje itd. Konfigurirajte nastavitve za varno brisanje teh podatkov.

#### Auto Erase Memory Setting:

Če omogočite to možnost, so ciljni podatki zaporedno izbrisani, ko jih ne potrebujete več, na primer po končanem tiskanju. Ciljni podatki, ki bodo izbrisani, so podatki, ki so zapisani, ko je ta funkcija omogočena.

Za brisanje je potreben dostop do trdega diska, zato bo čas prehoda v način varčevanja z energijo, odložen.

#### Erase All Memory:

Izbriše vse podatke na trdem disku. Med formatiranjem ne morete izvajati drugih dejanj ali izklopiti naprave.

❏ High Speed:

Izbriše vse ukaze z dodeljenim ukazom za brisanje.

❏ Overwrite:

Izbriše vse ukaze z dodeljenim ukazom za brisanje in prepiše druge podatke v vseh območjih, da izbriše vse podatke.

❏ Triple Overwrite:

Izbriše vse ukaze z dodeljenim ukazom za brisanje in trikrat prepiše druge podatke v vseh območjih, da izbriše vse podatke.

# **Option HDD invalid:**

To nastavitev izberite, če odstranite trdi disk za popravilo ali prenašanje tiskalnika.

# *Pomembno:*

*Ne odstranjujte nameščenega trdega diska. Če ga namestite znova, ni mogoče zagotoviti, da boste ohranili podatke, shranjene na trdem disku, saj bodo morda izbrisani.*

# **Ethernetna plošča (10/100/1000 Base-T,Ethernet)**

# **Seznam funkcij v primeru uporabe dodatnega omrežja**

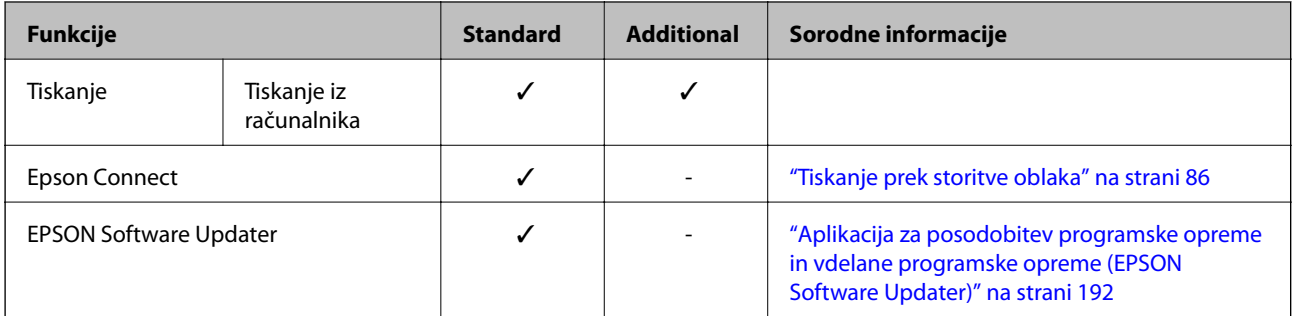

<span id="page-172-0"></span>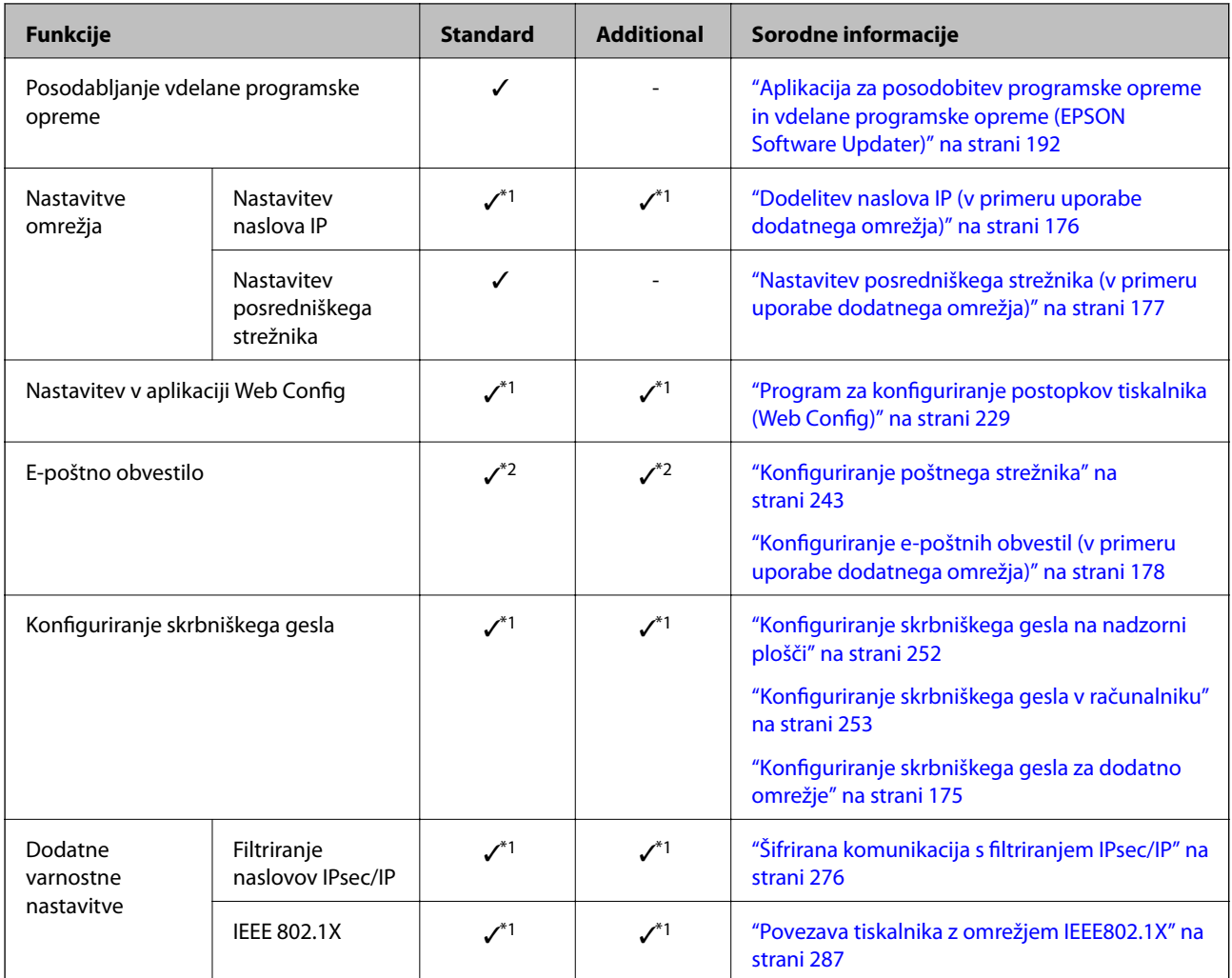

 $\checkmark$  = na voljo.

- = ni na voljo.

- \*1 : Nastavitve morate konfigurirati za vsako omrežje.
- \*2 : Za pošiljanje prejemnikov za vsak cilj lahko uporabite standardno ali dodatno omrežje.

# **Namestitev ethernetne plošče**

# !*Pozor:*

*Obvezno izklopite tiskalnik, izključite napajalni kabel in se prepričajte, da ste izključili vse žice. Kabel je morda poškodovan, zato lahko pride do električnega udara ali požara.*

# *Pomembno:*

*Elektrostatična razelektritev lahko poškoduje dele tiskalnika. Pred namestitvijo ethernetne plošče se sami dotaknite ozemljitve, da razelektrite statično elektriko iz svojega telesa.*

1. Tiskalnik izklopite s pritiskom gumba $\mathsf{\dot{U}}$ .

- 2. Odklopite vse kable, kot sta napajalni kabel in kabel USB.
- 3. Odvijte vijaka in odstranite pokrov.

Pokrov shranite na varno mesto, saj ga boste potrebovali, če boste odstranili ethernetno ploščo.

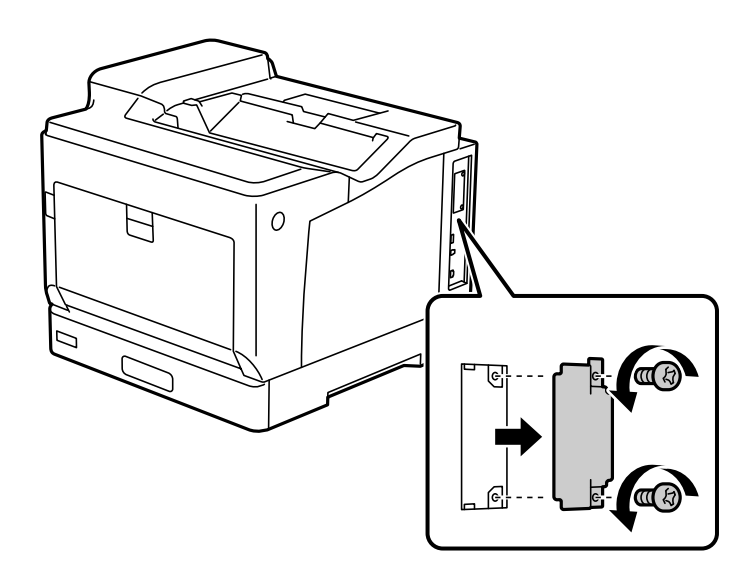

4. Ethernetno ploščo namestite naravnost v dodatni režo vmesnika za ethernetno ploščo. Ethernetno ploščo čvrsto vstavite v režo.

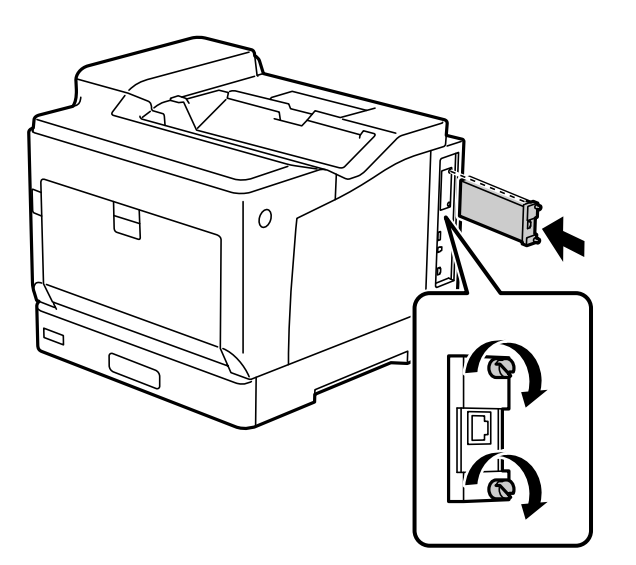

### **P**omembno:

- ❏ *Ne odstranjujte pokrova ethernetne plošče.*
- ❏ *Ne dotikajte se priključkov ethernetne plošče.*
- 5. Pritrdite ethernetno ploščo z vijakoma.
- 6. Priključite odstranjen napajalni kabel in kabel USB.

<span id="page-174-0"></span>7. Po namestitvi ethernetne plošče natisnite Configuration Status Sheet in preverite, ali je plošča pravilno nameščena.

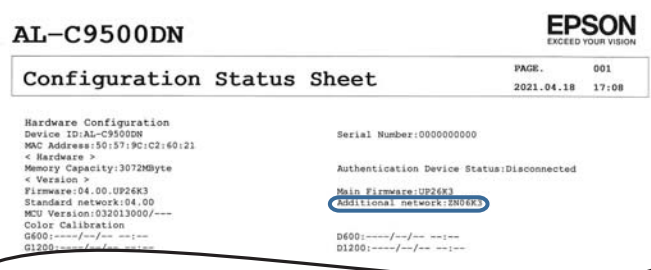

### **Povezane informacije**

 $\overline{\phantom{a}}$ 

& ["Preverjanje nameščene dodatne opreme" na strani 155](#page-154-0)

# **Nastavitve v primeru uporabe dodatnega omrežja**

# **Nastavitev skrbniškega gesla za dodatno omrežje**

Če nastavite skrbniško geslo za dodatno omrežje, lahko uporabnikom preprečite spreminjanje nastavitev dodatnega omrežja. Skrbniško geslo za dodatno omrežje lahko nastavite in spremenite v aplikaciji Web Config v računalniku, ki ima vzpostavljeno povezavo z dodatnim omrežjem. Skrbniško geslo za dodatno omrežje in tiskalnik sta drugačna.

Začetno geslo za dodatno omrežje je osem števk naslova MAC. Če si ga želite ogledati, izberite **Wired LAN Status** za dodatno omrežje na nadzorni plošči tiskalnika, da prikažete podrobnosti. Naslov MAC je naveden tudi na nalepki, ki je prilepljena na ethernetno ploščo.

Priporočamo, da čim prej spremenite začetno geslo, da preprečite nepooblaščen dostop. Če dodatno omrežje ponastavite na privzete nastavitve, bo začetno geslo obnovljeno.

### **Povezane informacije**

& ["Menijske možnosti za Network Settings \(v primeru uporabe dodatnega omrežja\)" na strani 179](#page-178-0)

### *Konfiguriranje skrbniškega gesla za dodatno omrežje*

Skrbniško geslo lahko nastavite v aplikaciji Web Config v računalniku, ki ima vzpostavljeno povezavo z dodatnim omrežjem.

- 1. V brskalnik vnesite naslov IP tiskalnika za dodatno omrežje, da zaženete Web Config.
- 2. Izberite zavihek **Product Security** > **Change Administrator Password**.
- 3. Vnesite geslo v polji **New Password** in **Confirm New Password**. Po potrebi vnesite uporabniško ime.

Če želite trenutno geslo zamenjati z novim, vnesite trenutno geslo.

4. Izberite **OK**.

#### *Opomba:*

*Če želite nastaviti ali spremeniti zaklenjene menijske elemente, kliknite Administrator Login in vnesite skrbniško geslo.*

### <span id="page-175-0"></span>**Povezane informacije**

& ["Program za konfiguriranje postopkov tiskalnika \(Web Config\)" na strani 229](#page-228-0)

# **Vzpostavljanje povezave z omrežjem na nadzorni plošči (v primeru uporabe dodatnega omrežja)**

Vzpostavite povezavo z omrežjem v tiskalniku na nadzorni plošči tiskalnika.

### *Dodelitev naslova IP (v primeru uporabe dodatnega omrežja)*

Nastavite osnovne elemente, kot so naslov gostitelja, Subnet Mask in Default Gateway.

Konfigurirajte nastavitve za standardno in dodatno omrežje.

V tem poglavju je opisan postopek za nastavitev statičnega naslova IP.

- 1. Vklopite tiskalnik.
- 2. Na začetnem zaslonu nadzorne plošče tiskalnika izberite **Settings**.
- 3. Izberite **General Settings** > **Network Settings**.
- 4. Izberite **Standard** ali **Additional** za omrežje, ki ga želite nastaviti.
- 5. Izberite **Advanced** > **TCP/IP**.

#### *Opomba: Če izberete Advanced, morate vnesti skrbniško geslo za dodatno omrežje.*

### 6. Izberite **Manual** za **Obtain IP Address**.

Če želite naslov IP nastaviti samodejno s funkcijo DHCP usmerjevalnika, izberite **Auto**. V tem primeru so samodejno nastavljeni tudi **IP Address**, **Subnet Mask** in **Default Gateway** v 7. in 8. koraku, zato nadaljujte s 9. korakom.

### 7. Vnesite naslov IP.

Fokus se premakne na naslednji ali prejšnji segment, ki je ločen s piko, če izberete  $\triangle$  in  $\triangleright$ .

Potrdite vrednost, ki je prikazana na prejšnjem zaslonu.

### 8. Nastavite **Subnet Mask** in **Default Gateway**.

Potrdite vrednost, ki je prikazana na prejšnjem zaslonu.

#### c*Pomembno:*

*Če kombinacija IP Address, Subnet Mask in Default Gateway ni pravilna, je možnost Start Setup zatemnjena, zato ne morete nadaljevati konfiguracije nastavitev. Prepričajte, da v vnosu ni napak.*

9. Vnesite naslov IP primarnega strežnika DNS.

Potrdite vrednost, ki je prikazana na prejšnjem zaslonu.

<span id="page-176-0"></span>*Opomba:*

*Če za nastavitve dodelitve naslova IP izberete možnost Auto, lahko nastavitve strežnika DNS izberete v razdelku Manual ali Auto. Če naslova strežnika DNS ne morete pridobiti samodejno, izberite Manual in vnesite naslov strežnika DNS. Nato neposredno vnesite naslov sekundarnega strežnika DNS. Če izberete Auto, nadaljujte z 11. korakom.*

10. Vnesite naslov IP sekundarnega strežnika DNS.

Potrdite vrednost, ki je prikazana na prejšnjem zaslonu.

11. Izberite **Start Setup**.

#### **Nastavitev posredniškega strežnika (v primeru uporabe dodatnega omrežja)**

Nastavite posredniški strežnik, če sta izpolnjena oba spodnja pogoja.

- ❏ Posredniški strežnik je zasnovan za internetno povezavo.
- ❏ Uporabljate funkcijo, pri kateri tiskalnik neposredno vzpostavi povezavo z internetom, na primer storitev Epson Connect ali druge storitve podjetja v oblaku.

Posredniški strežnik je na voljo samo v standardnem omrežju.

1. Na začetnem zaslonu izberite **Settings**.

Ko po nastavitvi naslova IP konfigurirate nastavitve, se prikaže zaslon **Advanced**. Nadaljujte s 3. korakom.

- 2. Izberite **General Settings** > **Network Settings** > **Standard** > **Advanced**.
- 3. Izberite **Proxy Server**.
- 4. Izberite **Use** za **Proxy Server Settings**.
- 5. Vnesite naslov posredniškega strežnika v obliki IPv4 ali popolnoma določenega imena domene (FQDN). Potrdite vrednost, ki je prikazana na prejšnjem zaslonu.
- 6. Vnesite številko vrat za posredniški strežnik. Potrdite vrednost, ki je prikazana na prejšnjem zaslonu.
- 7. Izberite **Start Setup**.

### *Vzpostavljanje povezave z ethernetom (v primeru uporabe dodatnega omrežja)*

#### **Vzpostavljanje povezave z ethernetom v standardnem omrežju**

Tiskalnik povežite s standardnim omrežjem prek ethernetnega kabla in preverite povezavo.

- 1. Tiskalnik in zvezdišče (stikalo LAN) povežite z ethernetnim kablom.
- 2. Na začetnem zaslonu izberite **Settings**.
- <span id="page-177-0"></span>3. Izberite **General Settings** > **Network Settings** > **Standard** > **Connection Check**. Prikaže se rezultat diagnosticiranja povezave. Prepričajte se, da je povezava pravilna.
- 4. Za dokončanje izberite **Dismiss**.

Če izberete **Print Check Report**, lahko natisnete rezultat diagnosticiranja. Upoštevajte navodila na zaslonu za tiskanje rezultata.

#### **Vzpostavljanje povezave z ethernetom v dodatnem omrežju**

Tiskalnik povežite z dodatnim omrežjem prek ethernetnega kabla in preverite povezavo.

- 1. Tiskalnik in zvezdišče (stikalo LAN) povežite z ethernetnim kablom.
- 2. Preverite, ali lučke na vratih LAN za dodatno omrežje utripajo.

# **Prejemanje e-poštnih obvestil za dogodke (v primeru uporabe dodatnega omrežja)**

### *E-poštna obvestila (v primeru uporabe dodatnega omrežja)*

To je funkcija pošiljanja obvestil, ki v primeru dogodkov, kot sta ustavitev tiskanja in napaka tiskalnika, pošlje epoštno sporočilo na navedeni naslov.

Registrirate lahko največ pet prejemnikov in konfigurirate nastavitve obvestil za vsakega prejemnika.

Če želite uporabljati to funkcijo, morate pred nastavitvijo obvestil nastaviti e-poštni strežnik. Nastavite e-poštni strežnik v omrežju (standardnem ali dodatnem), kamor želite poslati e-poštno sporočilo.

### **Povezane informacije**

& ["Konfiguriranje poštnega strežnika" na strani 243](#page-242-0)

### *Konfiguriranje e-poštnih obvestil (v primeru uporabe dodatnega omrežja)*

E-poštna obvestila konfigurirajte v aplikaciji Web Config v računalniku, ki ima vzpostavljeno povezavo s standardnim omrežjem.

1. V brskalnik vnesite naslov IP tiskalnika za standardno omrežje, da zaženete Web Config.

### 2. Izberite zavihek **Device Management** > **Email Notification**.

3. Nastavite zadevo e-poštnega obvestila.

V dveh spustnih menijih izberite vsebino, ki bo prikazana v zadevi.

- ❏ Izbrana vsebina bo prikazana ob možnosti **Subject**.
- ❏ Enake vsebine ne morete nastaviti na levi in desni strani.
- ❏ Če je število znakov v polju **Location** večje od 32 bajtov, so znaki, ki prekoračijo 32 bajtov, izpuščeni.
- <span id="page-178-0"></span>4. Vnesite e-poštni naslov za pošiljanje e-poštnega obvestila. Uporabite znake A–Z a–z 0–9, ! #  $\%$  % & ' \* + - . / = ? ^ \_ { | } ~ @ ter vnesite od 1 do 255 znakov.
- 5. Izberite **Standard** ali **Additional** za omrežje, ki ga uporabljate za pošiljanje prejemnikom.
- 6. Izberite jezik za e-poštna obvestila.
- 7. Potrdite polje ob dogodku, za katerega želite prejeti obvestilo.

Število elementov za **Notification Settings** je povezano s številom elementov za **Email Address Settings** številke prejemnika.

Primer:

Če želite poslati obvestilo na e-poštni naslov, ki je v polju **Email Address Settings** nastavljen za številko 1, ko zmanjka papirja, potrdite polje v stolpcu **1** v vrstici **Paper out**.

8. Kliknite **OK**.

Potrdite, da bo e-poštno obvestilo poslano ob dogodku.

Primer: tiskajte, ko je določen Paper Source, papir pa ni nastavljen.

### **Povezane informacije**

- & ["Program za konfiguriranje postopkov tiskalnika \(Web Config\)" na strani 229](#page-228-0)
- & ["Konfiguriranje poštnega strežnika" na strani 243](#page-242-0)
- & ["Elementi e-poštnih obvestil" na strani 261](#page-260-0)

# **Odpravljanje težav v primeru uporabe dodatnega omrežja**

# **Tiskanje iz računalnika ni mogoče**

### **Nastavitve standardnega ali dodatnega omrežja niso pravilne.**

Nastavite standardno ali dodatno omrežje. Preverite nastavitve obeh omrežij.

### **Povezane informacije**

& ["Vzpostavljanje povezave z omrežjem na nadzorni plošči \(v primeru uporabe dodatnega omrežja\)" na](#page-175-0) [strani 176](#page-175-0)

# **Menijske možnosti za Network Settings (v primeru uporabe dodatnega omrežja)**

V tem poglavju je opisan meni Network Settings v primeru uporabe dodatnega omrežja.

Izberite menije na nadzorni plošči, kot je opisano spodaj.

### **Settings** > **General Settings** > **Network Settings**

# **Standard:**

Nastavite standardno omrežje. Oglejte si spodnji razdelek »Sorodne informacije«.

### **Povezane informacije**

& ["Network Settings" na strani 198](#page-197-0)

# **Additional:**

Nastavite dodatno omrežje.

### Network Status:

Prikaže ali natisne trenutne omrežne nastavitve.

- ❏ Wired LAN Status
- ❏ Print Status Sheet

### Advanced:

Izberite te podrobne nastavitve.

- ❏ TCP/IP
- ❏ IPv6 Address
- ❏ Link Speed & Duplex
- ❏ Redirect HTTP to HTTPS
- ❏ Disable IPsec/IP Filtering
- ❏ Disable IEEE802.1X

Vnesti morate skrbniško geslo za dodatno omrežje.

### Restore Default Settings:

Ponastavite nastavitve za dodatno omrežje na privzete nastavitve.

Vnesti morate skrbniško geslo za dodatno omrežje.

# **Network Transmission Route:**

Ta meni ni na voljo.

# **LDAP Server:**

Ta meni ni na voljo.
# <span id="page-180-0"></span>**Podatki izdelkov**

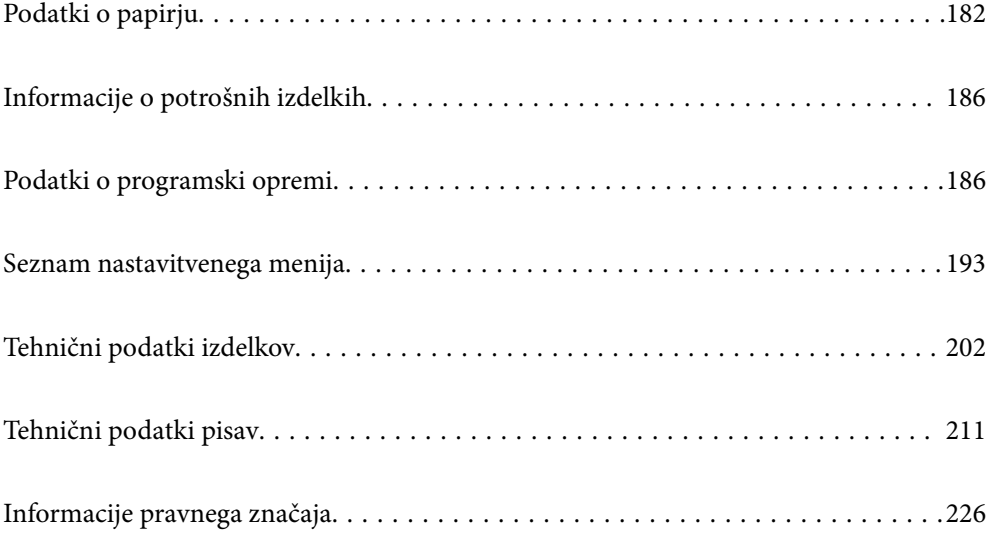

# <span id="page-181-0"></span>**Podatki o papirju**

# **Papir, ki je na voljo, in njegove zmogljivosti**

Če uporabite papir, ki ni naveden v nadaljevanju, lahko pride do zagozditev papirja ali poškodbe tiskalnika. Pred uporabo papirja z velikimi razlikami v kakovosti, kot je recikliran papir ali ovojnice, obvezno izvedite preskusno tiskanje. Papir velikosti A4 in Letter lahko naložite navpično ali vodoravno.

Kakovost tiskanja se lahko poslabša ali pa se papir zagozdi, tudi če je na voljo ustrezna debelina papirja, kar je odvisno od kakovosti papirja (struktura in trdota papirja itd.).

#### *Opomba:*

*Oglejte si te informacije o vrstah papirja, ki so na voljo za obojestransko tiskanje.*

*["Papir za samodejno obojestransko tiskanje" na strani 184](#page-183-0)*

### *Opomba:*

❏ *Ovojnice so zaradi boljše kakovosti tiskanja natisnjene s počasnejšo hitrostjo kot navaden papir.*

- ❏ *Če izberete Auto Select v razdelku Paper Source v gonilniku tiskalnika, tiskalnik poišče vir papirja, kjer je papir velikosti, ki je navedena v polju Document Size, in tiska iz tega vira papirja, dokler ne zmanjka papirja, nato pa samodejno tiska iz naslednjega vira papirja. Tiskalnik lahko z uporabo te funkcije samodejne izbire neprekinjeno natisne do 2055 listov navadnega papirja.*
- ❏ *Zmogljivost izhodnega pladnja je 250 listov navadnega papirja velikosti A4 (v ležeči usmerjenosti).*

## **Navaden papir (od 60 do 80 g/m2)**

Navaden papir vključuje vnaprej natisnjen papir (papir z vnaprej natisnjenimi oblikami, kot so odrezki), letterhead, barev papir in recikliran papir.

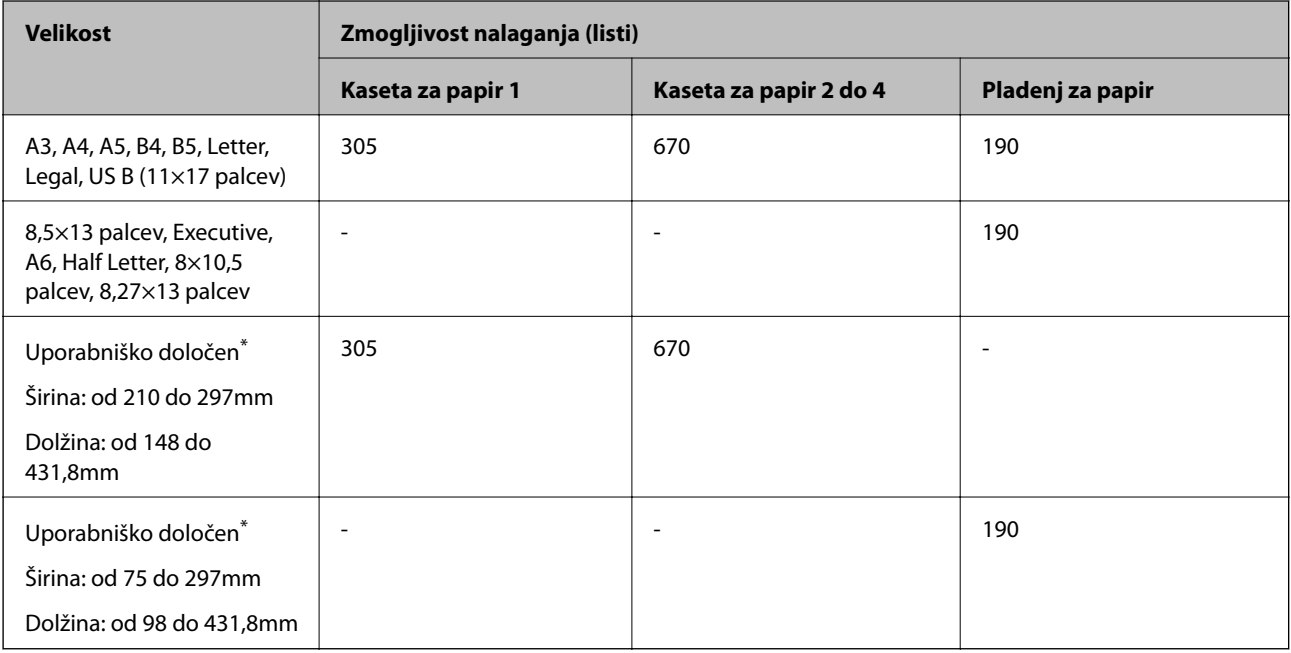

Papir, širši od 279,4 mm in daljši od 420 mm, lahko naložite samo na pladenj za papir.

## **Poldebel papir (od 81 do 105 g/m2)**

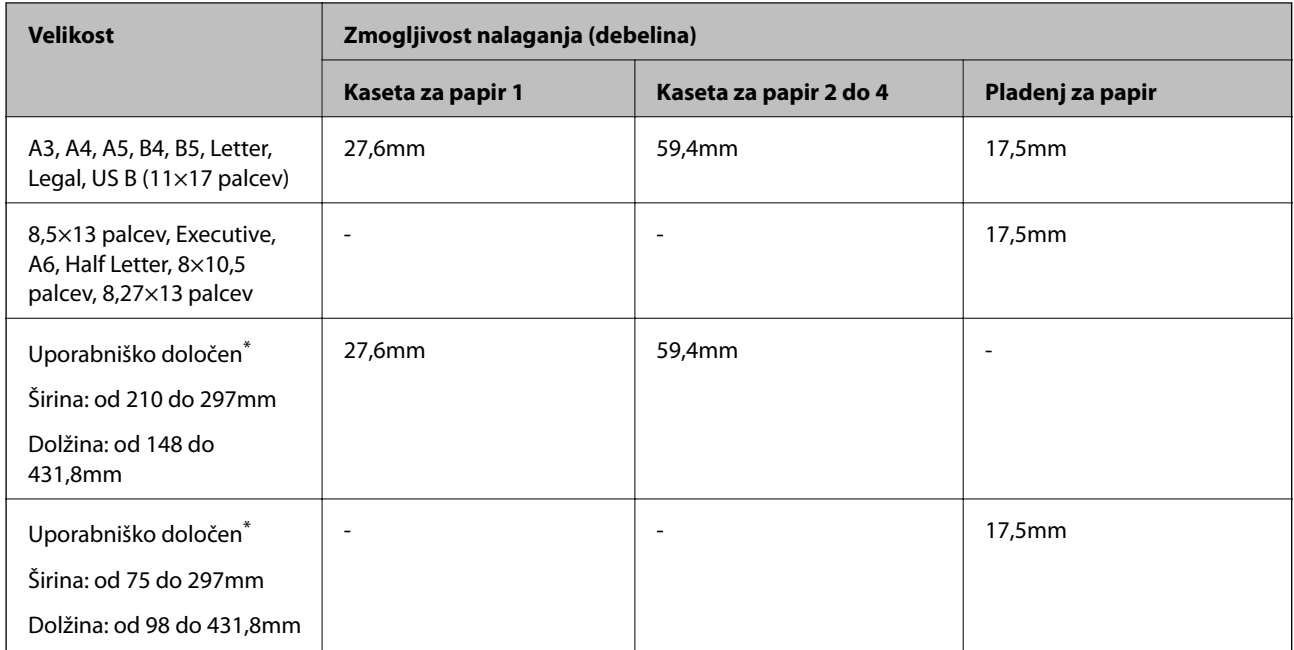

\* Papir, širši od 279,4 mm in daljši od 420 mm, lahko naložite samo na pladenj za papir.

## **Debel papir (od 106 do 163 g/m2)**

Za nastavitev vrste papirja izberite **Thick paper1**.

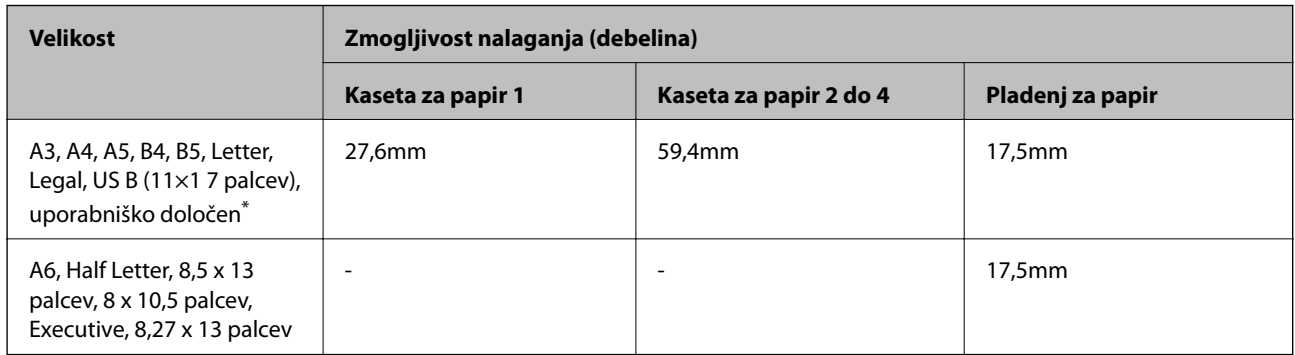

\* Za informacije o velikostih, ki so na voljo, si oglejte uporabniško določene velikosti navadnega in poldebelega papirja.

# **Debel papir (od 164 do 216g/m2)**

Samo do 220 g/m<sup>2</sup> za velikost A4.

Za nastavitev vrste papirja izberite **Thick paper2**.

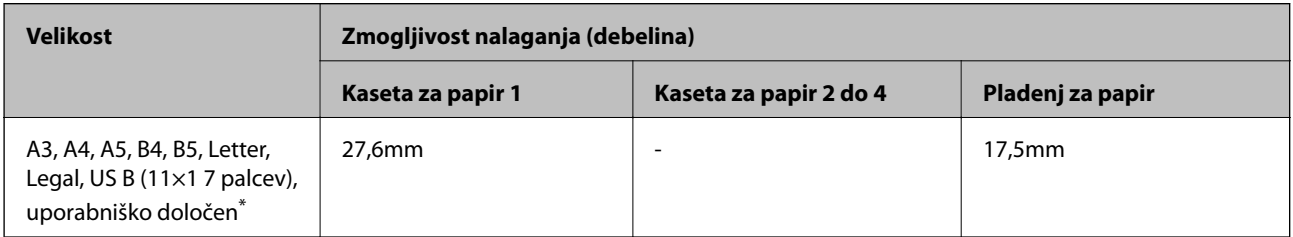

<span id="page-183-0"></span>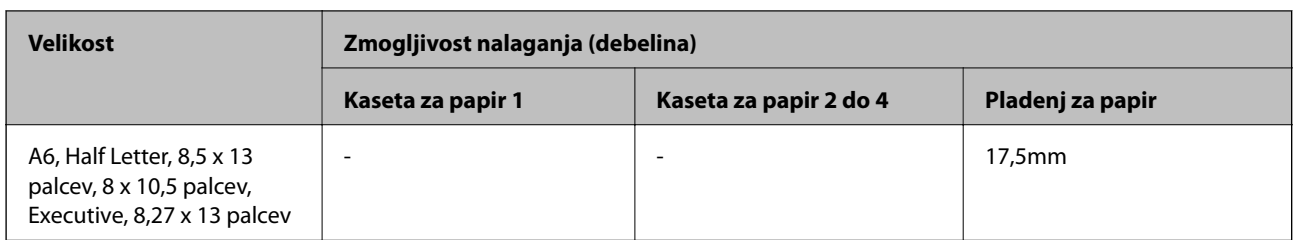

\* Za informacije o velikostih, ki so na voljo, si oglejte uporabniško določene velikosti navadnega in poldebelega papirja.

### **Nalepke**

Podporna plast mora biti popolnoma prekrita brez vrzeli med nalepkami.

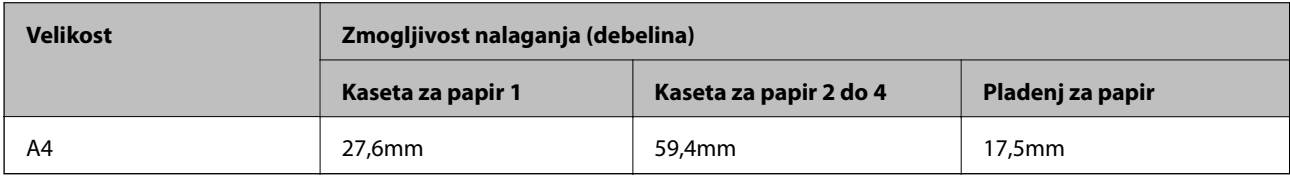

### **Premazan papir (od 105 do 216 g/m2)**

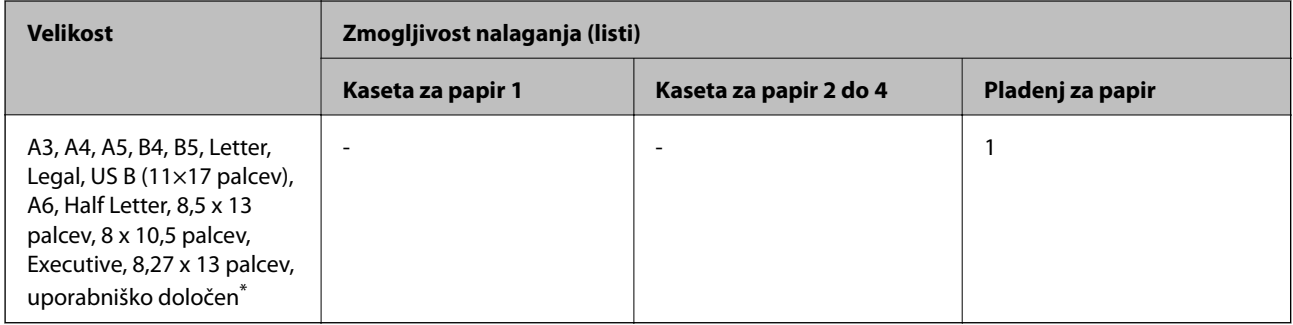

\* Za informacije o velikostih, ki so na voljo, si oglejte uporabniško določene velikosti navadnega in poldebelega papirja.

### **Ovojnica**

Informacije o zmogljivosti nalaganja so navedene za 85 g/m2.

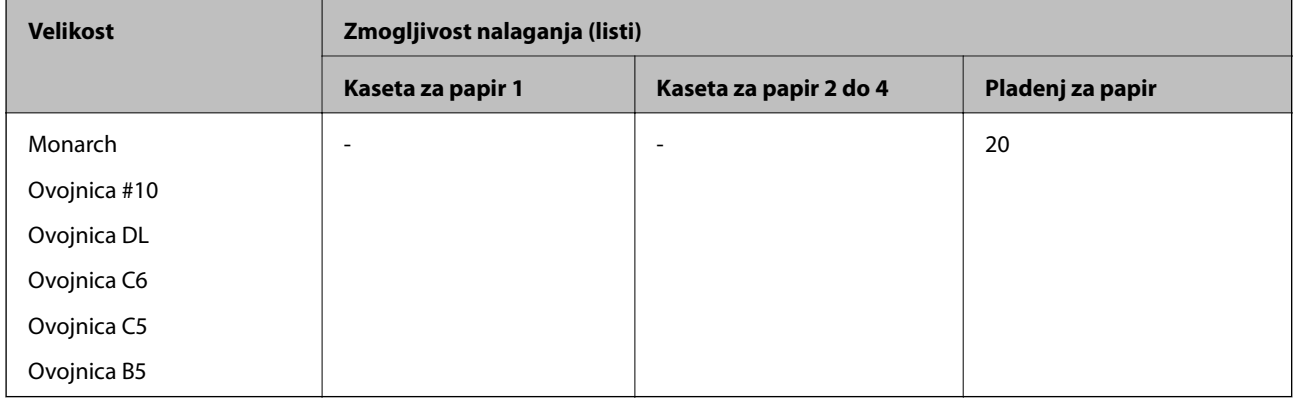

# **Papir za samodejno obojestransko tiskanje**

❏ Vrsta papirja: navaden papir, poldebel papir, premazan papir\*

- ❏ Velikost papirja: A3, A4, A5, B4, B5, Letter, Legal, US B (11×17 palcev), 8,5×13 palcev, Executive
- \* Samo, če izberete **Coated1** v razdelku **Printer Adjust Menu**.

### **Povezane informacije**

 $\rightarrow$  ["Papir, ki je na voljo, in njegove zmogljivosti" na strani 182](#page-181-0)

# **Vrste papirja, ki niso na voljo**

Ne uporabljajte teh vrst papirja. Uporaba teh vrst papirja povzroča zatikanje papirja in razmazano črnilo na natisnjeni kopiji.

- ❏ Mediji, namenjeni uporabi z drugimi barvnimi laserskimi tiskalniki, črno-belimi laserskimi tiskalniki, barvnimi fotokopirnimi stroji, črno-belimi fotokopirnimi stroji ali brizgalnimi tiskalniki
- ❏ Že natisnjen papir s katerimi koli drugimi barvnimi laserskimi tiskalniki, črno-belimi laserskimi tiskalniki, barvnimi fotokopirnimi stroji, črno-belimi fotokopirnimi stroji, brizgalnimi tiskalniki ali tiskalniki za toplotni nanos
- ❏ Karbonski papir, samokopirni papir, toplotno občutljiv papir, papir, občutljiv na tlak, kislinski papir ali papir, ki uporablja visokotemperaturno občutljivo črnilo (približno 175 ˚C)
- ❏ Nalepke, ki se zlahka odlepijo, ali nalepke, ki ne pokrivajo popolnoma podporne plasti
- ❏ Papir s posebnim površinskim premazom ali barvni papir s posebnim premazom
- ❏ Papir z luknjami za vezavo ali preluknjan papir
- ❏ Papir, na katerem so lepilo, sponke, papirne sponke ali lepilni trak
- ❏ Papir, ki privlači statično elektriko
- ❏ Vlažen ali moker papir
- ❏ Papir neenakomerne debeline
- ❏ Predebel ali pretanek papir
- ❏ Preveč gladek ali grob papir
- ❏ Papir, ki je drugačen na sprednji in hrbtni strani
- ❏ Prepognjen, zavihan, valovit ali raztrgan papir
- ❏ Papir neenakomerne oblike ali papir z vogali, ki niso pod pravim kotom

Ne uporabljajte teh vrst ovojnic. Uporaba teh vrst ovojnic povzroča zatikanje papirja in razmazano črnilo na natisnjeni kopiji.

- ❏ Ovojnice, na katerih je lepilo ali lepilni trak
- ❏ Ovojnice s plastičnimi okenci

# <span id="page-185-0"></span>**Informacije o potrošnih izdelkih**

# **Koda potrošnega materiala**

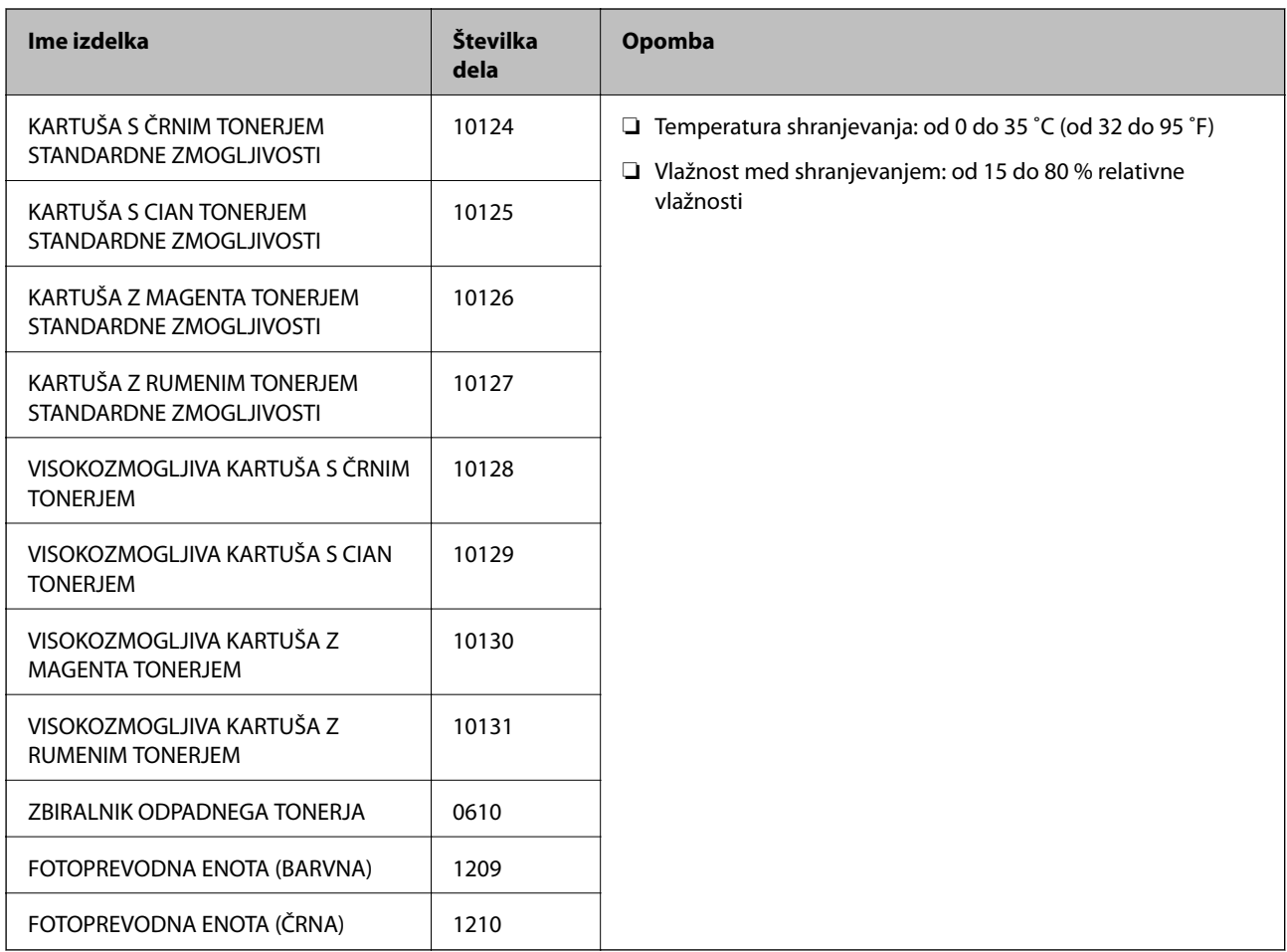

# **Podatki o programski opremi**

V tem razdelku so predstavljene omrežne storitve in programska oprema, ki so na voljo za vaš tiskalnik na spletnem mestu družbe Epson.

# **Programska oprema za tiskanje**

# **Aplikacija za tiskanje iz računalnika (gonilnik tiskalnik za sistem Windows)**

Gonilnik tiskalnika upravlja tiskalnik v skladu z ukazi iz programa. Spreminjanje nastavitev gonilnika tiskalnika zagotavlja najboljše rezultate tiskanja. Stanje tiskalnika si lahko ogledate v pripomočku gonilnika tiskalnika.

### *Opomba:*

*Spremenite lahko tudi jezik gonilnika tiskalnika. V nastavitvi Language na zavihku Maintenance izberite želen jezik.*

#### **Dostop do gonilnika tiskalnika iz programov**

Za nastavitve, ki veljajo le za posamezen program, ki ga uporabljate, do njih dostopajte preko tega programa.

Izberite **Natisni** ali **Nastavitve tiskanja** v meniju **Datoteka**. Izberite svoj tiskalnik in kliknite **Nastavitve** ali **Lastnosti**.

#### *Opomba:*

*Postopki se razlikujejo glede na aplikacijo. Podrobnosti najdete v pomoči za aplikacijo.*

### **Dostop do gonilnika tiskalnika prek nadzorne plošče**

Za nastavitve, ki se bodo nanašale na vse programe, uporabite dostop prek upravljalne plošče.

❏ Windows 10/Windows Server 2019/Windows Server 2016

Kliknite gumb »Start« in izberite **Sistemska orodja** > **Nadzorna plošča** > **Ogled naprav in tiskalnikov** v razdelku **Strojna oprema in zvok**. Z desno tipko miške kliknite svoj tiskalnik ali ga pritisnite in pridržite ter izberite **Nastavitve tiskanja**

❏ Windows 8.1/Windows 8/Windows Server 2012 R2/Windows Server 2012

Izberite **Namizje** > **Nastavitve** > **Nadzorna plošča** > **Ogled naprav in tiskalnikov** in **Strojna oprema in zvok**. Z desno tipko miške kliknite svoj tiskalnik ali ga pritisnite in pridržite ter izberite **Nastavitve tiskanja**

❏ Windows 7/Windows Server 2008 R2

Kliknite gumb »Start«, izberite **Nadzorna plošča** > **Ogled naprav in tiskalnikov** in **Strojna oprema in zvok**. Z desno tipko miško kliknite svoj tiskalnik in izberite **Nastavitve tiskanja**.

❏ Windows Vista/Windows Server 2008

Kliknite gumb »Start« in izberite **Nadzorna plošča** > **Tiskalniki** v razdelku **Strojna oprema in zvok**. Z desno tipko miško kliknite svoj tiskalnik in izberite **Nastavitve tiskanja**.

❏ Windows XP/Windows Server 2003 R2/Windows Server 2003

Kliknite gumb »Start« in izberite **Nadzorna plošča** > **Tiskalniki in druga strojna oprema** > **Tiskalniki in faksi**. Z desno tipko miško kliknite svoj tiskalnik in izberite **Nastavitve tiskanja**.

### **Dostop do gonilnika tiskalnika prek ikone tiskalnika v opravilni vrstici**

Ikona tiskalnika v opravilni vrstici namizja je ikona bližnjice, ki omogoča hiter dostop do gonilnika tiskalnika.

Če kliknete na ikono tiskalnika in izberete **Printer Settings**, boste odprli isto okno z nastavitvami tiskalnika, kot če do njega dostopate preko upravljalne plošče. Če dvokliknete na to ikono, lahko preverite stanje tiskalnika.

#### *Opomba:*

*Če ikona tiskalnika ni prikazana v opravilni vrstici, odprite okno gonilnika tiskalnika, kliknite Monitoring Preferences na zavihku Maintenance in nato izberite Registriraj ikono bližnjice v opravilni vrstici.*

### **Zagon pripomočka**

Odprite okno gonilnika tiskalnika. Kliknite zavihek **Maintenance**.

### **Povezane informacije**

& ["Menijske možnosti za gMenijske možnosti za gonilnik tiskalnika" na strani 37](#page-36-0)

### *Navodila za gonilnik tiskalnika za Windows*

#### **EPSON Status Monitor**

S tem pripomočkom lahko spremljate stanje tiskalnika, prikažete sporočila o napakah in še več. Preverite lahko tudi stanje potrošnega materiala in napredek tiskanja. Če ga želite uporabiti, morate namestiti to programsko opremo.

### **Povezane informacije**

& ["Ločena namestitev aplikacij" na strani 93](#page-92-0)

# **Aplikacija za tiskanje iz računalnika (gonilnik tiskalnik za sistem Mac OS)**

Gonilnik tiskalnika upravlja tiskalnik v skladu z ukazi iz programa. Spreminjanje nastavitev gonilnika tiskalnika zagotavlja najboljše rezultate tiskanja. Stanje tiskalnika si lahko ogledate v pripomočku gonilnika tiskalnika.

### **Dostop do gonilnika tiskalnika iz programov**

Kliknite **Priprava strani** ali **Natisni** v meniju **Datoteka** v programu. Po potrebi kliknite **Pokaži podrobnosti** (ali

 $\blacktriangledown$ ) za razširitev okna tiskanja.

#### *Opomba:*

*Glede na aplikacijo, ki jo uporabljate, možnost Priprava strani morda ne bo prikazana v meniju Datoteka, postopek za prikaz zaslona za tiskanje pa bo morda drugačen. Za podrobnosti preberite pomoč aplikacije.*

### **Zagon pripomočka**

Izberite **Nastavitve sistema** v meniju Apple > **Tiskalniki in optični bralniki** (ali **Tiskanje in optično branje**, **Tiskanje in faks**) in nato izberite tiskalnik. Kliknite **Možnosti in potrošni material** > **Pripomočki** > **Odpri pripomoček tiskalnika**.

### **Povezane informacije**

& ["Menijske možnosti za gonilnik tiskalnika" na strani 68](#page-67-0)

### *Navodila za gonilnik tiskalnika za Mac OS*

#### **Epson Printer Utility**

Zaženite **EPSON Status Monitor** ter si oglejte stanje tiskalnika in informacije o napaki.

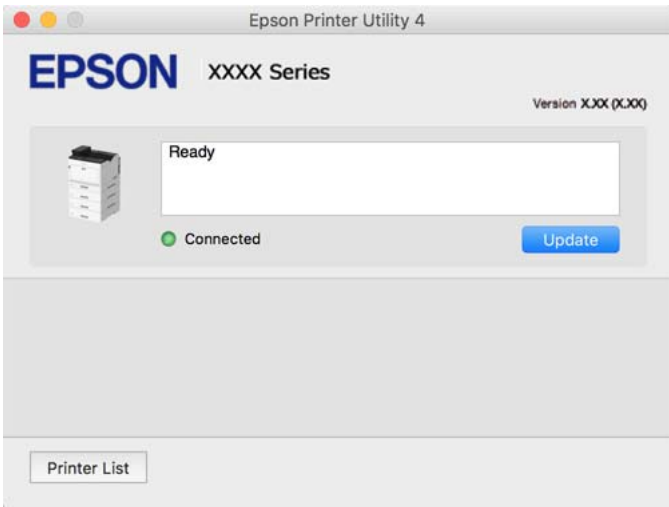

# **Aplikacija, ki podpira tiskanje pisav PostScript (gonilnik tiskalnika PostScript v sistemu Windows)**

Gonilnik tiskalnika PostScript omogoča tiskalniku prejemanje in obdelavo navodil za tiskanje v opisnem jeziku strani, poslanem iz računalnika, ter pravilno tiskanje. To je primerno za tiskanje v aplikacijah, ki podpirajo PostScript in se uporabljajo za namizno založništvo.

### **Dostop do gonilnika tiskalnika iz programov**

Za nastavitve, ki veljajo le za posamezen program, ki ga uporabljate, do njih dostopajte preko tega programa.

Izberite **Natisni** ali **Nastavitve tiskanja** v meniju **Datoteka**. Izberite svoj tiskalnik in kliknite **Nastavitve** ali **Lastnosti**.

#### *Opomba:*

*Postopki se razlikujejo glede na aplikacijo. Podrobnosti najdete v pomoči za aplikacijo.*

#### **Dostop do gonilnika tiskalnika prek nadzorne plošče**

Za nastavitve, ki se bodo nanašale na vse programe, uporabite dostop prek upravljalne plošče.

❏ Windows 10/Windows Server 2019/Windows Server 2016

Kliknite gumb »Start« in izberite **Sistemska orodja** > **Nadzorna plošča** > **Ogled naprav in tiskalnikov** v razdelku **Strojna oprema in zvok**. Z desno tipko miške kliknite svoj tiskalnik ali ga pritisnite in pridržite ter izberite **Nastavitve tiskanja**

❏ Windows 8.1/Windows 8/Windows Server 2012 R2/Windows Server 2012

Izberite **Namizje** > **Nastavitve** > **Nadzorna plošča** > **Ogled naprav in tiskalnikov** in **Strojna oprema in zvok**. Z desno tipko miške kliknite svoj tiskalnik ali ga pritisnite in pridržite ter izberite **Nastavitve tiskanja**

❏ Windows 7/Windows Server 2008 R2

Kliknite gumb »Start«, izberite **Nadzorna plošča** > **Ogled naprav in tiskalnikov** in **Strojna oprema in zvok**. Kliknite desni miškin gumb na vašem tiskalniku in izberite **Nastavitve tiskanja**.

❏ Windows Vista/Windows Server 2008

Kliknite gumb »Start« in izberite **Nadzorna plošča** > **Tiskalniki** v možnosti **Strojna oprema in zvok**. Kliknite desni miškin gumb na vašem tiskalniku in izberite **Nastavitve tiskanja**.

❏ Windows XP/Windows Server 2003 R2/Windows Server 2003

Kliknite gumb »Start« in izberite **Nadzorna plošča** > **Tiskalniki in druga strojna oprema** > **Tiskalniki in faksi**. Kliknite desni miškin gumb na vašem tiskalniku in izberite **Nastavitve tiskanja**.

#### **Dostop do gonilnika tiskalnika prek ikone tiskalnika v opravilni vrstici**

Ikona tiskalnika v opravilni vrstici namizja je ikona bližnjice, ki omogoča hiter dostop do gonilnika tiskalnika.

Če kliknete na ikono tiskalnika in izberete **Printer Settings**, boste odprli isto okno z nastavitvami tiskalnika, kot če do njega dostopate preko upravljalne plošče. Če dvokliknete na to ikono, lahko preverite stanje tiskalnika.

#### **Povezane informacije**

& ["Menijske možnosti za gonilnik tiskalnika PostScript" na strani 62](#page-61-0)

# **Aplikacija, ki podpira tiskanje pisav PostScript (gonilnik tiskalnika PostScript v sistemu Mac OS)**

Gonilnik tiskalnika PostScript omogoča tiskalniku prejemanje in obdelavo navodil za tiskanje v opisnem jeziku strani, poslanem iz računalnika, ter pravilno tiskanje. To je primerno za tiskanje v aplikacijah, ki podpirajo PostScript in se uporabljajo za namizno založništvo.

#### **Dostop do gonilnika tiskalnika iz programov**

Kliknite **Priprava strani** ali **Natisni** v meniju **Datoteka** v programu. Po potrebi kliknite **Pokaži podrobnosti** (ali

d) za razširitev okna tiskanja.

#### *Opomba:*

*Glede na aplikacijo, ki jo uporabljate, možnost Priprava strani morda ne bo prikazana v meniju Datoteka, postopek za prikaz zaslona za tiskanje pa bo morda drugačen. Za podrobnosti preberite pomoč aplikacije.*

#### **Zagon pripomočka**

Izberite **Nastavitve sistema** v meniju Apple > **Tiskalniki in optični bralniki** (ali **Tiskanje in optično branje**, **Tiskanje in faks**) in nato izberite tiskalnik. Kliknite **Možnosti in potrošni material** > **Pripomočki** > **Odpri pripomoček tiskalnika**.

#### **Povezane informacije**

& ["Menijske možnosti za gonilnik tiskalnika PostScript" na strani 80](#page-79-0)

# **Aplikacija, ki podpira tiskanje v jeziku PCL (gonilnik tiskalnika PCL)**

Gonilnik tiskalnika PCL omogoča tiskalniku prejemanje in obdelavo navodil za tiskanje v opisnem jeziku strani, poslanem iz računalnika, ter pravilno tiskanje. To je primerno za tiskanje iz splošnih aplikacij, kot je Microsoft Office.

*Opomba: Sistem Mac OS ni podprt.*

V tiskalniku vzpostavite povezavo z istim omrežjem kot v računalniku in nato upoštevajte spodnja navodila za namestitev gonilnika tiskalnika.

1. S spletnega mesta s podporo družbe Epson prenesite izvedljivo datoteko gonilnika.

[http://www.epson.eu/Support](HTTP://WWW.EPSON.EU/SUPPORT) (samo Evropa) [http://support.epson.net/](HTTP://SUPPORT.EPSON.NET/)

- 2. Dvokliknite izvedljivo datoteko.
- 3. Upoštevajte navodila na zaslonu, da dokončate namestitev.

#### *Opomba:*

*Če uporabljate računalnik s sistemom Windows in ne morete prenesti gonilnika s spletnega mesta, ga namestite z diska s programsko opremo, ki je bil priložen tiskalniku. Odprite mapo »Driver\PCL Universal«.*

# **Aplikacija, ki za tiskanje uporablja način, ki ni standardni v sistemu Windows (EpsonNet Print)**

EpsonNet Print je programska oprema za tiskanje v omrežju TCP/IP. To programsko opremo namesti namestitveni program skupaj z gonilnikom tiskalnika. Za tiskanje prek omrežja ustvarite vrata EpsonNet Print. Funkcije in omejitve so navedene v nadaljevanju.

- ❏ Stanje tiskalnika je prikazano na zaslonu tiskanja v ozadju.
- ❏ Če strežnik DHCP spremeni naslov IP tiskalnika, je tiskalnik še vedno zaznan.
- ❏ Uporabite lahko tiskalnik, ki je v drugem segmentu omrežja.
- ❏ Za tiskanje lahko uporabite enega od številnih protokolov.
- ❏ Naslov IPv6 ni podprt.

# **Aplikacija za preprosto tiskanje iz pametne naprave (Epson iPrint)**

Epson iPrint je program, ki omogoča tiskanje fotografij, dokumentov in spletnih strani iz pametne naprave, kot je pametni telefon ali tablični računalnik. Uporabite lahko lokalno tiskanje, tj. tiskanje iz pametne naprave, ki ima vzpostavljeno povezavo z istim omrežjem kot brezžični usmerjevalnik, ali oddaljeno tiskanje, tj. tiskanje z oddaljene lokacije prek interneta. Če želite uporabiti oddaljeno tiskanje, registrirajte tiskalnik v storitev Epson Connect.

Če ima brezžični usmerjevalnik vzpostavljeno povezavo z istim omrežjem kot tiskalnik, lahko tiskalnik prek brezžičnega usmerjevalnika upravljate v pametni napravi.

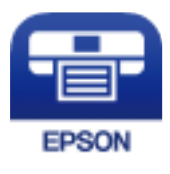

### *Nameščanje programa Epson iPrint*

Program Epson iPrint lahko namestite na svojo pametno napravo na spodnjem spletnem naslovu ali s spodnjo kodo QR.

<http://ipr.to/c>

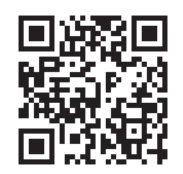

# **Programska oprema za ustvarjanje paketov**

# **Application for Creating Driver Packages (EpsonNet SetupManager)**

EpsonNet SetupManager je programska oprema za ustvarjanje paketa za preprosto namestitev tiskalnika, kot je namestitev gonilnika za tiskalnik, namestitev aplikacije EPSON Status Monitor in ustvarjanje vrat tiskalnika. Ta programska oprema omogoča skrbniku, da ustvari enolične pakete programske opreme in jih porazdeli med skupine.

Več informacij najdete na regionalnem spletnem mestu družbe Epson.

[http://www.epson.com](http://www.epson.com/)

# **Programska oprema za posodabljanje**

# **Aplikacija za posodobitev programske opreme in vdelane programske opreme (EPSON Software Updater)**

EPSON Software Updater je aplikacija, ki namesti novo programsko opremo ter posodobi vdelano programsko opremo prek interneta. Če želite redno preverjati, ali so na voljo posodobitve, v oknu z nastavitvami za samodejno posodobitev v aplikaciji EPSON Software Updater nastavite interval za preverjanje, ali so na voljo posodobitve.

### *Opomba:*

*Operacijski sistemi Windows Server niso podprti.*

### **Zagon v sistemu Windows**

❏ Windows 10

Kliknite gumb »Start« in izberite **Epson Software** > **EPSON Software Updater**.

❏ Windows 8.1/Windows 8

Vnesite ime aplikacije v iskalno vrstico in nato izberite prikazano ikono.

❏ Windows 7/Windows Vista/Windows XP

Kliknite gumb »Začetni zaslon« in izberite **Vsi programi** (ali **Programi**) > **Epson Software** > **EPSON Software Updater**.

#### *Opomba:*

*EPSON Software Updater lahko zaženete tudi s klikom na ikono tiskalnika v opravilni vrstici na namizju in nato z izbiro Software Update.*

#### <span id="page-192-0"></span>**Zagon v sistemu Mac OS**

Izberite **Pojdi** > **Aplikacije** > **Epson Software** > **EPSON Software Updater**.

#### **Povezane informacije**

& ["Ločena namestitev aplikacij" na strani 93](#page-92-0)

# **Seznam nastavitvenega menija**

Na začetnem zaslonu tiskalnika izberite **Settings**, da določite različne nastavitve.

# **General Settings**

Izberite menije na nadzorni plošči, kot je opisano spodaj.

**Settings** > **General Settings**

# **Basic Settings**

Izberite menije na nadzorni plošči, kot je opisano spodaj.

### **Settings** > **General Settings** > **Basic Settings**

Nastavitev, ki jih je skrbnik zaklenil, ni mogoče spreminjati.

#### LCD Brightness:

Nastavite svetlost zaslona LCD.

Sound:

Nastavi glasnost.

❏ Mute

Izberite **On**, da izklopite zvoke, na primer tiste, ki jih oddaja **Button Press**.

❏ Normal Mode

Izberite glasnost, kot je **Button Press**.

#### Preheat Mode:

❏ Preheat Mode

Če je ta nastavitev vklopljena, tiskalnik preklopi v način predogrevanja in zmanjša porabo energije. V tem načinu tiskalnik hitreje preklopi v stanje pripravljenosti kot iz stanja spanja ali globokega spanja, vendar porabi več energije.

❏ Preheat Timer

Določa čas za preklop tiskalnika v način predogrevanja, če je nastavitev **Preheat Mode** vklopljena. Tiskalnik ne preklopi v način predogrevanja, če je čas, naveden v polju **Preheat Timer**, enak ali daljši od časa v polju **Sleep Timer**.

#### Sleep Timer:

Nastavite časovno obdobje, po katerem naj tiskalnik preide v stanje pripravljenosti (način varčevanja z energijo), če ni izvedel nobenega opravila. Po izteku nastavljenega časa se zaslon LCD zatemni.

#### Power Off If Disconnected:

To nastavitev izberite, če želite izklopiti tiskalnik po 30 minutah, če so odklopljena vsa omrežna vrata, vključno z vrati USB. Ta funkcija morda ne bo na voljo, kar je odvisno od regije.

#### Date/Time Settings:

❏ Date/Time

Vnesite tekoči datum in čas.

❏ Daylight Saving Time

Izberite nastavitve poletnega časa, ki velja za vaše območje.

❏ Time Difference

Vnesite časovno razliko med lokalnim časom in UTC (usklajenim univerzalnim časom).

#### Language:

Izberite jezik zaslona LCD.

#### Operation Time Out:

Izberite **On**, da se vrnete na začetni zaslon, ko določen čas ni izvedeno nobeno dejanje.

Keyboard:

Spremenite postavitev tipkovnice na zaslonu LCD.

#### **Povezane informacije**

& ["Vnašanje znakov" na strani 27](#page-26-0)

# **Printer Settings**

Izberite menije na nadzorni plošči, kot je opisano spodaj.

### **Settings** > **General Settings** > **Printer Settings**

Nastavitev, ki jih je skrbnik zaklenil, ni mogoče spreminjati.

Paper Source Settings:

Paper Setting:

Izberite vir papirja, da določite velikost in vrsto papirja, ki ste ga naložili. Ko je omogočena možnost **Paper Size Auto Detect**, tiskalnik zazna velikost papirja, ki ste ga naložili.

#### Paper Tray Priority:

Izberite **On** za prednostno tiskanje na papir, ki je naložen na pladnju za papir.

#### A4/Letter Auto Switching:

Izberite **On** za podajanje papirja iz vira papirja, ki je nastavljen na velikost A4, če noben vir papirja ni nastavljen na velikost Pismo, ali za podajanje papirja iz vira, ki je nastavljen na velikost Pismo, če noben vir papirja ni nastavljen na velikost A4.

#### Auto Select Settings:

Izberite **On** za nastavitve za samodejno tiskanje na papir iz katerega koli vira, v katerem je papir, ki ustreza vašim nastavitvam.

#### Error Tone:

Izberite **On** za prikaz sporočila o napaki z zvokom napake, če izbrana velikost ali vrsta papirja ni enaka kot velikost ali vrsta naloženega papirja.

#### Paper Setup Auto Display:

Izberite **On**, da prikažete zaslon **Paper Setting**, ko nalagate papir v kaseto za papir. Če onemogočite to funkcijo, s funkcijo AirPrint ne boste mogli tiskati iz naprave iPhone, iPad ali iPod touch.

#### User-Defined Paper Size List:

Nastavitev za uporabniško določena velikost lahko spremenite. To je uporabno, če pogosto tiskate na papir neobičajne velikosti.

#### Printing Language:

Izberite jezik tiskanja za vmesnik USB ali omrežni vmesnik.

#### Universal Print Settings:

Nastavitve tiskanja se uveljavijo pri tiskanju z zunanjo napravo brez uporabe gonilnika za tiskalnik. Nastavitve odmika so uporabljene pri tiskanju z gonilnikom tiskalnika.

#### Top Offset:

Prilagodite zgornji rob papirja.

#### Left Offset:

Prilagodite levi rob papirja.

#### Top Offset in Back:

Prilagodite zgornji rob za hrbtno stran lista pri obojestranskem tiskanju.

#### Left Offset in Back:

Prilagodite levi rob za hrbtno stran lista pri obojestranskem tiskanju.

#### Skip Blank Page:

Samodejno preskoči prazne strani v podatkih tiskanja, da prihranite papir.

#### Convert to B&W:

Izberite **On**, če želite prikazati potrditveno sporočilo, ali želite preklopiti na črno-belo tiskanje, ko zmanjka barvnega tonerja.

#### PDL Print Configuration:

Izberite možnosti, ki jo želite uporabiti za tiskanje.

#### Common Settings:

❏ Paper Size

Izberite privzeto velikost papirja za tiskanje.

❏ Paper Type

Izberite privzeto vrsto papirja za tiskanje.

❏ Orientation

Izberite privzeto usmerjenost za tiskanje

❏ Quality

Izberite kakovost tiskanja.

❏ Toner Save Mode

Izberite **On** za varčevanje s črnilom z zmanjšanjem gostote tiskanja.

❏ Print Order

Last Page on Top Začne tiskati od prve strani datoteke. First Page on Top Začne tiskati od zadnje strani datoteke.

❏ Number of Copies

Nastavite število kopij za tiskanje.

❏ Binding Margin

Izberite mesto za vezavo.

❏ Auto Paper Ejection

Izberite **On** za samodejno izvrženje papirja, ko se tiskanje med tiskalnim opravilom ustavi.

❏ 2-Sided Printing

Izberite **On** za obojestransko tiskanje.

❏ Convert to Simplex

Določa, ali se natisne zadnja stran posla, tako da pri tiskalniškem poslu z lihim številom strani v načinu obojestranskega tiskanja preklopi v način enostranskega tiskanja. Izberite **Off**, da zadnjo stran natisnete na ustrezno stran.

– Odd Page: pri posameznih tiskalniških poslih ali pri zadnji strani posla z lihim število strani preklopi v način enostranskega tiskanja.

– 1 Page: enostranska opravila so natisnjena v načinu enostranskega tiskanja.

– Off: zadnja stran vseh poslov (vključno z enostranskimi tiskalniškimi posli ali posli z lihim številom strani) je natisnjena v načinu obojestranskega tiskanja.

❏ RITech

Izberite **On**, če želite, da bodo natisnjene črte, besedilo in grafika bolj gladke ter ostre.

❏ Wide A4

Izberite **On**, če želite zmanjšati levi in desni rob na 3,4 mm.

❏ Extend Print Area

Poveča največje možno območje tiskanja v skladu z natisnjeno vsebino.

#### PCL Menu:

❏ Font Source

Resident

To možnost izberite, če želite uporabiti pisavo, vnaprej nameščeno v tiskalniku.

Download

To možnost izberite, če želite uporabiti pisavo, ki ste jo prenesli.

❏ Font Number

Izberite številko privzete pisave za privzeti Font Source. Razpoložljive številke so odvisne od nastavitev.

❏ Pitch

Nastavite privzeti razmik pisave, če jo je mogoče povečati, oziroma pri fiksnem razmiku. Izberete lahko vrednost od 0,44 do 99,99 cpi (znakov na palec) v korakih po 0,01.

Ta element morda ne bo prikazan, odvisno od nastavitve Font Source ali Font Number.

❏ Height

Nastavite privzeto višino pisave, če jo je mogoče povečati in je proporcionalna. Izberete lahko vrednost od 4,00 do 999,75 pik v korakih po 0,25.

Ta element morda ne bo prikazan, odvisno od nastavitve Font Source ali Font Number.

❏ Symbol Set

Izberite privzeti nabor znakov. Če pisava, ki ste jo izbrali v polju Font Source, in nastavitev Font Source nista na voljo v novi nastavitvi nabora simbolov, sta nastavitvi Font Source in Font Number samodejno zamenjani s privzeto vrednostjo IBM-US.

❏ Form

Nastavite število vrstic za izbrano velikost papirja in usmerjenost. To povzroči tudi spremembo v razmiku med vrsticami (VMI) in nova vrednost VMI se shrani v tiskalniku. To pomeni, da kasnejše spremembe velikosti papirja ali nastavitev usmerjenosti povzročijo spremembe vrednosti Form na podlagi shranjene vrednosti VMI.

❏ CR Function

Izberite ukaz za novo vrstico pri tiskanju z gonilnika iz posebnega operacijskega sistema.

❏ LF Function

Izberite ukaz za novo vrstico pri tiskanju z gonilnika iz posebnega operacijskega sistema.

❏ Paper Source Assign

Nastavite dodelitev ukaza za izbiro vira papirja. Če je izbrana možnost **4**, so ukazi nastavljeni kot združljivi s tiskalnikom HP LaserJet 4. Če je izbrana možnost **4K**, so ukazi nastavljeni kot združljivi s tiskalnikom HP LaserJet 4000, 5000 in 8000. Če je izbrana možnost **5S**, so ukazi nastavljeni kot združljivi s tiskalnikom HP LaserJet 5S.

#### PS Menu:

❏ Error Sheet

Izberite **On**, da natisnete list, ki prikazuje stanje, ko se med tiskanjem PostScript ali PDF pojavi napaka.

❏ Coloration

Izberite barvni način za tiskanje PostScript.

#### ❏ Binary

Izberite **On**, ko tiskate podatke, ki vsebujejo binarne slike. Program lahko pošlje binarne podatke tudi pri nastavitvi gonilnika tiskalnika ASCII, vendar lahko, ko je ta funkcija omogočena, podatke natisnete.

❏ PDF Page Size

Pri tiskanju datoteke PDF izberite velikost papirja. Če je izbrana možnost **Auto**, se velikost papirja določi na podlagi velikosti prve strani.

#### Auto Error Solver:

Izberite dejanje, ki se izvede, ko pride do napake pri dvostranskem tiskanju ali napake zaradi polnega pomnilnika.

❏ On

Prikaže obvestilo in tiska v enostranskem načinu, ko pride do napake pri dvostranskem tiskanju, ali tiska samo tisto, kar tiskalnik lahko obdela, ko pride do napake zaradi polnega pomnilnika.

❏ Off

Prikaže sporočilo o napaki in prekliče tiskanje.

#### PC Connection via USB:

Izberite **Enable**, da računalniku omogočite dostop do tiskalnika prek kabla USB. Ko je izbrana možnost **Disable**, je tiskanje, ki ni poslano prek omrežne povezave, omejeno.

#### USB I/F Timeout Setting:

Določite, po koliko sekundah je prekinjena komunikacija z računalnikom, ki je priključen s kablom USB, ko tiskalnik prejme tiskalno opravilo iz gonilnika tiskalnika PostScript ali PCL. Če končanja opravila ne določite jasno v gonilniku tiskalnika PostScript ali PCL, lahko povzročite neskončno komunikacijo prek povezave USB. V tem primeru tiskalnik prekine komunikacijo po preteku določenega časa. Če ne želite prekiniti komunikacije, vnesite 0 (nič).

## **Network Settings**

Izberite menije na nadzorni plošči, kot je opisano spodaj.

### **Settings** > **General Settings** > **Network Settings**

Nastavitev, ki jih je skrbnik zaklenil, ni mogoče spreminjati.

#### Network Status:

Prikaže ali natisne trenutne omrežne nastavitve.

- ❏ Wired LAN Status
- ❏ Print Status Sheet

#### Connection Check:

Preveri trenutno omrežno povezavo in natisne poročilo. V primeru težav s povezavo si pri odpravi pomagajte s poročilom.

#### Advanced:

Izberite te podrobne nastavitve.

- ❏ Device Name
- ❏ TCP/IP
- ❏ Proxy Server
- ❏ IPv6 Address
- ❏ Link Speed & Duplex
- ❏ Redirect HTTP to HTTPS
- ❏ Disable IPsec/IP Filtering
- ❏ Disable IEEE802.1X

#### **Povezane informacije**

- & ["Tiskanje poročila o omrežni povezavi" na strani 147](#page-146-0)
- & ["Preverjanje stanja povezave z omrežjem" na strani 146](#page-145-0)

## **Web Service Settings**

Izberite menije na nadzorni plošči, kot je opisano spodaj.

### **Settings** > **General Settings** > **Web Service Settings**

Nastavitev, ki jih je skrbnik zaklenil, ni mogoče spreminjati.

#### Epson Connect Services:

Prikaže, ali je tiskalnik registriran in povezan s storitvijo Epson Connect.

Tiskalnik lahko v storitvi registrirate tako, da izberete **Register** in upoštevate navodila.

- Ko ste končali z registracijo, lahko spremenite naslednje nastavitve.
- ❏ Suspend/Resume
- ❏ Unregister

Podrobnosti najdete na tem spletnem mestu.

<https://www.epsonconnect.com/>

[http://www.epsonconnect.eu](http://www.epsonconnect.eu/) (samo Evropa)

# **System Administration**

Z uporabo tega menija lahko vzdržujete izdelek kot skrbnik sistema. Prav tako vam omogoča omejevanje funkcij izdelka za posamezne uporabnike, kakor ustreza vašemu delu oziroma službenemu stilu.

Izberite menije na nadzorni plošči, kot je opisano spodaj.

### **Settings** > **General Settings** > **System Administration**

Reset number of consumed toner:

Količino porabljenega tonerja lahko ponastavite na privzeto vrednost.

#### Clear Internal Memory Data:

Ta element se pokaže v tiskalniku, ki je združljiv s tiskalnikom PCL ali PostScript.

Izbrišite podatke notranjega pomnilnika tiskalnika, kot so prenesene pisave ali makri za tiskanje PCL.

#### Security Settings:

Opravite lahko naslednje varnostne nastavitve.

#### Delete All Internal Memory Jobs:

Izbrišite vsa opravila iz notranjega pomnilnika

#### Admin Settings:

❏ Admin Password

Nastavite, spremenite in počistite geslo skrbnika.

❏ Lock Setting

Izberite, ali želite zakleniti nadzorno ploščo z geslom, nastavljenim v nastavitvi **Admin Password**.

### Password Encryption:

Izberite **On** za šifriranje gesla. Če izklopite napajanje med ponovnim zagonom, lahko poškodujete podatke, nastavitve tiskalnika pa bodo ponastavljene na privzete nastavitve. V takem primeru znova nastavite geslo.

#### Audit Log:

Izberite **On** za beleženje dnevnika nadzora.

#### Program Verification on Start Up:

Izberite **On**, da preverite program tiskalnika ob zagonu.

#### Customer Research:

Izberite **Approve**, da družbi Seiko Epson Corporation posredujete informacije o uporabi izdelka, kot je število tiskanj.

#### Printer Adjust Menu:

Za tiskalnik lahko konfigurirate posebne nastavitve.

#### Restore Default Settings:

Ponastavite nastavitve v teh menijih na privzete nastavitve.

- ❏ Network Settings
- ❏ All Except Network Settings
- ❏ All Settings

#### Firmware Update:

Pridobite lahko podatke o vdelani programski opremi, kot so trenutna različica in podatki o razpoložljivih posodobitvah.

Update:

Preverite, ali je v omrežnem strežniku naložena najnovejša različica vdelane programske opreme. Če je na voljo posodobitev, lahko izberete, ali želite začeti posodobitev.

Notification:

Izberite **On**, če želite prejeti obvestilo, ko je na voljo posodobitev vdelane programske opreme.

# **Print Counter**

Izberite menije na nadzorni plošči, kot je opisano spodaj.

### **Settings** > **Print Counter**

Prikaže skupno število iztisov, črno-belih iztisov in barvnih iztisov, vključno z elementi, kot je list s stanjem, od časa, ko ste kupili tiskalnik.

# **Replacement Parts**

Izberite menije na nadzorni plošči, kot je opisano spodaj.

### **Settings** > **Replacement Parts**

Preverite stanje in kodo potrošnega materiala ter nadomestnih delov.

# **Language**

Izberite menije na nadzorni plošči, kot je opisano spodaj.

### **Settings** > **Language**

Izberite jezik zaslona LCD.

# **Printer Status/Print**

Izberite menije na nadzorni plošči, kot je opisano spodaj.

### **Settings** > **Printer Status/Print**

Print Status Sheet:

Configuration Status Sheet:

Tiskanje listov z informacijami o trenutnem stanju tiskalnika in njegovih nastavitvah.

Supply Status Sheet:

Tiskanje listov z informacijami o stanju potrošnih delov.

<span id="page-201-0"></span>Usage History Sheet:

Tiskanje listov z informacijami o zgodovini uporabe tiskalnika.

PS Font List:

Tiskanje seznama pisav, ki so na voljo za tiskalnik PostScript.

PCL Font List:

Natisnite seznam pisav, ki so na voljo za tiskanje PCL.

Network:

Prikaže trenutne nastavitve omrežja. Natisnete lahko tudi list s stanjem.

# **Authentication Device Status**

Izberite menije na nadzorni plošči, kot je opisano spodaj.

## **Settings** > **Authentication Device Status**

Prikaže stanje naprave za preverjanje pristnosti.

# **Epson Open Platform Information**

Izberite menije na nadzorni plošči, kot je opisano spodaj.

# **Settings** > **Epson Open Platform Information**

Prikaže stanje odprte platforme Epson.

# **Tehnični podatki izdelkov**

# **Funkcije tiskanja**

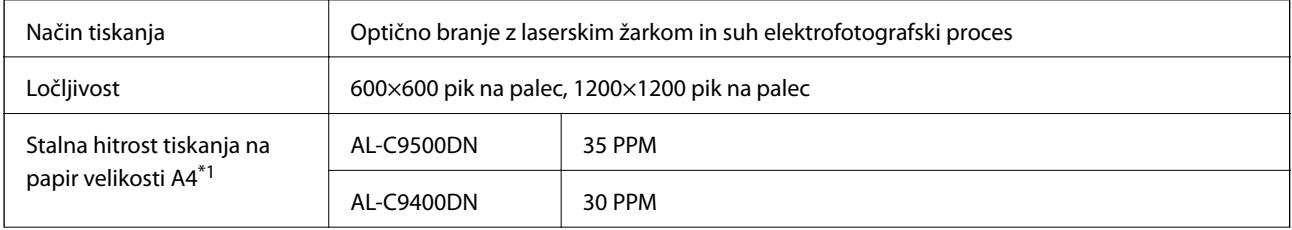

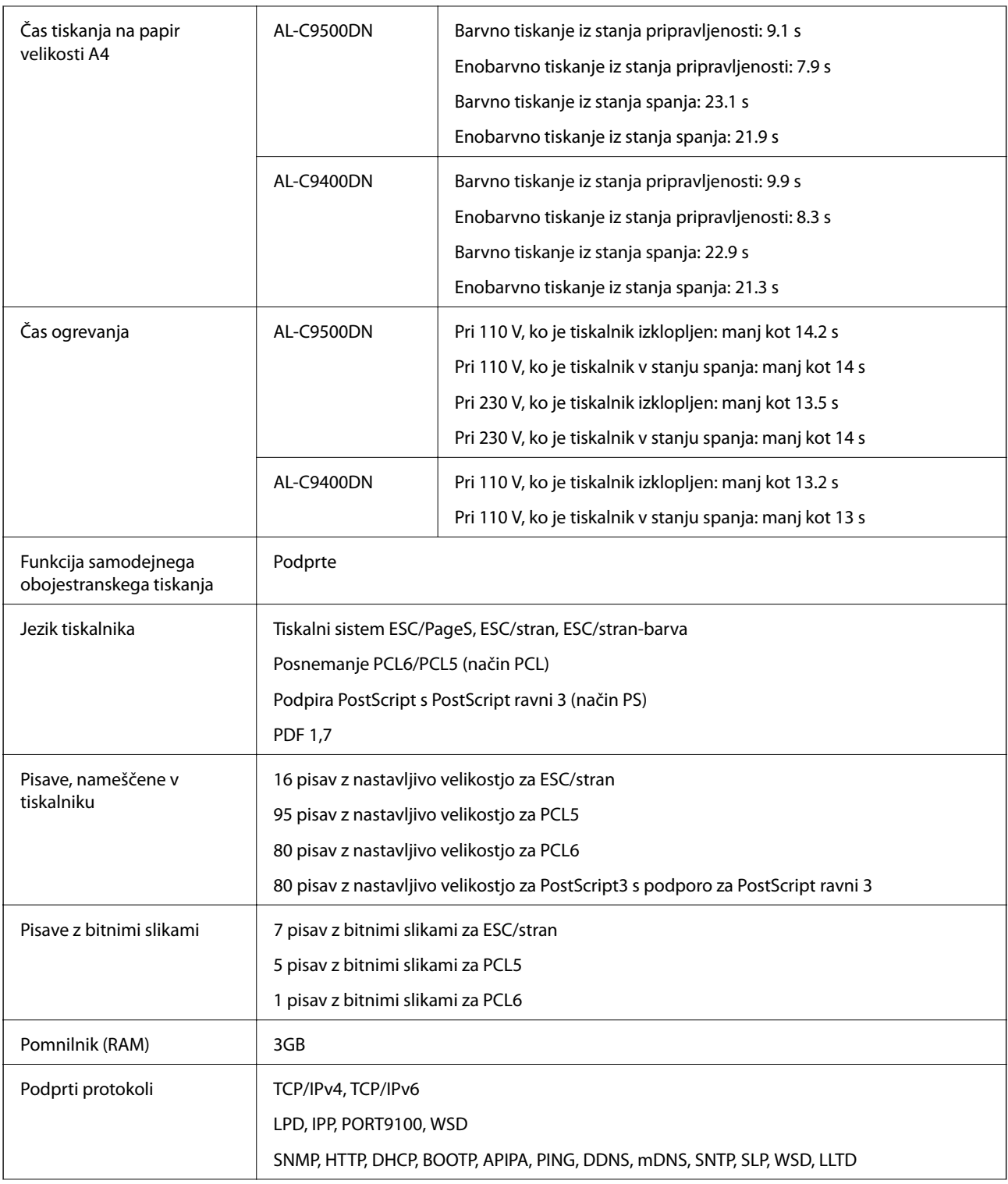

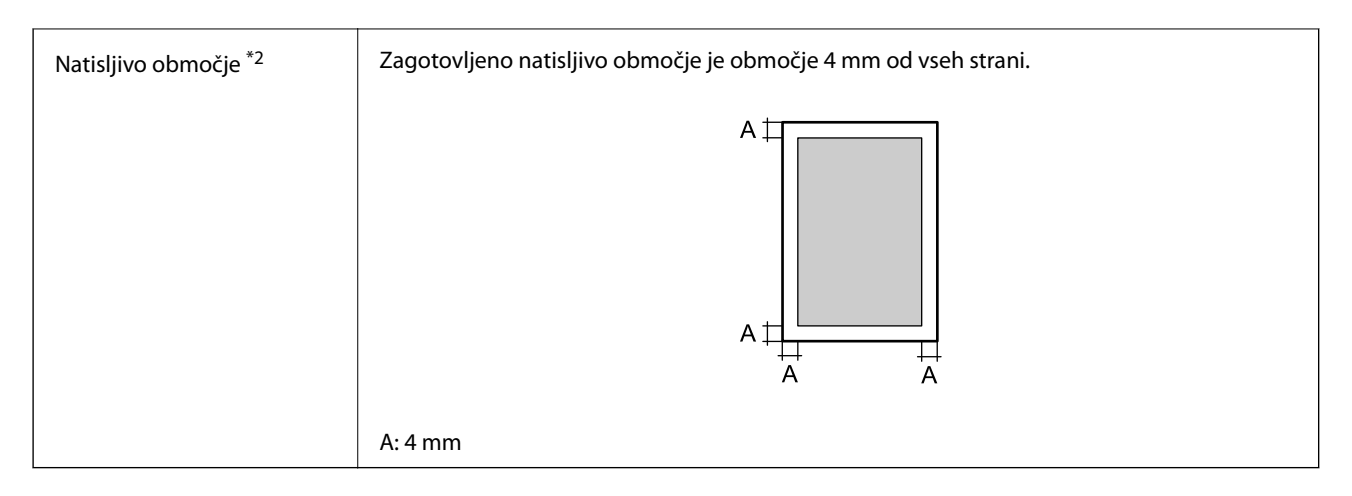

- \*1: Hitrost tiskanja bo morda počasnejša, kar je odvisno od vrste ali velikosti papirja, kot je tiskanje na papir, ki je manjši od A4. Kratica PPM pomeni »strani na minuto«.
- \*2: Natisljivo območje je lahko manjše, kar je odvisno od aplikacije.

# **Uporaba vrat za tiskalnik**

Tiskalnik podpira ta vrata. Ta vrata naj bodo na voljo, da bo skrbnik omrežja lahko po potrebi dostopal do njih.

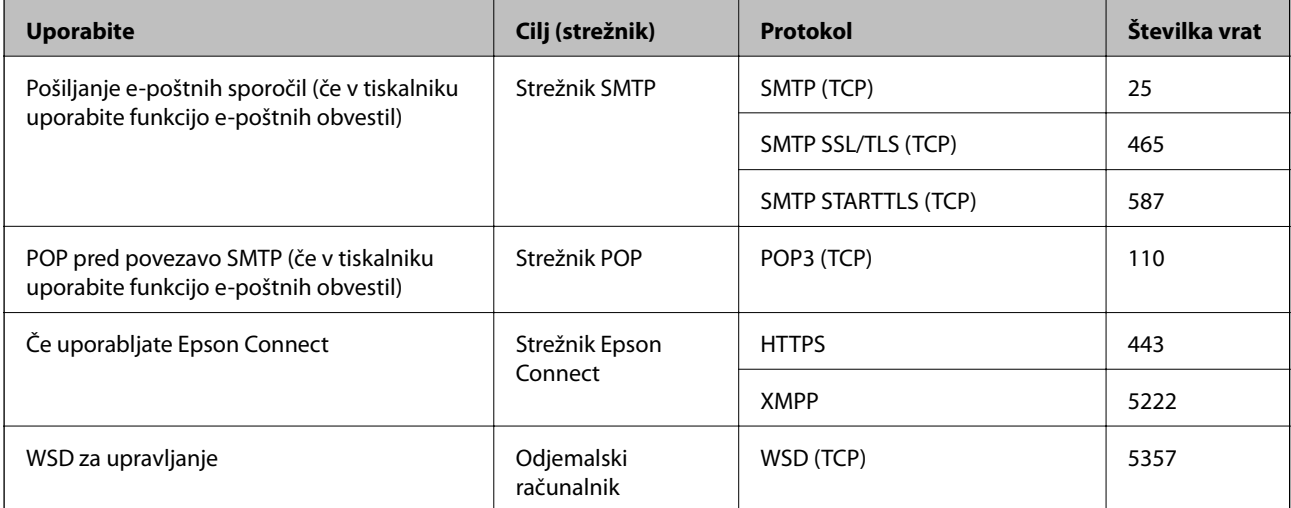

## **Kadar je pošiljatelj (odjemalec) tiskalnik**

### **Kadar je pošiljatelj (odjemalec) odjemalski računalnik**

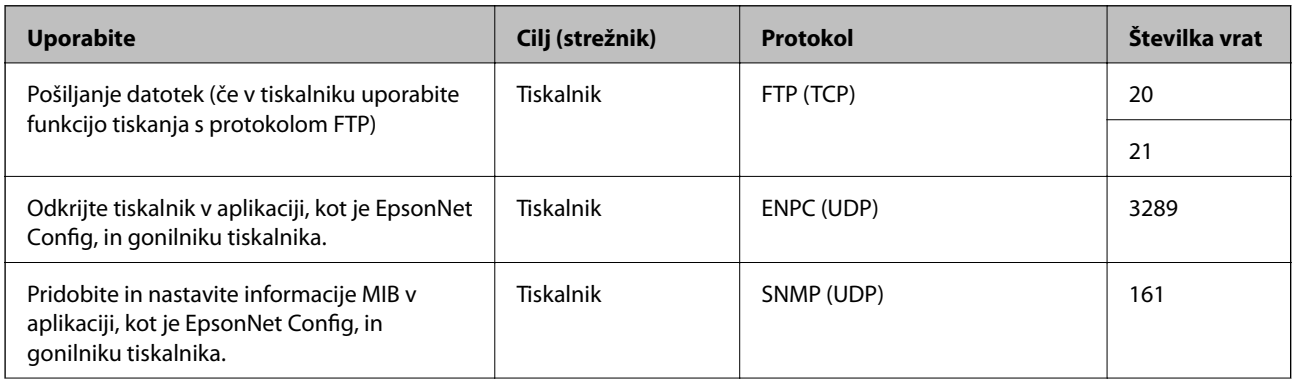

<span id="page-204-0"></span>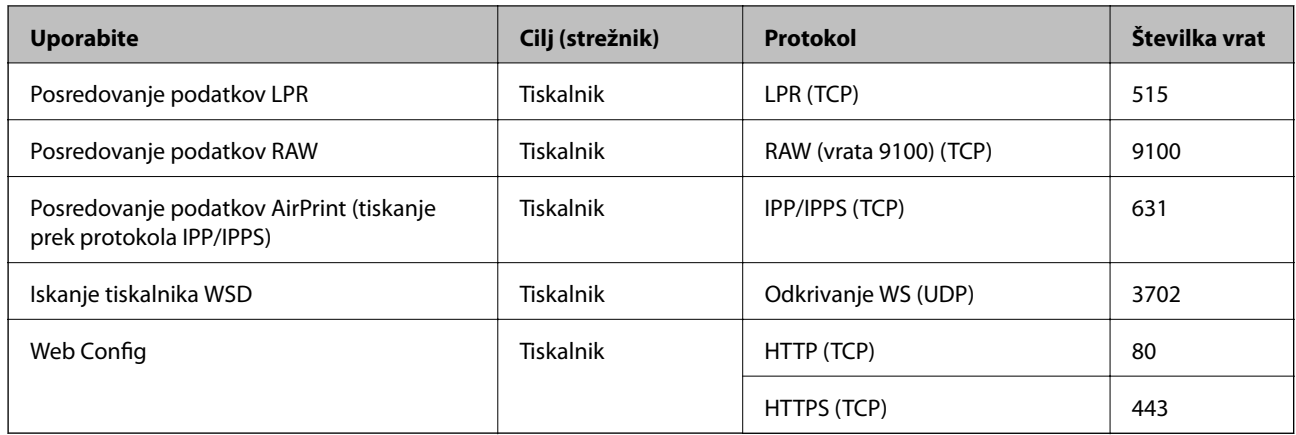

# **Specifikacije vmesnikov**

Za računalnik SuperSpeed USB

# **Tehnični podatki omrežja**

# **Specifikacije žične (ethernet) povezave**

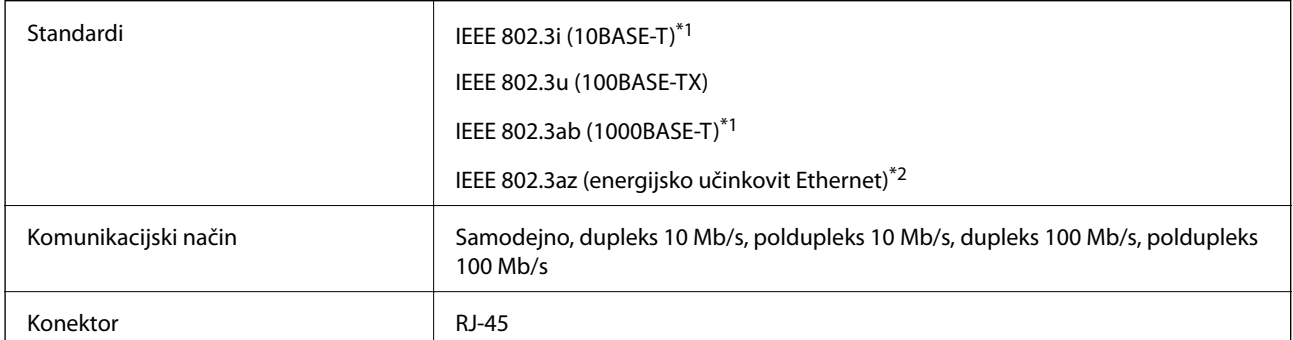

\*1 Uporabite kabel STP (oklopljena parica) kategorije 5e ali višje, da zagotovite zaščito pred radijskimi motnjami.

\*2 Povezana naprava mora ustrezati standardom IEEE802.3az.

# **Omrežne funkcije in IPv4/IPv6**

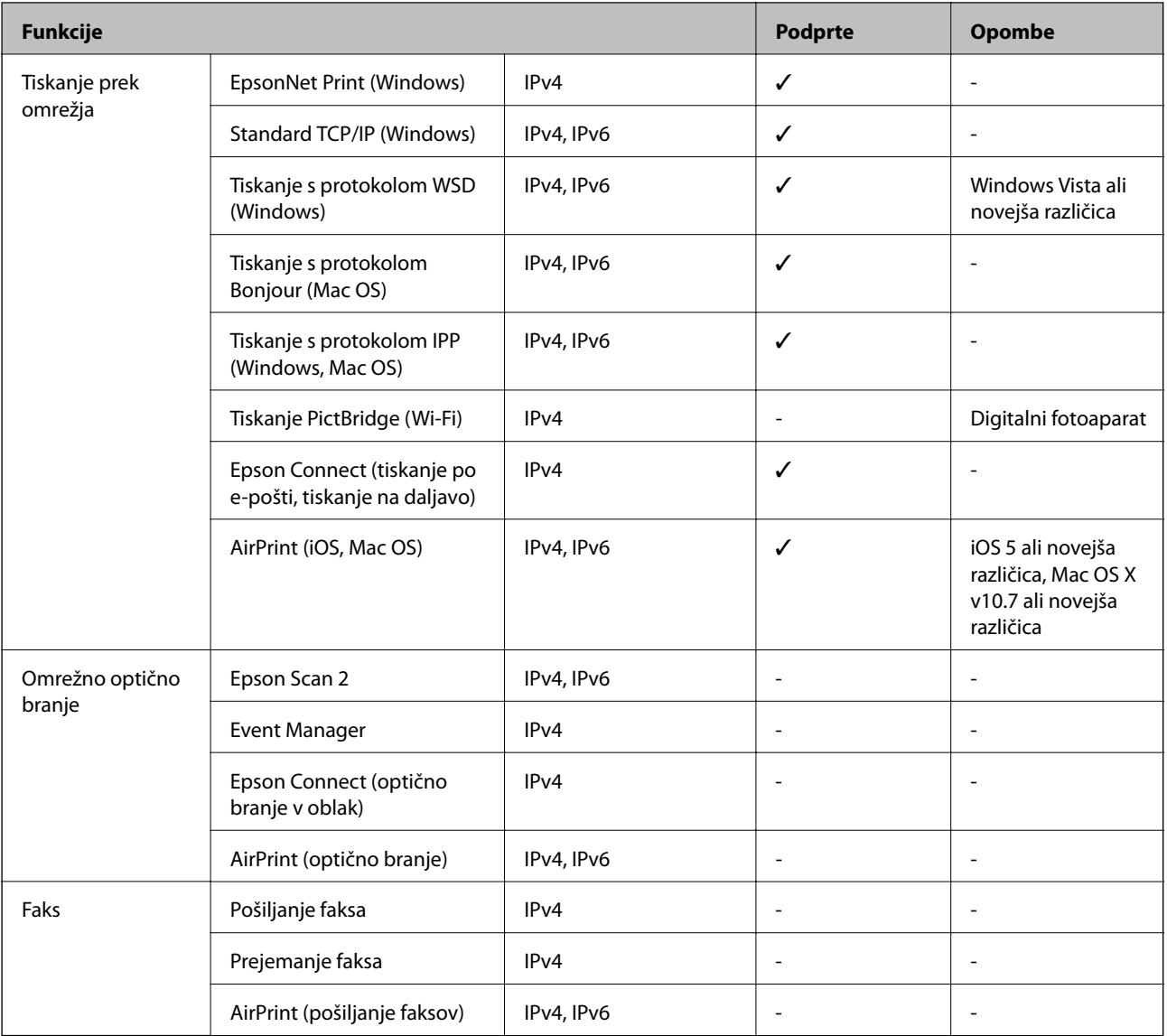

# **Varnostni protokol**

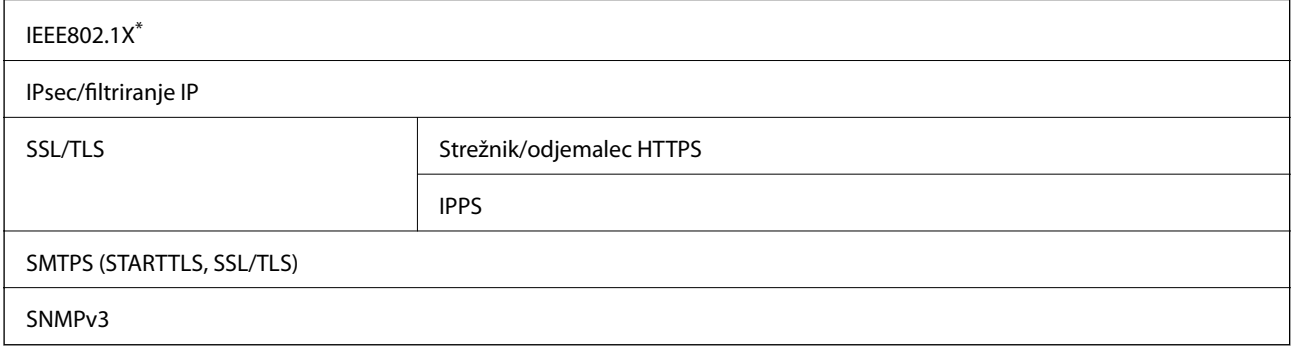

\* Za povezavo morate uporabiti napravo, ki je skladna s standardi IEEE802.1X.

# **Podprte storitve tretjih oseb**

AirPrint iOS 5 ali novejša različica/Mac OS X v10.7.x ali novejša različica

# **Mere**

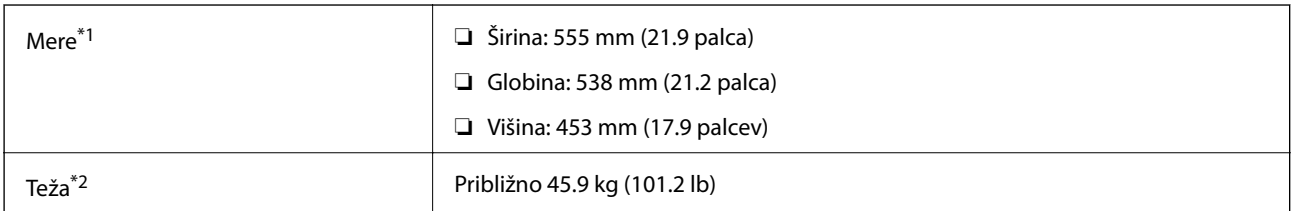

\*1: Z zaprtim pladnjem za papir in s štrlečimi deli.

\*2: S potrošnim materialom.

# **Električni tehnični podatki**

AL-C9500DN

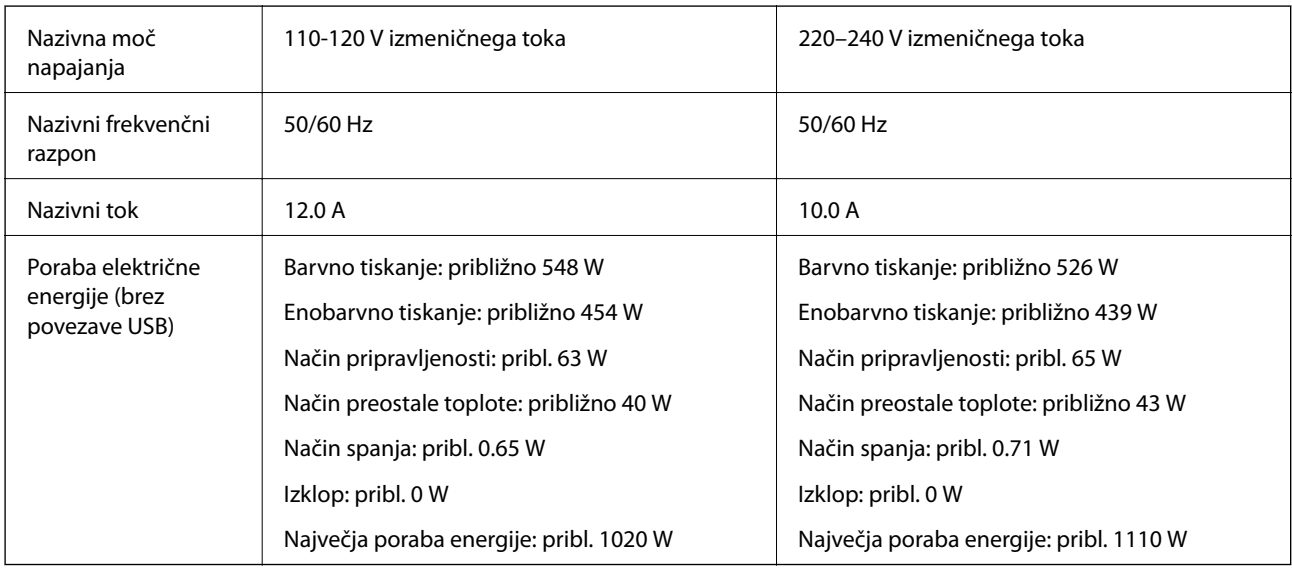

### *Opomba:*

- ❏ *Preverite napetost tiskalnika na oznaki na tiskalniku.*
- ❏ *Evropski uporabniki preverite podatke o porabi električne energije na naslednjem spletnem mestu. <http://www.epson.eu/energy-consumption>*

### AL-C9400DN

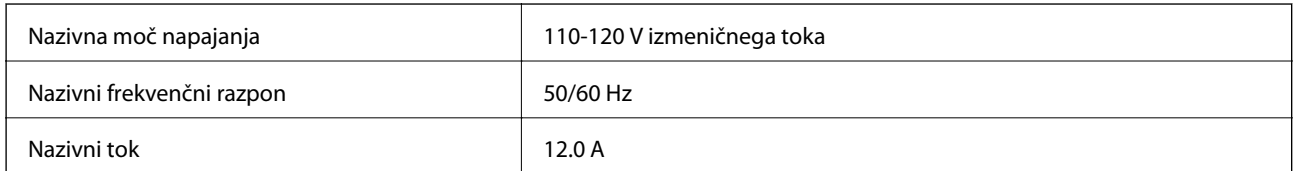

<span id="page-207-0"></span>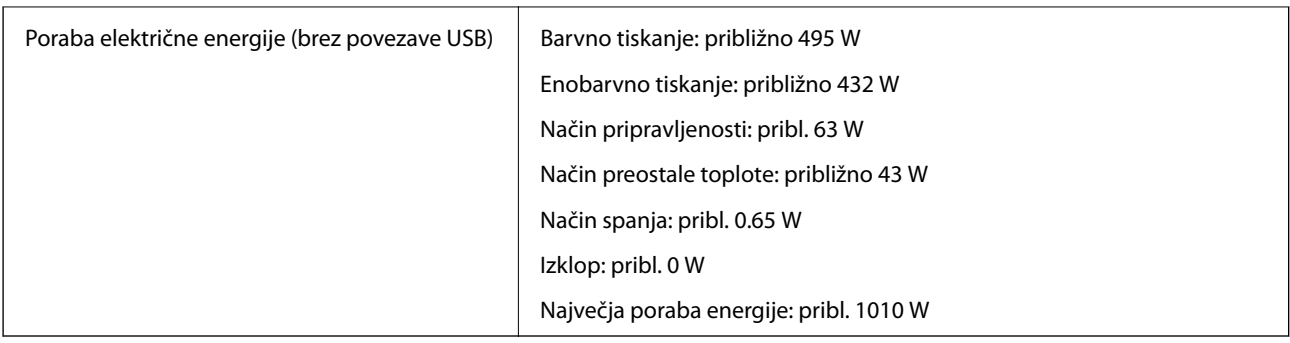

# **Specifikacije delovnega okolja**

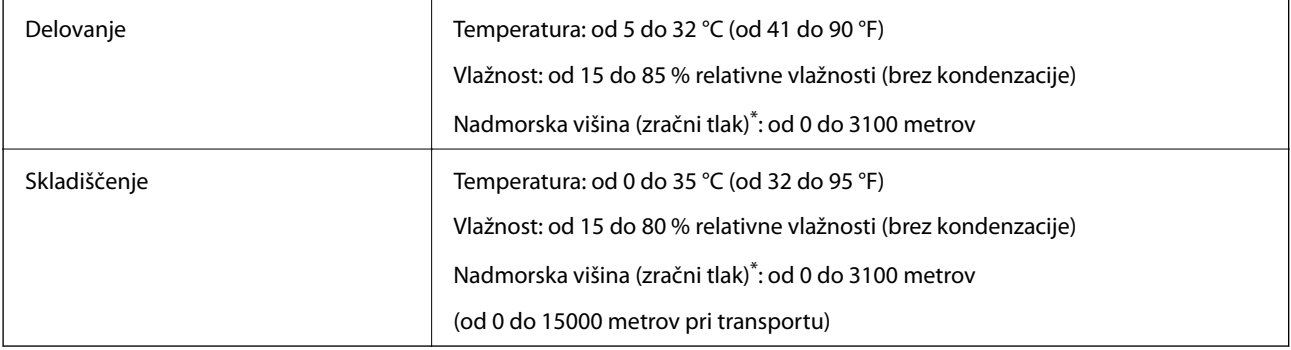

\*: Na lokacijah na visoki nadmorski višini morate nastavitev tiskalnika Highland v razdelku Printer Adjust Menu prilagoditi glede na nadmorsko višino, na kateri je tiskalnik. Podrobnosti najdete v poglavju »Printer Adjust Menu«.

### **Povezane informacije**

& "Printer Adjust Menu" na strani 208

# **Sistemske zahteve**

❏ Windows

Windows Vista, Windows 7, Windows 8/8.1, Windows 10 ali novejša različica (32- ali 64-bitna različica)

Windows XP SP3 (32-bitna različica)

Windows XP Professional x64 Edition SP2

Windows Server 2003 (SP2) ali novejša različica

❏ Mac OS

Mac OS X v10.6.8 ali novejša različica

### *Opomba:*

❏ *Mac OS morda ne podpira nekaterih programov in funkcij.*

❏ *Datotečni sistem UNIX (UFS) za Mac OS ni podprt.*

# **Printer Adjust Menu**

Posebne nastavitve lahko konfigurirate tudi na nadzorni plošči tiskalnika. Nastavitev vam običajno ni treba spreminjati.

Nastavitve v tem meniju lahko vplivajo na preostalo življenjsko dobo potrošnega materiala ali delov za vzdrževanje.

Izberite menije na nadzorni plošči, kot je opisano spodaj.

#### **Settings** > **General Settings** > **System Administration** > **Printer Adjust Menu**

Paper Type Adjust:

#### Plain paper

nastavi kakovost tiskanja za navaden papir glede na vrsto papirja.

- ❏ 0: plain papers1
- ❏ 1: plain papers2 (privzeto)
- ❏ 2: Recycled
- ❏ 3: Semi-thick

#### Labels

nastavi kakovost tiskanja za papir z nalepkami glede na vrsto papirja z nalepkami.

- ❏ 0: Labels1 (privzeto)
- ❏ 1: Labels2

#### Coated

nastavi kakovost tiskanja za premazan papir glede na vrsto premazanega papirja.

- ❏ 0: Coated1 (privzeto)
- ❏ 1: Coated2 (obojestransko tiskanje ni na voljo za to nastavitev)
- ❏ 2: Coated3 (obojestransko tiskanje ni na voljo za to nastavitev)

#### Special

nastavi kakovost tiskanja za poseben papir glede na vrsto papirja.

- ❏ 0: plain papers1 (privzeto)
- ❏ 1: plain papers2
- ❏ 2: Labels1 (obojestransko tiskanje ni na voljo za to nastavitev)
- ❏ 3: Labels2 (obojestransko tiskanje ni na voljo za to nastavitev)

#### Printer Offset:

#### Feed Offset

Nastavi začetni položaj za tiskanje v navpični smeri. Pred to prilagoditvijo morate prilagoditi nastavitev Feed Reg1 v razdelku Each Tray Offset. Začetni položaj se s povečanjem vrednosti premakne navzdol. Ta nastavitev je na voljo za enostransko tiskanje in za hrbtno stran pri obojestranskem tiskanju.

Od -3,5 do 3,5 mm (privzeto 0,0 mm)

#### Scan Offset

Nastavi začetni položaj za tiskanje v vodoravno smeri. Pred to prilagoditvijo morate prilagoditi nastavitev Scan Reg1 v razdelku Each Tray Offset. Začetni položaj se s povečanjem vrednosti

premakne v desno. Ta nastavitev je na voljo za enostransko tiskanje in za hrbtno stran pri obojestranskem tiskanju.

Od -3,5 do 3,5 mm (privzeto 0,0 mm)

#### Feed Offset Back

Nastavi začetni položaj za tiskanje v navpični smeri. Pred to prilagoditvijo morate prilagoditi nastavitev Feed Reg2 v razdelku Each Tray Offset. Začetni položaj se s povečanjem vrednosti premakne navzdol. Ta nastavitev je na voljo za sprednjo stran pri obojestranskem tiskanju.

Od -3,5 do 3,5 mm (privzeto 0,0 mm)

### Scan Offset Back

Nastavi začetni položaj za tiskanje v vodoravno smeri. Pred to prilagoditvijo morate prilagoditi nastavitev Scan Reg2 v razdelku Each Tray Offset. Začetni položaj se s povečanjem vrednosti premakne v desno. Ta nastavitev je na voljo za sprednjo stran pri obojestranskem tiskanju.

Od -3,5 do 3,5 mm (privzeto 0,0 mm)

#### Each Tray Offset:

Nastavi začetni položaj za tiskanje za posamezen vir papirja.

#### Feed Reg1

Nastavi začetni položaj za tiskanje v navpični smeri. Začetni položaj se s povečanjem vrednosti premakne navzdol. Ta nastavitev je na voljo za enostransko tiskanje in za hrbtno stran pri obojestranskem tiskanju.

Od -3,5 do 3,5 mm (privzeto 0,0 mm)

#### Scan Reg1

Nastavi začetni položaj za tiskanje v vodoravno smeri. Začetni položaj se s povečanjem vrednosti premakne v desno. Ta nastavitev je na voljo za enostransko tiskanje in za hrbtno stran pri obojestranskem tiskanju.

Od -3,5 do 3,5 mm (privzeto 0,0 mm)

#### Feed Reg2

Nastavi začetni položaj za tiskanje v navpični smeri. Začetni položaj se s povečanjem vrednosti premakne navzdol. Ta nastavitev je na voljo za sprednjo stran pri obojestranskem tiskanju.

Od -3,5 do 3,5 mm (privzeto 0,0 mm)

#### Scan Reg2

Nastavi začetni položaj za tiskanje v vodoravno smeri. Začetni položaj se s povečanjem vrednosti premakne v desno. Ta nastavitev je na voljo za sprednjo stran pri obojestranskem tiskanju.

Od -3,5 do 3,5 mm (privzeto 0,0 mm)

#### 2nd Transfer Bias Adjust:

Nastavite gostoto in ločljivost tiskanja glede na vrsto papirja. Gostota tiskanja se poveča z večjo vrednostjo (od 1 do 16). Privzeta nastavitev je 6.

#### <span id="page-210-0"></span>Fuser Temperature Adjust:

Nastavite temperaturo nanosa glede na vrsto papirja. Temperatura nanosa se poveča z večjo vrednostjo (od -6 do 6). Natisi bodo pri večji temperaturi nanosa morda zviti. Privzeta nastavitev je 0.

#### Highland:

Nastavi kakovosti tiskanja, če tiskalnik uporabljate na visoki nadmorski višini. Če povečate vrednost, je tiskalnik primernejši za uporabo na visoki nadmorski višini.

Od 0 do 6 (privzeto 0)

#### Adjust ROS Start Point:

Popravi točko osvetlitve v napravi za osvetlitev ROS. Tiskalnika ne izklapljajte, dokler sporočilo »Performing printer adjustment« ne izgine z zaslona LCD.

#### Noise Level:

Prilagodi gradacijo slike. Gradacija slike se izboljša z večjo vrednostjo, vendar pa se zrnatost slike poslabša.

Od 0 do 7 (privzeto 3)

#### Color Diagnosis Sheet:

Natisne list z diagnostiko barve, da lahko preverite netočne barve, zameglitev ali umazanijo na natisu.

#### Print Pattern:

Natisne polton ali polni vzorec, da lahko na natisu preverite morebitno neenakomernost v gostoti ali globini.

#### Screen 25

Natisne vzorec v poltonu s 25-odstotno gostoto.

#### Screen 50

Natisne vzorec v poltonu s 50-odstotno gostoto.

#### Screen 100

Natisne vzorec s 100-odstotno gostoto.

#### Adjust Color Registration:

Prilagodite barvo pri barvnem tiskanju. Tega menija ne nastavljajte, če je prišlo do napake.

# **Tehnični podatki pisav**

V internetu so na voljo te pisave.

❏ Pisava za črtne kode Epson

# **Razpoložljive pisave za PCL (URW)**

# **Pisava z nastavljivo velikostjo**

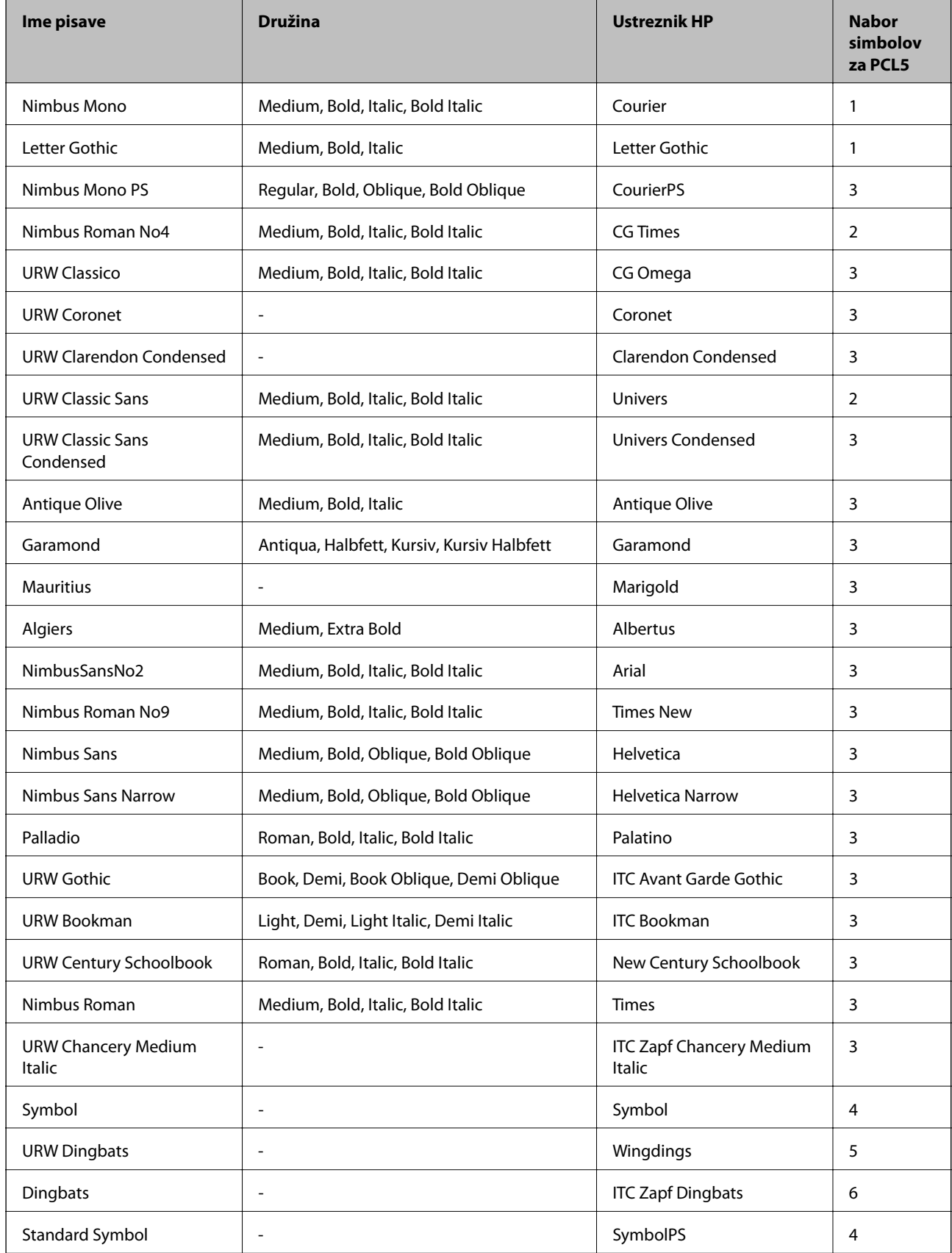

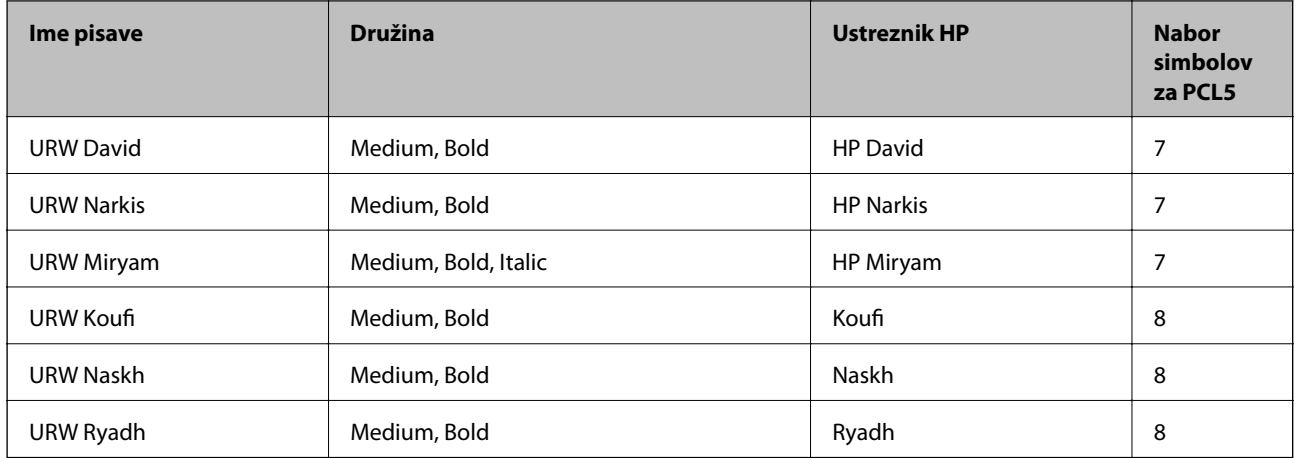

### **Pisave z bitnimi slikami**

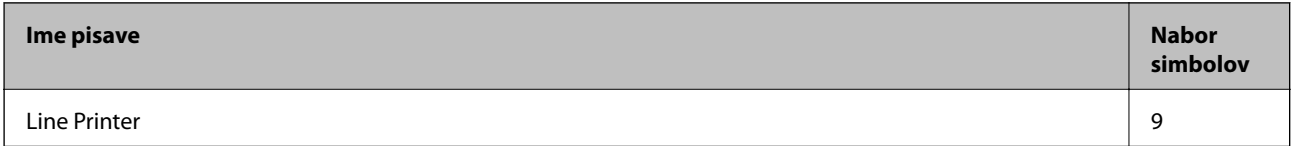

### **Optično prepoznavanje znakov/pisava črtne kode z bitnimi slikami (samo za PCL5)**

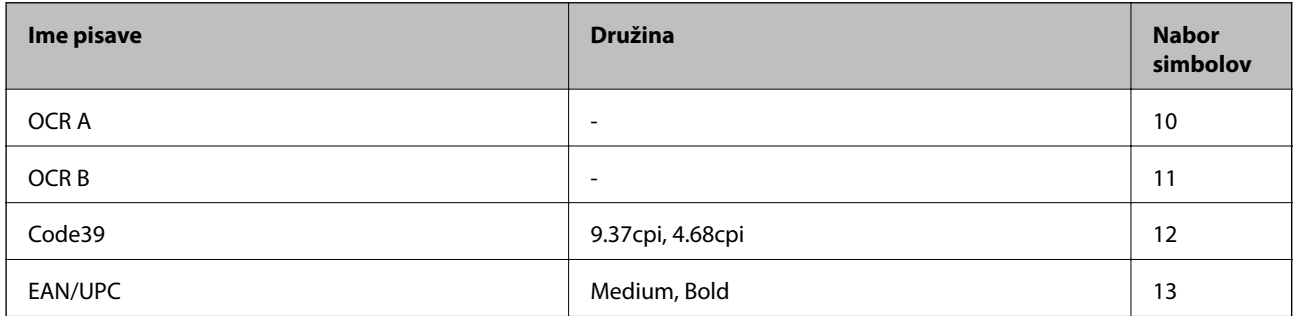

#### *Opomba:*

*Odvisno od gostote tiskanja ali kakovosti ali barve papirja, pisave OCR A, OCR B, Code39 in EAN/UPC morda ne bodo čitljive. Natisnite vzorec in se pred tiskanjem večjih količin prepričajte, da so pisave čitljive.*

# **Razpoložljive pisave za PostScript**

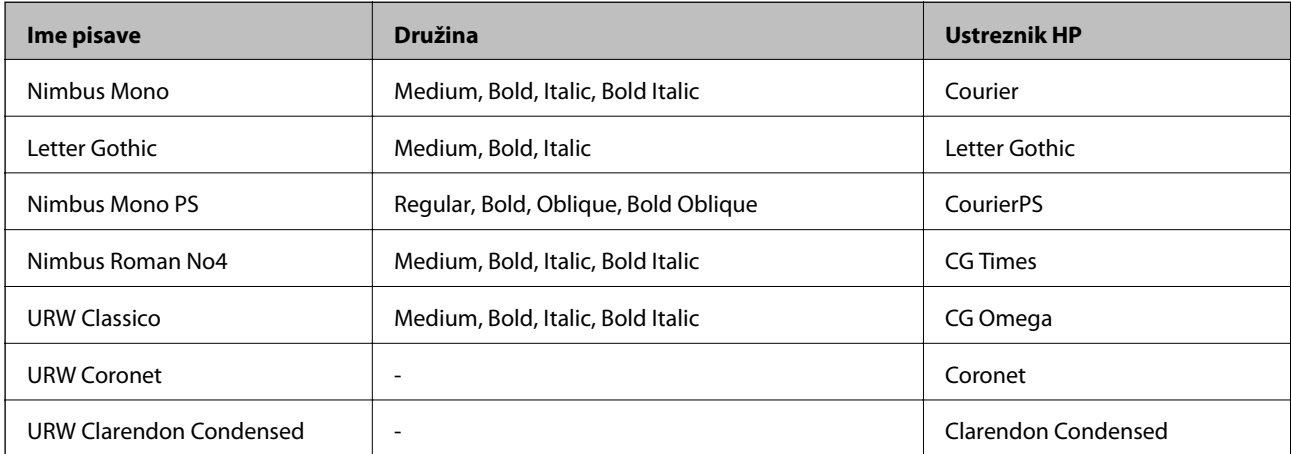

<span id="page-213-0"></span>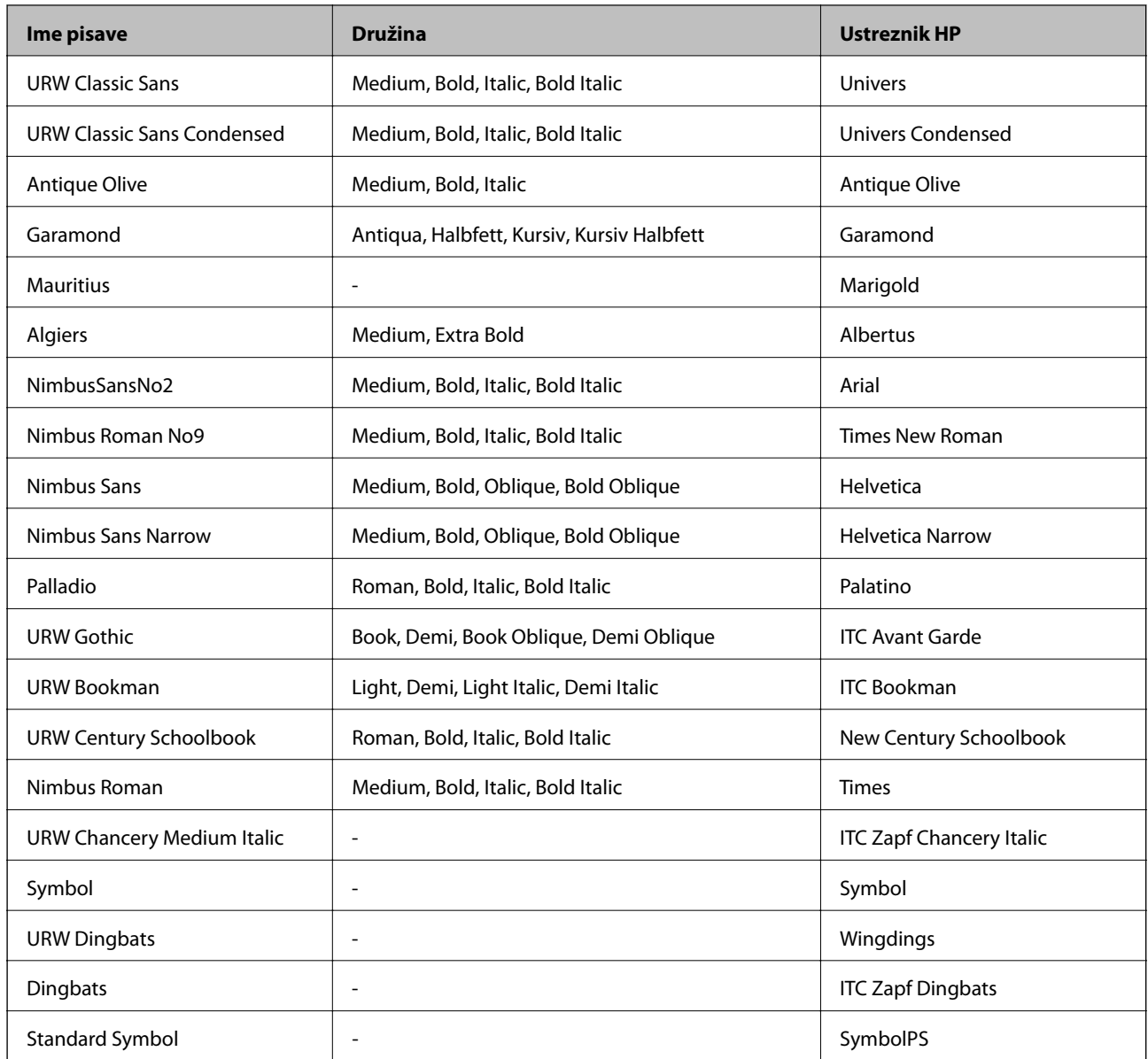

# **Seznam naborov simbolov**

Tiskalnik lahko dostopa do različnih naborov simbolov. Številni nabori simbolov se razlikujejo samo po specifikacijah mednarodnih znakov, značilnih za posamezni jezik.

Ko se odločate za pisave, upoštevajte tudi, kateri nabor simbolov lahko uporabite s pisavo.

### *Opomba:*

*Večina programske opreme samodejno obdeluje pisave in simbole, zato vam nastavitev tiskalnika verjetno nikoli ne bo treba prilagoditi. Toda če samo pišete programe za nadzor tiskalnika ali če uporabljate starejšo programsko opremo, ki ne more nadzorovati pisav, najdete v naslednjih razdelkih podrobnosti o naborih simbolov.*

# **Seznam nabora simbolov za PCL 5**

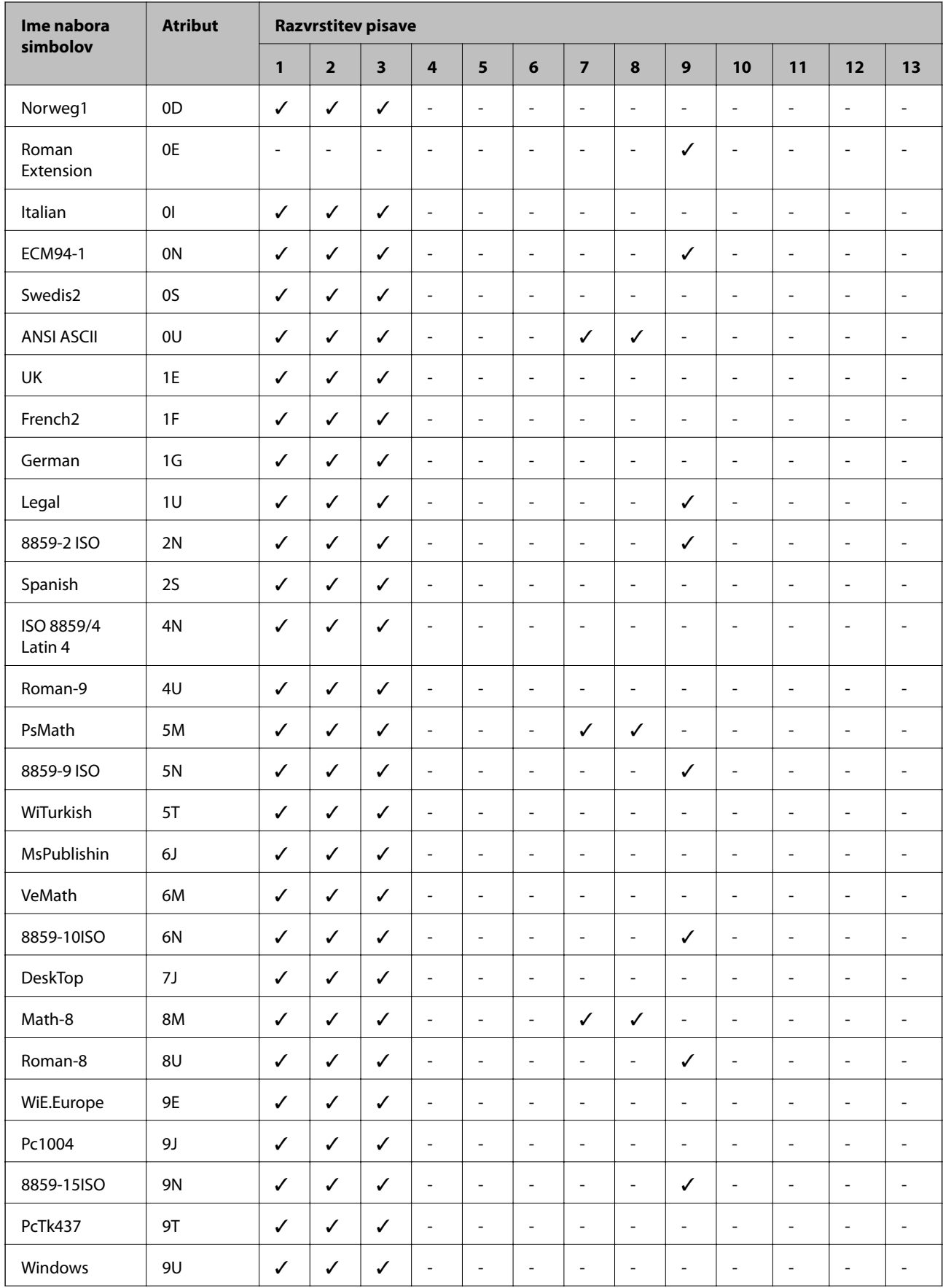

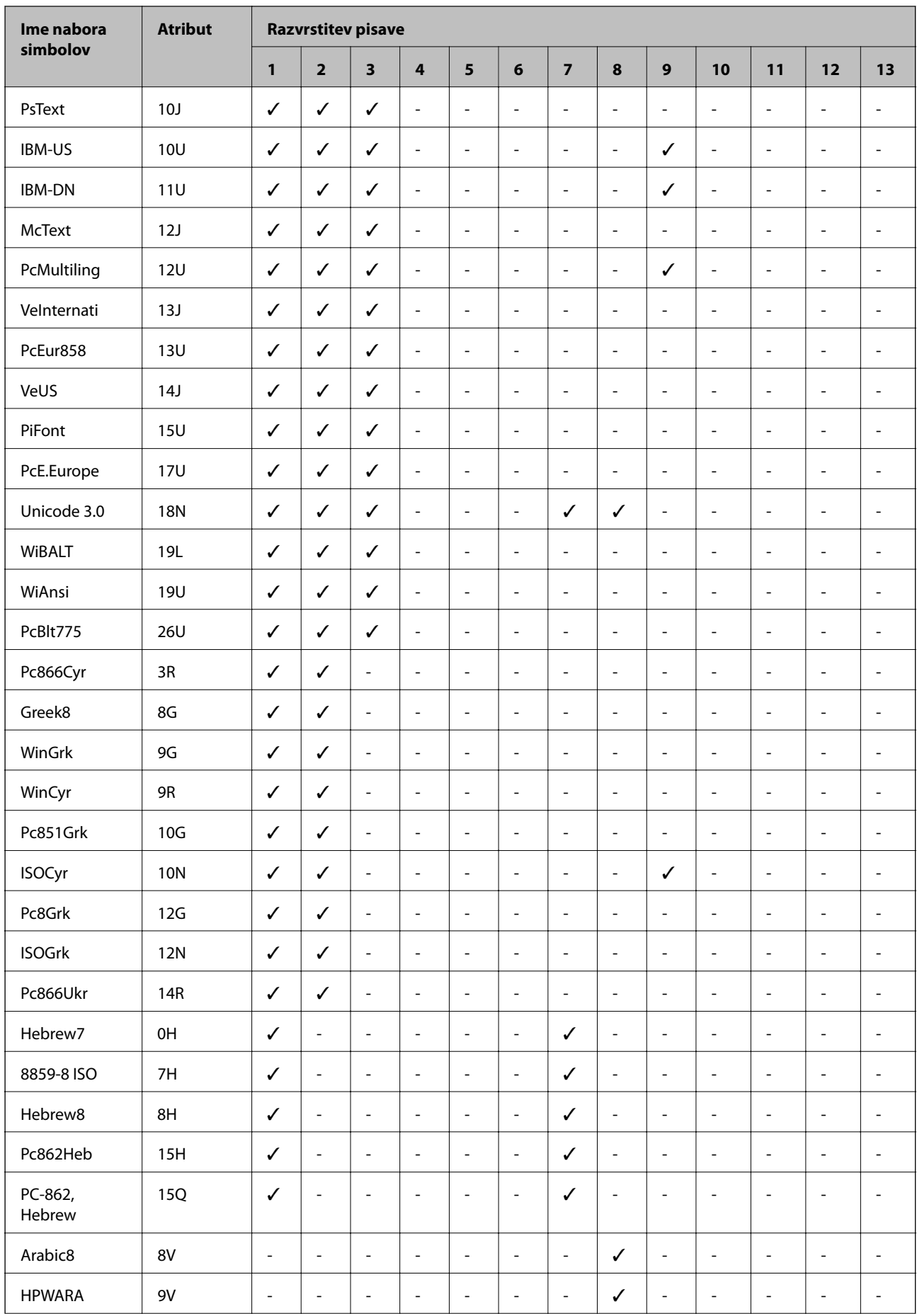
<span id="page-216-0"></span>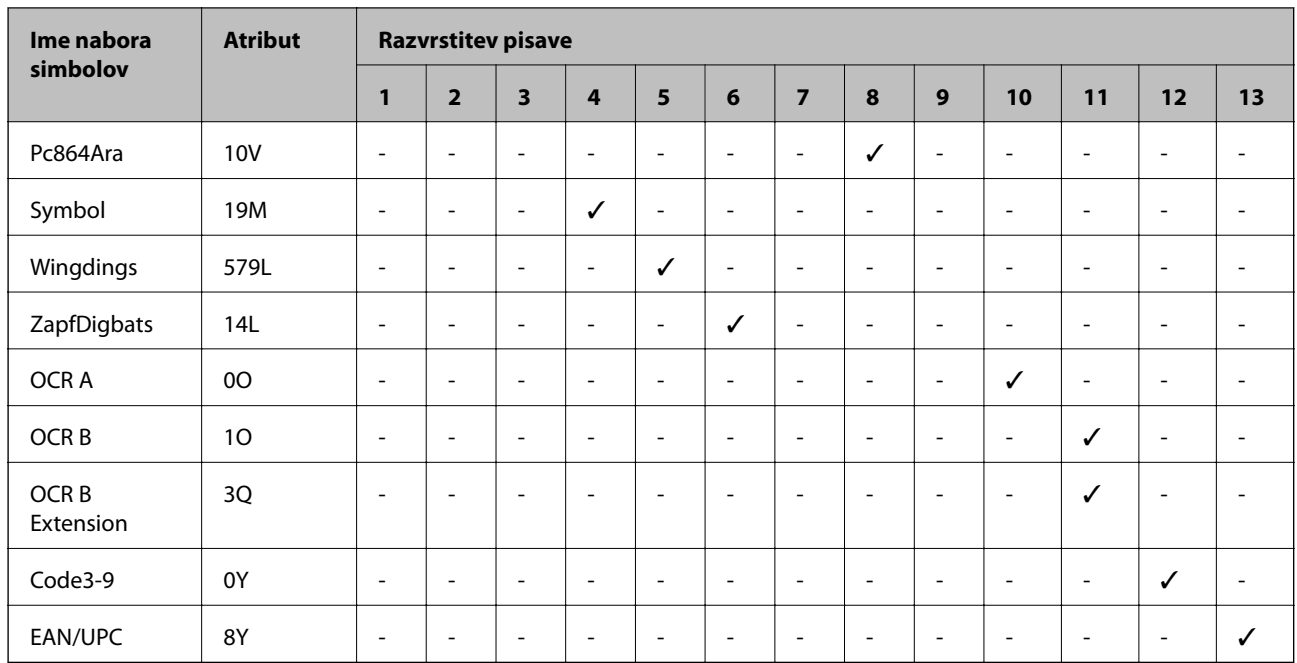

## **Pisave črtnih kod Epson (samo Windows)**

Pisave črtnih kod Epson omogočajo preprosto ustvarjanje in tiskanje številnih vrst črtnih kod.

Ustvarjanje črtnih kod je običajno težaven postopek, pri katerem morate poleg samih znakov črtne kode navesti različne ukazne kode, na primer začetno vrstico, končno vrstico in OCR-B. Vendar pa os pisave črtnih kod Epson zasnovane tako, da te kode dodajo samodejno, zato lahko preprosto natisnete črtne kode, ki ustrezajo različnim standardom črtnih kod.

## **Tiskanje s Epson BarCode Fonts**

Upoštevajte spodnja navodila, da ustvarite in natisnete črtne kode s Epson BarCode Fonts. Aplikacija, ki je predstavljena v teh navodilih, je Microsoft WordPad v sistemu Windows 10. Dejanski postopek se lahko pri tiskanju iz drugih aplikacij rahlo razlikuje.

1. V aplikaciji odprite dokument in vnesite znake, ki jih želite pretvoriti v črtno kodo.

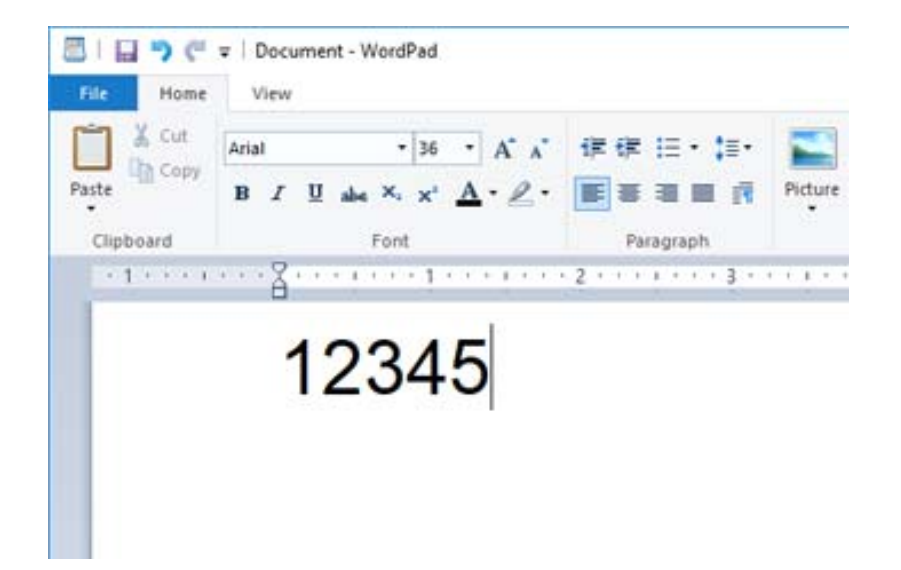

2. Izberite znake, nato pa izberite še Epson BarCode font, ki jo želite uporabiti, in velikost pisave.

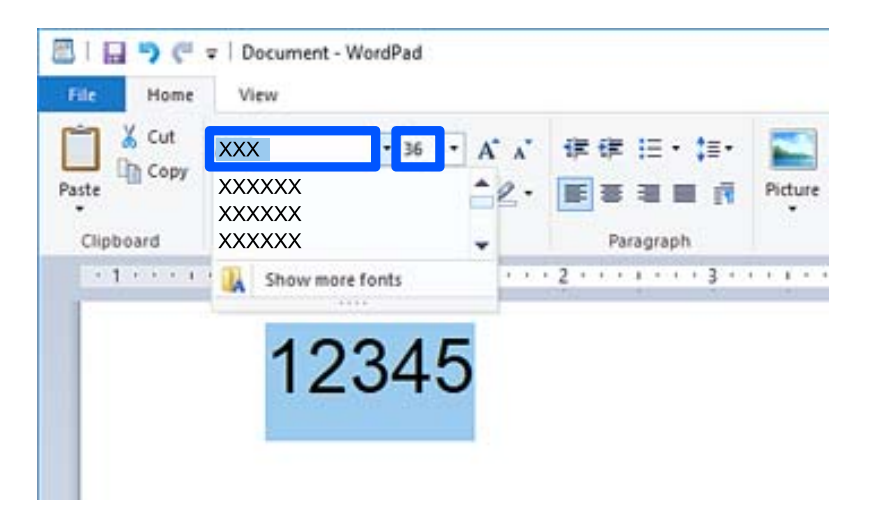

#### *Opomba:*

*Pri tiskanju črtnih kod ne morete uporabiti velikosti pisav, večjih od 96 točk.*

3. Znaki, ki ste jih izbrali, se prikažejo kot znaki črtne kode, podobni znakom na spodnji sliki.

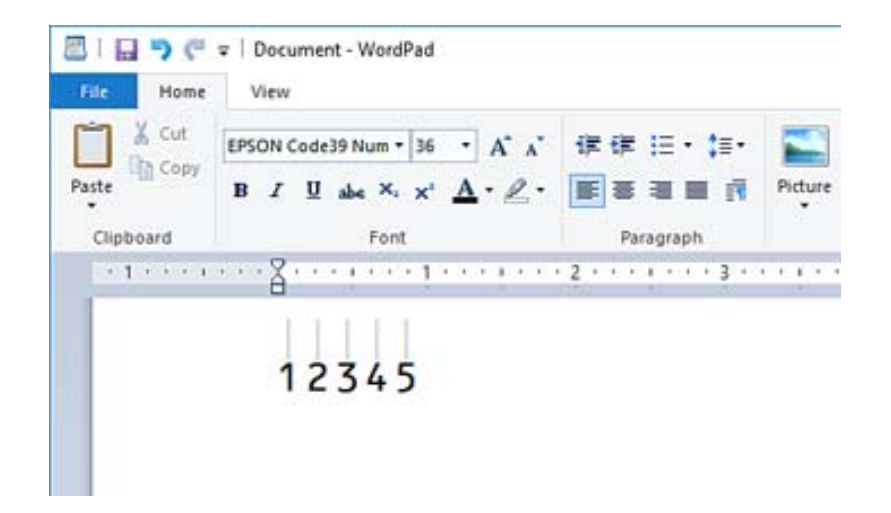

- 4. V meniju »Datoteka« izberite **Natisni**, izberite svoj tiskalnik Epson, kliknite **Nastavitve** in konfigurirajte nastavitve gonilnika tiskalnika.
- 5. Kliknite **Natisni**, da natisnete črtno kodo.

#### *Opomba:*

*Če je v znakovnem nizu črtne kode napaka, na primer neprimerni podatki, je črtna koda natisnjena tako, kot je prikazana na zaslonu, vendar pa je bralnik črtnih kod ne more prebrati.*

### **Opombe o vnašanju in oblikovanju črtnih kod**

Pri vnašanju in oblikovanju znakov črtnih kod upoštevajte naslednje:

- ❏ Ne uporabljajte senčenja ali posebnega oblikovanja znakov, na primer krepkih, ležečih ali podčrtanih znakov.
- ❏ Črtne kode tiskajte samo v črno-beli barvi.
- ❏ Pri vrtenju znakov lahko določite samo 90-, 180- in 270-stopinjske kote vrtenja.
- ❏ V aplikaciji izklopite vse nastavitve samodejnega vnašanja znakov in dodajanja presledkov med besede.
- ❏ V aplikaciji ne uporabljajte funkcij, ki povečajo ali pomanjšajo velikost znakov samo v navpični oziroma vodoravni smeri.
- ❏ V aplikaciji izklopite funkcije samodejnega popravljanja črkovanja, slovnice, razmika itd.
- ❏ Za lažje razlikovanje črtnih kod od ostalega besedila v dokumentu nastavite aplikacijo tako, da prikaže besedilne simbole, kot so oznake odstavkov, tabulatorji itd.
- ❏ Ker so dodani posebni znaki, na primer začetna in končna vrstica, če je izbrana Epson BarCode Font, bo ustvarjena črtna koda morda vsebovala več znakov, kot ste jih prvotno vnesli.
- ❏ Za najboljše rezultate uporabite samo velikosti pisav, ki so priporočene med »tehničnimi podatki Epson BarCode Font« za Epson BarCode Font, ki jo uporabljate. Nekateri bralniki črtnih kod morda ne bodo mogli prebrati črtnih kod v drugih velikostih.
- ❏ Izberite **Grayscale** v razdelku **Print Settings** in **High** v razdelku **Quality**.

### *Opomba:*

*Nekateri bralniki črtnih kod morda ne bodo mogli prebrati črtnih kod, odvisno od gostote tiskanja oziroma kakovosti ali barve papirja. Natisnite vzorec in se pred tiskanjem večjih količin prepričajte, da je črtno kodo mogoče prebrati.*

### **Tehnični podatki za Epson BarCode Fonts**

V tem poglavju so podrobnosti o tehničnih podatkih vnosa znakov za vsako Epson BarCode Font.

### **EPSON EAN-8**

❏ EAN-8 je osemmestna skrajšana različica standarda črtne kode EAN.

❏ Kontrolna števka je dodana samodejno, zato lahko vnesete samo 7 znakov.

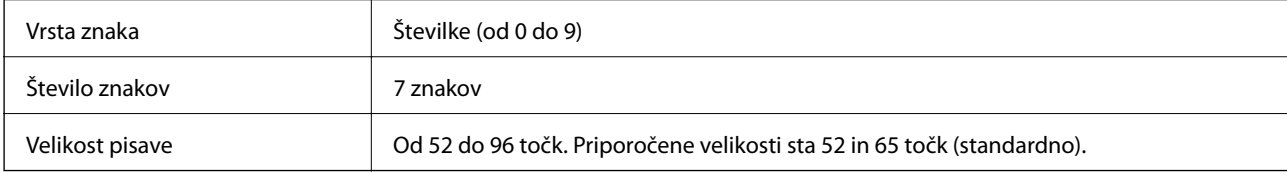

Te kode so vstavljene samodejno, zato jih ni treba vnesti ročno:

- ❏ Levi/desni rob
- ❏ Leva/desna varovalna vrstica
- ❏ Sredinska vrstica
- ❏ Kontrolna števka
- ❏ OCR-B
- Vzorec tiskanja

EPSON EAN-8

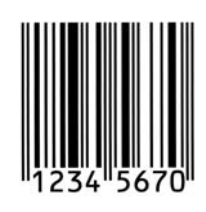

### **EPSON EAN-13**

❏ EAN-13 je standardna 13-mestna črtna koda EAN.

❏ Kontrolna števka je dodana samodejno, zato lahko vnesete samo 12 znakov.

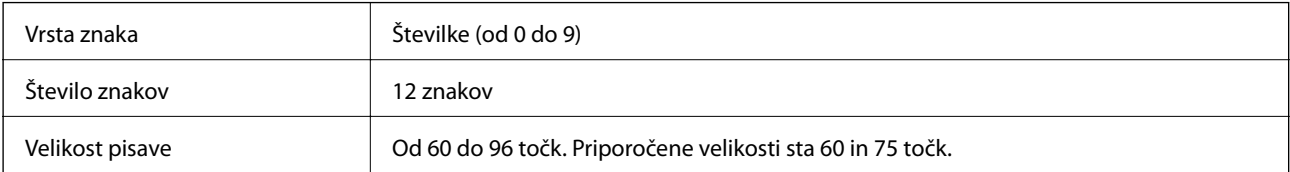

Te kode so vstavljene samodejno, zato jih ni treba vnesti ročno:

- ❏ Levi/desni rob
- ❏ Leva/desna varovalna vrstica
- ❏ Sredinska vrstica

#### ❏ Kontrolna števka

❏ OCR-B

Vzorec tiskanja

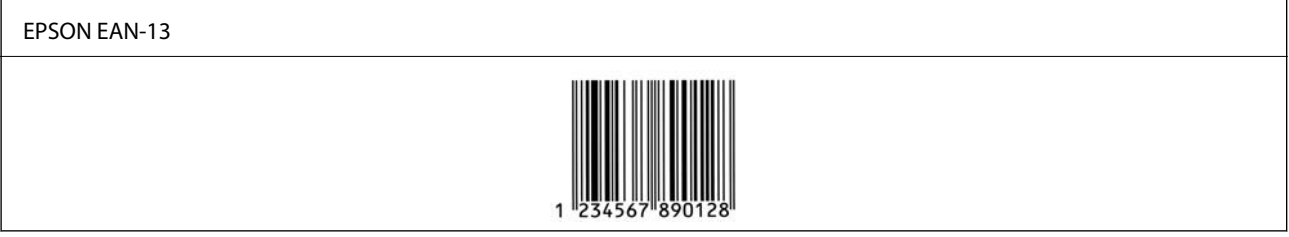

### **EPSON UPC-A**

❏ UPC-A je črtna koda, ki je opredeljena z ameriško univerzalno kodo izdelka (priročnik s specifikacijo simbolov UPC).

❏ Podprte so samo običajne kode UPC. Dopolnilne kode niso podprte.

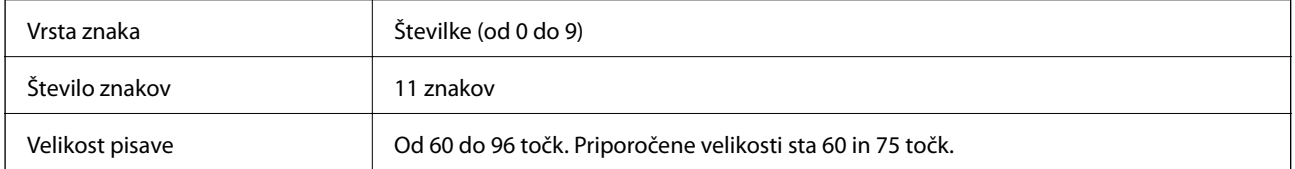

Te kode so vstavljene samodejno, zato jih ni treba vnesti ročno:

- ❏ Levi/desni rob
- ❏ Leva/desna varovalna vrstica
- ❏ Sredinska vrstica
- ❏ Kontrolna števka
- ❏ OCR-B

Vzorec tiskanja

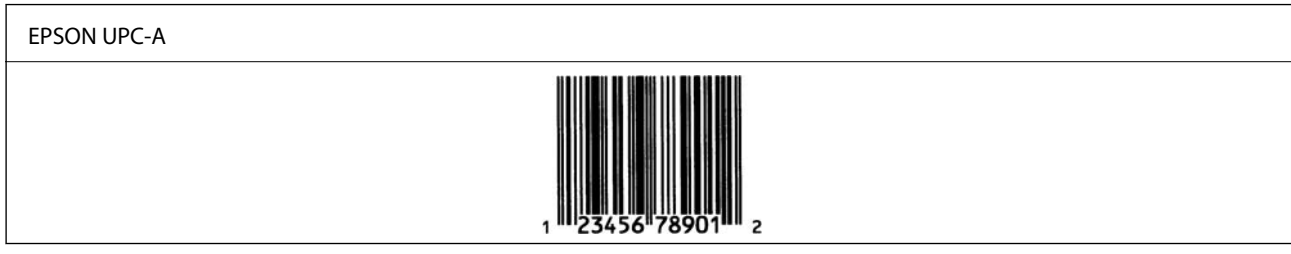

### **EPSON UPC-E**

❏ UPC-E je črtna koda UPC-A, ki odstrani ničle (izbriše dodatne ničle) in je opredeljena z ameriško univerzalno kodo izdelka (priročnik s specifikacijo simbolov UPC).

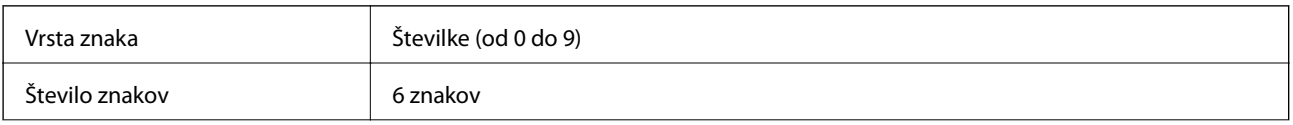

Velikost pisave **Od 60 do 96 točk.** Priporočene velikosti sta 60 in 75 točk.

Te kode so vstavljene samodejno, zato jih ni treba vnesti ročno:

- ❏ Levi/desni rob
- ❏ Leva/desna varovalna vrstica
- ❏ Kontrolna števka
- ❏ OCR-B
- ❏ Številka »0«

Vzorec tiskanja

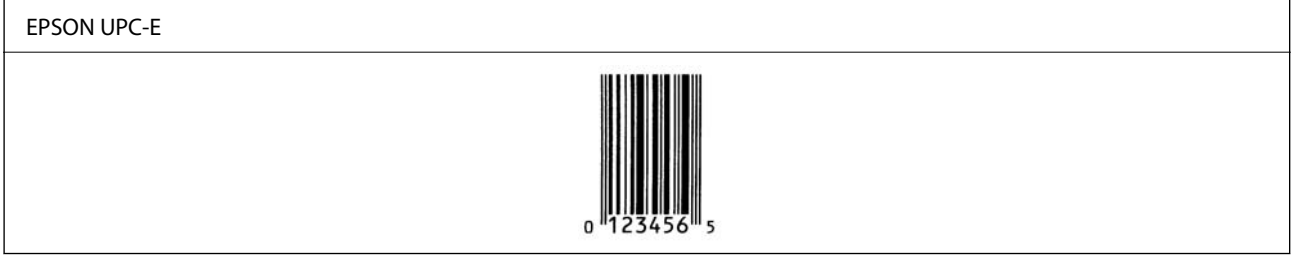

### **EPSON Code39**

- ❏ Na voljo so štiri pisave Code39, s katerimi lahko omogočite in onemogočite samodejno vstavljanje kontrolnih števk in OCR-B.
- ❏ Višina črtne kode je v skladu s standardom Code39 samodejno prilagojena na 15 % ali več njene skupne dolžine. Zato je pomembno, da je med črtno kodo in besedilom okrog nje vsaj en presledek, ki preprečuje prekrivanje.
- ❏ Presledke v črtnih kodah Code39 morate vnesti kot podčrtaje »\_«.
- ❏ Pri tiskanju ene ali več črtnih kod v eni vrstici ločite črtne kode s tabulatorjem ali izberite pisavo, ki ni pisava črtne kode, in vnesite presledek. Če vnesete presledek, ko je izbrana pisava Code39, črtna koda ne bo pravilna.

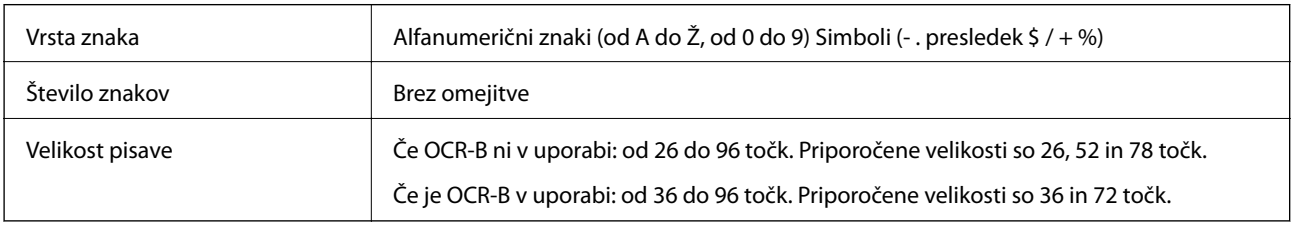

- Te kode so vstavljene samodejno, zato jih ni treba vnesti ročno:
- ❏ Levi/desni varovalni pas
- ❏ Kontrolna števka
- ❏ Začetni/končni znak

Vzorec tiskanja

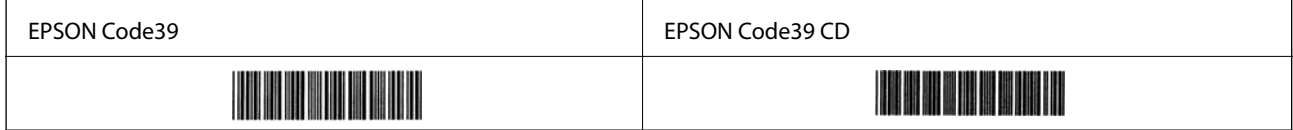

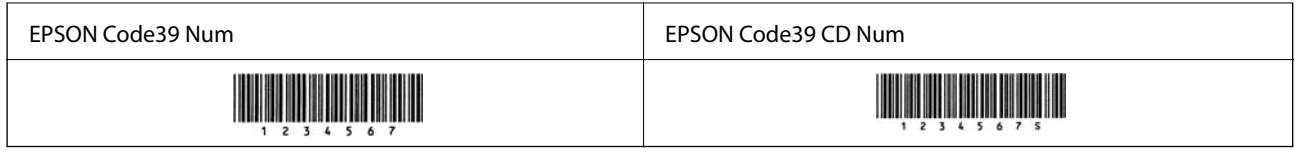

### **EPSON Code128**

- ❏ Pisave Code128 podpirajo kodne nabore A, B in C. Če je kodni nabor vrstice znakov spremenjen na sredini vrstice, je samodejno vstavljena koda pretvorbe.
- ❏ Višina črtne kode je v skladu s standardom Code128 samodejno prilagojena na 15 % ali več njene skupne dolžine. Zato je pomembno, da je med črtno kodo in besedilom okrog nje vsaj en presledek, ki preprečuje prekrivanje.
- ❏ Nekatere aplikacije samodejno izbrišejo presledke na koncu vrstic ali spremenijo več presledkov v tabulatorje. Črtne kode, ki vsebujejo presledke, morda ne bodo pravilno natisnjene v aplikacijah, ki samodejno izbrišejo presledke s koncev vrstic ali spremenijo več presledkov v tabulatorje.
- ❏ Pri tiskanju ene ali več črtnih kod v eni vrstici ločite črtne kode s tabulatorjem ali izberite pisavo, ki ni pisava črtne kode, in vnesite presledek. Če vnesete presledek, ko je izbrana pisava Code128, črtna koda ne bo pravilna.

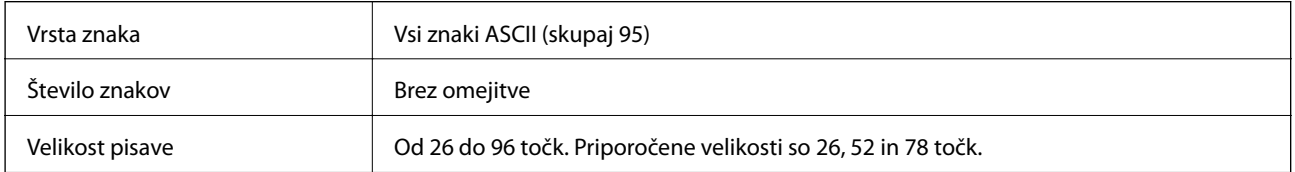

Te kode so vstavljene samodejno, zato jih ni treba vnesti ročno:

- ❏ Levi/desni varovalni pas
- ❏ Začetni/končni znak
- ❏ Kontrolna števka
- ❏ Sprememba znaka kodnega nabora

Vzorec tiskanja

EPSON Code128 

### **EPSON ITF**

- ❏ EPSON ITF fonts so skladne z (ameriškim) standardom USS Interleaved 2-of-5.
- ❏ Na voljo so štiri pisave EPSON ITF fonts, s katerimi lahko omogočite in onemogočite samodejno vstavljanje kontrolnih števk in OCR-B.
- ❏ Višina črtne kode je v skladu s standardom Interleaved 2-of-5 samodejno prilagojena na 15 % ali več njene skupne dolžine. Zato je pomembno, da je med črtno kodo in besedilom okrog nje vsaj en presledek, ki preprečuje prekrivanje.
- ❏ Interleaved 2-of-5 obravnava vsake dva znaka kot en nabor. Če koda vsebuje liho število znakov, EPSON ITF fonts samodejno dodajo nič na začetek znakovnega niza.

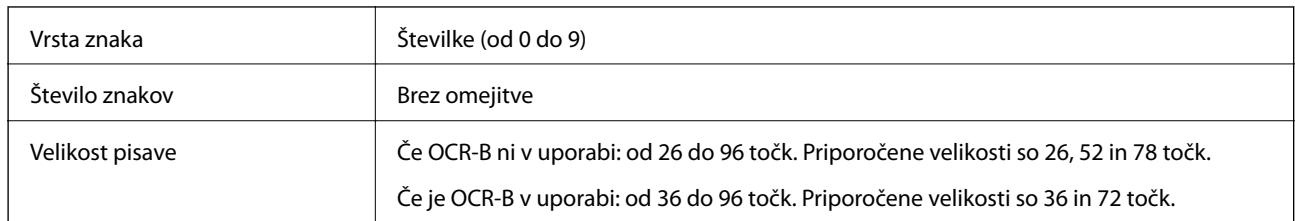

Te kode so vstavljene samodejno, zato jih ni treba vnesti ročno:

- ❏ Levi/desni varovalni pas
- ❏ Začetni/končni znak
- ❏ Kontrolna števka
- ❏ Številka »0« (po potrebi dodana na začetek znakovnega niza)

Vzorec tiskanja

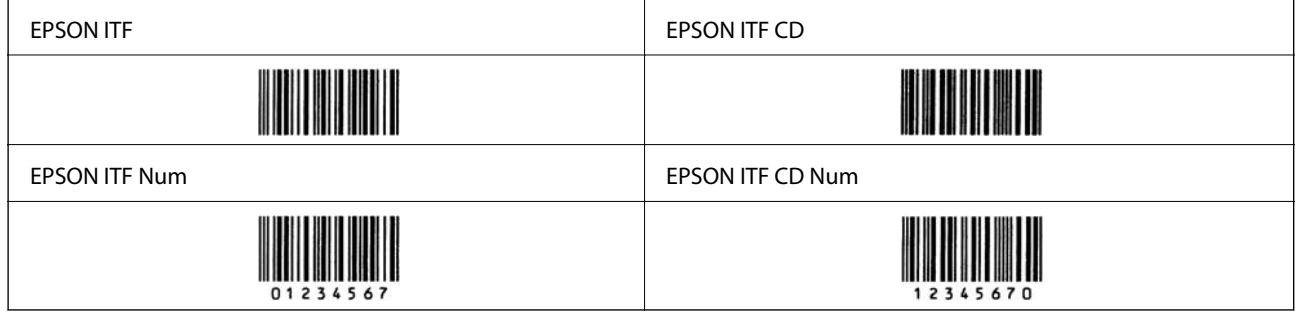

### **EPSON Codabar**

- ❏ Na voljo so štiri pisave EPSON Codabar, s katerimi lahko omogočite in onemogočite samodejno vstavljanje kontrolnih števk in OCR-B.
- ❏ Višina črtne kode je v skladu s standardom Codabar samodejno prilagojena na 15 % ali več njene skupne dolžine. Zato je pomembno, da je med črtno kodo in besedilom okrog nje vsaj en presledek, ki preprečuje prekrivanje.
- ❏ Ko vnesete začetni ali končni znak, pisave Codabar samodejno vstavijo dopolnilni znak.
- ❏ Če ne vnesete niti začetnega niti končnega znaka, so ti znaki samodejno vneseni kot črka A.

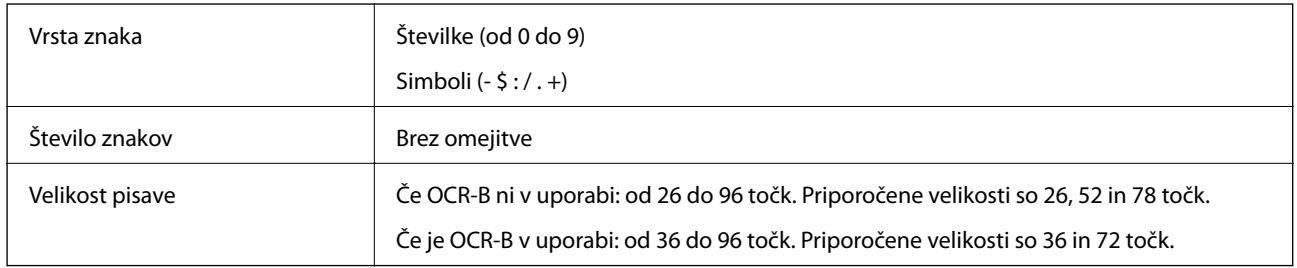

Te kode so vstavljene samodejno, zato jih ni treba vnesti ročno:

- ❏ Levi/desni varovalni pas
- ❏ Začetni/končni znak (če ni vnesen)
- ❏ Kontrolna števka

Vzorec tiskanja

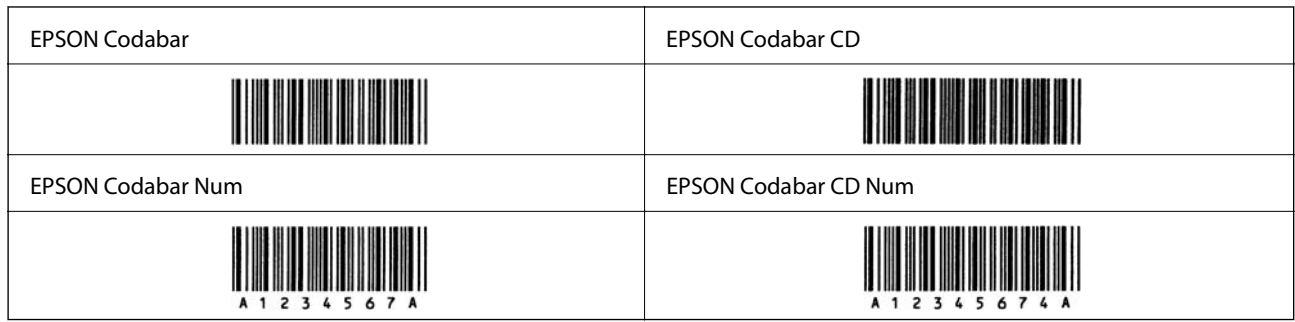

### **EPSON EAN128**

- ❏ Pisave GS1-128(EAN128) podpirajo kodne nabore A, B in C. Če je kodni nabor vrstice znakov spremenjen na sredini vrstice, je samodejno vstavljena koda pretvorbe.
- ❏ Kot identifikator aplikacije (IA) so podprte te 4 vrste lastnosti.
	- 01: globalna trgovinska številka izdelka
	- 10: številka serije/šarže
	- 17: datum poteka

30: količina

- ❏ Višina črtne kode je v skladu s standardom Code128 samodejno prilagojena na 15 % ali več njene skupne dolžine. Zato je pomembno, da je med črtno kodo in besedilom okrog nje vsaj en presledek, ki preprečuje prekrivanje.
- ❏ Nekatere aplikacije samodejno izbrišejo presledke na koncu vrstic ali spremenijo več presledkov v tabulatorje. Črtne kode, ki vsebujejo presledke, morda ne bodo pravilno natisnjene v aplikacijah, ki samodejno izbrišejo presledke s koncev vrstic ali spremenijo več presledkov v tabulatorje.
- ❏ Pri tiskanju ene ali več črtnih kod v eni vrstici ločite črtne kode s tabulatorjem ali izberite pisavo, ki ni pisava črtne kode, in vnesite presledek. Če vnesete presledek, ko je izbrana pisava GS1-128(EAN128), črtna koda ne bo pravilna.

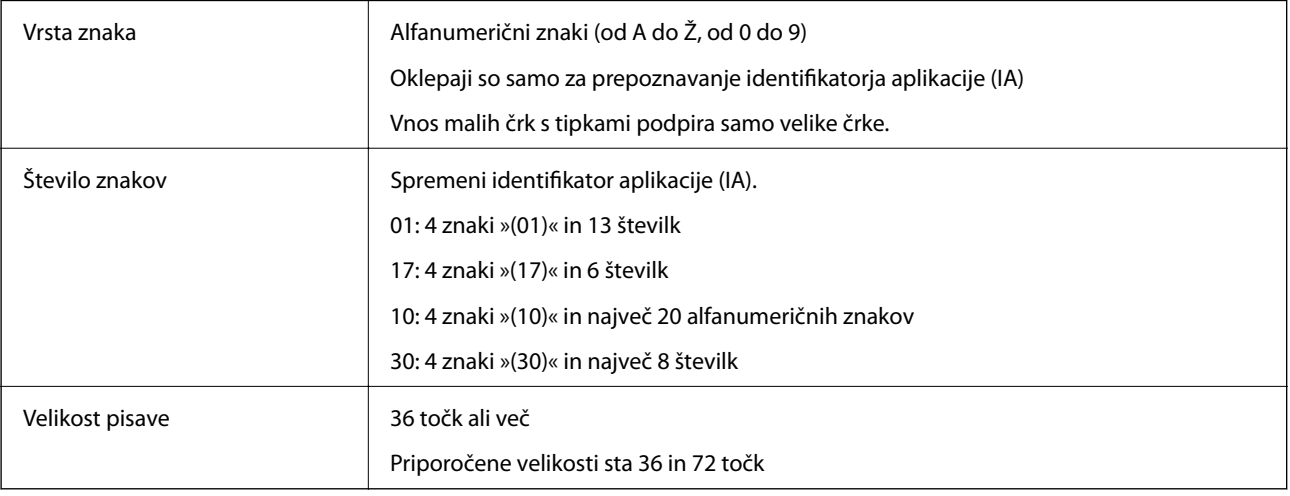

Te kode so vstavljene samodejno, zato jih ni treba vnesti ročno:

- ❏ Levi/desni varovalni pas
- ❏ Začetni/končni znak

<span id="page-225-0"></span>❏ Znak FNC1

Vstavi razlikovanje iz pisave Code128 in premor identifikatorja aplikacije spremenljive dolžine.

- ❏ Kontrolna števka
- ❏ Sprememba znaka kodnega nabora

Vzorec tiskanja

EPSON EAN128

## **Informacije pravnega značaja**

### **Standardi in odobritve**

### **Standardi in odobritve za evropski model**

Spodaj navedeni model ima oznako CE in je skladen z vsemi veljavnimi direktivami EU. Če želite dodatne podrobnosti, obiščite spletno mesto, na katerem najdete celotne izjave o skladnosti, ki vsebujejo povezave do direktiv in usklajenih standardov, uporabljenih pri sestavljanju izjav o skladnosti.

<http://www.epson.eu/conformity>

L781A

### **German Blue Angel (samo AL-C9500DN)**

Oglejte si naslednje spletno mesto, da preverite, ali ta tiskalnik ustreza standardom za potrdilo »German Blue Angel«.

<http://www.epson.de/blauerengel>

## **Omejitve pri kopiranju**

Za odgovorno in zakonito uporabo tiskalnika upoštevajte naslednje omejitve.

Kopiranje spodnjih elementov je zakonsko prepovedano:

- ❏ Blagajniški zapisi, kovanci, državni tržni vrednostni papirji, državne obveznice in občinski vrednostni papirji
- ❏ Neuporabljene poštne znamke, predhodno ožigosane razglednice in ostale uradne poštne elemente, ki nosijo veljavno poštnino
- ❏ Koleki in vrednostni papirji, izdani v skladu s pravnimi postopki

Pri kopiranju naslednjih elementov bodite previdni:

- ❏ Zasebni tržni vrednostni papirji (potrdila o izdanih delnicah, čeki ipd.), mesečne prepustnice, dovoljenja ipd.
- ❏ Potni listi, vozniška dovoljenja, zdravniška dovoljenja, cestne prepustnice, boni za prehrano, karte ipd.

#### *Opomba:*

*Kopiranje teh elementov je tudi lahko zakonsko prepovedano.*

Odgovorna uporaba avtorskopravno varovanih gradiv:

Tiskalnike je mogoče uporabiti za nezakonito kopiranje predmetov, ki jih varuje zakonodaja o zaščiti avtorskih pravic. Če vam dejanja ni svetoval izkušen odvetnik, bodite odgovorni in spoštljivi in pridobite dovoljenje lastnika avtorskih pravic, preden kopirate objavljena gradiva.

# <span id="page-227-0"></span>**Podatki o skrbniku**

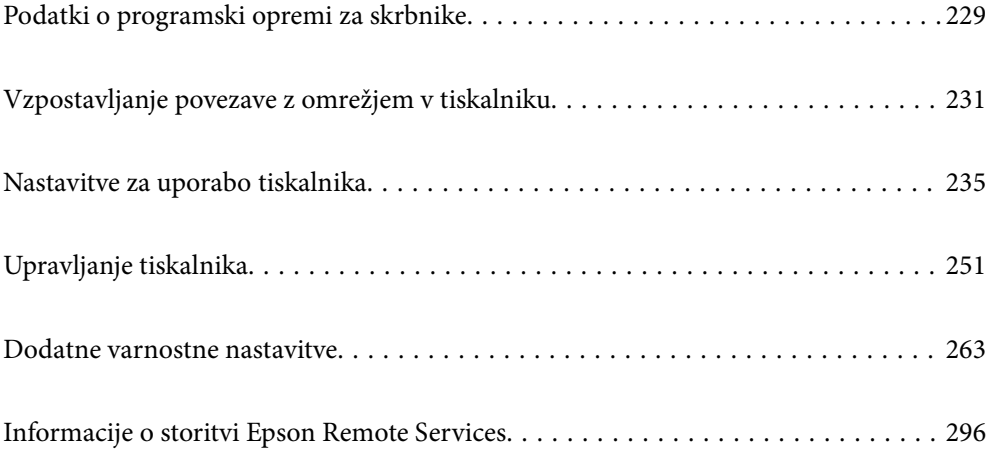

## <span id="page-228-0"></span>**Podatki o programski opremi za skrbnike**

V tem poglavju je opisana programska oprema za konfiguracijo in upravljanje naprav.

## **Program za konfiguriranje postopkov tiskalnika (Web Config)**

Web Config je program, ki se izvaja v spletnem brskalniku, npr. Internet Explorer in Safari, računalniku ali pametni napravi. Stanje tiskalnika lahko potrdite ali pa spremenite omrežno storitev in nastavitve tiskalnika. Če želite uporabljati Web Config, povežite tiskalnik in računalnik ali napravo z istim omrežjem.

Če ima brezžični usmerjevalnik vzpostavljeno povezavo z istim omrežjem kot tiskalnik, lahko tiskalnik prek brezžičnega usmerjevalnika upravljate v pametni napravi.

Podprti so naslednji brskalniki.

Microsoft Edge, Internet Explorer 8 ali novejša različica, Firefox\* , Chrome\* , Safari\*

\* Uporabite najnovejšo različico.

#### *Opomba:*

*Če za dostop do aplikacije Web Config niste nastavili skrbniškega gesla, ga morate nastaviti na strani za nastavitev skrbniškega gesla.*

*Ne pozabite vnesti uporabniškega imena in gesla. Če ju pozabite, se morate obrniti na podporo uporabnikom družbe Epson.*

### **Zagon programa Web Config v spletnem brskalniku**

1. Preverite naslov IP tiskalnika.

Izberite ikono omrežja na začetnem zaslonu tiskalnika in nato izberite aktivni način povezave, da potrdite naslov IP tiskalnika.

Element izberite z gumbi  $\blacktriangle \blacktriangledown \blacktriangle \blacktriangledown$ , nato pa pritisnite gumb OK.

#### *Opomba:*

*Naslov IP lahko preverite tudi tako, da natisnete poročilo o omrežni povezavi.*

2. V računalniku ali pametni napravi zaženite spletni brskalnik in nato vnesite naslov IP tiskalnika.

Oblika:

IPv4: http://naslov IP tiskalnika/

IPv6: http://[naslov IP tiskalnika]/

Primera:

IPv4: http://192.168.100.201/

IPv6: http://[2001:db8::1000:1]/

### *Opomba:*

*V pametni napravi lahko Web Config zaženete tudi na zaslonu za vzdrževanje v programu Epson iPrint.*

Ker tiskalnik za dostop do protokola HTTPS uporablja samopodpisano potrdilo, se v brskalniku prikaže opozorilo, ko zaženete Web Config; vendar to ne pomeni, da se je pojavila napaka, zato lahko opozorilo prezrete.

### **Povezane informacije**

& ["Tiskanje poročila o omrežni povezavi" na strani 147](#page-146-0)

### **Zagon programa Web Config v sistemu Windows**

Med povezovanjem računalnika s tiskalnikom z WSD-jem upoštevajte spodnja navodila za zagon programa Web Config.

- 1. Odprite seznam tiskalnikov v računalniku.
	- ❏ Windows 10

Kliknite gumb »Začetni zaslon« in izberite **Sistem Windows** > **Nadzorna plošča** > **Ogled naprav in tiskalnikov** v razdelku **Strojna oprema in zvok**.

❏ Windows 8.1/Windows 8

Izberite **Namizje** > **Nastavitve** > **Nadzorna plošča** > **Ogled naprav in tiskalnikov** v **Strojna oprema in zvok** (ali **Strojna oprema**).

❏ Windows 7

Kliknite gumb »Začetni zaslon«, izberite **Nadzorna plošča** > **Ogled naprav in tiskalnikov** in **Strojna oprema in zvok**.

❏ Windows Vista

Kliknite gumb »Začetni zaslon« in izberite **Nadzorna plošča** > **Tiskalniki** v možnosti **Strojna oprema in zvok**.

- 2. Z desno miškino tipko kliknite vaš tiskalnik in izberite **Lastnosti**.
- 3. Izberite zavihek **Spletna storitev** in kliknite spletni naslov.

Ker tiskalnik za dostop do protokola HTTPS uporablja samopodpisano potrdilo, se v brskalniku prikaže opozorilo, ko zaženete Web Config; vendar to ne pomeni, da se je pojavila napaka, zato lahko opozorilo prezrete.

### **Zagon programa Web Config v sistemu Mac OS**

- 1. Izberite **System Preferences** v meniju Apple > **Printers & Scanners** (ali **Print & Scan**, **Print & Fax**) in nato izberite tiskalnik.
- 2. Kliknite **Options & Supplies** > **Show Printer Webpage**.

Ker tiskalnik za dostop do protokola HTTPS uporablja samopodpisano potrdilo, se v brskalniku prikaže opozorilo, ko zaženete Web Config; vendar to ne pomeni, da se je pojavila napaka, zato lahko opozorilo prezrete.

## **Aplikacija za nastavitev naprave v omrežju (EpsonNet Config)**

EpsonNet Config je program, ki omogoča nastavitev naslovov in protokolov omrežnega vmesnika. Več podrobnosti poiščite v navodilih za uporabo programa EpsonNet Config ali v pomoči programa.

#### <span id="page-230-0"></span>**Zagon v sistemu Windows**

❏ Windows 10/Windows Server 2019/Windows Server 2016

Kliknite gumb »Start« in izberite **EpsonNet** > **EpsonNet Config**.

❏ Windows 8.1/Windows 8/Windows Server 2012 R2/Windows Server 2012

Vnesite ime aplikacije v iskalno vrstico in nato izberite prikazano ikono.

❏ Windows 7/Windows Vista/Windows XP/Windows Server 2008 R2/Windows Server 2008/Windows Server 2003 R2/Windows Server 2003

Kliknite gumb »Start« in izberite **Vsi programi** ali **Programi** > **EpsonNet** > **EpsonNet Config SE** > **EpsonNet Config**.

### **Zagon v sistemu Mac OS**

**Pojdi** > **Aplikacije** > **Epson Software** > **EpsonNet** > **EpsonNet Config SE** > **EpsonNet Config**.

### **Povezane informacije**

& ["Ločena namestitev aplikacij" na strani 93](#page-92-0)

## **Programska oprema za upravljanje naprav v omrežju (Epson Device Admin)**

Epson Device Admin je večfunkcijska programa oprema za upravljanje naprave v omrežju.

Na voljo so te funkcije.

- ❏ Nadzorovanje ali upravljanje do 2000 tiskalnikov prek segmenta
- ❏ Ustvarjanje podrobnega poročila, na primer za potrošni material ali stanje izdelka
- ❏ Posodobitev vdelane programske opreme izdelka
- ❏ Uvajanje naprave v omrežje
- ❏ Uporaba enotnih nastavitev za več naprav.

Epson Device Admin lahko prenesete s spletnega mesta s podporo družbe Epson. Več informacij najdete v dokumentaciji ali pomoči za Epson Device Admin.

## **Vzpostavljanje povezave z omrežjem v tiskalniku**

- V tiskalniku lahko povezavo z omrežjem vzpostavite na več načinov.
- ❏ Vzpostavite povezavo s konfiguracijo naprednih nastavitev na nadzorni plošči.
- ❏ Vzpostavite povezavo z namestitvenim programom, ki je na voljo na spletnem mestu ali disku s programsko opremo.

V tem poglavju je opisan postopek vzpostavljanja povezave z omrežjem v tiskalniku na nadzorni plošči tiskalnika.

## **Preden vzpostavite povezavo z omrežjem**

Za povezavo z omrežjem predhodno preverite način povezave in podatke o nastavitvi.

### **Zbiranje podatkov o nastavitvi povezave**

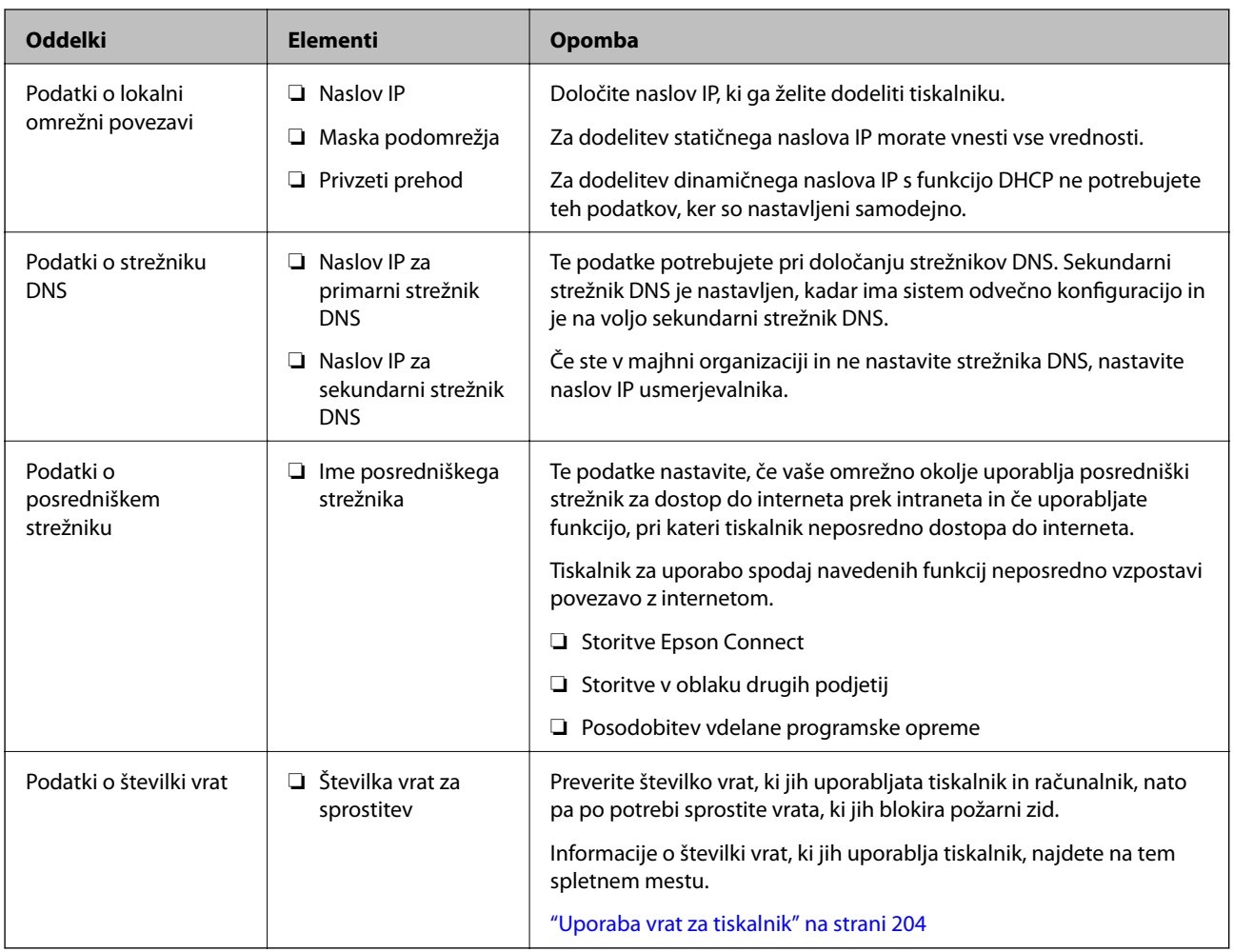

Pripravite potrebne podatke za nastavitev povezave. Pred nastavitvijo pripravite te podatke.

### **Dodelitev naslova IP**

Obstajajo naslednji načini dodelitve naslova IP.

### **Statični naslov IP:**

Vnaprej določeni naslov IP tiskalniku (gostitelj) dodelite ročno.

Podatke za vzpostavitev povezave z omrežjem (maska podomrežja, privzeti prehod, strežnik DNS itd.) je treba nastaviti ročno.

Naslov IP se ne spremeni niti, ko izklopite napravo. To je uporabno v primerih, ko želite upravljati naprave v okolju, kjer naslova IP ni mogoče spreminjati, ali ko želite upravljati naprave z uporabo naslova IP. Nastavitve priporočamo za tiskalnik, strežnik, itd., do koder dostopa več računalnikov. Kadar uporabljate varnostne funkcije, kot je filtriranje IPsec/IP, dodelite stalni naslov IP, da se ta naslov ne bo spreminjal.

### **Samodejna dodelitev prek funkcije DHCP (dinamični naslov IP):**

Naslov IP tiskalniku (gostitelj) dodelite samodejno s pomočjo funkcije DHCP strežnika DHCP ali usmerjevalnika.

Podatki za vzpostavitev povezave z omrežjem (maska podomrežja, privzeti prehod, strežnik DNS itd.) se nastavijo samodejno, tako da lahko napravo enostavno povežete z omrežjem.

<span id="page-232-0"></span>Če sta naprava ali usmerjevalnik izključena, oziroma odvisno od nastavitev strežnika DHCP, se naslov IP ob ponovno vzpostavitvi povezave lahko spremeni.

Priporočamo tako upravljanje naprav, ki ne uporablja naslova IP, in komunikacijo s protokoli, ki lahko sledi naslovu IP.

#### *Opomba:*

*Kadar uporabljate funkcijo rezervacije naslova IP pri DHCP, lahko kadar koli napravam dodelite isti naslov IP.*

### **Strežnik DNS in strežnik Proxy**

Strežnik DNS ima ime gostitelja, ime domene za e-poštni naslov itd. povezana s podatki naslova IP.

Komunikacija ni mogoča, če je druga stran opisana z imenom gostitelja, imenom domene itd., ko računalnik ali tiskalnik izvaja komunikacijo IP.

V strežniku DNS poizveduje o teh podatkih in pridobi naslov IP druge strani. Ta postopek se imenuje resolucija imena.

Zato naprave, kot so računalniki in tiskalniki, lahko komunicirajo preko naslova IP.

Resolucija imena je potrebna, da tiskalnik komunicira z uporabo funkcije e-pošte ali funkcije internetne povezave.

Če uporabljate te funkcije, opravite nastavitve strežnika DNS.

Če naslov IP tiskalnika dodelite s funkcijo DHCP strežnika DHCP ali usmerjevalnika, se to samodejno nastavi.

Strežnik proxy je postavljen na prehod med omrežjem in internetom in komunicira z računalnikom, tiskalnikom in internetom (strežnik na drugi strani). Strežnik na drugi strani komunicira samo s strežnikom proxy. Zato informacij o tiskalniku, kot sta naslov IP in številka vrat, ni mogoče prebrati, pričakovana pa je tudi povečana raven varnosti.

Če z internetom povezavo vzpostavljate preko strežnika proxy, konfigurirajte strežnik proxy tiskalnika.

## **Vzpostavljanje povezave z omrežjem na nadzorni plošči**

Vzpostavite povezavo z omrežjem v tiskalniku na nadzorni plošči tiskalnika.

### **Dodelitev naslova IP**

Nastavite osnovne elemente, kot so naslov gostitelja, Subnet Mask in Default Gateway.

V tem poglavju je opisan postopek za nastavitev statičnega naslova IP.

- 1. Vklopite tiskalnik.
- 2. Na začetnem zaslonu nadzorne plošče tiskalnika izberite **Settings**.
- 3. Izberite **General Settings** > **Network Settings** > **Advanced** > **TCP/IP**.
- 4. Izberite **Manual** za **Obtain IP Address**.

Če želite naslov IP nastaviti samodejno s funkcijo DHCP usmerjevalnika, izberite **Auto**. V tem primeru so samodejno nastavljeni tudi **IP Address**, **Subnet Mask** in **Default Gateway** v 5. in 6. koraku, zato nadaljujte s 7. korakom.

### 5. Vnesite naslov IP.

Fokus se premakne na naslednji ali prejšnji segment, ki je ločen s piko, če izberete  $\blacktriangleleft$  in  $\blacktriangleright$ .

Potrdite vrednost, ki je prikazana na prejšnjem zaslonu.

### 6. Nastavite **Subnet Mask** in **Default Gateway**.

Potrdite vrednost, ki je prikazana na prejšnjem zaslonu.

### c*Pomembno:*

*Če kombinacija IP Address, Subnet Mask in Default Gateway ni pravilna, je možnost Start Setup zatemnjena, zato ne morete nadaljevati konfiguracije nastavitev. Prepričajte, da v vnosu ni napak.*

7. Vnesite naslov IP primarnega strežnika DNS.

Potrdite vrednost, ki je prikazana na prejšnjem zaslonu.

#### *Opomba:*

*Če za nastavitve dodelitve naslova IP izberete možnost Auto, lahko nastavitve strežnika DNS izberete v razdelku Manual ali Auto. Če naslova strežnika DNS ne morete pridobiti samodejno, izberite Manual in vnesite naslov strežnika DNS. Nato neposredno vnesite naslov sekundarnega strežnika DNS. Če izberete Auto, nadaljujte z 9. korakom.*

8. Vnesite naslov IP sekundarnega strežnika DNS.

Potrdite vrednost, ki je prikazana na prejšnjem zaslonu.

9. Izberite **Start Setup**.

### *Nastavitev posredniškega strežnika*

Nastavite posredniški strežnik, če sta izpolnjena oba spodnja pogoja.

- ❏ Posredniški strežnik je zasnovan za internetno povezavo.
- ❏ Uporabljate funkcijo, pri kateri tiskalnik neposredno vzpostavi povezavo z internetom, na primer storitev Epson Connect ali druge storitve podjetja v oblaku.
- 1. Na začetnem zaslonu izberite **Settings**.

Ko po nastavitvi naslova IP konfigurirate nastavitve, se prikaže zaslon **Advanced**. Nadaljujte s 3. korakom.

- 2. Izberite **General Settings** > **Network Settings** > **Advanced**.
- 3. Izberite **Proxy Server**.
- 4. Izberite **Use** za **Proxy Server Settings**.
- 5. Vnesite naslov posredniškega strežnika v obliki IPv4 ali popolnoma določenega imena domene (FQDN). Potrdite vrednost, ki je prikazana na prejšnjem zaslonu.
- 6. Vnesite številko vrat za posredniški strežnik.

Potrdite vrednost, ki je prikazana na prejšnjem zaslonu.

<span id="page-234-0"></span>7. Izberite **Start Setup**.

### **Vzpostavljanje povezave z ethernetom**

Tiskalnik povežite z omrežjem prek ethernetnega kabla in preverite povezavo.

- 1. Tiskalnik in zvezdišče (stikalo LAN) povežite z ethernetnim kablom.
- 2. Na začetnem zaslonu izberite **Settings**.
- 3. Izberite **General Settings** > **Network Settings** > **Connection Check**.

Prikaže se rezultat diagnosticiranja povezave. Prepričajte se, da je povezava pravilna.

4. Za dokončanje izberite **Dismiss**.

Če izberete **Print Check Report**, lahko natisnete rezultat diagnosticiranja. Upoštevajte navodila na zaslonu za tiskanje rezultata.

## **Nastavitve za uporabo tiskalnika**

### **Uporaba funkcij tiskanja**

Omogočite uporabo funkcije tiskanja prek omrežja.

Če želite tiskalnik uporabljati v omrežju, morate nastaviti vrata za omrežno povezavo v računalniku in omrežno povezavo tiskalnika.

### **Vrste povezav tiskalnika**

Za omrežno povezavo tiskalnika sta na voljo ta dva načina.

- ❏ Povezava enakovrednih naprav (neposredno tiskanje)
- ❏ Povezava med strežnikom in odjemalcem (skupna raba tiskalnika v strežniku sistema Windows)

#### *Nastavitve povezave med enakovrednimi napravami*

To je povezava, ki omogoča neposredno povezavo med tiskalnikom v omrežju in računalnikom. Povežete lahko samo modele, ki podpirajo omrežje.

#### **Način povezave:**

V tiskalniku vzpostavite neposredno povezavo z omrežjem prek stikala zvezdišča ali dostopne točke.

#### **Gonilnik tiskalnika:**

Namestite gonilnik tiskalnika v vsak odjemalski računalnik.

Če uporabljate EpsonNet SetupManager, lahko posredujete palet gonilnika, ki vsebuje nastavitve tiskalnika.

### **Funkcije:**

- ❏ Tiskalno opravilo se začne takoj, ker je poslano neposredno v tiskalnik.
- ❏ Opravilo lahko natisnete le, če je tiskalnik vklopljen.

### *Nastavitve povezave med strežnikom in odjemalcem*

To je povezava, ki jo strežniški računalnik souporablja s tiskalnikom. Varnost lahko izboljšate tako, da prepoveste povezavo, ki ne prečka strežniškega računalnika.

Če uporabljate USB, lahko omogočite skupno rabo tudi tiskalnika brez omrežne funkcije.

### **Način povezave:**

V tiskalniku vzpostavite povezavo z omrežjem prek stikala LAN ali dostopne točke.

Tiskalnik lahko povežete s strežnikom tudi neposredno s kablom USB.

### **Gonilnik tiskalnika:**

Namestite gonilnik tiskalnika v strežnik s sistemom Windows, odvisno od operacijskega sistema, nameščenega v odjemalskih računalnikih.

Ko uporabite strežnika sistema Windows in povežete tiskalnik, je gonilnik tiskalnika nameščen v odjemalski računalnik, ki ga lahko uporabite.

### **Funkcije:**

- ❏ Množično upravljanje tiskalnikov in gonilnikov tiskalnika.
- ❏ Začetek tiskalnih opravil lahko traja dalj časa, ker so vsa tiskalna opravila poslana prek tiskalniškega strežnika, kar je odvisno od tehničnih podatkov strežnika.
- ❏ Tiskanje ni mogoče, če je strežnik sistema Windows izklopljen.

### **Nastavitve tiskanja za povezavo enakovrednih naprav**

Tiskalnik in odjemalski računalnik imata pri povezavi enakovrednih naprav (neposredno tiskanje) odnos ena proti ena.

Gonilnik tiskalnika je treba namestiti v vsak odjemalski računalnik.

### **Nastavitve tiskanja za povezavo s strežnikom/z odjemalcem**

Omogočite za tiskanje s tiskalnika, ki je povezan v obliki povezave s strežnikom/z odjemalcem.

Za povezan s strežnikom/z odjemalcem najprej nastavite tiskalni strežnik, nato pa dajte tiskalnik v skupno rabo v omrežju.

Če za povezavo strežnika uporabljate kabel USB, tudi najprej nastavite tiskalni strežnik in nato dajte tiskalnik v skupno rabo v omrežju.

### *Nastavitev omrežnih vrat*

Čakalno vrsto za tiskanje za tiskanje prek omrežja v tiskalnem strežniku ustvarite tako, da uporabite standardni naslov TCP/IP in nato nastavite omrežna vrata.

Ta primer je za Windows 2012 R2.

1. Odprite zaslon z napravami in tiskalniki.

**Namizje** > **Nastavitve** > **Nadzorna plošča** > **Strojna oprema in zvok** ali **Strojna oprema** > **Naprave in tiskalniki**.

2. Dodajte tiskalnik.

Kliknite **Dodaj tiskalnik** in izberite **Želenega tiskalnika ni na seznamu**.

3. Dodajte lokalni tiskalnik.

Izberite **Dodajte lokalni ali omrežni tiskalnik z ročnimi nastavitvami** in kliknite **Naprej**.

4. Izberite **Ustvari nova vrata** in **Standardna vrata TCP/IP** za vrsto vrat in kliknite **Naprej**.

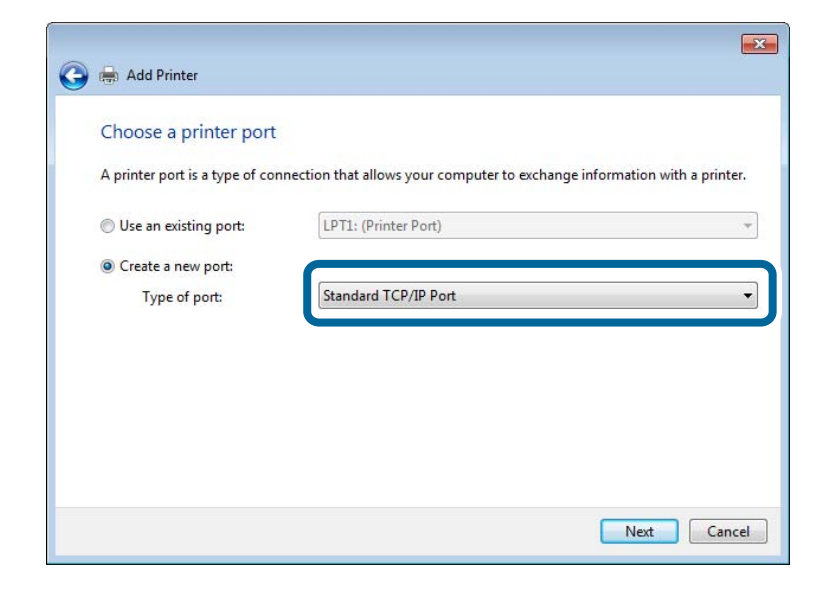

5. Vnesite naslov IP tiskalnika ali ime tiskalnika v polje **Ime gostitelja ali naslov IP** ali **Ime tiskalnika ali naslov IP** in kliknite **Naprej**.

Primer:

❏ Ime tiskalnika: EPSONA1A2B3C

❏ Naslov IP: 192.0.2.111

Vnosa v polju **Ime vrat** ne spremenite.

Kliknite **Nadaljuj**, ko se prikaže zaslon **Nadzor uporabniškega računa**.

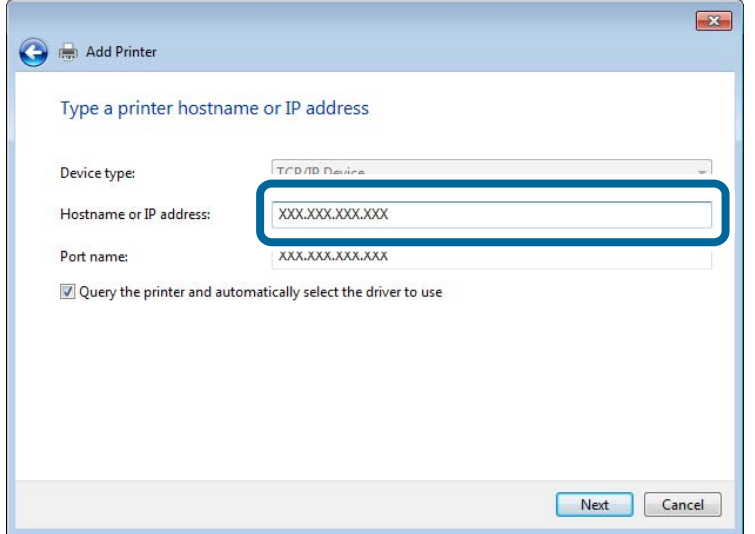

#### *Opomba:*

*Če ime tiskalnika navedete v omrežju, v katerem je na voljo funkcija za prepoznavanje imena, sistem sledi naslovu IP, tudi če je protokol DHCP spremenil naslov IP tiskalnika. Naslov tiskalnika lahko preverite na zaslonu s stanjem omrežja na nadzorni plošči tiskalnika ali na listu s stanjem omrežja.*

- 6. Nastavite gonilnik tiskalnika.
	- ❏ Če je gonilnik tiskalnika že nameščen:

Izberite **Proizvajalec** in **Tiskalniki**. Kliknite **Naprej**.

7. Upoštevajte navodila na zaslonu.

Ko uporabljate tiskalnik, v razdelku povezave s strežnikom/z odjemalcem (skupna raba tiskalnika s strežnikom Windows) nastavite nastavitve skupne rabe.

#### **Preverjanje konfiguracije vrat — Windows**

Preverite, ali so za čakalno vrsto za tiskanje nastavljena pravilna vrata.

1. Odprite zaslon z napravami in tiskalniki.

**Namizje** > **Nastavitve** > **Nadzorna plošča** > **Strojna oprema in zvok** ali **Strojna oprema** > **Naprave in tiskalniki**.

2. Odprite zaslon z lastnostmi tiskalnika.

Z desno tipko miške kliknite ikono tiskalnika in nato kliknite **Lastnosti tiskalnika**.

- 3. Kliknite zavihek **Vrata**, izberite **Standardna vrata TCP/IP** in kliknite **Konfiguriraj vrata**.
- 4. Preverite konfiguracijo vrat.
	- ❏ Za RAW

Preverite, ali je možnost **Raw** izbrana v razdelku **Protokol** in kliknite **V redu**.

#### ❏ Za LPR

Preverite, ali je možnost **LPR** izbrana v razdelku **Protokol**. Vnesite »PASSTHRU« v polje **Ime čakalne vrste** v razdelku **Nastavitve za LPR**. Izberite **Omogočeno štetje bajtov LPR** in kliknite **V redu**.

### *Skupna raba tiskalnika (samo za Windows)*

Ko uporabljate tiskalnik, v razdelku povezave s strežnikom/z odjemalcem (skupna raba tiskalnika s strežnikom Windows) nastavite skupno rabo tiskalnika iz strežnika tiskalnika.

- 1. V strežniku tiskalnika izberite **Nadzorna plošča** > **Ogled naprav in tiskalnikov**.
- 2. Z desno tipko miške kliknite ikono tiskalnika (čakalna vrsta za tiskanje), ki jo želite dati v skupno rabo, in nato izberite zavihek **Lastnosti tiskalnika** > **Skupna raba**.
- 3. Izberite **Daj ta tiskalnik v skupno rabo**, nato pa odprite **Ime za skupno rabo**.

Če uporabljate strežnik Windows Server 2012, kliknite **Spremeni možnosti skupne rabe** in konfigurirajte nastavitve.

### *Namestitev dodatnih gonilnikov (samo za Windows)*

Če se različici sistema Windows razlikujeta za strežnik in odjemalce, priporočamo, da v strežniku za tiskanje namestite dodatne gonilnike.

- 1. V strežniku tiskalnika izberite **Nadzorna plošča** > **Ogled naprav in tiskalnikov**.
- 2. Z desno tipko miške kliknite ikono tiskalnika, ki jo želite dati v skupno rabo z odjemalci, in nato kliknite zavihek **Lastnosti tiskalnika** > **Skupna raba**.
- 3. Kliknite **Dodatni gonilniki**.

Če uporabljate strežnik Windows Server 2012, kliknite Change Sharing Options in konfigurirajte nastavitve.

- 4. Izberite različice sistema Windows za odjemalce in nato kliknite »V redu«.
- 5. Izberite datoteko z informacijami za gonilnik tiskalnika (\*.inf) in nato namestite gonilnik.

### *Uporaba tiskalnika v skupni rabi – Windows*

Skrbnik mora obvestiti odjemalce o imenu računalnika, ki je dodeljen tiskalnemu strežniku in kako ga je mogoče dodati na računalnik. Če dodatni gonilnik(i) še niso bili konfigurirani, obvestite odjemalce, kako uporabiti **Naprave in tiskalnike**, da dodate tiskalnik v skupni rabi.

Če so na tiskalnem strežniku že bili konfigurirani dodatni gonilnik(i), sledite naslednjim korakom:

- 1. Izberite ime, ki je dodeljeno tiskalnemu strežniku v brskalniku **Raziskovalca Windows**.
- 2. Dvokliknite tiskalnik, ki ga želite uporabiti.

### **Osnovne nastavitve tiskanja**

Opravite nastavitve tiskanja, kot so velikost papirja ali napake pri tiskanju.

### *Nastavitev vira papirja*

Nastavite velikost in vrsto papirja, ki ga boste naložili v posamezen vir papirja.

- 1. Odprite Web Config in izberite zavihek **Print** > **Paper Source Settings**.
- 2. Nastavite posamezen element.

Prikazani elementi se lahko razlikujejo glede na primer.

❏ Ime vira papirja

Prikažite ciljno ime vira papirja, na primer **paper tray**, **Cassette 1**.

❏ **Paper Size**

V spustnem meniju izberite velikost papirja, ki jo želite nastaviti.

❏ **Unit**

Izberite enoto za uporabniško določeno velikost. Nastavite jo lahko, če je možnost **Paper Size** nastavljena na **User defined**.

#### ❏ **Width**

Izberite vodoravno dolžino za uporabniško določeno velikost.

Razpon, ki ga lahko vnesete v to polje, je odvisen od vira papirja, ki je prikazan ob polju **Width**. Če izberete **mm** za možnost **Unit**, lahko vnesete vrednost z največ enim decimalnim mestom. Če izberete **inch** za možnost **Unit**, lahko vnesete vrednost z največ dvema decimalnima mestoma.

#### ❏ **Height**

Izberite navpično dolžino za uporabniško določeno velikost.

Razpon, ki ga lahko vnesete v to polje, je odvisen od vira papirja, ki je prikazan ob polju **Height**.

Če izberete **mm** za možnost **Unit**, lahko vnesete vrednost z največ enim decimalnim mestom.

Če izberete **inch** za možnost **Unit**, lahko vnesete vrednost z največ dvema decimalnima mestoma.

### ❏ **Paper Type**

V spustnem meniju izberite vrsto papirja, ki jo želite nastaviti.

3. Preverite nastavitve in kliknite **OK**.

### *Nastavitev vmesnika*

Nastavite časovno omejitev tiskalnih opravil ali jezik tiskanja, ki je dodeljen posameznemu vmesniku. Ta element se prikaže v tiskalniku, ki podpira PCL ali PostScript.

- 1. Odprite Web Config in izberite zavihek **Print** > **Interface Settings**.
- 2. Nastavite posamezen element.

### ❏ **Timeout Settings**

Nastavite časovno omejitev tiskalnih opravil, poslanih neposredno prek vmesnika USB. Časovno omejitev lahko nastavite med 5 in 300 sekundami v korakih po eno sekundo. Če ne želite časovne omejitve, vnesite 0.

### ❏ **Printing Language**

Izberite jezik tiskanja za posamezen vmesnik USB ali omrežni vmesnik. Če izberete **Auto**, poslana tiskalna opravila samodejno zaznajo jezik tiskanja.

3. Preverite nastavitve in kliknite **OK**.

### *Napake, povezane z nastavitvijo*

Nastavite prikaz napake za napravo.

- 1. Odprite Web Config in izberite zavihek **Print** > **Error Settings**.
- 2. Nastavite posamezen element.
	- ❏ Paper Size Notice

Nastavite, ali želite prikazati napako na nadzorni plošči, če se velikost papirja v določenem viru papirja razlikuje od velikosti papirja podatkov za tiskanje.

❏ Paper Type Notice

Nastavite, ali želite prikazati napako na nadzorni plošči, če se vrsta papirja v določenem viru papirja razlikuje od vrste papirja podatkov za tiskanje.

❏ Auto Error Solver

Nastavite, ali želite samodejno preklicati opravilo, če po 5 sekundah po prikazu sporočila o napaki ni izvedeno nobeno dejanje na nadzorni plošči.

3. Preverite nastavitve in kliknite **OK**.

### *Nastavitev univerzalnega tiskanja*

To možnost nastavite za tiskanje iz zunanjih naprav brez gonilnika tiskalnika.

Nekateri elementi niso prikazani, kar je odvisno od jezika tiskanja v vašem tiskalniku.

- 1. Odprite Web Config in izberite zavihek **Print** > **Universal Print Settings**.
- 2. Nastavite posamezen element.
- 3. Preverite nastavitve in kliknite **OK**.

#### **Basic**

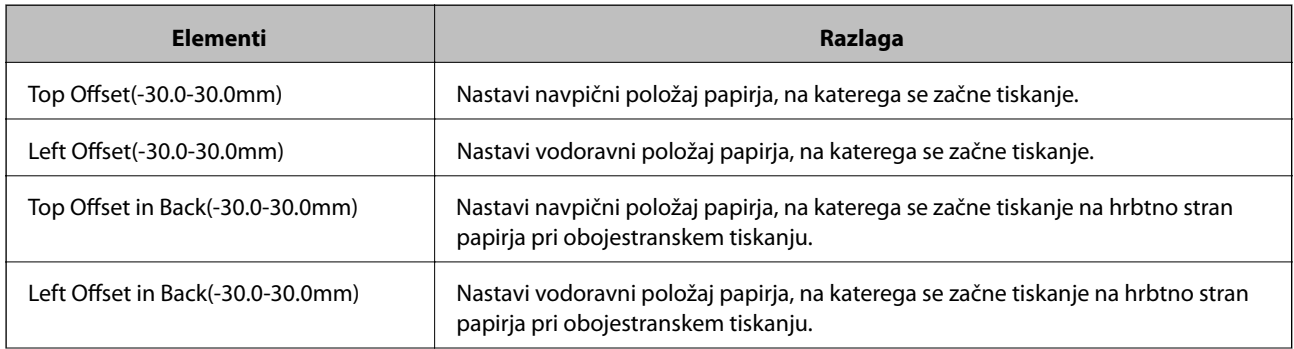

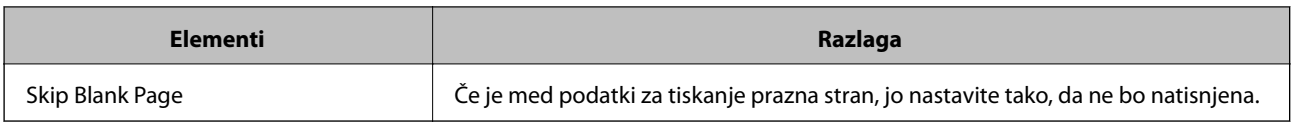

### **PDL Print Configuration**

Konfigurirajte nastavitve za tiskanje PCL ali PostScript.

### **Splošne nastavitve**

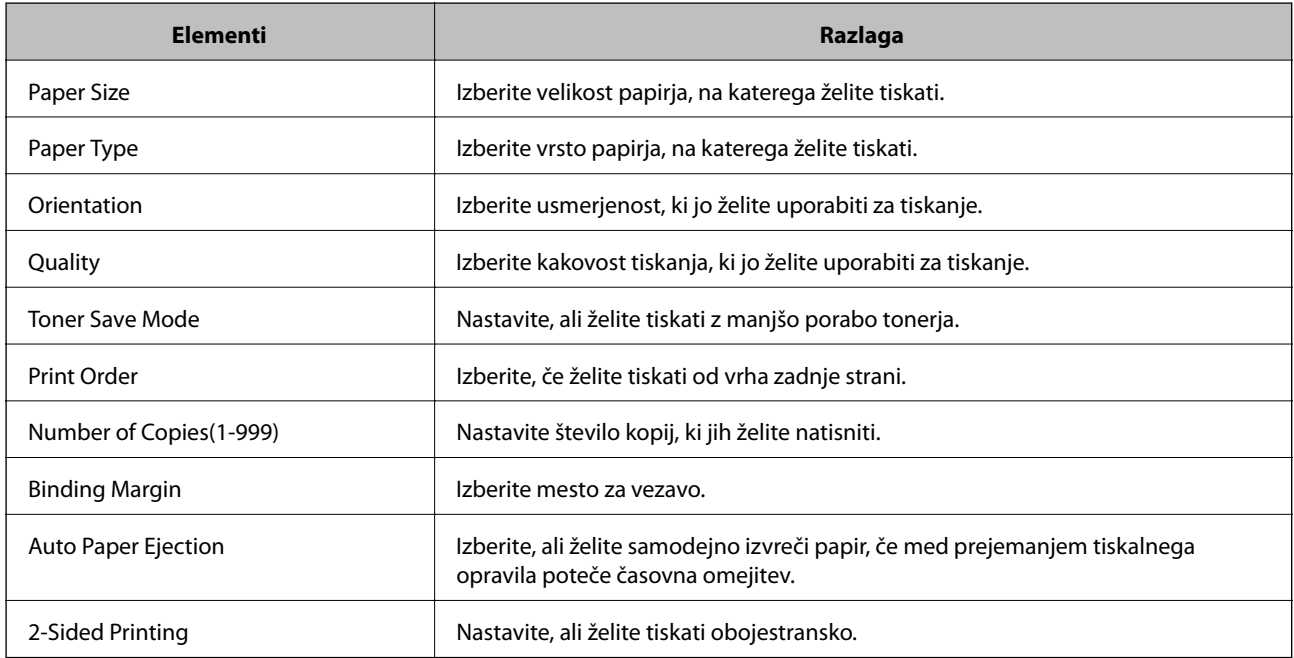

#### **PCL Menu**

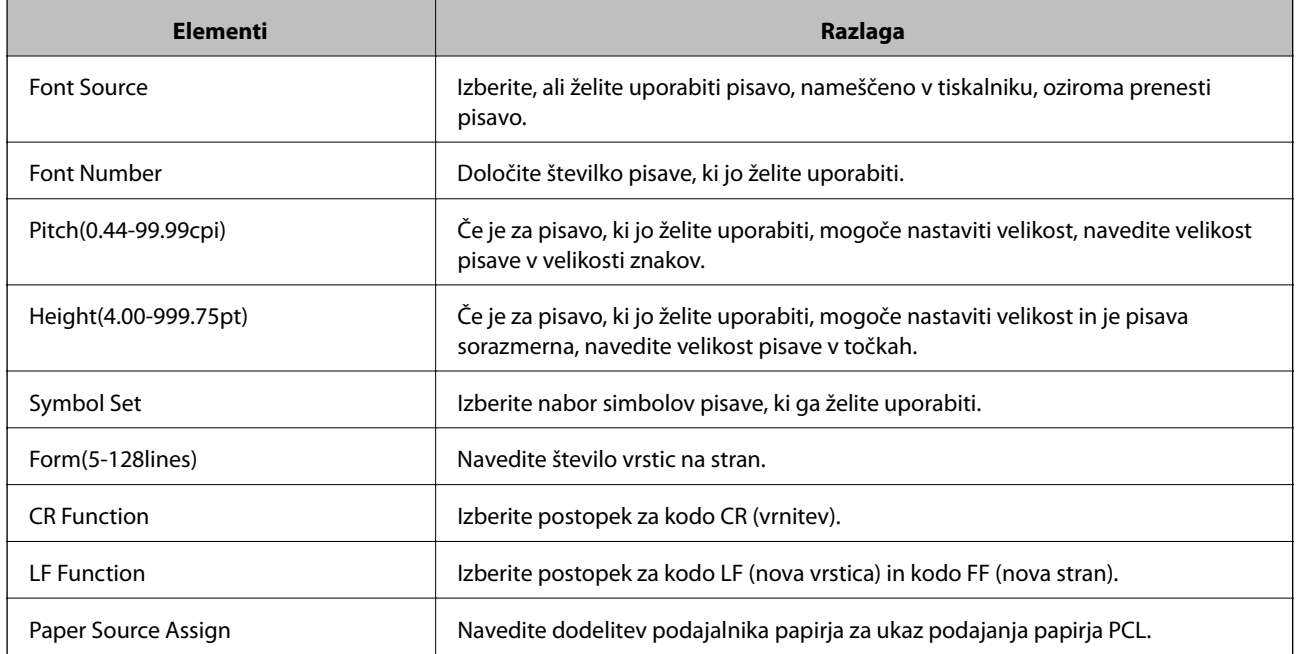

#### <span id="page-242-0"></span>**PS Menu**

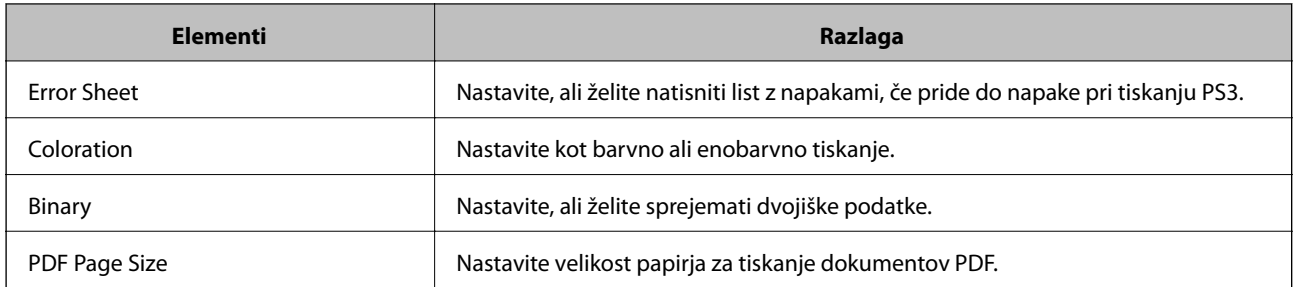

## **Nastavitev funkcije AirPrint**

To možnost nastavite kadar uporabljate tiskanje s funkcijo AirPrint.

Odprite Web Config in izberite zavihek **Network** > **AirPrint Setup**.

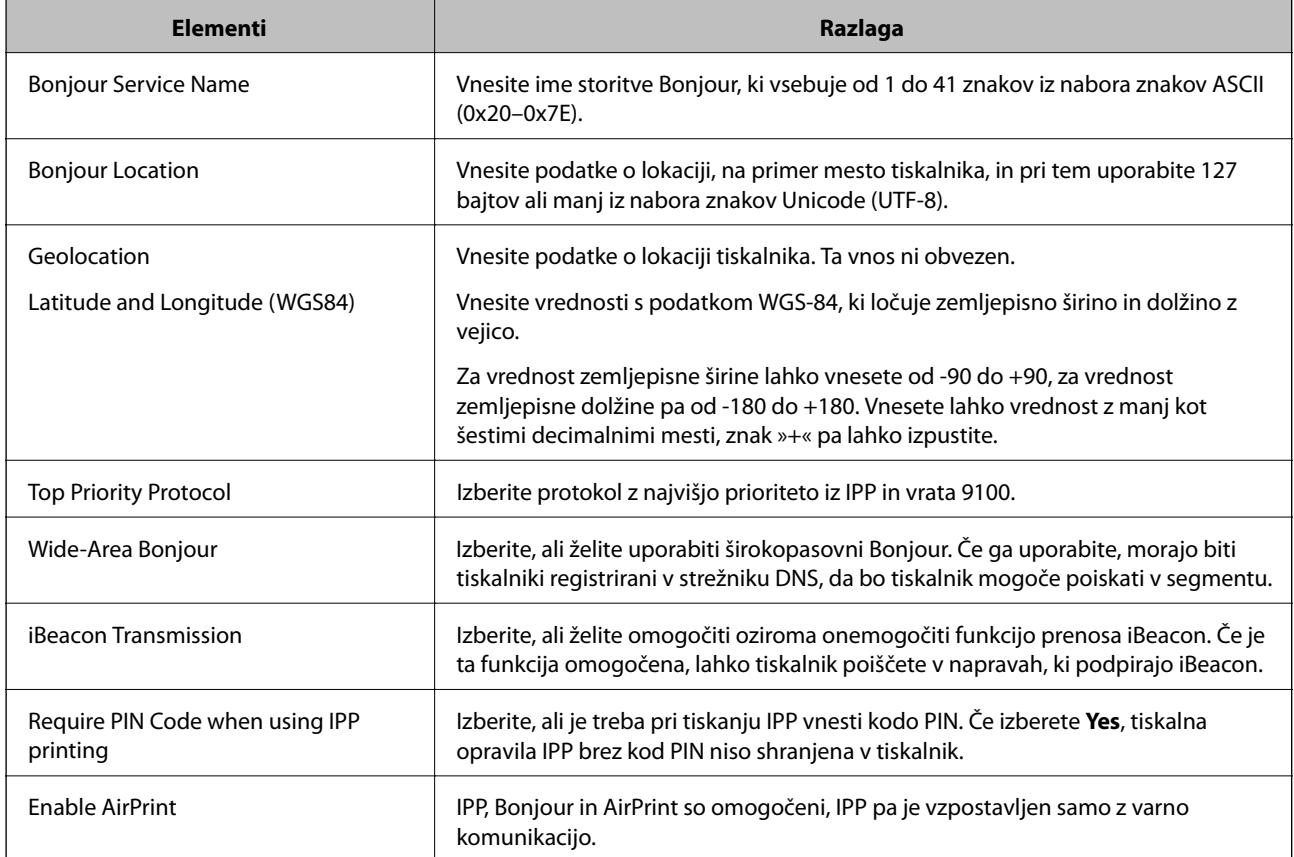

## **Konfiguriranje poštnega strežnika**

Poštni strežnik nastavite v aplikaciji Web Config.

Pred nastavitvijo preverite naslednje.

- ❏ Tiskalnik ima vzpostavljeno povezavo z omrežjem, ki lahko dostopa do poštnega strežnika.
- ❏ Informacije o nastavitvi e-pošte v računalniku, ki uporablja isti poštni strežnik kot tiskalnik.

#### *Opomba:*

*Če uporabljate poštni strežnik v internetu, preverite informacije o nastavitvi pri ponudniku ali na spletnem mestu.*

- 1. Odprite Web Config in izberite zavihek **Network** > **Email Server** > **Basic**.
- 2. Vnesite vrednost za vsak element.
- 3. Izberite **OK**.

Prikažejo se izbrane nastavitve.

Po končani nastavitvi izvedite preverjanje povezave.

## **Elementi nastavitve poštnega strežnika**

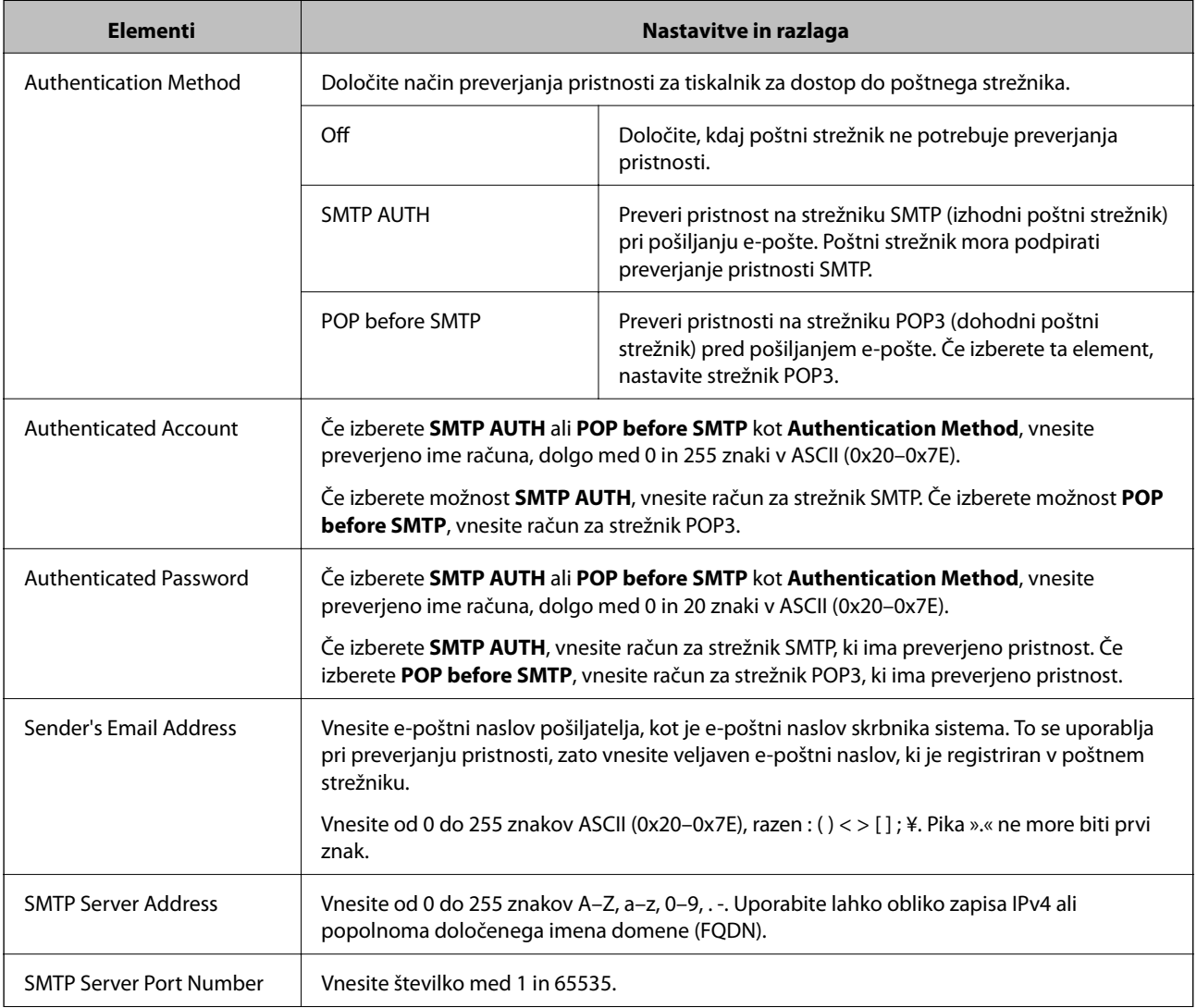

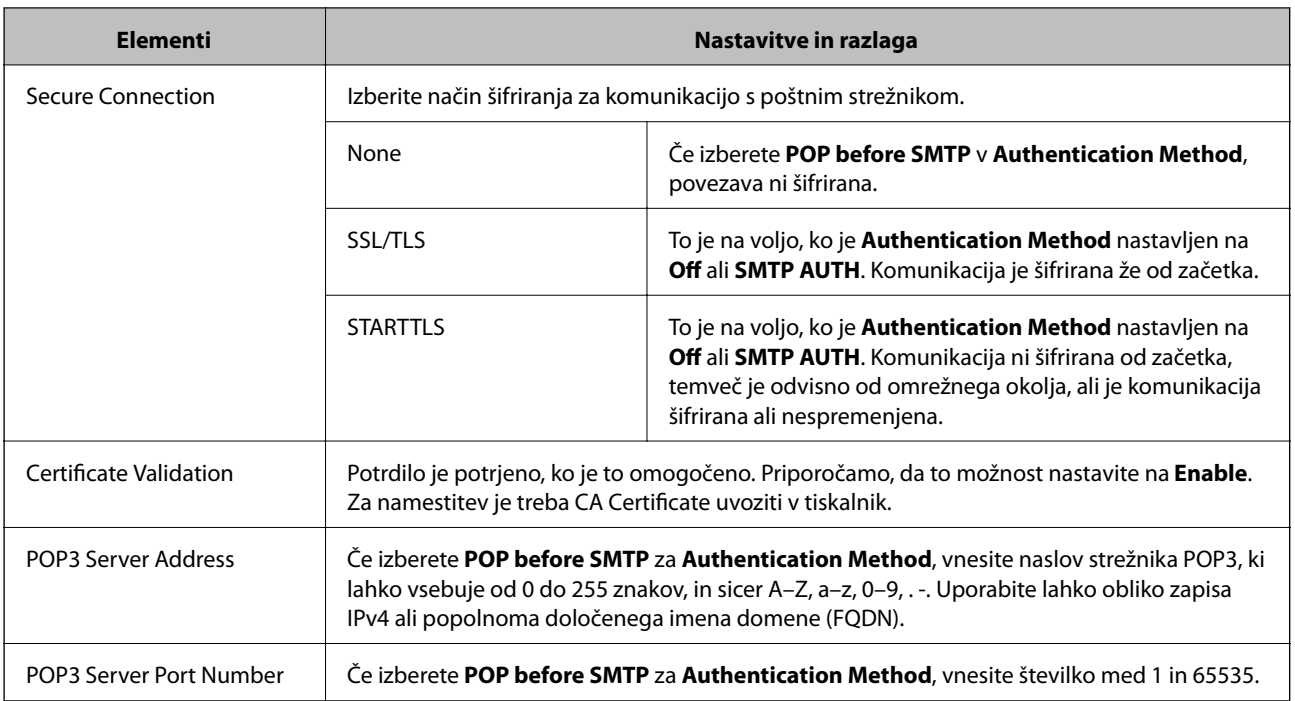

### **Preverjanje povezave s poštnim strežnikom**

Lahko preverite povezavo s poštnim strežnikom tako, da opravite preskus povezave.

- 1. Odprite Web Config in izberite zavihek **Network** > **Email Server** > **Connection Test**.
- 2. Izberite **Start**.

Preskus povezave do poštnega strežnika se je začel. Po preskusu se prikaže poročilo o preverjanju.

### *Reference preskusa povezave s poštnim strežnikom*

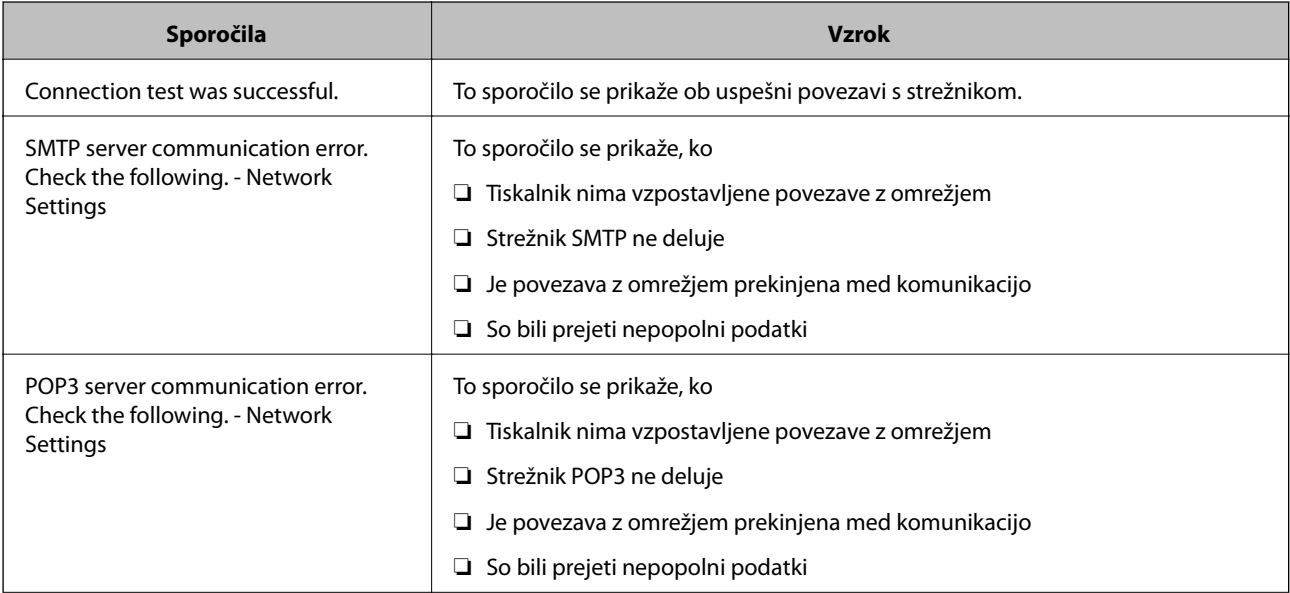

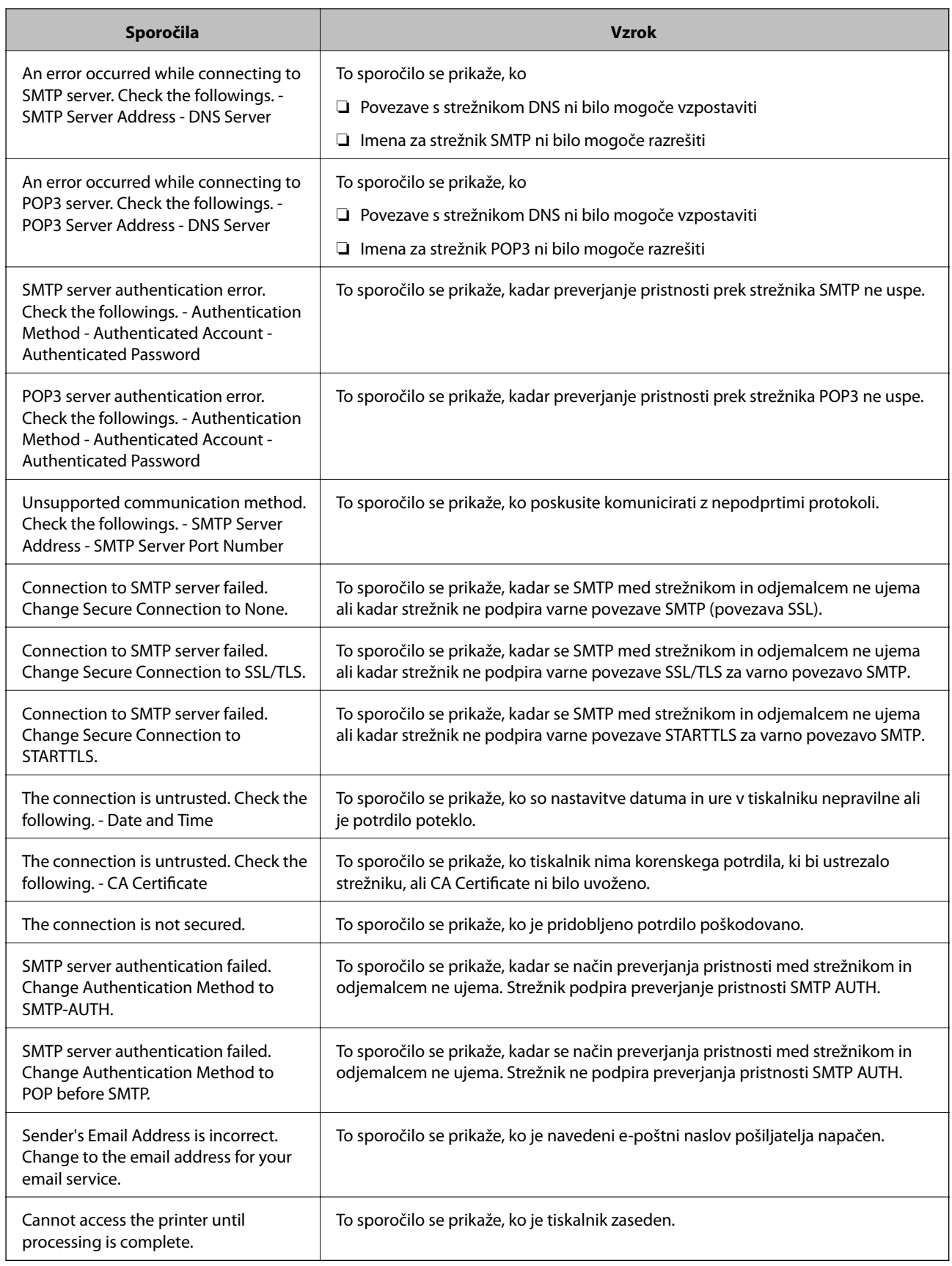

## <span id="page-246-0"></span>**Konfiguriranje nastavitev osnovnih postopkov za tiskalnik**

### **Nastavitev nadzorne plošče**

Nastavitev za nadzorno ploščo tiskalnika. Nastavite jo lahko tako.

- 1. Odprite Web Config in izberite zavihek **Device Management** > **Control Panel**.
- 2. Po potrebi nastavite še te elemente.
	- ❏ Language

Izberite jezik uporabniškega vmesnika za nadzorno ploščo.

❏ Panel Lock

Če izberete **ON**, morate za izvedbo postopka, za katerega potrebujete skrbniško dovoljenje, vnesti skrbniško geslo. Če skrbniško geslo ni nastavljeno, je zaklep nadzorne plošče onemogočen.

❏ Operation Timeout

Če izberete **ON** in se prijavite kot uporabnik s pravicami za nadzor dostopa ali skrbnik, ste samodejno odjavljeni in preusmerjeni na začetni zaslon, če določen čas ni izvedena nobena dejavnost.

Časovno omejitev lahko nastavite med 10 sekundami in 240 minutami.

*Opomba:*

*Čas lahko nastavite tudi na nadzorni plošči tiskalnika.*

- ❏ *Language: Settings > General Settings > Basic Settings > Language*
- ❏ *Panel Lock: Settings > General Settings > System Administration > Security Settings > Admin Settings > Lock Setting*
- ❏ *Operation Timeout: Settings > General Settings > Basic Settings > Operation Time Out (Izberete lahko »Vklop« ali »Izklop«.)*
- 3. Kliknite **OK**.

### **Nastavitve varčevanja z energijo**

Nastavite lahko uro za preklop v način varčevanja z energijo ali za izklop napajanja, ko določen čas ne izvedete nobenega postopka na nadzorni plošči tiskalnika. Nastavite čas v skladu s svojim okoljem uporabe.

### *Nastavitev za Sleep Timer*

Nastavite čas za vklop načina varčevanja z energijo v primeru nedejavnosti.

- 1. Odprite Web Config in izberite zavihek **Device Management** > **Power Saving**.
- 2. Vnesite čas za vklop načina varčevanja z energijo za **Sleep Timer** v primeru nedejavnosti. Na minuto lahko nastavite največ 60 minut.
- 3. Kliknite **OK**.

#### *Opomba:*

*Čas lahko nastavite tudi na nadzorni plošči tiskalnika.*

*Settings > General Settings > Basic Settings > Sleep Timer*

### *Ustvarjanje tedenskega Sleep Schedule*

Nastavite vzorec spanja glede na dejavnosti uporabe. To nastavitev konfigurirajte v aplikaciji Web Config.

#### **Primer enodnevnega razporeda spanja:**

Tiskalnik preklopi v način spanja v urah, ki so v osenčenih območjih.

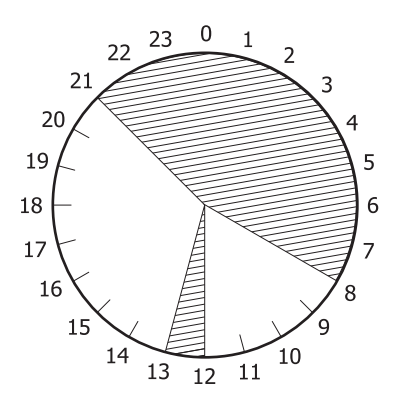

- 1. Odprite Web Config in izberite zavihek **Device Management** > **Power Saving** > **Sleep Schedule**.
- 2. Nastavite **Start Time** in **Power Saving Mode** za največ pet časovnih obdobij v dnevu.

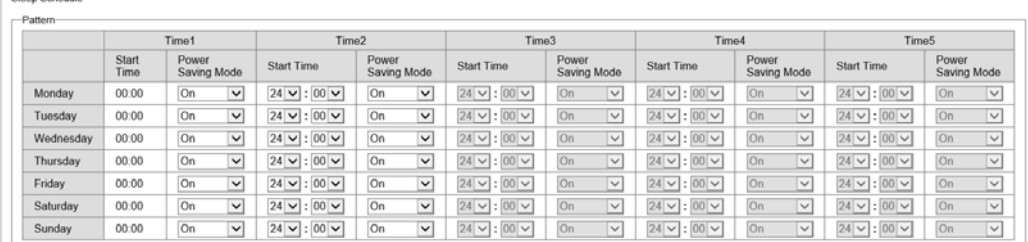

Spodaj so navedene možnosti za **Power Saving Mode**.

### ❏ **On**

Preklopi v način spanja v skladu z nastavitvami **Sleep Timer**.

### ❏ **Quick**

Preklopi v način spanja takoj, ko zazna nedejavnost.

### 3. Kliknite **OK**.

### *Konfiguracija nastavitev za izklop napajanja, ko so odklopljena vsa vrata*

Tiskalnik konfigurirajte tako, da se samodejno izklopi po 30 minutah, ko so odklopljena vsa vrata, vključno z vrati USB.

Ta funkcija morda ne bo na voljo, kar je odvisno od regije.

- 1. Odprite Web Config in izberite zavihek **Device Management** > **Power Saving**.
- 2. Nastavite **Power Off If Disconnected** na **On**.
- 3. Kliknite **OK**.
- *Opomba:*

*Čas lahko nastavite tudi na nadzorni plošči tiskalnika.*

*Settings > General Settings > Basic Settings > Power Off If Disconnected*

#### *Nastavitev za Preheat Mode*

Nastavite tiskalnik tako, da preklopi v način predogrevanja, da zmanjšate porabo energije.

- 1. Odprite Web Config in izberite zavihek **Device Management** > **Power Saving**.
- 2. Možnost **Preheat Mode** nastavite na **On**.
- 3. Vnesite čas preklopa v način predogrevanja v polje **Preheat Timer**.
- 4. Kliknite **OK**.
- *Opomba:*

*Čas lahko nastavite tudi na nadzorni plošči tiskalnika.*

❏ *Preheat Mode: Settings > General Settings > Basic Settings > Preheat Mode > Preheat Mode* ❏ *Preheat Timer:*

*Settings > General Settings > Basic Settings > Preheat Mode > Preheat Timer*

### **Sinhroniziranje datuma in ure s časovnim strežnikom**

S sinhronizacijo s časovnim strežnikom (strežnik NTP) lahko čas v tiskalniku in računalniku sinhronizirate prek omrežja. Časovni strežnik je morda upravljan v organizaciji ali objavljen v internetu.

Če uporabljate preverjanje pristnosti s potrdilom overitelja digitalnih potrdil ali protokolom Kerberos, lahko težave, povezane s časom, preprečite s sinhronizacijo s časovnim strežnikom.

- 1. Odprite Web Config in izberite zavihek **Device Management** > **Date and Time** > **Time Server**.
- 2. Izberite **Use** za **Use Time Server**.
- 3. Vnesite naslov časovnega strežnika za **Time Server Address**.

Uporabite lahko obliko zapisa IPv4, IPv6 ali popolnoma določenega imena domene. Vnesite 252 znakov ali manj. Če tega ne želite nastaviti, ne izpolnite polja.

4. Izpolnite polje **Update Interval (min)**.

Na minuto lahko nastavite največ 10.080 minut.

5. Kliknite **OK**.

#### *Opomba:*

*Stanje povezave s časovnim strežnikom lahko preverite v razdelku Time Server Status.*

## **Težave pri konfiguraciji nastavitev**

### **Namigi za odpravljanje težav**

❏ Preverjanje sporočil o napakah

Če je prišlo do napake, najprej preverite, ali so na nadzorni plošči tiskalnika ali na zaslonu gonilnika sporočila. Če imate za primer napake nastavljeno pošiljanje e-poštnega obvestila, lahko hitro ugotovite stanje.

❏ Poročilo o omrežni povezavi

Diagnosticirajte stanje omrežja in tiskalnika, nato natisnite rezultate.

Diagnosticirano napako lahko ugotovite na strani tiskalnika.

❏ Preverjanje stanja komunikacije

Preverite stanje komunikacije strežniškega računalnika ali odjemalskega računalnika s pomočjo ukaza, kot sta ping in ipconfig.

❏ Preskus povezave

S funkcijo preskusa povezave na tiskalniku preverite povezavo med tiskalnikom in poštnim strežnikom. Prav tako preverite povezavo med odjemalskim računalnikom in strežnikom, da preverite stanje komunikacije.

❏ Inicializacija nastavitev

Če nastavitve in stanje komunikacije ne pokažeta napak, je težave mogoče odpraviti z onemogočenjem ali inicializacijo omrežnih nastavitev tiskalnika in nato z vnovično izvedbo nastavitev.

### **Dostop do aplikacije Web Config ni mogoč**

Naslov IP ni dodeljen tiskalniku.

Tiskalniku morda ni dodeljen veljavni naslov IP. Konfigurirajte naslov IP na nadzorni plošči tiskalnika. Trenutne informacije o nastavitvi lahko potrdite z listom o stanju omrežja ali na nadzorni plošči tiskalnika.

Spletni brskalnik ne podpira moči šifriranja za SSL/TLS.

SSL/TLS vsebuje Encryption Strength. Aplikacijo Web Config lahko zaženete s spletnim brskalnikom, ki podpira spodaj navedena množična šifriranja. Preverite, ali uporabljate podprt brskalnik.

- ❏ 80-bitno: AES256/AES128/3DES
- ❏ 112-bitno: AES256/AES128/3DES
- ❏ 128-bitno: AES256/AES128
- ❏ 192-bitno: AES256
- ❏ 256-bitno: AES256

<span id="page-250-0"></span>CA-signed Certificate je poteklo.

Če pride do težave za datumom poteka potrdila, se pri vzpostavljanju povezave z aplikacijo Web Config prek komunikacije SSL/TLS (https) prikaže sporočilo »Potrdilo je poteklo«. Če se sporočilo prikaže pred datumom poteka potrdila, se prepričajte, da je datum tiskalnika pravilno konfiguriran.

Običajni imeni potrdila in tiskalnika se ne ujemata.

Če se običajni imeni potrdila in tiskalnika ne ujemata, se pri dostopu do aplikacije Web Config prek komunikacije SSL/TLS (https) prikaže sporočilo »Ime varnostnega potrdila se ne ujema«. Do te napake pride, ker se ti naslovi IP ne ujemajo.

❏ Naslov IP tiskalnika, ki ste ga vnesli kot običajno ime za ustvarjanje Self-signed Certificate ali CSR

❏ Naslov IP, ki ste ga pri zagonu aplikacije Web Config vnesli v spletni brskalnik

Za Self-signed Certificate posodobite potrdilo.

Za CA-signed Certificate znova prevzemite potrdilo za tiskalnik.

Nastavite posredniškega strežnika lokalnega naslova ni nastavljen na spletni brskalnik.

Če je tiskalnik nastavljen tako, da uporablja posredniško strežnik, konfigurirajte spletni brskalnik tako, da povezave z lokalnim naslovom ne vzpostavi prek posredniškega strežnika.

❏ Windows:

Izberite **Nadzorna plošča** > **Omrežje in internet** > **Internetne možnosti** > **Povezave** > **Nastavitve lokalnega omrežja** > **Posredniški strežnik**, in nato ta strežnik konfigurirajte tako, da ne bo uporabljal posredniškega strežnika za lokalno omrežje (lokalne naslove).

❏ Mac OS:

Izberite **Sistemske nastavitve** > **Omrežje** > **Napredno** > **Posredniški strežniki** in registrirajte lokalni naslov za možnost **Obidi nastavitve posredniškega strežnika za te gostitelje in domene**. Primer:

192.168.1.\*: Lokalni naslov 192.168.1.XXX, maska podomrežja 255.255.255.0

192.168.\*.\*: Lokalni naslov 192.168.XXX.XXX, maska podomrežja 255.255.0.0

## **Upravljanje tiskalnika**

## **Predstavitev varnostnih funkcij izdelka**

V tem poglavju so opisane varnostne funkcije naprav Epson.

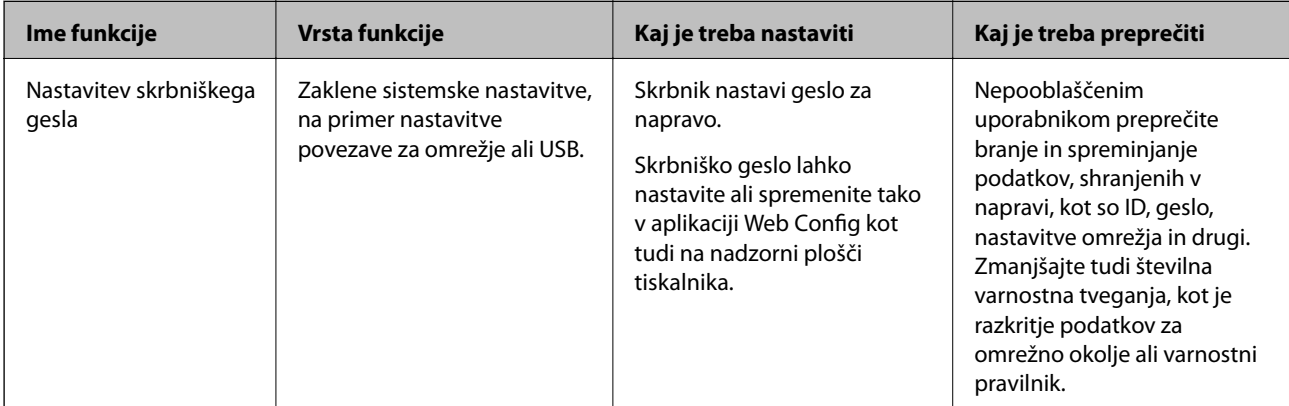

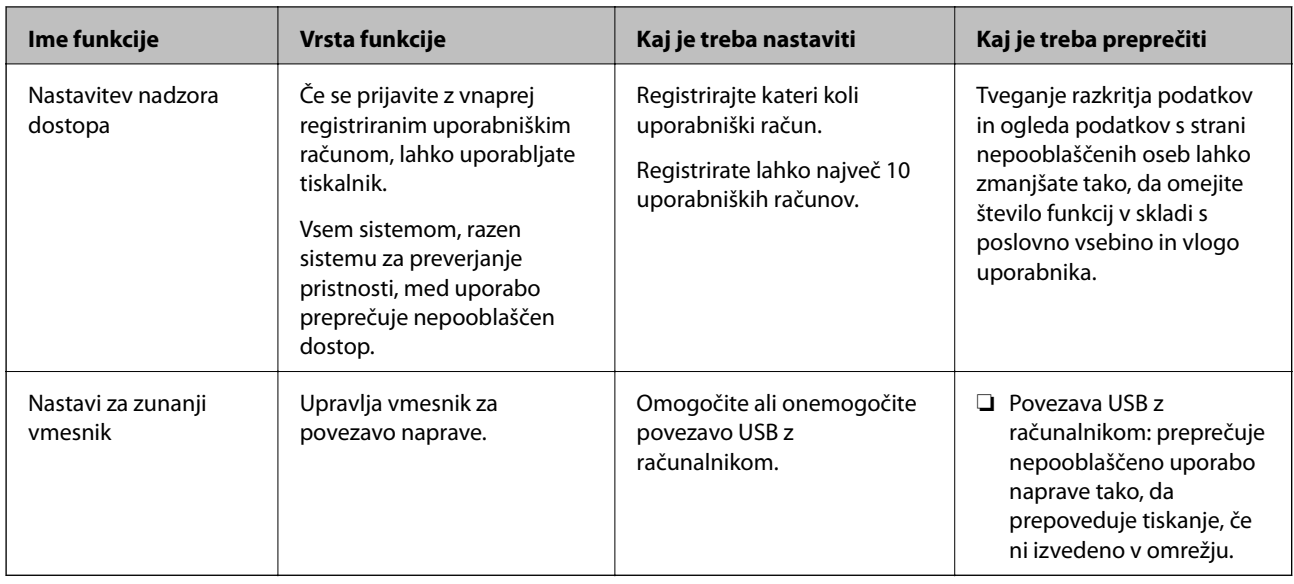

### **Povezane informacije**

- & ["Program za konfiguriranje postopkov tiskalnika \(Web Config\)" na strani 229](#page-228-0)
- & "Konfiguriranje skrbniškega gesla" na strani 252
- & ["Omejitev razpoložljivih funkcij" na strani 257](#page-256-0)
- & ["Onemogočanje zunanjega vmesnika" na strani 259](#page-258-0)

## **Nastavitve skrbnika**

### **Konfiguriranje skrbniškega gesla**

Če nastavite skrbniško geslo, lahko uporabnikom preprečite spreminjanje nastavitev upravljanja sistema. Skrbniško geslo lahko nastavite v aplikaciji Web Config, na nadzorni plošči tiskalnika ali aplikaciji Epson Device Admin. Če boste uporabili Epson Device Admin, si za pomoč oglejte priročnik za Epson Device Admin.

### **Povezane informacije**

- & ["Program za konfiguriranje postopkov tiskalnika \(Web Config\)" na strani 229](#page-228-0)
- & ["Programska oprema za upravljanje naprav v omrežju \(Epson Device Admin\)" na strani 231](#page-230-0)

### *Konfiguriranje skrbniškega gesla na nadzorni plošči*

Skrbniško geslo lahko nastavite na nadzorni plošči tiskalnika.

- 1. Na nadzorni plošči tiskalnika izberite **Settings**.
- 2. Izberite **General Settings** > **System Administration** > **Security Settings** > **Admin Settings**.
- 3. Izberite **Admin Password** > **Register**.
- 4. Vnesite novo geslo.
5. Znova vnesite geslo.

#### *Opomba:*

*Skrbniško geslo lahko spremenite ali ga izbrišete tako, da izberete Change ali Restore Default Settings na zaslonu Admin Password in vnesete skrbniško geslo.*

#### *Konfiguriranje skrbniškega gesla v računalniku*

Skrbniško geslo lahko nastavite z aplikacijo Web Config.

- 1. Odprite Web Config in izberite zavihek **Product Security** > **Change Administrator Password**.
- 2. Vnesite geslo v polji **New Password** in **Confirm New Password**. Po potrebi vnesite uporabniško ime.

Če želite trenutno geslo zamenjati z novim, vnesite trenutno geslo.

3. Izberite **OK**.

#### *Opomba:*

- ❏ *Če želite nastaviti ali spremeniti zaklenjene menijske elemente, kliknite Administrator Login in vnesite skrbniško geslo.*
- ❏ *Če želite izbrisati skrbniško geslo, kliknite zavihek Product Security > Delete Administrator Password in vnesite skrbniško geslo.*

#### **Povezane informacije**

& ["Program za konfiguriranje postopkov tiskalnika \(Web Config\)" na strani 229](#page-228-0)

# **Nadzor upravljanja na plošči**

Če nastavite geslo skrbnika in omogočite Lock Setting, lahko zaklenete elemente, povezane s sistemskimi nastavitvami tiskalnika, tako da jih uporabniki ne morejo spremeniti.

### *Omogočanje možnosti Lock Setting*

Za tiskalnik, ki ima nastavljeno geslo, omogočite Lock Setting.

Najprej določite geslo skrbnika.

#### **Omogočanje možnosti Lock Setting na nadzorni plošči**

- 1. Na nadzorni plošči tiskalnika izberite **Settings**.
- 2. Izberite **General Settings** > **System Administration** > **Security Settings** > **Admin Settings**.
- 3. Izberite **On** za možnost **Lock Setting**.

Izberite **Settings** > **General Settings** > **Network Settings** in nato potrdite polje za obvezen vnos gesla.

#### **Omogočanje možnosti Lock Setting v računalniku**

- 1. Odprite Web Config in kliknite **Administrator Login**.
- 2. Vnesite uporabniško ime in geslo ter nato kliknite **OK**.
- 3. Izberite zavihek **Device Management** > **Control Panel**.
- 4. Nastavite možnost **Panel Lock** na **ON**.
- 5. Kliknite **OK**.
- 6. Izberite **Settings** > **General Settings** > **Network Settings** na nadzorni plošči tiskalnika in nato potrdite polje za obvezen vnos gesla.

#### **Povezane informacije**

& ["Program za konfiguriranje postopkov tiskalnika \(Web Config\)" na strani 229](#page-228-0)

### *Elementi Lock Setting za meni General Settings*

To je seznam elementov možnosti Lock Setting na zaslonu **Settings** > **General Settings** na nadzorni plošči.

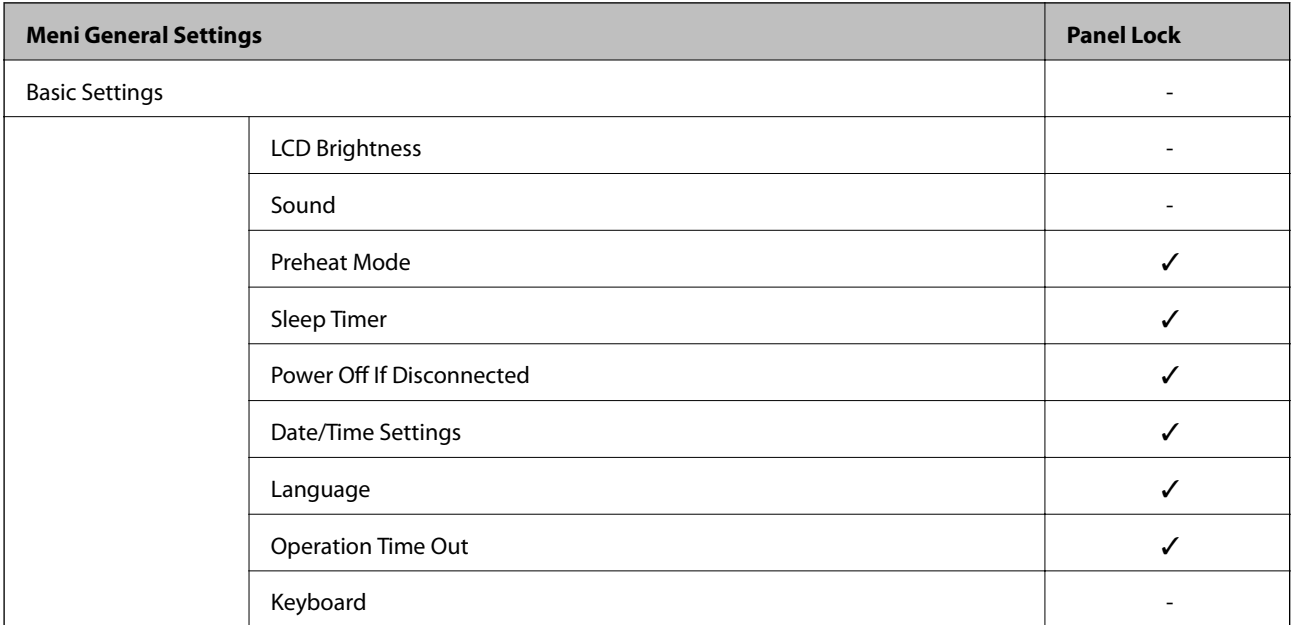

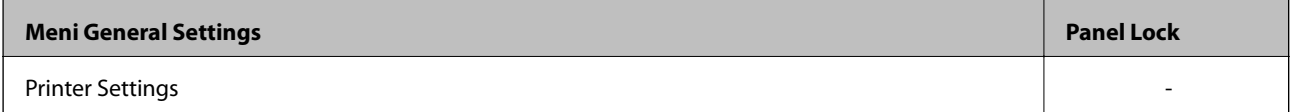

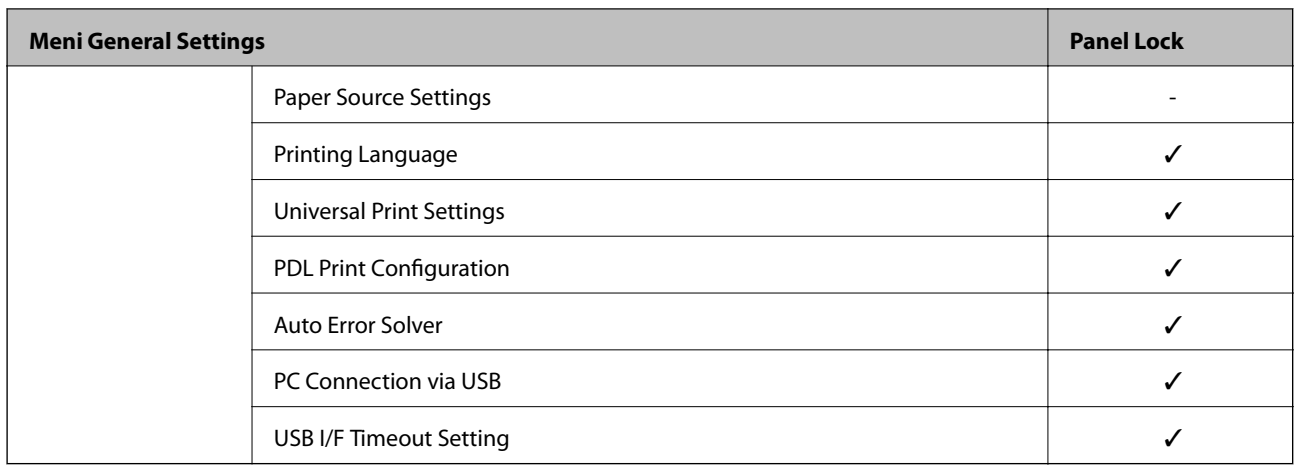

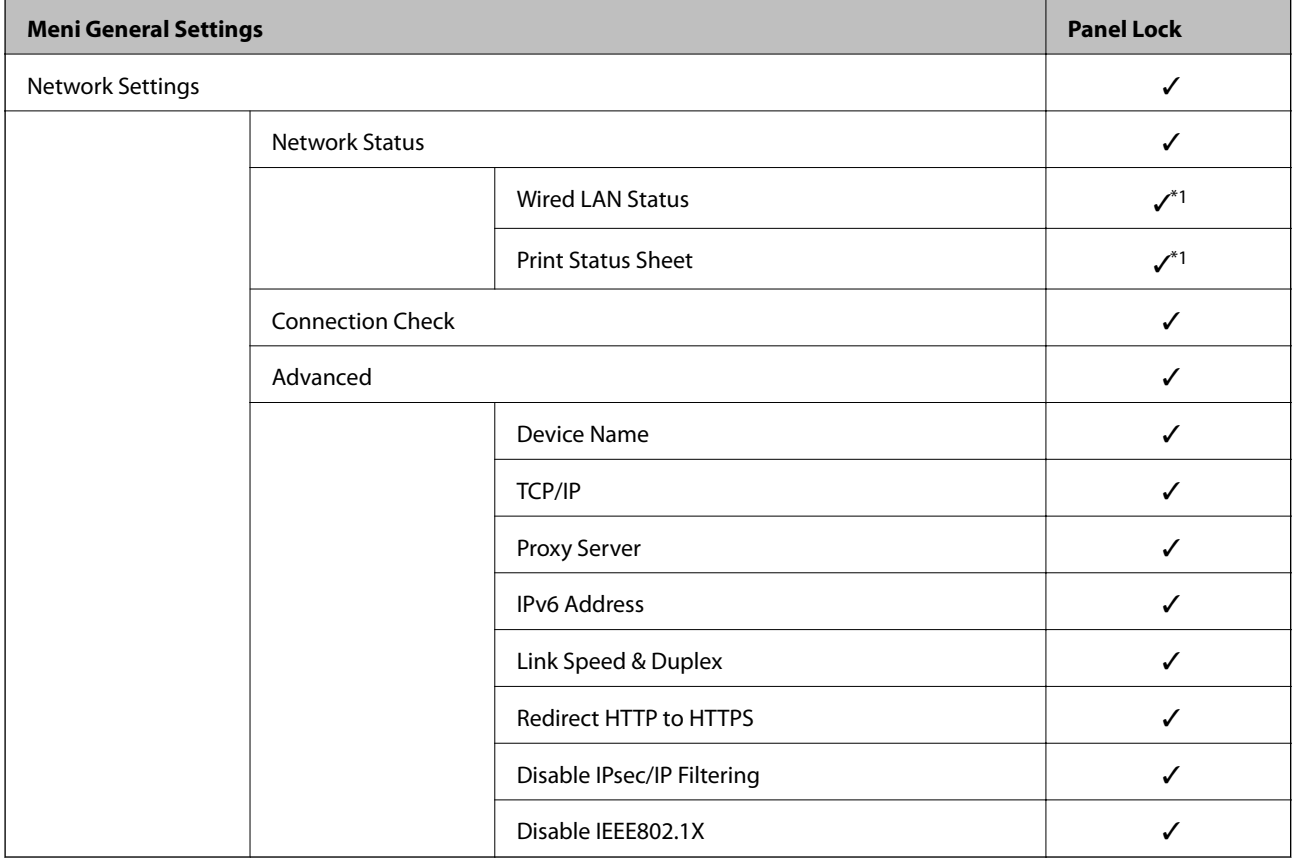

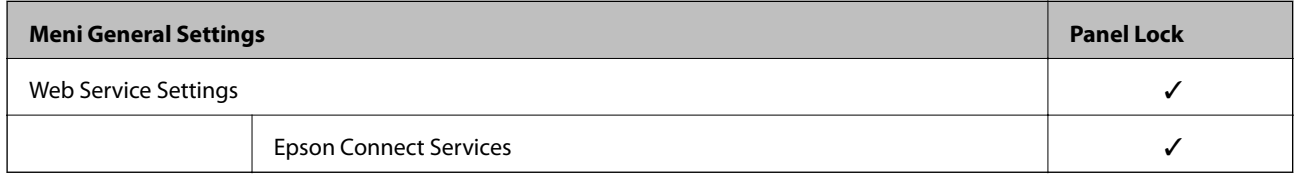

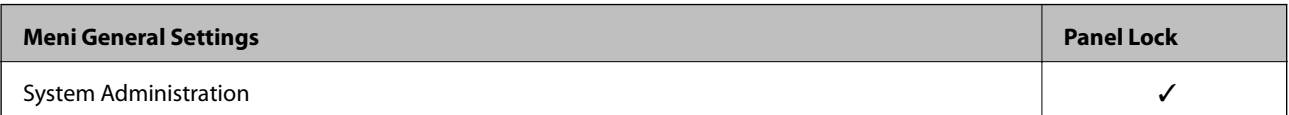

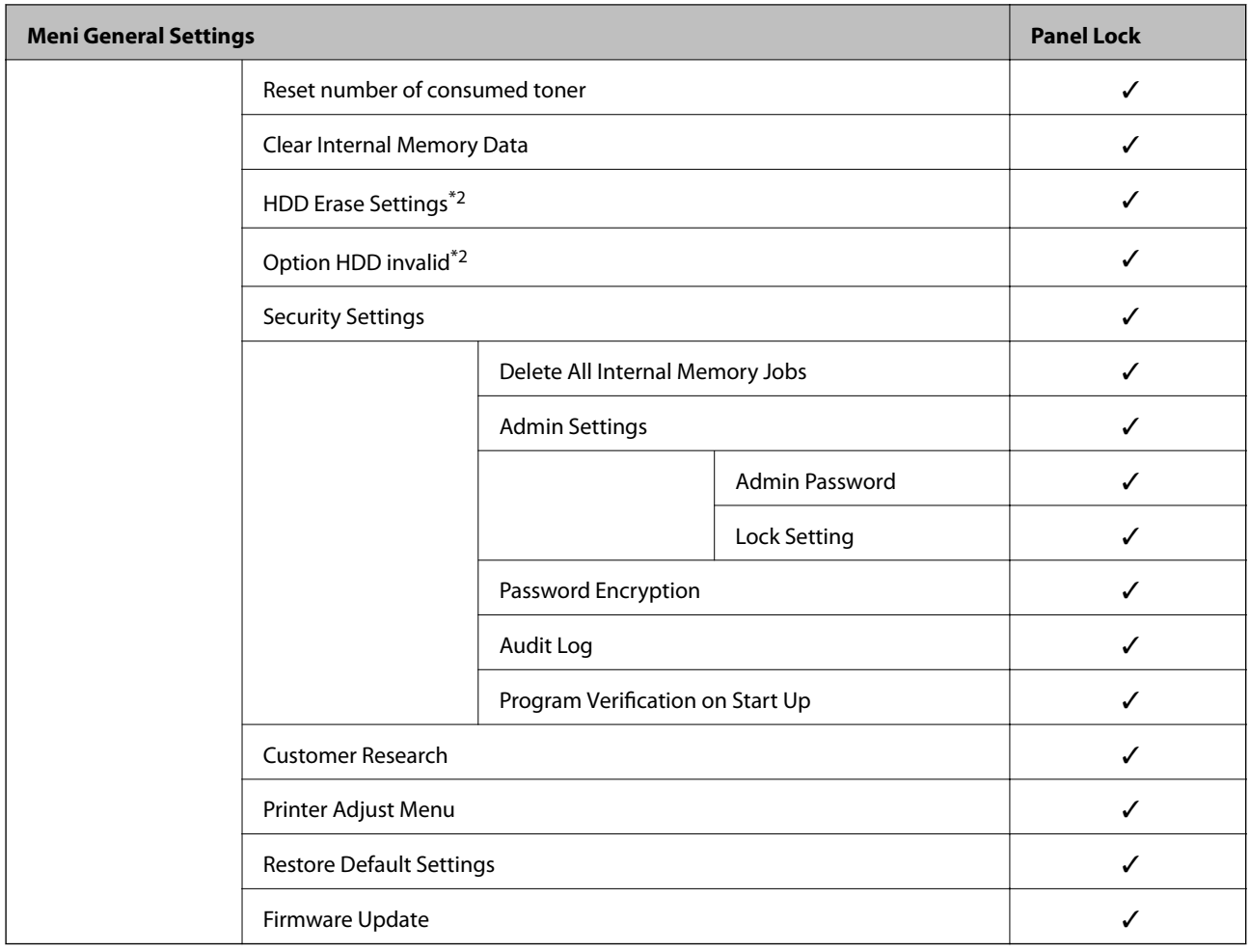

#### $\checkmark$  = Se zaklene.

- = Se ne zaklene.

- \*1 : Čeprav je elemente na zgornji ravni mogoče zakleniti s skrbniškim zaklepom, do njih lahko še vedno dostopate prek istega menija **Settings** > **Printer Status/Print** > **Network**.
- \*2 : Ta element se prikaže, če je nameščen dodatni trdi disk.

# **Prijava v tiskalnik kot skrbnik**

Če je v tiskalniku nastavljeno skrbniško geslo, se morate za upravljanje zaklenjenih menijskih elementov v Web Config prijaviti kot skrbnik.

Vnesite geslo za upravljanje zaklenjenih menijskih elementov na nadzorni plošči.

### *Prijava v tiskalnik iz računalnika*

Če se v Web Config prijavite kot skrbnik, lahko uredite elemente, ki so nastavljeni v razdelku Lock Setting.

- 1. V brskalnik vnesite naslov IP tiskalnika, da zaženete Web Config.
- 2. Kliknite **Administrator Login**.
- 3. V polji **User Name** in **Current password** vnesite uporabniško ime in geslo.

<span id="page-256-0"></span>4. Kliknite **OK**.

Ko preverite pristnost, se prikažejo zaklenjeni elementi in možnost **Administrator Logout**.

Kliknite **Administrator Logout**, da se odjavite.

#### *Opomba:*

*Če izberete ON za zavihek Device Management > Control Panel > Operation Timeout, boste po določenem času samodejno odjavljeni, če na nadzorni plošči ne izvedete nobenega dejanja.*

#### **Povezane informacije**

& ["Program za konfiguriranje postopkov tiskalnika \(Web Config\)" na strani 229](#page-228-0)

# **Omejitev razpoložljivih funkcij**

Registrirate lahko uporabniške račune na tiskalniku, jih povežete s funkcijami in nadzornimi funkcijami, ki jih lahko uporabljajo uporabniki.

Ko v gonilniku tiskalnika registrirate podatke za preverjanje pristnosti, bo omogočeno tiskanje z računalnika. Za več informacij o nastavitvah gonilnika glejte pomoč za gonilnik ali priročnik.

# **Ustvarjanje uporabniškega računa**

Ustvarite uporabniški račun za nadzor dostopa.

- 1. Odprite Web Config in izberite zavihek **Product Security** > **Access Control Settings** > **User Settings**.
- 2. Kliknite **Add** za številko, ki jo želite registrirati.

#### c*Pomembno:*

*Kadar uporabljate tiskalnik s sistemom preverjanja pristnosti družbe Epson ali drugega podjetja, registrirajte uporabniško ime za nastavitev omejitve od številke 2 do številke 10.*

*Programska oprema, kot je sistem preverjanja pristnosti, uporablja številko ena, tako da uporabniško ime ni prikazano na nadzorni plošči tiskalnika.*

- 3. Nastavite posamezne elemente.
	- ❏ User Name:

Vnesite ime za prikaz na seznamu uporabniških imen, ki naj obsega od 1 do 14 alfanumeričnih znakov.

❏ Password:

Vnesite geslo, ki obsega od 0 do 20 znakov iz nabora znakov ASCII (0x20–0x7E). Pri inicializaciji gesla to polje pustite prazno.

❏ Select the check box to enable or disable each function.

Izberite funkcijo, ki jo dovolite uporabljati.

4. Kliknite **Apply**.

Po določenem času se vrnete na seznam uporabniških nastavitev.

Preverite, ali se uporabniško ime, ki ste ga registrirali v **User Name**, prikaže in ali je **Add** spremenjeno v **Edit**.

#### **Povezane informacije**

& ["Program za konfiguriranje postopkov tiskalnika \(Web Config\)" na strani 229](#page-228-0)

#### *Urejanje uporabniškega računa*

Uredite račun, registriran za nadzor dostopa.

- 1. Odprite Web Config in izberite zavihek **Product Security** > **Access Control Settings** > **User Settings**.
- 2. Kliknite **Edit** za številko, ki jo želite urediti.
- 3. Spremenite vsak element.
- 4. Kliknite **Apply**.

Po določenem času se vrnete na seznam uporabniških nastavitev.

#### **Povezane informacije**

& ["Program za konfiguriranje postopkov tiskalnika \(Web Config\)" na strani 229](#page-228-0)

#### *Brisanje uporabniškega računa*

Izbrišite račun, registriran za nadzor dostopa.

- 1. Odprite Web Config in izberite zavihek **Product Security** > **Access Control Settings** > **User Settings**.
- 2. Kliknite **Edit** za številko, ki jo želite izbrisati.
- 3. Kliknite **Delete**.

#### c*Pomembno:*

*Če kliknete Delete, se uporabniški račun izbriše brez potrditvenega sporočila. Pazite pri brisanju računa.*

Po določenem času se vrnete na seznam uporabniških nastavitev.

#### **Povezane informacije**

& ["Program za konfiguriranje postopkov tiskalnika \(Web Config\)" na strani 229](#page-228-0)

## **Omogočanje nadzora dostopa**

Če omogočite nadzor dostopa, lahko tiskalnik uporablja samo registriran uporabnik.

- 1. Odprite Web Config in izberite zavihek **Product Security** > **Access Control Settings** > **Basic**.
- 2. Izberite **Enables Access Control**.

Če izberete **Allow printing and scanning without authentication information from a computer**, lahko za tiskanje uporabljate gonilnike, za katere ni nastavljeno preverjanje pristnosti.

<span id="page-258-0"></span>3. Kliknite **OK**.

#### **Povezane informacije**

& ["Program za konfiguriranje postopkov tiskalnika \(Web Config\)" na strani 229](#page-228-0)

# **Onemogočanje zunanjega vmesnika**

Onemogočite lahko vmesnik, ki se uporablja za vzpostavljanje povezave med napravo in tiskalnikom. Konfigurirajte nastavitve omejitve, da omejite tiskanje, ki se ne izvede prek omrežja.

#### *Opomba:*

*Nastavitve omejitve lahko konfigurirate tudi na nadzorni plošči tiskalnika.*

❏ *PC Connection via USB: Settings > General Settings > Printer Settings > PC Connection via USB*

- 1. Odprite orodje Web Config in izberite zavihek **Product Security** > **External Interface**.
- 2. Izberite **Disable** za funkcije, ki jih želite nastaviti.

Izberite **Enable**, če želite preklicati nadzor.

PC Connection via USB

Omejite lahko uporabo povezave USB iz računalnika. Če jo želite omejiti, izberite **Disable**.

- 3. Kliknite **OK**.
- 4. Prepričajte se, da onemogočenih vrat ni mogoče uporabiti.

PC Connection via USB

Če je v računalniku nameščen gonilnik

Priključite tiskalnik v računalnik prek kabla USB in nato potrdite, da ni mogoče izvesti tiskanja v tiskalniku.

Če v računalniku gonilnik ni nameščen

Windows:

Odprite upravitelja naprav in vzpostavite povezavo med tiskalnikom in računalnikom prek kabla USB, nato pa potrdite, da se vsebina prikaza upravitelja naprav ne spremeni.

Mac OS:

Priključite tiskalnik v računalnik prek kabla USB in nato potrdite, da tiskalnik ni naveden na seznamu, če želite tiskalnik dodati iz razdelka **Tiskalniki in optični bralniki**.

#### **Povezane informacije**

& ["Program za konfiguriranje postopkov tiskalnika \(Web Config\)" na strani 229](#page-228-0)

# **Nadzorovanje oddaljenega tiskalnika**

## **Preverjanje informacij o oddaljenem tiskalniku**

V aplikaciji Web Config lahko v razdelku **Status** preverite te informacije o tiskalniku, ki ga uporabljate.

<span id="page-259-0"></span>❏ Product Status

Preverite stanje, storitev v oblaku, številko izdelka, naslov MAC itd.

❏ Network Status

Preverite informacije o stanju omrežne povezave, naslovu IP, strežniku DNS itd.

❏ Usage Status

Preverite informacije o prvem dnevu tiskanja, natisnjenih straneh, številu natisov za posamezni jezik itd.

❏ Hardware Status

Preverite stanje posamezne funkcije tiskalnika.

❏ Panel Snapshot Prikažite posnetek slike na zaslonu, ki je prikazana na nadzorni plošči naprave.

#### **Povezane informacije**

& ["Program za konfiguriranje postopkov tiskalnika \(Web Config\)" na strani 229](#page-228-0)

### **Prejemanje e-poštnih obvestil v primeru dogodkov**

#### *O e-poštnih obvestilih*

To je funkcija obveščanja, ki v primeru zaustavitve tiskanja in napake tiskalnika ipd. pošlje e-pošto na določeni naslov.

Registrirate lahko do pet ciljev in nastavite obveščanje za vsak cilj.

Za uporabo te funkcije morate nastaviti poštni strežnik, preden nastavite obvestila.

#### **Povezane informacije**

& ["Konfiguriranje poštnega strežnika" na strani 243](#page-242-0)

#### *Konfiguriranje e-poštnih obvestil*

E-poštna obvestila konfigurirajte v aplikaciji Web Config.

- 1. Odprite Web Config in izberite zavihek **Device Management** > **Email Notification**.
- 2. Nastavite zadevo e-poštnega obvestila.
	- V dveh spustnih menijih izberite vsebino, ki bo prikazana v zadevi.
	- ❏ Izbrana vsebina bo prikazana ob možnosti **Subject**.
	- ❏ Enake vsebine ne morete nastaviti na levi in desni strani.
	- ❏ Če je število znakov v polju **Location** večje od 32 bajtov, so znaki, ki prekoračijo 32 bajtov, izpuščeni.
- 3. Vnesite e-poštni naslov za pošiljanje e-poštnega obvestila. Uporabite znake A–Z a–z 0–9, ! #  $\%$   $\%$   $\frac{1}{2}$  \* + - . / = ? ^ \_ { | } ~ @ ter vnesite od 1 do 255 znakov.
- 4. Izberite jezik za e-poštna obvestila.

5. Potrdite polje ob dogodku, za katerega želite prejeti obvestilo.

Število elementov za **Notification Settings** je povezano s številom elementov za **Email Address Settings** številke prejemnika.

Primer:

Če želite poslati obvestilo na e-poštni naslov, ki je v polju **Email Address Settings** nastavljen za številko 1, ko zmanjka papirja, potrdite polje v stolpcu **1** v vrstici **Paper out**.

6. Kliknite **OK**.

Potrdite, da bo e-poštno obvestilo poslano ob dogodku.

Primer: tiskajte, ko je določen Paper Source, papir pa ni nastavljen.

#### **Povezane informacije**

- & ["Program za konfiguriranje postopkov tiskalnika \(Web Config\)" na strani 229](#page-228-0)
- & ["Konfiguriranje poštnega strežnika" na strani 243](#page-242-0)

#### **Elementi e-poštnih obvestil**

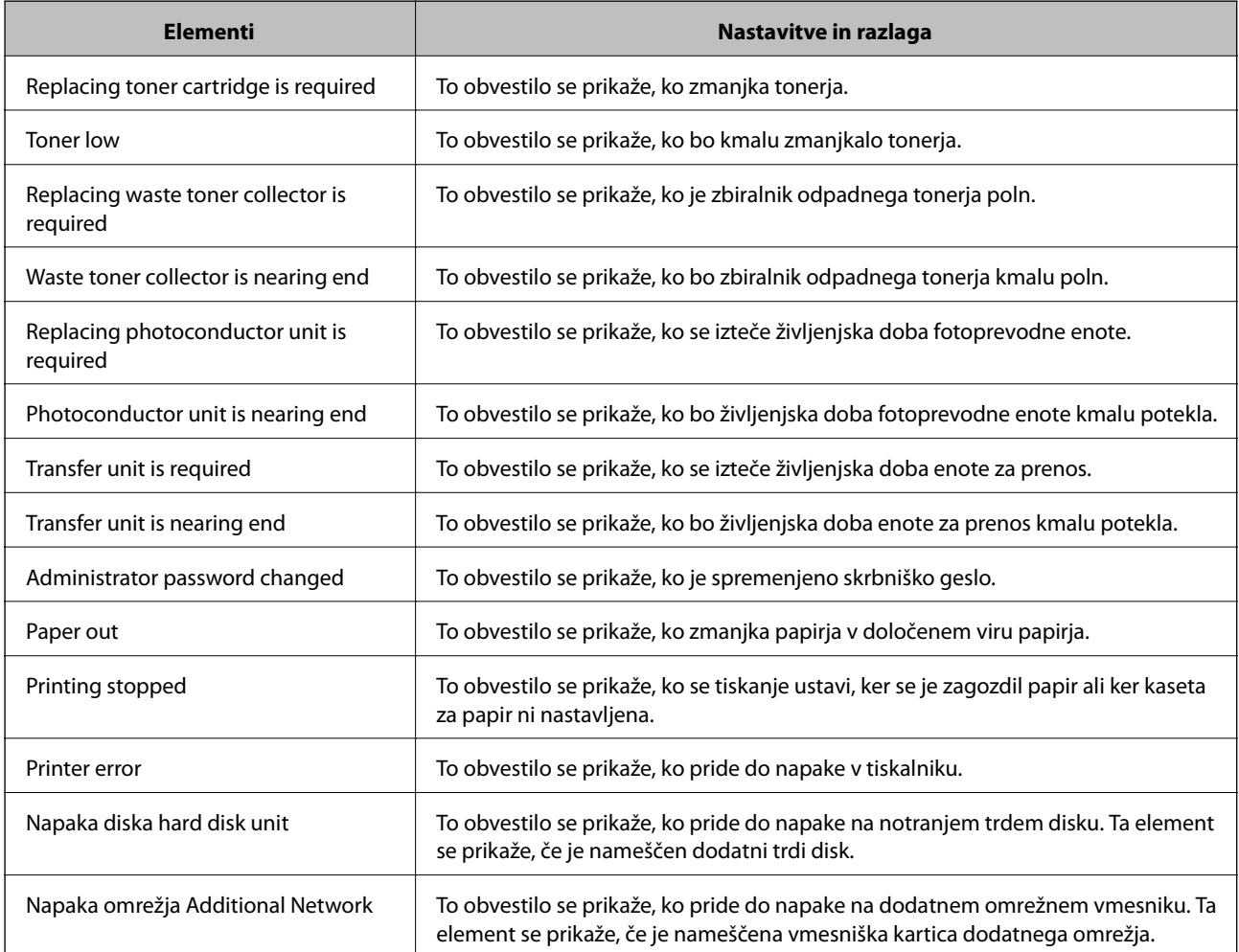

#### **Povezane informacije**

& ["Konfiguriranje e-poštnih obvestil" na strani 260](#page-259-0)

# **Varnostno kopiranje nastavitev**

Vrednost nastavitve, nastavljene v Web Config, lahko izvozite v datoteko. Uporabite jo lahko za varnostno kopiranje nastavitvenih vrednosti, zamenjavo tiskalnika itd.

Izvožene datoteke ni mogoče urejati, ker je bila izvožena kot binarna datoteka.

### **Izvoz nastavitev**

Izvozite nastavitev za tiskalnik.

- 1. Odprite Web Config in izberite zavihek **Device Management** > **Export and Import Setting Value** > **Export**.
- 2. Izberite nastavitve, ki jih želite izvoziti.

Izberite nastavitve, ki jih želite izvoziti. Če izberete nadrejeno kategorijo, so izbrane tudi podkategorije. Vendar pa ni mogoče izbrati podkategorij, ki povzročajo težave, ker se podvajajo znotraj istega omrežja (kot so naslovi IP ipd.).

3. Vnesite geslo za šifriranje izvožene datoteke.

Geslo boste potrebovali za uvoz datoteke. Če datoteke ne želite šifrirati, tega polja ne izpolnite.

4. Kliknite **Export**.

#### c*Pomembno:*

*Če želite izvoziti nastavitve omrežja tiskalnika, kot sta ime naprave in naslov IPv6, izberite Enable to select the individual settings of device in nato izberite več elementov. Za nadomestni tiskalnik uporabite le izbrane vrednosti.*

#### **Povezane informacije**

& ["Program za konfiguriranje postopkov tiskalnika \(Web Config\)" na strani 229](#page-228-0)

### **Uvoz nastavitev**

Uvozite izvoženo datoteko aplikacije Web Config v tiskalnik.

#### c*Pomembno:*

*Pri uvažanju vrednosti, ki vključujejo posamezne informacije, kot sta naslov IP ali ime tiskalnika, se prepričajte, da v istem omrežju ni enakega naslova IP.*

- 1. Odprite orodje Web Config in izberite zavihek **Device Management** > **Export and Import Setting Value** > **Import**.
- 2. Izberite izvoženo datoteko in nato vnesite šifrirano geslo.
- 3. Kliknite **Next**.
- 4. Izberite ime optičnega bralnika, s katerim želite vzpostaviti povezavo, in kliknite **Next**.

<span id="page-262-0"></span>5. Kliknite **OK**.

Nastavitve so zdaj uporabljene v tiskalniku.

#### **Povezane informacije**

& ["Program za konfiguriranje postopkov tiskalnika \(Web Config\)" na strani 229](#page-228-0)

# **Dodatne varnostne nastavitve**

V tem poglavju so opisane dodatne varnostne nastavitve.

# **Varnostne nastavitve in preprečevanje nevarnosti**

Če v tiskalniku vzpostavite povezavo z omrežjem, ga lahko uporabljate na oddaljeni lokaciji. Poleg tega lahko tiskalnik souporablja veliko ljudi, kar izboljšuje operativno učinkovitost in uporabnost. Vendar pa se hkrati povečajo tudi tveganja, kot so nepooblaščen dostop, nepooblaščena uporaba in nedovoljeno spreminjanje podatkov. Tveganja so še večja, če tiskalnik uporabljate v okolju, kjer dostopate do interneta.

V tiskalnikih, ki ne uporabljajo zaščite dostopa za zunanje uporabnike, bo mogoče prek interneta prebrati dnevnike tiskalnih opravil, ki so shranjeni v tiskalniku.

Tiskalniki Epson to tveganje preprečujejo z različnimi varnostnimi tehnologijami.

Tiskalnik po potrebi nastavite skladno z okoljskimi pogoji, ki so bili ustvarjeni s podatki o strankinem okolju.

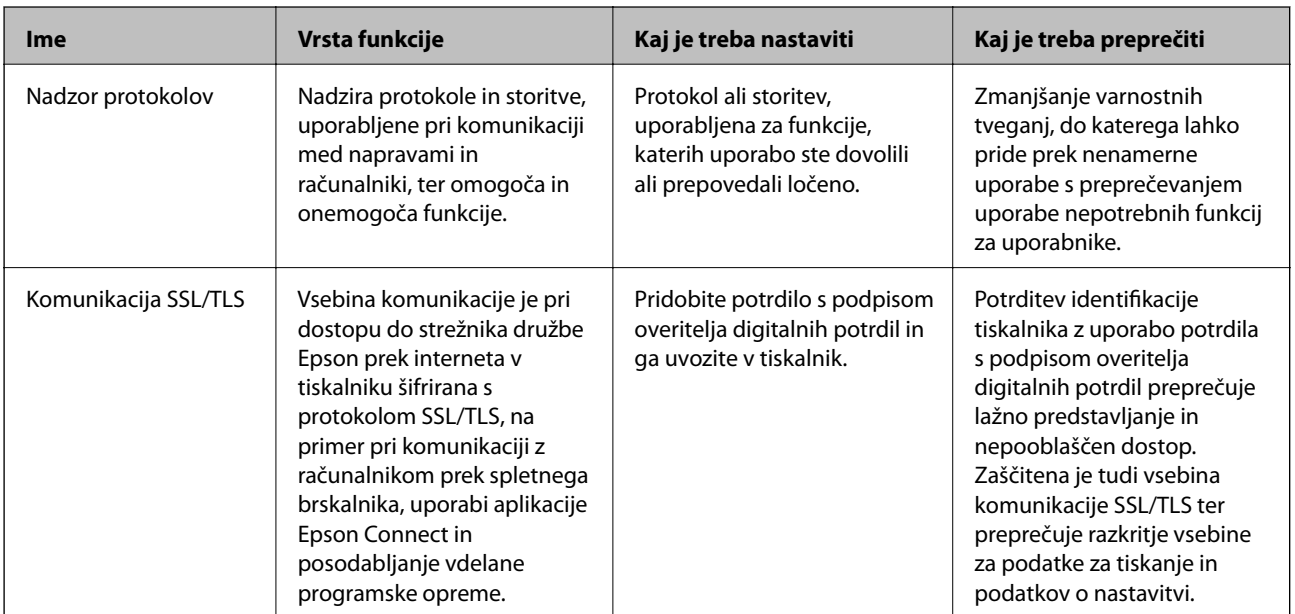

<span id="page-263-0"></span>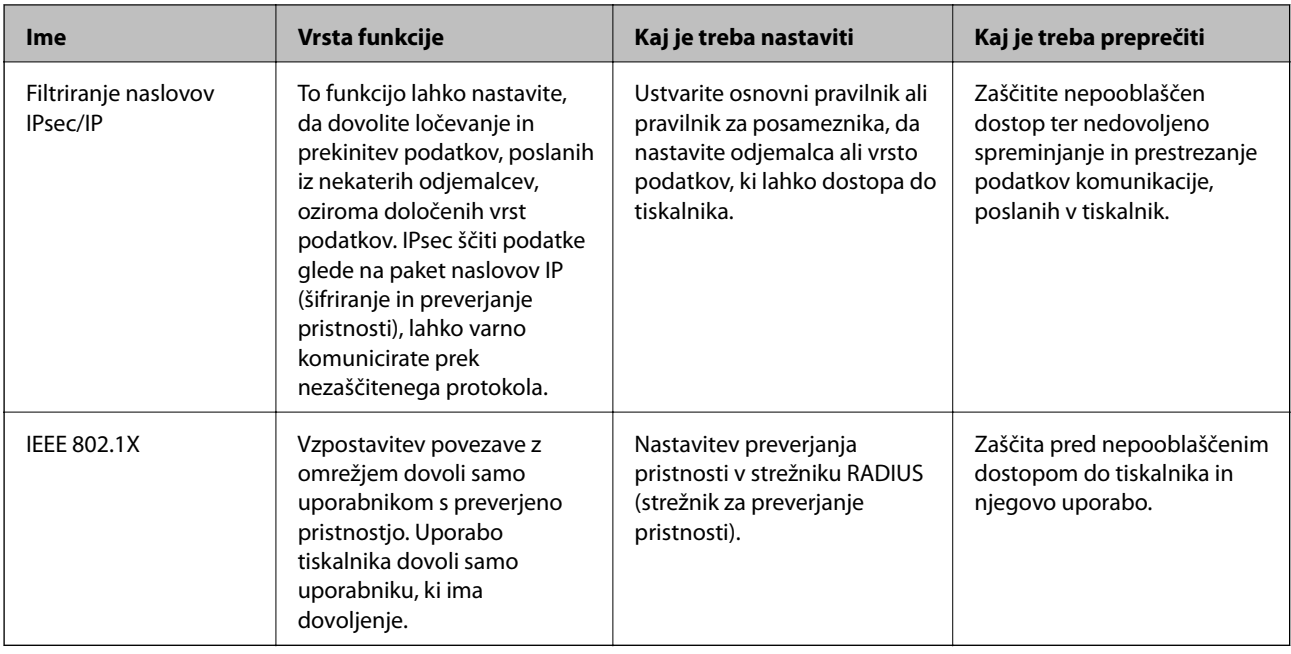

#### **Povezane informacije**

- & "Upravljanje s protokoli" na strani 264
- & ["Komunikacija SSL/TLS s tiskalnikom" na strani 274](#page-273-0)
- & ["Šifrirana komunikacija s filtriranjem IPsec/IP" na strani 276](#page-275-0)
- & ["Povezava tiskalnika z omrežjem IEEE802.1X" na strani 287](#page-286-0)

# **Nastavitve varnostnih funkcij**

Priporočamo, da pri nastavljanju filtriranja naslovov IPsec/IP ali protokola IEEE 802.1X zaženete aplikacijo Web Config prek protokola SSL/TLS za posredovanje informacij o nastavitvah komunikacije, da zmanjšate varnostna tveganja, kot je nedovoljeno spreminjanje ali prestrezanje.

Pred nastavitvijo filtriranja naslovov IPsec/IP ali protokola IEEE 802.1X morate obvezno konfigurirati skrbniško geslo.

Uporabite lahko tudi Web Config tako, da tiskalnik priključite neposredno na računalnik z ethernetnim kablom in nato vnesete naslov IP v spletni brskalnik. Ko konfigurirate varnostne nastavitve, lahko tiskalnik povežete v varnem okolju.

# **Upravljanje s protokoli**

Tiskate lahko z različnimi potmi in protokoli.

Nenamerna varnostna tveganja lahko zmanjšate z omejevanjem tiskanja z določenih poti ali upravljanjem razpoložljivih funkcij.

# **Upravljanje protokolov**

Konfigurirajte nastavitve protokola.

1. Odprite Web Config in izberite zavihek **Network Security** > **Protocol**.

- <span id="page-264-0"></span>2. Konfigurirajte vsak element.
- 3. Kliknite **Next**.
- 4. Kliknite **OK**.

Nastavitve so zdaj uporabljene v tiskalniku.

#### **Povezane informacije**

- & ["Program za konfiguriranje postopkov tiskalnika \(Web Config\)" na strani 229](#page-228-0)
- & "Protokoli, ki jih lahko omogočite ali onemogočite" na strani 265
- $\blacktriangleright$  ["Elementi nastavitve protokola" na strani 266](#page-265-0)

# **Protokoli, ki jih lahko omogočite ali onemogočite**

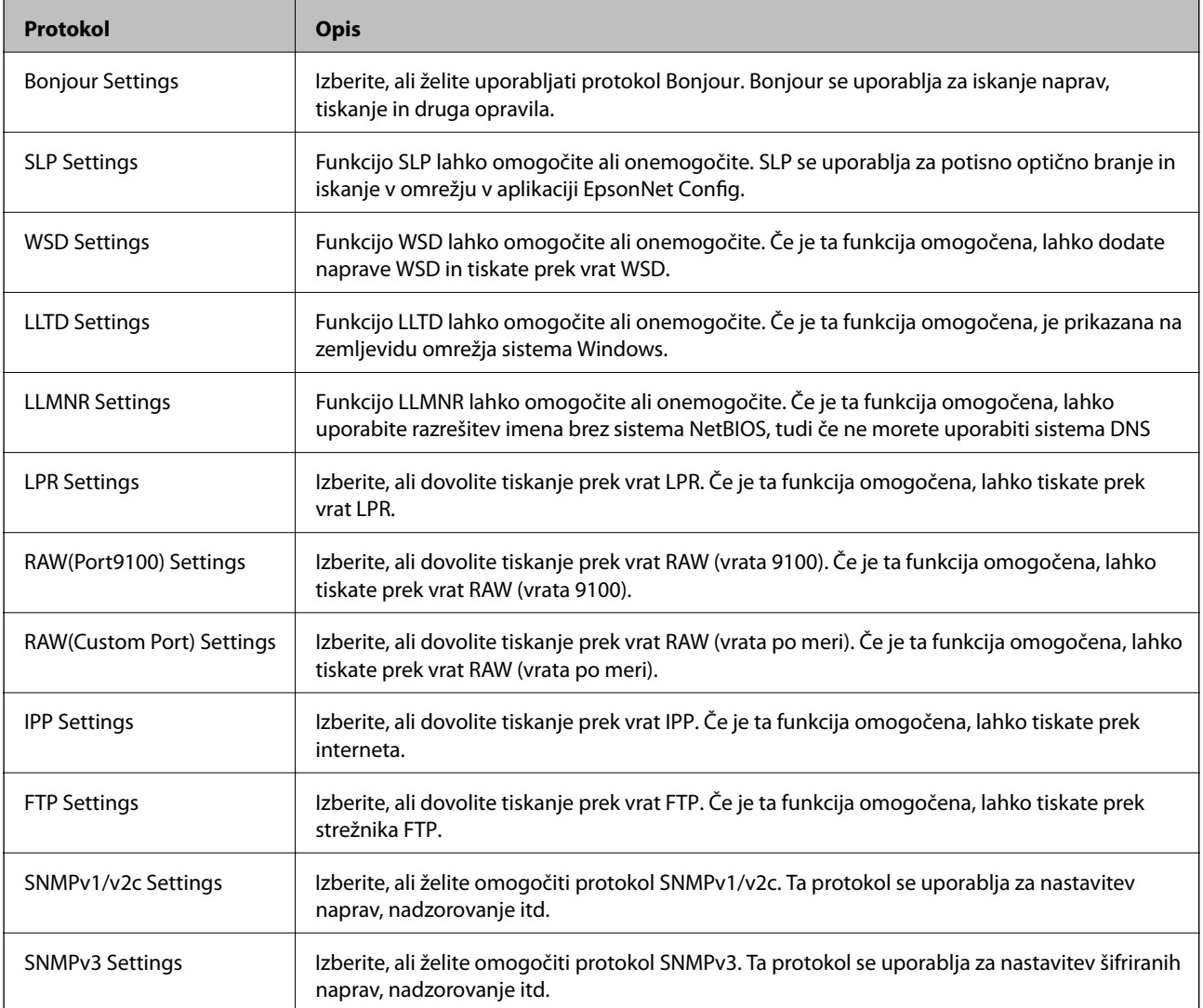

### **Povezane informacije**

- & ["Upravljanje protokolov" na strani 264](#page-263-0)
- & ["Elementi nastavitve protokola" na strani 266](#page-265-0)

# <span id="page-265-0"></span>**Elementi nastavitve protokola**

## Bonjour Settings

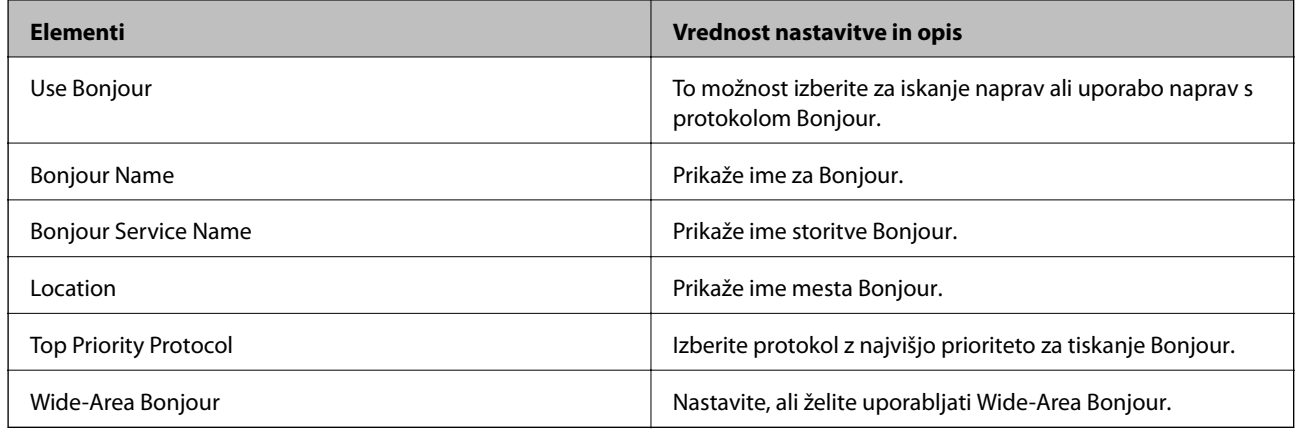

## SLP Settings

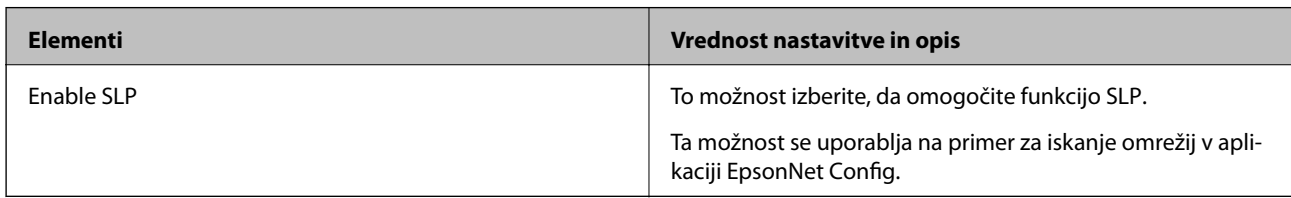

### WSD Settings

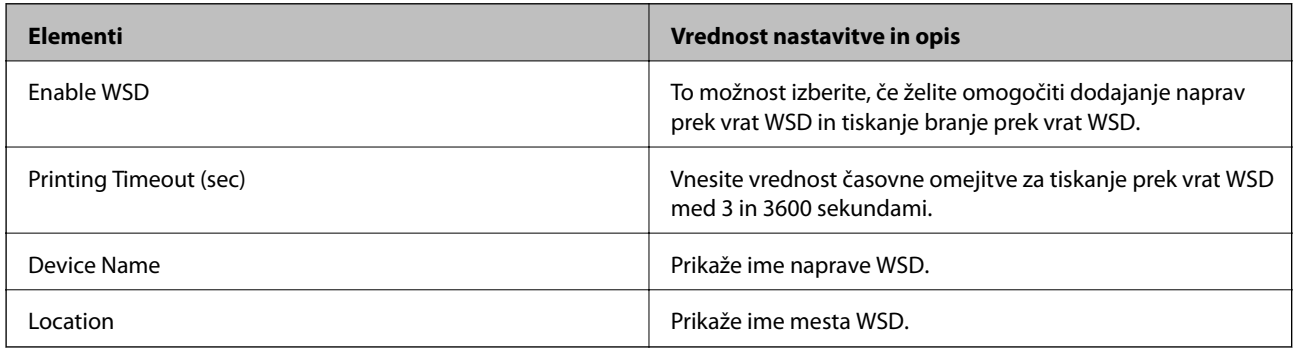

### LLTD Settings

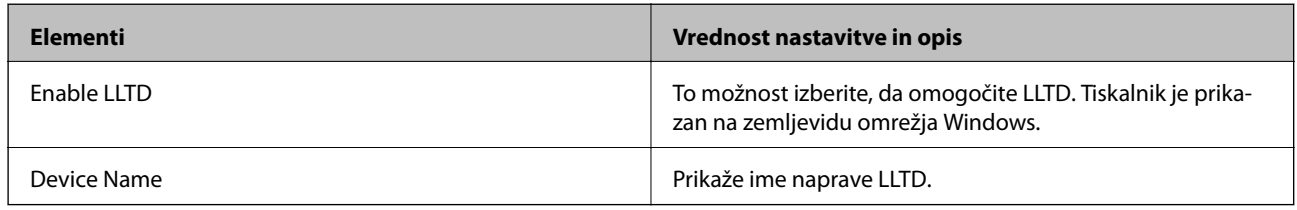

#### LLMNR Settings

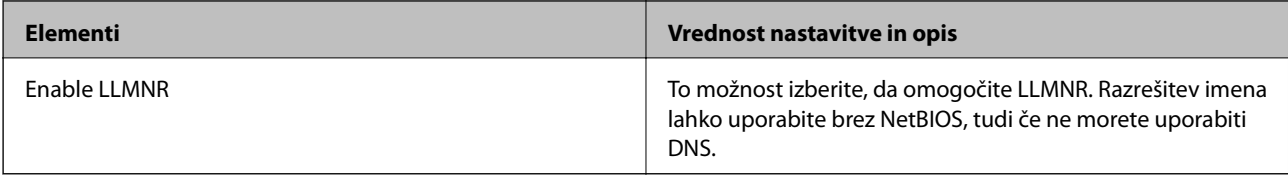

LPR Settings

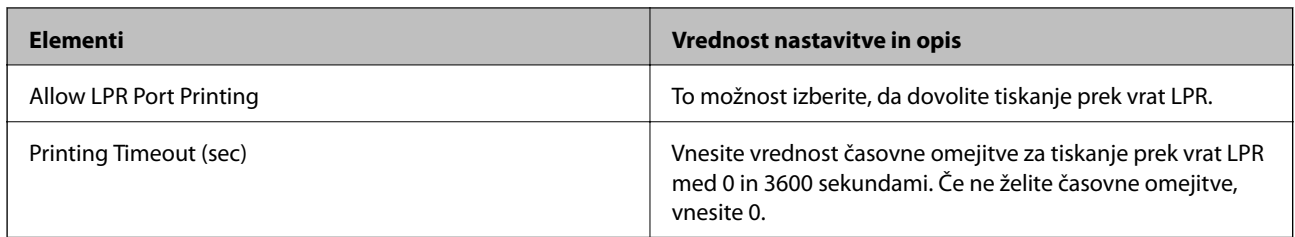

### RAW(Port9100) Settings

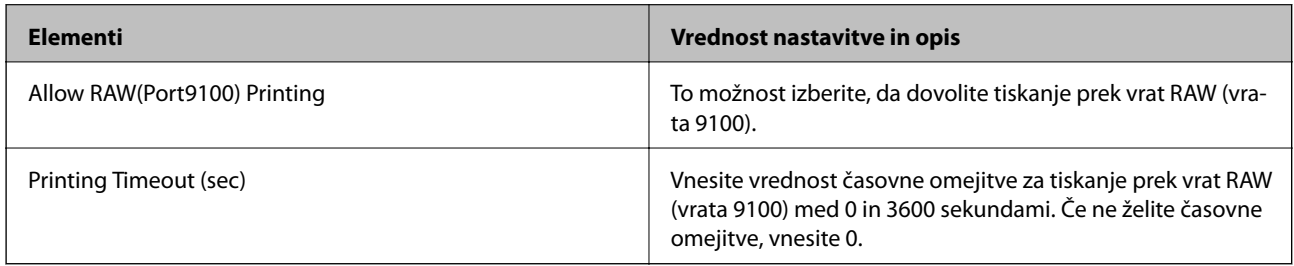

# RAW(Custom Port) Settings

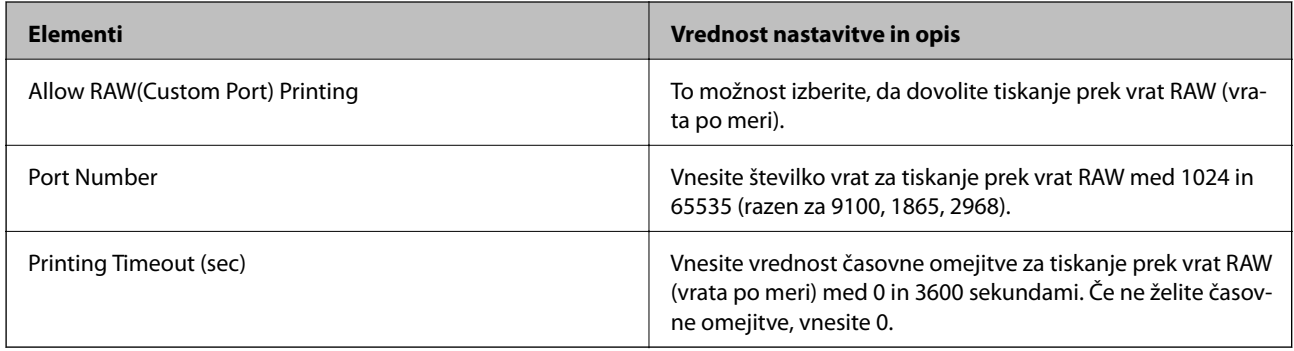

## IPP Settings

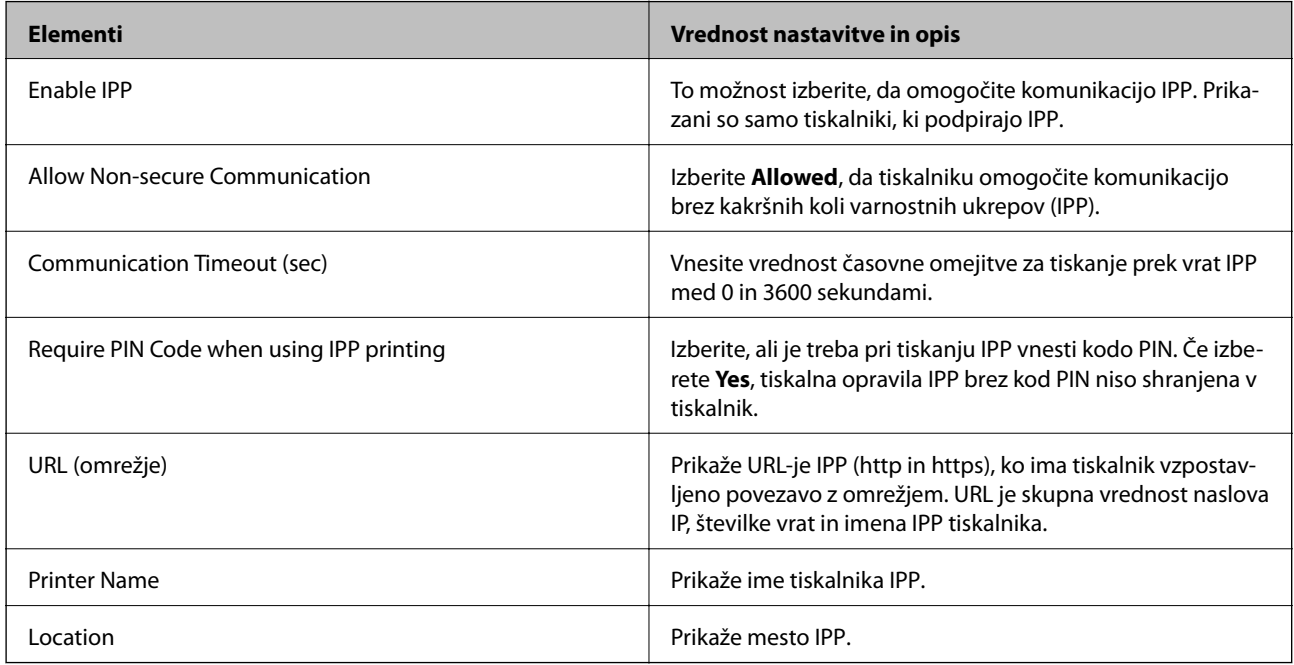

FTP Settings

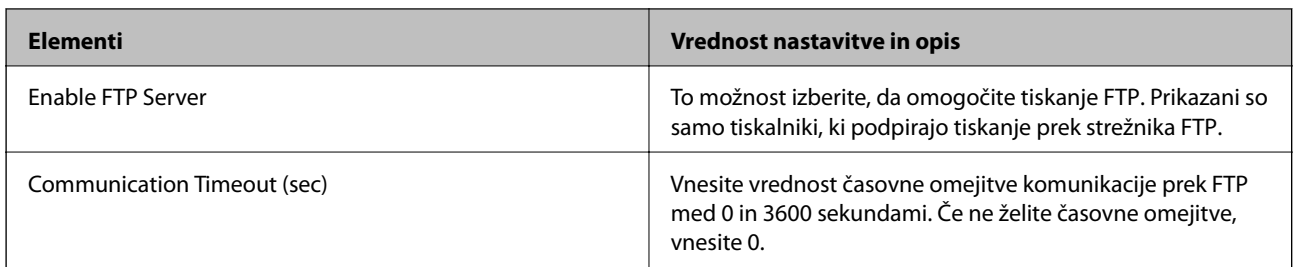

#### SNMPv1/v2c Settings

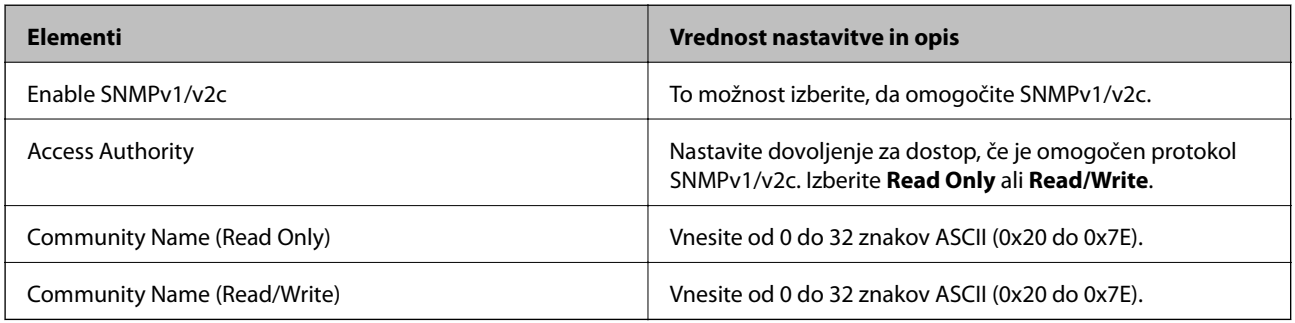

#### SNMPv3 Settings

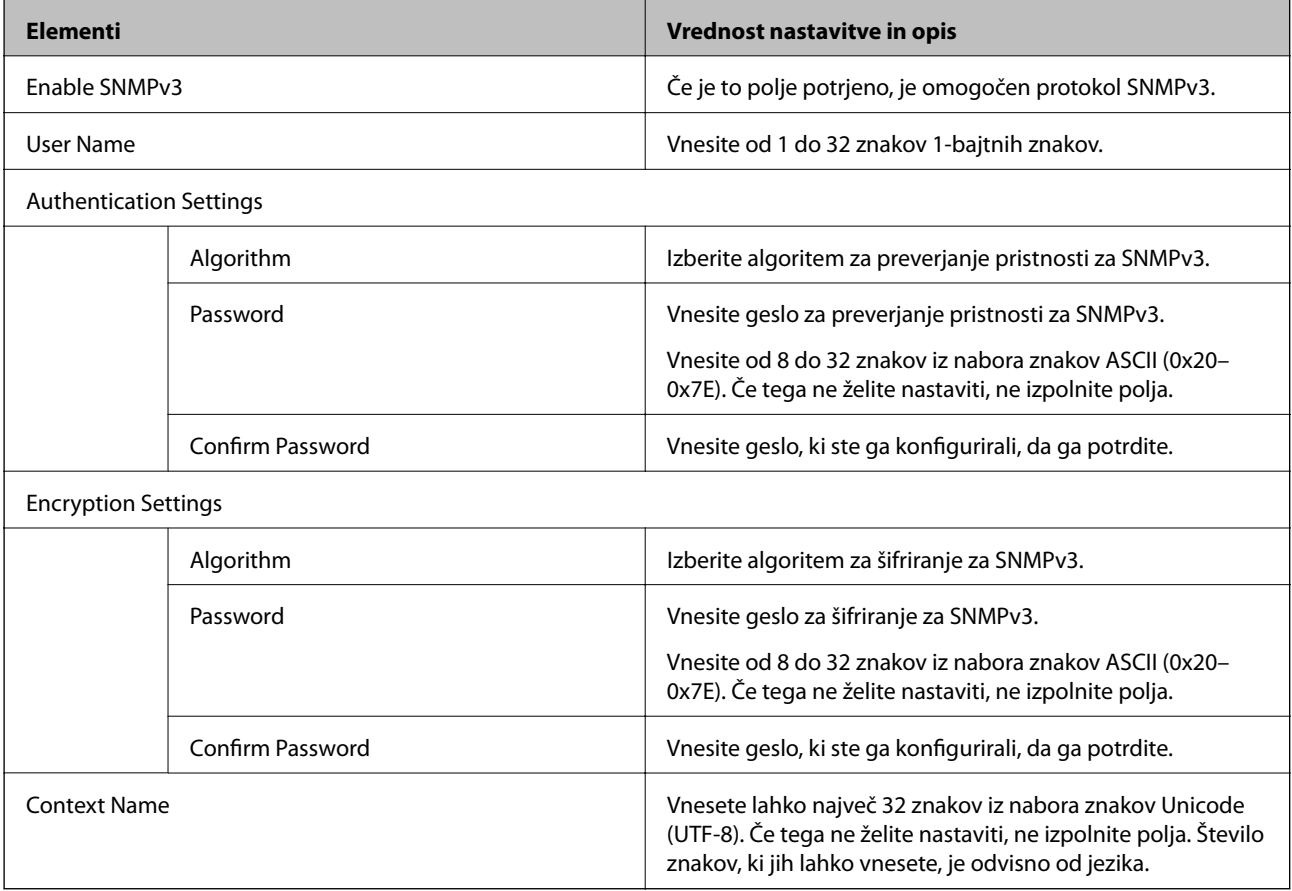

### **Povezane informacije**

 $\blacktriangleright$  "Upravljanje protokolov" na strani $264$ 

<span id="page-268-0"></span>& ["Protokoli, ki jih lahko omogočite ali onemogočite" na strani 265](#page-264-0)

# **Uporaba digitalnega potrdila**

# **O digitalnem potrdilu**

❏ CA-signed Certificate

Ta certifikat je podpisal overitelj digitalnih potrdil. Certifikat lahko pridobite, da ga predložite overitelju. To potrdilo potrjuje, da se tiskalnik uporablja za komunikacijo SSL/TLS, tako da lahko zagotovite varno podatkovno komunikacijo.

Kadar se uporablja za komunikacijo SSL/TLS, se uporabi kot strežniško potrdilo.

Kadar se uporablja za filtriranje naslovov IPsec/IP ali komunikacijo IEEE 802.1X, se uporablja kot odjemalsko potrdilo.

❏ Potrdilo s podpisom overitelja digitalnih potrdil

To potrdilo je del verige CA-signed Certificate in se imenuje tudi vmesno potrdilo s podpisom overitelja digitalnih potrdil. Spletni brskalnik ga uporablja za preverjanje veljavnosti poti potrdila tiskalnika, kadar dostopate do strežnika druge osebe ali Web Config.

Za potrdilo s podpisom overitelja digitalnih potrdil nastavite, kdaj naj se izvede preverjanje veljavnosti strežniškega potrdila, do katerega dostopate s tiskalnika. Za tiskalniku nastavite potrjevanje poti CA-signed Certificate za povezavo SSL/TLS.

Potrdilo s podpisom overitelja digitalnih potrdil za tiskalnik dobite pri overitelju digitalnih potrdil, ki je izdal potrdilo.

Potrdilo s podpisom overitelja digitalnih potrdil, ki se uporablja za preverjanje veljavnosti strežnika druge osebe, lahko pridobite pri overitelju digitalnih potrdil, ki je izdal potrdilo CA-signed Certificate za drug strežnik.

❏ Self-signed Certificate

To je potrdilo, ki ga tiskalnik podpiše in izda sam. Imenuje se tudi korensko potrdilo. Ker izdajatelj potrdilo izda sam sebi, to ni zanesljivo in ne preprečuje poosebljanja.

Uporabite ga pri varnostnih nastavitvah in izvajanju enostavne komunikacije SSL/TLS brez potrdila CA-signed Certificate.

Če uporabljate takšno potrdilo za komunikacijo SSL/TLS, se v spletnem brskalniku lahko pojavi varnostno opozorilo, ker to potrdilo v brskalniku ni registrirano. Potrdilo Self-signed Certificate lahko uporabljate samo za komunikacijo SSL/TLS.

#### **Povezane informacije**

- & ["Konfiguriranje CA-signed Certificate" na strani 270](#page-269-0)
- & ["Posodobitev samopodpisanega potrdila" na strani 273](#page-272-0)
- & ["Konfiguriranje CA Certificate" na strani 274](#page-273-0)

# <span id="page-269-0"></span>**Konfiguriranje CA-signed Certificate**

#### *Pridobivanje potrdila s podpisom overitelja digitalnih potrdil*

Za pridobivanje potrdila s podpisom overitelja digitalnih potrdil, ustvarite zahtevo za podpis potrdila CSR (Certificate Signing Request) in ga predložite overitelju. Zahtevo CSR lahko ustvarite z aplikacijo Web Config in računalnikom.

Upoštevajte navodila za ustvarjanje zahteve CSR in pridobite potrdila s podpisom overitelja digitalnih potrdil z aplikacijo Web Config. Če ustvarite zahtevo CSR z aplikacijo Web Config, je potrdilo v obliki zapisa PEM/DER.

1. Odprite Web Config in izberite zavihek **Network Security**. Nato izberite **SSL/TLS** > **Certificate** ali **IPsec/IP Filtering** > **Client Certificate** ali **IEEE802.1X** > **Client Certificate**.

Ne glede na to, kaj izberete, lahko pridobite isto potrdilo in ga uporabljate skupno.

2. Kliknite **Generate** za **CSR**.

Odpre se stran za ustvarjanje zahteve CSR.

3. Vnesite vrednost za vsak element.

#### *Opomba:*

*Razpoložljiva dolžina ključa in kratice se razlikujejo glede na overitelja. Zahtevo ustvarite v skladu s pravili posameznega overitelja.*

4. Kliknite **OK**.

Prikaže se sporočilo o dokončanju.

- 5. Izberite zavihek **Network Security**. Nato izberite **SSL/TLS** > **Certificate** ali **IPsec/IP Filtering** > **Client Certificate** ali **IEEE802.1X** > **Client Certificate**.
- 6. Kliknite enega od gumbov za prenos zahteve **CSR** v skladu z določeno obliko zapisa posameznega overitelja, da prenesete zahtevo CSR v računalnik.

#### c*Pomembno:*

*Zahteve CSR ne ustvarite znova. Če to storite, morda ne boste mogli uvoziti izdanega CA-signed Certificate.*

7. Pošljite CSR overitelju in pridobite CA-signed Certificate.

Upoštevajte pravila vsakega overitelja glede načina pošiljanja in oblike.

8. Shranite izdano CA-signed Certificate v računalnik, ki je priključen na tiskalnik.

Pridobitev CA-signed Certificate je zaključena, ko potrdilo shranite na določeno mesto.

#### **Povezane informacije**

& ["Program za konfiguriranje postopkov tiskalnika \(Web Config\)" na strani 229](#page-228-0)

#### <span id="page-270-0"></span>**Elementi nastavitev CSR**

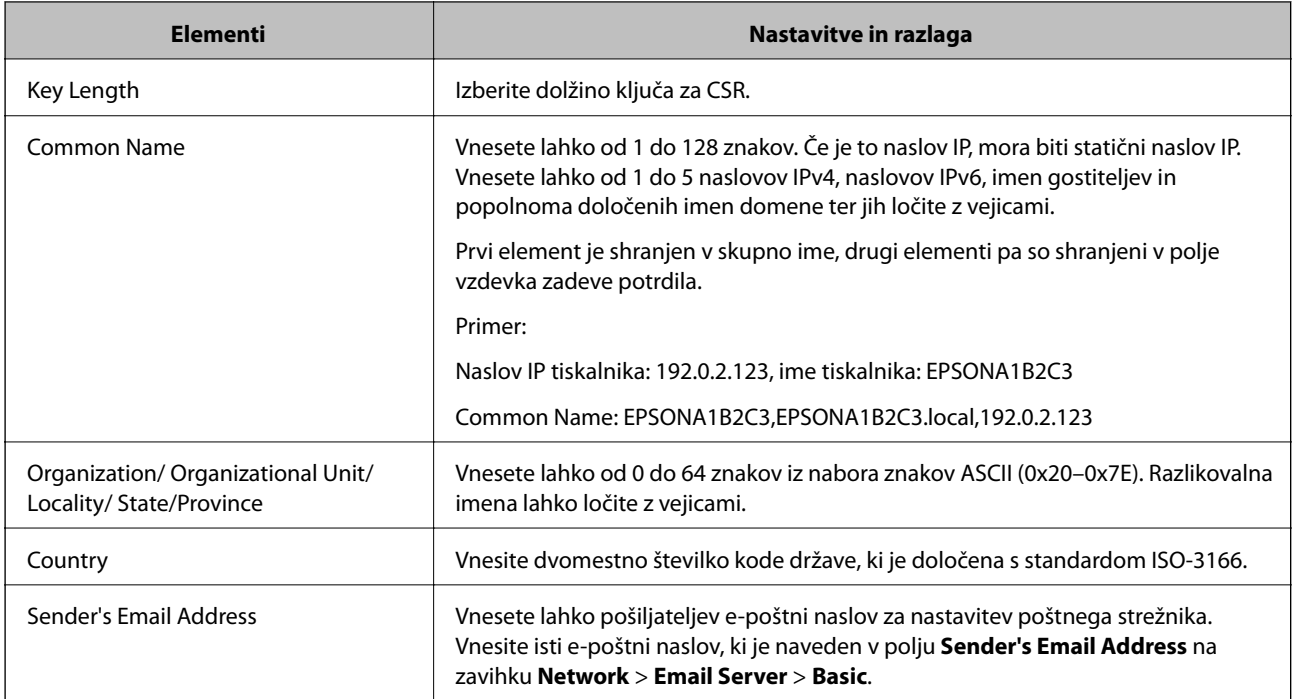

#### **Povezane informacije**

 $\rightarrow$  ["Pridobivanje potrdila s podpisom overitelja digitalnih potrdil" na strani 270](#page-269-0)

#### *Uvoz potrdila s podpisom overitelja digitalnih potrdil*

Uvozite pridobljeno potrdilo CA-signed Certificate v tiskalnik.

### c*Pomembno:*

- ❏ *Prepričajte se, da sta datum in ura v tiskalniku pravilno nastavljena. Potrdilo morda ni veljavno.*
- ❏ *Če pridobite potrdilo z zahtevo CSR, ki je bila ustvarjena z aplikacijo Web Config, lahko potrdilo uvozite enkrat.*
- 1. Odprite Web Config in izberite zavihek **Network Security**. Nato izberite **SSL/TLS** > **Certificate** ali **IPsec/IP Filtering** > **Client Certificate** ali **IEEE802.1X** > **Client Certificate**.
- 2. Kliknite **Import**

Odpre se stran za uvoz potrdila.

3. Vnesite vrednost za vsak element. Nastavite **CA Certificate 1** in **CA Certificate 2**, kadar preverjate pot potrdila v spletnem brskalniku, ki dostopa do tiskalnika.

Zahtevani nastavitve se lahko razlikujejo glede na to, kje ustvarite zahtevo CSR, in glede na obliko zapisa datoteke s potrdilom. Vnesite vrednosti za zahtevane elemente v skladu s tem.

- ❏ Potrdilo v obliki zapisa PEM/DER, pridobljeno iz aplikacije Web Config
	- ❏ **Private Key**: ne konfigurirajte, ker tiskalnik vsebuje zasebni ključ.
	- ❏ **Password**: ne konfigurirajte.
	- ❏ **CA Certificate 1**/**CA Certificate 2**: izbirno
- ❏ Potrdilo v obliki zapisa PEM/DER, pridobljeno iz računalnika
	- ❏ **Private Key**: nastavite.
	- ❏ **Password**: ne konfigurirajte.
	- ❏ **CA Certificate 1**/**CA Certificate 2**: izbirno
- ❏ Potrdilo v obliki zapisa PKCS#12, pridobljeno iz računalnika
	- ❏ **Private Key**: ne konfigurirajte.
	- ❏ **Password**: izbirno
	- ❏ **CA Certificate 1**/**CA Certificate 2**: ne konfigurirajte.
- 4. Kliknite **OK**.

Prikaže se sporočilo o dokončanju.

*Opomba: Kliknite Confirm, da potrdite informacije potrdila.*

#### **Povezane informacije**

& ["Program za konfiguriranje postopkov tiskalnika \(Web Config\)" na strani 229](#page-228-0)

#### **Elementi nastavitev za uvoz potrdila s podpisom overitelja digitalnih potrdil**

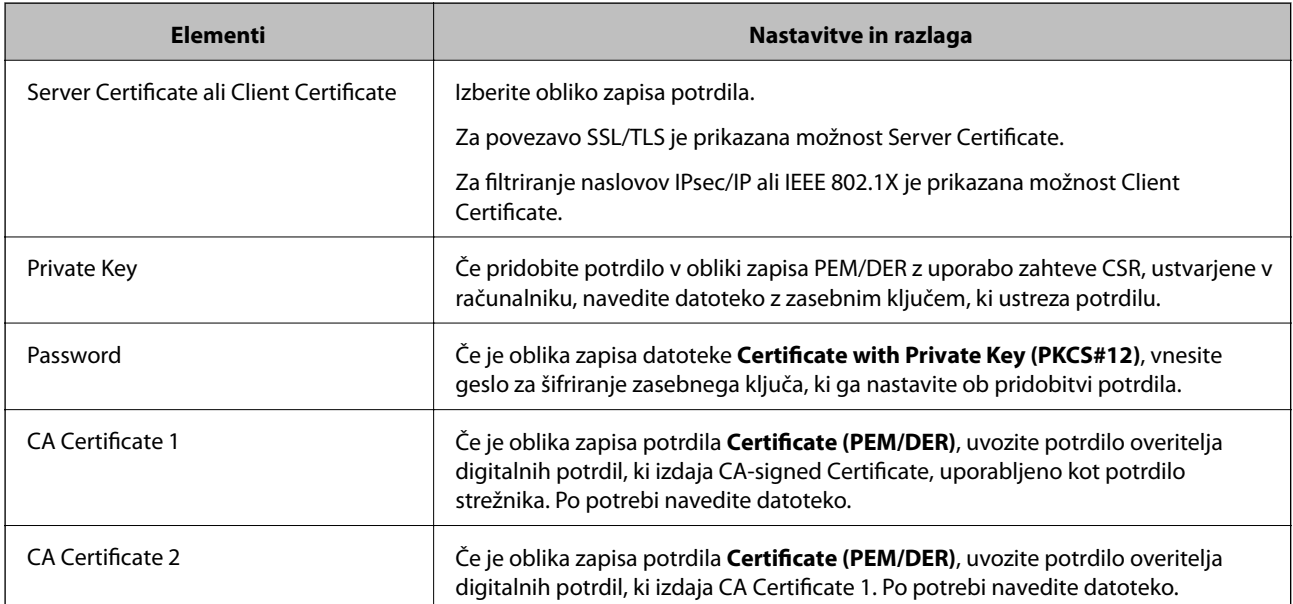

#### **Povezane informacije**

 $\rightarrow$  ["Uvoz potrdila s podpisom overitelja digitalnih potrdil" na strani 271](#page-270-0)

#### *Brisanje potrdila s podpisom overitelja digitalnih potrdil*

Uvoženo potrdilo lahko izbrišete, ko potrdilo poteče ali ko šifrirana povezava ni več potrebna.

# <span id="page-272-0"></span>c*Pomembno:*

*Če pridobite potrdilo z uporabo zahteve CSR, ustvarjeno z aplikacijo Web Config, izbrisanega potrdila ni več mogoče uvoziti.V tem primeru ustvarite CSR in znova pridobite potrdilo.*

- 1. Odprite Web Config in izberite zavihek **Network Security**.Nato izberite **SSL/TLS** > **Certificate** ali **IPsec/IP Filtering** > **Client Certificate** ali **IEEE802.1X** > **Client Certificate**.
- 2. Kliknite **Delete**.
- 3. Potrdite izbris potrdila in prikazano sporočilo.

#### **Povezane informacije**

& ["Program za konfiguriranje postopkov tiskalnika \(Web Config\)" na strani 229](#page-228-0)

## **Posodobitev samopodpisanega potrdila**

Self-signed Certificate izdaja tiskalnik, zato ga lahko posodobite, ko poteče ali ko se opisana vsebina spremeni.

- 1. Odprite Web Config in izberite zavihek **Network Security** tab > **SSL/TLS** > **Certificate**.
- 2. Kliknite **Update**.
- 3. Izpolnite polje **Common Name**.

Vnesete lahko največ 5 naslovov IPv4, naslovov IPv6, imen gostiteljev in popolnoma določenih imen domene, ki morajo vsebovati od 1 do 128 znakov in biti ločeni z vejicami. Prvi parameter je shranjen v skupno ime, drugi pa so shranjeni v polje vzdevka za zadevo potrdila.

Primer:

Naslov IP tiskalnika: 192.0.2.123, ime tiskalnika: EPSONA1B2C3

Skupno ime: EPSONA1B2C3,EPSONA1B2C3.local,192.0.2.123

- 4. Določite obdobje veljavnosti potrdila.
- 5. Kliknite **Next**.

Prikaže se potrditveno sporočilo.

6. Kliknite **OK**.

Tiskalnik je posodobljen.

#### *Opomba:*

*Podatke potrdila si lahko ogledate tako, da izberete zavihek Network Security > SSL/TLS > Certificate > Self-signed Certificate in kliknete Confirm.*

#### **Povezane informacije**

& ["Program za konfiguriranje postopkov tiskalnika \(Web Config\)" na strani 229](#page-228-0)

# <span id="page-273-0"></span>**Konfiguriranje CA Certificate**

Če nastavite CA Certificate, lahko preverite veljavnost poti do potrdila overitelja digitalnih potrdil strežnika, ki ga uporablja tiskalnika. S tem lahko preprečite lažno predstavljanje.

CA Certificate lahko pridobite pri overitelju digitalnih potrdil, ki izdaja CA-signed Certificate.

### *Uvoz CA Certificate*

Uvozite CA Certificate v tiskalnik.

- 1. Odprite Web Config in izberite zavihek **Network Security** > **CA Certificate**.
- 2. Kliknite **Import**.
- 3. Izberite CA Certificate, ki ga želite uvoziti.
- 4. Kliknite **OK**.

Po končanem uvozu se vrnete na zaslon **CA Certificate** in prikaže se uvoženo CA Certificate.

#### **Povezane informacije**

& ["Program za konfiguriranje postopkov tiskalnika \(Web Config\)" na strani 229](#page-228-0)

#### *Brisanje CA Certificate*

Uvoženo CA Certificate lahko izbrišete.

- 1. Odprite Web Config in izberite zavihek **Network Security** > **CA Certificate**.
- 2. Kliknite **Delete** ob CA Certificate, ki ga želite izbrisati.
- 3. Potrdite izbris potrdila in prikazano sporočilo.
- 4. Kliknite **Reboot Network** in se prepričajte, da izbrisano potrdilo overitelja digitalnih potrdil ni prikazano na posodobljenem zaslonu.

#### **Povezane informacije**

& ["Program za konfiguriranje postopkov tiskalnika \(Web Config\)" na strani 229](#page-228-0)

# **Komunikacija SSL/TLS s tiskalnikom**

Ko s komunikacijo SSL/TLS (Secure Sockets Layer/Transport Layer Security) tiskalnika nastavite digitalno potrdilo strežnika, lahko šifrirate komunikacijsko pot med računalnikoma. To naredite, če želite onemogočiti oddaljeni in nepooblaščeni dostop.

# **Konfiguriranje osnovnih nastavitev povezave SSL/TLS**

Če tiskalnik podpira funkcijo strežnika HTTPS, lahko uporabljate komunikacijo SSL/TLS za šifriranje komunikacij. Tiskalnik lahko konfigurirate in ga upravljate z aplikacijo Web Config ter hkrati zagotovite varnost.

Konfigurirajte moč šifriranja in funkcijo preusmeritve.

- 1. Odprite Web Config in izberite zavihek **Network Security** > **SSL/TLS** > **Basic**.
- 2. Izberite vrednost za vsak element.
	- ❏ Encryption Strength Izberite raven moči šifriranja.
	- ❏ Redirect HTTP to HTTPS Preusmerite na HTTPS, ko dostopate do HTTP-ja.
- 3. Kliknite **Next**. Prikaže se potrditveno sporočilo.
- 4. Kliknite **OK**.

Tiskalnik je posodobljen.

#### **Povezane informacije**

& ["Program za konfiguriranje postopkov tiskalnika \(Web Config\)" na strani 229](#page-228-0)

# **Konfiguriranje strežniškega potrdila za tiskalnik**

- 1. Odprite Web Config in izberite zavihek **Network Security** > **SSL/TLS** > **Certificate**.
- 2. V polju **Server Certificate** izberite potrdilo, ki ga želite uporabiti.
	- ❏ Self-signed Certificate

Tiskalnik je ustvaril samopodpisano potrdilo. Če niste pridobili potrdila s podpisom overitelja digitalnih potrdil, izberite to možnost.

❏ CA-signed Certificate

Če ste vnaprej pridobili in uvozili potrdilo s podpisom overitelja digitalnih potrdil, lahko izberete to možnost.

3. Kliknite **Next**.

Prikaže se potrditveno sporočilo.

4. Kliknite **OK**.

Tiskalnik je posodobljen.

#### **Povezane informacije**

- & ["Program za konfiguriranje postopkov tiskalnika \(Web Config\)" na strani 229](#page-228-0)
- & ["Konfiguriranje CA-signed Certificate" na strani 270](#page-269-0)

<span id="page-275-0"></span>& ["Posodobitev samopodpisanega potrdila" na strani 273](#page-272-0)

# **Šifrirana komunikacija s filtriranjem IPsec/IP**

# **O aplikaciji IPsec/IP Filtering**

Promet lahko s funkcijo filtriranja IPsec/IP filtrirate glede na naslove IP, storitve in vrata. Z združenjem filtriranja lahko konfigurirate, da tiskalnik sprejme ali blokira določene odjemalce in določene podatke. Dodatno pa lahko še izboljšate varnostno raven z uporabo IPsec.

#### *Opomba:*

*IPsec podpirajo računalniki, v katerih je nameščen sistem Windows Vista ali novejša različica oziroma sistem Windows Server 2008 ali novejša različica.*

# **Konfiguriranje privzetega pravilnika**

Za filtriranje prometa konfigurirajte privzeti pravilnik. Privzeti pravilnik je uporabljen za vsakega uporabnika ali skupino, ki ima vzpostavljeno povezavo s tiskalnikom. Za podrobnejši nadzor nad uporabniki in skupinami uporabnikov konfigurirajte pravilnike skupine.

- 1. Odprite Web Config in izberite zavihek **Network Security** > **IPsec/IP Filtering** > **Basic**.
- 2. Vnesite vrednost za vsak element.
- 3. Kliknite **Next**.

Prikaže se potrditveno sporočilo.

4. Kliknite **OK**.

Tiskalnik je posodobljen.

#### **Povezane informacije**

& ["Program za konfiguriranje postopkov tiskalnika \(Web Config\)" na strani 229](#page-228-0)

#### *Elementi nastavitve Default Policy*

#### **Default Policy**

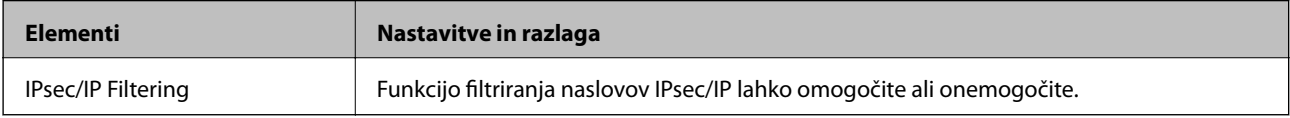

### ❏ **Access Control**

Konfigurirajte način nadzora za promet paketov IP.

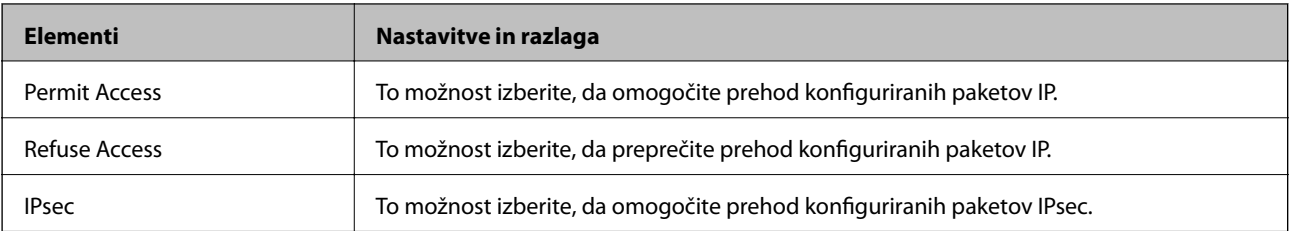

#### ❏ **IKE Version**

Izberite **IKEv1** ali **IKEv2** za **IKE Version**. Izberite en element glede na napravo, s katero je povezan tiskalnik.

## ❏ IKEv1

Če za različico **IKE Version** izberete **IKEv1**, se prikažejo ti elementi.

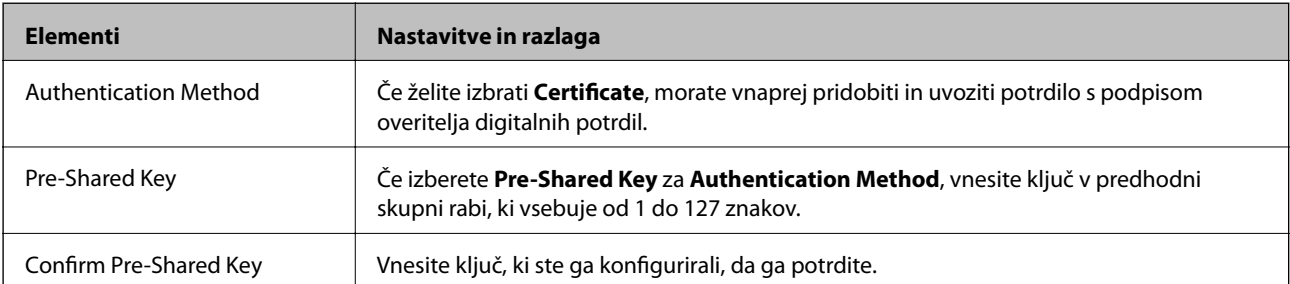

#### ❏ IKEv2

Če za različico **IKE Version** izberete **IKEv2**, se prikažejo ti elementi.

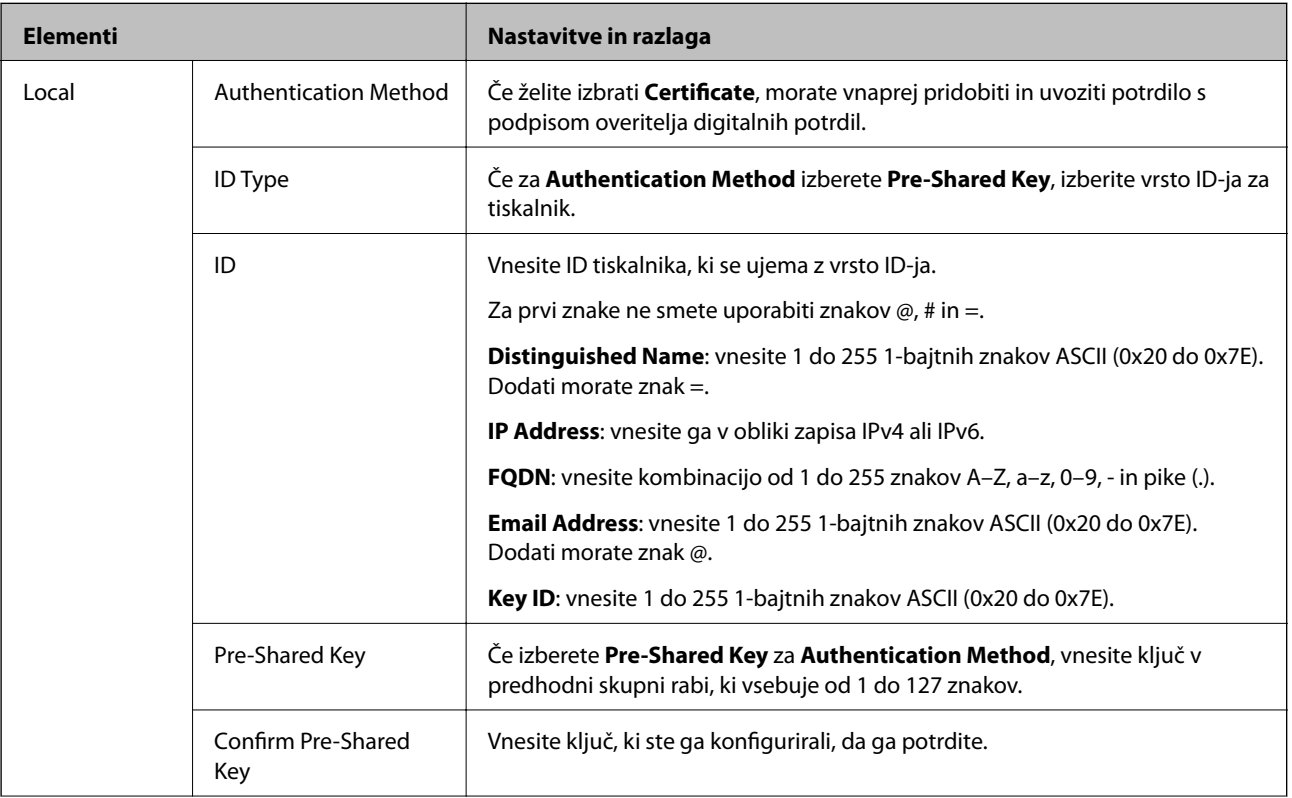

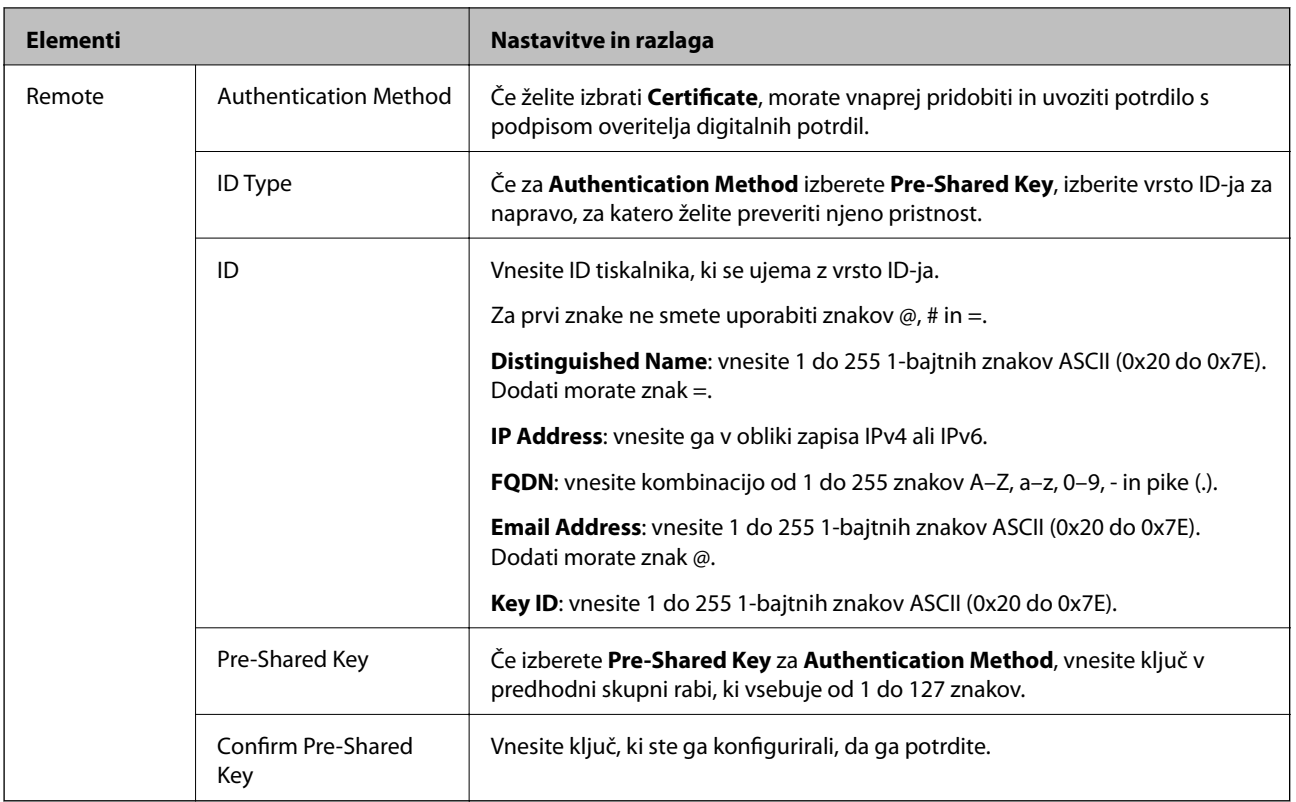

### ❏ **Encapsulation**

Če izberete **IPsec** za **Access Control**, morate konfigurirati način enkapsulacije.

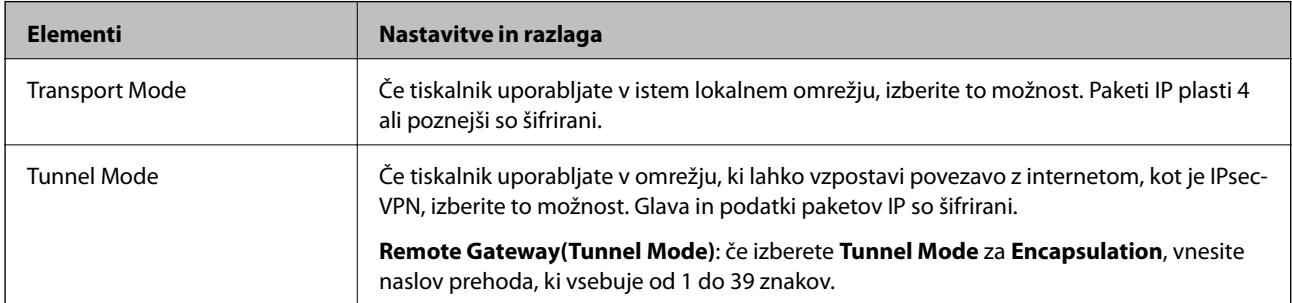

### ❏ **Security Protocol**

Če izberete **IPsec** za **Access Control**, izberite eno od možnosti.

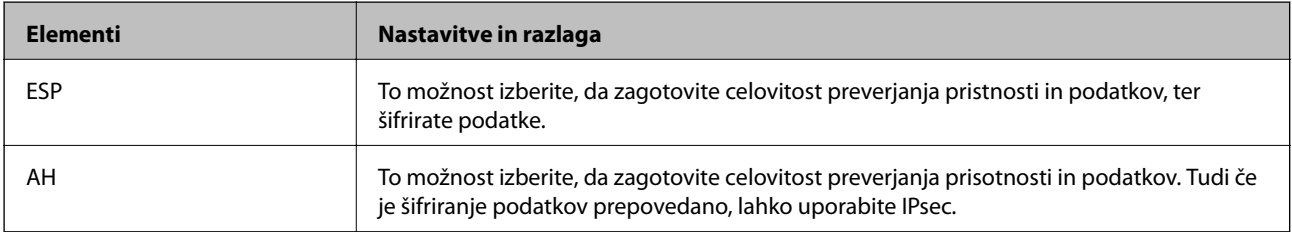

#### <span id="page-279-0"></span>❏ **Algorithm Settings**

Priporočamo, da izberete **Any** za vse nastavitve ali pa za vsako nastavitev izberite element, ki ni **Any**. Če za nekatere nastavitve izberete **Any** in za druge nastavitve izberete element, ki ni **Any**, naprava morda ne bo mogla komunicirati, kar je odvisno od druge naprave, katere pristnost želite preveriti.

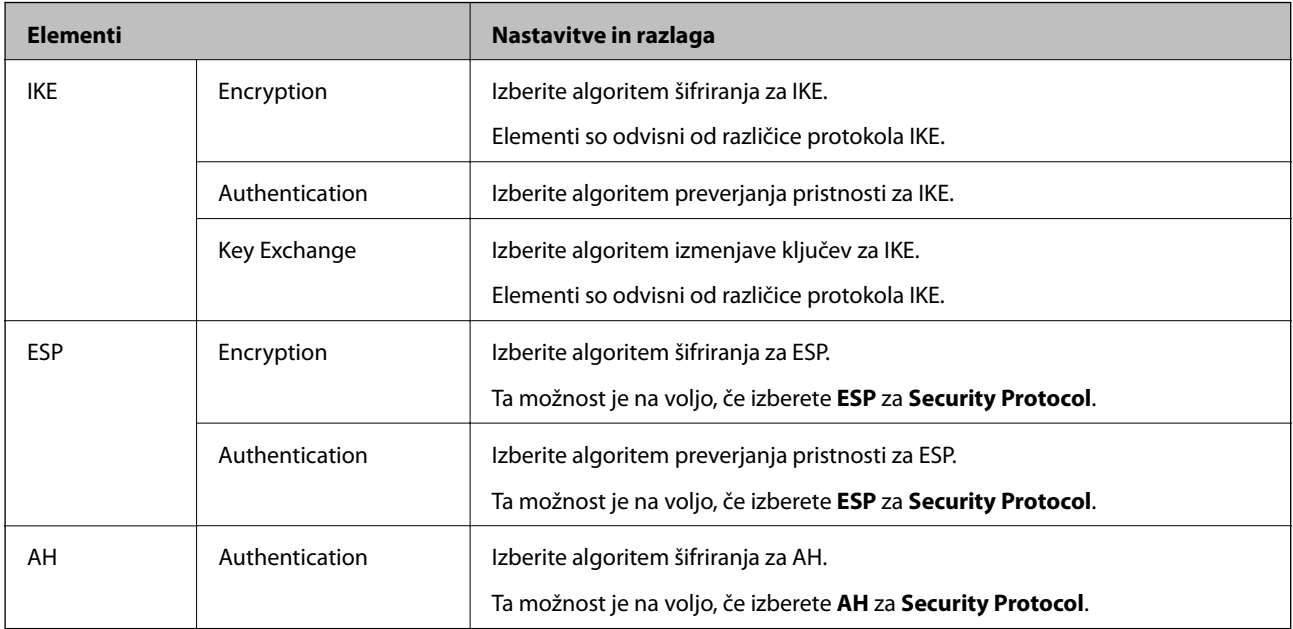

#### **Povezane informacije**

& ["Konfiguriranje privzetega pravilnika" na strani 276](#page-275-0)

## **Konfiguriranje pravilnika skupine**

Pravilnik skupine je eno ali več pravil, ki so uporabljena za uporabnika ali skupino uporabnikov. Tiskalnik nadzira pakete IP, ki se ujemajo s konfiguriranimi pravilniki. Pristnost paketov IP je preverjana v vrstnem redu pravilnika skupine od 1 do 10, nato pa še s privzetim pravilnikom.

- 1. Odprite Web Config in izberite zavihek **Network Security** > **IPsec/IP Filtering** > **Basic**.
- 2. Kliknite zavihek s številko, ki ga želite konfigurirati.
- 3. Vnesite vrednost za vsak element.
- 4. Kliknite **Next**.

Prikaže se potrditveno sporočilo.

5. Kliknite **OK**.

Tiskalnik je posodobljen.

#### **Povezane informacije**

& ["Program za konfiguriranje postopkov tiskalnika \(Web Config\)" na strani 229](#page-228-0)

### *Elementi nastavitve Group Policy*

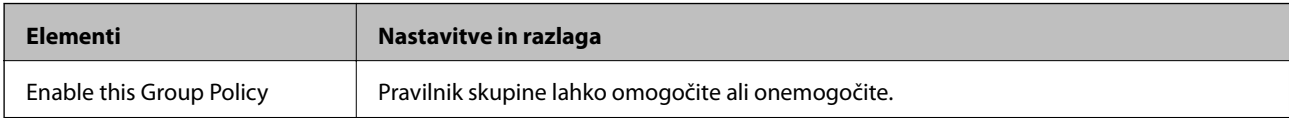

#### **Access Control**

Konfigurirajte način nadzora za promet paketov IP.

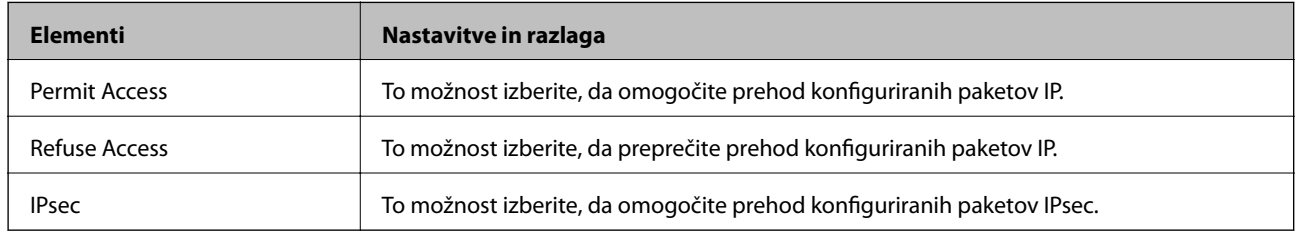

#### **Local Address(Printer)**

Izberite naslov IPv4 ali IPv6, ki se ujema z vašim omrežnim okoljem. Če je naslov IP dodeljen samodejno, lahko izberete **Use auto-obtained IPv4 address**.

#### *Opomba:*

*Če je naslov IPv6 dodeljen samodejno, povezava morda ne bo na voljo. Konfigurirajte statični naslov IPv6.*

#### **Remote Address(Host)**

Vnesite naslov IP naprave za nadzor dostopa. Naslov IP mora vsebovati 43 znakov ali manj. Če ne vnesete naslova IP, bodo nadzorovani vsi naslovi.

#### *Opomba:*

*Če je naslov IP dodeljen samodejno (npr. ga dodeli DHCP), povezava morda ne bo na voljo. Konfigurirajte statični naslov IP.*

#### **Method of Choosing Port**

Izberite način za določanje vrat.

❏ Service Name

Če izberete **Service Name** za **Method of Choosing Port**, izberite eno od možnosti.

❏ Transport Protocol

Če izberete **Port Number** za **Method of Choosing Port**, morate konfigurirati način enkapsulacije.

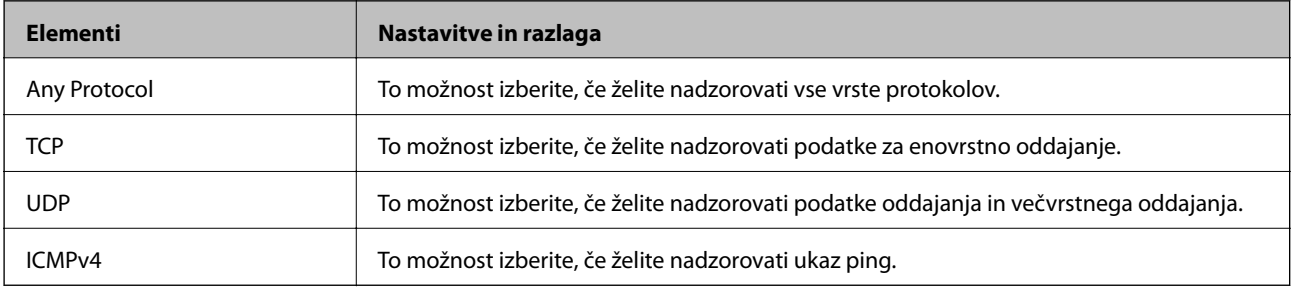

#### ❏ Local Port

Če izberete **Port Number** za **Method of Choosing Port** in če izberete **TCP** ali **UDP** za **Transport Protocol**, vnesite številke vrat za nadzorovanje paketov, ki jih prejmete, in jih ločite z vejico. Vnesete lahko največ 10 številk vrat.

Primer: 20,80,119,5220

Če ne vnesete številke vrat, bodo nadzorovana vsa vrata.

❏ Remote Port

Če izberete **Port Number** za **Method of Choosing Port** in če izberete **TCP** ali **UDP** za **Transport Protocol**, vnesite številke vrat za nadzorovanje paketov, ki jih pošljete, in jih ločite z vejico. Vnesete lahko največ 10 številk vrat.

Primer: 25,80,143,5220

Če ne vnesete številke vrat, bodo nadzorovana vsa vrata.

#### **IKE Version**

Izberite **IKEv1** ali **IKEv2** za **IKE Version**. Izberite en element glede na napravo, s katero je povezan tiskalnik.

❏ IKEv1

Če za različico **IKE Version** izberete **IKEv1**, se prikažejo ti elementi.

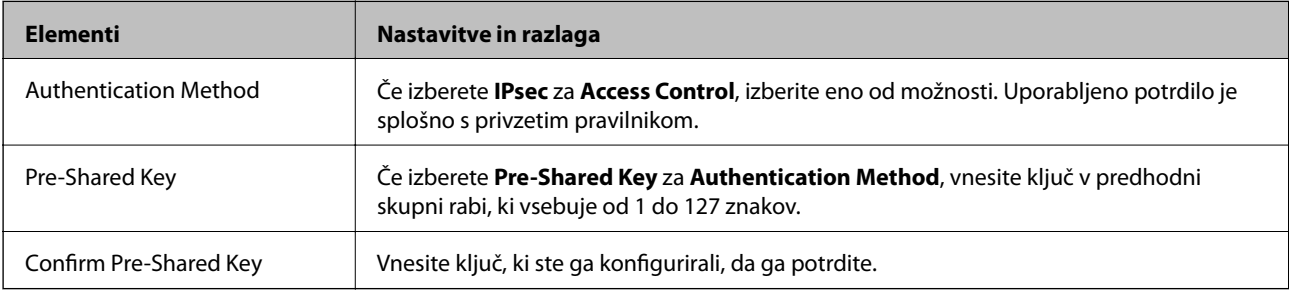

#### ❏ IKEv2

Če za različico **IKE Version** izberete **IKEv2**, se prikažejo ti elementi.

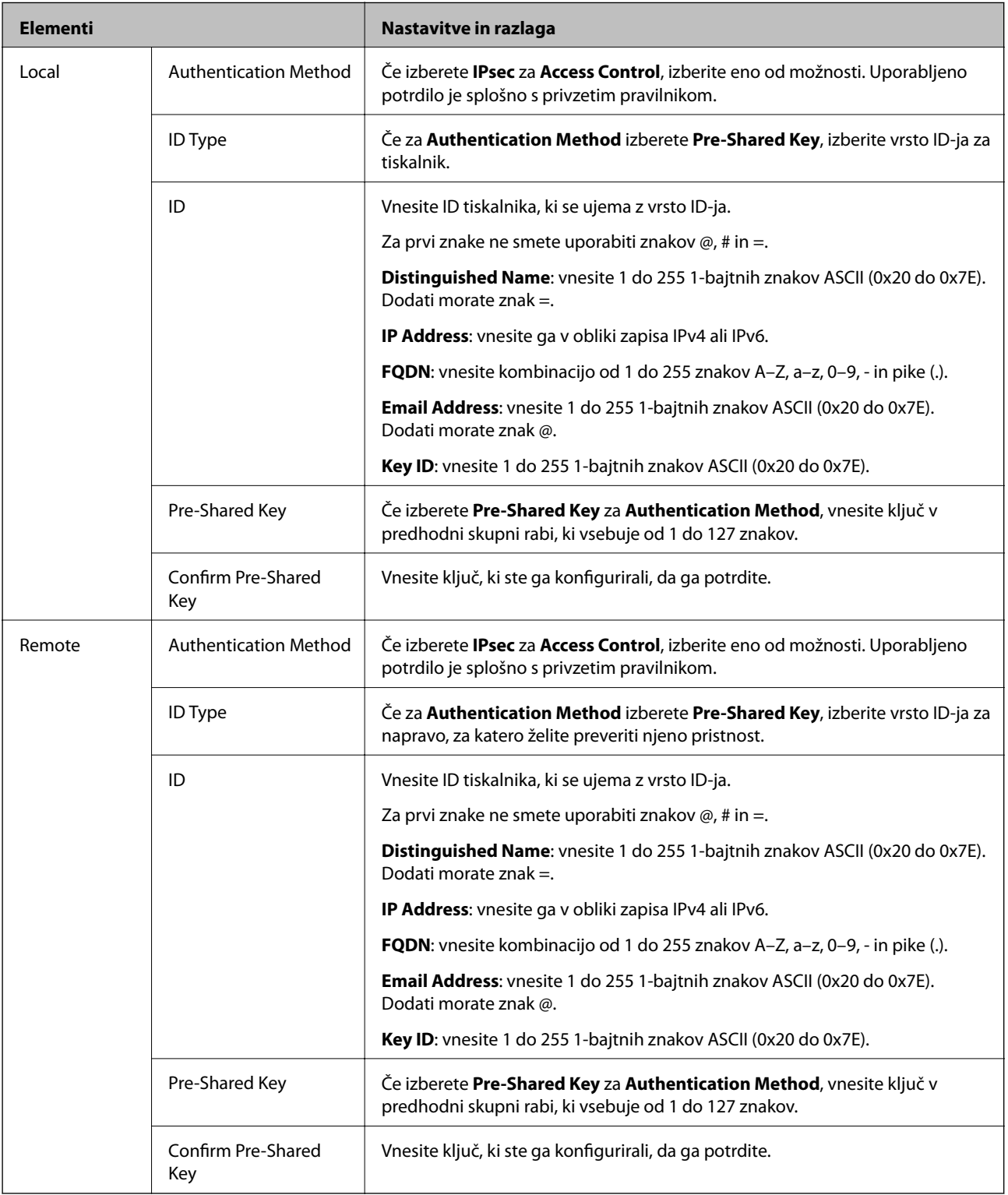

### **Encapsulation**

Če izberete **IPsec** za **Access Control**, morate konfigurirati način enkapsulacije.

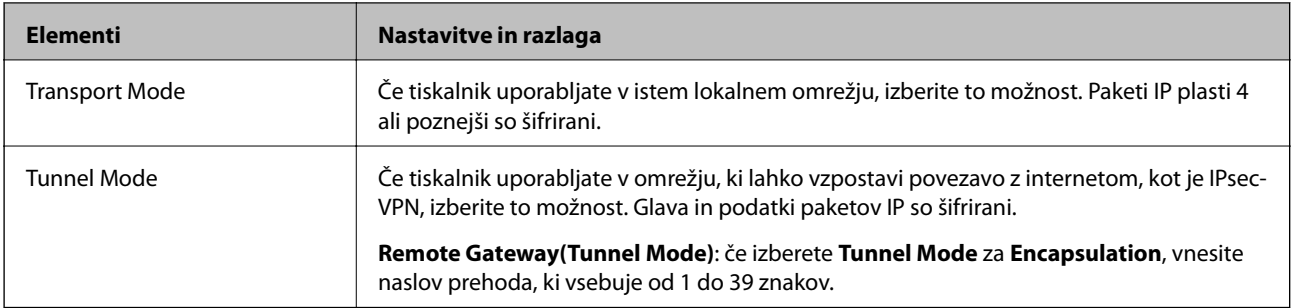

#### **Security Protocol**

Če izberete **IPsec** za **Access Control**, izberite eno od možnosti.

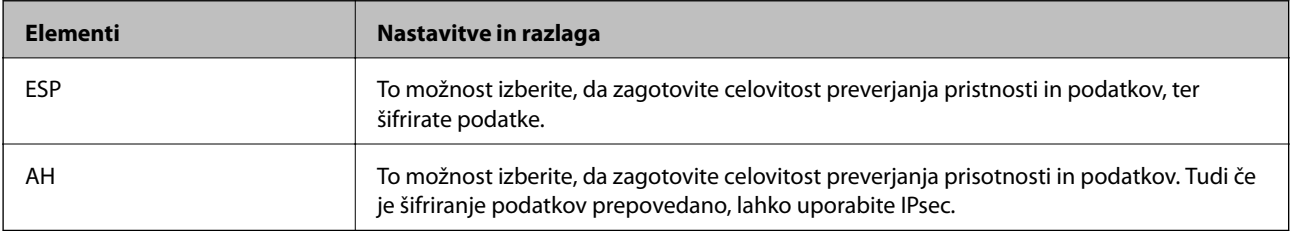

#### **Algorithm Settings**

Priporočamo, da izberete **Any** za vse nastavitve ali pa za vsako nastavitev izberite element, ki ni **Any**. Če za nekatere nastavitve izberete **Any** in za druge nastavitve izberete element, ki ni **Any**, naprava morda ne bo mogla komunicirati, kar je odvisno od druge naprave, katere pristnost želite preveriti.

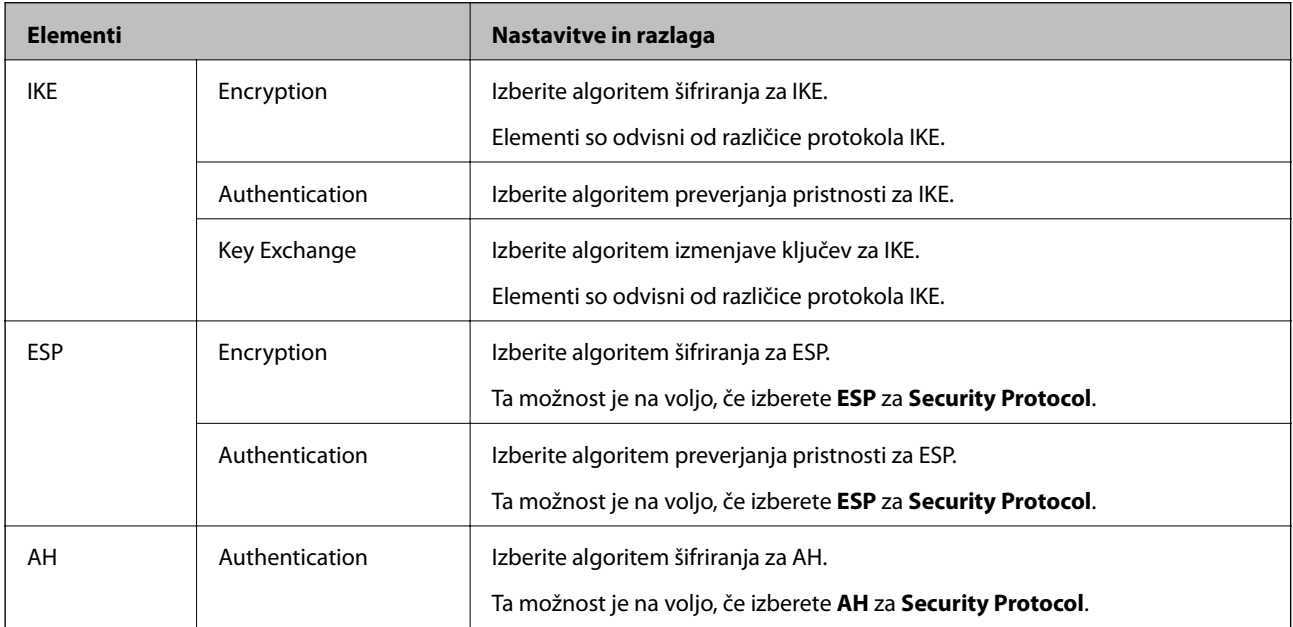

#### **Povezane informacije**

- & ["Konfiguriranje pravilnika skupine" na strani 280](#page-279-0)
- & ["Kombinacija naslova Local Address\(Printer\) in naslova Remote Address\(Host\) v Group Policy" na strani 285](#page-284-0)
- & ["Reference imen storitev za pravilnik skupine" na strani 285](#page-284-0)

### <span id="page-284-0"></span>*Kombinacija naslova Local Address(Printer) in naslova Remote Address(Host) v Group Policy*

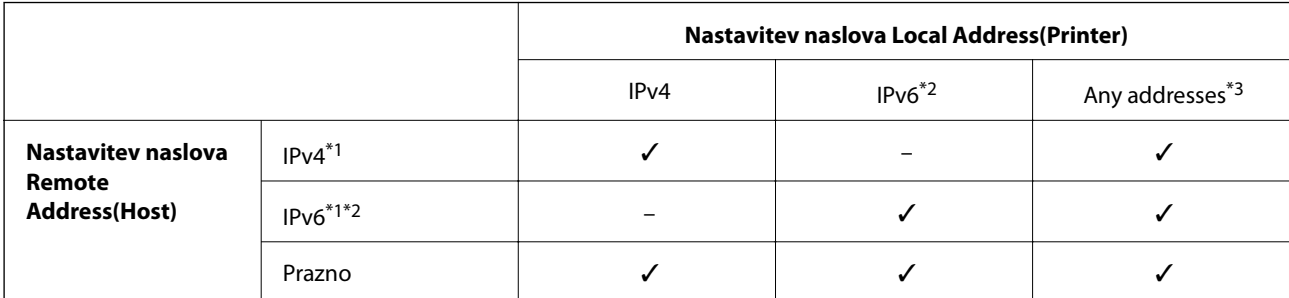

\*1 : Če izberete **IPsec** za možnost **Access Control**, ne morete določiti dolžine predpone.

- \*2 : Če izberete **IPsec** za možnost **Access Control**, lahko izberete lokalni naslov povezave (fe80::), vendar bo pravilnik skupine onemogočen.
- \*3 : Razen lokalnih naslovov povezave IPv6.

### *Reference imen storitev za pravilnik skupine*

#### *Opomba:*

*Storitve, ki niso na voljo, so prikazane, vendar jih ne morete izbrati.*

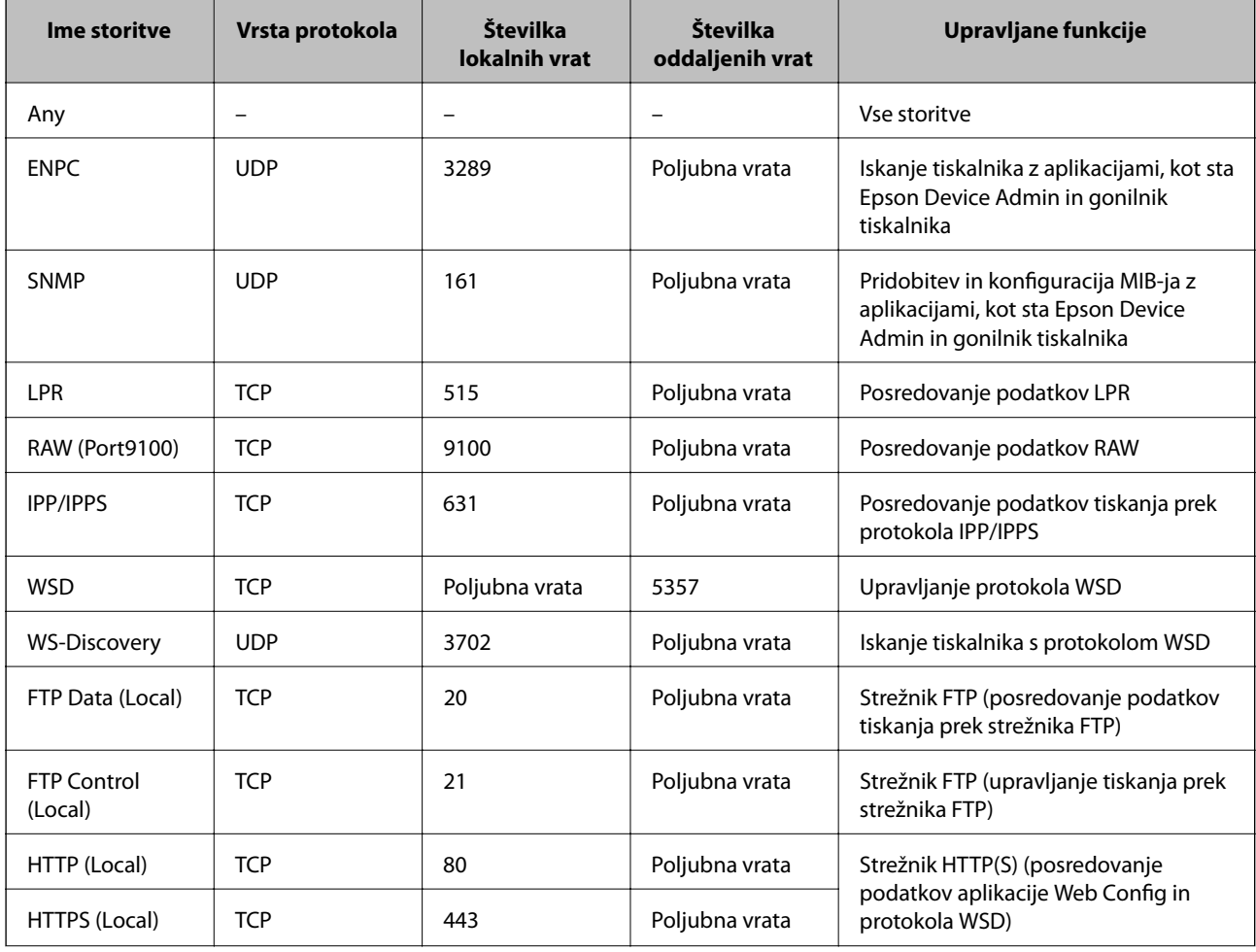

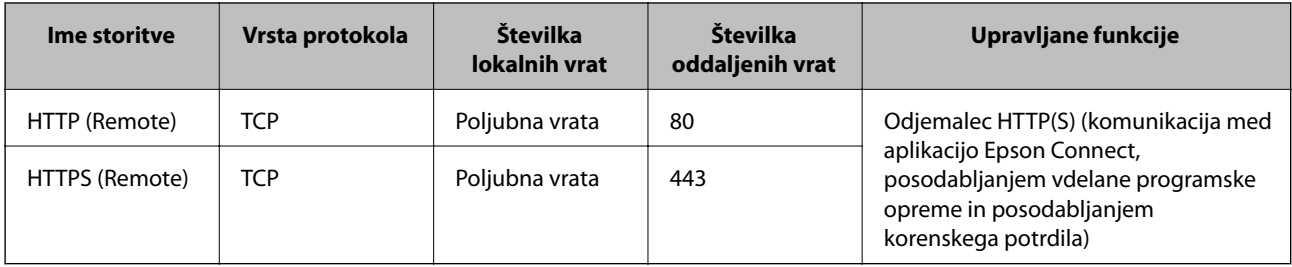

# **Primeri konfiguracije možnosti IPsec/IP Filtering**

#### **Samo prejemanje paketov IPsec**

Ta primer je samo za konfiguriranje privzetega pravilnika.

**Default Policy**:

- ❏ **IPsec/IP Filtering**: **Enable**
- ❏ **Access Control**: **IPsec**
- ❏ **Authentication Method**: **Pre-Shared Key**
- ❏ **Pre-Shared Key**: vnesite največ 127 znakov.

**Group Policy**: ne konfigurirajte.

#### **Prejemanje podatkov za tiskanje in nastavitev tiskalnika**

Ta primer omogoča pošiljanje podatkov za tiskanje in konfiguracije tiskalnika iz določenih naprav.

**Default Policy**:

- ❏ **IPsec/IP Filtering**: **Enable**
- ❏ **Access Control**: **Refuse Access**

#### **Group Policy**:

- ❏ **Enable this Group Policy**: potrdite polje.
- ❏ **Access Control**: **Permit Access**
- ❏ **Remote Address(Host)**: naslov IP odjemalca
- ❏ **Method of Choosing Port**: **Service Name**

❏ **Service Name**: potrdite polja **ENPC**, **SNMP**, **HTTP (Local)**, **HTTPS (Local)** in **RAW (Port9100)**.

#### *Opomba:*

*Če želite preprečiti prejemanje paketov HTTP (Local) in HTTPS (Local), počistite potrditveni polji ob teh možnostih v razdelku Group Policy. Če to naredite, morate na nadzorni plošči tiskalnika začasno onemogočiti filtriranje naslovov IPsec/IP, da spremenite nastavitve tiskalnika.*

#### **Pridobivanje dostopa samo z določenega naslova IP**

Ta primer omogoča dostop do tiskalnika z določenega naslova IP.

#### **Default Policy**:

- ❏ **IPsec/IP Filtering**: **Enable**
- ❏ **Access Control**:**Refuse Access**

#### <span id="page-286-0"></span>**Group Policy**:

- ❏ **Enable this Group Policy**: potrdite polje.
- ❏ **Access Control**: **Permit Access**
- ❏ **Remote Address(Host)**: naslov IP odjemalca skrbnika

#### *Opomba:*

*Odjemalec bo lahko ne glede na konfiguracijo pravilnika dostopal in konfiguriral tiskalnik.*

# **Konfiguriranje potrdila za filtriranje naslovov IPsec/IP**

Konfigurirajte odjemalsko potrdilo za filtriranje naslovov IPsec/IP. Ko nastavite potrdilo, ga lahko uporabite za preverjanje pristnosti filtriranja naslovov IPsec/IP. Če želite konfigurirati overitelja potrdil, izberite **CA Certificate**.

- 1. Odprite Web Config in izberite zavihek **Network Security** > **IPsec/IP Filtering** > **Client Certificate**.
- 2. Uvozite potrdilo v **Client Certificate**.

Če ste že uvozili potrdilo, ki ga je izdal overitelj digitalnih potrdil, ga lahko kopirate in uporabite za filtriranje naslovov IPsec/IP. Če želite kopirati potrdilo, ga izberite v polju **Copy From** in nato kliknite **Copy**.

#### **Povezane informacije**

- & ["Program za konfiguriranje postopkov tiskalnika \(Web Config\)" na strani 229](#page-228-0)
- & ["Konfiguriranje CA-signed Certificate" na strani 270](#page-269-0)
- & ["Konfiguriranje CA Certificate" na strani 274](#page-273-0)

# **Povezava tiskalnika z omrežjem IEEE802.1X**

## **Povezava z omrežjem IEEE 802.1X**

Če za tiskalnik nastavite IEEE 802.1X, ga lahko uporabljate v omrežju, ki je povezano s strežnikom RADIUS, stikalom LAN s funkcijo preverjanja pristnosti ali dostopno točko.

- 1. Odprite Web Config in izberite zavihek **Network Security** > **IEEE802.1X** > **Basic**.
- 2. Vnesite vrednost za vsak element.
- 3. Kliknite **Next**.

Prikaže se potrditveno sporočilo.

4. Kliknite **OK**.

Tiskalnik je posodobljen.

#### **Povezane informacije**

& ["Program za konfiguriranje postopkov tiskalnika \(Web Config\)" na strani 229](#page-228-0)

### *Elementi omrežnih nastavitev IEEE 802.1X*

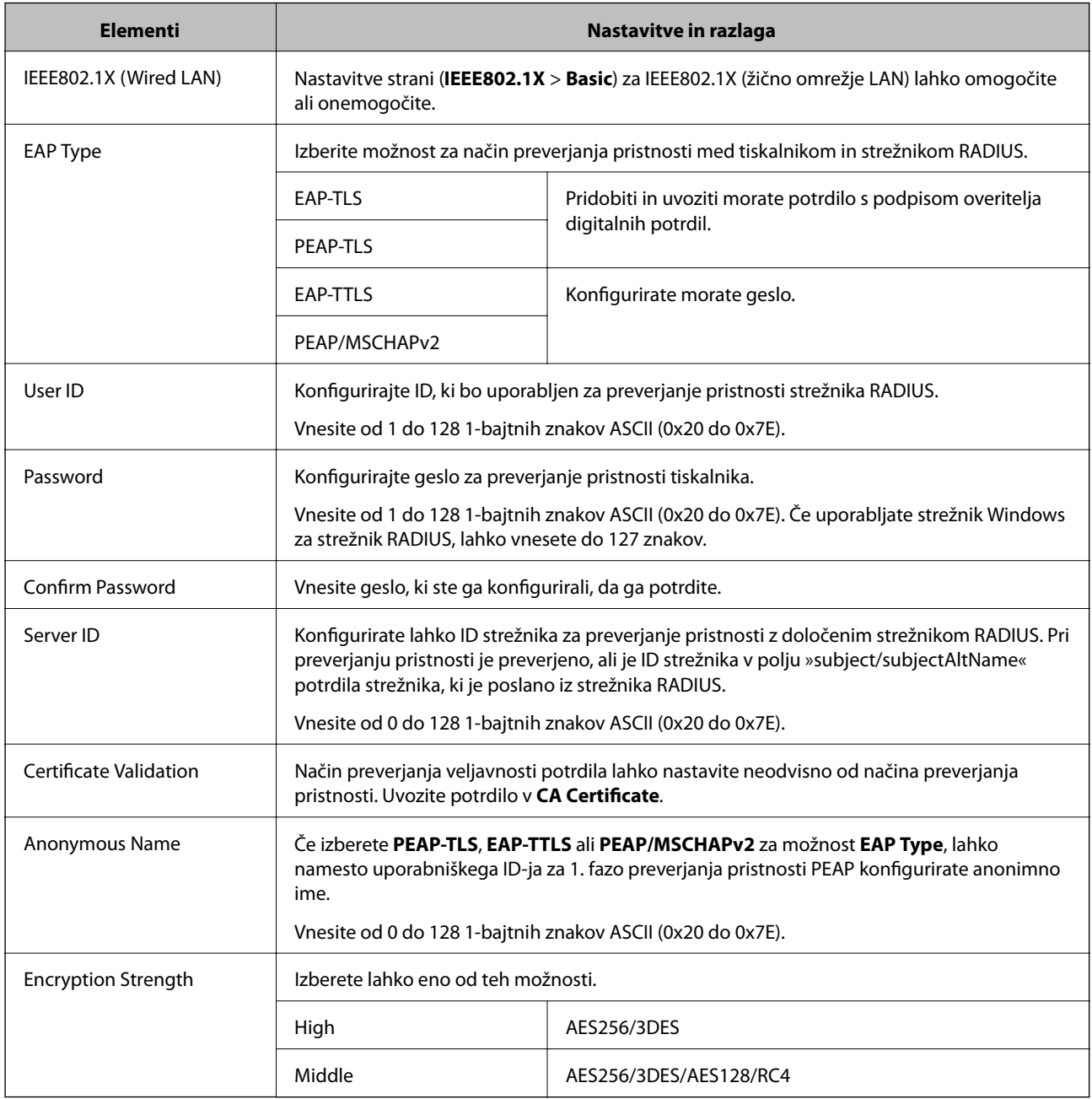

#### **Povezane informacije**

& ["Povezava z omrežjem IEEE 802.1X" na strani 287](#page-286-0)

# **Konfiguriranje potrdila za IEEE 802.1X**

Konfigurirajte odjemalsko potrdilo za IEEE802.1X. Ko ga nastavite, lahko uporabljate **EAP-TLS** in **PEAP-TLS** kot načini preverjanja pristnosti za IEEE 802.1X. Če želite konfigurirati potrdilo overitelja potrdil, izberite **CA Certificate**.

1. Odprite Web Config in izberite zavihek **Network Security** > **IEEE802.1X** > **Client Certificate**.
2. Vnesite potrdilo v polje **Client Certificate**.

Če ste že uvozili potrdilo, ki ga je izdal overitelj digitalnih potrdil, ga lahko kopirate in uporabite za IEEE802.1X. Če želite kopirati potrdilo, ga izberite v polju **Copy From** in nato kliknite **Copy**.

### **Povezane informacije**

- & ["Program za konfiguriranje postopkov tiskalnika \(Web Config\)" na strani 229](#page-228-0)
- & ["Konfiguriranje CA-signed Certificate" na strani 270](#page-269-0)
- & ["Konfiguriranje CA Certificate" na strani 274](#page-273-0)

# **Preverjanje stanja omrežja IEEE 802.1X**

Stanje funkcije IEEE 802.1X lahko preverite tako, da natisnete poročilo o stanju omrežja.

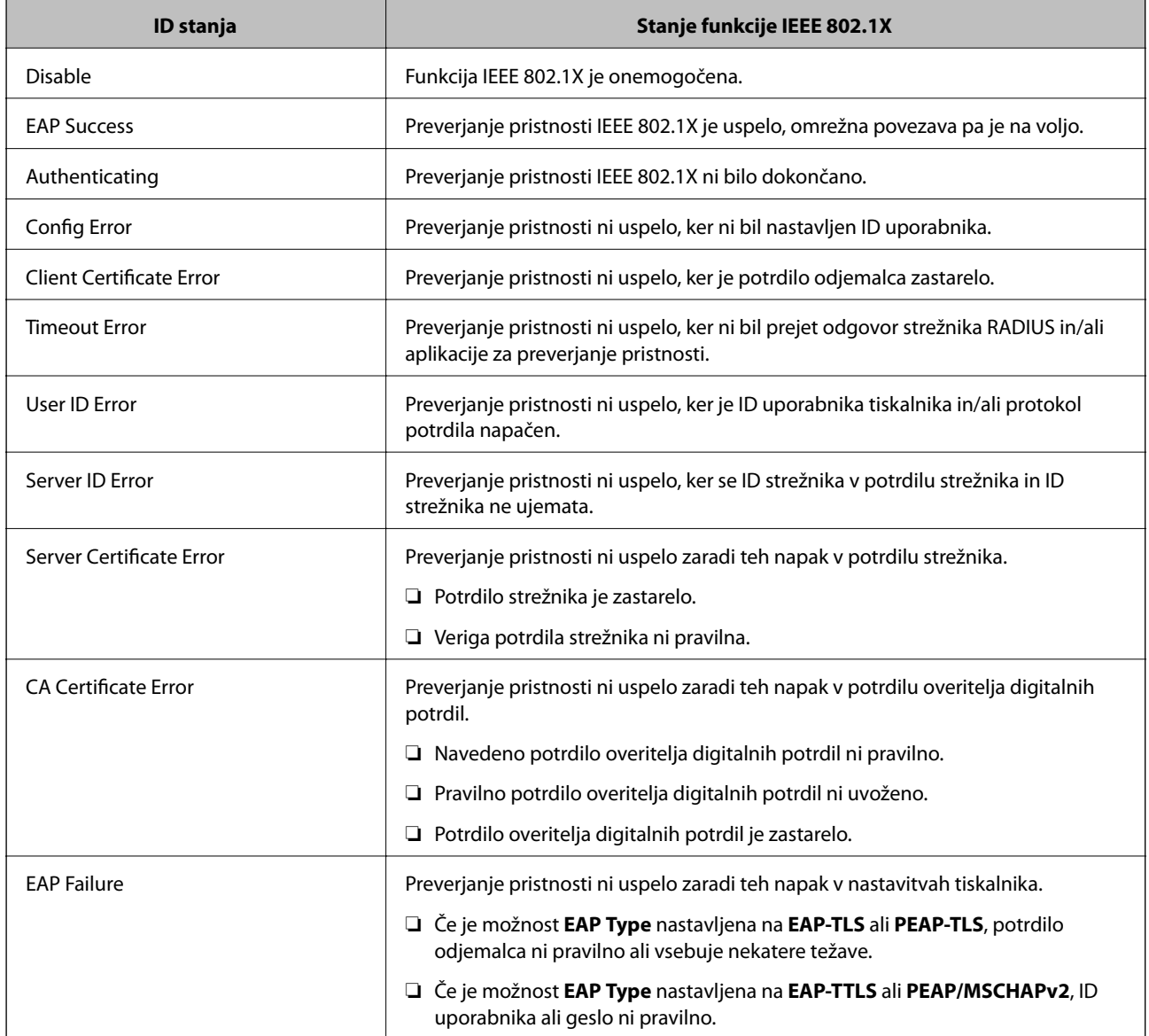

### **Povezane informacije**

& ["Tiskanje lista s stanjem omrežja" na strani 150](#page-149-0)

# <span id="page-289-0"></span>**Odpravljanje težav za dodatno varnost**

### **Obnovitev varnostnih nastavitev**

Ko ustvarite izjemno varno okolje, kot je filtriranje IPsec/IP ali IEEE802.1X, morda ne boste mogli komunicirati z napravi zaradi nepravilnih nastavitev ali težav z napravo oz. strežnikom. V tem primeru obnovite varnostne nastavitve, da boste lahko ponovno konfigurirali nastavitve naprave ali omogočili začasno uporabo.

### *Onemogočanje varnostne funkcije na nadzorni plošči*

Filtriranje naslovov IPsec/IP ali IEEE 802.1X lahko onemogočite na nadzorni plošči tiskalnika.

- 1. Izberite **Settings** > **General Settings** > **Network Settings**.
- 2. Izberite **Advanced**.
- 3. Izberite te elemente, ki jih želite onemogočiti.

❏ **Disable IPsec/IP Filtering**

- ❏ **Disable IEEE802.1X**
- 4. Na zaslonu za potrditev izberite **Proceed**.

## **Težave pri uporabi varnostnih funkcij omrežja**

### *Pozabili ste vnaprej dogovorjeni ključ*

### **Znova konfigurirajte vnaprej dogovorjeni ključ.**

Če si želite ogledati ključ, odprite Web Config in izberite zavihek **Network Security** > **IPsec/IP Filtering** > **Basic** > **Default Policy** ali **Group Policy**.

Ko spremenite ključ v vnaprejšnji skupni rabi, konfigurirajte ključ v vnaprejšnji skupni rabi za računalnike.

### **Povezane informacije**

- & ["Program za konfiguriranje postopkov tiskalnika \(Web Config\)" na strani 229](#page-228-0)
- & ["Šifrirana komunikacija s filtriranjem IPsec/IP" na strani 276](#page-275-0)

### *Komunikacija prek protokola IPsec ni mogoča*

### **Natančneje določite algoritem, ki ga tiskalnik ali računalnik ne podpira.**

Tiskalnik podpira te algoritme. Preverite nastavitve računalnika.

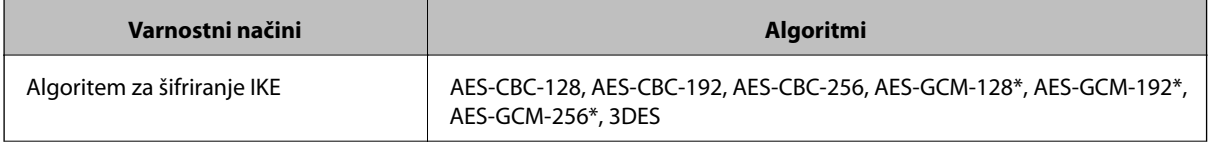

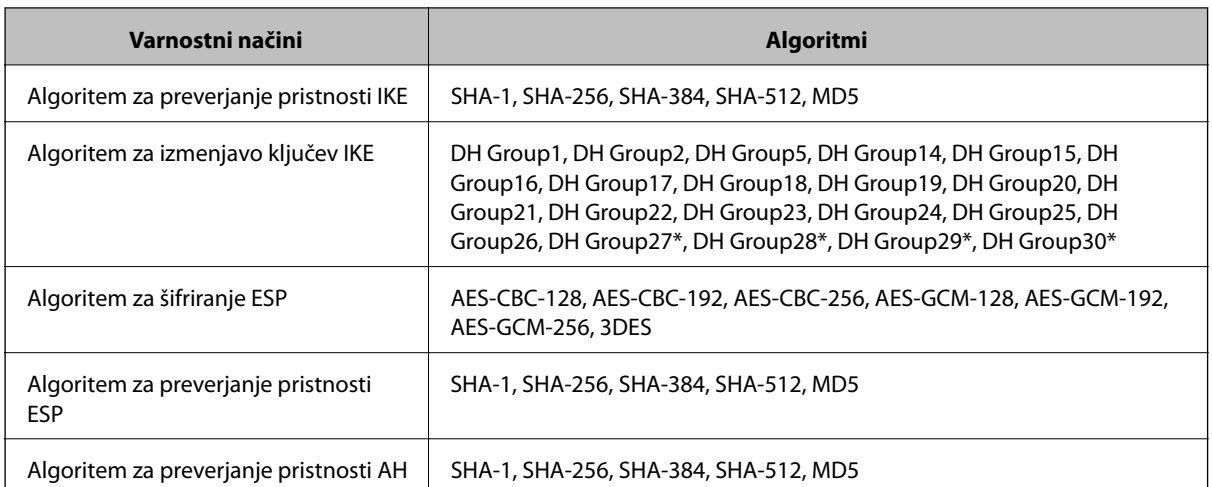

\* na voljo samo za IKEv2

### **Povezane informacije**

& ["Šifrirana komunikacija s filtriranjem IPsec/IP" na strani 276](#page-275-0)

### *Komunikacija nenadoma ni več mogoča*

### **Naslov IP tiskalnika se je spremenil ali ga ni mogoče uporabiti.**

Če se naslov IP, ki je registriran na lokalni naslov v Group Policy, spremeni ali ga ni mogoče uporabiti, komunikacija IPsec ni mogoča. Onemogočite IPsec na nadzorni plošči tiskalnika.

Če je protokol DHCP zastarel, se znova zaganja ali je naslov IPv6 zastarel oz. ni bil pridobljen, naslova IP, registriranega za Web Config (zavihek **Network Security** > **IPsec/IP Filtering** > **Basic** > **Group Policy** > **Local Address(Printer)**) tiskalnika, morda ne bo mogoče najti.

Uporabite statični naslov IP.

### **Naslov IP računalnika se je spremenil ali ga ni mogoče uporabiti.**

Če se naslov IP, ki je registriran na oddaljeni naslov v Group Policy, spremeni ali ga ni mogoče uporabiti, komunikacija IPsec ni mogoča.

Onemogočite IPsec na nadzorni plošči tiskalnika.

Če je protokol DHCP zastarel, se znova zaganja ali je naslov IPv6 zastarel oz. ni bil pridobljen, naslova IP, registriranega za Web Config (zavihek **Network Security** > **IPsec/IP Filtering** > **Basic** > **Group Policy** > **Remote Address(Host)**) tiskalnika, morda ne bo mogoče najti.

Uporabite statični naslov IP.

### **Povezane informacije**

- & ["Program za konfiguriranje postopkov tiskalnika \(Web Config\)" na strani 229](#page-228-0)
- & ["Šifrirana komunikacija s filtriranjem IPsec/IP" na strani 276](#page-275-0)

### *Varnih tiskalniških vrat IPP ni mogoče ustvariti*

### **Kot potrdilo strežnika za komunikacijo SSL/TLS ni določeno pravilno potrdilo.**

Če določeno potrdilo ni pravilno, ustvarjanje vrat morda ne bo uspelo. Prepričajte se, da uporabljate pravilno potrdilo.

### **Potrdilo s podpisom overitelja digitalnih potrdil ni uvoženo v računalnik, ki ima dostop do tiskalnika.**

Če potrdilo s podpisom overitelja digitalnih potrdil ni uvoženo v računalnik, ustvarjanje vrat morda ne bo uspelo. Prepričajte se, da je potrdilo s podpisom overitelja digitalnih potrdil uvoženo.

### **Povezane informacije**

& ["Konfiguriranje strežniškega potrdila za tiskalnik" na strani 275](#page-274-0)

### *Povezava ni mogoča po konfiguraciji filtriranja naslovov IPsec/IP*

### **Nastavitve filtriranja IPsec/IP niso pravilne.**

Na nadzorni plošči tiskalnika onemogočite IPsec/IP filtriranje. Povežite tiskalnik in računalnik ter ponovno uredite nastavitve IPsec/IP filtriranja.

### **Povezane informacije**

& ["Šifrirana komunikacija s filtriranjem IPsec/IP" na strani 276](#page-275-0)

### *Po konfiguraciji omrežja IEEE802.1X dostop do tiskalnika ni mogoč*

### **Nastavitve za IEEE802.1X niso pravilne.**

Onemogočite IEEE802.1X na nadzorni plošči tiskalnika. Priključite tiskalnik na računalnik in znova konfigurirajte IEEE802.1X.

### **Povezane informacije**

& ["Povezava z omrežjem IEEE 802.1X" na strani 287](#page-286-0)

## **Težave pri uporabi digitalnega potrdila**

### *Uvoz potrdila CA-signed Certificate ni mogoč*

### **CA-signed Certificate in podatki v zahtevi CSR se ne ujemajo.**

Če potrdilo CA-signed Certificate in zahteva CSR ne vsebujeta enakih informacij, zahteve CSR ni mogoče uvoziti. Preverite to:

❏ Ali poskušate uvoziti potrdilo v napravo, v kateri ni enakih informacij?

Preverite informacije zahteve CSR in nato uvozite potrdilo v napravo z enakimi informacijami.

❏ Ali ste prepisali zahtevo CSR, shranjeno v tiskalniku, ko ste zahtevo CSR poslali overitelju? Znova pridobite potrdilo s podpisom overitelja digitalnih potrdil z zahtevo CSR.

### **CA-signed Certificate je večji od 5 KB.**

Potrdila CA-signed Certificate, ki je večje od 5 KB, ni mogoče uvoziti.

### **Geslo za uvoz potrdila ni pravilno.**

Vnesite pravilno geslo. Če ste pozabili geslo, potrdila ne morete uvoziti. Znova pridobite CA-signed Certificate.

### **Povezane informacije**

& ["Uvoz potrdila s podpisom overitelja digitalnih potrdil" na strani 271](#page-270-0)

### *Samopodpisanega potrdila ni mogoče posodobiti*

### **Ime Common Name ni vneseno.**

**Common Name** je treba vnesti.

### **V Common Name so nepodprti znaki.**

Vnesite med 1 in 128 znakov, in sicer IPv4, IPv6, ime gostitelja ali obliko zapisa FQDN, iz nabora znakov ASCII  $(0x20-0x7E)$ .

### **Skupno ime vsebuje vejico ali presledek.**

Če vnesete vejico, bo **Common Name** na tem mestu ločen. Če pred ali za vejico vnesete presledek, se pojavi napaka.

### **Povezane informacije**

& ["Posodobitev samopodpisanega potrdila" na strani 273](#page-272-0)

### *Zahteve CSR ni mogoče ustvariti*

### **Ime Common Name ni vneseno.**

Treba je vnesti **Common Name**.

### **Pri vpisovanju imena Common Name, Organization, Organizational Unit, Locality in State/Province so bili vneseni nepodprti znaki.**

Vnesite znake, kot so IPv4, IPv6, ime gostitelja ali obliko zapisa FQDN, iz nabora znakov ASCII (0x20–0x7E).

### **Common Name vsebuje vejico ali presledek.**

Če vnesete vejico, bo **Common Name** na tem mestu ločen. Če pred ali za vejico vnesete presledek, se pojavi napaka.

### **Povezane informacije**

& ["Pridobivanje potrdila s podpisom overitelja digitalnih potrdil" na strani 270](#page-269-0)

## *Prikaže se opozorilo o digitalnem potrdilu*

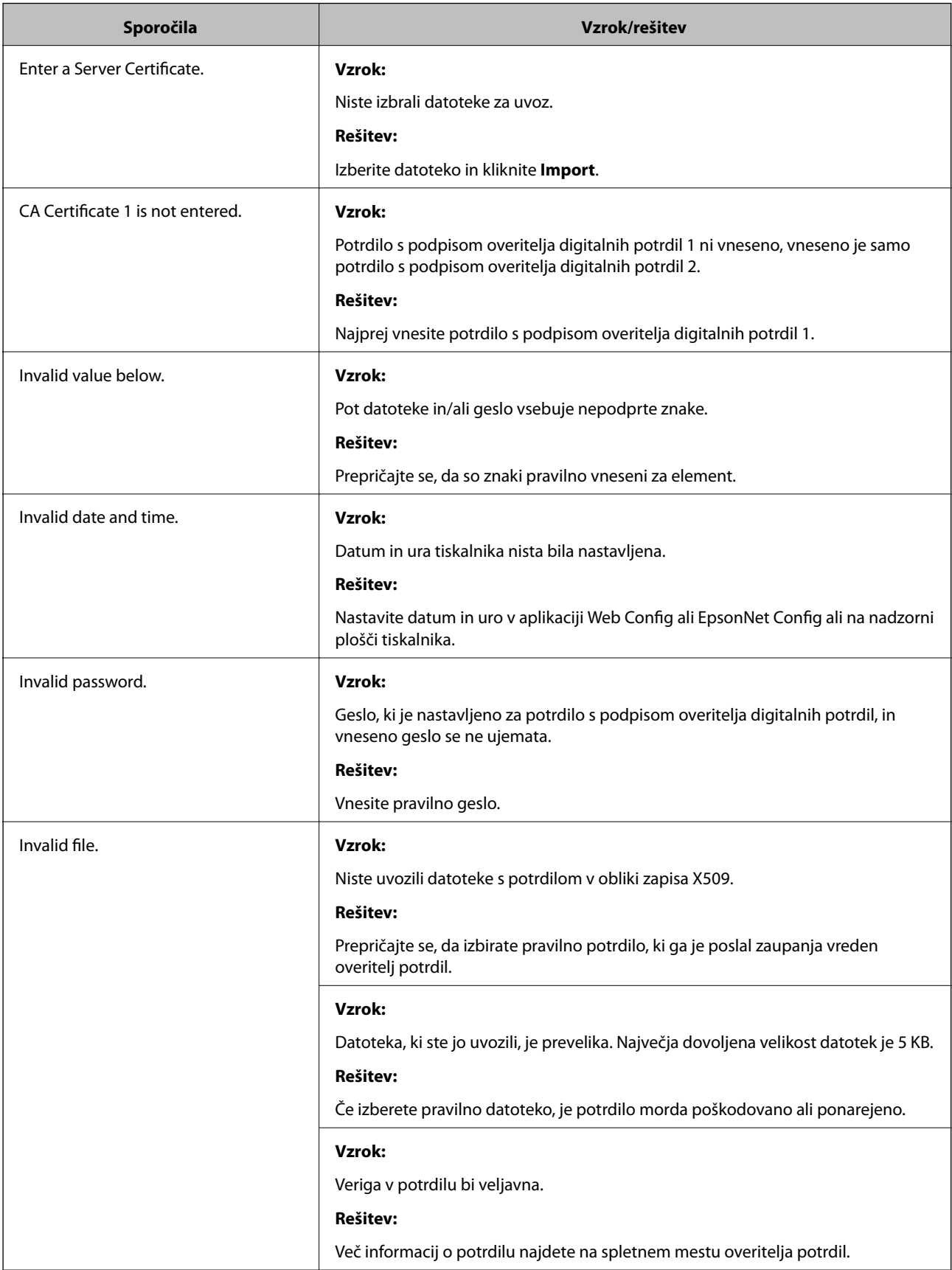

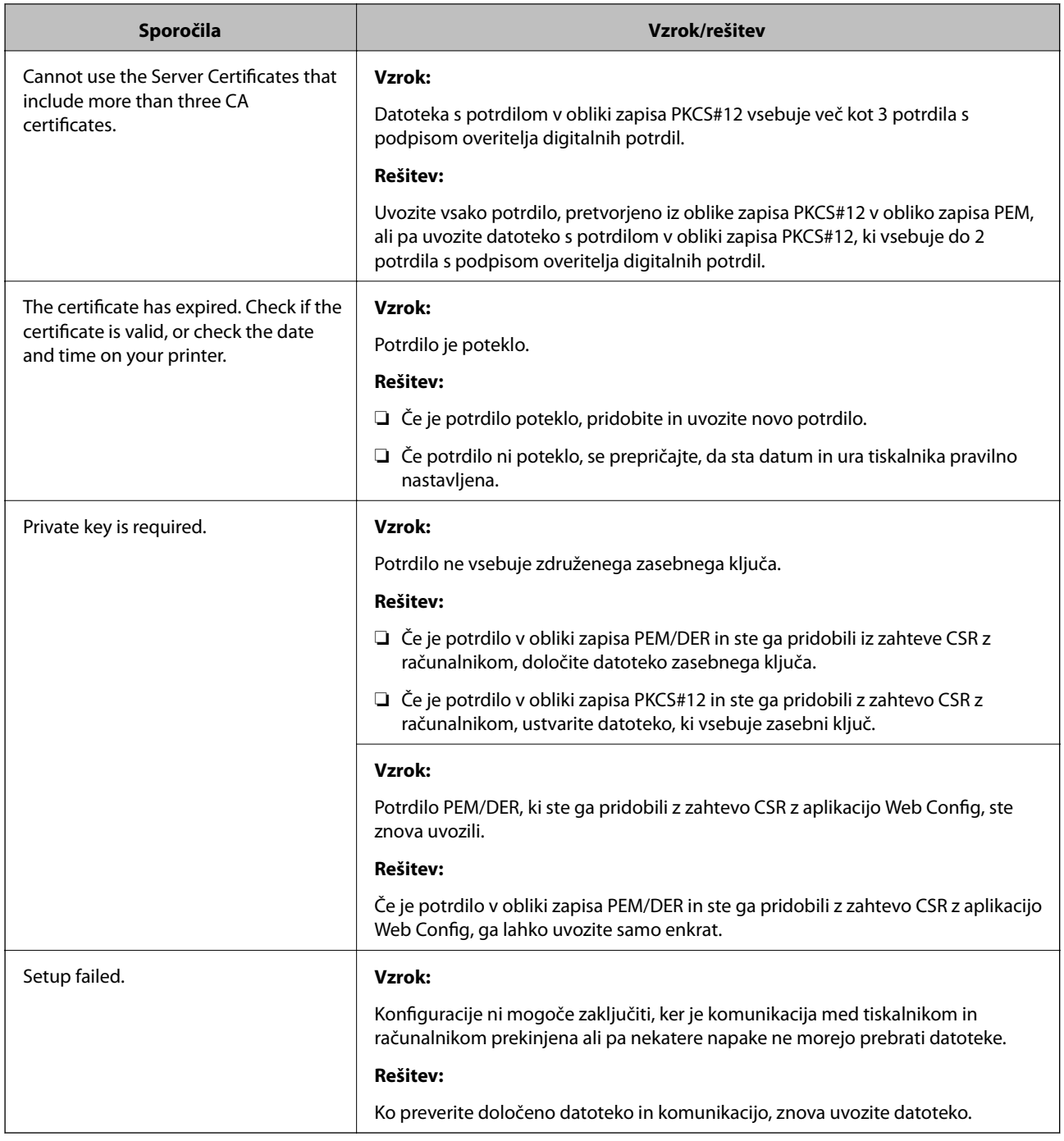

### **Povezane informacije**

& ["O digitalnem potrdilu" na strani 269](#page-268-0)

### *Če pomotoma izbrišete potrdilo s podpisom overitelja digitalnih potrdil*

### **Ni varnostne kopije za potrdilo s podpisom overitelja digitalnih potrdil.**

Če imate varnostno kopijo, lahko znova uvozite potrdilo.

Če pridobite potrdilo z uporabo zahteve CSR, ustvarjeno z aplikacijo Web Config, izbrisanega potrdila ni več mogoče uvoziti. Ustvarite zahtevo CSR in pridobite novo potrdilo.

### **Povezane informacije**

- & ["Uvoz potrdila s podpisom overitelja digitalnih potrdil" na strani 271](#page-270-0)
- & ["Brisanje potrdila s podpisom overitelja digitalnih potrdil" na strani 272](#page-271-0)

# **Informacije o storitvi Epson Remote Services**

Epson Remote Services je storitev, ki občasno zbira podatke o tiskalniku prek interneta. Te podatke lahko uporabite za predvidevanje, kdaj boste morali zamenjati ali naročiti potrošni material in nadomestne dele ter za hitro odpravo morebitnih napak ali težav.

Za več informacij o storitvi Epson Remote Services se obrnite na svojega prodajnega zastopnika.

# <span id="page-296-0"></span>**Kje lahko dobite pomoč**

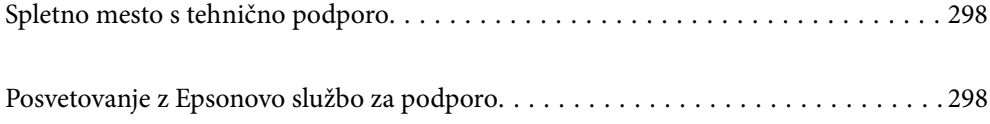

# <span id="page-297-0"></span>**Spletno mesto s tehnično podporo**

Če rabite dodatno pomoč, obiščite Epsonovo spletno stran za podporo, navedeno spodaj. Izberite svojo regijo ali državo in obiščite Epsonovo podporo za vaše lokalno območje. Na tej spletni strani so na voljo tudi najnovejši gonilniki, pogosta vprašanja, priročniki in drugi materiali.

### <http://support.epson.net/>

### <http://www.epson.eu/support> (Evropa)

Posvetujte se s podjetjem Epson, če vaš izdelek ne deluje pravilno in če sami ne morete odpraviti težav.

# **Posvetovanje z Epsonovo službo za podporo**

# **Preden se obrnete na Epson**

Če vaš izdelek Epson ne deluje pravilno, težave pa ne morete odpraviti z informacijami o odpravljanju težav, ki so na voljo v navodilih za uporabo, se za pomoč obrnite na Epsonovo podporno službo.

Spodnji seznam podpore družbe Epson temelji na državi prodaje. Nekateri izdelki morda niso naprodaj na vaši trenutni lokaciji, zato se obrnite na podporo družbe Epson za območje, kjer ste kupili izdelek.

Če na spodnjem seznamu ni Epsonove podpore za vaše območje, se obrnite na prodajalca, pri katerem ste izdelek kupili.

Epsonova podpora vam bo lahko hitreje pomagala, če jim boste dali naslednje informacije:

❏ Serijsko številko izdelka

(Oznaka serijske številke je na sprednji strani tiskalnika in si jo lahko oglejte, ko odprete pladenj s papirjem.)

- ❏ Model izdelka
- ❏ Različico programske opreme izdelka

(Kliknite **About**, **Version Info** ali podoben gumb v programski opremi izdelka.)

- ❏ Znamko in model vašega računalnika
- ❏ Ime in različico operacijskega sistema na vašem računalniku
- ❏ Imena in različice programov, ki jih običajno uporabljate skupaj z izdelkom

### *Opomba:*

*Nastavitve omrežja so morda shranjene v pomnilniku izdelka, kar je odvisno od izdelka. Nastavitve so lahko izgubljene, če se izdelek pokvari ali je bil popravljen. Epson ne odgovarja za izgubo podatkov, varnostnih kopij ali obnovljenih nastavitev, tudi med obdobjem veljavne reklamacije. Priporočamo vam, da si sami ustvarite varnostne podatke in ustvarite zapiske.*

# **Pomoč uporabnikom v Evropi**

Preverite Vseevropsko garancijo za informacije o tem, kako stopiti v stik z Epsonovo podporo.

# **Pomoč uporabnikom v Tajvanu**

Kontaktni podatki za informacije, podporo in storitve so:

### **Svetovni splet**

### [http://www.epson.com.tw](http://www.epson.com.tw/)

Na voljo so informacije o specifikacijah izdelkov, gonilnikih za prenos in povpraševanju o izdelkih.

### **Epsonov center za pomoč**

Telefon: +886-2-80242008

Naša ekipa v centru vam lahko preko telefona pomaga pri naslednjem:

- ❏ Povpraševanjih o prodaji in informacijah o izdelkih
- ❏ Vprašanjih v zvezi z uporabo izdelkov ali problemih
- ❏ Povpraševanjih v zvezi s servisnim popravilom in garancijah

### **Center za popravila:**

<http://www.tekcare.com.tw/branchMap.page>

TekCare Corporation je pooblaščeni servisni center podjetja Epson Taiwan Technology & Trading Ltd.

# **Pomoč uporabnikom v Singapurju**

Viri informacij, podpora in storitve, ki so na voljo v Epson Singapore, so:

### **Svetovni splet**

### [http://www.epson.com.sg](http://www.epson.com.sg/)

Na voljo so informacije o specifikacijah izdelka, gonilnikih za prenos, pogosto zastavljenih vprašanjih (FAQ), povpraševanja o prodaji in tehnična podpora po e-pošti.

### **Epsonov center za pomoč**

Brezplačna številka: 800-120-5564

Naša ekipa v centru vam lahko preko telefona pomaga pri:

- ❏ Povpraševanjih o prodaji in informacijah o izdelkih
- ❏ Vprašanjih v zvezi z uporabo izdelkov ali problemih
- ❏ Povpraševanjih v zvezi s servisnim popravilom in garancijah

# **Pomoč uporabnikom na Tajskem**

Kontaktni podatki za informacije, podporo in storitve so:

### **Svetovni splet**

### [http://www.epson.co.th](http://www.epson.co.th/)

Na voljo so informacije o tehničnih podatkih izdelka, gonilnikih za prenos, pogostih vprašanjih in e-pošti.

### **Epsonov klicni center**

Telefon: 66-2685-9899

<span id="page-299-0"></span>E-pošta: support@eth.epson.co.th

Naša ekipa v klicnem centru vam lahko prek telefona pomaga pri:

- ❏ Povpraševanjih o prodaji in informacijah o izdelkih
- ❏ Vprašanjih v zvezi z uporabo izdelkov ali problemih
- ❏ Povpraševanjih v zvezi s servisnim popravilom in garancijah

# **Pomoč uporabnikom v Vietnamu**

Kontaktni podatki za informacije, podporo in storitve so:

### **Epsonov servisni center**

65 Truong Dinh Street, District 1, Ho Chi Minh City, Vietnam. Telefon (Hošiminh): 84-8-3823-9239, 84-8-3825-6234 29 Tue Tinh, Quan Hai Ba Trung, Hanoi City, Vietnam Telefon (Hanoj): 84-4-3978-4785, 84-4-3978-4775

# **Pomoč uporabnikom v Indoneziji**

Kontaktni podatki za informacije, podporo in storitve so:

### **Svetovni splet**

### [http://www.epson.co.id](http://www.epson.co.id/)

❏ Informacije o tehničnih podatkih izdelkov, gonilnikih za prenos,

❏ pogostih vprašanjih, povpraševanjih o prodaji, vprašanjih po e-pošti

### **Epsonova vroča linija**

Telefon: +62-1500-766 Faks: +62-21-808-66-799

Naša ekipa na vroči liniji vam lahko preko telefona ali faksa pomaga pri:

❏ Povpraševanjih o prodaji in informacijah o izdelkih

❏ Tehnična podpora

### **Epsonov servisni center**

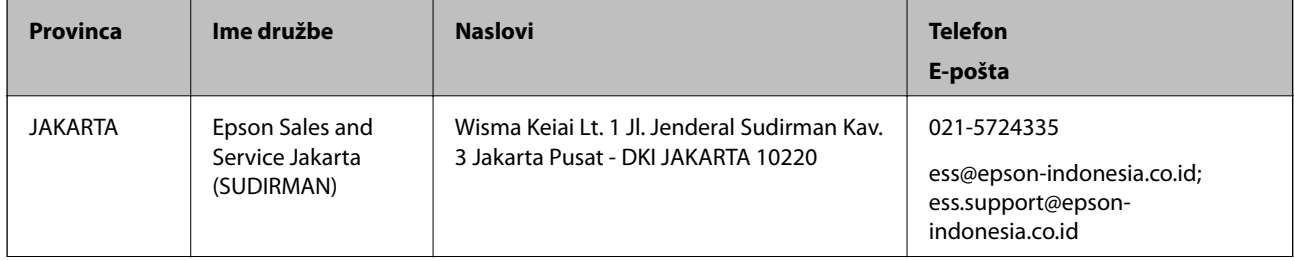

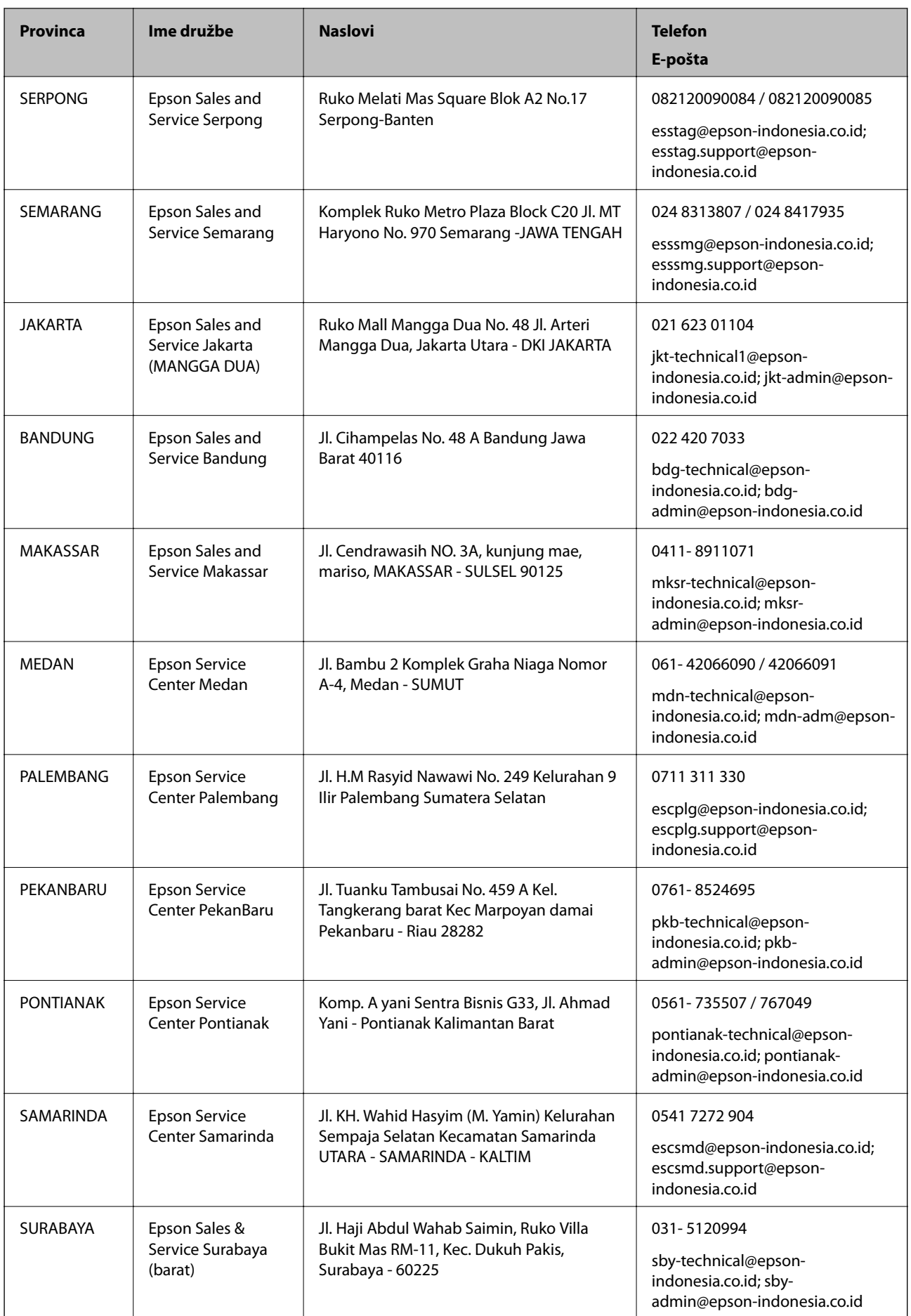

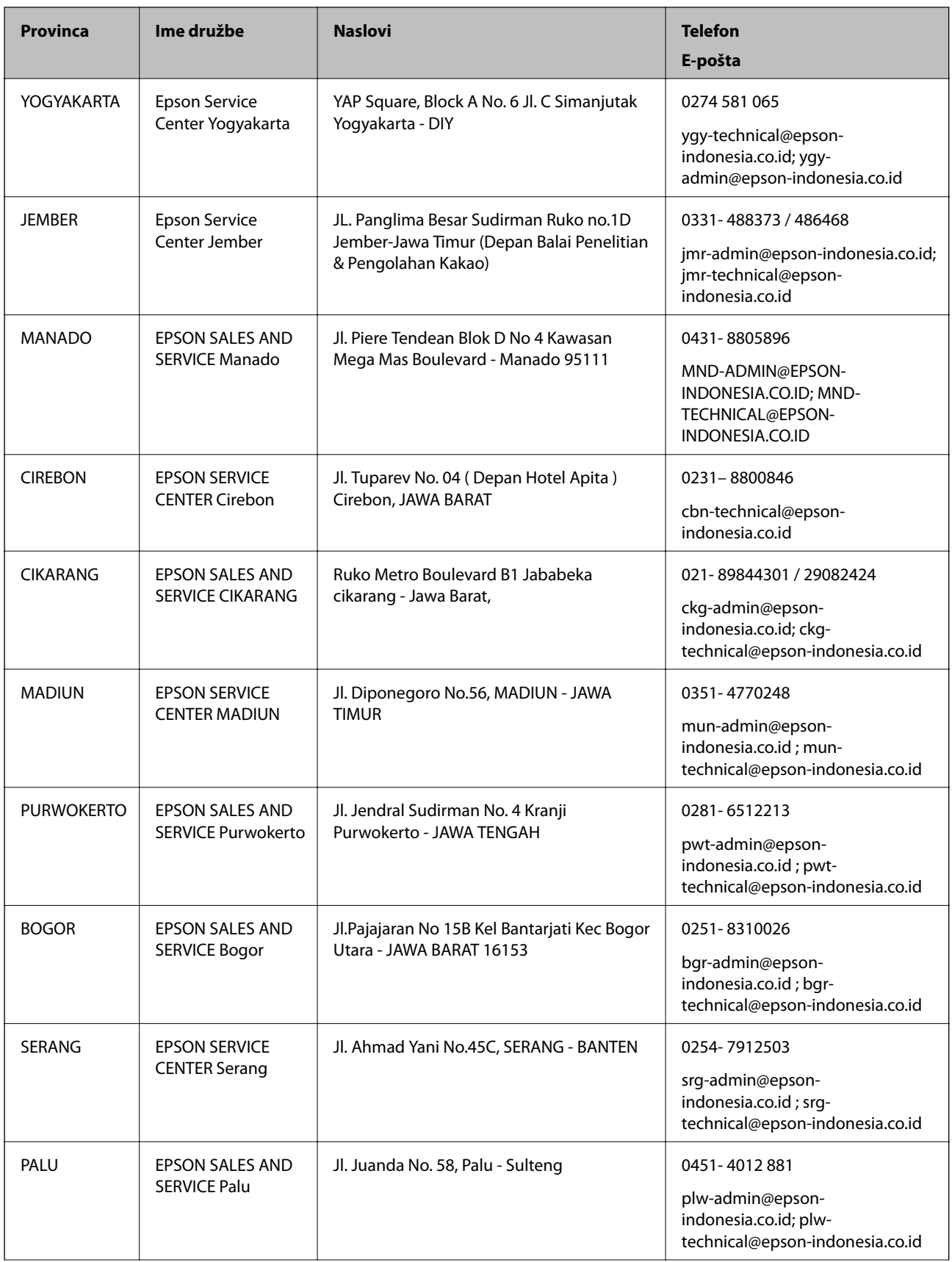

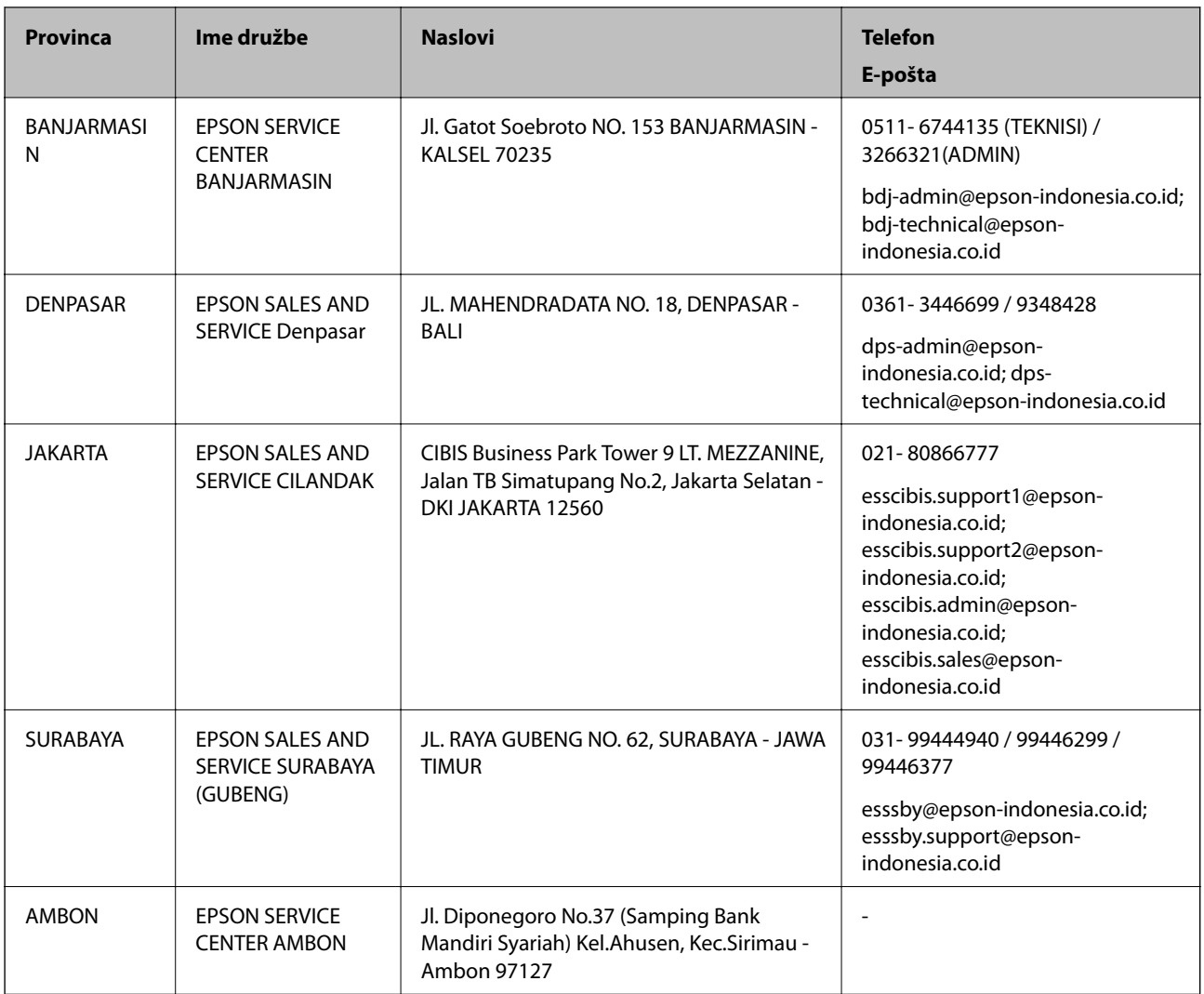

Za druga mesta, ki niso navedena tukaj, pokličite vročo linijo: 08071137766.

# **Pomoč za uporabnike v Hong Kongu**

Za tehnično podporo in poprodajne storitve lahko uporabniki stopijo s stik s podjetjem Epson Hong Kong Limited.

### **Internetna domača stran**

### [http://www.epson.com.hk](http://www.epson.com.hk/)

Epson Hong Kong je ustanovil lokalno domačo stran na internetu v kitajščini in angleščini, da uporabnikom nudi naslednje informacije:

- ❏ Informacije o izdelkih
- ❏ Odgovore na pogosto zastavljena vprašanja (FAQ)
- ❏ Najnovejše različice gonilnikov za izdelke Epson

### **Vroča linija za tehnično podporo**

Kontaktirate lahko tudi naše tehnično osebje na naslednjih telefonskih in faks številkah:

<span id="page-303-0"></span>Telefon: 852-2827-8911 Faks: 852-2827-4383

# **Pomoč uporabnikom v Maleziji**

Kontaktni podatki za informacije, podporo in storitve so:

### **Svetovni splet**

[http://www.epson.com.my](http://www.epson.com.my/)

- ❏ Informacije o tehničnih podatkih izdelkov, gonilnikih za prenos,
- ❏ pogostih vprašanjih, povpraševanjih o prodaji, vprašanjih po e-pošti

### **Epsonov klicni center**

Telefon: 1800-81-7349 (brezplačna številka)

- E-pošta: websupport@emsb.epson.com.my
- ❏ Povpraševanjih o prodaji in informacijah o izdelkih
- ❏ Vprašanjih v zvezi z uporabo izdelkov ali problemih
- ❏ Povpraševanjih v zvezi s servisnim popravilom in garancijah

### **Glavna pisarna**

Telefon: 603-56288288 Faks: 603-5628 8388/603-5621 2088

# **Pomoč uporabnikom na Filipinih**

Za tehnično pomoč in ostale poprodajne storitve se obrnite na Epson Philippines Corporation na spodnjo telefonsko številko, številko faksa ali e-poštni naslov:

### **Svetovni splet**

### [http://www.epson.com.ph](http://www.epson.com.ph/)

Na voljo so informacije o tehničnih podatkih izdelka, gonilnikih za prenos, pogostih vprašanjih in povpraševanja po e-pošti.

### **Skrb za kupce podjetja Epson Philippines**

Brezplačna številka: (PLDT) 1-800-1069-37766

Brezplačna številka: (digitalna) 1-800-3-0037766

Metro Manila: (632) 8441 9030

Spletno mesto: <https://www.epson.com.ph/contact>

E-pošta: customercare@epc.epson.com.ph

Na voljo od ponedeljka do sobote med 9.00 in 18.00 (razen med državnimi prazniki)

Naša ekipa, ki skrbi za kupce, vam lahko preko telefona pomaga pri:

- $\hfill\Box$  Povpraševanjih o prodaji in informacijah o izdelkih
- $\hfill\Box$  Vprašanjih v zvezi z uporabo izdelkov ali problemih
- ❏ Povpraševanjih v zvezi s servisnim popravilom in garancijah

### **Epson Philippines Corporation**

Linija: +632-706-2609 Faks: +632-706-2663